BA01512D/33/JA/04.21 71512328 2021-01-01 バージョン 01.01.zz (デバイスファームウェア)

# 取扱説明書 **Proline Promass Q 300**

コリオリ流量計 PROFIBUS PA

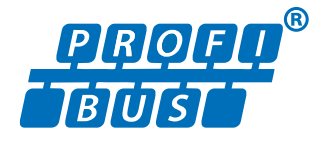

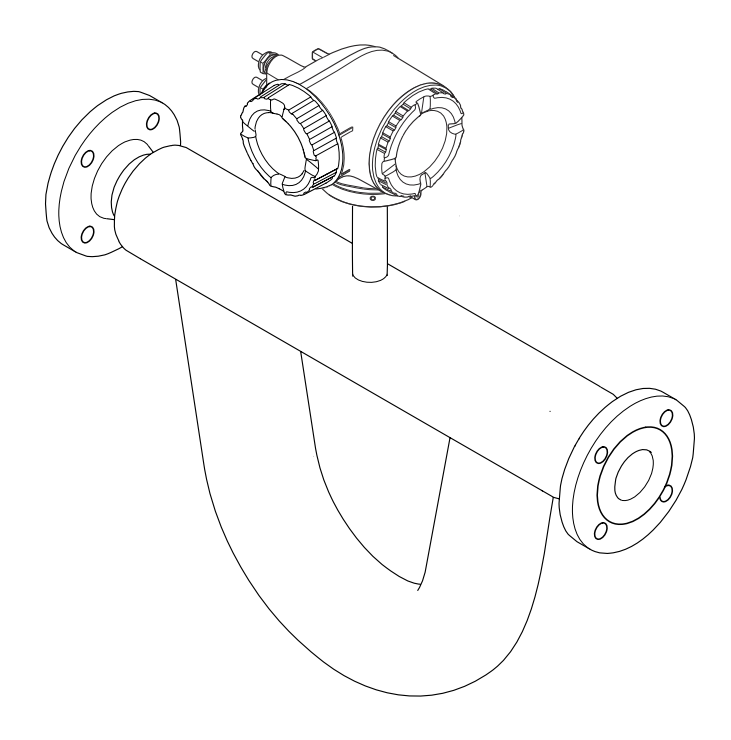

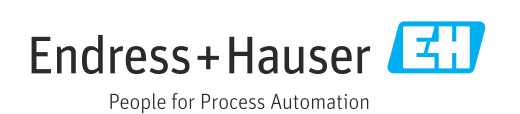

- ■本書は、本機器で作業する場合にいつでもすぐに手に取れる安全な場所に保管してく ださい。
- 要員やプラントが危険にさらされないよう、「基本安全注意事項」セクション、なら びに作業手順に関して本書に規定されている、その他の安全注意事項をすべて熟読し てください。
- 弊社は、事前の予告なしに技術仕様を変更する権利を有するものとします。本書に関 する最新情報および更新内容については、弊社営業所もしくは販売代理店にお問い合 わせください。

# **目次**

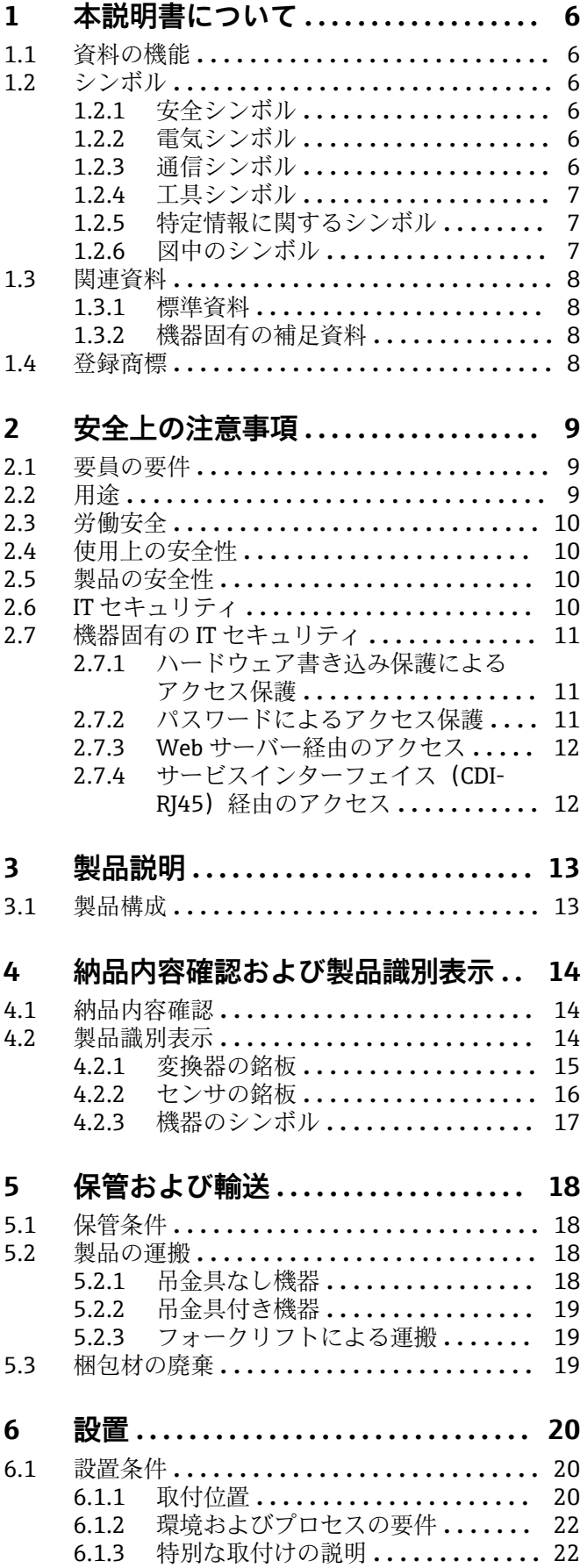

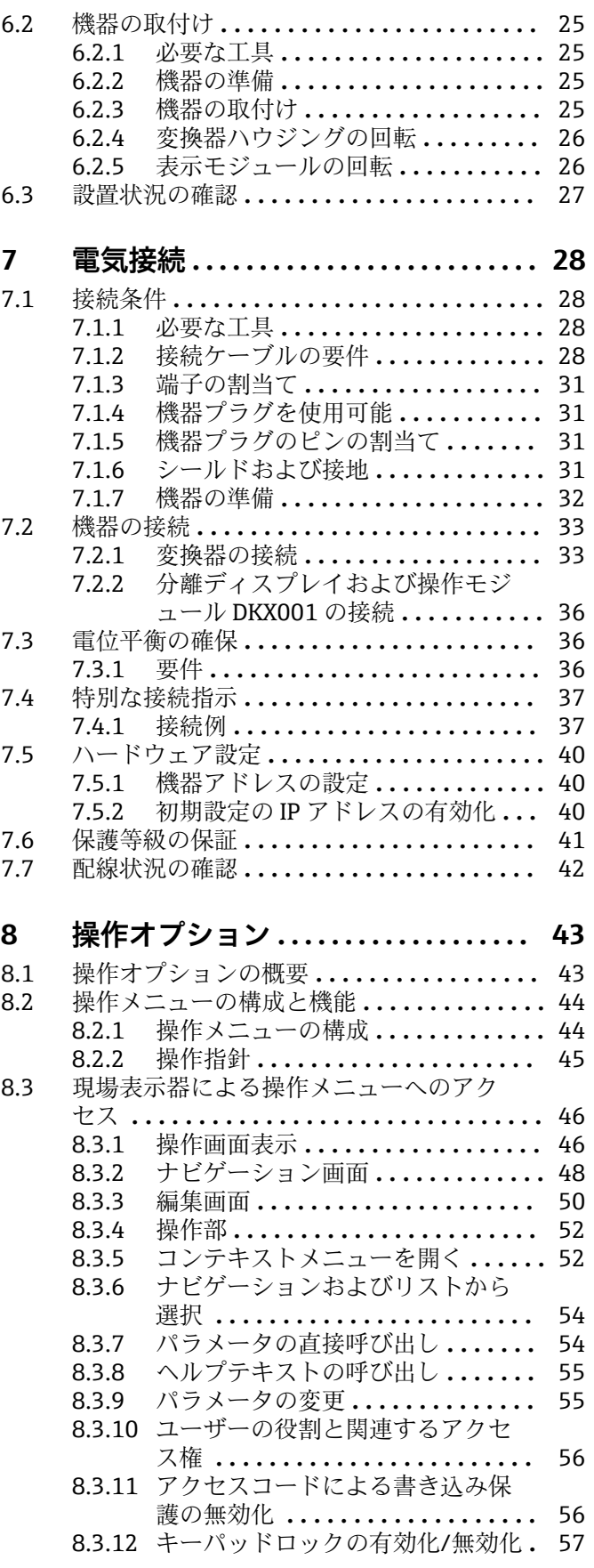

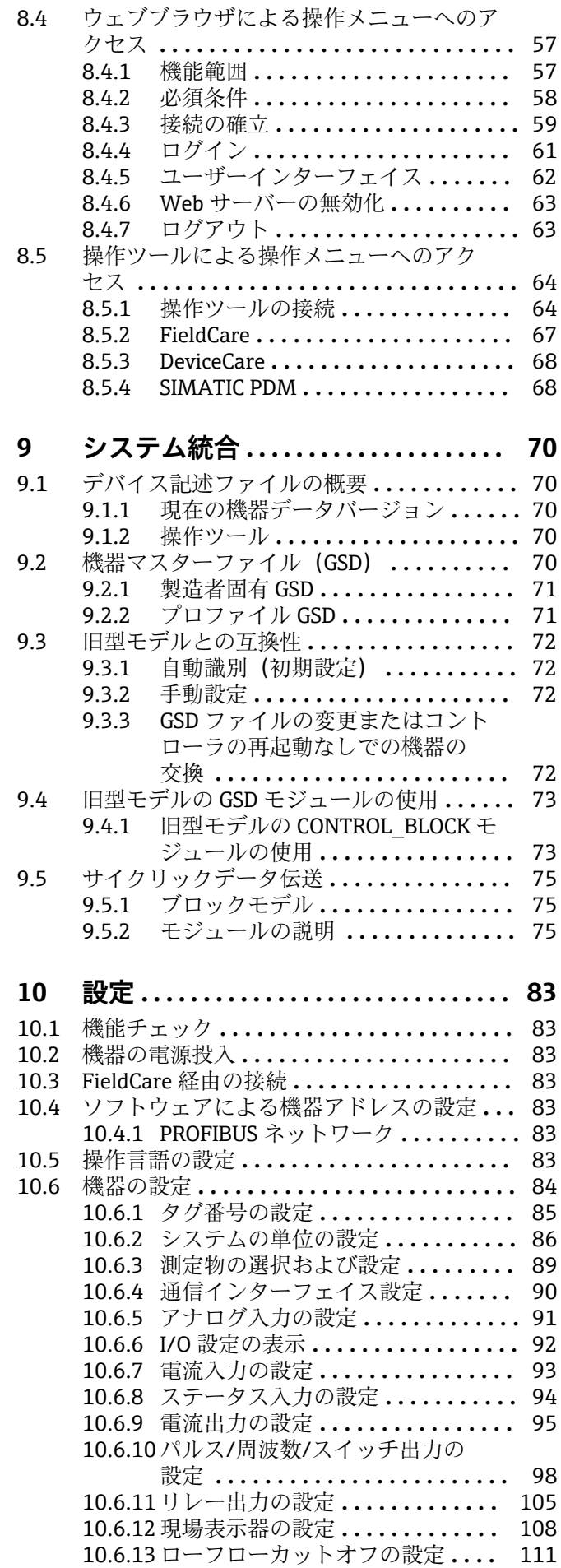

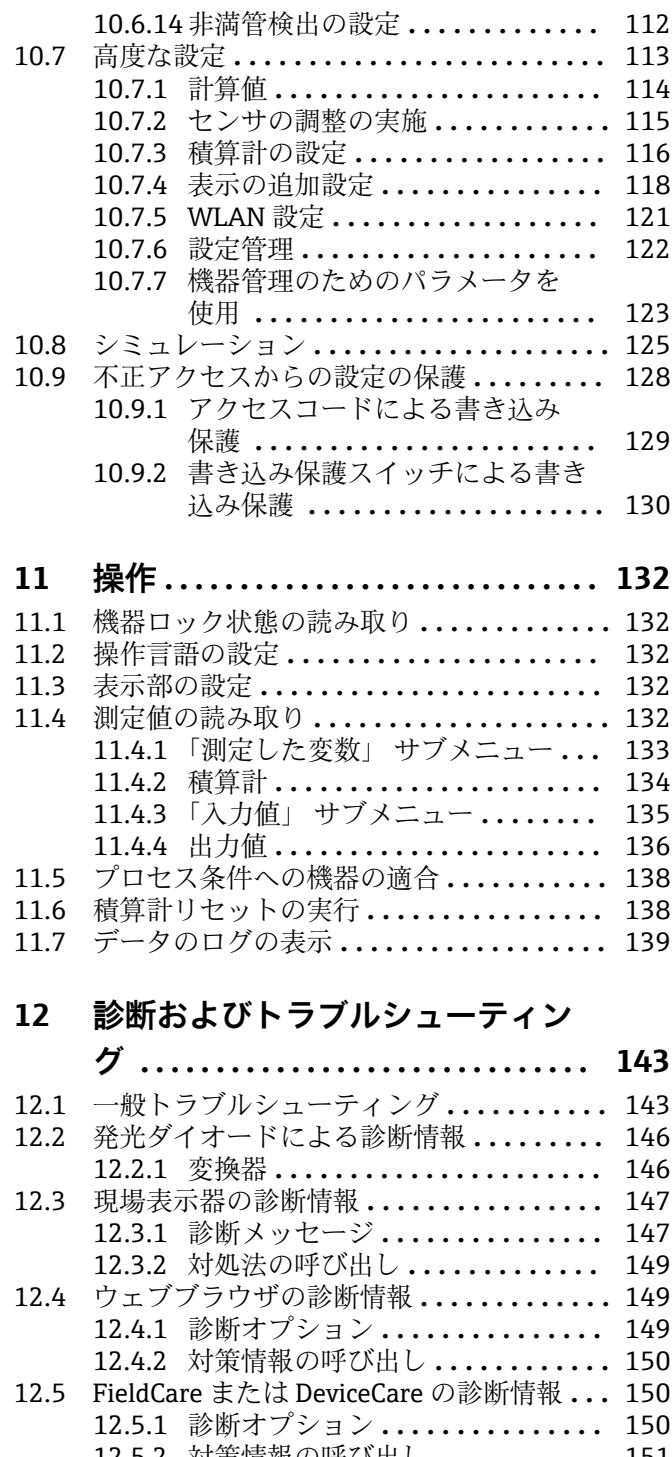

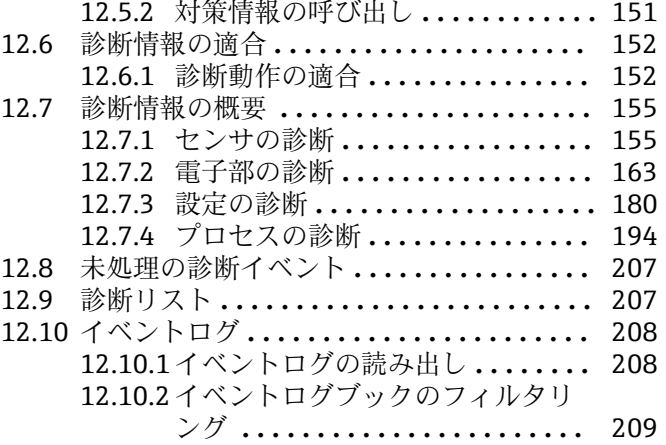

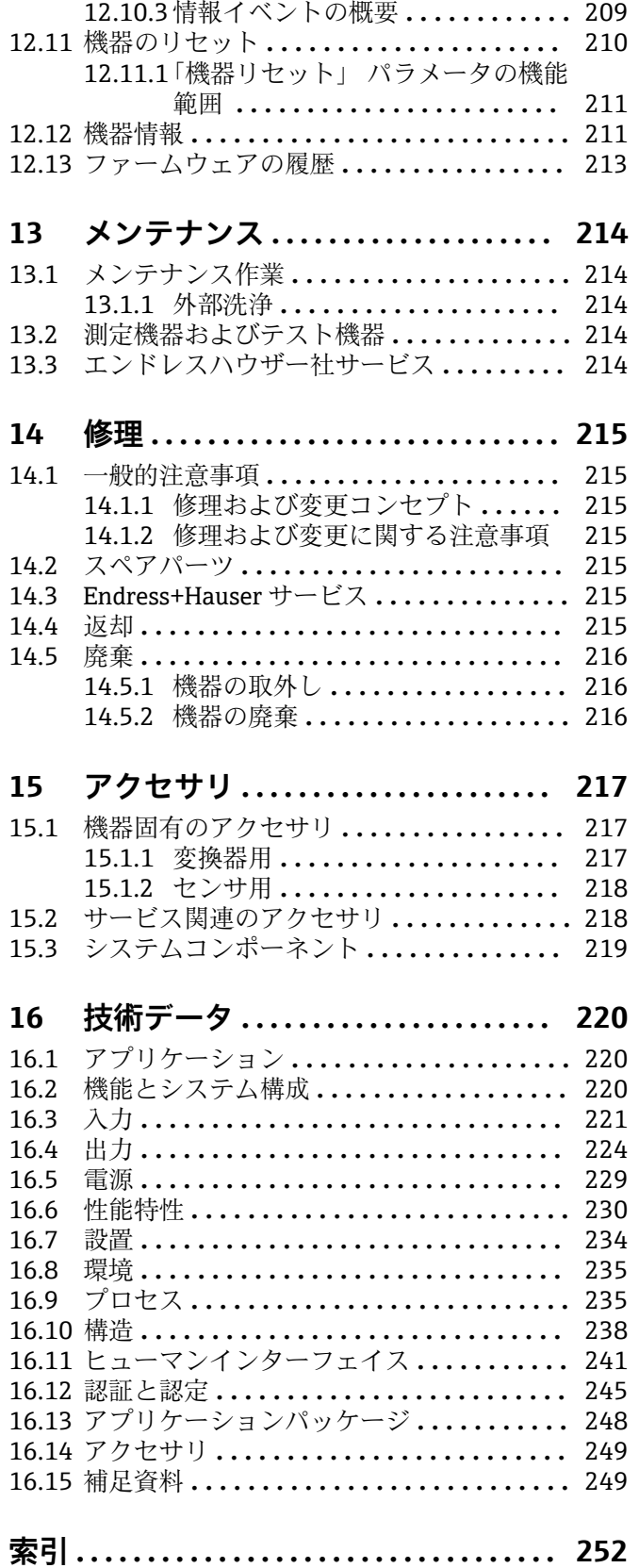

# <span id="page-5-0"></span>**1 本説明書について**

# **1.1 資料の機能**

この取扱説明書には、機器ライフサイクルの各種段階(製品の識別、納品内容確認、保 管、取付け、接続、操作、設定からトラブルシューティング、メンテナンス、廃棄ま で)において必要とされるあらゆる情報が記載されています。

# **1.2 シンボル**

## **1.2.1 安全シンボル**

#### **A** 危険

危険な状況を警告するシンボルです。この表示を無視して誤った取り扱いをすると、死 亡したり、大けがをしたりするほか、爆発・火災を引き起こす恐れがあります。

#### A 警告

危険な状況を警告するシンボルです。この表示を無視して誤った取り扱いをすると、死 亡、大けが、爆発、火災の恐れがあります。

#### **A 注意**

危険な状況を警告するシンボルです。この表示を無視して誤った取り扱いをすると、け が、物的損害の恐れがあります。

#### **|注記|**

人身傷害につながらない、手順やその他の事象に関する情報を示すシンボルです。

### **1.2.2 電気シンボル**

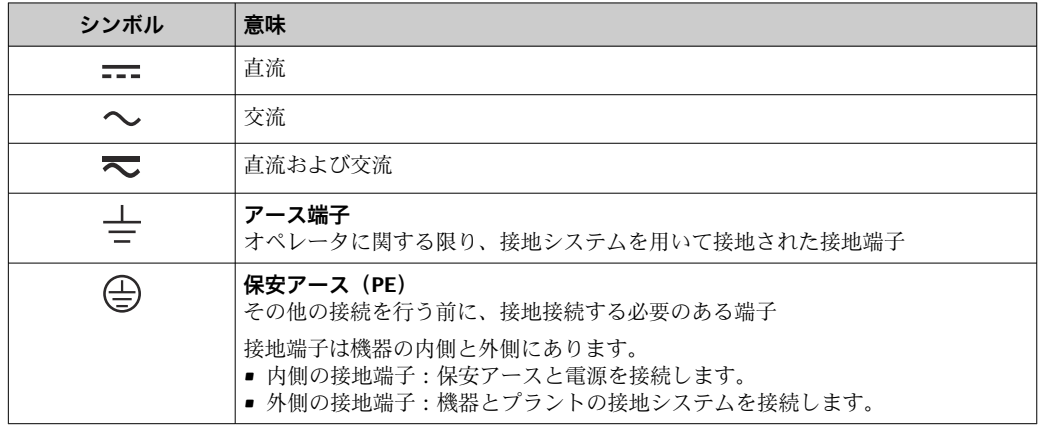

## **1.2.3 通信シンボル**

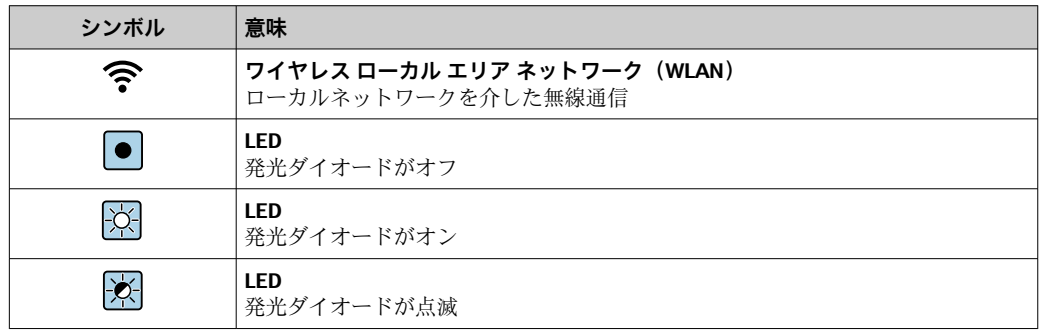

## <span id="page-6-0"></span>**1.2.4 工具シンボル**

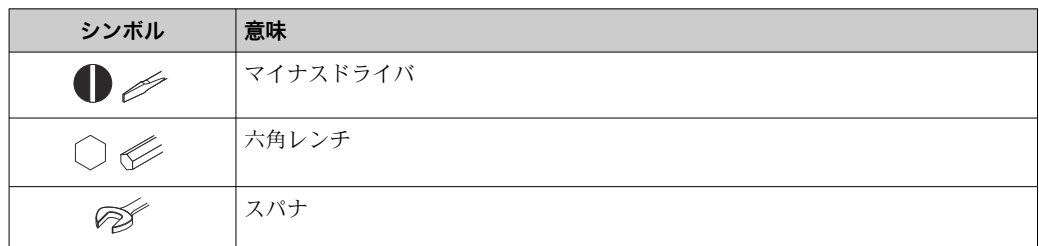

# **1.2.5 特定情報に関するシンボル**

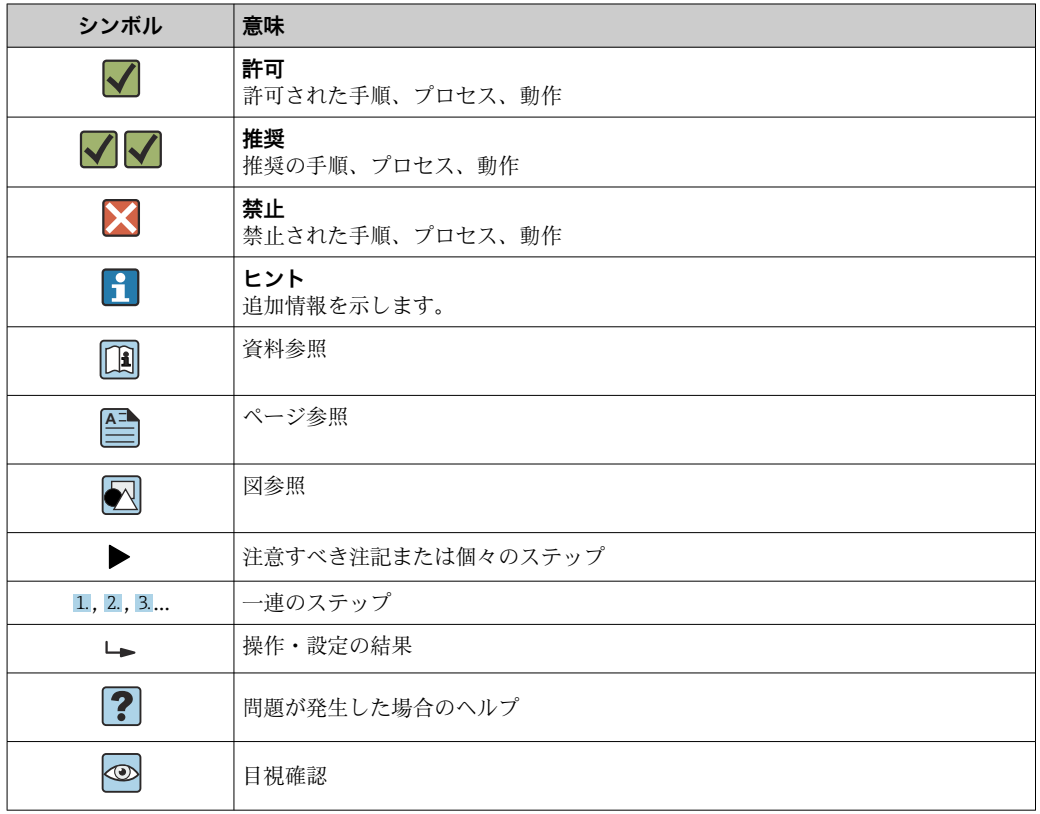

## **1.2.6 図中のシンボル**

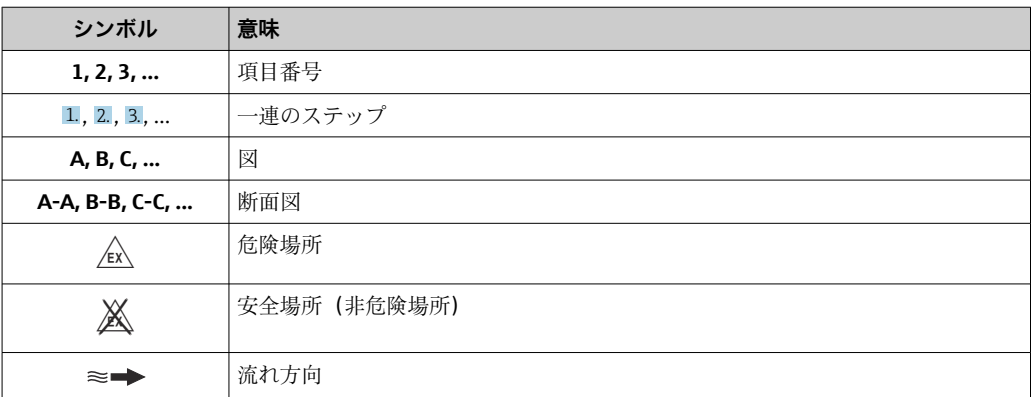

# <span id="page-7-0"></span>**1.3 関連資料**

■1 同梱される関連の技術資料の概要については、次を参照してください。

- W@M デバイスビューワー ([www.endress.com/deviceviewer](https://www.endress.com/deviceviewer)): 銘板のシリアル 番号を入力してください。
	- Endress+Hauser Operations アプリ:銘板のシリアル番号を入力するか、銘板の 2D マトリクスコード (QR コード) をスキャンしてください。

● 資料番号付きの個別の資料の詳細なリスト→ ■ 249

## **1.3.1 標準資料**

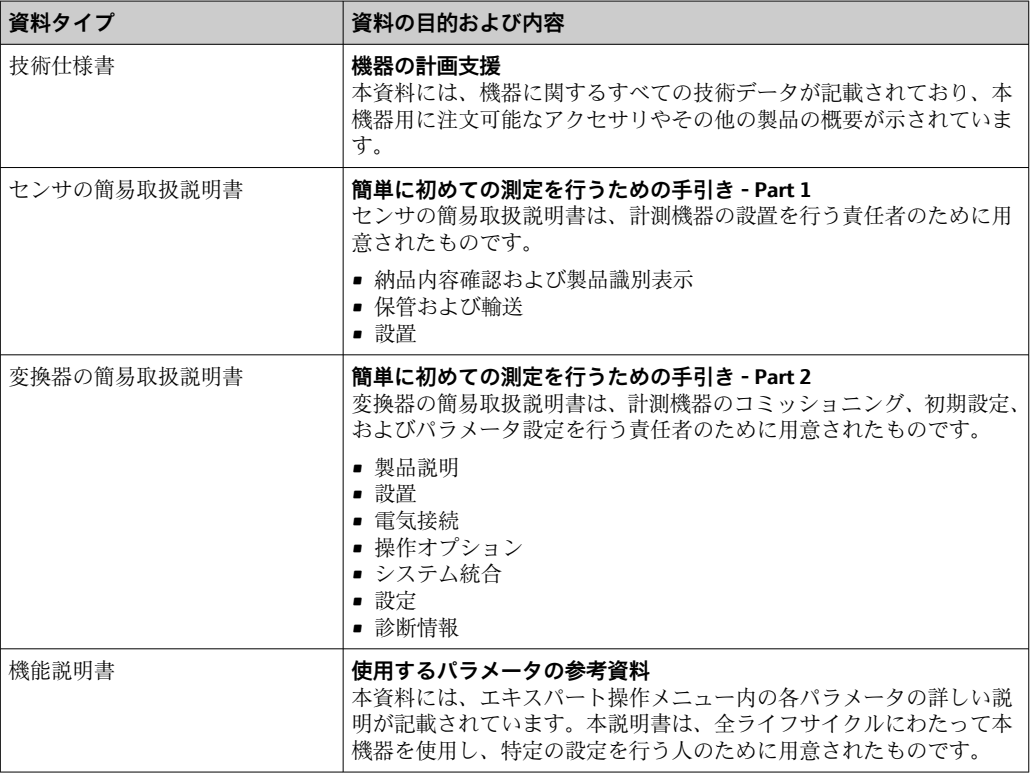

## **1.3.2 機器固有の補足資料**

注文した機器の型に応じて追加資料が提供されます。必ず、補足資料の指示を厳守して ください。補足資料は、機器資料に付随するものです。

# **1.4 登録商標**

## **PROFIBUS®**

PROFIBUS User Organization, Karlsruhe, Germany の登録商標です。

# <span id="page-8-0"></span>**2 安全上の注意事項**

## **2.1 要員の要件**

設置、設定、診断、およびメンテナンスを実施する要員は、以下の要件を満たさなけれ ばなりません。

- ‣ 訓練を受けて、当該任務および作業に関する資格を取得した専門作業員であること。
- ▶ 施設責任者の許可を得ていること。
- ▶ 各地域/各国の法規を熟知していること。
- ▶ 作業を開始する前に、取扱説明書、補足資料、ならびに証明書(用途に応じて異な ります)の説明を読み、内容を理解しておくこと。
- ▶ 指示に従い、基本条件を遵守すること。

オペレータ要員は、以下の要件を満たさなければなりません。

- ▶ 施設責任者からその作業に必要な訓練および許可を得ていること。
- ‣ 本資料の説明に従うこと。

# **2.2 用途**

### **アプリケーションおよび測定物**

本書で説明する機器は、 液体 および気体の流量測定にのみ使用することを目的とした ものです。

注文したバージョンに応じて、本機器は爆発性、可燃性、毒性、酸化性の測定物も測定 できます。

危険場所、サニタリアプリケーション、またはプロセス圧力によるリスクが高い場所で 使用する機器は、それに応じたラベルが銘板に貼付されています。

運転時間中、機器が適切な条件下にあるよう、次の点に注意してください。

- ▶ 規定された圧力および温度の範囲内に保ってください。
- ▶ 本機器を使用する場合は必ず、銘板に明記されたデータ、ならびに取扱説明書や補 足資料に記載された一般条件に従ってください。
- ▶ 注文した機器が防爆仕様になっているか型式銘板を確認してください(例:防爆認 定、圧力容器安全)。
- ▶ 本機器は、接液部材質の耐食性を十分に確保できる測定物の測定にのみ使用してく ださい。
- ▶ 本機器の周囲温度が大気温度の範囲外になる場合は、関連する機器資料に記載され ている基本条件を順守することが重要です→ ●8。
- ▶ 機器を環境による腐食から永続的に保護してください。

#### **不適切な用途**

指定用途以外での使用は、安全性を危うくする可能性があります。製造者は、定められ た使用法以外または誤った使用方法により発生する損害について責任を負いません。

## L **警告**

#### **腐食性または研磨性のある流体、あるいは周囲条件による破損の危険**

- ▶ プロセス流体とセンサ材質の適合性を確認してください。
- ▶ プロセス内のすべての接液部材質の耐食性を確認してください。
- ▶ 規定された圧力および温度の範囲内に保ってください。

## **注記**

#### **不明な場合の確認:**

▶ 特殊な流体および洗浄液に関して、Endress+Hauser では接液部材質の耐食性確認を サポートしますが、プロセスの温度、濃度、または汚染レベルのわずかな変化によ って耐食性が変わる可能性があるため、保証や責任は負いかねます。

<span id="page-9-0"></span>**残存リスク**

## L **警告**

**電子モジュールと測定物により表面が加熱する可能性があります。それにより、やけど の危険が発生します。**

▶ 流体温度が高い場合は、接触しないように保護対策を講じて、やけどを防止してく ださい。

## **2.3 労働安全**

機器で作業する場合:

▶ 各地域/各国の規定に従って必要な個人用保護具を着用してください。

配管の溶接作業の場合:

▶ 溶接装置は機器を介して接地しないでください。

濡れた手で機器の作業をする場合:

‣ 感電の危険性が高まるため、手袋を着用してください。

## **2.4 使用上の安全性**

けがに注意!

- ▶ 本機器は、適切な技術条件およびフェールセーフ条件下でのみ操作してください。
- ▶ 施設責任者には、機器を支障なく操作できるようにする責任があります。

#### **機器の改造**

機器を無断で変更することは、予測不可能な危険を招くおそれがあり、認められませ ん。

▶ 変更が必要な場合は、弊社営業所もしくは販売代理店にお問い合わせください。

### **修理**

操作上の安全性と信頼性を保証するために、以下の点にご注意ください。

- ▶ 機器の修理は、そのことが明確に許可されている場合にのみ実施してください。
- ▶ 電気機器の修理に関する各地域/各国の規定を遵守してください。
- ▶ 弊社純正スペアパーツおよびアクセサリのみを使用してください。

## **2.5 製品の安全性**

本機器は、最新の安全要件に適合するように GEP (Good Engineering Practice)に従っ て設計され、テストされて安全に操作できる状態で工場から出荷されます。

本機は一般的な安全基準および法的要件を満たしています。また、機器固有の EU 適合 宣言に明記された EU 指令にも準拠します。Endress+Hauser は機器に CE マークを貼 付することにより、機器の適合性を保証します。

## **2.6 IT セキュリティ**

取扱説明書の指示に従って機器を設置および使用した場合にのみ、当社の保証は有効で す。本機器には、設定が不注意で変更されないよう、保護するためのセキュリティ機構 が備えられています。

機器および関連データ伝送をさらに保護するための IT セキュリティ対策は、施設責任 者の安全基準に従って施設責任者自身が実行する必要があります。

## <span id="page-10-0"></span>**2.7 機器固有の IT セキュリティ**

ユーザー側の保護対策をサポートするため、本機器はさまざまな特定機能を提供しま す。この機能はユーザー設定が可能であり、適切に使用すると操作の安全性向上が保証 されます。最も重要な機能の概要は、次のセクションに示されています。

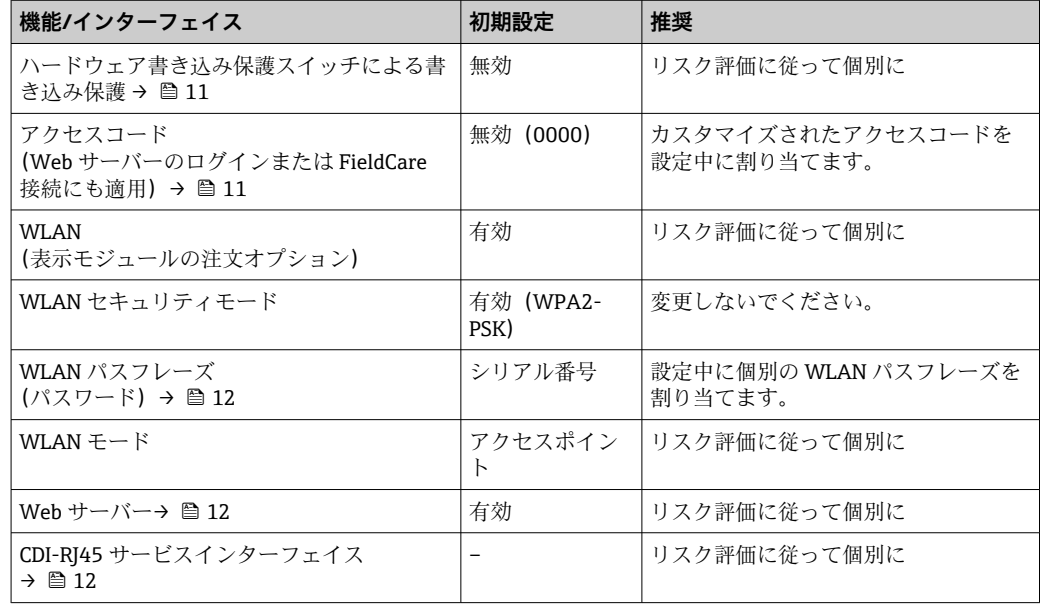

## **2.7.1 ハードウェア書き込み保護によるアクセス保護**

現場表示器、ウェブブラウザ、または操作ツール(例:FieldCare、DeviceCare)を介し た機器パラメータへの書き込みアクセスを、書き込み保護スイッチ(マザーボードの DIP スイッチ)により無効にすることが可能です。ハードウェア書き込み保護が有効に なっている場合は、パラメータの読み取りアクセスのみ可能です。

機器の納入時には、ハードウェア書き込み保護が無効になっています。→ ⇔130

## **2.7.2 パスワードによるアクセス保護**

機器パラメータへの書き込みアクセス、または WLAN インターフェイスを介した機器 へのアクセスを防ぐため、各種のパスワードを使用できます。

- ユーザー固有のアクセスコード 現場表示器、ウェブブラウザ、または操作ツール(例:FieldCare、DeviceCare)を介 した機器パラメータへの書き込みアクセスを防止します。アクセス承認は、ユーザー 固有のアクセスコードを使用して明確に管理されます。
- WLAN のパスワード ネットワークキーにより、オプションとして注文可能な WLAN インターフェイスを 介した操作部(例:ノートパソコンまたはタブレット端末)と機器の接続が保護され ます。
- インフラモード 機器がインフラモードで動作する場合、WLAN パスフレーズは事業者側で設定した WLAN パスフレーズと一致します。

#### **ユーザー固有のアクセスコード**

現場表示器、ウェブブラウザ、または操作ツール(例:FieldCare、DeviceCare)を介し た機器パラメータへの書き込みアクセスは、変更可能なユーザー固有のアクセスコード を使用して防止できます。 (→ ⇔129).

機器の納入時には、機器のアクセスコードは未設定で 0000 (オープン)となっていま す。

### <span id="page-11-0"></span>**WLAN のパスワード:WLAN アクセスポイントとして動作**

オプションとして注文可能な WLAN インターフェイスを介した操作部(例:ノートパ ソコンまたはタブレット端末)と機器の接続(→ ■65)は、ネットワークキーによ り保護されます。ネットワークキーの WLAN 認証は IEEE 802.11 規格に適合します。

機器の納入時には、ネットワークキーは機器に応じて事前設定されています。これは、 **WLAN のパスワード** パラメータ (→ △ 122) の WLAN 設定 サブメニュー で変更するこ とが可能です 。

#### **インフラモード**

機器と WLAN アクセスポイントの接続は、システム側の SSID とパスフレーズによって 保護されています。アクセスするには、システム管理者にお問い合わせください。

#### **パスワードの使用に関する一般的注意事項**

- 機器とともに支給されたアクセスコードとネットワークキーは、設定中に変更する必 要があります。
- ■アクセスコードとネットワークキーの決定および管理を行う場合は、安全なパスワー ドを生成するための一般規則に従ってください。
- ユーザーにはアクヤスコードとネットワークキーを管理して慎重に取り扱う責任が あります。
- ■アクセスコードの設定またはパスワード紛失時の対処法の詳細については、「アクセ スコードを介した書き込み保護」セクションを参照してください。→ ■ 129

## **2.7.3 Web サーバー経由のアクセス**

本機器は内蔵された Web サーバーを使用して、ウェブブラウザを介して操作および設 定を行うことが可能です (→ ■57)。サービスインターフェイス (CDI-RJ45) または WLAN インターフェイスを介して接続されます。

機器の納入時には、Web サーバーが使用可能な状態になっています。必要に応じて、 **Web サーバ 機能** パラメータ を使用して Web サーバーを無効にできます(例:設定後)。

機器およびステータス情報は、ログインページで非表示にできます。これにより、情報 への不正アクセスを防ぐことができます。

■機器パラメータの詳細については、次を参照してください。 「機能説明書」→ 249.

## **2.7.4 サービスインターフェイス(CDI-RJ45)経由のアクセス**

機器はサービスインターフェイス (CDI-RJ45) を介してネットワークに接続できます。 機器固有の機能により、ネットワーク内での機器の操作の安全性が保証されます。

IEC/ISA62443 または IEEE など、国内および国際的な安全委員会によって規定された関 連する工業規格やガイドラインの使用を推奨します。これには、アクセス承認の割り当 てといった組織的なセキュリティ方法や、ネットワークセグメンテーションなどの技術 的手段が含まれます。

Ex de 認証付き変換器はサービスインターフェイス(CDI-RJ45)を介して接続する ことができません。

「認証変換器 + センサ」のオーダーコード、オプション(Ex de):BA、BB、C1、 C2、GA、GB、MA、MB、NA、NB

# <span id="page-12-0"></span>**3 製品説明**

本機器は変換器とセンサから構成されます。 本機器は一体型: 変換器とセンサが機械的に一体になっています。

# **3.1 製品構成**

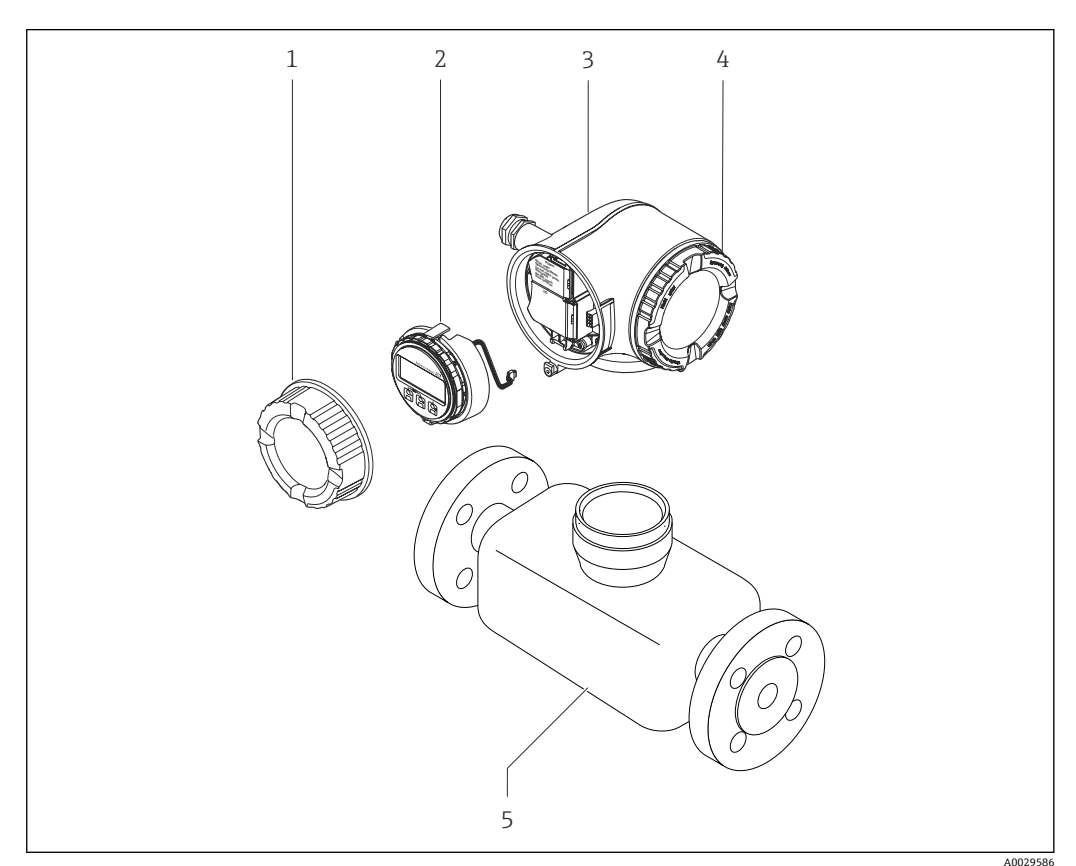

- ■1 機器の主要コンポーネント
- 1 端子部カバー
- 2 表示モジュール
- 3 変換器ハウジング
- 4 表示部のカバー<br>5 センサ
- 5 センサ

# <span id="page-13-0"></span>**4 納品内容確認および製品識別表示**

**4.1 納品内容確認**

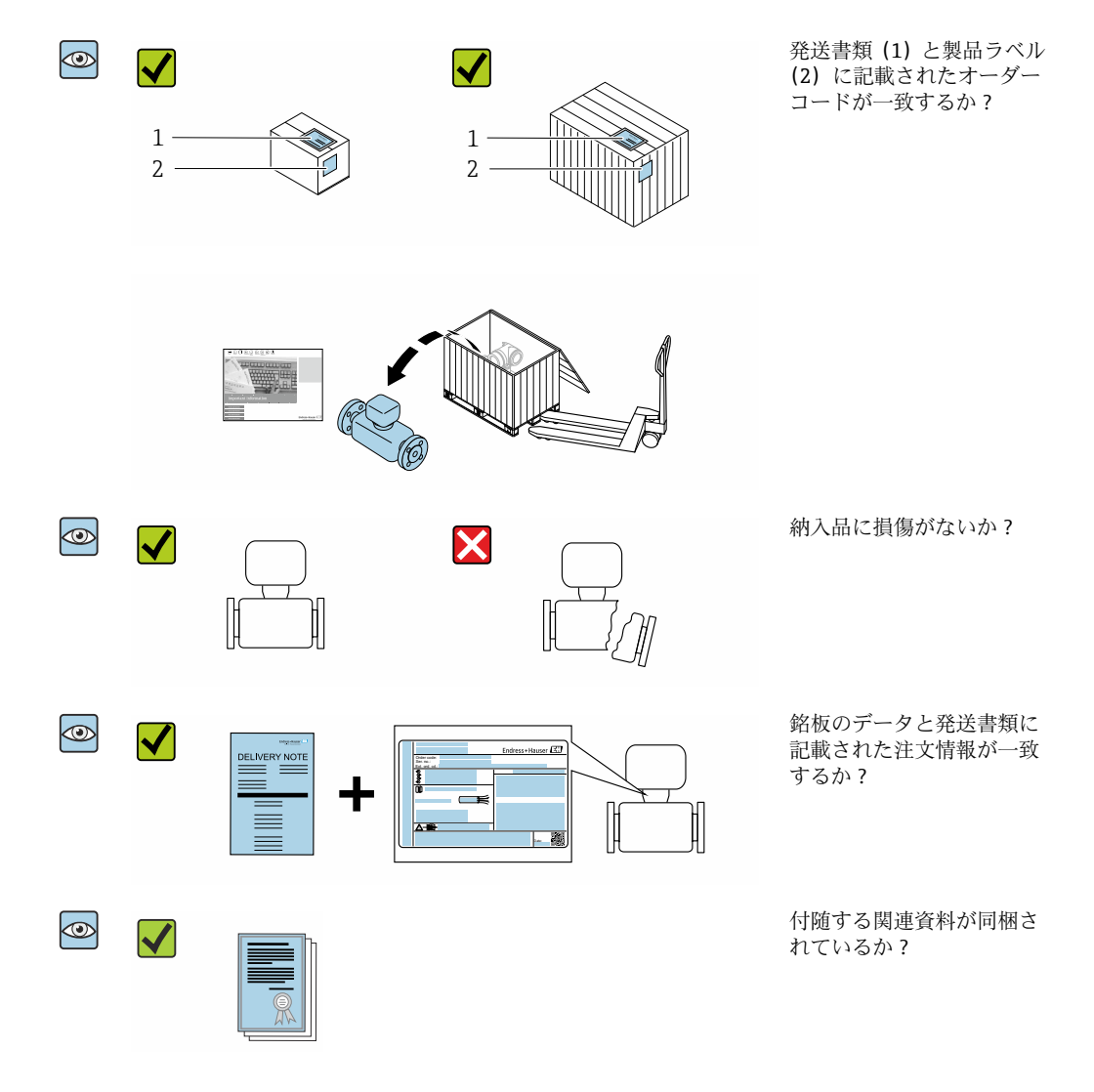

- 1つでも条件が満たされていない場合は、弊社営業所もしくは販売代理店にお問 い合わせください。
	- ■機器バージョンに応じて、CD-ROMは納入範囲に含まれないことがあります。技 術資料はインターネットまたは「Endress+Hauser Operations アプリ」から入手 可能です。「製品識別表示」セクションを参照してください→ ■15。

# **4.2 製品識別表示**

機器を識別するには以下の方法があります。

- 銘板
- 納品書に記載されたオーダーコード(機器仕様コードの明細付き)
- ■銘板のシリアル番号を W@M デバイスビューワー ([www.endress.com/deviceviewer\)](http://www.endress.com/deviceviewer) に入力すると、機器に関するすべての情報が表示されます。
- 銘板のシリアル番号を Endress+Hauser Operations アプリに入力するか、Endress +Hauser Operations アプリを使用して銘板の 2-D マトリクスコード(QR コード)を スキャンすると、機器に関するすべての情報が表示されます。

同梱される関連の技術資料の概要については、次を参照してください。

- <span id="page-14-0"></span>■「その他の機器標準資料」→ 圖8および「機器固有の補足資料」→ 圖8セクション
	- W@M デバイスビューワー:銘板のシリアル番号を入力してください ([www.endress.com/deviceviewer](http://www.endress.com/deviceviewer))。
	- Endress+Hauser Operations アプリ:銘板のシリアル番号を入力するか、銘板の 2-D マトリクスコード(QR コード)をスキャンしてください。

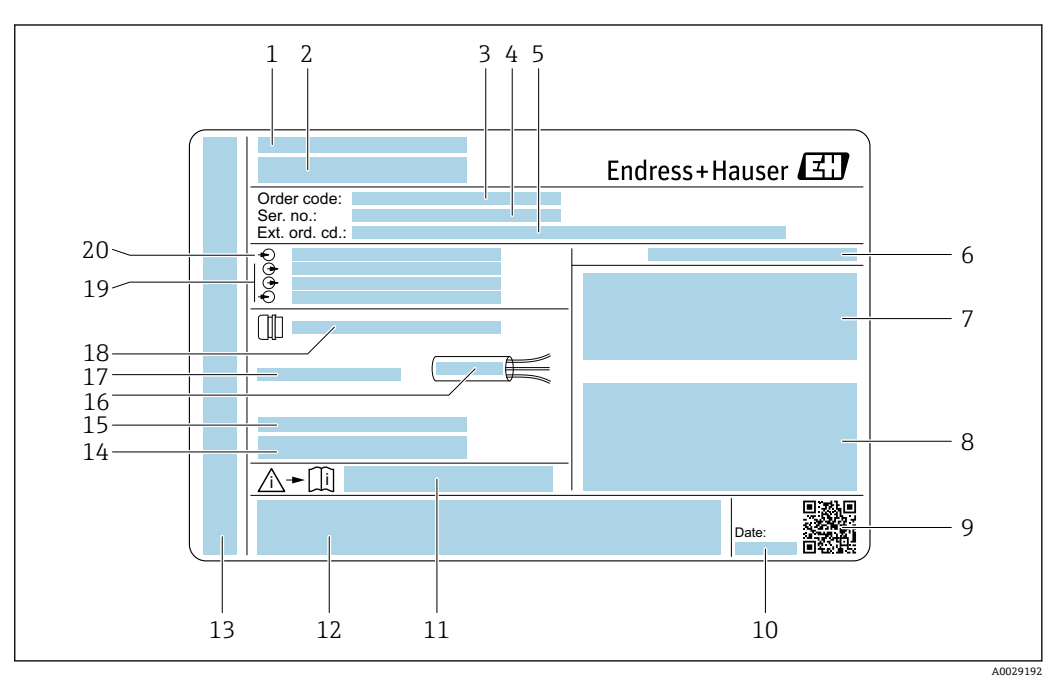

# **4.2.1 変換器の銘板**

#### ■2 変換器銘板の例

- 1 製造場所
- 2 変換器名
- 3 オーダーコード
- 4 シリアル番号(Ser. no.)
- **5 拡張オーダーコード (Ext. ord. cd.)**
- 6 保護等級
- 7 認定用スペース:危険場所用
- 8 電気接続データ:使用可能な入力/出力
- 9 2-D マトリクスコード
- 10 製造日:年/月
- 11 安全関連の補足資料の資料番号
- 12 認定および認証用スペース(例:CE マーク、C-Tick)
- 13 接続および電子部コンパートメントの保護等級用スペース(危険場所用)
- 工場出荷時のファームウェアのバージョン (FW) および機器リビジョン (Dev.Rev.) 14 工場出荷時のファームウェア<br>15 特注品の追加情報用スペース
- 
- 16 ケーブルの許容温度範囲
- 17 許容周囲温度(Ta)
- 18 ケーブルグランドの情報
- 19 使用可能な入力/出力、電源電圧
- 20 電気接続データ:電源電圧
- 

## <span id="page-15-0"></span>**4.2.2 センサの銘板**

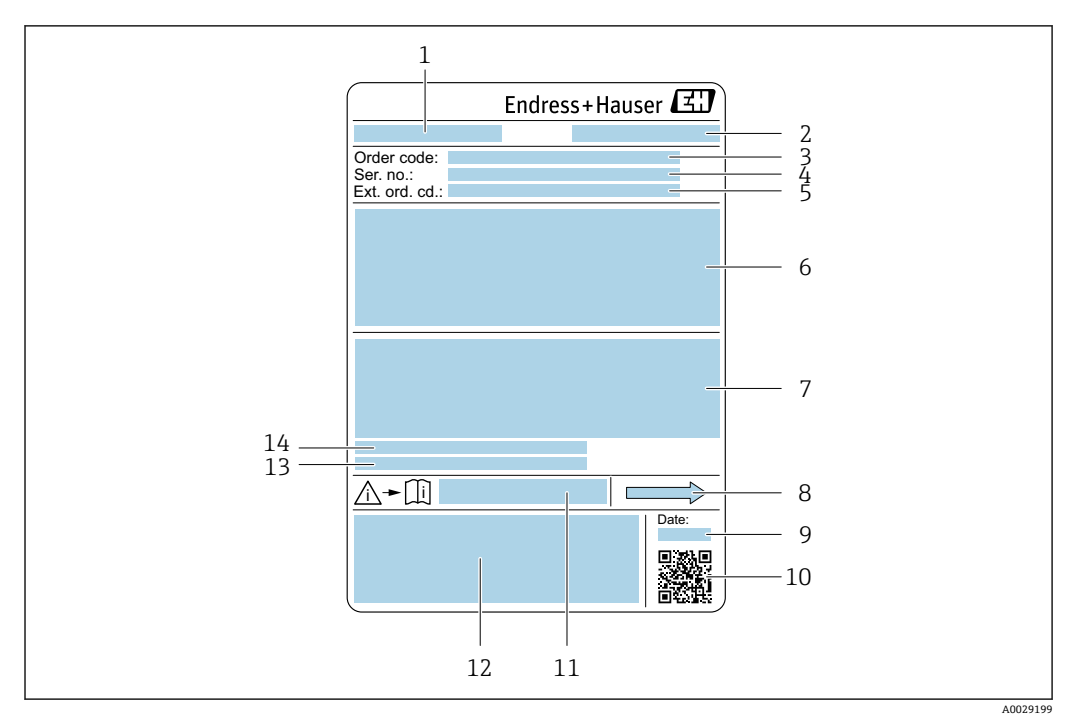

### 図3 センサ銘板の例

- 1 センサ名
- 2 製造場所
- 3 オーダーコード
- 4 シリアル番号(Ser. no.)
- 5 拡張オーダーコード (Ext. ord. cd.)
- 6 センサ呼び口径、フランジ呼び口径/呼び圧力、センサ試験圧力、流体温度範囲、計測チューブおよび マニホールドの材質、センサ固有の情報(例:センサハウジングの圧力範囲、密度仕様(高精度密度校 正))
- 7 保護等級、防爆認定および欧州圧力機器指令の情報
- 8 流れ方向
- 9 製造日:年/月
- 10 2-D マトリクスコード
- 11 安全関連の補足資料の資料番号
- 12 CE マーク、C-Tick
- 13 表面粗さ
- 14 許容周囲温度 (T<sub>a</sub>)

**オーダーコード** H

機器の追加注文の際は、オーダーコードを使用してください。

## **拡張オーダーコード**

- ■機器タイプ (製品ルートコード)と基本仕様(必須仕様コード)を必ず記入しま す。
- ■オプション仕様(オプション仕様コード)については、安全および認定に関する 仕様のみを記入します(例:LA)。その他のオプション仕様も注文する場合、こ れは # 記号を用いて示されます(例:#LA#)。
- 注文したオプション仕様に安全および認定に関する仕様が含まれない場合は、+ 記号を用いて示されます(例:XXXXXX-ABCDE+)。

## <span id="page-16-0"></span>**4.2.3 機器のシンボル**

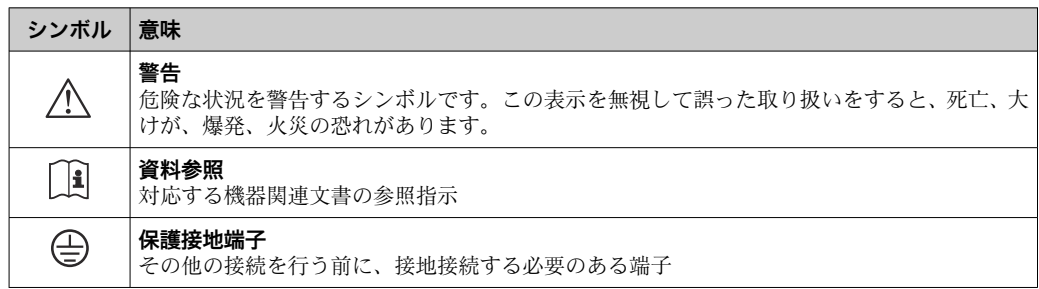

# <span id="page-17-0"></span>**5 保管および輸送**

## **5.1 保管条件**

保管する際は、次の点に注意してください。

- ‣ 衝撃を防止するため、納品に使用された梱包材を使って保管してください。
- ▶ プロセス接続部に取り付けられている保護カバーまたは保護キャップは外さないで ください。これは、シール表面の機械的な損傷と計測チューブ内の汚染を防止する ために必要です。
- ▶ 表面温度が許容範囲を超えないよう、直射日光があたらないようにしてください。
- ▶ 乾燥した、粉塵のない場所に保管してください。
- ▶ 屋外に保管しないでください。

保管温[度→ 235](#page-234-0)

## **5.2 製品の運搬**

納品に使用された梱包材を使って、機器を測定現場まで運搬してください。

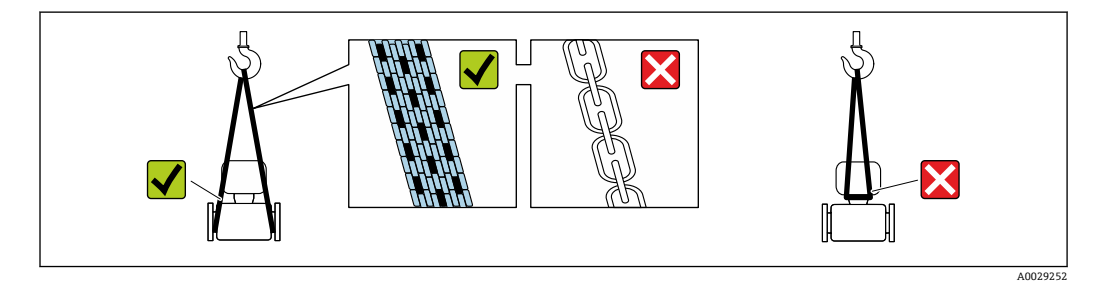

■コ プロセス接続部に取り付けられている保護カバーまたはキャップは外さないでく ださい。これは、シール表面の機械的な損傷と計測チューブ内の汚染を防止するた めに必要です。

## **5.2.1 吊金具なし機器**

## L **警告**

**機器の重心は、吊り帯の吊り下げポイントより高い位置にあります。**

機器がずり落ちると負傷する恐れがあります。

- ▶ 機器がずり落ちたり、回転したりしないようにしっかりと固定してください。
- ▶ 梱包材に明記された質量(貼付ラベル)に注意してください。

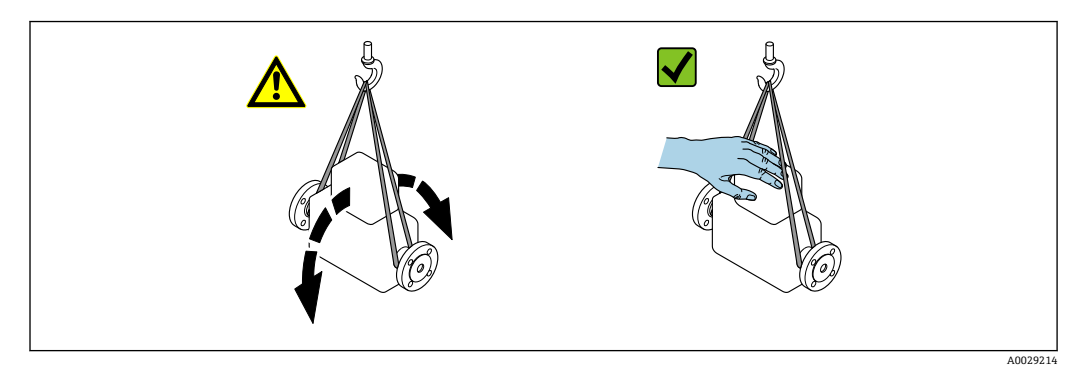

## <span id="page-18-0"></span>**5.2.2 吊金具付き機器**

## L **注意**

## **吊金具付き機器用の特別な運搬指示**

- ▶ 機器の運搬には、機器に取り付けられている吊金具またはフランジのみを使用して ください。
- ▶ 機器は必ず、最低でも2つ以上の吊金具で固定してください。

## **5.2.3 フォークリフトによる運搬**

木箱に入れて運搬する場合は、フォークリフトを使用して縦方向または両方向で持ち上 げられるような木箱の床構造となっています。

# **5.3 梱包材の廃棄**

梱包材はすべて環境にやさしく、100 % リサイクル可能です。

- ■機器の外装
- EU 指令 2002/95/EC (RoHS) に準拠するポリマー製ストレッチフィルム
- パッケージ
	- ISPM 15 規格に準拠して処理された木枠、IPPC ロゴによる確認証明
	- ■欧州包装ガイドライン 94/62EC に準拠する段ボール箱、リサイクル可能、RESY マ ークによる確認証明
- 運搬および固定用資材
	- 使い捨てプラスチック製パレット
	- プラスチック製ストラップ
	- プラスチック製粘着テープ
- 充填材
	- 紙製詰め物

# <span id="page-19-0"></span>**6 設置**

# **6.1 設置条件**

## **6.1.1 取付位置**

## **取付位置**

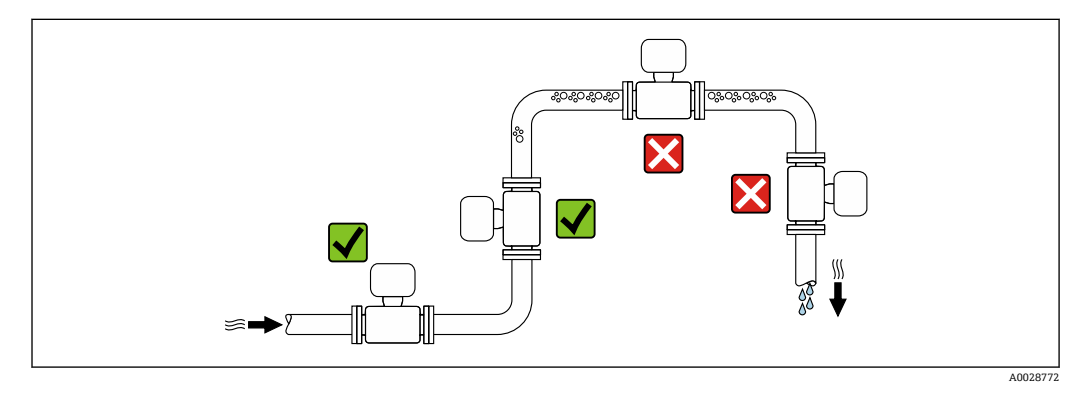

計測チューブ内の気泡溜まりによる測定エラーを防止するため、以下の配管位置には取 付けないでください。

- 配管の最も高い位置
- 下り方向垂直配管の開放出口の直前

## **下り配管への設置**

ただし、次の設置方法をとることにより、開放型の垂直配管への取付けも可能です。呼 び口径より断面積の小さな絞り機構あるいはオリフィスプレートを設けることにより、 測定中に計測チューブ内が空洞状態になることを防止できます。

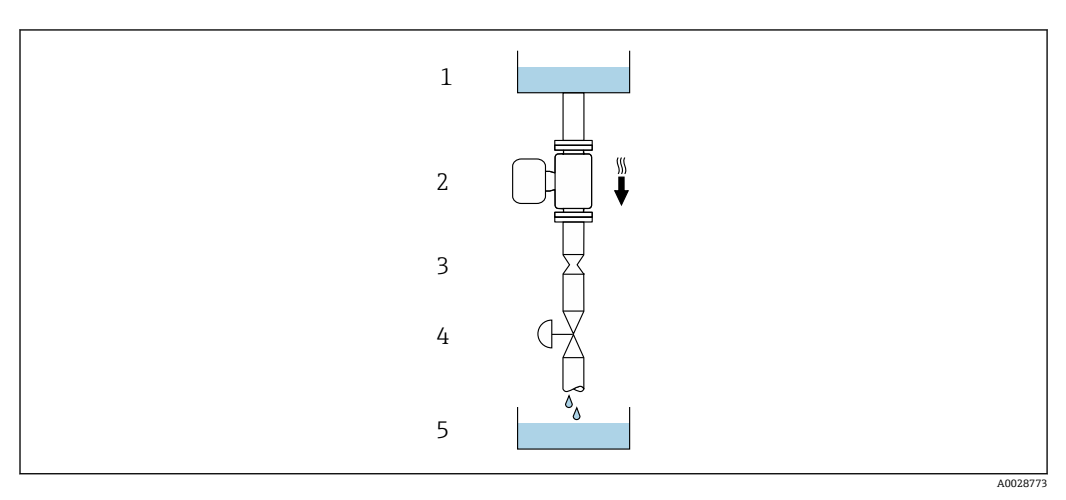

4 下り方向の垂直配管での設置(例: バッチアプリケーション用)

- 1 供給タンク
- 2 センサ<br>3 オリフ
- 3 オリフィスプレート、絞り機構
- 4 バルブ
- 5 バッチタンク

<span id="page-20-0"></span>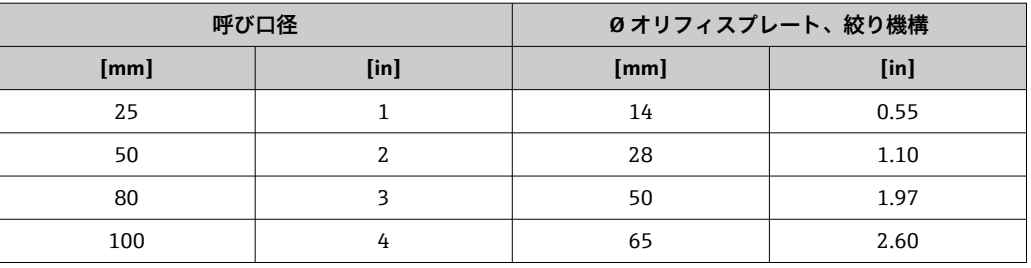

## **取付方向**

センサの銘板に表示された矢印の方向が、流れ方向(配管を流れる測定物の方向)に 従ってセンサを取り付ける際に役立ちます。

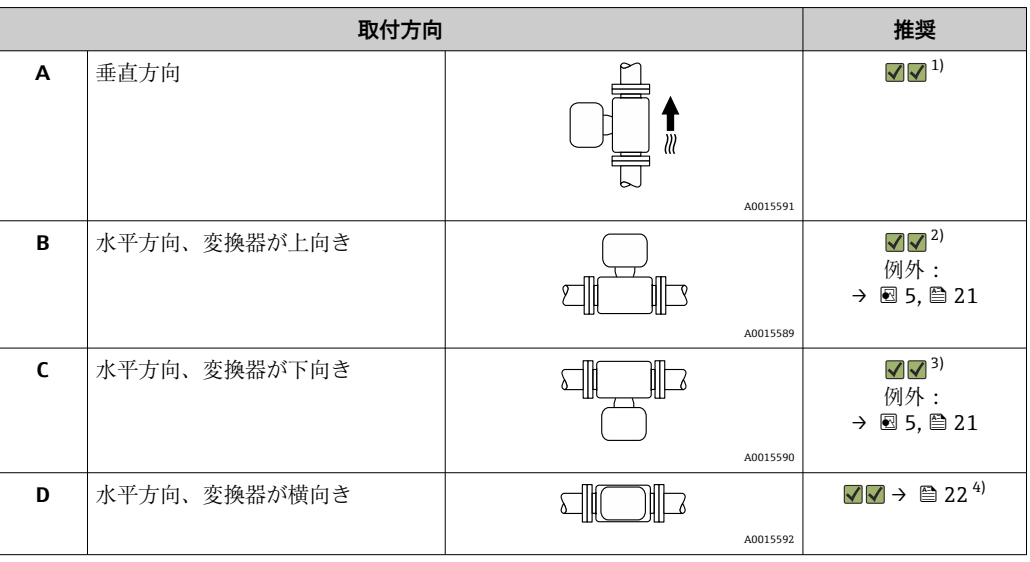

1) 確実に自己排水するためには、この取付方向を推奨します。

2) プロセス温度が低いアプリケーションでは、周囲温度も低くなる場合があります。これは、変換器の 最低周囲温度を守るための推奨の取付方向です。

3) プロセス温度が高いアプリケーションでは、周囲温度も高くなる場合があります。これは、変換器の 最大周囲温度を守るための推奨の取付方向です。

4) 不均一な測定物には推奨されません。

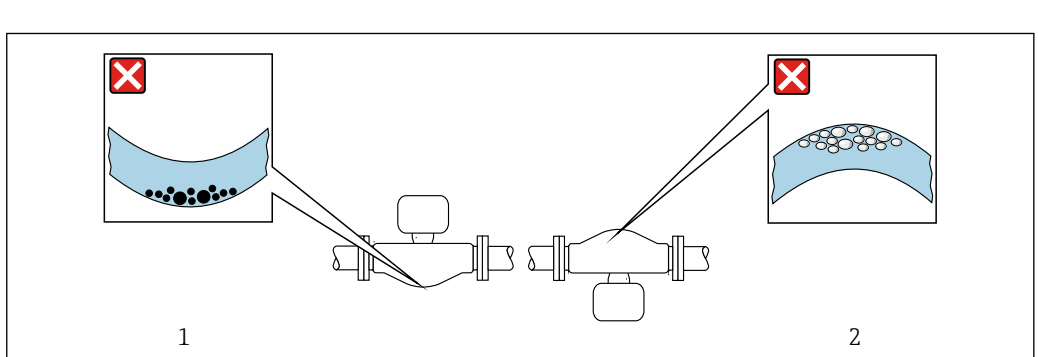

計測チューブが弓形のセンサを水平取付する場合は、液体の特性に考慮した位置にセン サを設置してください。

- 1 固形分を含む液体には、この取付方向は避けてください。固形分が堆積する恐れがあります。
- 2 気泡が発生する恐れのある液体には、この取付方向は避けてください。気泡が滞留する恐れがありま す。

A0028774

 <sup>5</sup> 弓形計測チューブセンサの取付方向

### <span id="page-21-0"></span>**上流側/下流側直管部**

キャビテーションが発生しない限り、流れの乱れを生じさせる障害物(バルブ、エル ボ、ティー等)に特別な予防措置をとる必要はありません。

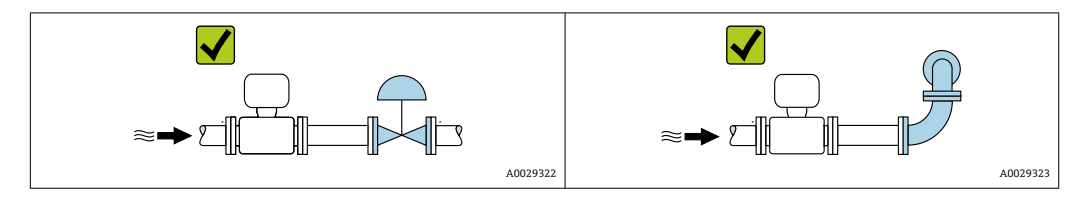

#### **設置寸法**

■機器の外形寸法および取付寸法については、技術仕様書の「構造」セクションを参 照してください。

## **6.1.2 環境およびプロセスの要件**

#### **周囲温度範囲**

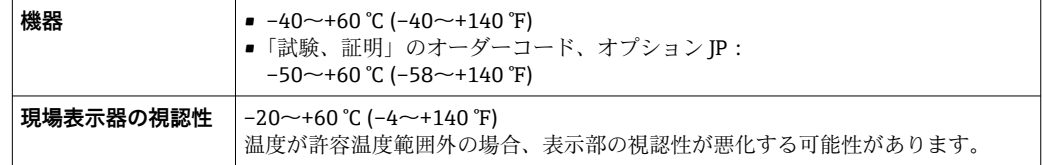

● 周囲温度と流体温度の依存関係→ ■ 235

- ▶ 屋外で使用する場合: 特に高温地域では直射日光は避けてください。
- 日除けカバーの注文については、Endress+Hauser にお問い合わせください。.  $\rightarrow$   $\spadesuit$  217

## **振動**

計測システムの操作の信頼性は、プラントの振動による影響を受けません。

## **6.1.3 特別な取付けの説明**

#### **排液性**

垂直取付けの場合は、計測チューブから完全に液体を排出させ、固形分の堆積を防止す ることができます。

#### **衛生適合性**

●■ サニタリアプリケーションに設置する場合は、「認証と認定」の「衛生適合性」 セクションを参照してください→ ■ 246

•「ハウジング」のオーダーコード、オプション B「ステンレス、サニタリ」の機 器の場合、端子部カバーを密閉するには、手できつく締めてから、さらに 45°(15 Nm に相当)締め付けてください。

#### **破裂板**

プロセスに関係する情報:→ ■237

# L **警告**

### **測定物が漏れる危険性があります。**

圧力のかかった測定物が漏れることにより、負傷したり、物質的損害がもたらされる可 能性があります。

- ‣ 破裂板が作動した場合に、要員に危険が及んだり損傷したりしないよう、予防措置 を講じてください。
- ▶ 破裂板ラベルの情報に注意してください。
- ▶ 破裂板の機能や作動が機器の設置により妨げられないように注意してください。
- ▶ スチームジャケットは使用しないでください。
- ▶ 破裂板を取り外したり、破損させたりしないでください。

破裂板の位置はその横に取り付けられたラベルに示されています。

輸送用ガードを取り外す必要があります。

既存の接続ノズルは洗浄または圧力を監視するためのものではなく、破裂板の取付位置 として機能します。

破裂板が故障した場合、漏れた測定物を排出するための排出管を破裂板の雌ねじにねじ 込むことができます。

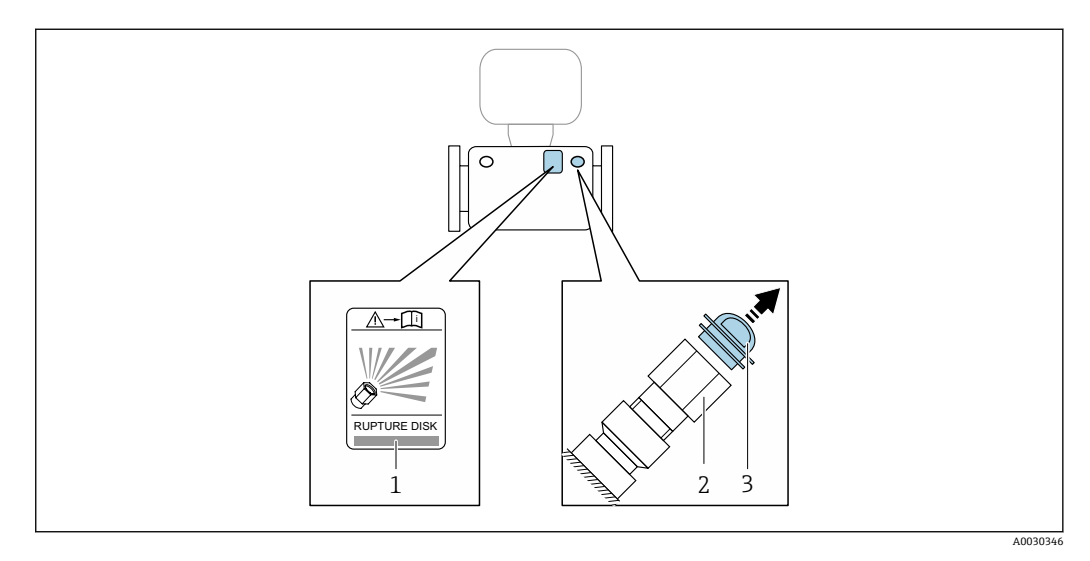

1 破裂板ラベル

2 1/2" NPT 雌ネジ付き破裂板(対辺距離 1")

寸法については、技術仕様書の「構造」セクションを参照してください。  $|\mathbf{r}|$ 

#### **ゼロ点調整**

すべての機器は、最新技術に従って校正が実施されています。校正は基準条件下で行わ れています。→ △ 230 そのため、現場でのゼロ点調整は、通常は必要ありません。

ゼロ点調整は以下のような場合に行うことを推奨します。

- ■低流量でも最高の測定精度が要求される場合
- 過酷なプロセス条件または動作条件において(例:非常に高いプロセス温度または非 常に高粘度の流体)

<sup>3</sup> 輸送用ガード

## **保護カバー**

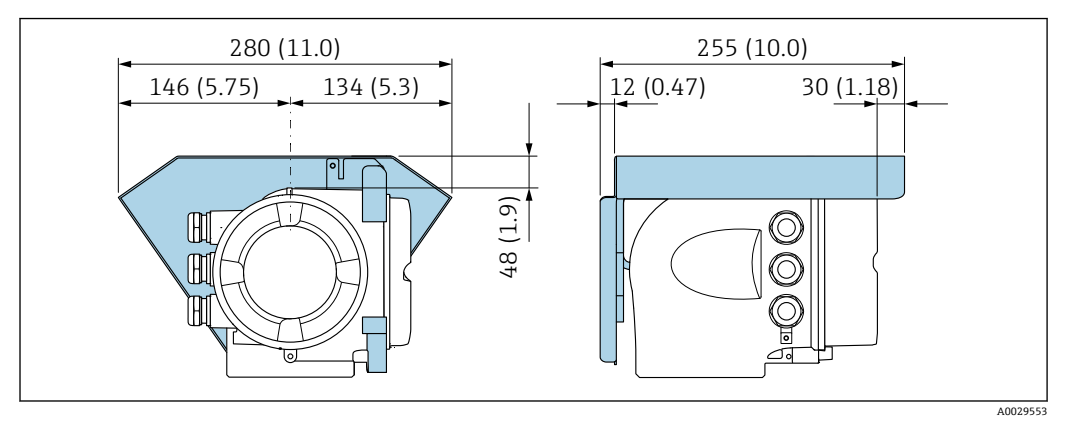

图 6 単位 mm (in)

#### **カバーのロック**

#### **注記**

**オーダーコードが示すもの 「ハウジング」のオーダーコード、オプション L「鋳造、ス テンレス」:変換器ハウジングのカバーには、カバーをロックするための穴が用意され ています。**

ユーザー側で用意するネジとチェーンまたはケーブルを使用してカバーをロックする ことが可能です。

- ▶ ステンレス製のケーブルまたはチェーンの使用を推奨します。
- ▶ 保護コーティングされている場合は、ハウジングの塗装を保護するために熱収縮チ ューブの使用を推奨します。

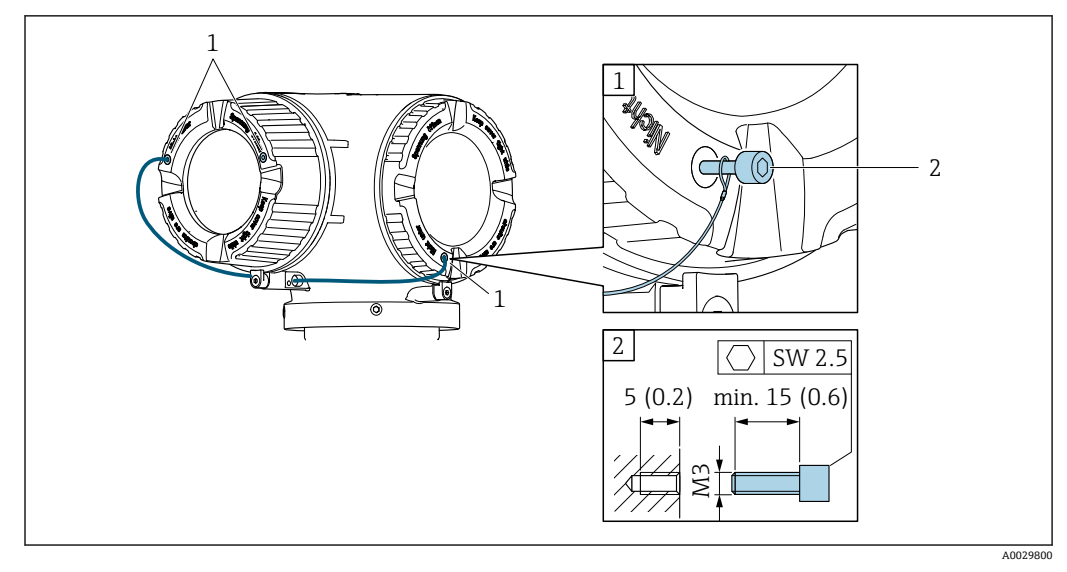

- 1 固定ネジ用のカバー穴
- 2 カバーをロックするための固定ネジ

## **ピッチ角およびロール角の決定**

正確に測定するためには、ピッチ角とロール角を決定し、**設置のピッチ角** パラメ ータ [\(→ 115\)](#page-114-0)および**設置のロール角** パラメータ [\(→ 115\)](#page-114-0)に ±10 ° の許容誤差 で入力する必要があります。

<span id="page-24-0"></span>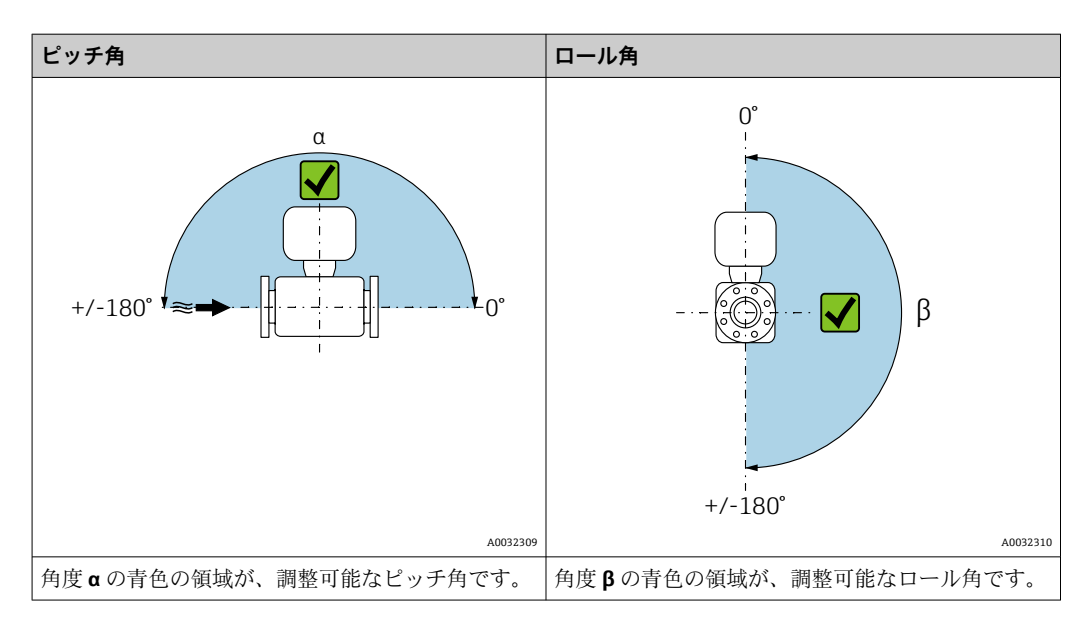

# **6.2 機器の取付け**

## **6.2.1 必要な工具**

## **センサ用**

フランジおよびその他のプロセス接続用:適切な取付工具

## **6.2.2 機器の準備**

- 1. 残っている輸送梱包材をすべて取り除きます。
- 2. センサから保護カバーまたは保護キャップをすべて取り外します。
- 3. 表示部のカバーに付いているステッカーをはがします。

## **6.2.3 機器の取付け**

## L **警告**

## **プロセスの密閉性が不適切な場合、危険が及ぶ可能性があります。**

- ▶ ガスケットの内径がプロセス接続や配管と同等かそれより大きいか確認してくださ い。
- ‣ シールに汚れや損傷がないことを確認してください。
- ‣ シールを正しく固定してください。
- 1. センサの銘板に表示された矢印の方向が、流体の流れ方向と一致しているか確認 します。
- 2. 電線管接続口が上を向かないように機器を取り付けるか、変換器ハウジングを回 転させます。

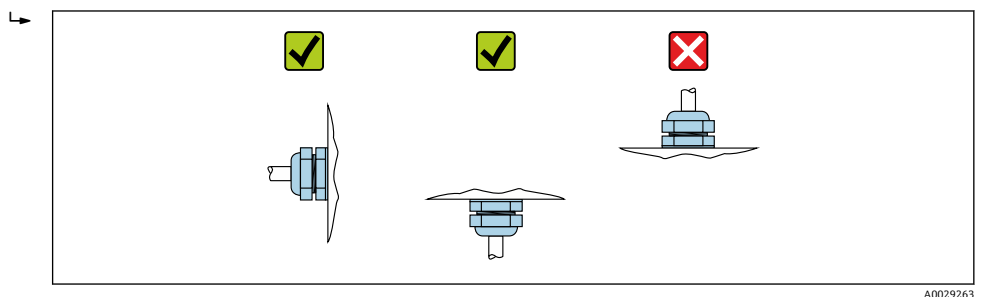

## <span id="page-25-0"></span>**6.2.4 変換器ハウジングの回転**

端子部や表示モジュールにアクセスしやすくするため、変換器ハウジングを回転させる ことが可能です。

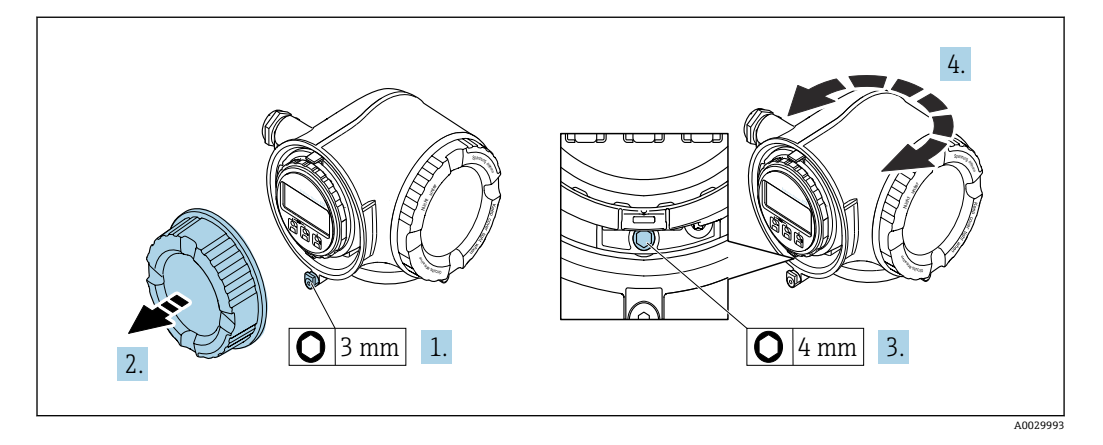

- 1. 機器バージョンに応じて、端子部カバーの固定クランプを緩めます。
- 2. 端子部カバーを外します。
- 3. 固定ネジを緩めます。
- 4. ハウジングを必要な位置に回転させます。
- 5. 固定ネジをしっかりと締め付けます。
- 6. 端子部カバーを取り付けます。
- 7. 機器バージョンに応じて、端子部カバーの固定クランプを取り付けます。

## **6.2.5 表示モジュールの回転**

表示モジュールを回転させて、表示部の視認性と操作性を最適化することが可能です。

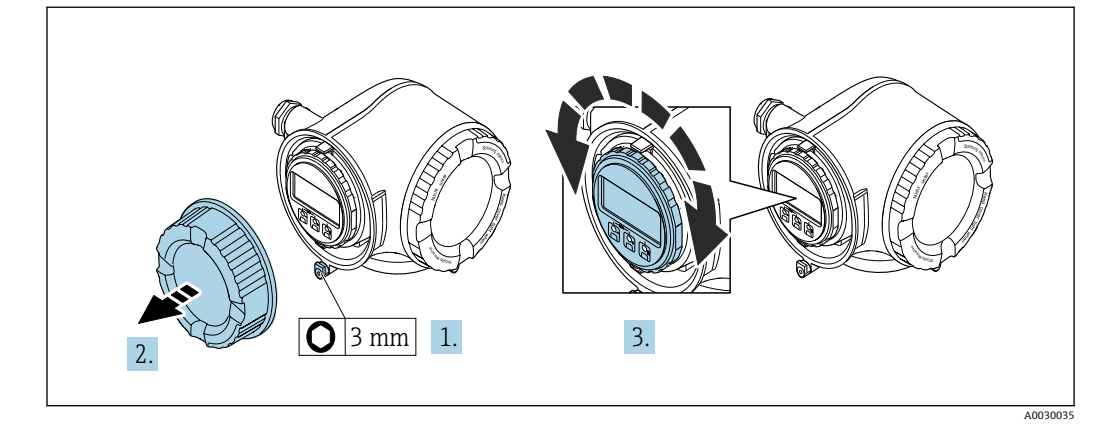

- 1. 機器バージョンに応じて、端子部カバーの固定クランプを緩めます。
- 2. 端子部カバーを外します。
- 3. 表示モジュールを必要な位置に回転させます:各方向に対して 8 × 45°
- 4. 端子部カバーを取り付けます。
- 5. 機器バージョンに応じて、端子部カバーの固定クランプを取り付けます。

# <span id="page-26-0"></span>**6.3 設置状況の確認**

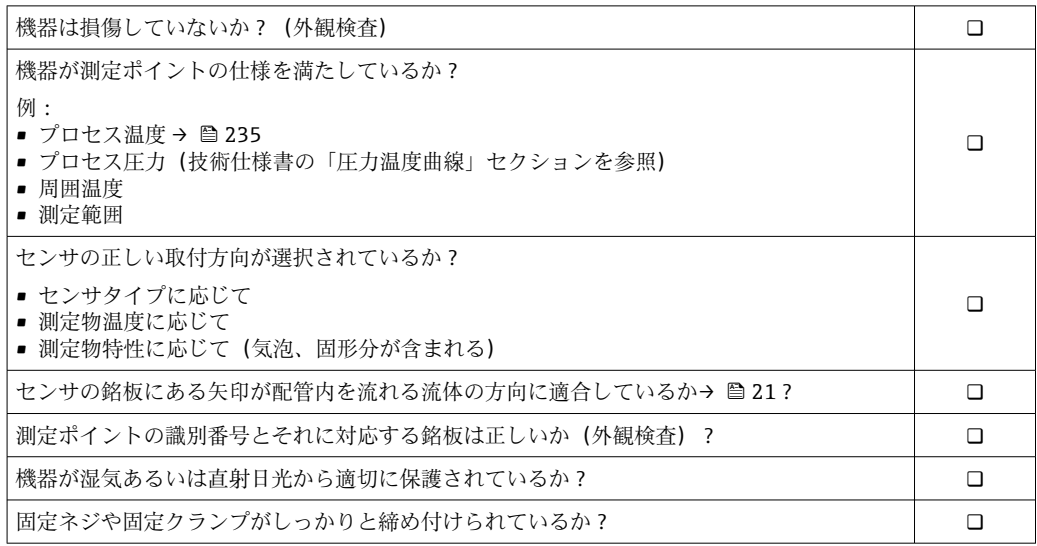

# <span id="page-27-0"></span>**7 電気接続**

## **注記**

## **本機器には内蔵の回路遮断器がありません。**

- ▶ そのため、電源ラインを簡単に主電源から切り離せるようにするためのスイッチま たは電力回路遮断器を機器に割り当てる必要があります。
- ▶ 機器にはヒューズが装備されていますが、追加の過電流保護(最大 10 A)をシステ ム設置に組み込む必要があります。

## **7.1 接続条件**

## **7.1.1 必要な工具**

- 電線管接続口用:適切な工具を使用
- 固定クランプ用:六角レンチ3mm
- 電線ストリッパー
- より線ケーブルを使用する場合:電線端スリーブ用の圧着工具
- ■ケーブルを端子から外す場合:マイナスドライバ ≤ 3 mm (0.12 in)

## **7.1.2 接続ケーブルの要件**

ユーザー側で用意する接続ケーブルは、以下の要件を満たす必要があります。

### **電気の安全性**

適用される各地域/ 各国の規定に準拠

## **保護接地ケーブル**

ケーブル ≥2.08 mm<sup>2</sup> (14 AWG)

接地インピーダンスは 1 Ω 以下でなければなりません。

#### **許容温度範囲**

- ■設置する国/地域に適用される設置ガイドラインを順守する必要があります。
- ケーブルは予想される最低温度および最高温度に適合しなければなりません。

## **電源ケーブル**

一般的な接続ケーブルをご使用いただけます。

## **信号ケーブル**

#### **PROFIBUS PA**

2 線ツイストシールドケーブル。ケーブルタイプ A が推奨です。

PROFIBUS ネットワークのプランニングおよび設置の詳細については、以下を参照 してください。

- 取扱説明書『PROFIBUS DP/PA: Guidelines for planning and commissioning』 (BA00034S)
- PNO Directive 2.092「PROFIBUS PA User and Installation Guideline」
- $\blacksquare$  IEC 61158-2 (MBP)

### **電流出力 0/4 ~ 20 mA**

一般的な接続ケーブルをご使用いただけます。

#### **パルス/周波数/スイッチ出力**

一般的な接続ケーブルをご使用いただけます。

#### **リレー出力**

一般的な接続ケーブルをご使用いただけます。

#### **電流入力 0/4 ~ 20 mA**

一般的な接続ケーブルをご使用いただけます。

### **ステータス入力**

一般的な接続ケーブルをご使用いただけます。

#### **ケーブル径**

- 提供されるケーブルグランド: M20 × 1.5、⌀ 6~12 mm (0.24~0.47 in) ケーブル用 ■スプリング端子:より線およびスリーブ付きより線に最適
- 導体断面積 0.2~2.5 mm<sup>2</sup> (24~12 AWG)

### **接続ケーブルの要件 – 分離ディスプレイと操作モジュール DKX001**

#### **オプションで使用可能な接続ケーブル**

- ケーブルは注文オプションに応じて納入されます。
- ■機器のオーダーコード:「ディスプレイ;操作」のオーダーコード 030、オプション **O**
	- または
- 機器のオーダーコード:「ディスプレイ;操作」のオーダーコード **030**、オプション **M**

および

• DKX001 のオーダーコード:「ケーブル」のオーダーコード **040**、オプション **A、B、 D、E**

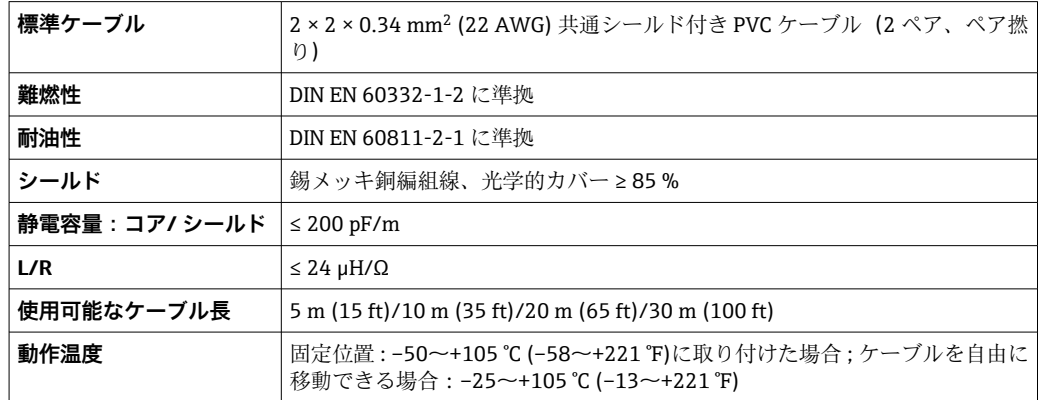

#### **標準ケーブル - ユーザー固有のケーブル**

次の注文オプションの場合、ケーブルは納入されないため、ユーザー側で用意する必要 があります(最大 300 m (1000 ft))。

DKX001 のオーダーコード:「ケーブル」のオーダーコード **040**、オプション **1**「なし、 ユーザー側で用意、最大 300 m」

標準ケーブルを接続ケーブルとして使用可能

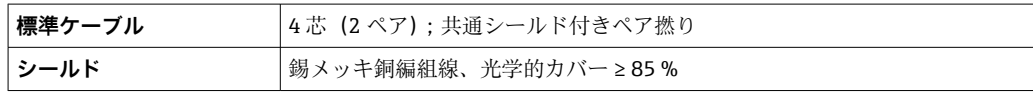

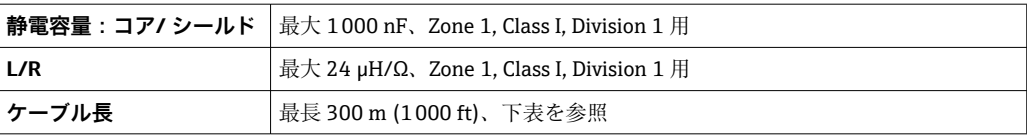

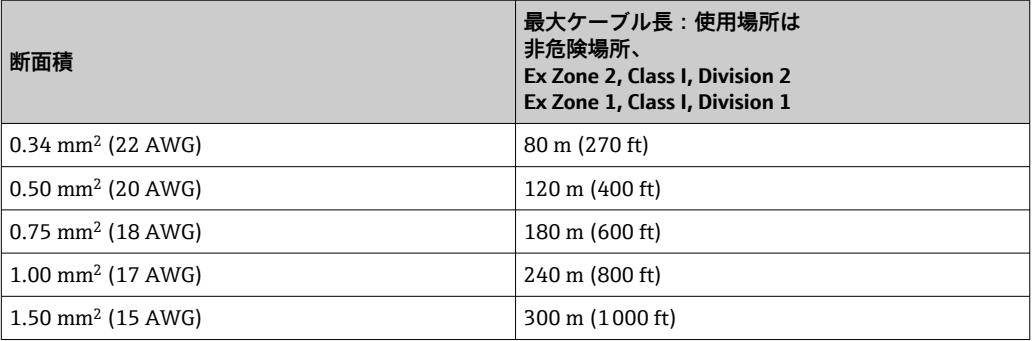

## <span id="page-30-0"></span>**7.1.3 端子の割当て**

## **変換器:電源電圧、入力/出力**

入出力の端子の割当ては、注文した個別の機器バージョンに応じて異なります。機器固 有の端子の割当ては、端子部カバーに貼付されたラベルに明記されています。

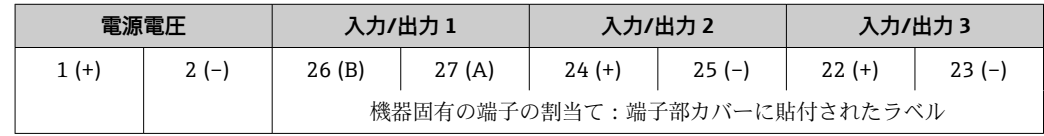

● 分離ディスプレイと操作モジュールの端子の割当て→ 26

## **7.1.4 機器プラグを使用可能**

● 危険場所では機器プラグを使用できません。

#### **「入力;出力 1」のオーダーコード、オプション GA「PROFIBUS PA」**

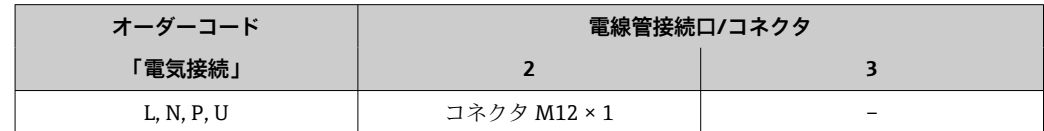

## **7.1.5 機器プラグのピンの割当て**

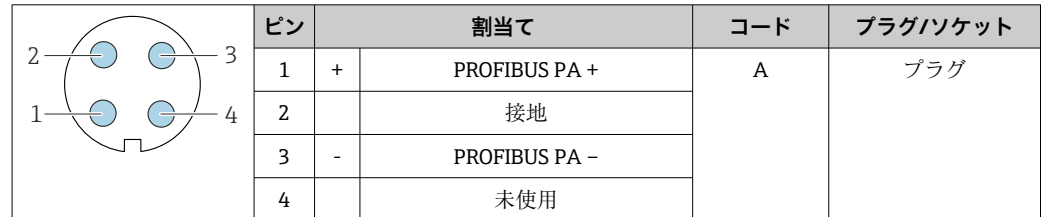

## **7.1.6 シールドおよび接地**

フィールドバスシステムの最適な電磁適合性(EMC)は、システムコンポーネント、 特に配線をできるだけ完全にシールドした場合にのみ保証されます。可能な限り全体 をシールドしてください。シールド率は 90 % が理想的です。

1. 最適な電磁適合性を確保するためには、シールドをできるだけ基準接地に接続す ることが重要です。

2. 防爆のため、接地を省略することを推奨します。

両方の要件を満たすために、フィールドバスシステムは通常は 3 種類のシールド方法 に対応しています。

■ 両端をシールドする

- ■キャパシタ端子を備えたフィールド機器において給電側の一端だけをシールドする
- 給電側の一端だけをシールドする

ほとんどの場合、給電側の一端だけをシールドしたケーブルを挿入すると最も良い電磁 適合性が得られます(フィールド機器にキャパシタ端子なし)。EMC 干渉が存在する場 合に操作を制限されないようにするには、入力配線に関する適切な措置を講じる必要が あります。本機ではこれらの措置が考慮されており、 NAMUR NE21 に準拠した操作の 耐干渉性が保証されます。

- <span id="page-31-0"></span>1. 設置に際しては、各国の設置要件およびガイドラインに従ってください。
- 2. 個々の接地点間の電位差が大きい場合は、 シールドの 1 点のみを直接基準接地に接続してください。
- 3. 電位平衡のないシステムでは、 フィールドバスシステムのケーブルシールドを、フィールドバス電源ユニットや 安全バリアなどの片側のみに接地する必要があります。

#### **注記**

## **電位平衡のないシステムの場合は、ケーブルシールドの多重接地により電源周波数均等 化電流が生じます。**

バスケーブルシールドが損傷する恐れがあります。

- ▶ バスケーブルシールドは、現場接地端子または保護接地端子のどちらかに一端だけ を接地してください。
- ▶ 接続されていないシールドは絶縁してください。

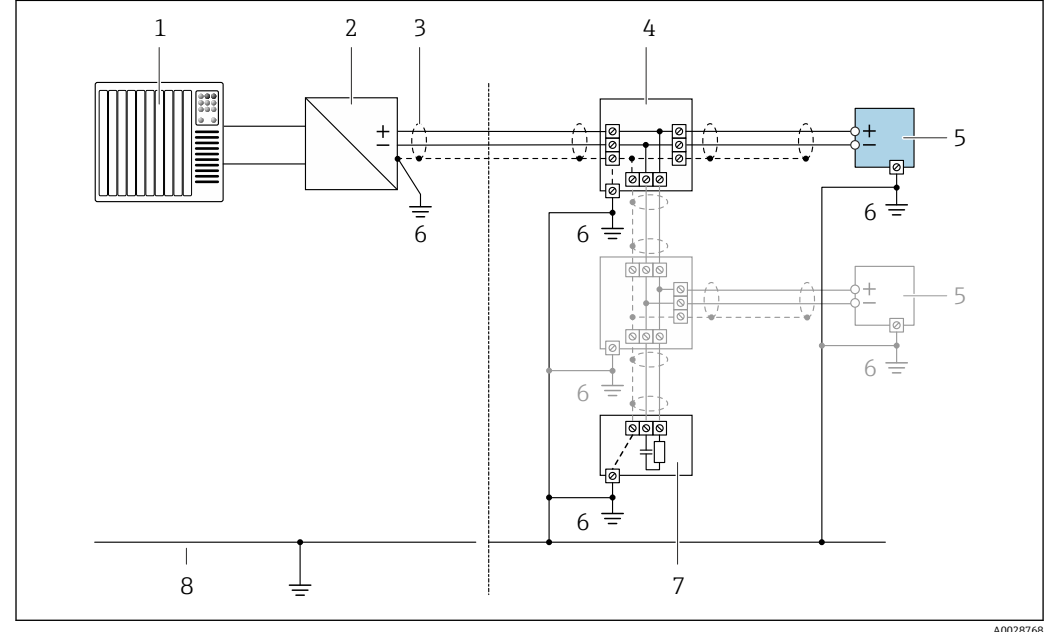

#### **図7 PROFIBUS PA の接続例**

- 1 制御システム(例:PLC)
- 2 PROFIBUS PA セグメントカプラ
- 3 ケーブルシールド:EMC 要件を満たすために、ケーブルシールドの両端を接地してケーブル仕様に従っ てください。
- 4 T ボックス
- 5 機器
- 6 接地
- 7 バスターミネータ
- 8 電位平衡導体

## **7.1.7 機器の準備**

#### **注記**

### **ハウジングの密閉性が不十分な場合。**

機器の動作信頼性が損なわれる可能性があります。

▶ 保護等級に対応する適切なケーブルグランドを使用してください。

1. ダミープラグがある場合は、これを取り外します。

2. 機器にケーブルグランドが同梱されていない場合:

接続ケーブルに対応する適切なケーブルグランドを用意してください。

<span id="page-32-0"></span>3. 機器にケーブルグランドが同梱されている場合: 接続ケーブルの要件を順守します。→ △ 28.

## **7.2 機器の接続**

## **注記**

#### **不適切な接続により電気の安全性が制限されます。**

- ▶ 電気配線作業は、適切な訓練を受けた専門作業員のみが実施してください。
- ▶ 適用される各地域/各国の設置法規を遵守してください。
- ▶ 各地域の労働安全規定に従ってください。
- ▶ 追加のケーブルを接続する前に、必ず保護接地ケーブルを接続します。⊜
- ▶ 爆発性雰囲気中で使用する場合は、機器固有の防爆資料の注意事項をよく読んでく ださい。

## **7.2.1 変換器の接続**

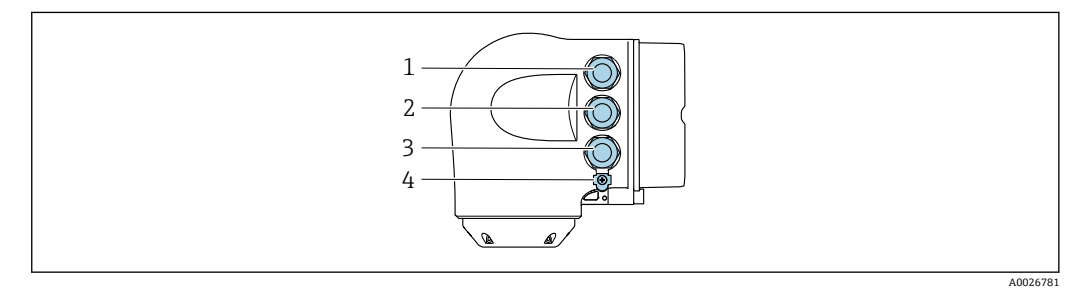

- 1 電源用端子接続
- 2 入力/出力信号伝送用端子接続
- 3 入力/出力信号伝送用端子接続、またはサービスインターフェイス経由 (CDI-RJ45) のネットワーク接続 用端子;オプション:外部の WLAN アンテナ用接続または分離ディスプレイと操作モジュール DKX001 用接続
- 4 保護接地(PE)

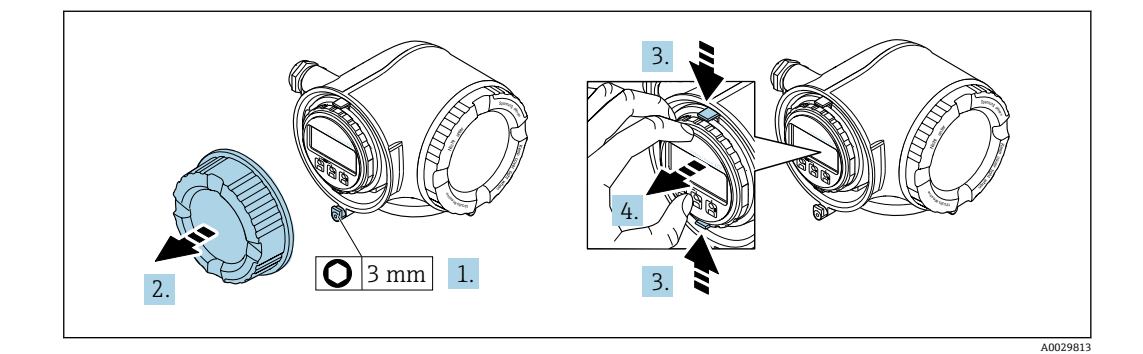

- 1. 端子部カバーの固定クランプを緩めます。
- 2. 端子部カバーを外します。
- 3. 表示モジュールホルダのツメを同時に押し込みます。
- 4. 表示モジュールホルダを外します。

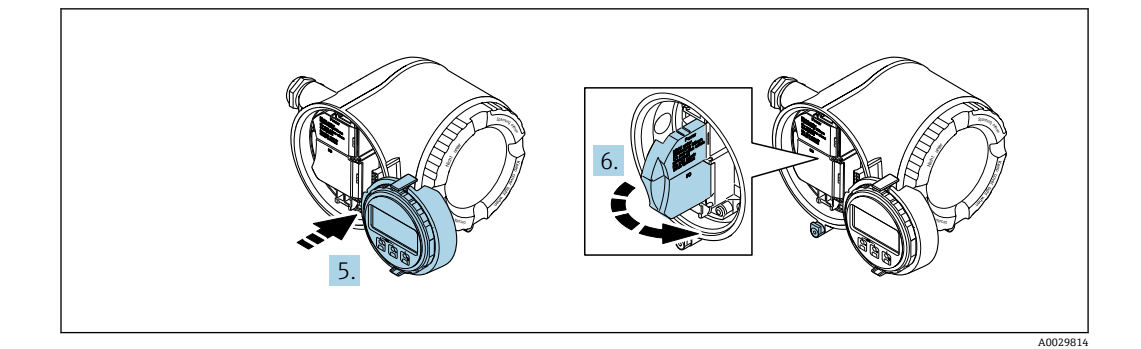

5. 電子部コンパートメントの縁にホルダを取り付けます。

6. 端子部カバーを開きます。

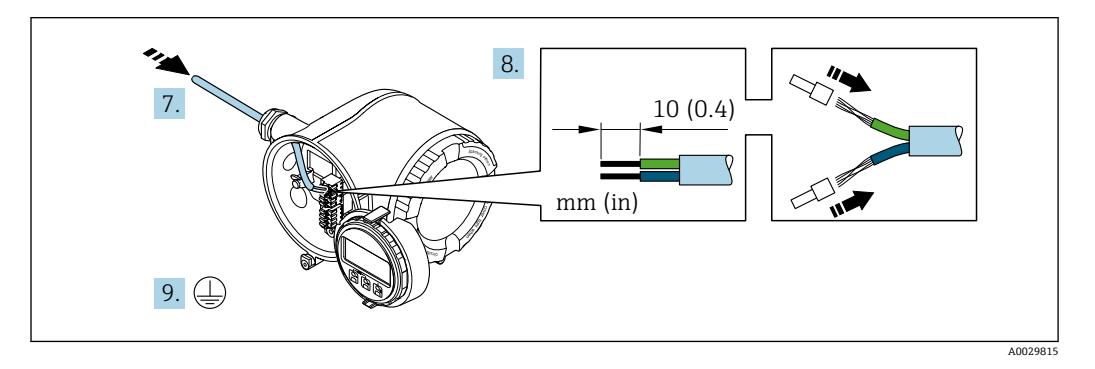

- 7. 電線管接続口からケーブルを挿入します。気密性を確保するため、電線管接続口 のシールリングは外さないでください。
- 8. ケーブルおよびケーブル終端の被覆を剥がします。より線ケーブルを使用する場 合は、スリーブも取り付けます。
- 9. 保護接地を接続します。

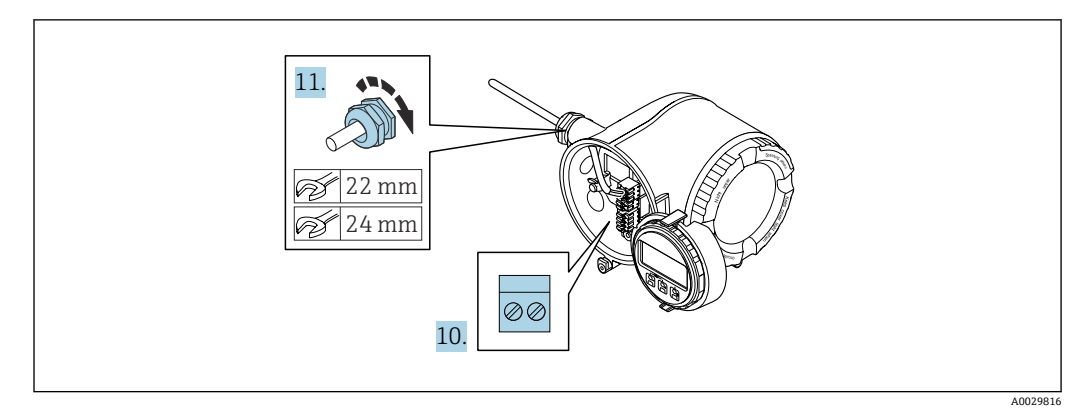

- 10. 端子の割当てに従ってケーブルを接続します。
	- **信号ケーブルの端子の割当て:**機器固有の端子の割当ては、端子部カバーの粘 着ラベルに明記されています。 **電源の端子の割当て:**端子部カバーの粘着ラベルまたは[→ 31](#page-30-0)
- 11. ケーブルグランドをしっかりと締め付けます。 これによりケーブル接続作業が完了します。
- 12. 端子部カバーを閉じます。
- 13. 表示モジュールホルダを電子部コンパートメントに取り付けます。
- 14. 端子部カバーを取り付けます。
- 15. 端子部カバーの固定クランプをしっかりと固定します。

## **ケーブルの取外し**

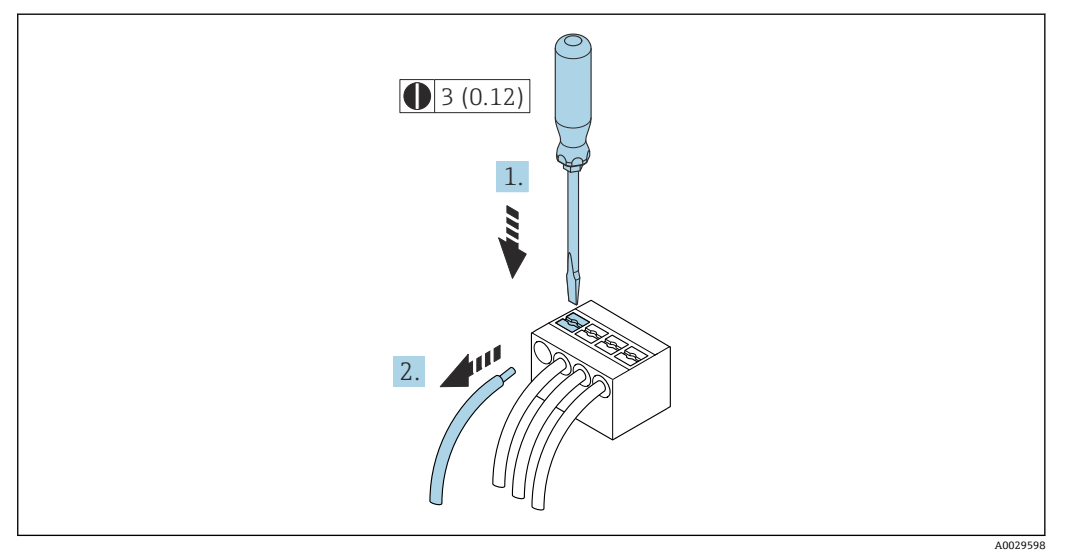

### 8 単位 mm(in)

- 1. ケーブルを端子から取り外す場合は、マイナスドライバを使用して2つの端子孔 間の溝を押しながら、
- 2. 同時にケーブル終端を端子から引き抜きます。

## <span id="page-35-0"></span>**7.2.2 分離ディスプレイおよび操作モジュール DKX001 の接続**

- 分離ディスプレイと操作モジュール DKX001 がオプションとして用意されていま す→ ■ 217。
	- ■分離ディスプレイと操作モジュール DKX001 は、次のハウジングの種類でのみ使 用可能:「ハウジング」のオーダーコード:
		- ■オプション A「アルミダイカスト、塗装」
		- ■オプションL「鋳造、ステンレス」
	- 分離ディスプレイと操作モジュール DKX001 を機器と同時に注文する場合、機器 は必ずダミーカバー付きで納入されます。この場合は、変換器での表示または操 作はできません。
	- 後から注文した場合、分離ディスプレイと操作モジュール DKX001 は、既存の機 器表示モジュールと同時に接続することはできません。1 つの表示部または操 作部しか同時に変換器に接続できません。

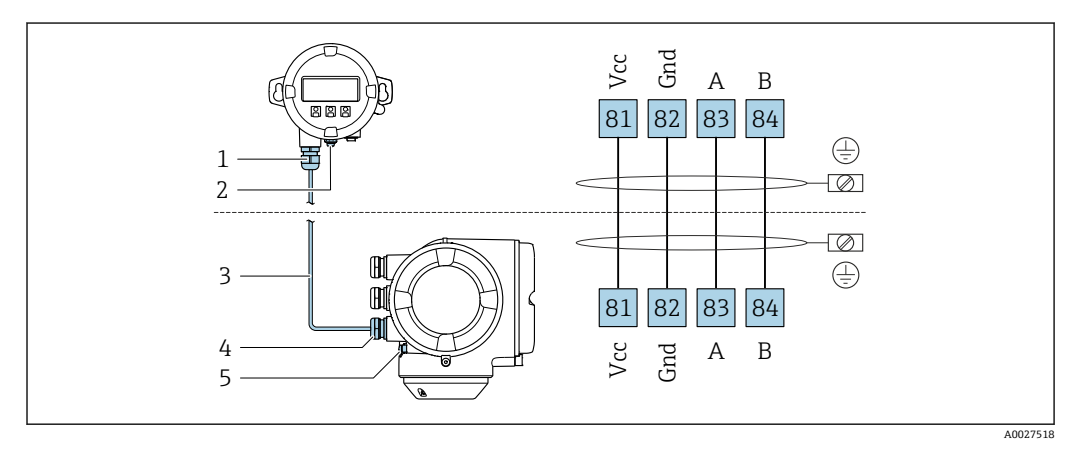

- 1 分離ディスプレイと操作モジュール DKX001
- 2 保護接地 (PE)<br>3 接続ケーブル
- 接続ケーブル
- 4 機器 5 保護接地(PE)
- 

# **7.3 電位平衡の確保**

## **7.3.1 要件**

電位平衡に関して特別な措置を講じる必要はありません。
# **7.4 特別な接続指示**

## **7.4.1 接続例**

**PROFIBUS PA**

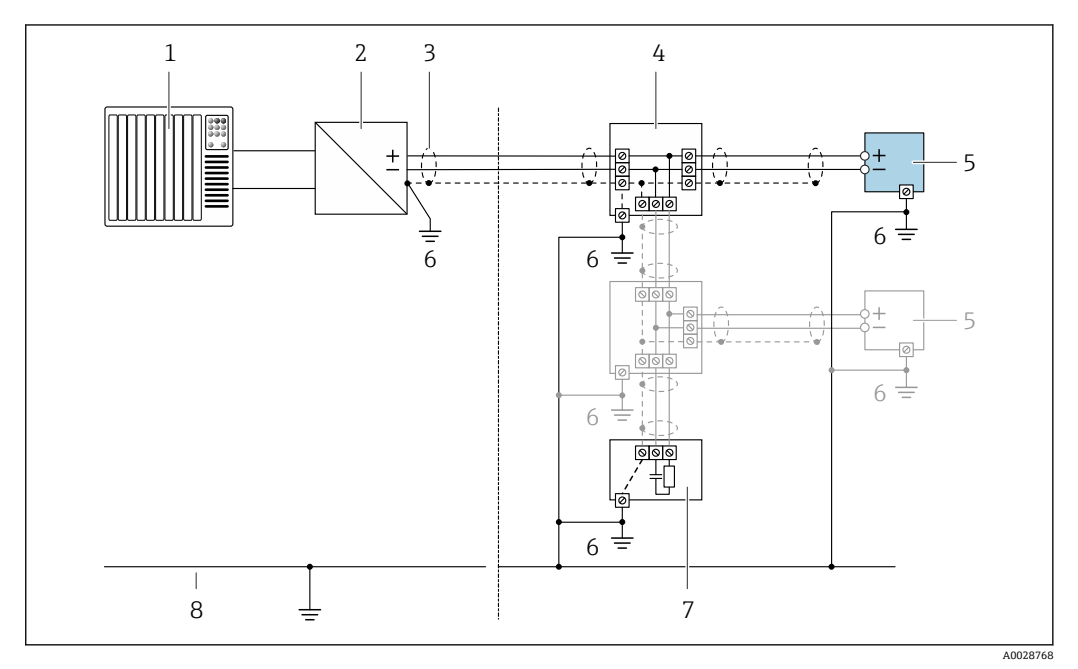

#### ■ 9 PROFIBUS PA の接続例

- 1 制御システム(例:PLC)
- 2 PROFIBUS PA セグメントカプラー
- 3 一方の端にケーブルシールドが使用されています。EMC 要件を満たすために、ケーブルシールドの両端 うじ……こ。
- 4 Tボックス<br>5 機器
- 5 機器
- 6 接地
- 7 バスターミネータ
- 8 アース線

#### **電流出力 4~20 mA**

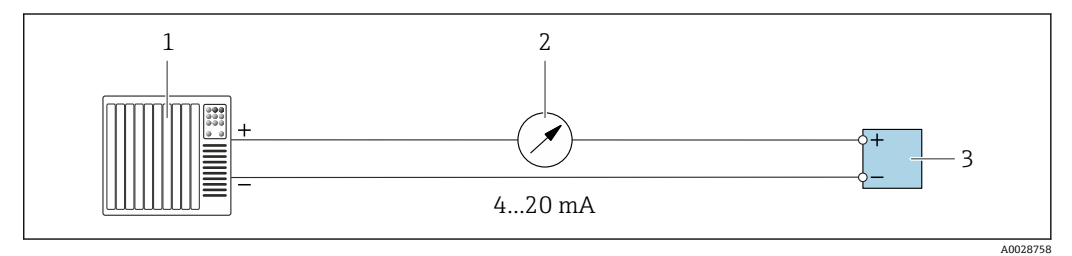

**20 10 4~20 mA 電流出力 (アクティブ)の接続例** 

- 1 オートメーションシステム、電流入力付き(例:PLC)
- 2 アナログ表示器:最大負荷に注意
- 3 変換器

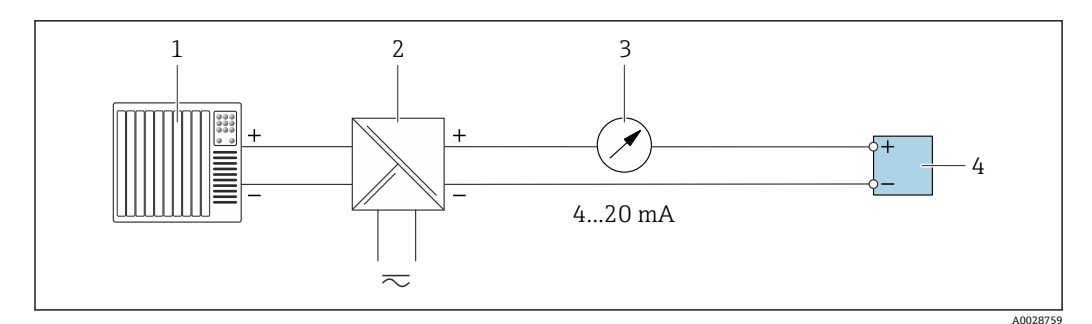

- 11 4~20 mA 電流出力 (パッシブ)の接続例
- 1 オートメーションシステム、電流入力付き (例: PLC)<br>2 電源用アクティブバリア (例: RN221N)
- 2 電源用アクティブバリア(例:RN221N)
- 3 アナログ表示器:最大負荷に注意
- 4 変換器

#### **パルス/周波数出力**

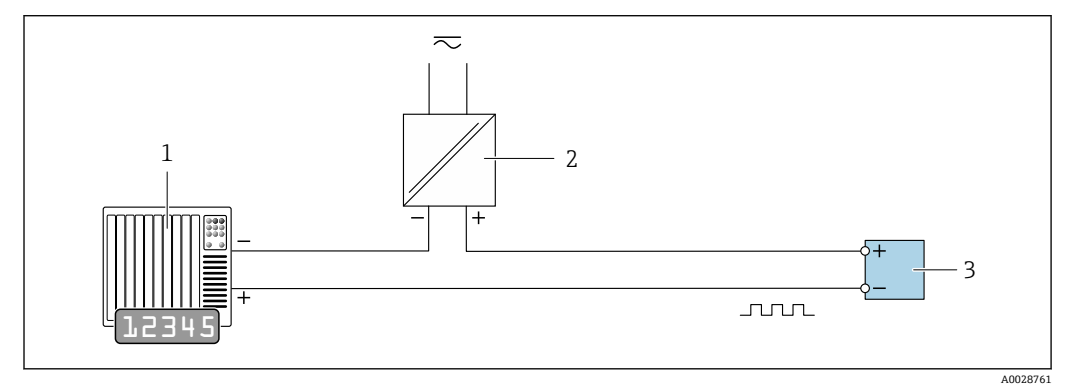

#### ■12 パルス/周波数出力 (パッシブ)の接続例

1 オートメーションシステム、パルス/周波数入力付き (例: PLC)

2 電源

3 変換器:入力値に注意→ ■ 225

## **スイッチ出力**

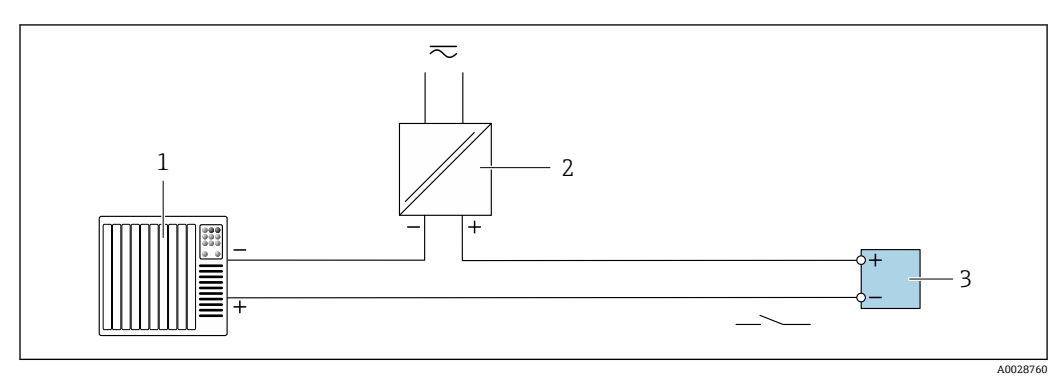

■13 スイッチ出力 (パッシブ)の接続例

1 オートメーションシステム、スイッチ入力付き(例:PLC)

- 2 電源
- 3 変換器:入力値に注意→ 225

**リレー出力**

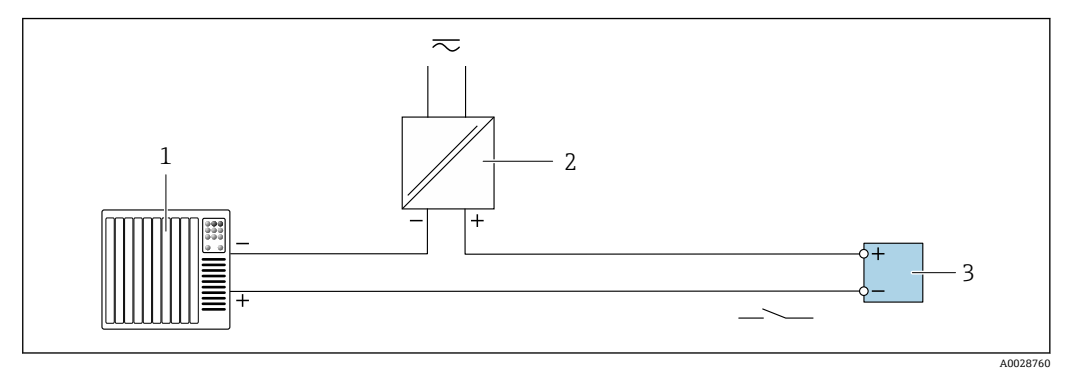

- ■14 リレー出力(パッシブ)の接続例
- 1 オートメーションシステム、リレー入力付き (例: PLC)<br>2 電源
- 2 電源
- 3 変換器:入力値に注意→ 226

**電流入力**

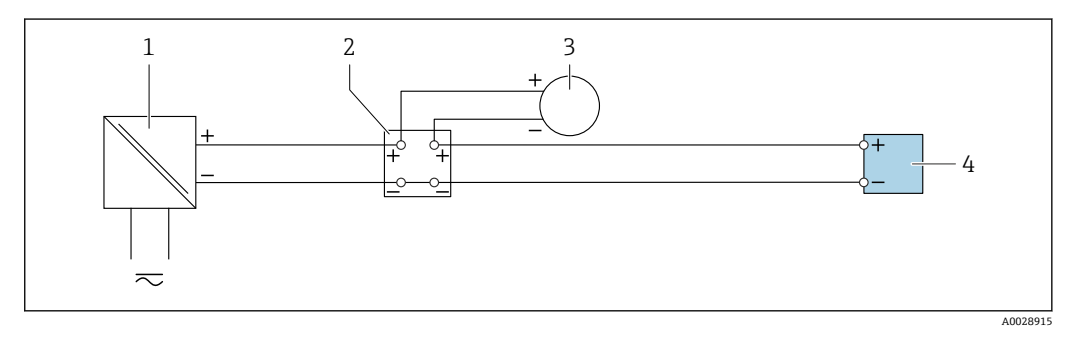

- **20 15 4~20 mA 電流入力の接続例**
- 1 電源
- 2 端子箱
- 3 外部機器(例:圧力または温度読込み用)
- 4 変換器
- **ステータス入力**

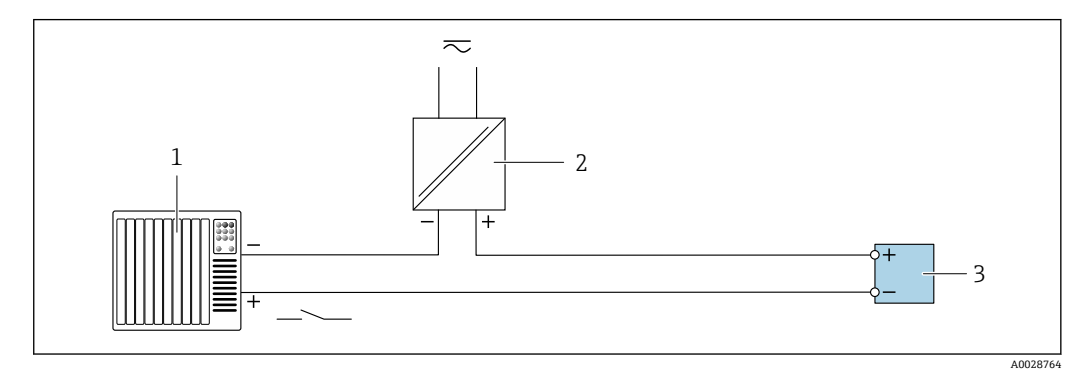

■16 ステータス入力の接続例

- 1 オートメーションシステム、ステータス出力付き(例:PLC)
- 2 電源<br>3 変換 3 変換器

## **7.5 ハードウェア設定**

### **7.5.1 機器アドレスの設定**

アドレスは PROFIBUS DP/PA 機器に対して必ず設定する必要があります。有効なアド レス範囲は、1 から 126 です。 PROFIBUS DP/PA のネットワークでは、各アドレスは 一度だけ割り当てることができます。アドレスが正しく設定されない場合、機器がマス タに認識されません。全ての機器は、機器アドレス 126 およびソフトウェアのアドレ ス指定方法で工場から出荷されます。

変換器ハウジングを開けると感電の危険性があります。

- ▶ ハウジングを開ける前に:
- ‣ 機器の電源を切ります。

#### **ハードウェアのアドレス指定**

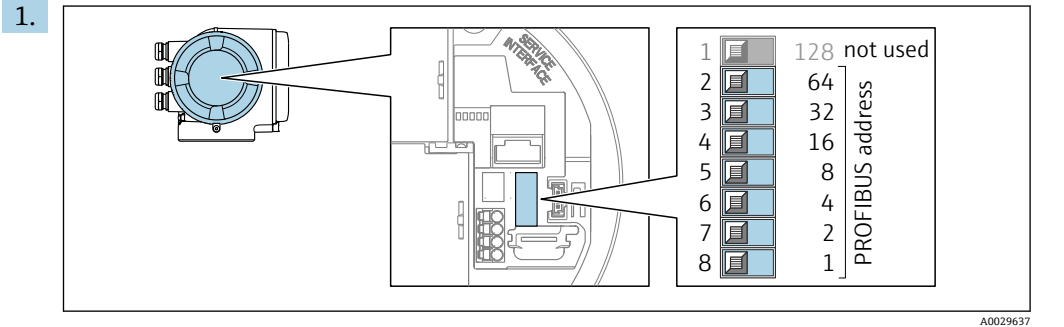

端子部の DIP スイッチを使用して必要な機器アドレスを設定します。

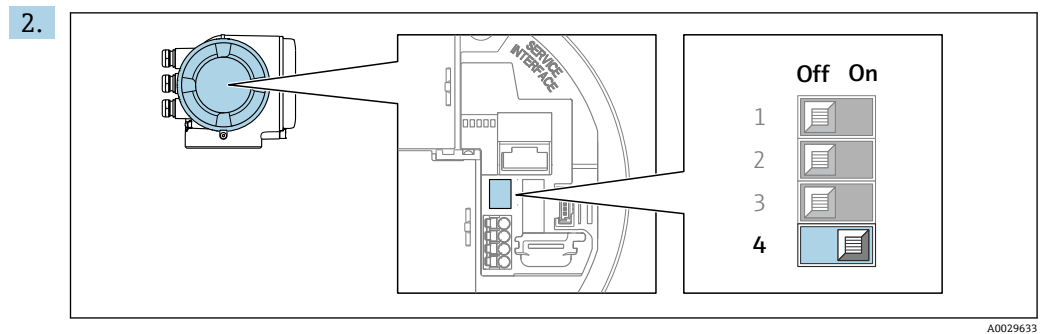

ソフトウェアのアドレス指定からハードウェアのアドレス指定に切り替える場 合:DIP スイッチを **ON** に設定します。

機器アドレスの変更は 10 秒後に有効になります。機器はリスタートします。

## **ソフトウェアのアドレス指定**

- ▶ ハードウェアのアドレス指定からソフトウェアのアドレス指定に切り替える場合: DIP スイッチ番号 4 を **OFF** に設定します。
	- **► デバイスアドレス** パラメータ (→ 90) で設定した機器アドレスは 10 秒後に 有効になります。機器はリスタートします。

### **7.5.2 初期設定の IP アドレスの有効化**

DIP スイッチを使用して、初期設定の IP アドレス 192.168.1.212 を有効にすることが 可能です。

## <span id="page-40-0"></span>**DIP スイッチによる初期設定の IP アドレスの有効化**

変換器ハウジングを開けると感電の危険性があります。

- ▶ ハウジングを開ける前に:
- ▶ 機器の電源を切ります。

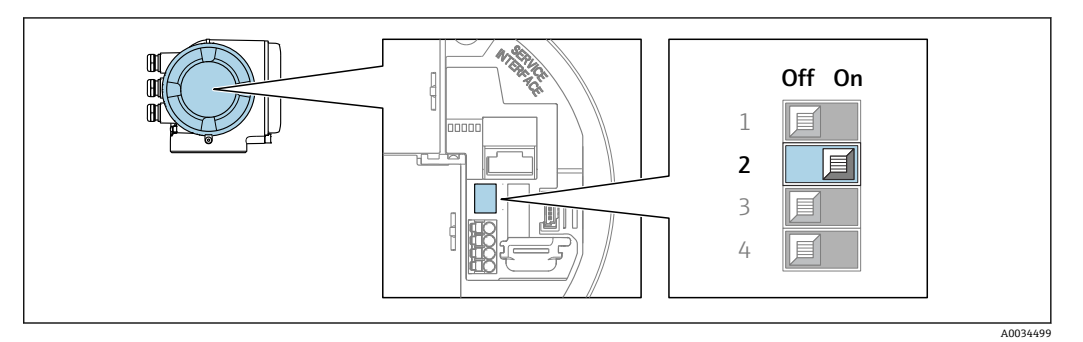

- 1. ハウジングの種類に応じて、ハウジングカバーの固定クランプまたは固定ネジを 緩めます。
- 2. ハウジングの種類に応じてハウジングカバーを開くか緩めて外し、必要に応じて、 現場表示器をメイン電子モジュールから取り外します。
- **3. I/O 電子モジュールの DIP スイッチ番号 2 を OFF → ON に設定します。**
- 4. 変換器を再度取り付ける場合は、取り外しと逆の手順を実施してください。
- 5. 本機器を電源に再接続します。
	- 機器を再起動すると、初期設定の IP アドレスが使用されます。

## **7.6 保護等級の保証**

本機器は、IP66/67 保護等級、Type 4X 容器のすべての要件を満たしています。

IP 66 および IP 67 保護等級、Type 4X 容器を保証するため、電気接続の後、次の手順を 実施してください。

- 1. ハウジングシールに汚れがなく、適切に取り付けられているか確認してください。
- 2. 必要に応じて、シールの乾燥、清掃、交換を行います。
- 3. ハウジングのネジやカバーをすべてしっかりと締め付けます。
- 4. ケーブルグランドをしっかりと締め付けます。
- 5. 電線管接続口への水滴の侵入を防ぐため: 電線管接続口の手前でケーブルが下方に垂れるように配線してください(「ウォー タートラップ」)。

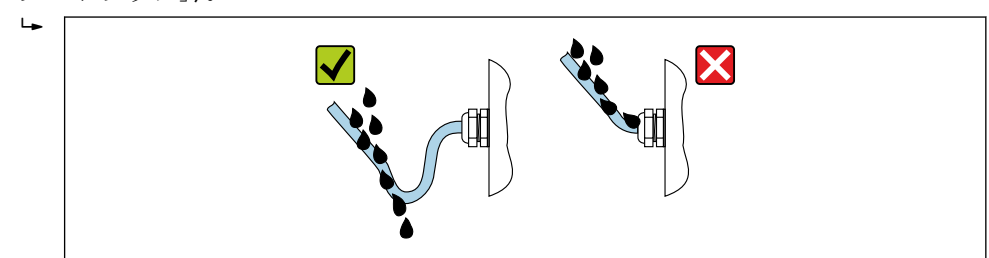

6. 使用しない電線管接続口にはダミープラグを挿入します。

A0029278

# **7.7 配線状況の確認**

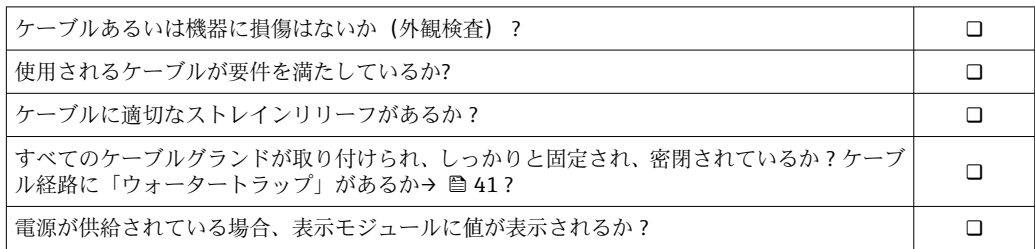

**8 操作オプション**

# **8.1 操作オプションの概要**

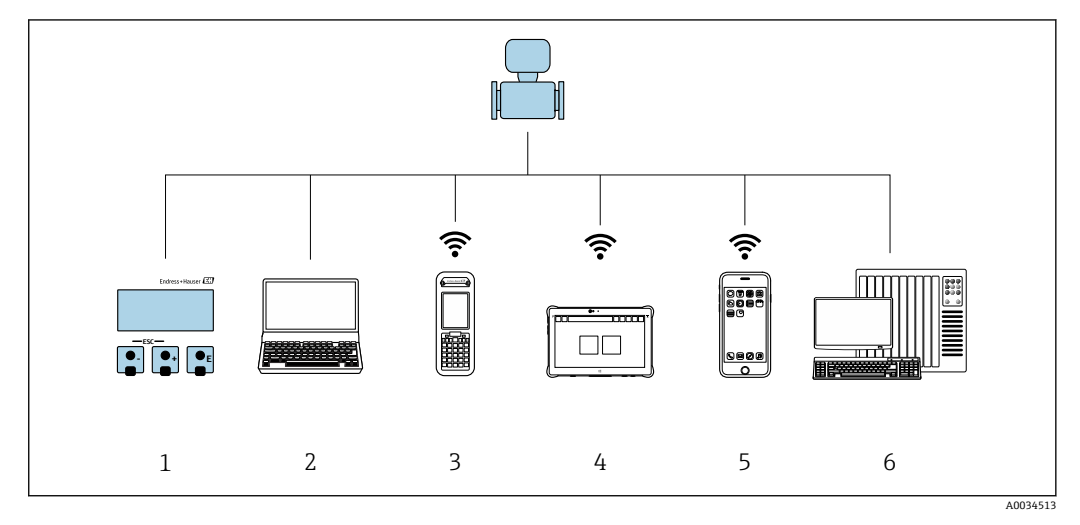

- 1 表示モジュールによる現場操作
- 2 ウェブブラウザ(例:Internet Explorer)または操作ツール(例:FieldCare、DeviceCare、AMS Device Manager、SIMATIC PDM)搭載のコンピュータ
- 3 Field Xpert SFX350 または SFX370
- 4 Field Xpert SMT70<br>5 携帯型ハンドヘル
- 携帯型ハンドヘルドターミナル
- **6 制御システム (例: PLC)**

# **8.2 操作メニューの構成と機能**

## **8.2.1 操作メニューの構成**

エキスパート用の操作メニューの概要については:機器に同梱されている機能説明 書を参照[→ 249](#page-248-0)

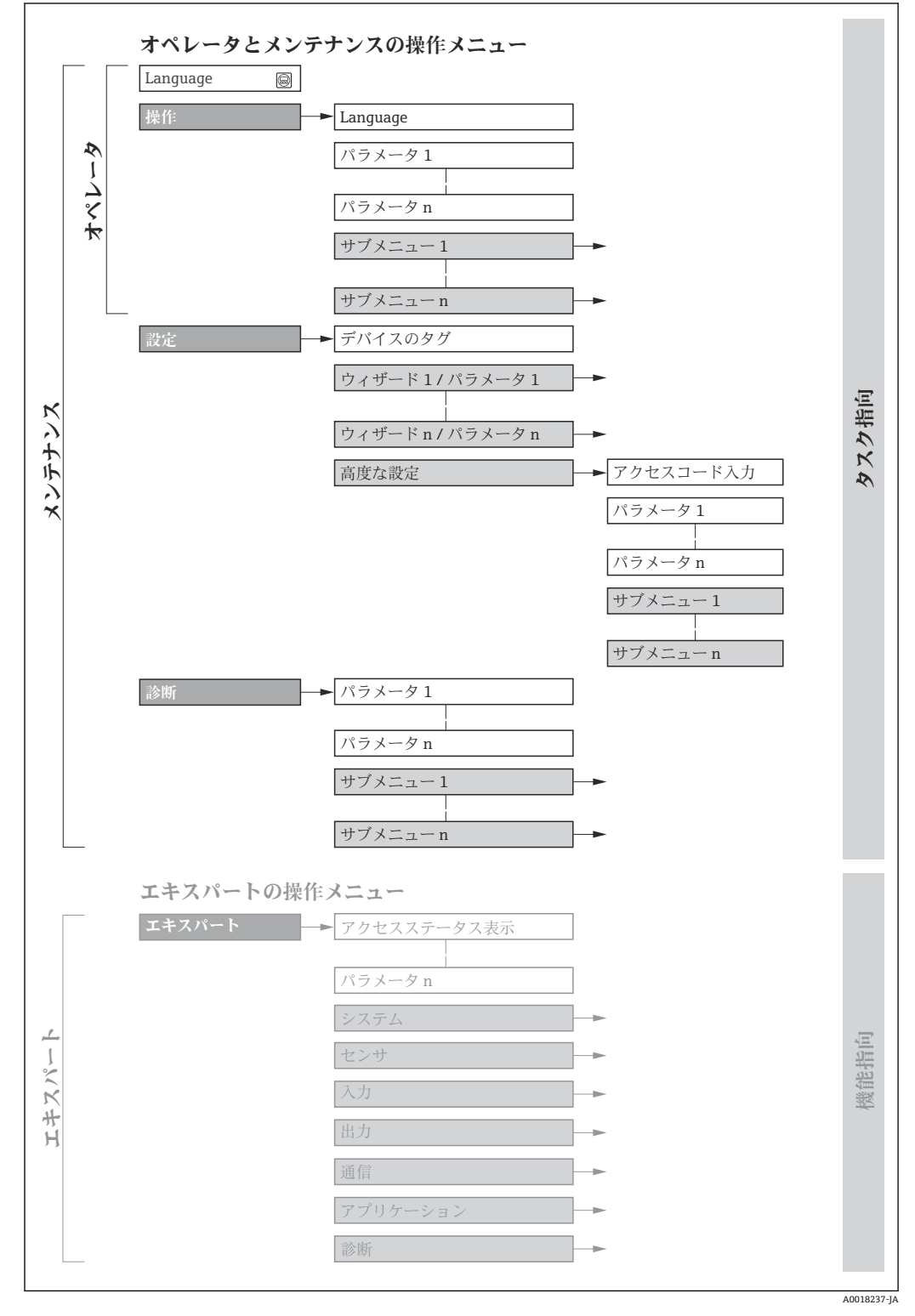

■17 操作メニューの概要構成

## **8.2.2 操作指針**

操作メニューの個別の要素は、特定のユーザーの役割に割り当てられています(オペレ ーター、メンテナンスなど)。各ユーザーの役割には、機器ライフサイクル内の標準的 な作業が含まれます。

■ カスタディトランスファーの場合、機器が流通し始めたり、または封印された後 は、その操作が制限されます。

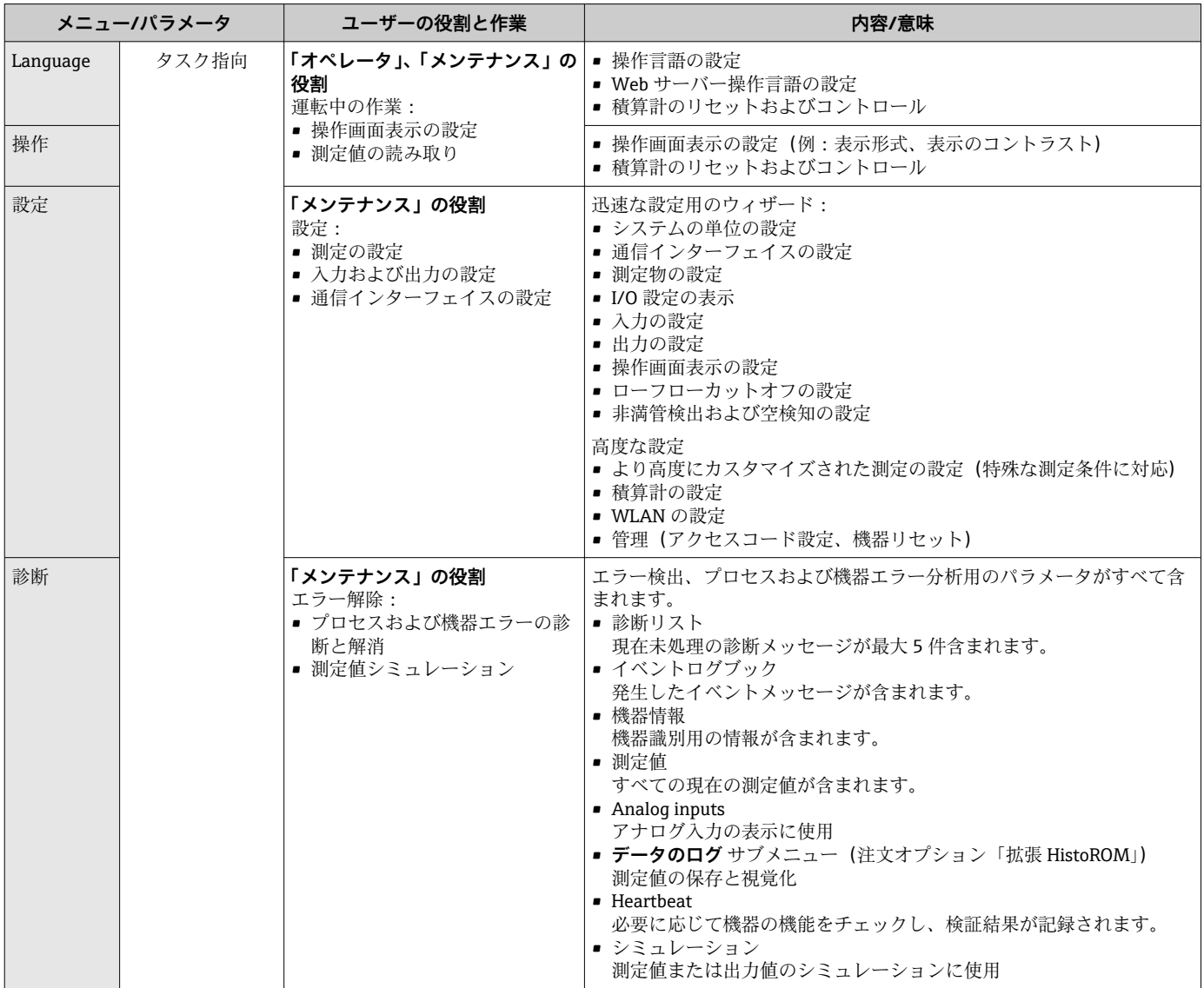

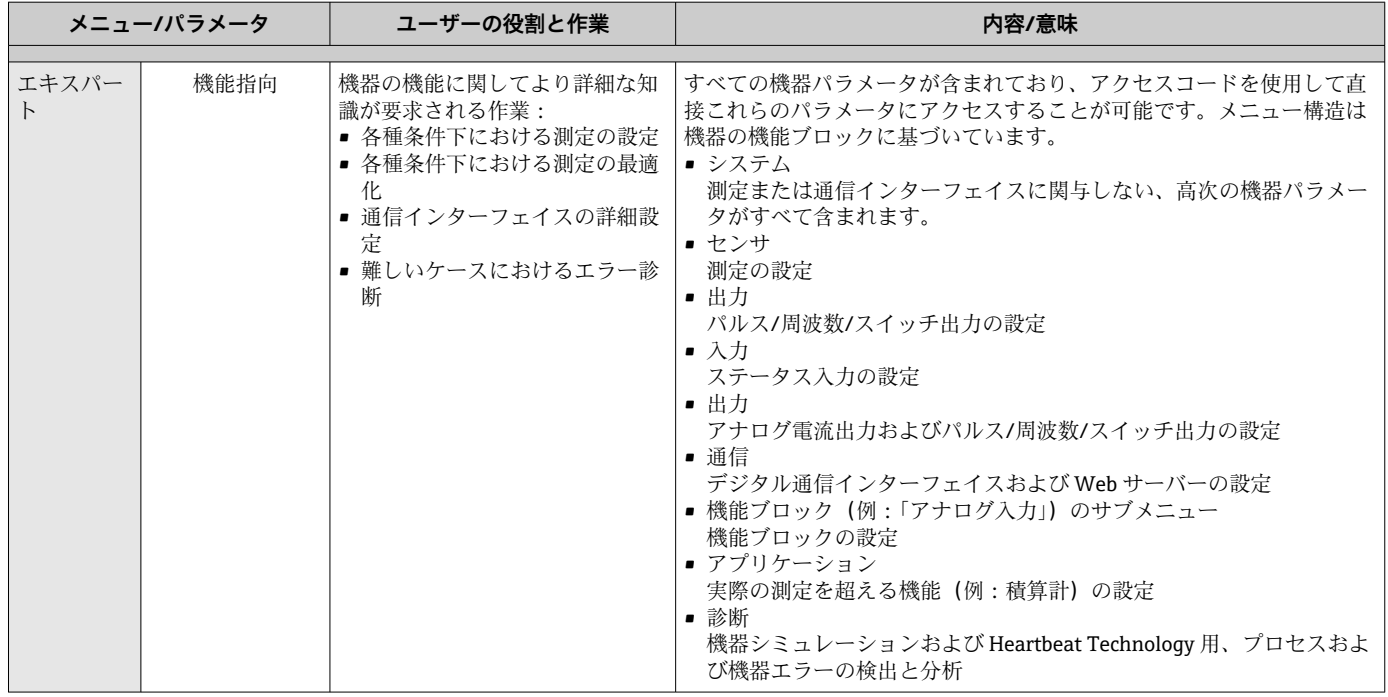

# **8.3 現場表示器による操作メニューへのアクセス**

## **8.3.1 操作画面表示**

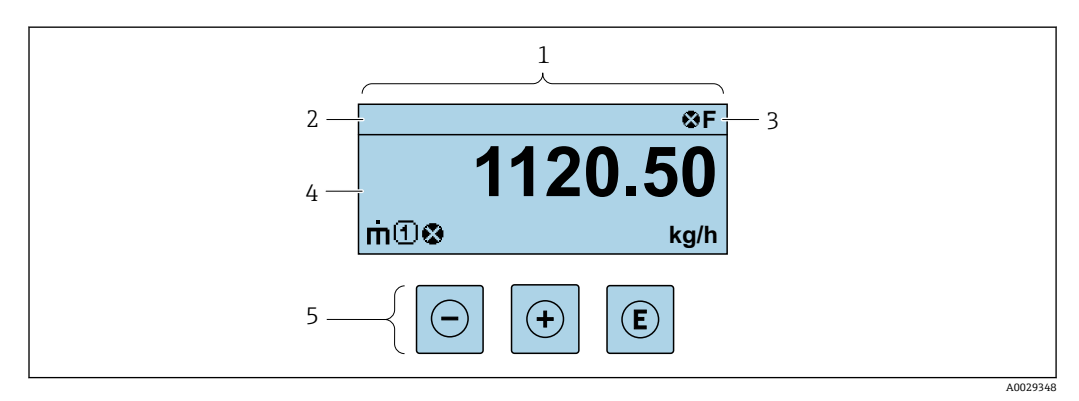

1 操作画面表示

- 2 デバイスのタグ
- 3 ステータスエリア
- 4 測定値の表示エリア (4 行)<br>5 操作および表示→ 52 操作および表示→ ■ 52
- 

## **ステータスエリア**

操作画面表示のステータスエリアの右上に、次のシンボルが表示されます。

- ステータス信号→ 147
	- **F**:エラー
	- C:機能チェック
	- **S**:仕様範囲外
	- M: メンテナンスが必要
- ■診断時の動作→ 148
	- 3:アラーム
	- $\blacksquare$   $\triangle$  : 警告
- □: ロック (機器はハードウェアを介してロック)
- ■→:通信(リモート操作を介した通信が有効)

## **表示エリア**

表示エリアでは、各測定値の前に、説明を補足する特定のシンボルタイプが表示されま す。

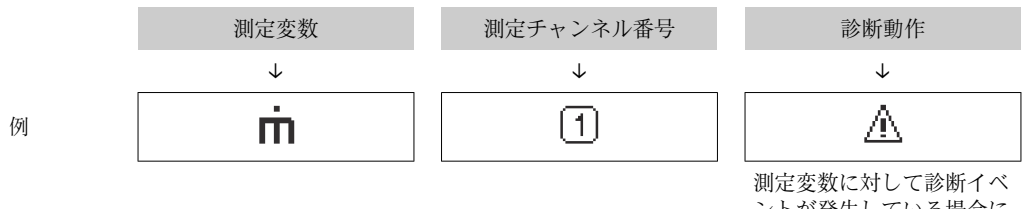

ントが発生している場合に のみ表示されます。

### **測定値**

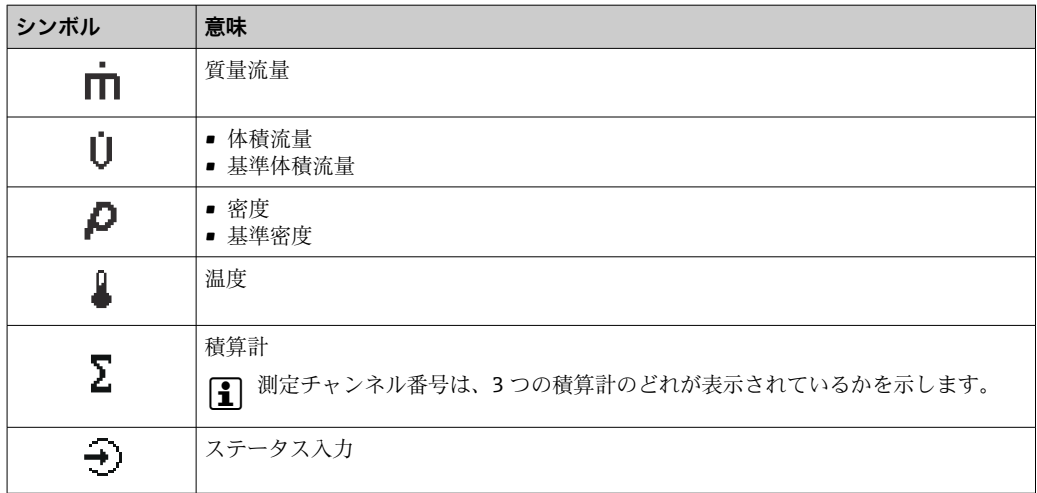

#### **測定チャンネル番号**

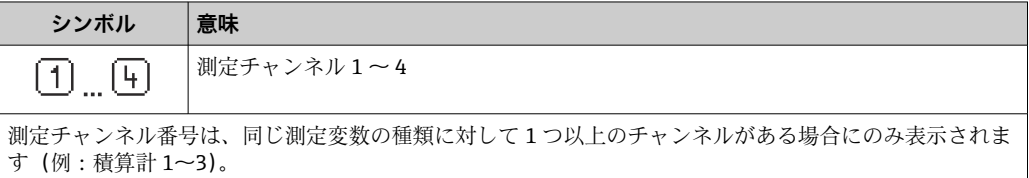

#### **診断時の動作**

診断イベントに付随する診断動作であり、表示される測定変数に関係するもの。 シンボルに関する情報→ ■ 148

**← 測定値の数および形式は、表示形式 パラメータ (→ ⇔ 109) で設定できます。** 

<span id="page-47-0"></span>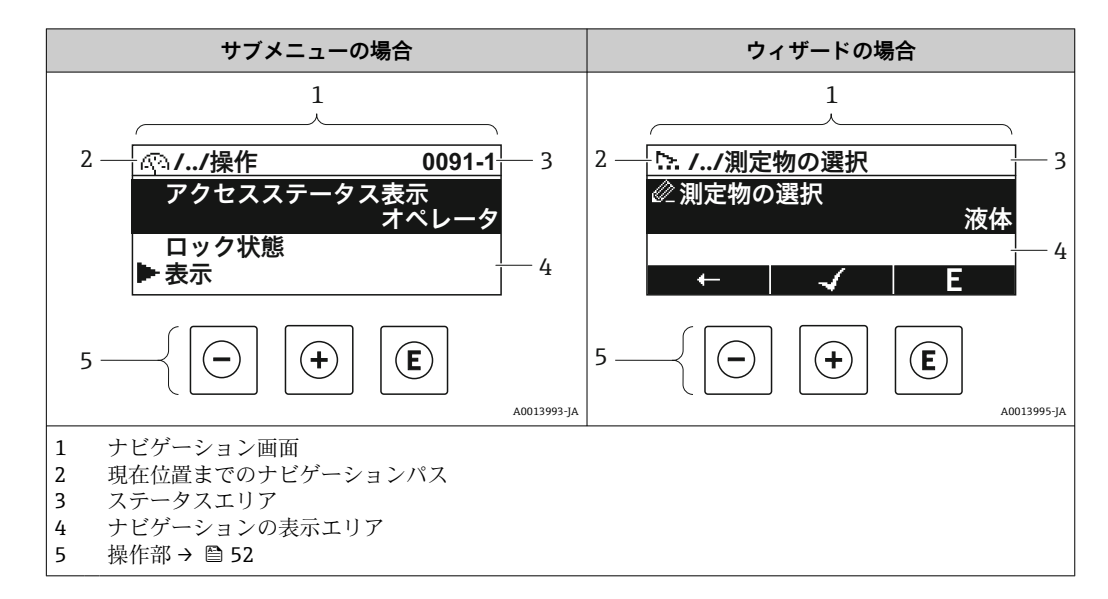

## **8.3.2 ナビゲーション画面**

### **ナビゲーションパス**

ナビゲーションパス(ナビゲーション画面の左上に表示)は、以下の要素で構成されま す。

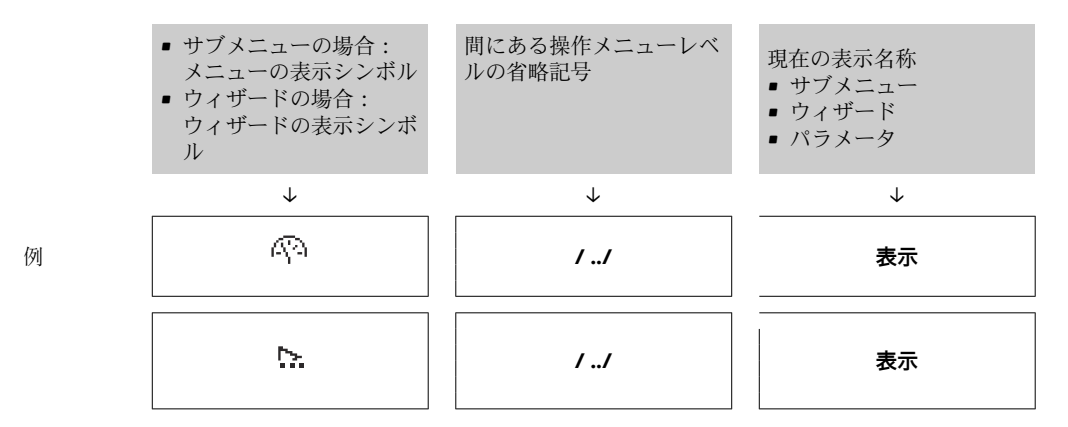

メニューのアイコンの詳細については、「表示エリア」セクションを参照してくだ  $| \cdot |$ さい。→ 图49

## **ステータスエリア**

ナビゲーション画面のステータスエリアの右上端に、以下が表示されます。

- サブメニューの場合
	- ■ナビゲーションするパラメータへの直接アクセスコード (例: 0022-1)
	- ■診断イベントが発生している場合は、診断動作およびステータス信号

### ■ ウィザードの場合

診断イベントが発生している場合は、診断動作およびステータス信号

- お断動作およびステータス信号に関する情報→ 147
	- ■直接アクセスコードの機能および入力に関する情報→ 54

## <span id="page-48-0"></span>**表示エリア**

**メニュー**

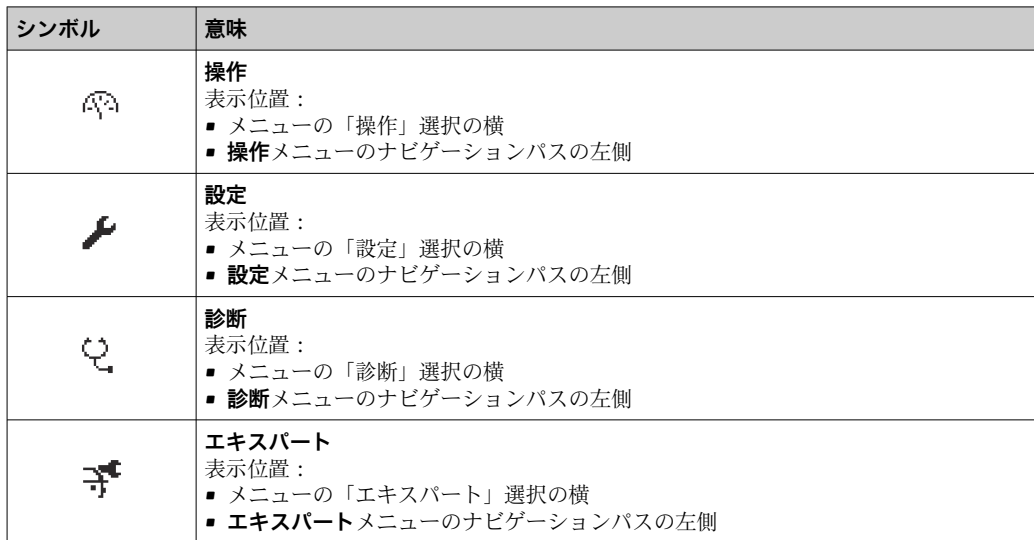

## **サブメニュー、ウィザード、パラメータ**

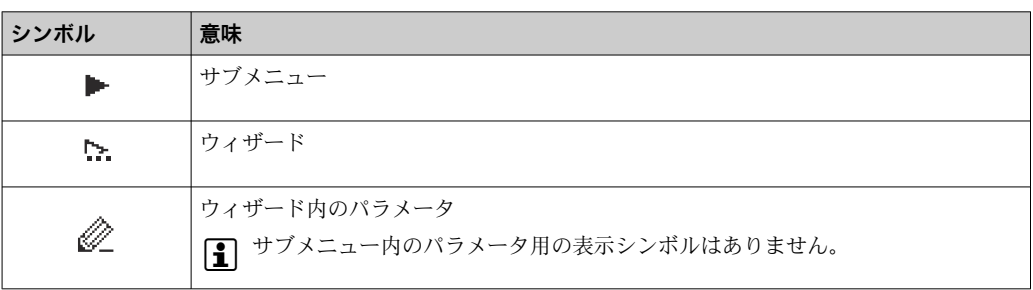

### **ロック**

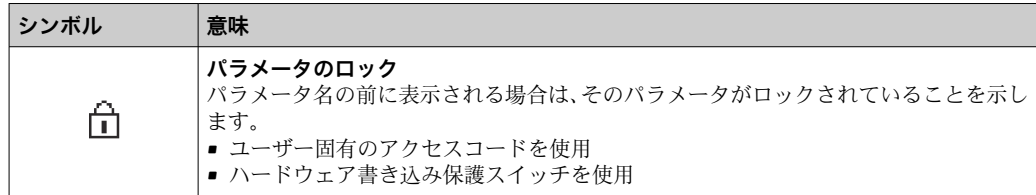

### **ウィザード操作**

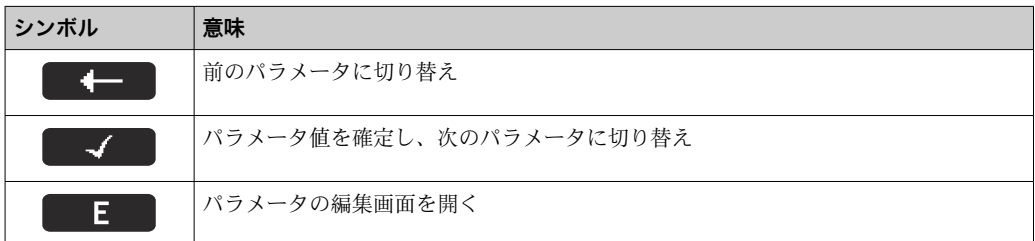

## <span id="page-49-0"></span>**8.3.3 編集画面**

#### **数値エディタ**

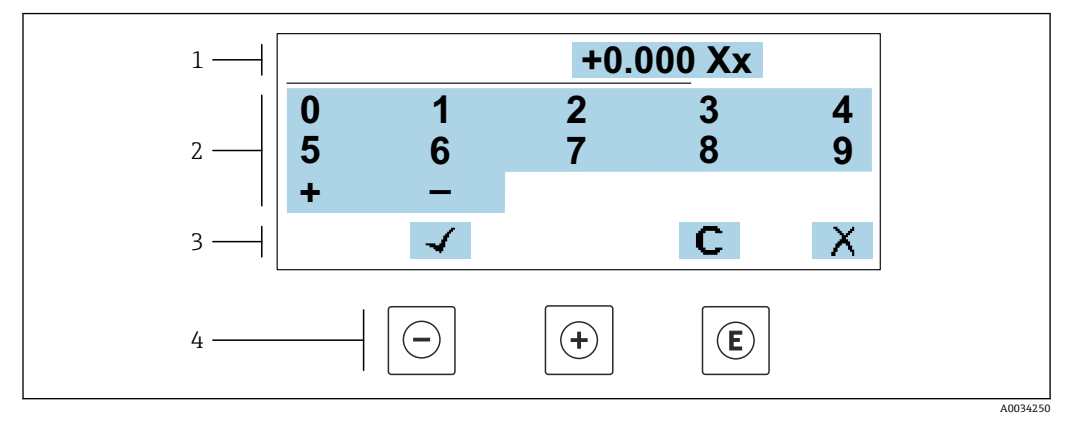

■18 パラメータの値入力用(例:リミット値)

1 入力値表示エリア

2 入力画面<br>3 入力値の

- 入力値の確定、削除または拒否
- 4 操作部

### **テキストエディタ**

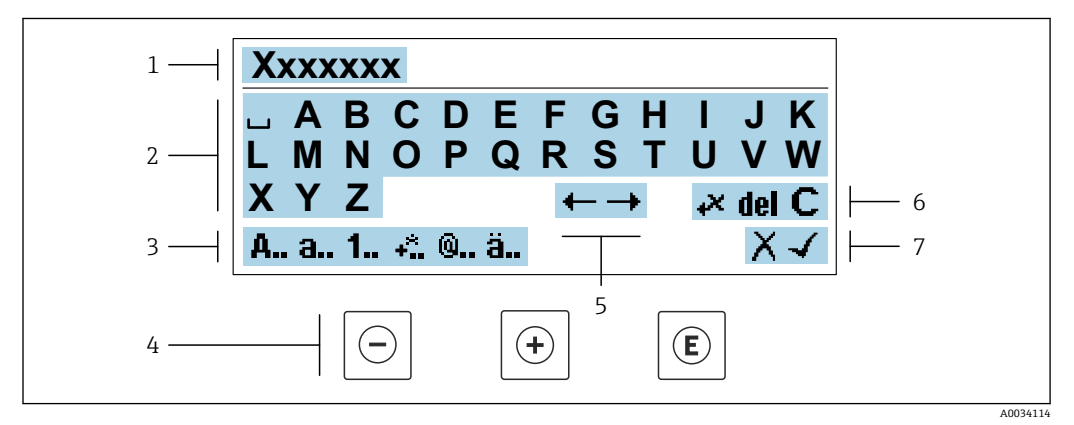

■19 パラメータのテキスト入力用(例:タグ名称)

- 1 入力値表示エリア
- 2 現在の入力画面<br>3 入力画面の変更
- 3 入力画面の変更
- -<br>5 入力位<br>5 入力位
- 5 入力位置の移動
- 6 入力値の削除
- 7 入力値の拒否または確定

## **編集画面における操作部の使用方法**

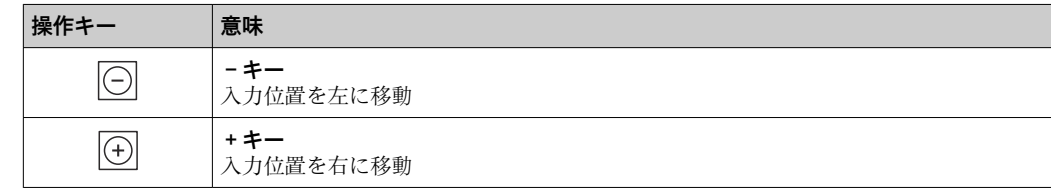

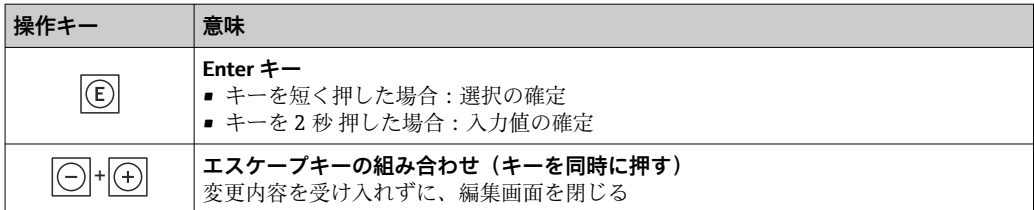

## **入力画面**

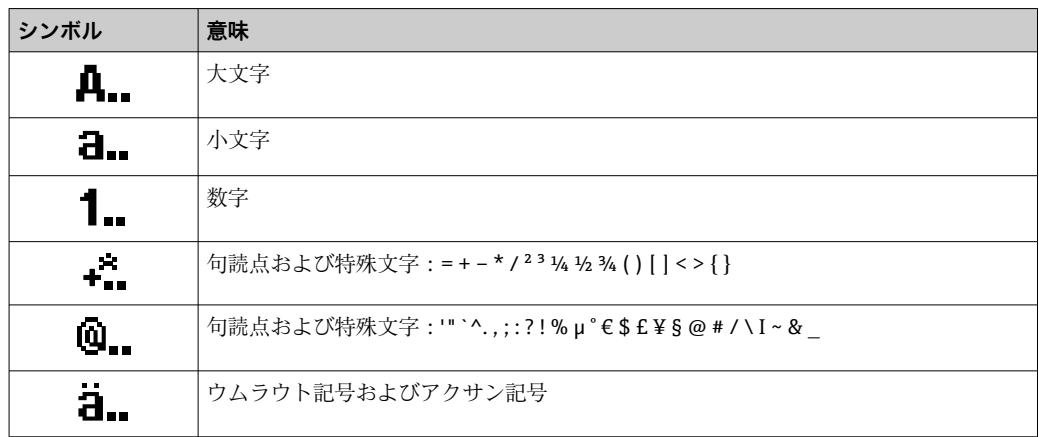

## **データ入力値の管理**

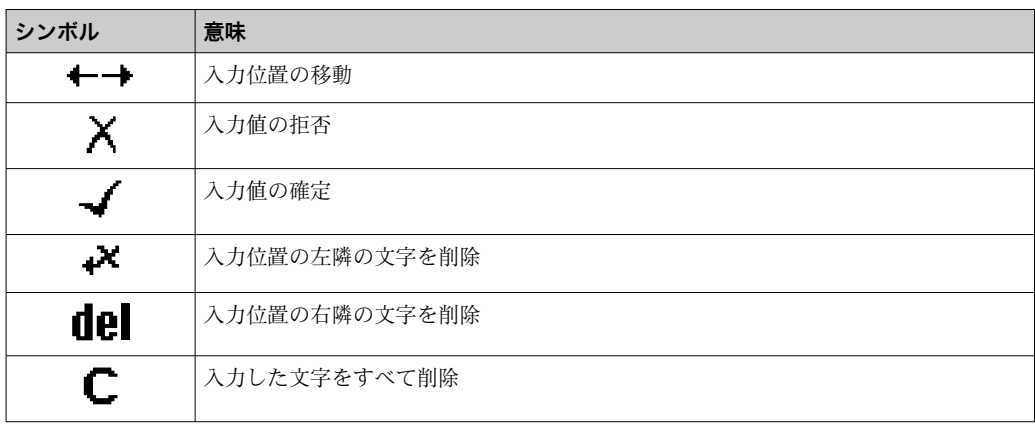

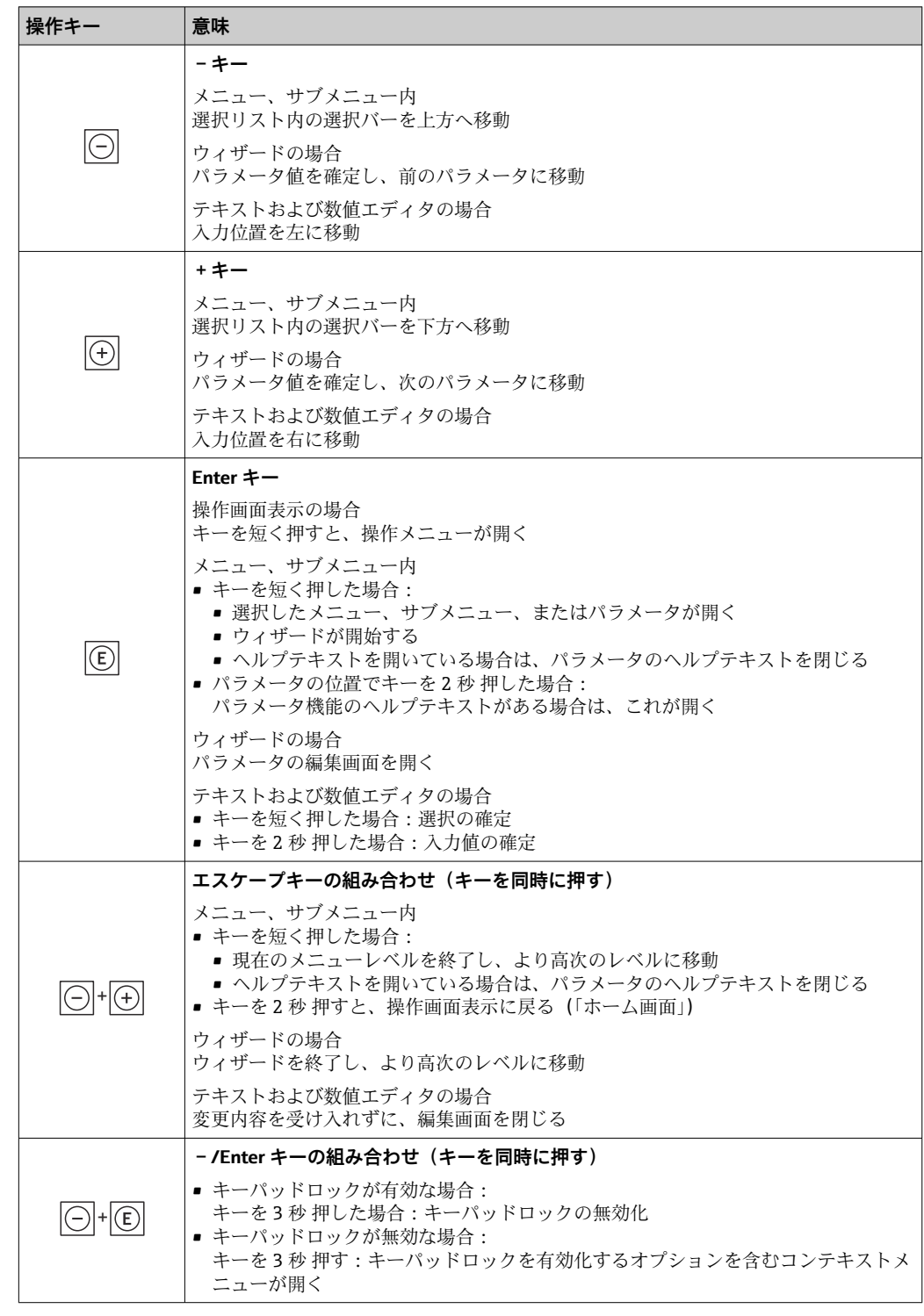

## <span id="page-51-0"></span>**8.3.4 操作部**

## **8.3.5 コンテキストメニューを開く**

コンテキストメニューを使用すると、操作画面表示から簡単かつダイレクトに次のメニ ューを開くことができます。

- 設定
- データバックアップ
- シミュレーション

### **コンテキストメニューの呼び出しと終了**

操作画面表示にします。

- 1. 日および 回 キーを3 秒以上押します。
	- コンテキストメニューが開きます。

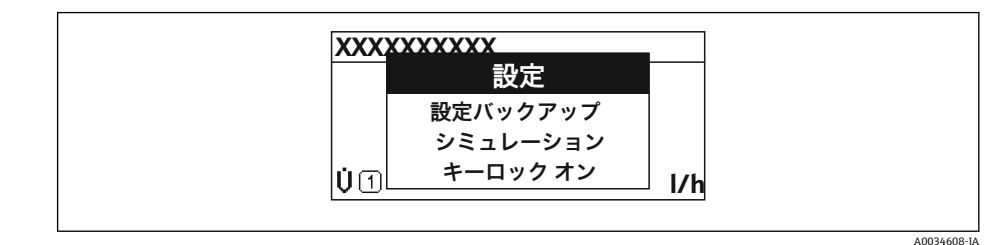

- 2. ロ + 田 を同時に押します。
	- コンテキストメニューが閉じて、操作画面が表示されます。

### **コンテキストメニューによるメニューの呼び出し**

- 1. コンテキストメニューを開きます。
- 2. 日を同時に押して、必要なメニューに移動します。
- 3. 回を押して、選択を確定します。 選択したメニューが開きます。

## <span id="page-53-0"></span>**8.3.6 ナビゲーションおよびリストから選択**

各種の操作部を使用して、操作メニュー内をナビゲートすることができます。ナビゲー ションパスはヘッダーの左側に表示されます。個々のメニューの前にアイコンが表示 されます。このアイコンは、ナビゲーション中もヘッダーに表示されます。

← シンボルを含むナビゲーション画面および操作部の説明→ ■ 48

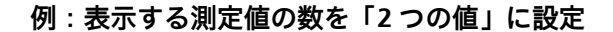

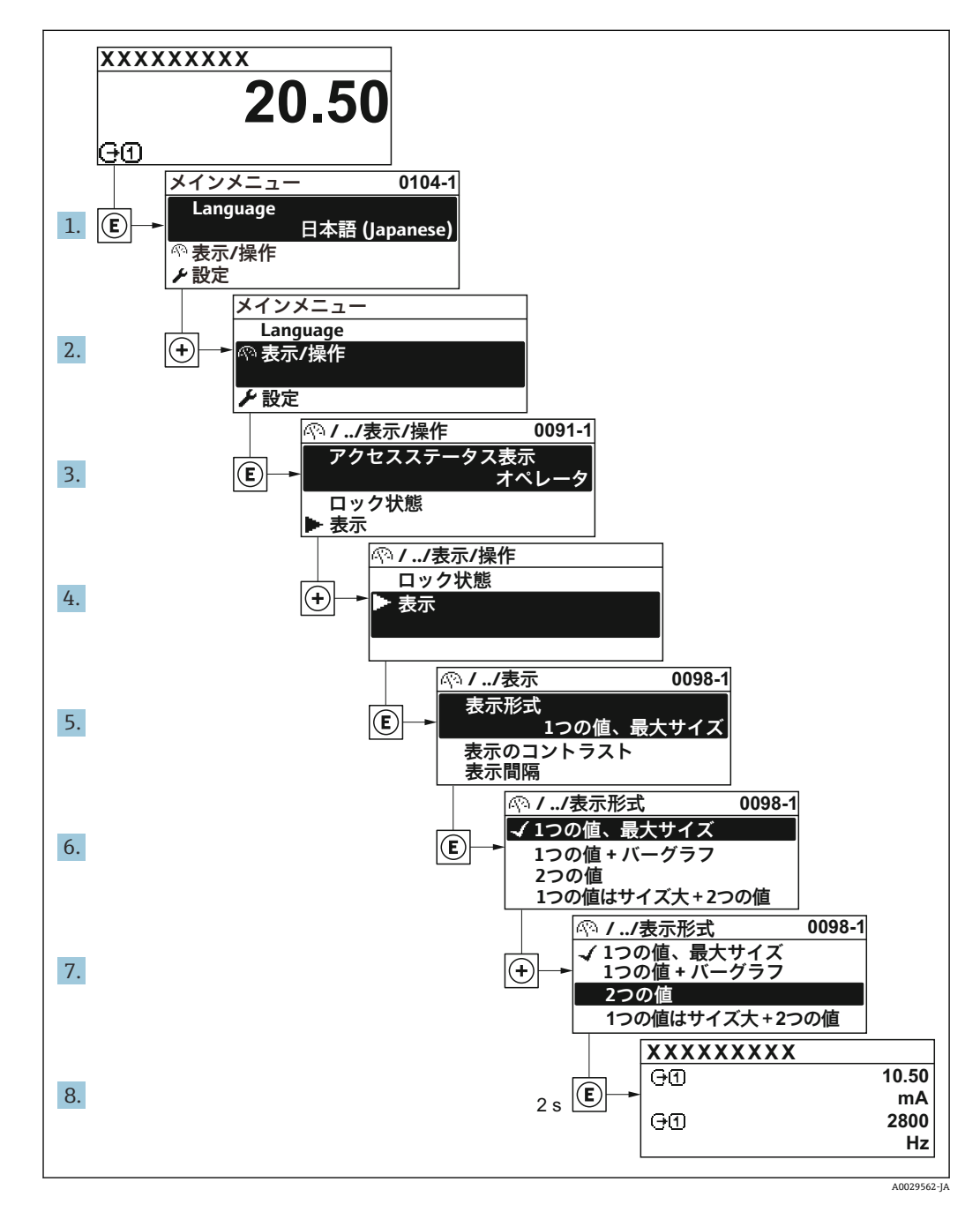

## **8.3.7 パラメータの直接呼び出し**

各パラメータにパラメータ番号が割り当てられているため、現場表示器を介して直接パ ラメータにアクセスすることが可能です。このアクセスコードを**直接アクセス** パラメ ータに入力すると、必要なパラメータが直接呼び出されます。

**ナビゲーションパス** エキスパート → 直接アクセス 直接アクセスコードは、5桁の数字(最大)とプロセス変数のチャンネルを識別するた めのチャンネル番号から成ります(例:00914-2)。ナビゲーション画面では、これは 選択したパラメータのヘッダーの右側に表示されます。

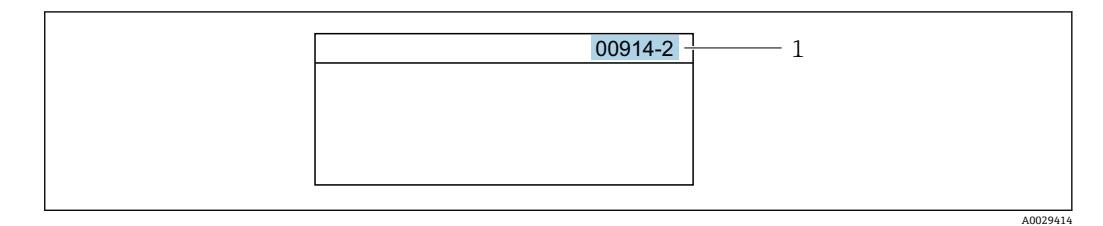

1 直接アクセスコード

直接アクセスコードを入力する際は、次のことに注意してください。

- 直接アクセスコードの最初のゼロは入力する必要がありません。
- 例:**「00914」**の代わりに**「914」**と入力 ■ チャンネル番号を入力しなかった場合は、自動的にチャンネル1に変わります。 例:**00914** を入力 → **プロセス変数の割り当て** パラメータ
- 別のチャンネルに変えたい場合:直接アクセスコードで対応するチャンネル番号を入 力します。

例:**00914-2** を入力 → **プロセス変数の割り当て** パラメータ

■ 個別のパラメータの直接アクセスコードについては、機器の機能説明書を参照して ください。

### **8.3.8 ヘルプテキストの呼び出し**

一部のパラメータにはヘルプテキストが用意されており、ナビゲーション画面から呼び 出すことが可能です。パラメータ機能の簡単な説明が記載されたヘルプテキストによ り、迅速かつ安全な設定作業がサポートされます。

#### **ヘルプテキストの呼び出しと終了**

ナビゲーション画面で、パラメータの上に選択バーが表示されています。

1. 回を2秒間押します。

選択したパラメータのヘルプテキストが開きます。

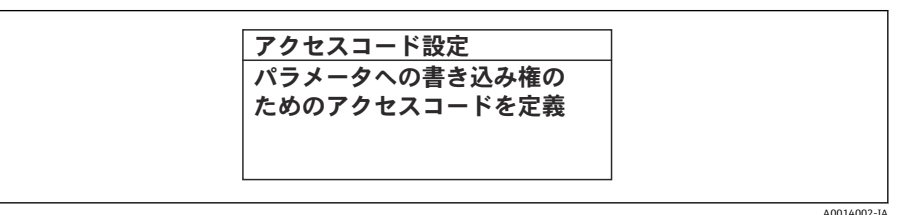

■20 例:「アクセスコード入力」のヘルプテキスト

- 2. 日 + 日 を同時に押します。
	- ヘルプテキストが閉じます。

#### **8.3.9 パラメータの変更**

パラメータは数値エディタまたはテキストエディタを使用して変更できます。

■ 数値エディタ: パラメータの値を変更(例:リミット値の指定) ■テキストエディタ:パラメータのテキストを入力(例:タグ名称)

入力した値が許容される範囲を超える場合は、メッセージが表示されます。

A0014049-JA

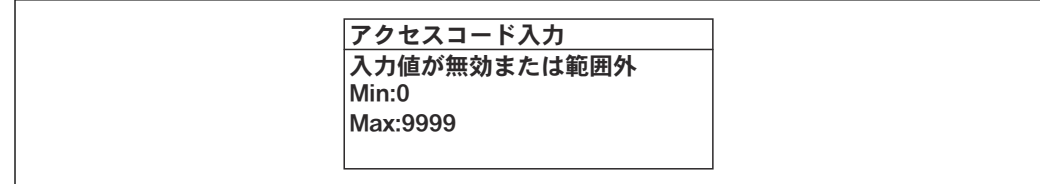

■ 編集画面(テキストエディタと数値エディタで構成される)とシンボルの説明につ いては→ ■50、操作部の説明については→ ■52 を参照してください。

### **8.3.10 ユーザーの役割と関連するアクセス権**

ユーザー固有のアクセスコードをユーザーが設定した場合、「オペレータ」と「メンテ ナンス」の 2 つのユーザーの役割では、パラメータへの書き込みアクセスが異なりま す。これにより、現場表示器を介した機器設定の不正アクセスが保護されます。 → ■ 129

#### **ユーザーの役割に対するアクセス権の設定**

工場からの機器の納入時には、アクセスコードはまだ設定されていません。機器へのア クセス権(読み込み/書き込みアクセス権)には制約がなく、ユーザーの役割「メンテ ナンス」に対応します。

- ▶ アクセスコードを設定します。
	- ユーザーの役割「オペレータ」は、ユーザーの役割「メンテナンス」に追加し て再設定されます。これら 2 つのユーザーの役割のアクセス権は異なります。

#### **パラメータのアクセス権:ユーザーの役割「メンテナンス」**

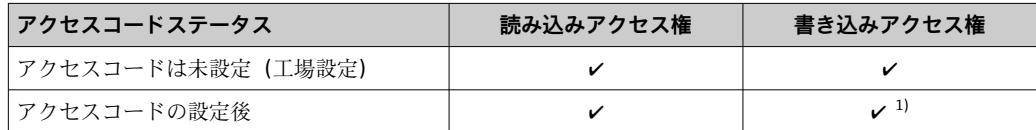

1) アクセスコードの入力後、ユーザーには書き込みアクセス権のみが付与されます。

#### **パラメータのアクセス権:ユーザーの役割「オペレータ」**

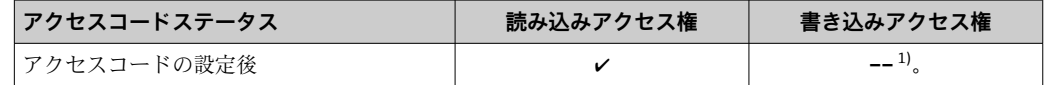

1) 特定のパラメータはアクセスコード設定にもかかわらず、常に変更可能です。これは、測定に影響を 及ぼさないため、書き込み保護から除外されます。「アクセスコードによる書き込み保護」セクション を参照してください

## **8.3.11 アクセスコードによる書き込み保護の無効化**

現場表示器のパラメータの前に 圖 シンボルが表示されている場合、そのパラメータは ユーザー固有のアクセスコードで書き込み保護されています。そのときは、現場操作に よる値の変更はできません。→ ■129.

現場操作によるパラメータ書き込み保護は、各アクセスオプションを使用してユーザー 固有のアクセスコードを**アクセスコード入力** パラメータに入力することにより無効に できます。

1. 回を押すと、アクセスコードの入力プロンプトが表示されます。

ユーザーが現在、どのユーザーの役割でログインしているか、**アクセスステータス** パラメータに表示されます。ナビゲーションパス:操作 → アクセスステータス

2. アクセスコードを入力します。

► パラメータの前の 圖 シンボルが消えます。それまで書き込み保護されていた すべてのパラメータが再び使用可能になります。

## **8.3.12 キーパッドロックの有効化/無効化**

キーパッドロックを使用すると、現場操作によるすべての操作メニューへのアクセスを 防ぐことができます。その結果、操作メニューのナビゲーションまたはパラメータの変 更はできなくなります。操作画面表示の測定値を読み取ることだけが可能です。

キーパッドロックのオン/オフはコンテキストメニューで行います。

#### **キーパッドロックのオン**

2 キーパッドロックが自動的にオンになります。

• 機器が表示部を介して 1 分以上操作されなかった場合

• 機器をリスタートした場合

#### **キーロックを手動で有効化:**

- 1. 測定値表示の画面を表示します。
	- 日および回キーを3秒以上押します。
	- コンテキストメニューが表示されます。
- 2. コンテキストメニューで **キーロック オン** オプションを選択します。 キーパッドロックがオンになっています。

キーパッドロックが有効な場合に、操作メニューへのアクセスを試みると、 **キー ロック オン**というメッセージが表示されます。

**キーパッドロックのオフ**

▶ キーパッドロックがオンになっています。 日および 回キーを3秒以上押します。 キーパッドロックがオフになります。

## **8.4 ウェブブラウザによる操作メニューへのアクセス**

#### **8.4.1 機能範囲**

内蔵された Web サーバーにより、ウェブブラウザおよびサービスインターフェイス (CDI-RJ45)または WLAN インターフェイスを介して機器の操作や設定を行うことが可 能です。操作メニューの構成は現場表示器のものと同じです。 測定値に加えて、機器 のステータス情報も表示されるため、ユーザーは機器のステータスを監視できます。ま た、機器データの管理およびネットワークパラメータの設定が可能です。

WLAN 接続の場合は WLAN インターフェイス (オプションとして注文可能)付きの機 器が必要:「ディスプレイ;操作」のオーダーコード、オプション G「4 行表示、バッ クライト;タッチコントロール + WLAN」。機器はアクセスポイントとして機能し、コ ンピュータまたは携帯型ハンドヘルドターミナルによる通信を可能にします。

Web サーバーのその他の情報については、機器の個別説明書を参照してください。  $\rightarrow$   $\triangleq$  250

## **8.4.2 必須条件**

## **コンピュータハードウェア**

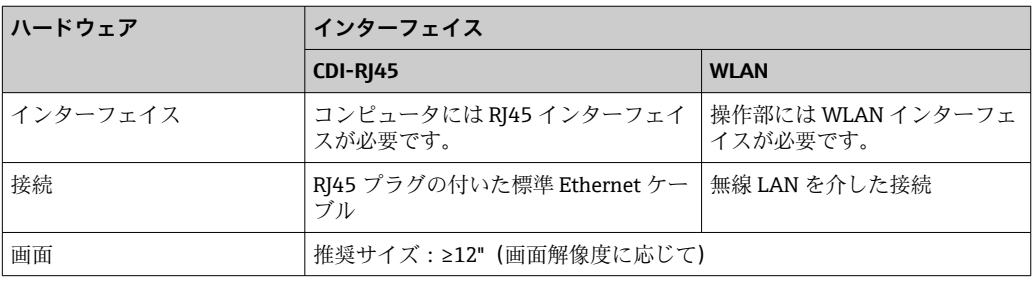

## **コンピュータソフトウェア**

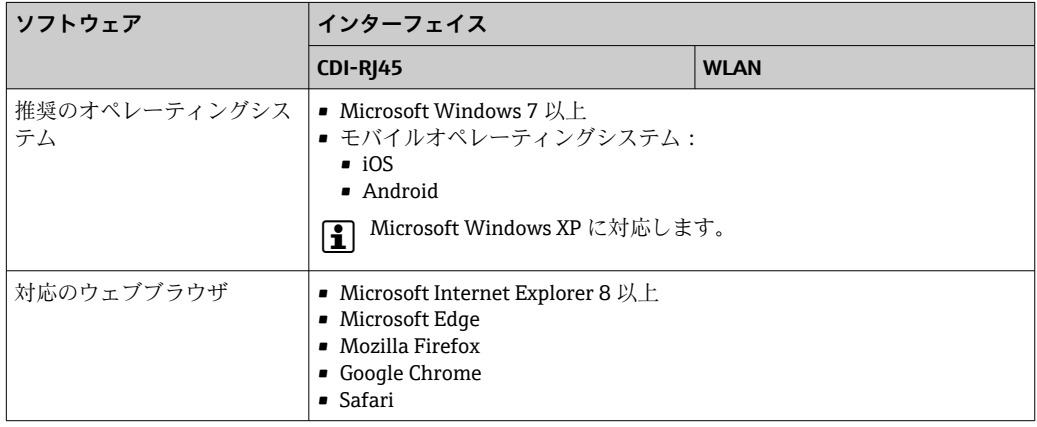

## **コンピュータ設定**

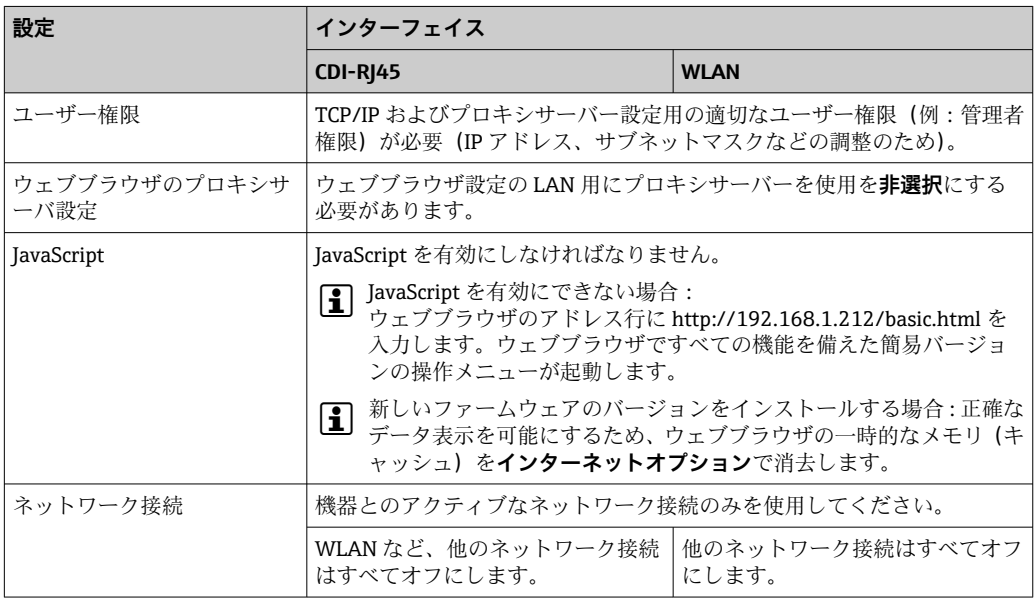

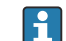

■ 接続の問題が発生した場合:→ ■144

#### <span id="page-58-0"></span>**機器:CDI-RJ45 サービスインターフェイス経由**

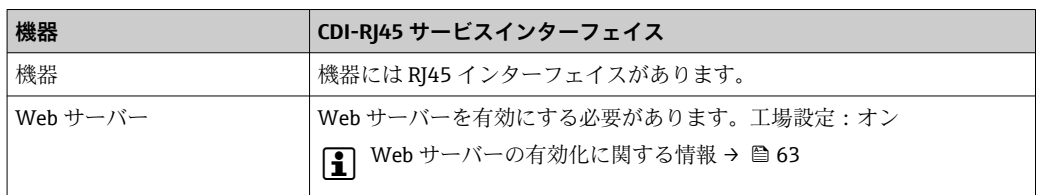

#### **機器:WLAN インターフェイス経由**

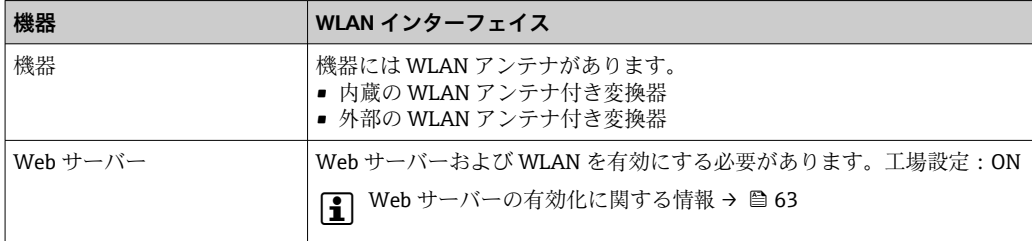

### **8.4.3 接続の確立**

#### **サービスインターフェイス (CDI-RI45) 経由**

#### **機器の準備**

- 1. ハウジングの種類に応じて: ハウジングカバーの固定クランプまたは固定ネジを緩めます。
- 2. ハウジングの種類に応じて: ハウジングカバーを緩めて外すか、開きます。
- 3. 接続ソケットの位置は機器や通信プロトコルに応じて異なります。 標準の Ethernet 接続ケーブルを使用してコンピュータを RJ45 コネクタに接続し ます。.

#### **コンピュータのインターネットプロトコルの設定**

以下は、機器の Ethernet 初期設定です。

機器の IP アドレス: 192.168.1.212 (工場設定)

- 1. 機器の電源を ON にします。
- 2. ケーブルを使用してコンピュータを接続します。→ 64.
- 3. 2 つ目のネットワークカードを使用しない場合は、ノートパソコンのすべてのア プリケーションを閉じます。
	- E メール、SAP アプリケーション、インターネットまたは Windows Explorer などのアプリケーションにはインターネットまたはネットワーク接続が必要 となります。
- 4. 開いているインターネットブラウザをすべて閉じます。
- 5. 表の記載に従って、インターネットプロトコル (TCP/IP) のプロパティを設定し ます。

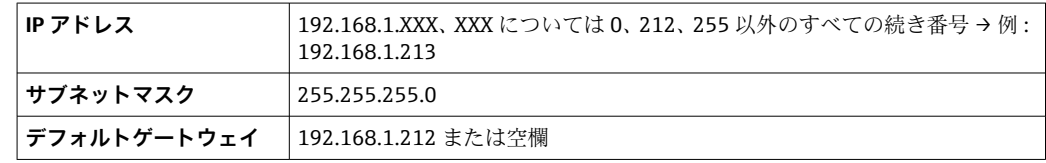

**WLAN インターフェイス経由**

**携帯端末のインターネットプロトコルの設定**

### **注記**

**設定中に WLAN 接続が中断した場合、行った設定が失われる可能性があります。**

▶ 機器の設定中は WLAN 接続が切断されないように注意してください。

#### **注記**

**原則として、同じモバイル端末からサービスインターフェイス(CDI-RJ45)と WLAN インターフェイスを介して機器に同時にアクセスしないようにしてください。これに よりネットワークの競合が発生する可能性があります。**

- ▶ 1つのサービスインターフェイス (CDI-RI45 サービスインターフェイスまたは WLAN インターフェイス)のみを有効にしてください。
- ▶ 同時通信が必要な場合:たとえば、192.168.0.1(WLAN インターフェイス)と 192.168.1.212 (CDI-RI45 サービスインターフェイス)など、異なる IP アドレス範 囲を設定します。

モバイル端末の準備

▶ モバイル端末の WLAN 受信を有効にします。

モバイル端末から機器への接続の確立

- 1. モバイル端末の WLAN 設定において:
	- SSID(例:EH\_Promass\_300\_A802000)を使用して機器を選択します。
- 2. 必要に応じて、WPA2 暗号方式を選択します。
- 3. パスワードを入力します。機器の工場出荷時のシリアル番号(例: L100A802000)
	- 表示モジュールの LED が点滅:ウェブブラウザ、FieldCare または DeviceCare を使用して機器を操作することが可能です。
- シリアル番号は銘板に明記されています。
- WLAN ネットワークを測定点に安全かつ迅速に割り当てるためには、SSID 名称の 変更を推奨します。WLAN ネットワークとして表示されるため、新しい SSID 名称 を測定点に明確に割り当てることが可能です(例:タグ番号)。

#### 接続切断

▶ 機器の設定後: 操作部と機器の WLAN 接続を終了します。

#### **ウェブブラウザを起動します。**

1. コンピュータのウェブブラウザを起動します。

2. Web サーバーの IP アドレスをウェブブラウザのアドレス行に入力します (192.168.1.212)。

ログイン画面が表示されます。

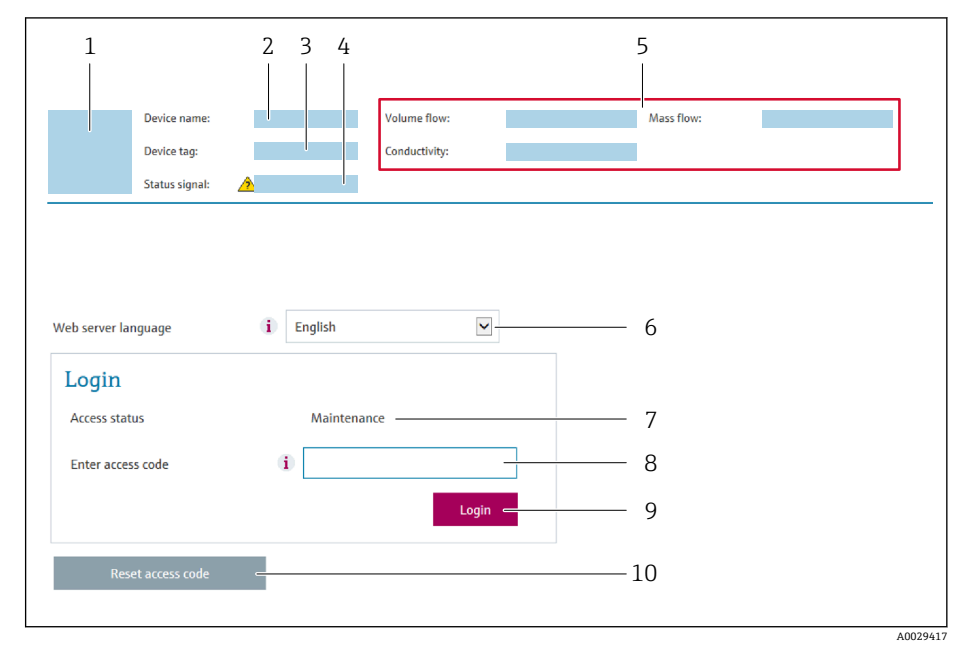

- 1 機器の図
- 2 機器名
- 3 デバイスのタグ<br>4 ステータス信号 ステータス信号
- 5 現在の計測値
- 6 操作言語
- 7 ユーザーの役割
- 8 アクセスコード
- 9 ログイン
- 10 アクセスコードのリセット [\(→ 125\)](#page-124-0)

● ログイン画面が表示されない、または、画面が不完全な場合→ ■144

## **8.4.4 ログイン**

- 1. 希望するウェブブラウザの操作言語を選択します。
- 2. ユーザー固有のアクセスコードを入力します。
- 3. **OK** を押して、入力内容を確定します。

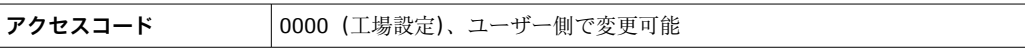

10分間何も操作されなかった場合、ウェブブラウザは自動的にログイン画面に戻 ります。

## **8.4.5 ユーザーインターフェイス**

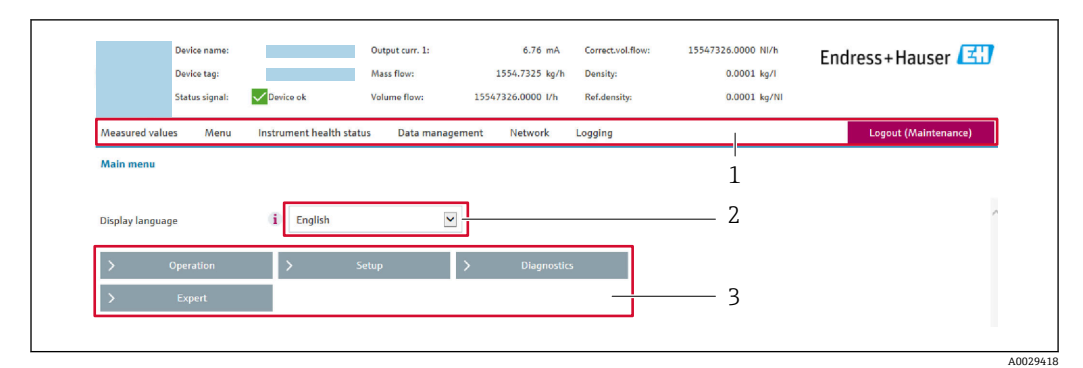

- 1 機能列<br>2 現場表
- 2 現場表示器の言語<br>3 ナビゲーションエ
- ナビゲーションエリア

## **ヘッダー**

以下の情報がヘッダーに表示されます。

- 機器名
- デバイスのタグ
- ■機器ステータスとステータス信号→ ■150
- 現在の計測値

#### **機能列**

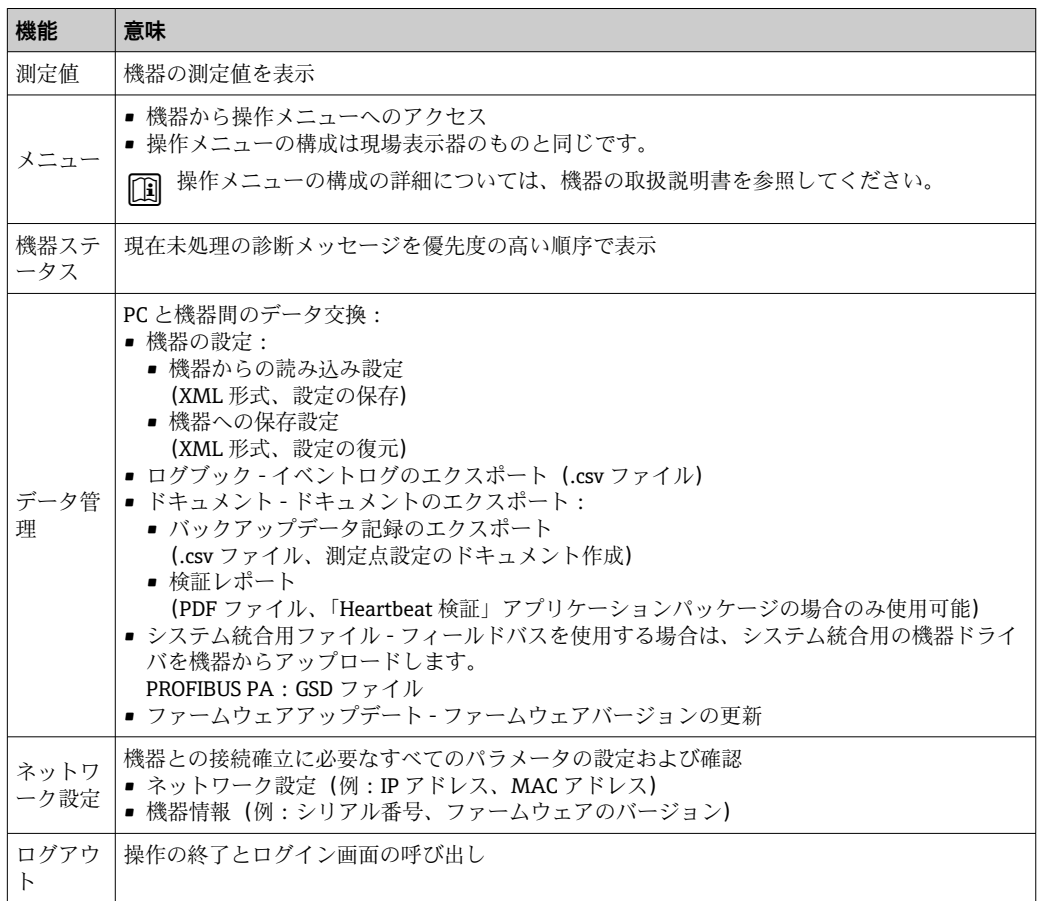

#### <span id="page-62-0"></span>**ナビゲーションエリア**

機能バーで 1 つの機能を選択した場合、ナビゲーションエリアに機能のサブメニュー が表示されます。ユーザーは、メニュー構成内をナビゲートすることができます。

#### **作業エリア**

選択した機能と関連するサブメニューに応じて、このエリアでさまざまな処理を行うこ とができます。

- パラメータ設定
- 測定値の読み取り
- ヘルプテキストの呼び出し
- アップロード/ ダウンロードの開始

### **8.4.6 Web サーバーの無効化**

機器の Web サーバーは、必要に応じて **Web サーバ 機能** パラメータを使用してオン/オ フできます。

**ナビゲーション**

「エキスパート」 メニュー → 通信 → Web サーバ

#### **パラメータ概要(簡単な説明付き)**

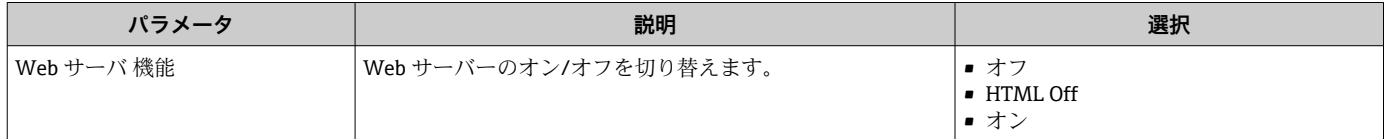

### **「Web サーバ 機能」 パラメータの機能範囲**

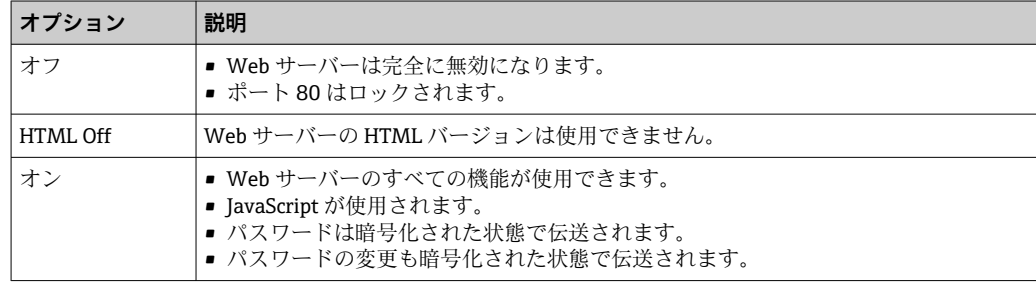

#### **Web サーバーの有効化**

Web サーバーが無効になった場合、以下の操作オプションを介した **Web サーバ 機能** パラメータを使用してのみ再び有効にすることが可能です。

- 現場表示器を介して
- ■「FieldCare」操作ツールを使用
- •「DeviceCare」操作ツールを使用

## **8.4.7 ログアウト**

ログアウトする前に、必要に応じて、**データ管理**機能(機器のアップロード設定) を使用してデータバックアップを行ってください。

1. 機能列で **ログアウト**入力項目を選択します。

ホームページにログインボックスが表示されます。

2. ウェブブラウザを閉じます。

<span id="page-63-0"></span>3. 必要なくなった場合:

インターネットプロトコル(TCP/IP)の変更されたプロパティをリセットします。  $\rightarrow$   $\blacksquare$  59

## **8.5 操作ツールによる操作メニューへのアクセス**

操作ツールを使用する場合の操作メニュー構成は、現場表示器による操作と同じです。

### **8.5.1 操作ツールの接続**

#### **PROFIBUS PA ネットワーク経由**

この通信インターフェイスは PROFIBUS PA 対応の機器バージョンに装備されていま す。

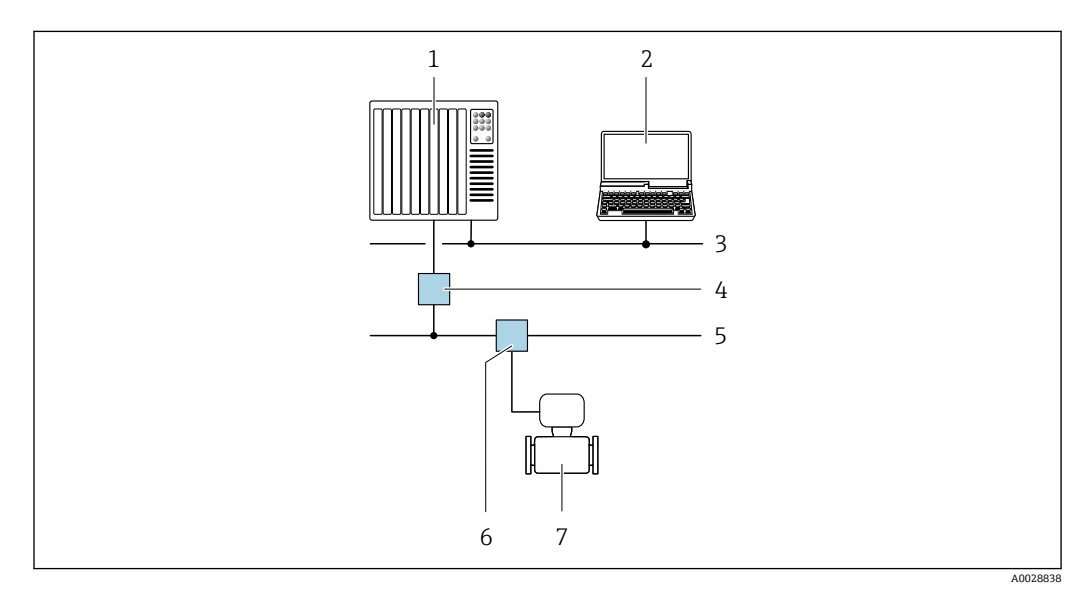

■ 21 PROFIBUS PA ネットワークを介したリモート操作用のオプション

- 1 オートメーションシステム
- 2 PROFIBUS ネットワークカード付きコンピュータ
- 3 PROFIBUS DP ネットワーク
- 4 PROFIBUS DP/PA セグメントカプラー<br>5 PROFIBUS PA ネットワーク
- 5 PROFIBUS PA ネットワーク
- 6 T ボックス
- 7 機器

## **サービスインターフェイス**

### **サービスインターフェイス (CDI-RJ45) 経由**

ポイント・トゥー・ポイント接続を確立して、機器を現場で設定することが可能です。 ハウジングを開いた状態で、機器のサービスインターフェイス (CDI-RJ45) を介して直 接接続が確立されます。

**- RJ45 用アダプタおよび M12 コネクタがオプションで用意されています。** 

「アクセサリ」のオーダーコード、オプション **NB**:「アダプタ RJ45 M12(サービ スインターフェイス)」

アダプタにより、サービスインターフェイス(CDI-RJ45)と電線管接続口に付いて いる M12 コネクタが接続されます。そのため、機器を開けることなく、M12 コネ クタを介してサービスインターフェイスとの接続を確立することが可能です。

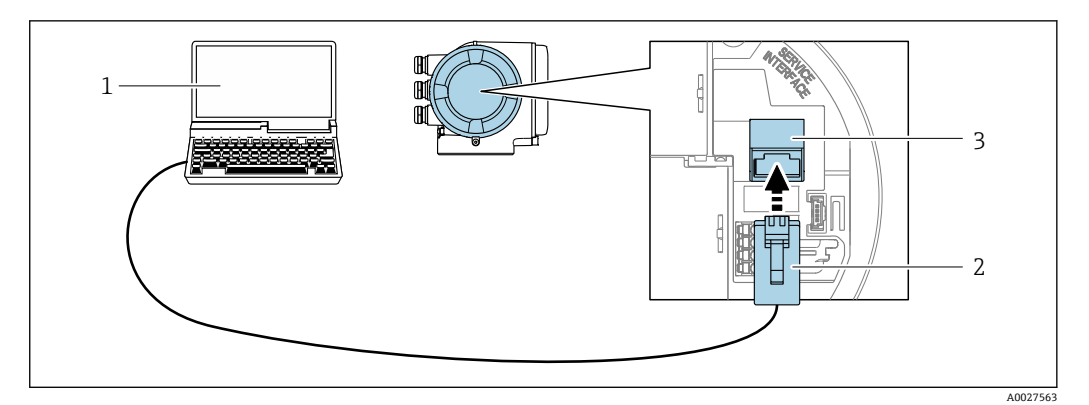

**■ 22 サービスインターフェイス (CDI-RJ45) 経由の接続** 

- 1 機器の内蔵 Web サーバーにアクセスするためのウェブブラウザ (例: Microsoft Internet Explorer、 Microsoft Edge)もしくは COM DTM「CDI Communication TCP/IP」を使用した操作ツール「FieldCare」、 「DeviceCare」を搭載したコンピュータ
- 2 標準 Ethernet 接続ケーブル、RJ45 コネクタ付き<br>3 ウ蔵された Web サーバーヘアクセス可能な機器
- 内蔵された Web サーバーへアクセス可能な機器のサービスインターフェイス (CDI-RJ45)

### **WLAN インターフェイス経由**

以下の機器バージョンでは、オプションの WLAN インターフェイスが使用できます。 「ディスプレイ;操作」のオーダーコード、オプション G「4 行表示、バックライト; タッチコントロール + WLAN」

<span id="page-64-0"></span>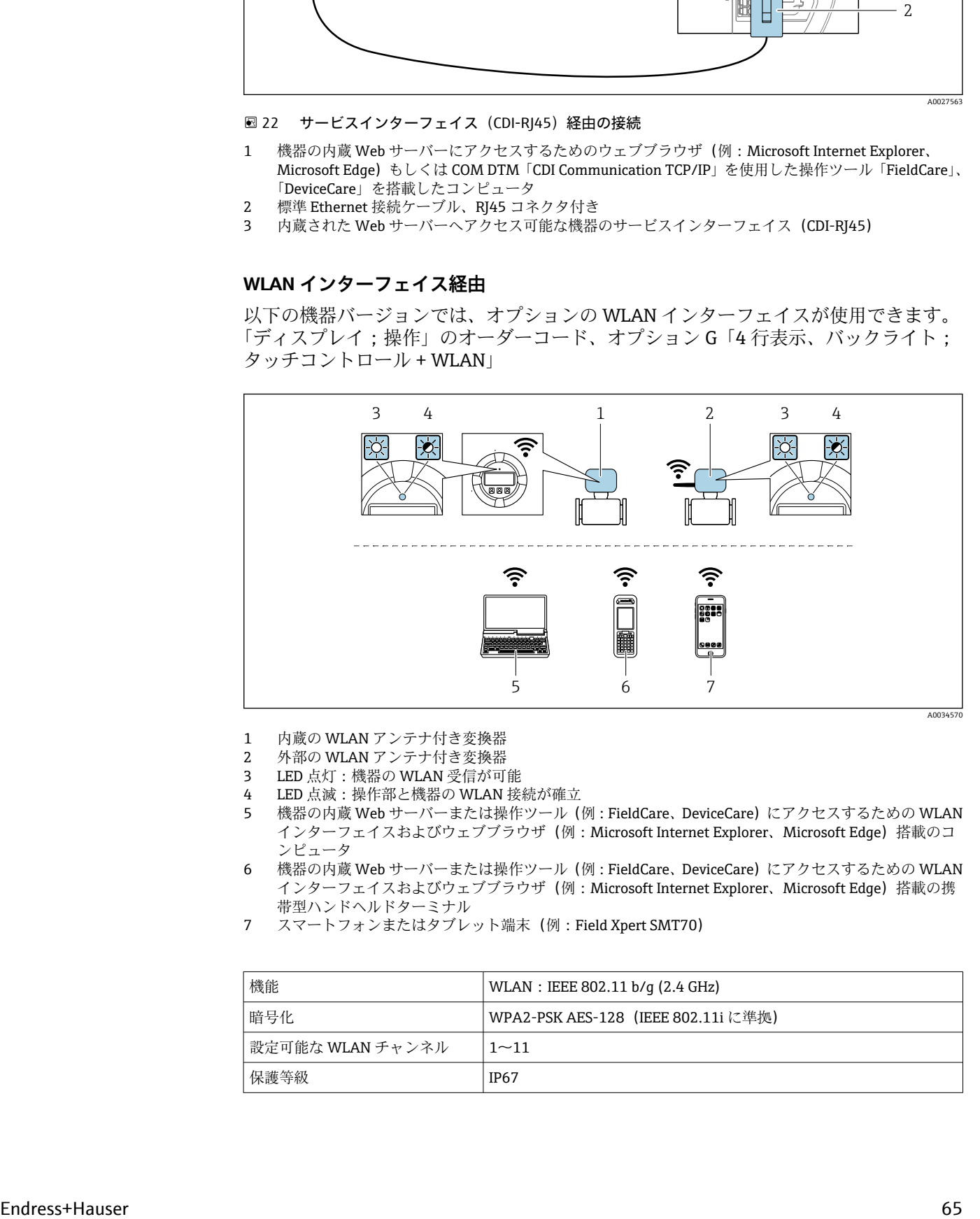

- 1 内蔵の WLAN アンテナ付き変換器
- 2 外部の WLAN アンテナ付き変換器<br>3 LED 点灯:機器の WLAN 受信が可
- 3 LED 点灯:機器の WLAN 受信が可能
- 4 LED 点滅:操作部と機器の WLAN 接続が確立
- 5 機器の内蔵 Web サーバーまたは操作ツール (例: FieldCare、DeviceCare) にアクセスするための WLAN インターフェイスおよびウェブブラウザ(例:Microsoft Internet Explorer、Microsoft Edge)搭載のコ ンピュータ
- 6 機器の内蔵 Web サーバーまたは操作ツール(例:FieldCare、DeviceCare)にアクセスするための WLAN ーー<br>インターフェイスおよびウェブブラウザ (例: Microsoft Internet Explorer、Microsoft Edge) 搭載の携 帯型ハンドヘルドターミナル
- 7 スマートフォンまたはタブレット端末(例:Field Xpert SMT70)

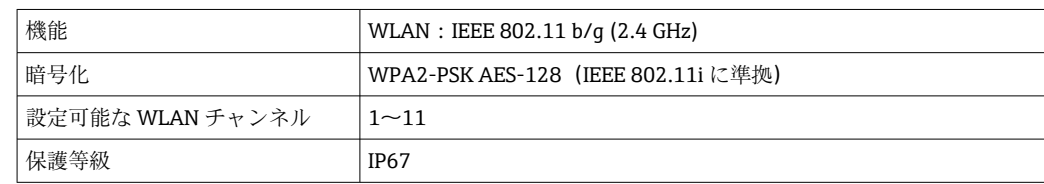

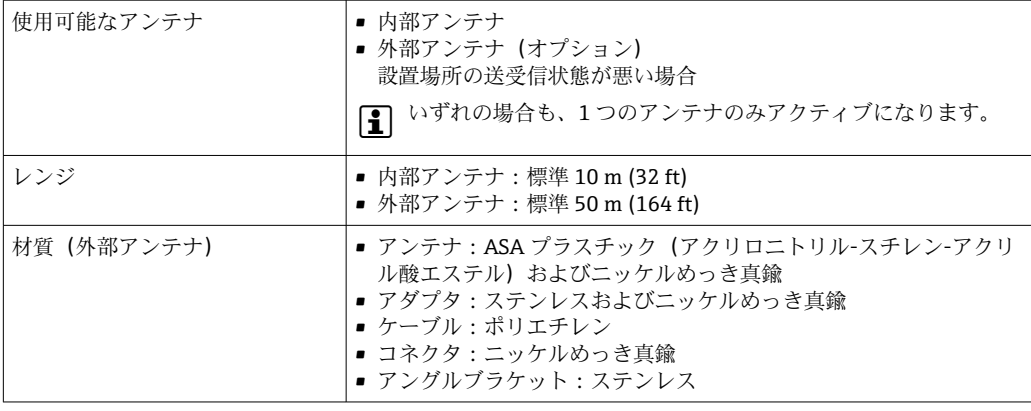

#### **携帯端末のインターネットプロトコルの設定**

## **注記**

**設定中に WLAN 接続が中断した場合、行った設定が失われる可能性があります。** ▶ 機器の設定中は WLAN 接続が切断されないように注意してください。

#### **注記**

**原則として、同じモバイル端末からサービスインターフェイス(CDI-RJ45)と WLAN インターフェイスを介して機器に同時にアクセスしないようにしてください。これに よりネットワークの競合が発生する可能性があります。**

- ▶ 1つのサービスインターフェイス (CDI-RI45 サービスインターフェイスまたは WLAN インターフェイス)のみを有効にしてください。
- ▶ 同時通信が必要な場合: たとえば、192.168.0.1 (WLAN インターフェイス)と 192.168.1.212 (CDI-RJ45 サービスインターフェイス)など、異なる IP アドレス範 囲を設定します。

モバイル端末の準備

▶ モバイル端末の WLAN 受信を有効にします。

モバイル端末から機器への接続の確立

- 1. モバイル端末の WLAN 設定において: SSID (例: EH Promass 300 A802000) を使用して機器を選択します。
- 2. 必要に応じて、WPA2 暗号方式を選択します。
- 3. パスワードを入力します。機器の工場出荷時のシリアル番号(例: L100A802000)
	- 表示モジュールの LED が点滅:ウェブブラウザ、FieldCare または DeviceCare を使用して機器を操作することが可能です。
- シリアル番号は銘板に明記されています。
- WLAN ネットワークを測定点に安全かつ迅速に割り当てるためには、SSID 名称の 変更を推奨します。WLAN ネットワークとして表示されるため、新しい SSID 名称 を測定点に明確に割り当てることが可能です(例:タグ番号)。

接続切断

▶ 機器の設定後: 操作部と機器の WLAN 接続を終了します。

### **8.5.2 FieldCare**

#### **機能範囲**

Endress+Hauser の FDT ベースのプラントアセットマネジメントツールです。システ ム内にあるすべての高性能フィールド機器の設定を行い、その管理をサポートします。 ステータス情報を使用することにより、各機器のステータスと状態を簡単かつ効果的に チェックすることができます。

アクセス方法:

- PROFIBUS PA プロトコル→ 64
- CDI-RI45 サービスインターフェイス → 图 64
- WLAN インターフェイス→ 图 65

標準機能:

- 変換器のパラメータ設定
- ■機器データの読み込みおよび保存(アップロード/ ダウンロード)
- 測定点のドキュメント作成
- 測定値メモリ(ラインレコーダ)およびイベントログブックの視覚化

FieldCare に関する追加情報については、取扱説明書 BA00027S および BA00059S を参照してください。

### **デバイス記述ファイルの入手先**

→ 20 を参照

#### **接続の確立**

- 1. FieldCare を開始し、プロジェクトを立ち上げます。
- 2. ネットワークで:機器を追加します。 **機器追加**ウィンドウが開きます。
- 3. リストから **CDI Communication TCP/IP** を選択し、**OK** を押して確定します。
- 4. **CDI Communication TCP/IP** を右クリックして、開いたコンテキストメニューから **機器追加**を選択します。
- 5. リストから目的の機器を選択し、**OK** を押して確定します。

**► CDI Communication TCP/IP (設定)** ウィンドウが開きます。

- 6. 機器アドレス:192.168.1.212 を **IP アドレス** フィールドに入力し、**Enter** を押し て確定します。
- 7. 機器のオンライン接続を確立します。

追加情報については、取扱説明書 BA00027S および BA00059S を参照してくださ  $V_{\lambda_{\alpha}}$ 

**ユーザーインターフェイス**

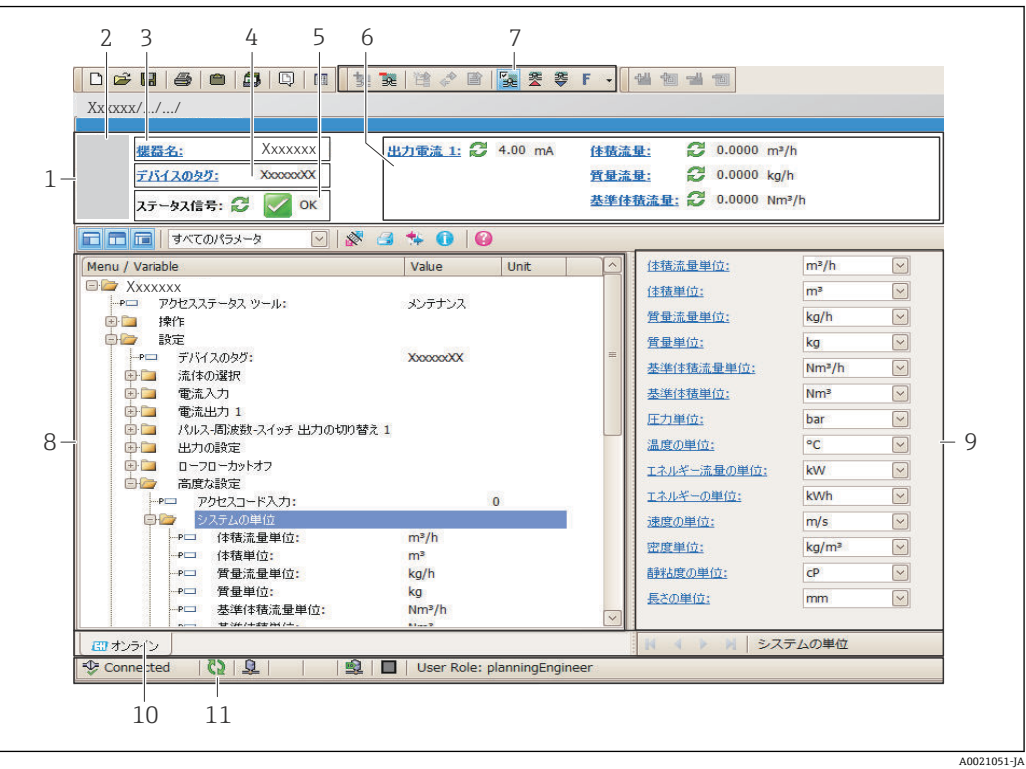

- 1 ヘッダー
- 2 機器の図
- 3 機器名
- 4 デバイスのタグ
- 5 ステータスエリアとステータス信[号→ 150](#page-149-0) 6 現在の測定値の表示エリア
- 7 編集ツールバー(保存/復元、イベントリスト、ドキュメント作成などの追加機能)
- 8 ナビゲーションエリアと操作メニュー構成
- 9 作業エリア
- 10 アクションレンジ
- 11 ステータスエリア

### **8.5.3 DeviceCare**

#### **機能範囲**

Endress+Hauser 製フィールド機器の接続および設定用ツール。

専用の「DeviceCare」ツールを使用すると、Endress+Hauser 製フィールド機器を簡単 に設定できます。デバイスタイプマネージャ (DTM) も併用すると、効率的で包括的 なソリューションとして活用できます。

詳細については、イノベーションカタログ IN01047S を参照してください。

#### **デバイス記述ファイルの入手先**

[→ 70](#page-69-0) を参照

#### **8.5.4 SIMATIC PDM**

#### **機能範囲**

SIMATIC PDM は、シーメンス社製の標準化されたメーカー非依存型プログラムで、イ ンテリジェントフィールド機器の PROFIBUS PA プロトコルを介した操作、設定、メン テナンス、診断のためのツールです。

## **デバイス記述ファイルの入手先**

データを参照→ ■70

# <span id="page-69-0"></span>**9 システム統合**

## **9.1 デバイス記述ファイルの概要**

## **9.1.1 現在の機器データバージョン**

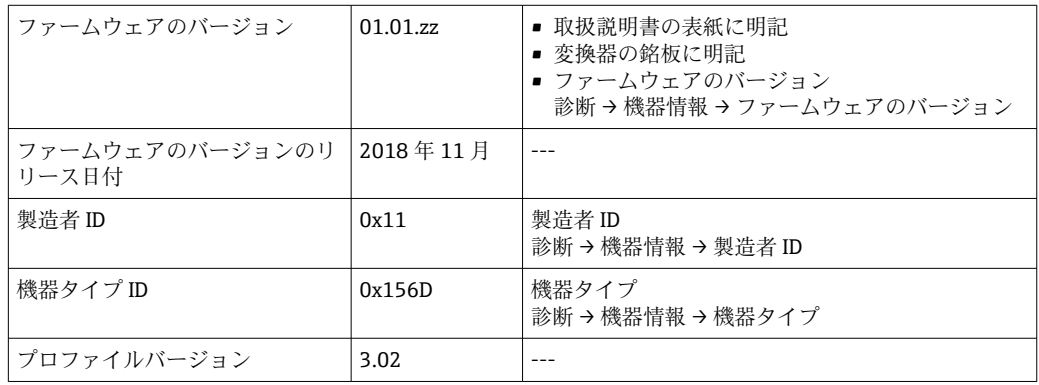

● 機器の各種ファームウェアバージョンの概要→ 213

## **9.1.2 操作ツール**

以下の表には、個々の操作ツールに適した DD ファイルとそのファイルの入手先情報が 記載されています。

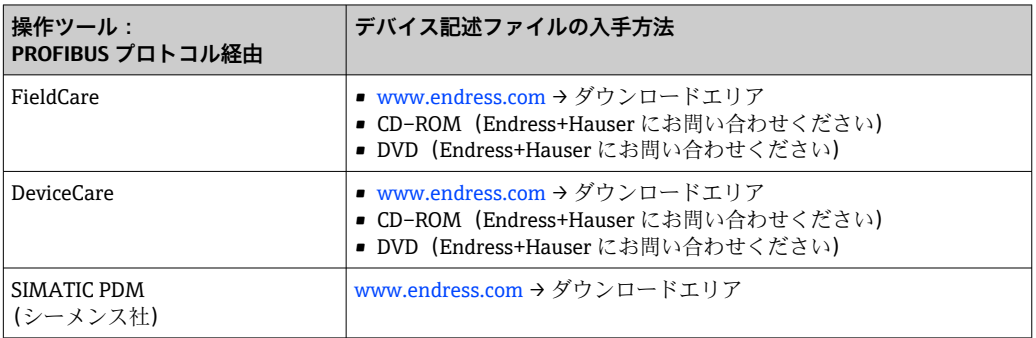

# **9.2 機器マスターファイル(GSD)**

フィールド機器をバスシステムに統合するために、PROFIBUS システムは出力データ、 入力データ、データ形式、データ容量、サポートされた伝送速度といった機器パラメー タの記述を必要とします。

これらのデータは、通信システム稼働時に PROFIBUS マスターに提供される機器マスタ ーファイル (GSD) に記載されています。また、ネットワーク構造にアイコンとして表 示される機器ビットマップも統合できます。

プロファイル 3.02 機器マスターフファイル(GSD)を使用すると、さまざまなメーカ ーが製造したフィールド機器を再設定せずに交換することが可能です。

一般的に、プロファイル 3.02 以降は 2 つの異なる GSD を使用可能:製造者固有 GSD およびプロファイル GSD。

- ●■■ 設定する前に、ユーザーはシステム操作用にどの GSD を使用するか決める必要 があります。
	- ■クラス2マスターを使用すると設定を変更できます。

## **9.2.1 製造者固有 GSD**

この GSD は機器の無制限の機能性を保証します。そのため、機器固有のプロセスパラ メータと機能が使用できます。

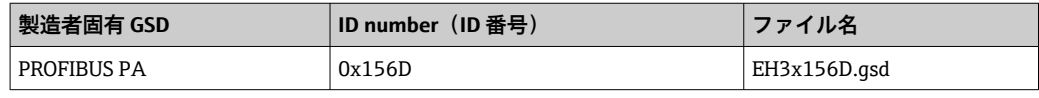

### **製造者固有 GSD の使用**

**Ident number selector** パラメータ の **製造者** オプション で割当てを行います。

● 製造者固有 GSD の供給元:

- 内蔵の Web サーバーを介して機器から直接エクスポート: データ管理→ ドキュメント → GSD ファイルのエクスポート
	- 弊社ウェブサイトからダウンロード: [www.endress.com](http://www.endress.com) → ダウンロードエリア

## **9.2.2 プロファイル GSD**

アナログ入力ブロック (AI)の数と測定値が異なります。システムをプロファイル GSD で設定した場合、さまざまなメーカーで製造した機器を交換することが可能です。ただ し、周期的プロセス値の順序が正しいか確認する必要があります。

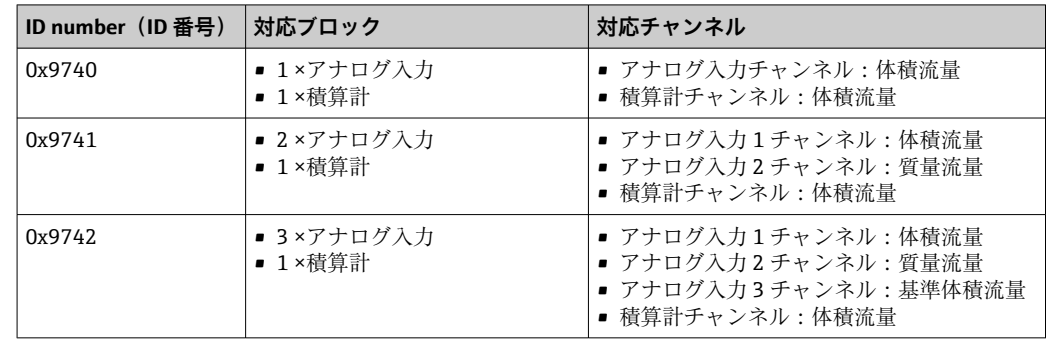

### **プロファイル GSD の使用**

**Ident number selector** パラメータ で割当てを行います。

- ID 番号 0x9740: 1 Al, 1 Totalizer (0x9740) オプション
- ID 番号 0x9741:**2 AI, 1 Totalizer (0x9741)** オプション
- ID 番号 0x9742:**Profile** オプション

## **9.3 旧型モデルとの互換性**

機器を交換した場合、Promass 300 機器は旧型モデルとのサイクリックデータの互換性 をサポートします。PROFIBUS ネットワークのエンジニアリングパラメータを Promass 300 GSD ファイルと調整する必要はありません。

旧型モデル:

- Promass 80 PROFIBUS PA
	- ID 番号: 1528 (16 進)
	- ■拡張 GSD ファイル: EH3x1528.gsd
	- ■標準 GSD ファイル: EH3\_1528.gsd
- Promass 83 PROFIBUS PA
	- ID 番号:152A(16 進)
	- ■拡張 GSD ファイル: EH3x152A.gsd
	- ■標準 GSD ファイル: EH3\_152A.gsd

## **9.3.1 自動識別(初期設定)**

Promass 300 PROFIBUS PA は、オートメーションシステムで設定された機器を自動的 に認識して(Promass 80 PROFIBUS PA または Promass 83 PROFIBUS PA)、同じ入出力 データと測定値ステータス情報を周期的データ交換で使用できるようにします。

自動識別は、**Ident number selector** パラメータ で **Automatic mode** オプション(初期 設定)を使用して設定します。

## **9.3.2 手動設定**

手動設定は、**Ident number selector** パラメータ で **Promass 80 (0x1528)** オプション ま たは **Promass 83 (0x152A)** オプション を使用して行われます。

その後、Promass 300 PROFIBUS PA によって同じ入出力データと測定値ステータス情 報が周期的データ交換で使用可能になります。

- Promass 300 PROFIBUS PA が操作プログラム (クラス2 マスタ)を介して非周期的 に設定されている場合は、機器のブロック構造またはパラメータを介して直接アクセ スできます。
- 交換する機器においてパラメータが変更された場合 (Promass 80 PROFIBUS PA また は Promass 83 PROFIBUS PA) (パラメータ設定が元の初期設定と一致しない)、新し い交換用 Promass 300 PROFIBUS PA において、操作プログラム(クラス2マスタ) を介してこのパラメータを適宜変更する必要があります。

### **例**

現在操作されている Promass 80 PROFIBUS PA のローフローカットオフ設定が質量流 量(初期設定)から基準体積流量に変更されました。この機器が、Promass 300 PROFIBUS PA に交換されます。

機器の交換後、機器が同じように動作することを保証するには、Promass 300 PROFIBUS PA のローフローカットオフの割当ても基準体積流量に手動で変更する必要がありま す。

### **9.3.3 GSD ファイルの変更またはコントローラの再起動なしでの機器 の交換**

以下に記載されている手順により、進行中の操作を中断せずに、またはコントローラを 再起動せずに機器を交換することが可能です。ただし、この手順では機器を完全に統合 することはできません。

- 1. 機器 Promass 80 PROFIBUS PA または Promass 83 PROFIBUS PA を Promass 300 PROFIBUS PA に交換します。
- 2. 機器アドレスの設定: Promass 80 または Promass 83 PROFIBUS PA に設定された ものと同じ機器アドレスを使用しなければなりません。
3. 機器 Promass 300 PROFIBUS PA を接続します。

交換する機器の初期設定が変更されたい場合(Promass 80 PROFIBUS PA または Promass 83 PROFIBUS PA)、以下の設定を変更する必要があります。

- 1. アプリケーション固有のパラメータの設定
- 2. アナログ入力または積算計機能ブロックの **Channel** パラメータ を介して伝送さ れるプロセス変数の選択
- 3. プロセス変数の単位の設定

## **9.4 旧型モデルの GSD モジュールの使用**

互換モードでは、オートメーションシステムですでに設定されているすべてのモジュー ルは、通常、周期的なデータ伝送中にサポートされます。ただし、Promass 300 は、以 下のモジュールに関して、さらなる処理を行いません。つまり、この機能は実行されま せん。

- DISPLAY\_VALUE
- BATCHING\_QUANTITY
- BATCHING\_FIX\_COMP\_QUANTITY

機器を交換した場合、Promass 300 機器は旧型モデルとサイクリックデータの互換性を サポートします。PROFIBUS ネットワークのエンジニアリングパラメータを Promass 300 GSD ファイルと調整する必要はありません。

旧型モデルの GSD を使用して分散制御システムに送信される診断メッセージは、機器 の診断メッセージとは異なる場合があります。機器の診断メッセージが重要になりま す。

## **9.4.1 旧型モデルの CONTROL\_BLOCK モジュールの使用**

旧型モデルで CONTROL BLOCK モジュールを使用していた場合、関連する機能を Promass 300 に割り当てることができると、制御変数の処理がさらに行われます。

旧型モデルに応じて、機能は以下のようにサポートされます。

### **旧型モデル:Promass 80 PROFIBUS PA**

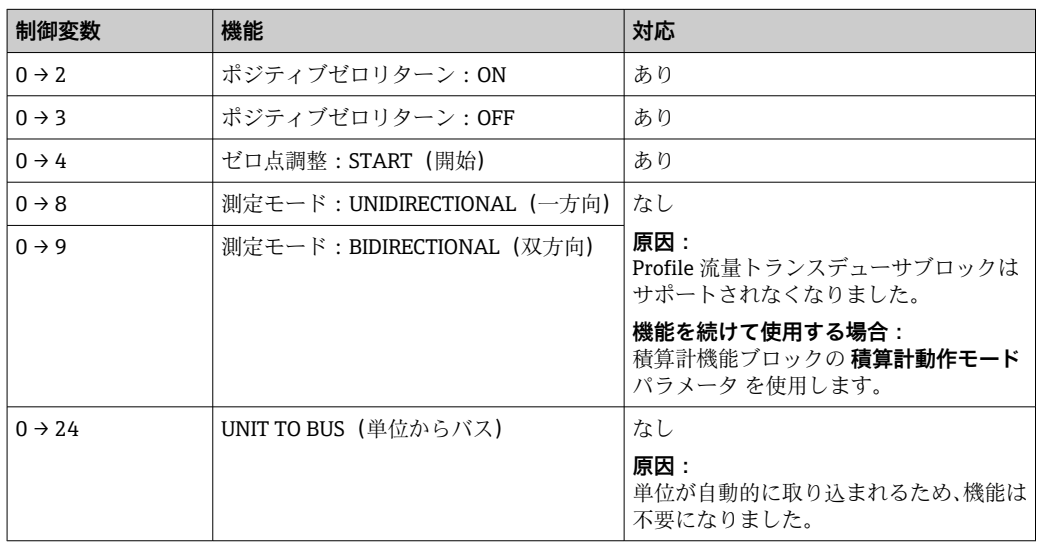

#### **旧型モデル:Promass 83 PROFIBUS PA**

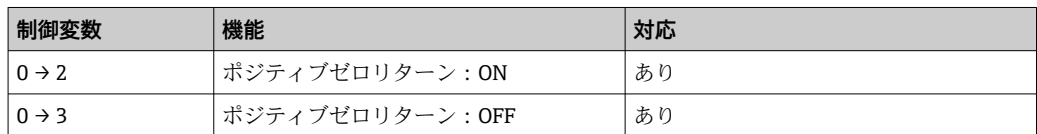

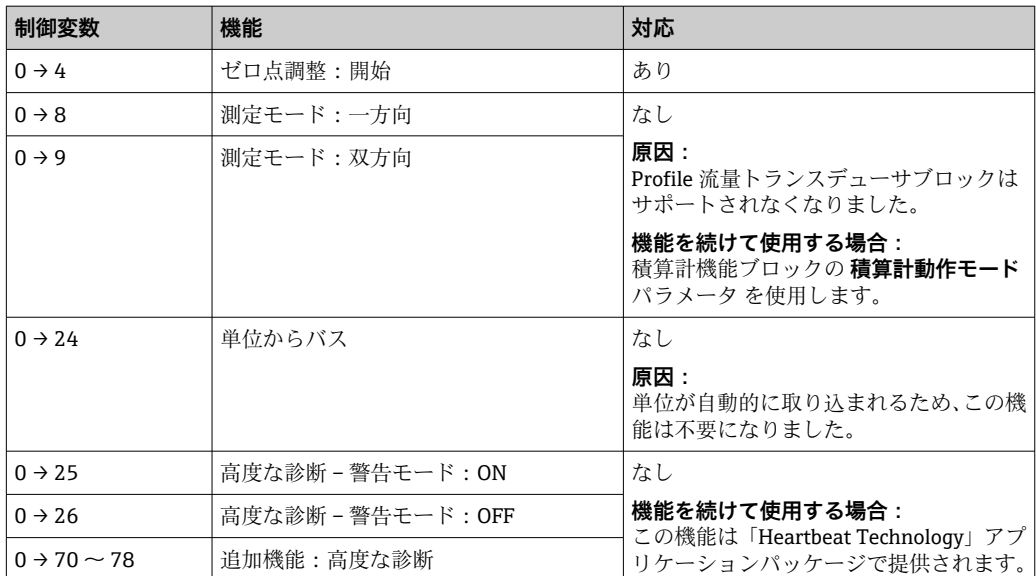

## **9.5 サイクリックデータ伝送**

機器マスタファイル(GSD)を使用する場合の周期的データ伝送

### **9.5.1 ブロックモデル**

ブロックモデルは、機器によって周期的データ交換で使用可能になる入出力データを示 します。サイクリックデータ交換は PROFIBUS マスタ(クラス 1)(例:制御システム) で行われます。

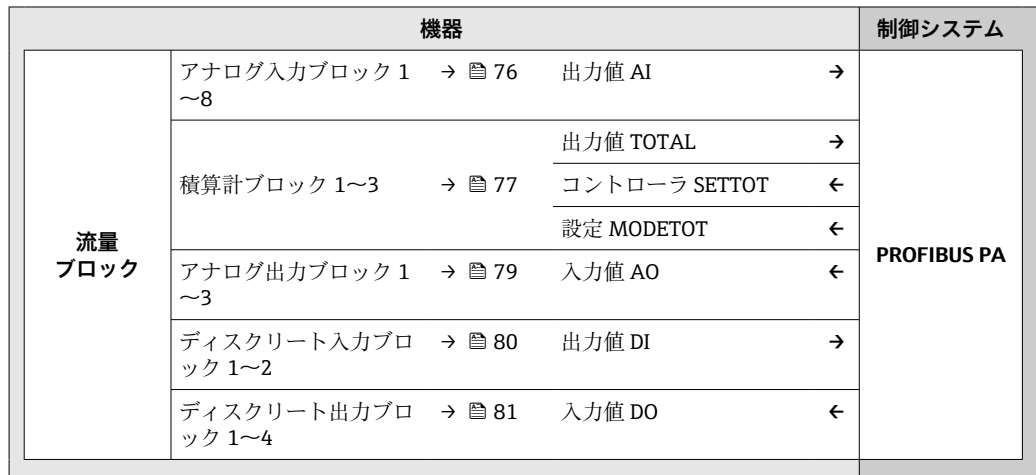

#### **モジュールの特定の順序**

本機器はモジュール式の PROFIBUS スレーブとして機能します。コンパクト型スレー ブとは対照的に、モジュール式スレーブにはさまざまな構成があり、複数の個別のモジ ュールから成ります。機器マスタファイル(GSD)には個別のモジュール(入出力デー タ)およびその個別の特性に関する記述が含まれています。

モジュールはスロットに恒久的に割り当てられています。したがって、モジュールを設 定する場合は、モジュールの順序および配置に配慮する必要があります。

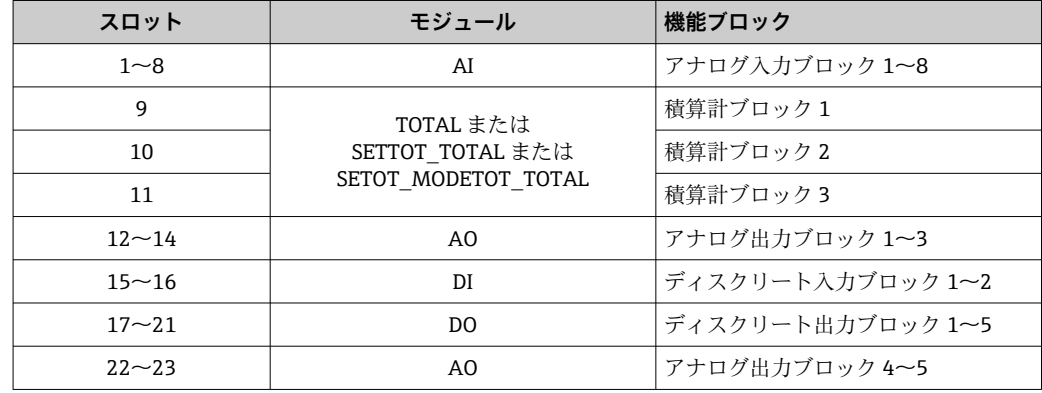

PROFIBUS ネットワークのスループット率を最適化するため、PROFIBUS マスタシステ ムで処理するモジュールのみを設定することを推奨します。これにより、設定したモジ ュール間に隙間が生じた場合は、この隙間に EMPTY\_MODULE を割り当てる必要があ ります。

### **9.5.2 モジュールの説明**

PROFIBUS マスタの観点からのデータ構造の説明:

- 入力データ:機器から PROFIBUS マスタに送信されます。
- 出力データ: PROFIBUS マスタから機器に送信されます。

## <span id="page-75-0"></span>**AI モジュール(アナログ入力)**

入力値を機器から PROFIBUS マスタ (クラス 1)に伝送します。

AI モジュールを介して、選択された入力値とステータスが PROFIBUS マスタ(クラス 1)に周期的に伝送されます。入力値は、最初の 4 バイトが IEEE 754 規格に準拠する 浮動小数点数という形で表されます。第 5 バイトには、入力値に関係する標準化され たステータス情報が含まれます。

8 つのアナログ入力ブロックがあります(スロット 1~8)。

### **選択:入力変数**

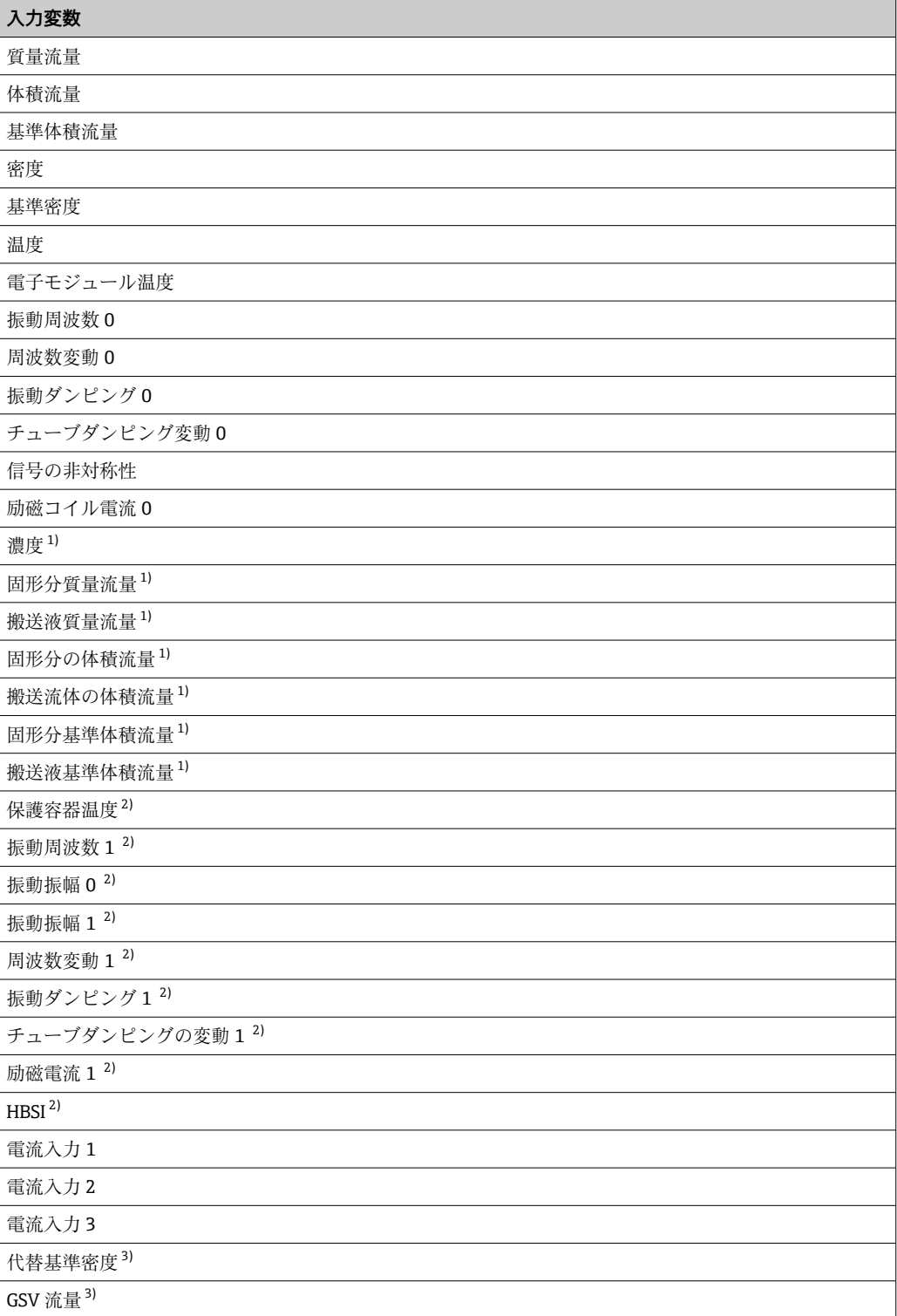

<span id="page-76-0"></span>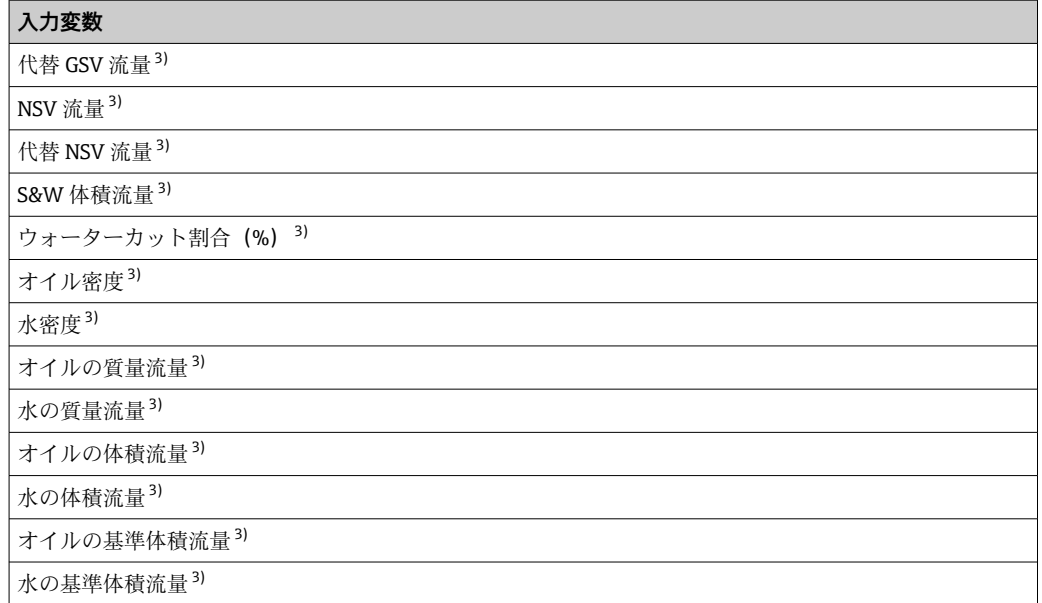

1) 濃度アプリケーションパッケージの場合のみ使用可能

2) Heartbeat 検証アプリケーションパッケージの場合のみ使用可能

3) 石油アプリケーションパッケージの場合のみ使用可能

### **初期設定**

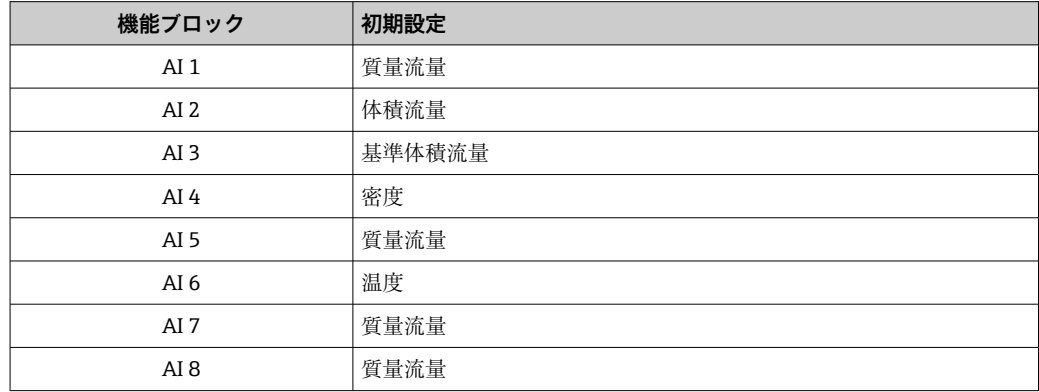

## **データ構造**

### **アナログ入力の入力データ**

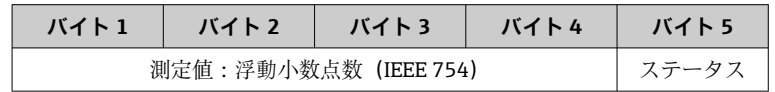

### **積算モジュール**

積算計の値を機器から PROFIBUS マスタ (クラス 1)に伝送します。

選択された積算計の値とステータスは、TOTAL(積算)モジュールを介して PROFIBUS マスタ (クラス 1) に周期的に伝送されます。積算計の値は、最初の 4 バイトが IEEE 754 規格に準拠する浮動小数点数という形で表されます。第 5 バイトには、積算計の値 に関係する標準化されたステータス情報が含まれます。

3 つの積算計ブロックがあります(スロット 9~11)。

## **選択:積算計の値**

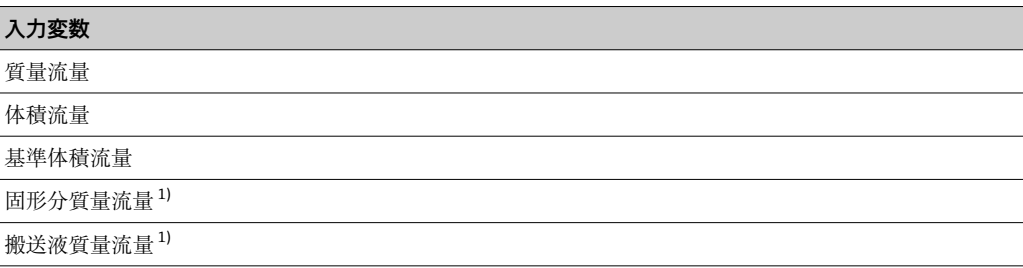

1) 「濃度」アプリケーションパッケージの場合のみ使用可能

### **初期設定**

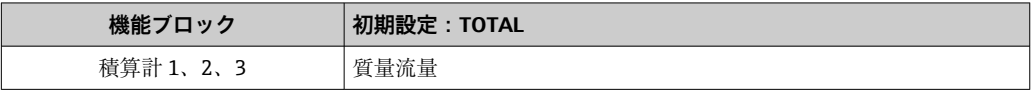

### **データ構造**

### **TOTAL の入力データ**

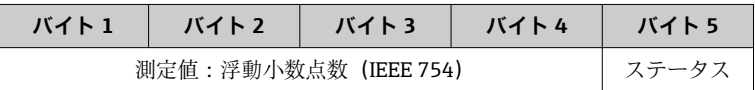

### **SETTOT\_TOTAL モジュール**

モジュールの組み合わせは、SETTOT および TOTAL 機能から成ります。

- SETTOT: PROFIBUS マスタを介して積算計をコントロールします。
- ■TOTAL:積算計の値とステータスを PROFIBUS マスタに伝送します。

3 つの積算計ブロックがあります(スロット 9~11)。

## **選択:積算計のコントロール**

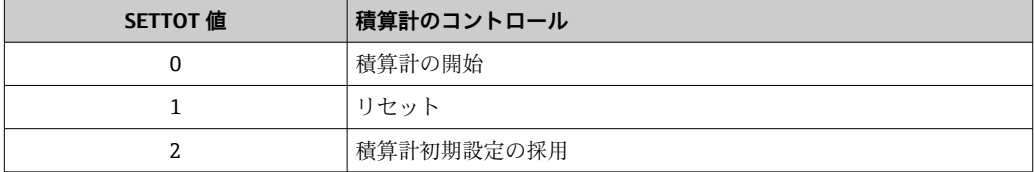

### **初期設定**

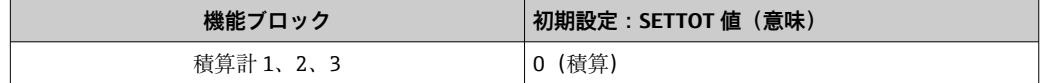

### **データ構造**

#### **SETTOT の出力データ**

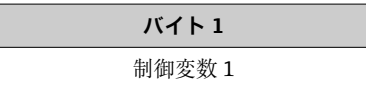

<span id="page-78-0"></span>**TOTAL の入力データ**

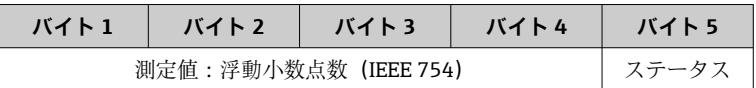

#### **SETTOT\_MODETOT\_TOTAL モジュール**

モジュールの組み合わせは、SETTOT、MODETOT および TOTAL 機能から成ります。

- SETTOT: PROFIBUS マスタを介して積算計をコントロールします。
- MODETOT: PROFIBUS マスタを介して積算計を設定します。
- ■TOTAL:積算計の値とステータスを PROFIBUS マスタに伝送します。
- 3つの積算計ブロックがあります (スロット 9~11)。

#### **選択:積算計の設定**

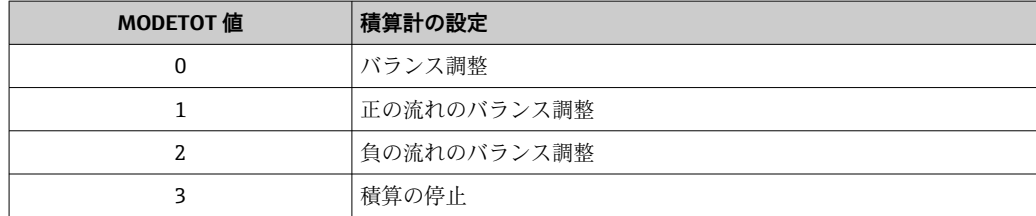

### **初期設定**

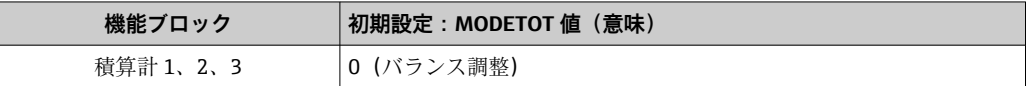

### **データ構造**

#### **SETTOT および MODETOT の出力データ**

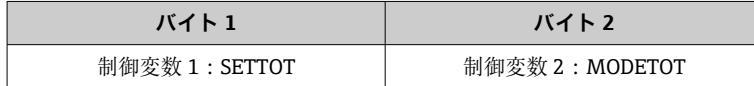

#### **TOTAL の入力データ**

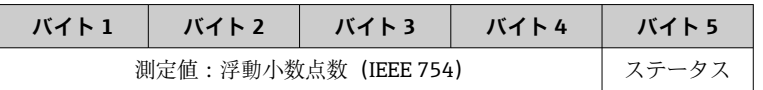

#### **AO モジュール(アナログ出力)**

補正値を PROFIBUS マスタ (クラス 1)から機器に伝送します。

補正値とステータスは、AO モジュールを介して PROFIBUS マスタ (クラス 1)から機 器に周期的に伝送されます。補正値は、最初の 4 バイトが IEEE 754 規格に準拠する浮 動小数点数という形で表されます。第 5 バイトには、補正値に関係する標準化された ステータス情報が含まれます。

5 つのアナログ出力ブロックがあります(スロット 12~14、22~23)。

## <span id="page-79-0"></span>**補正値の割当て**

補正値は個別のアナログ出力ブロックに恒久的に割り当てられています。

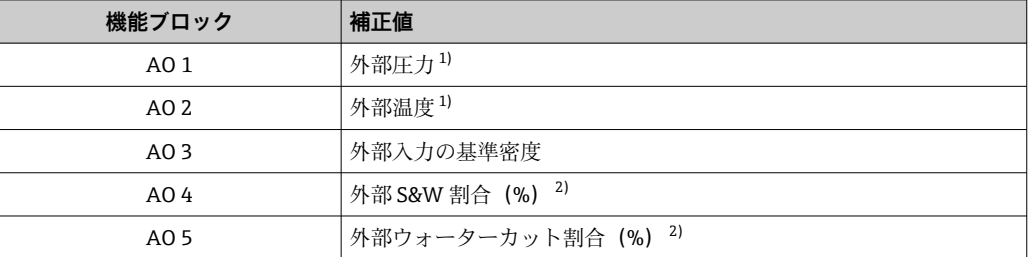

1) 補正値は SI 基本単位で機器に送信する必要があります。<br>2) 石油アプリケーションパッケージの場合のみ使用可能

2) 石油アプリケーションパッケージの場合のみ使用可能

● 次を使用して選択します:エキスパート→センサ→外部補正

#### **データ構造**

#### **アナログ出力の出力データ**

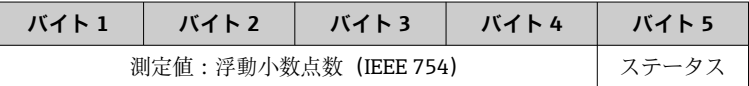

### **DI モジュール(ディスクリート入力)**

ディスクリート入力値を機器から PROFIBUS マスタ (クラス 1)に伝送します。機器は ディスクリート入力値を使用して、機器機能のステータスを PROFIBUS マスタ(クラス 1)に伝送します。

DI モジュールはディスクリート入力値とステータスを PROFIBUS マスタ (クラス1)に 周期的に伝送します。ディスクリート入力値は最初の 1 バイトで表されます。第 2 バ イトには、入力値に関係する標準化されたステータス情報が含まれます。

2 つのディスクリート入力ブロックがあります(スロット 15~16)。

### **選択:機器機能**

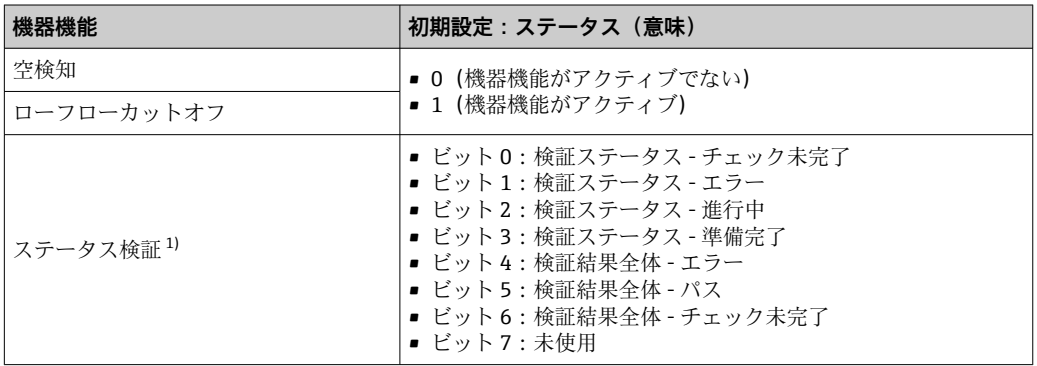

1) Heartbeat 検証アプリケーションパッケージの場合のみ使用可能

#### **初期設定**

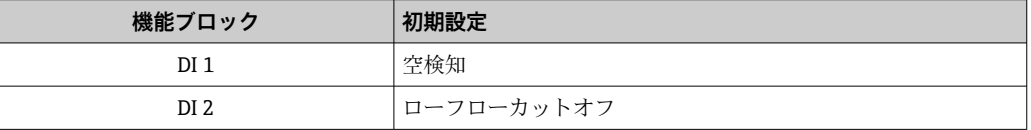

### <span id="page-80-0"></span>**データ構造**

**ディスクリート入力の入力データ**

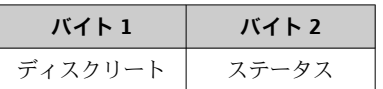

### **DO モジュール(ディスクリート出力)**

ディスクリート出力値を PROFIBUS マスタ (クラス 1)から機器に伝送します。 PROFIBUS マスタ (クラス 1)はディスクリート出力値を使用して機器機能を有効/無効 にします。

DO モジュールはディスクリート出力値とステータスを機器に周期的に伝送します。 ディスクリート出力値は最初の 1 バイトで表されます。第 2 バイトには、出力値に関 係する標準化されたステータス情報が含まれます。

5つのディスクリート出力ブロックがあります (スロット 17~21)。

### **機器機能の割当て**

機器機能は個別のディスクリート出力ブロックに恒久的に割り当てられています。

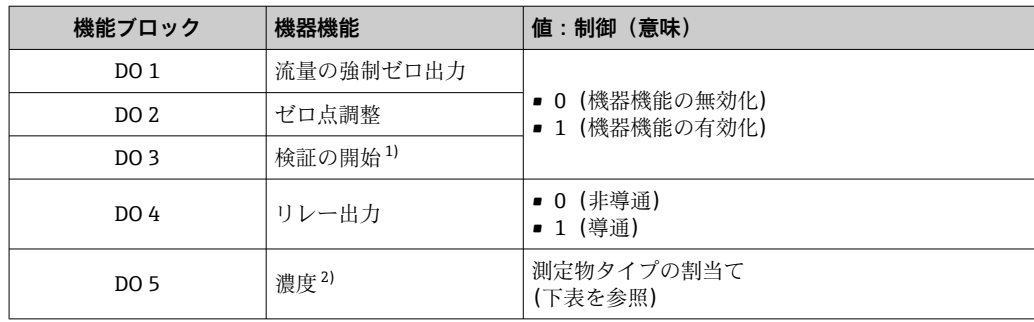

1) Heartbeat 検証アプリケーションパッケージの場合のみ使用可能<br>2) 濃度アプリケーションパッケージの場合のみ使用可能

濃度アプリケーションパッケージの場合のみ使用可能

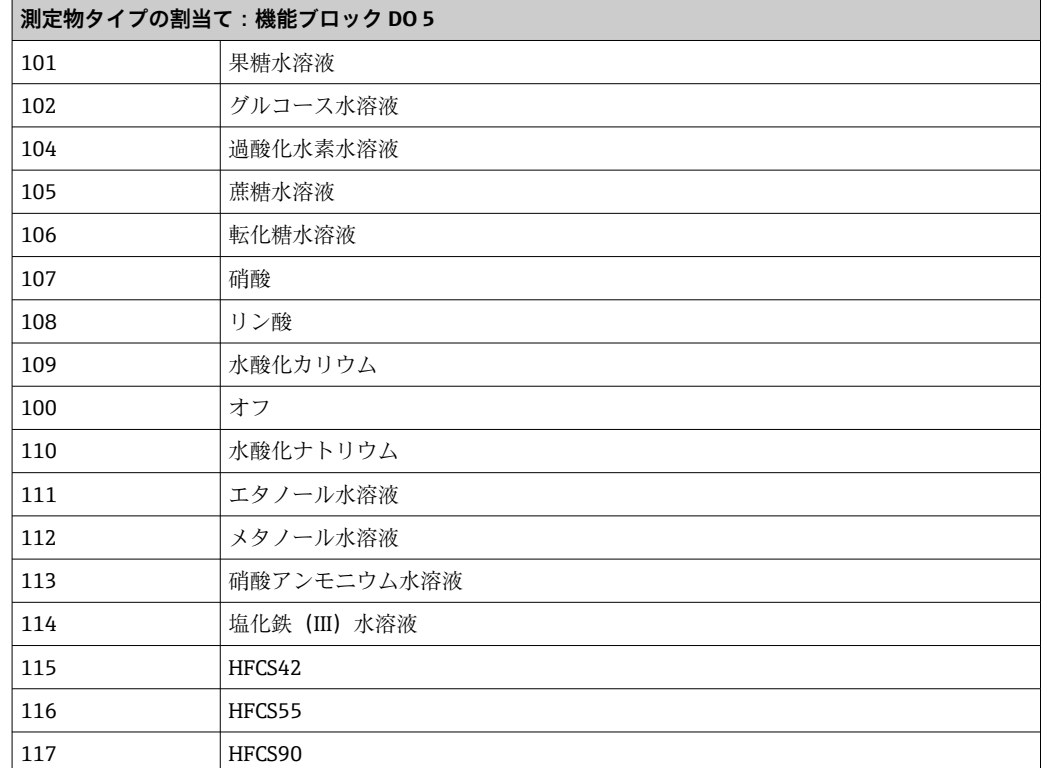

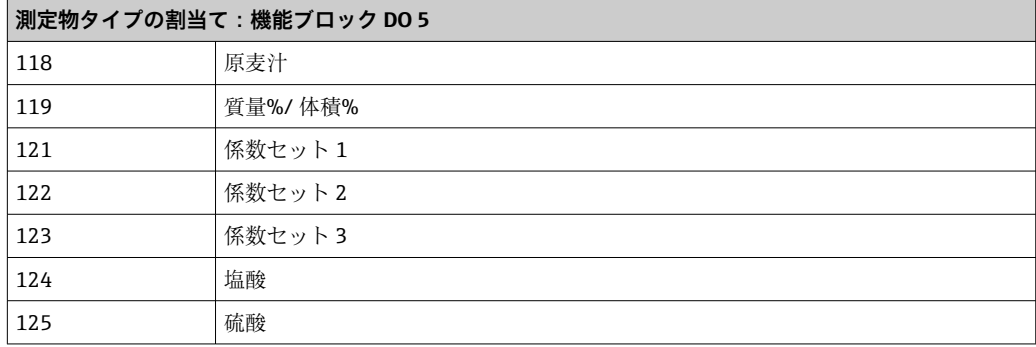

### **データ構造**

#### **ディスクリート出力の出力データ**

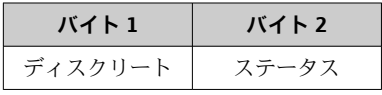

#### **EMPTY\_MODULE モジュール**

このモジュールは、スロットで使用されないモジュールによって生じる空きスペースを 割り当てるために使用します。

本機器はモジュール式の PROFIBUS スレーブとして機能します。コンパクト型スレー ブとは対照的に、モジュール式の PROFIBUS スレーブにはさまざまな構成があり、複数 の個別のモジュールから成ります。GSD ファイルには、個別のモジュールの説明とその 個別のプロパティが含まれています。

モジュールはスロットに恒久的に割り当てられています。モジュールを設定する場合 は、モジュールの順序/配置を順守することが重要です。設定したモジュール間に隙間 が生じた場合は、EMPTY\_MODULE を割り当てる必要があります。

## **10 設定**

## **10.1 機能チェック**

機器の設定を実施する前に:

- ▶ 設置状況の確認および配線状況の確認を行ったか確認してください。
- ■「設置状況の確認」チェックリスト[→ 27](#page-26-0)
- ■「配線状況の確認」チェックリスト→ 42

## **10.2 機器の電源投入**

- ▶ 機能確認が終了したら、機器の電源を入れることができます。
	- スタートアップの終了後、現場表示器は自動的にスタートアップ表示から動作 画面に切り替わります。

● 現場表示器に何も表示されない、または診断メッセージが表示される場合は、「診 断およびトラブルシューティング」セクションを参照してください → 图 143。

## **10.3 FieldCare 経由の接続**

- FieldCare → 图 64 の接続用
- FieldCare → △ 67 経由の接続用
- FieldCare → △ 68 ユーザインターフェイス用

## **10.4 ソフトウェアによる機器アドレスの設定**

**「通信」 サブメニュー** で、機器のアドレスを設定できます。

**ナビゲーション** 「設定」 メニュー → 通信 → デバイスアドレス

### **10.4.1 PROFIBUS ネットワーク**

工場出荷時の機器は以下の初期設定となっています。

**機器アドレス** 126

**• 現在の機器アドレスを表示するため: デバイスアドレス** パラメータ→ ■ 90 ■ ハードウェアアドレス指定が有効な場合、ソフトウェアアドレス指定はブロック されます→ ■ 40。

## **10.5 操作言語の設定**

初期設定:英語または注文した地域の言語

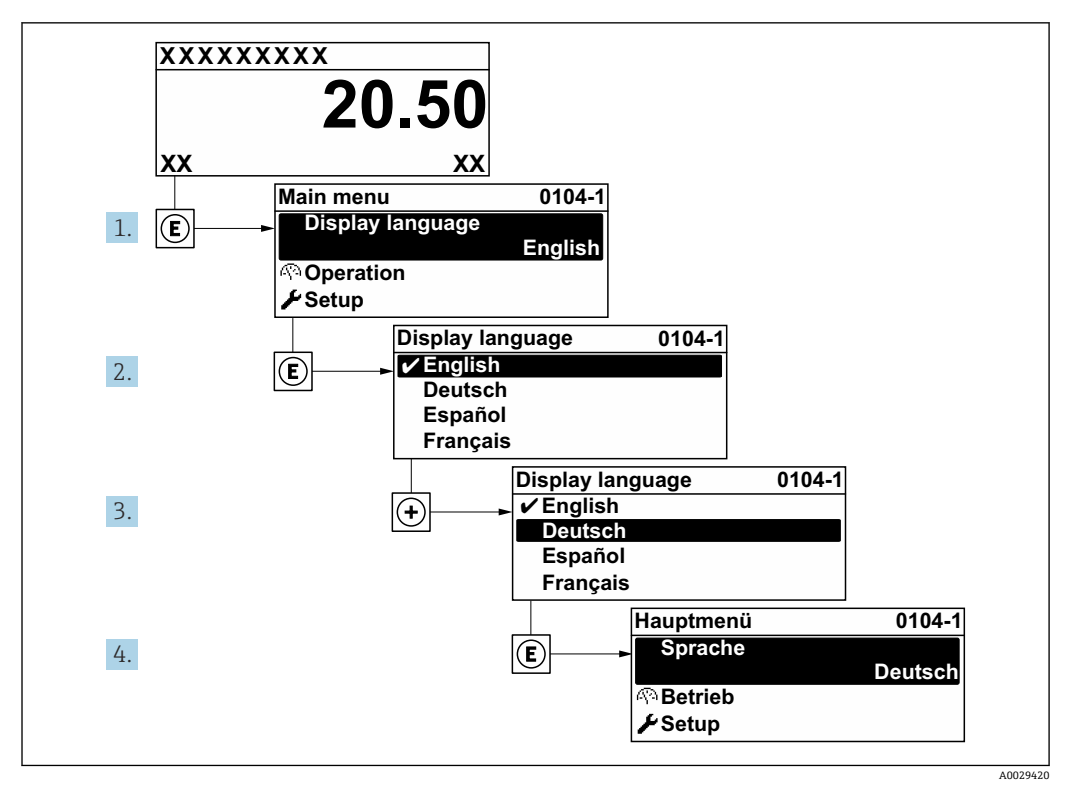

■ 23 現場表示器の表示例

## **10.6 機器の設定**

- 設定 メニュー (ガイドウィザード付き) には、通常運転に必要なパラメータがすべ て含まれています。
- **設定** メニュー へのナビゲーション

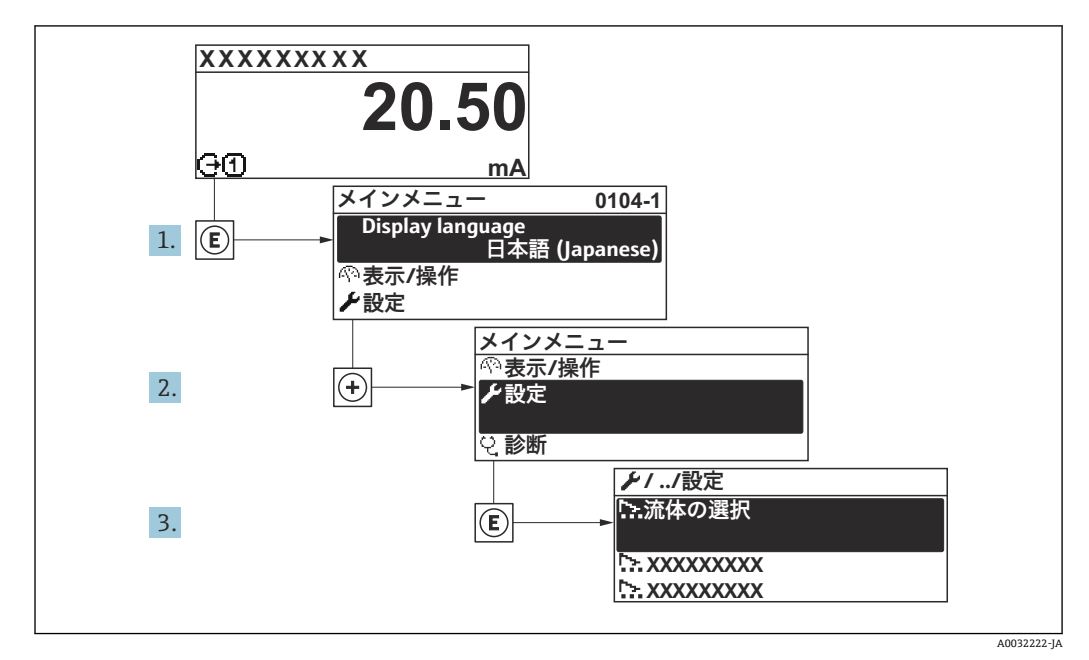

#### ■ 24 現場表示器の表示例

■ 機器バージョンに応じて、一部の機器には使用できないサブメニューやパラメータ があります。選択はオーダーコードに応じて異なります。

**ナビゲーション** 「設定」 メニュー

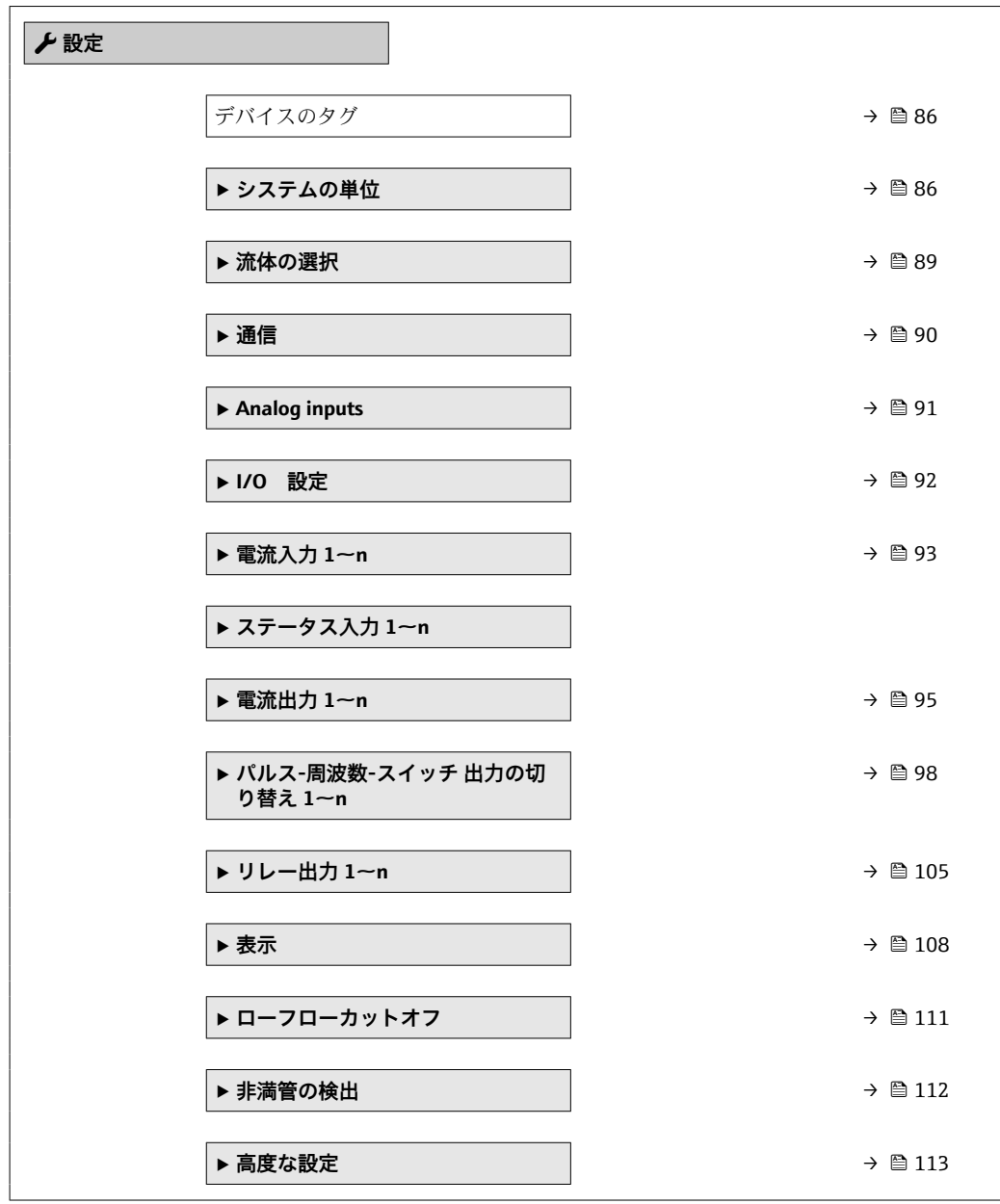

## **10.6.1 タグ番号の設定**

システム内で迅速に測定点を識別するため、**デバイスのタグ** パラメータを使用して一 意的な名称を入力し、それによって工場設定を変更することが可能です。

A0029422

<span id="page-85-0"></span>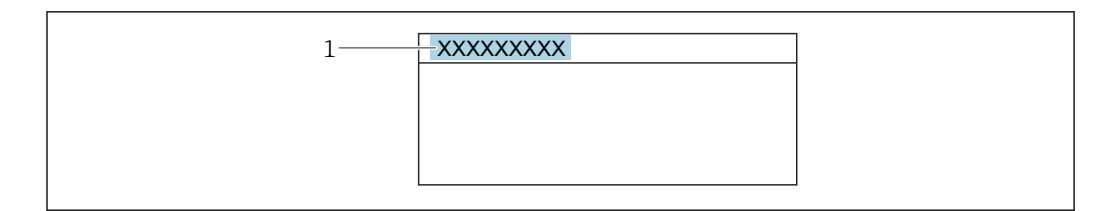

■ 25 タグ番号を含む操作画面表示のヘッダー

1 タグ番号

■ タグ番号を「FieldCare」操作ツールで入力します。→ ■ 68

## **ナビゲーション**

「設定」 メニュー → デバイスのタグ

### **パラメータ概要(簡単な説明付き)**

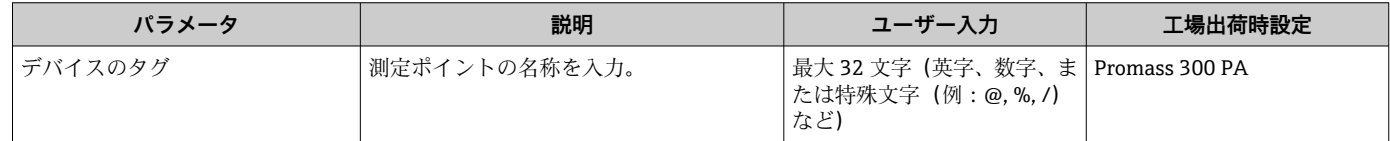

## **10.6.2 システムの単位の設定**

**システムの単位** サブメニュー で、すべての測定値の単位を設定できます。

■ 機器バージョンに応じて、一部の機器には使用できないサブメニューやパラメータ があります。選択はオーダーコードに応じて異なります。

### **ナビゲーション**

「設定」 メニュー→システムの単位

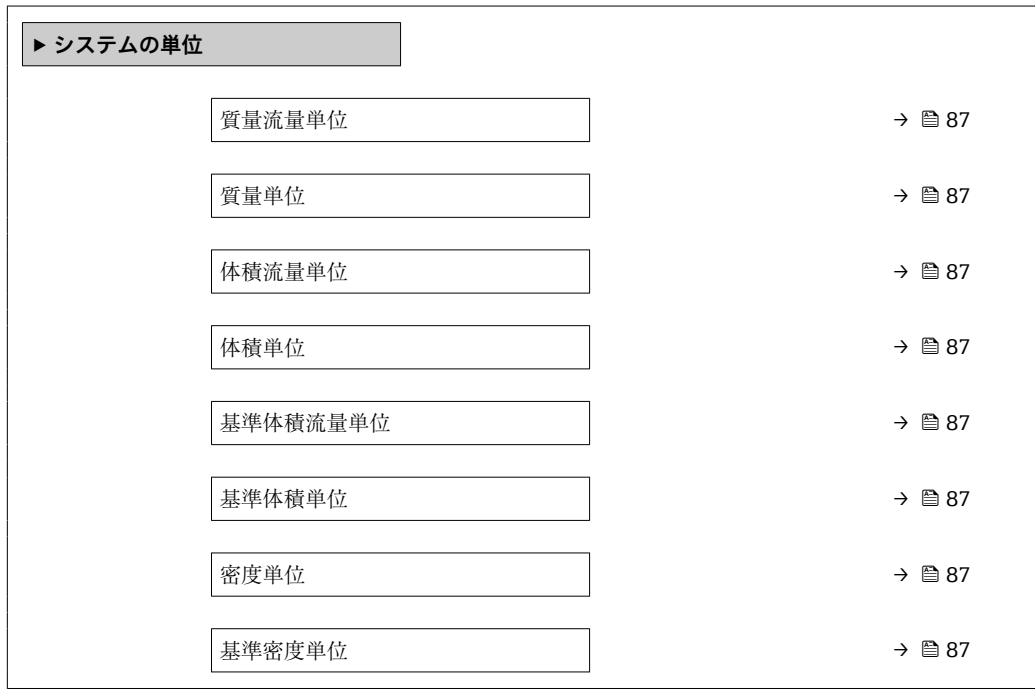

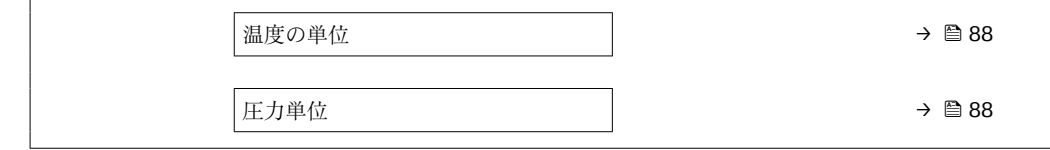

<span id="page-86-0"></span>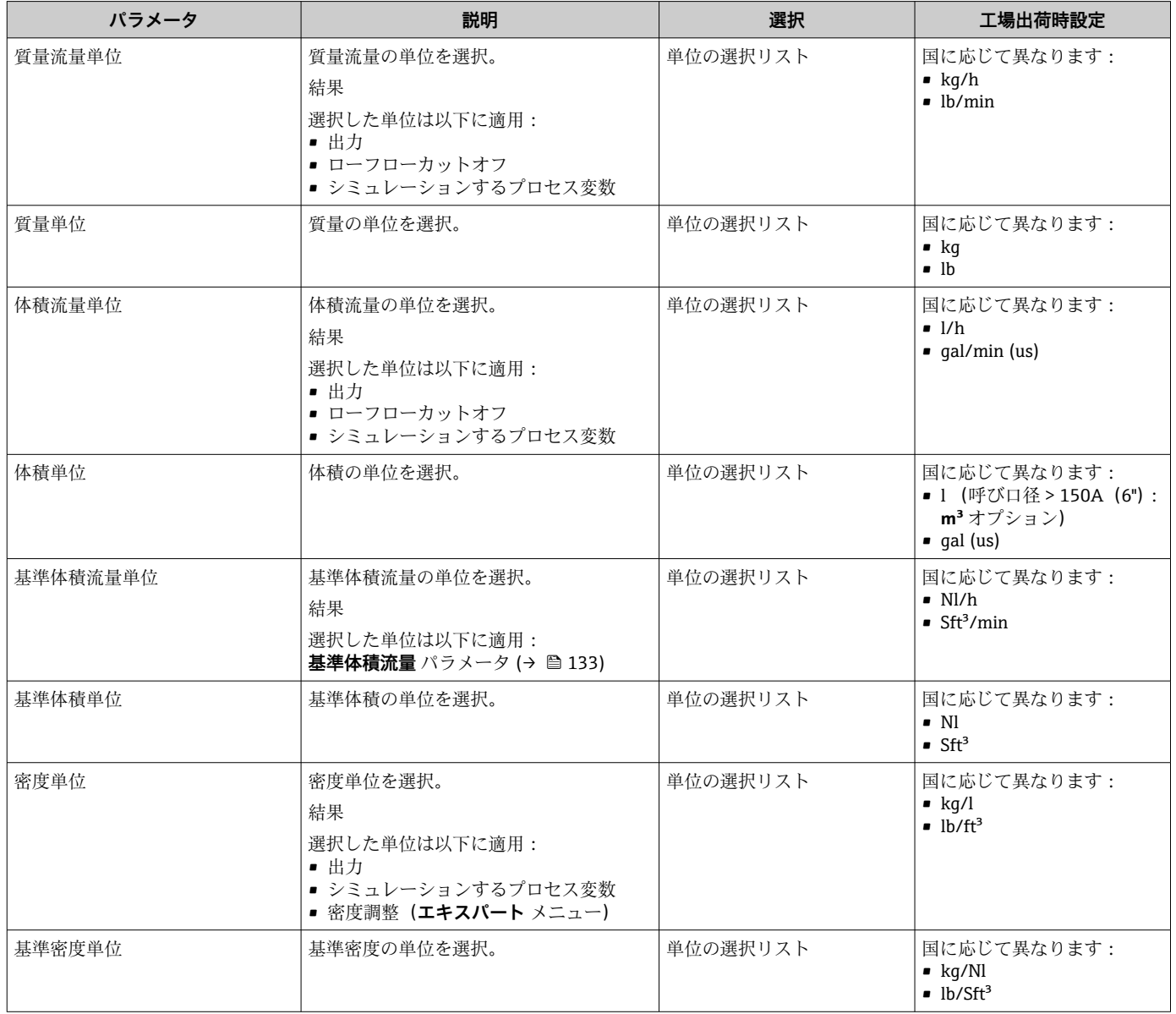

<span id="page-87-0"></span>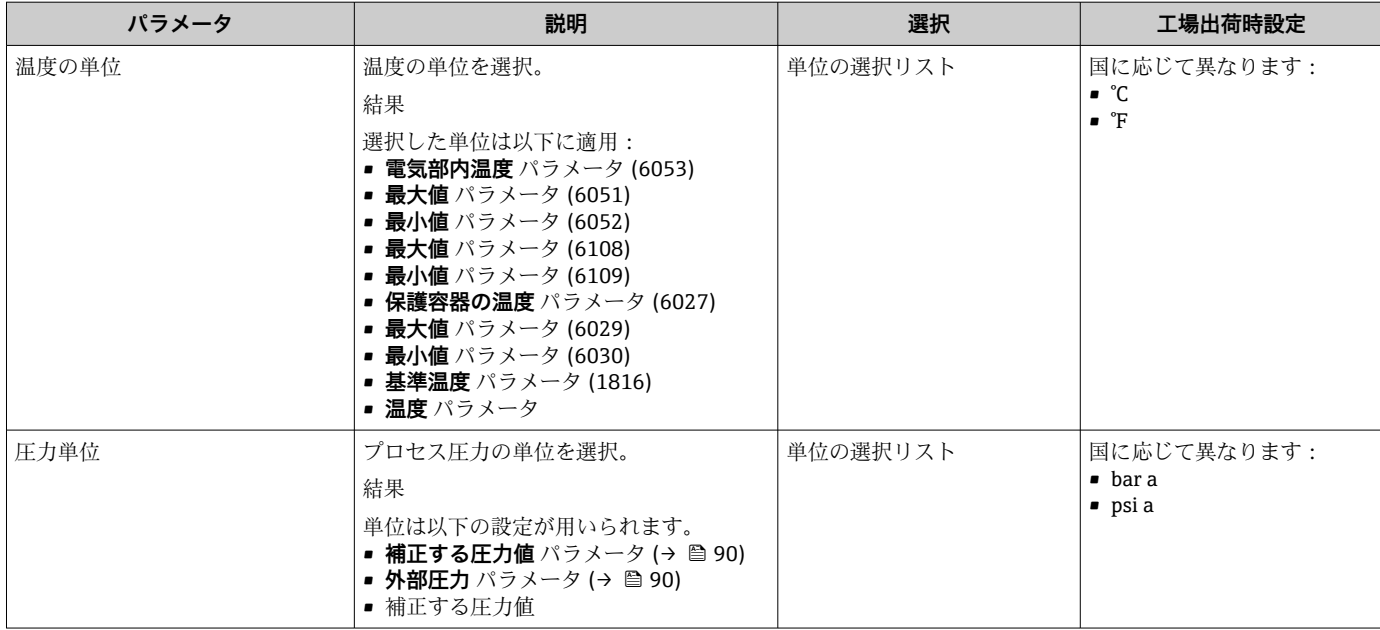

## <span id="page-88-0"></span>**10.6.3 測定物の選択および設定**

**測定物の選択** ウィザードサブメニューには、測定物の選択および設定のために必要な パラメータが含まれ、これを設定しなければなりません。

## **ナビゲーション**

「設定」 メニュー→測定物の選択

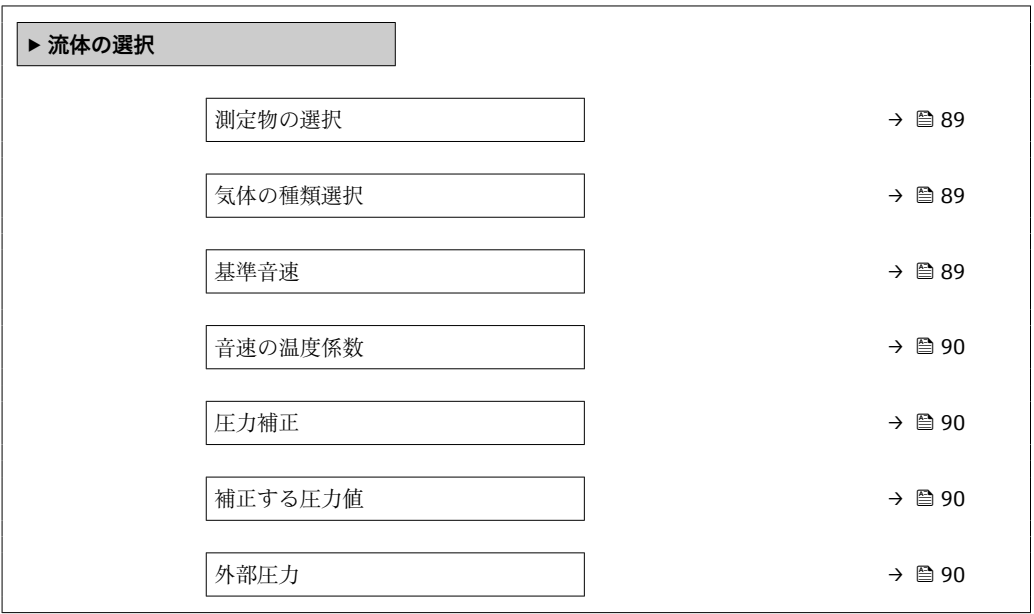

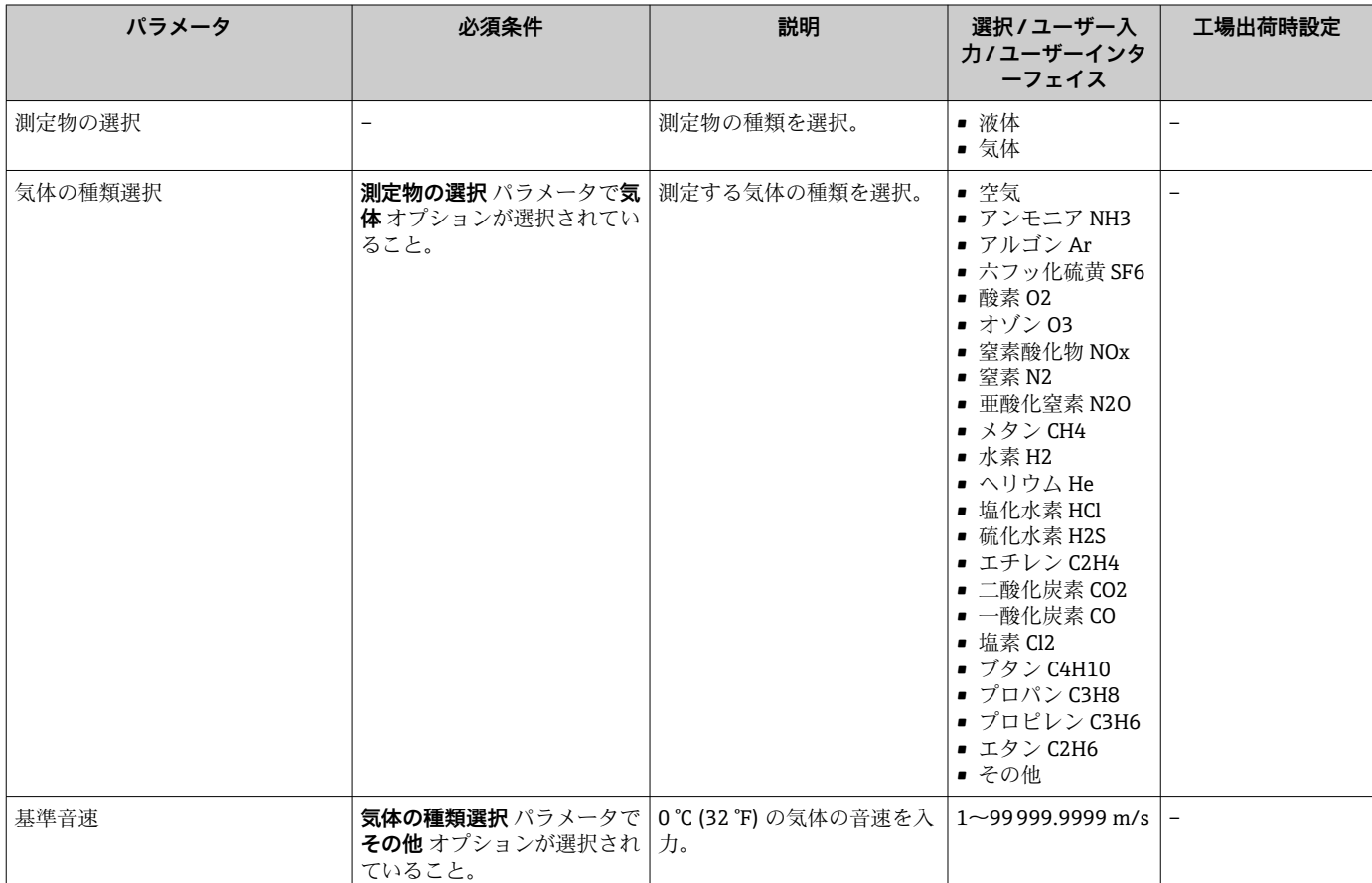

<span id="page-89-0"></span>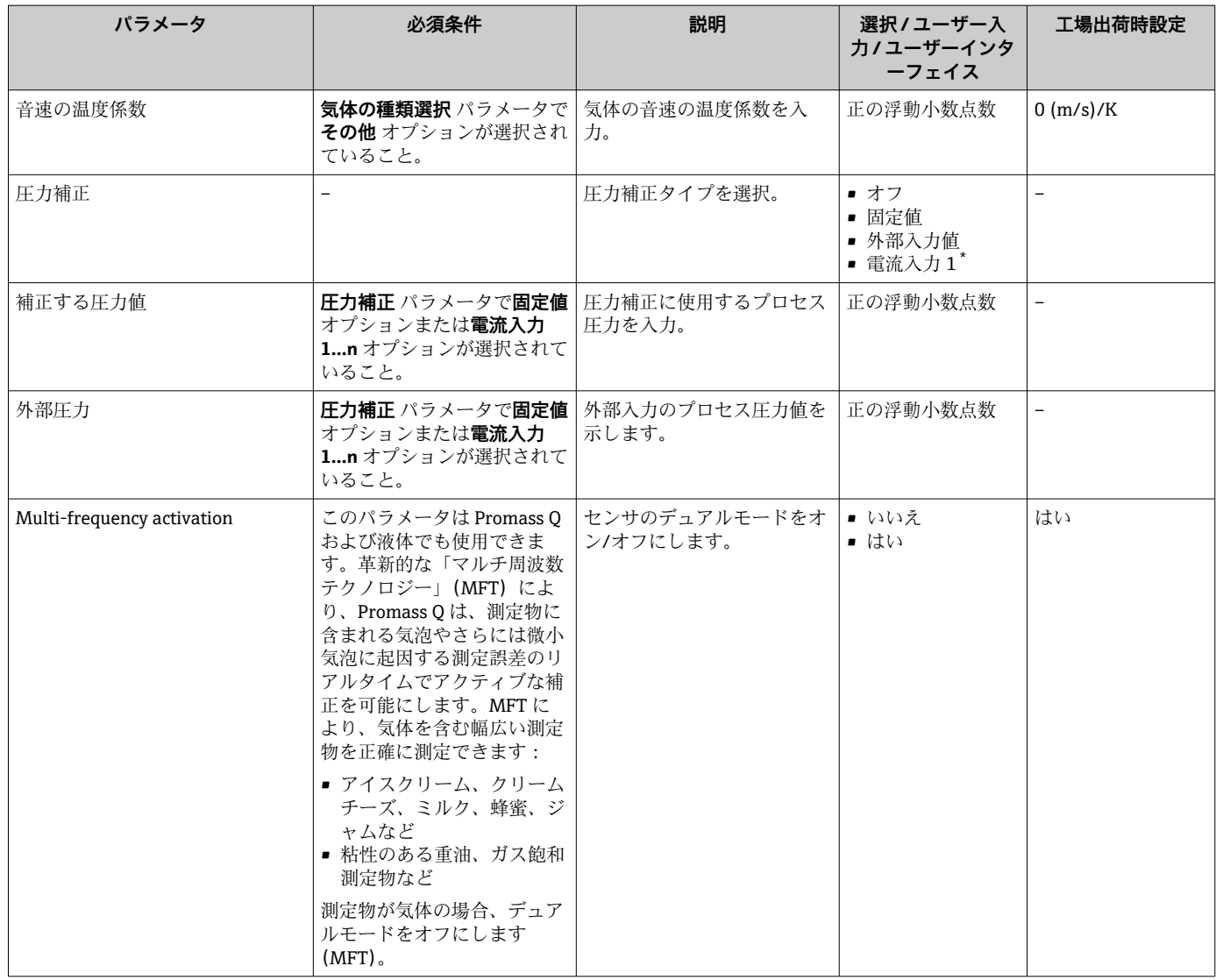

表示はオーダしたオプションや機器のセッティングにより異なります

## **10.6.4 通信インターフェイス設定**

**通信** サブメニュー を使用すると、通信インターフェイスの選択および設定に必要なす べてのパラメータを体系的に設定できます。

## **ナビゲーション**

「設定」 メニュー→通信

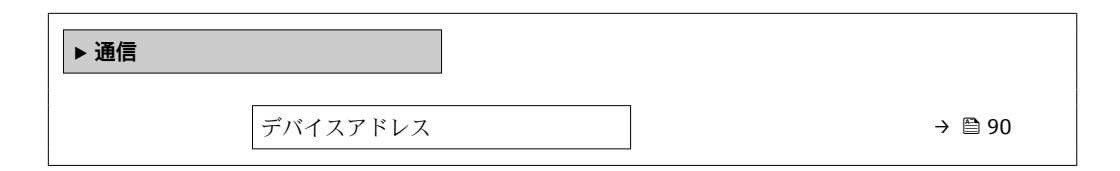

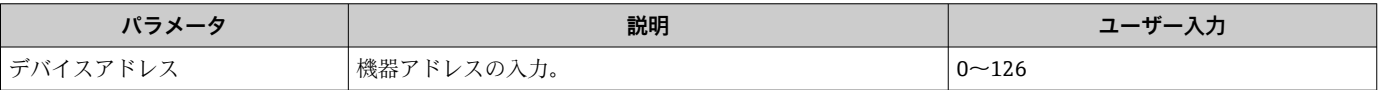

## <span id="page-90-0"></span>**10.6.5 アナログ入力の設定**

**Analog inputs** サブメニュー を使用すると、個々の **Analog input 1~n** サブメニュー を 体系的に設定できます。ここから、個別のアナログ入力のパラメータに移動できます。

## **ナビゲーション**

「設定」 メニュー → Analog inputs

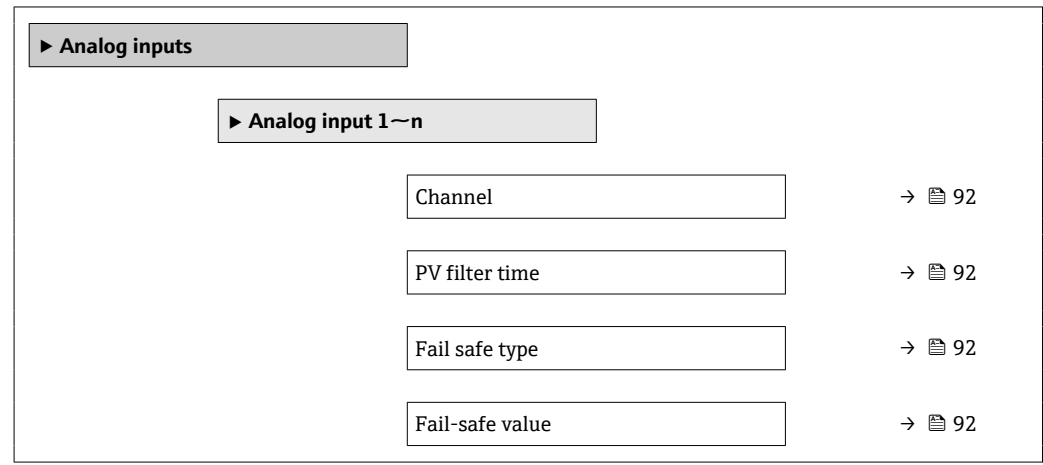

<span id="page-91-0"></span>

| パラメータ           | 必須条件                                                          | 説明                                                                         | 選択/ユーザー入力                                                                                                    |
|-----------------|---------------------------------------------------------------|----------------------------------------------------------------------------|----------------------------------------------------------------------------------------------------|
| Channel         | $\overline{\phantom{0}}$                                      | プロセス変数を選択します。                                                              | ■ 質量流量<br>■ 体積流量<br>■ 基準体積流量*<br>■ 密度<br>■ 基準密度*<br>固形分質量流量<br>■ 搬送液質量流量<br>■ 濃度<br>■ 固形分体積流量'<br>搬送液体積流量*<br>固形分基準体積流量<br>■ 搬送液基準体積流量<br>■ 温度<br>■ 保護容器の温度*<br>■ 電気部内温度<br>■ 振動周波数 0<br>■ 周波数変動 0 <sup>*</sup><br>■ 振動ダンピング0 <sup>*</sup><br>■ 振動ダンピングの変動<br>0 <sup>"</sup><br>■ 振動ダンピングの変動<br>$1^{\degree}$<br>■ 信号の非対称性*<br>■ コイル電流0<br>■ 電流入力1<br>■ 基準密度代替*<br>■ GSV 流量*<br>■ GSV 流量代替*<br>■ NSV 流量<br>■ NSV 流量代替*<br>■ S&W 体積流量 <sup>*</sup><br>■ オイル密度<br>■ 水密度*<br>$\bullet$ Water cut <sup>*</sup><br>■ オイルの質量流量<br>■ 水の質量流量`<br>■ オイルの体積流量*<br>■ 水の体積流量<br>■ オイルの基準体積流量*<br>■ 水の基準体積流量' |
| PV filter time  | $\overline{\phantom{0}}$                                      | 信号ピークを抑制する時間を設定し<br>ます。設定された時間の間、アナログ<br>入力はプロセス変数の一貫性のない<br>増加に対して反応しません。 | 正の浮動小数点数                                                                                                    |
| Fail safe type  | $\overline{a}$                                                | フェールセーフモードを選択します。                                                          | • Fail-safe value<br>· Fallback value<br>$\bullet$ Off                                                                                                    |
| Fail-safe value | Fail safe type パラメータで Fail-safe<br>value オプションが選択されているこ<br>と。 | エラー発生時の出力値を設定します。                                                          | 符号付き浮動小数点数                                                                                                    |

**パラメータ概要(簡単な説明付き)**

表示はオーダしたオプションや機器のセッティングにより異なります

## **10.6.6 I/O 設定の表示**

**I/O 設定** サブメニューを使用すると、I/O モジュールの設定が表示されるすべてのパ ラメータを体系的に設定できます。

**ナビゲーション** 「設定」 メニュー → I/O 設定

<span id="page-92-0"></span>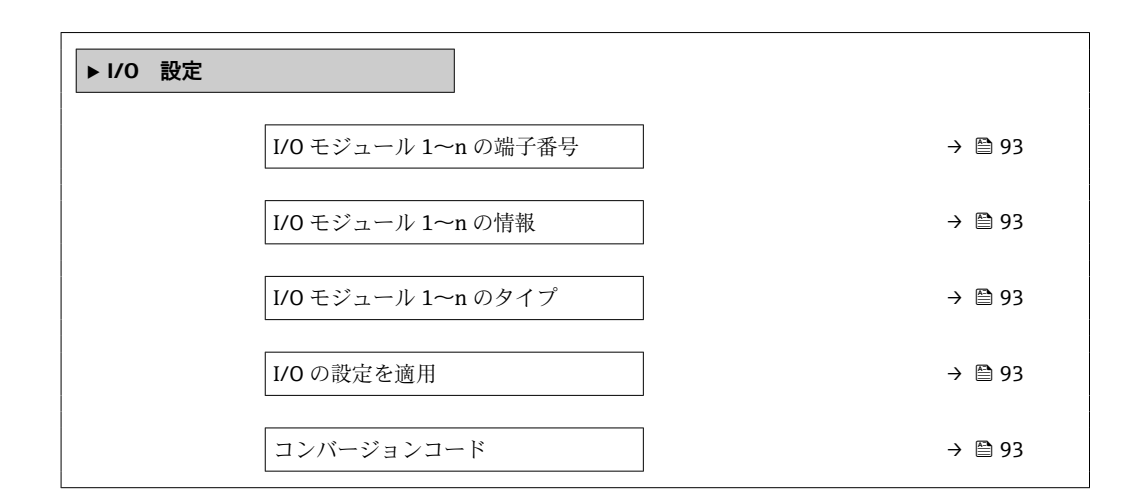

### **パラメータ概要(簡単な説明付き)**

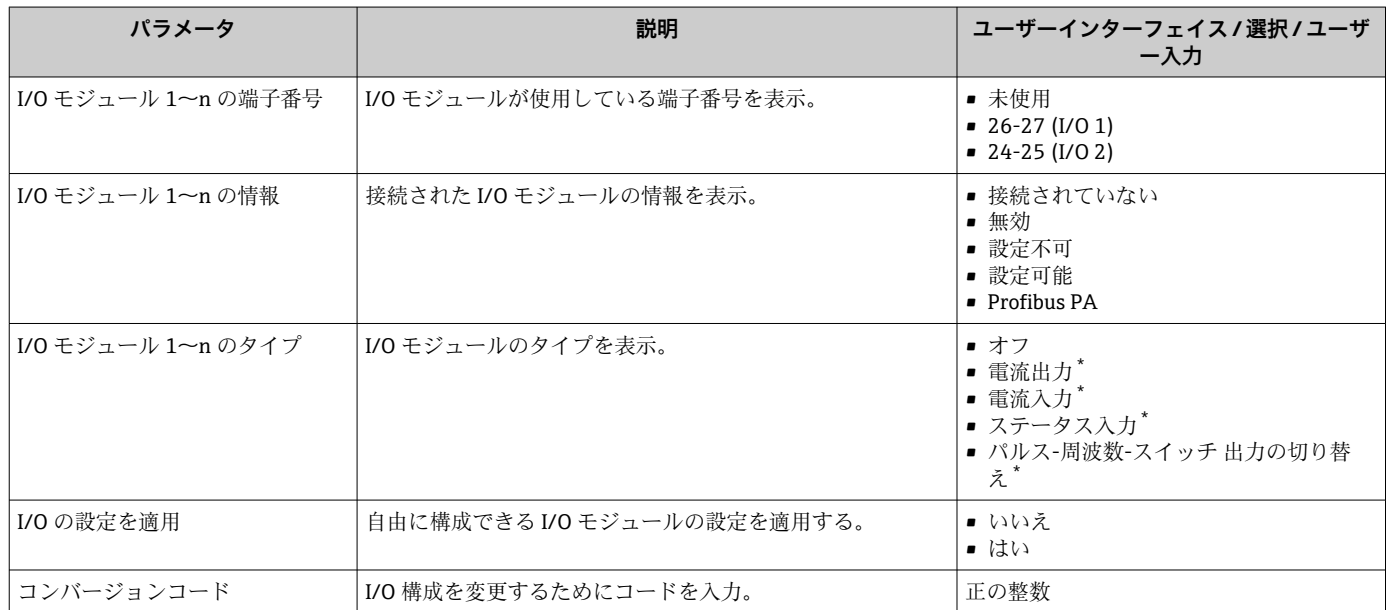

表示はオーダしたオプションや機器のセッティングにより異なります

## **10.6.7 電流入力の設定**

**「電流入力」 ウィザード**を使用すると、電流入力の設定に必要なすべてのパラメータを 体系的に設定できます。

**ナビゲーション**

「設定」 メニュー → 電流入力

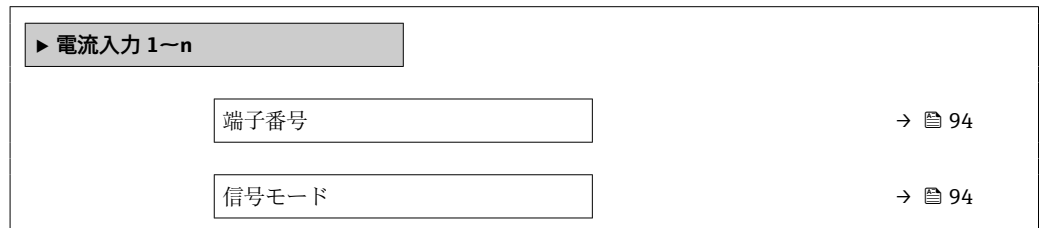

<span id="page-93-0"></span>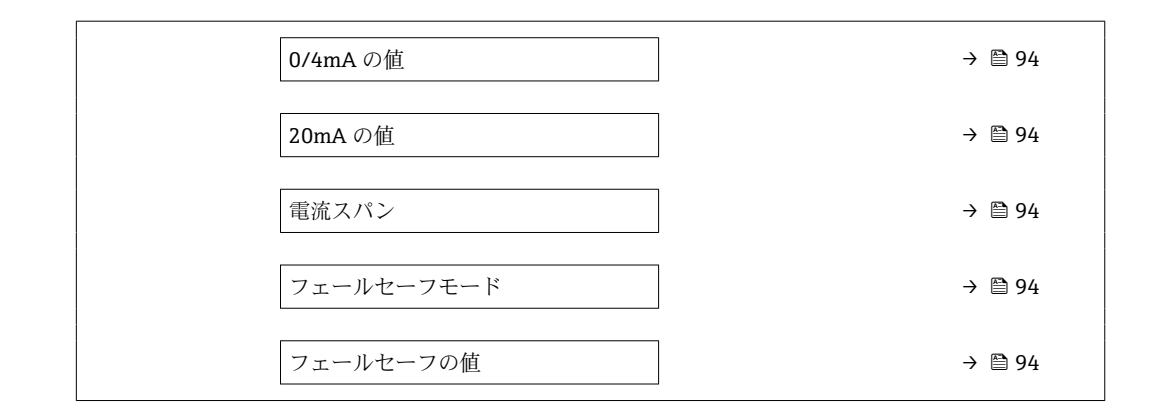

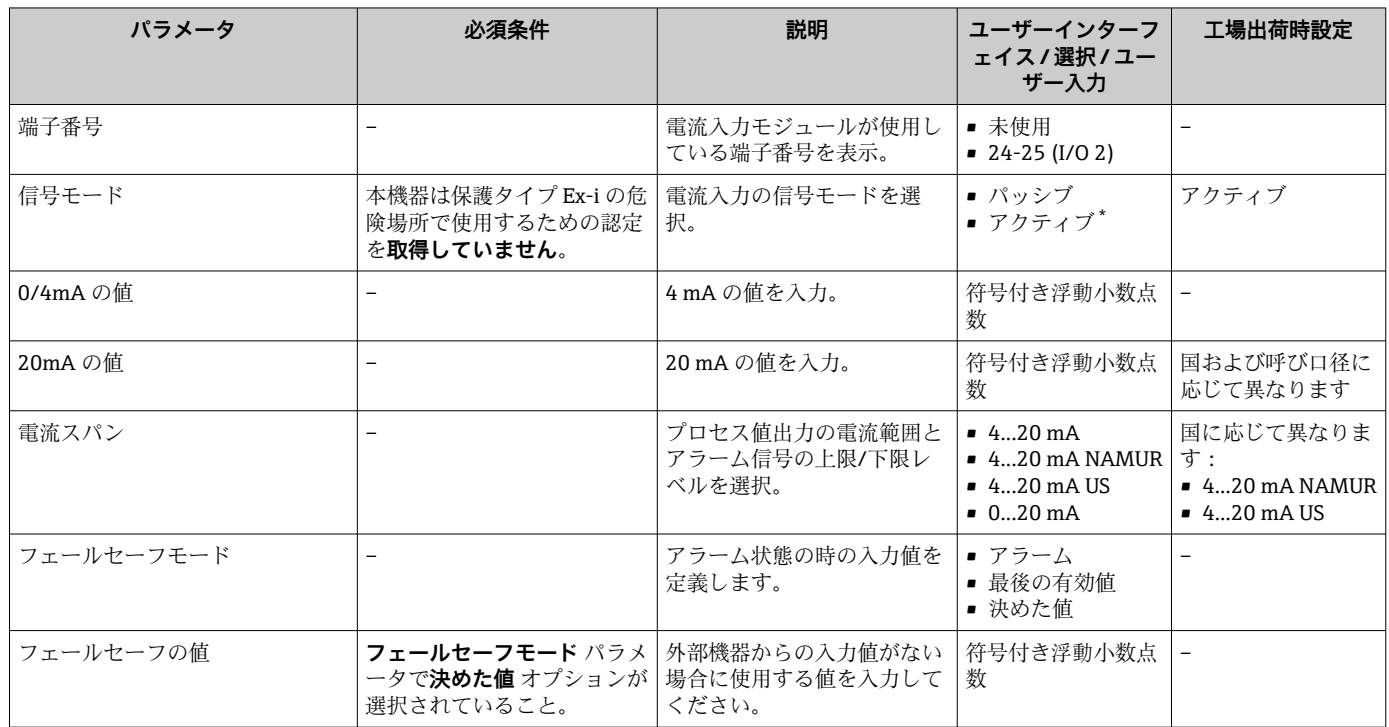

\* 表示はオーダしたオプションや機器のセッティングにより異なります

## **10.6.8 ステータス入力の設定**

**ステータス入力** サブメニューを使用すると、ステータス入力の設定に必要なすべての パラメータを体系的に設定できます。

### **ナビゲーション**

「設定」 メニュー → ステータス入力

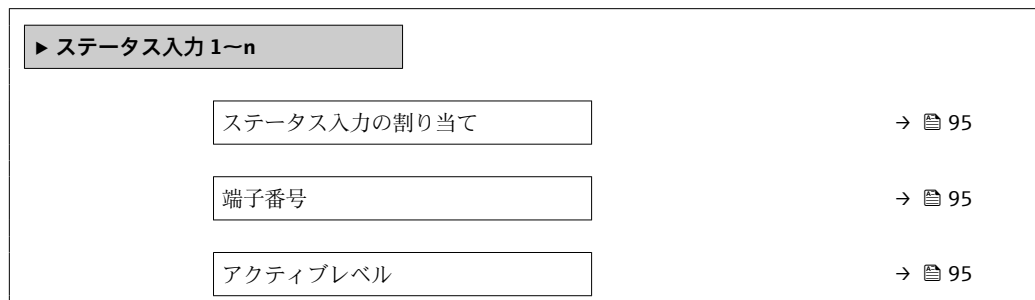

<span id="page-94-0"></span>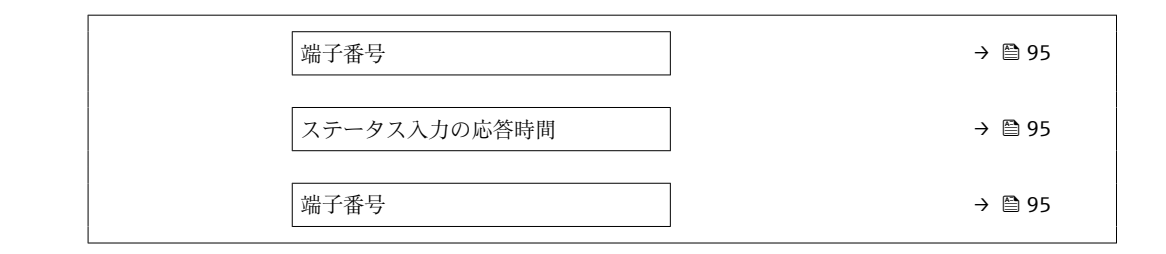

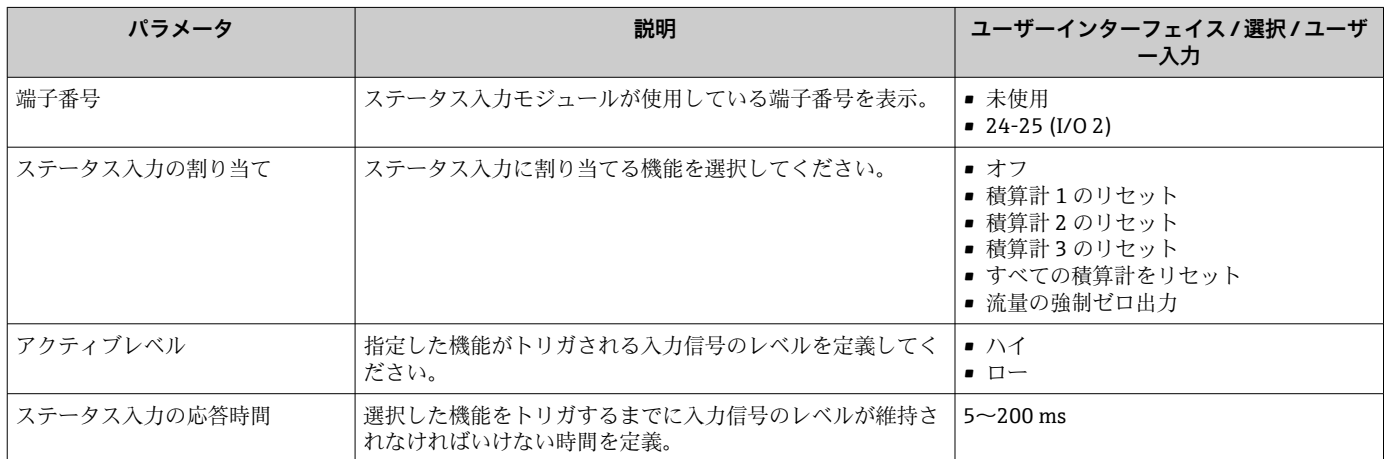

## **10.6.9 電流出力の設定**

**電流出力** ウィザードを使用すると、電流出力の設定に必要なすべてのパラメータを体 系的に設定できます。

## **ナビゲーション**

「設定」 メニュー → 電流出力

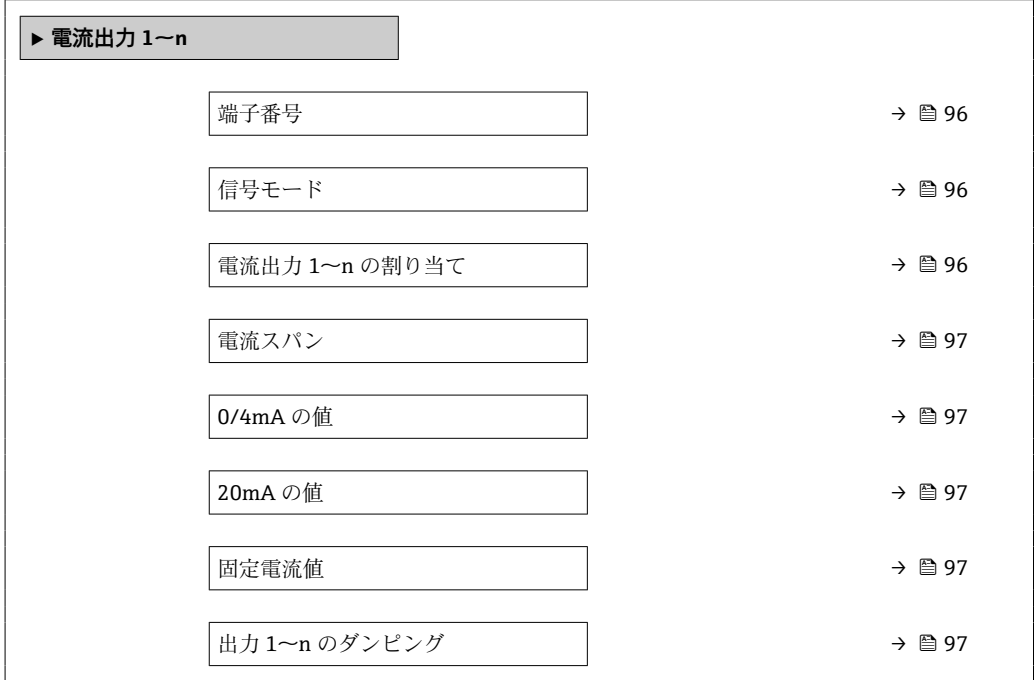

<span id="page-95-0"></span>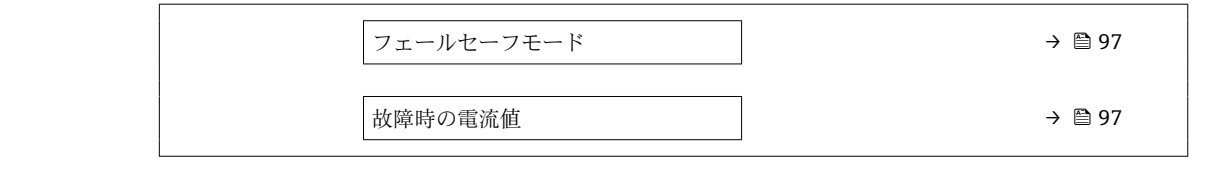

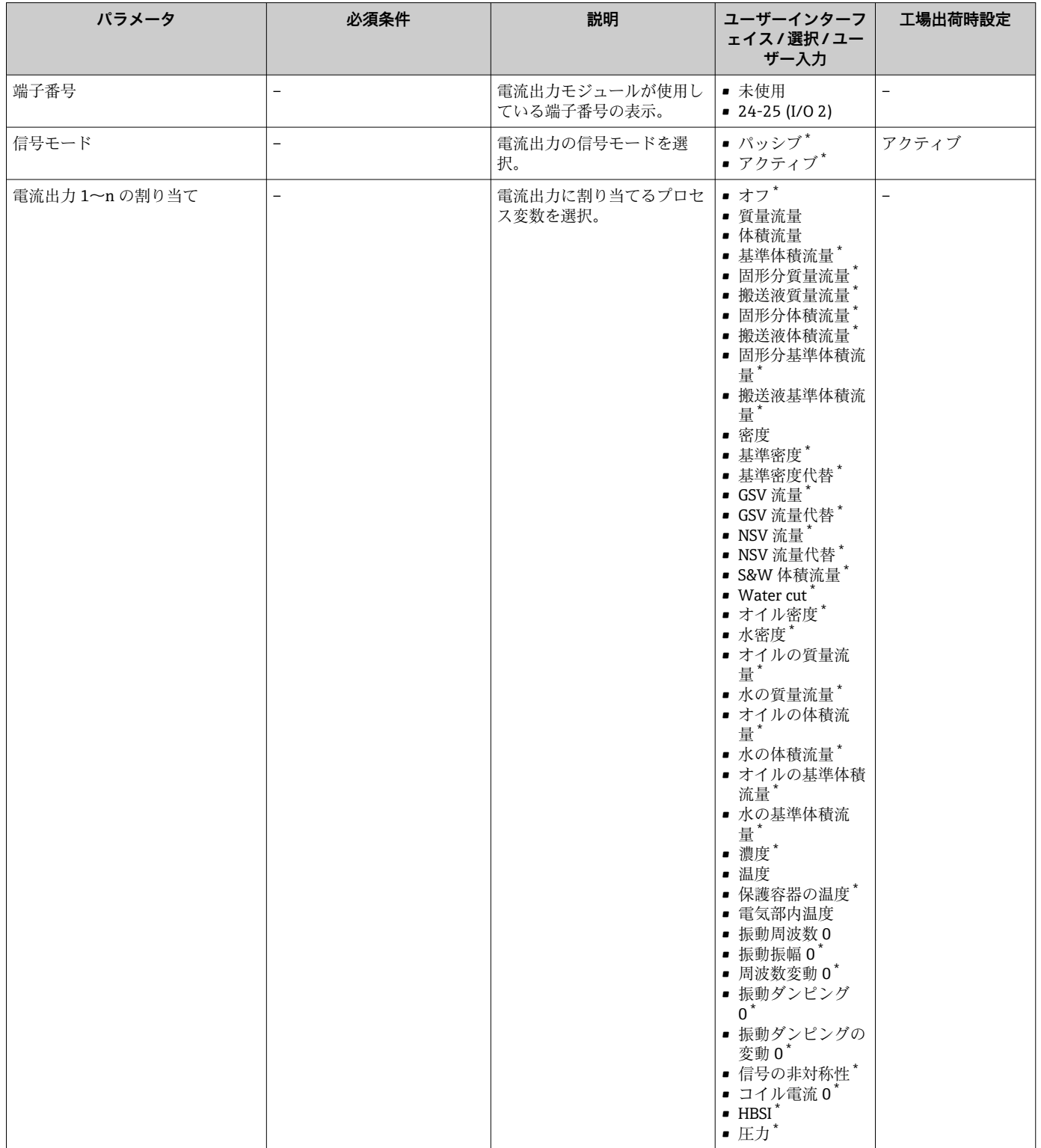

<span id="page-96-0"></span>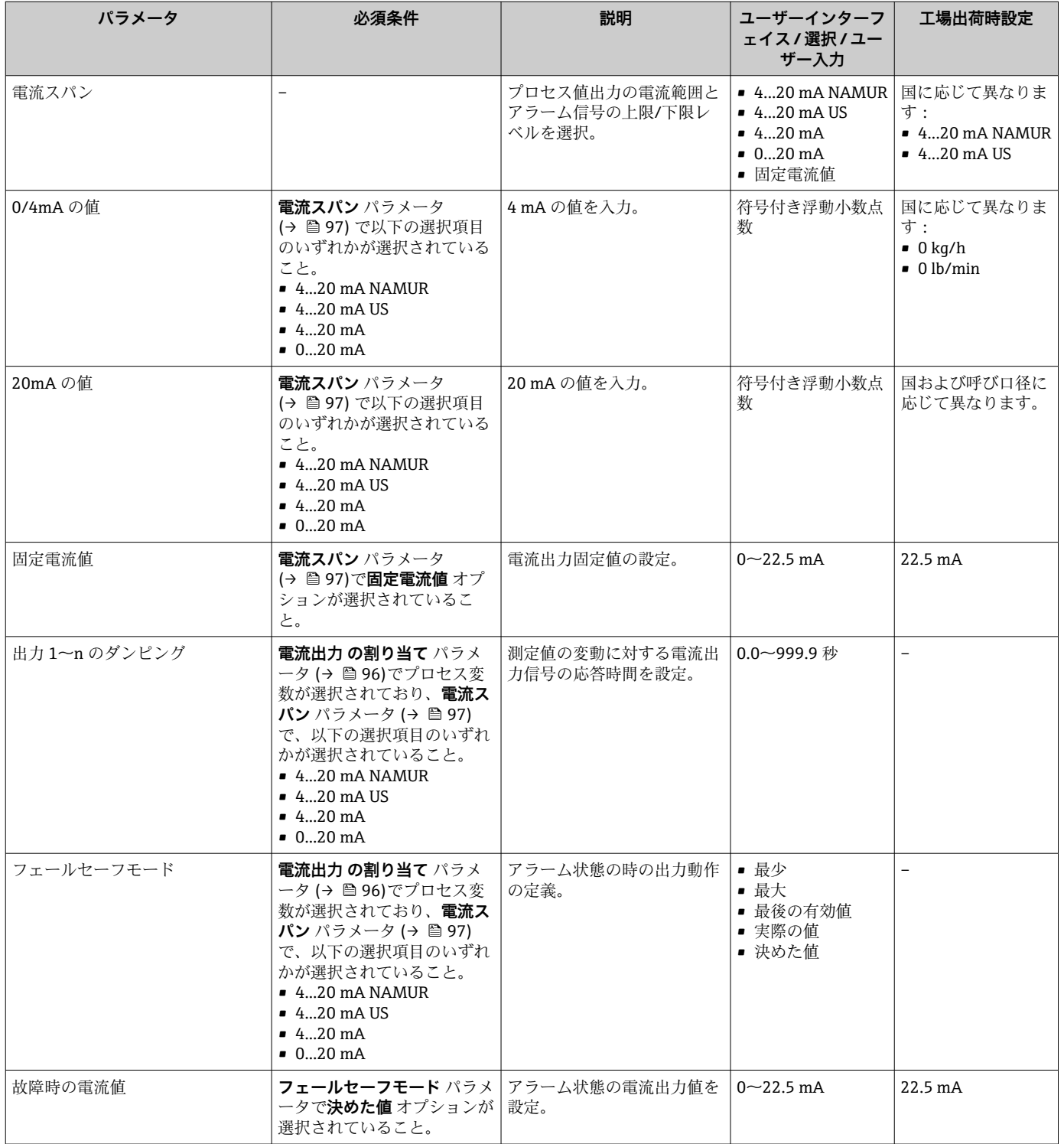

\* 表示はオーダしたオプションや機器のセッティングにより異なります

## <span id="page-97-0"></span>**10.6.10 パルス/周波数/スイッチ出力の設定**

**パルス-周波数-スイッチ 出力の切り替え** ウィザード を使用すると、選択した出力タイ プの設定に必要なすべてのパラメータを体系的に設定できます。

### **ナビゲーション**

「設定」 メニュー → 高度な設定 → パルス-周波数-スイッチ 出力の切り替え

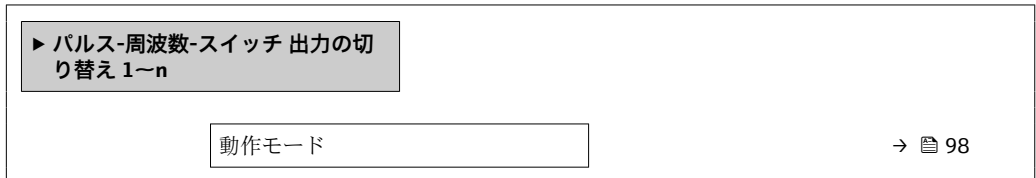

### **パラメータ概要(簡単な説明付き)**

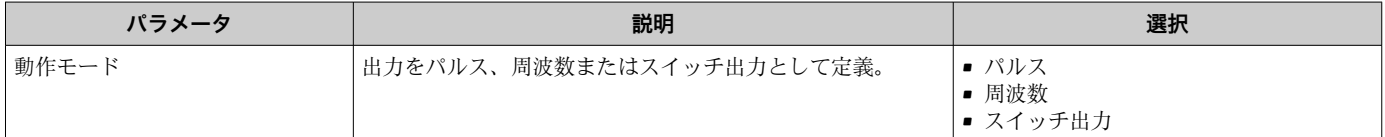

### **パルス出力の設定**

**ナビゲーション**

「設定」 メニュー→ パルス-周波数-スイッチ 出力の切り替え

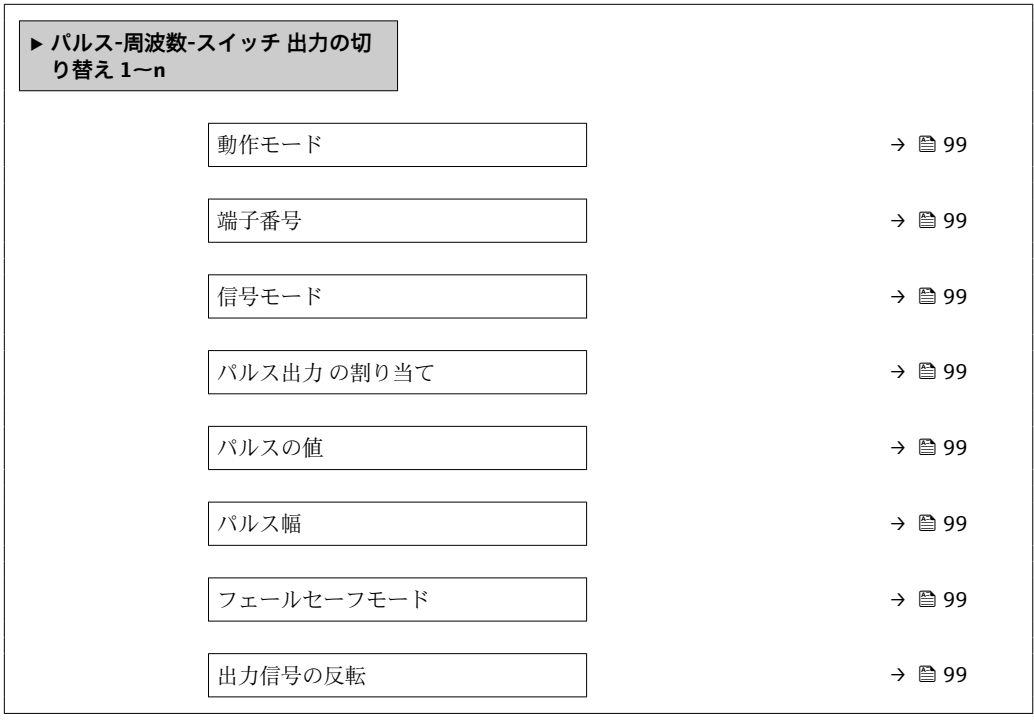

<span id="page-98-0"></span>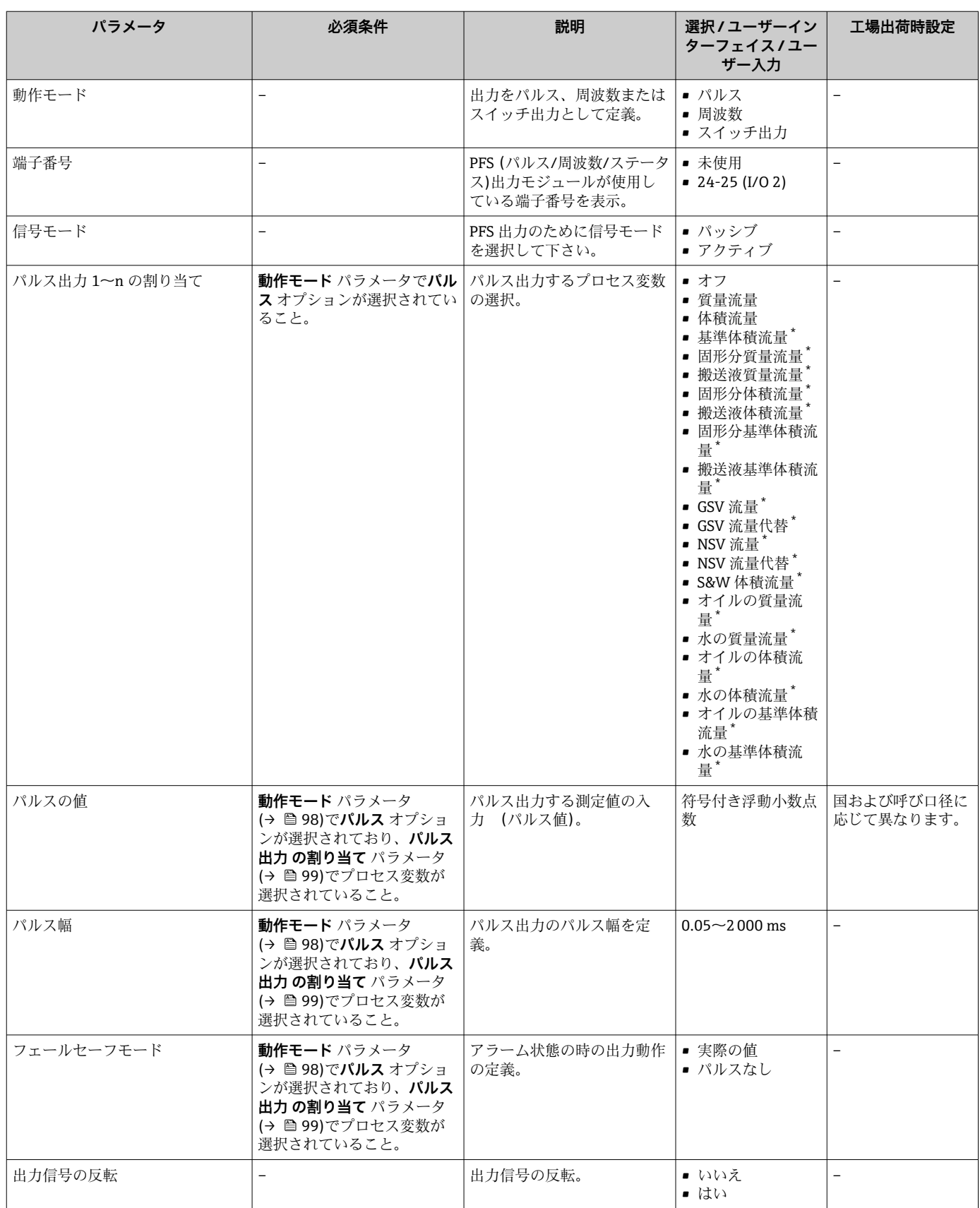

\* 表示はオーダしたオプションや機器のセッティングにより異なります

### **周波数出力の設定**

# **ナビゲーション**

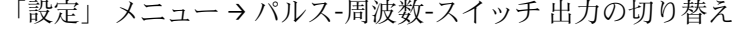

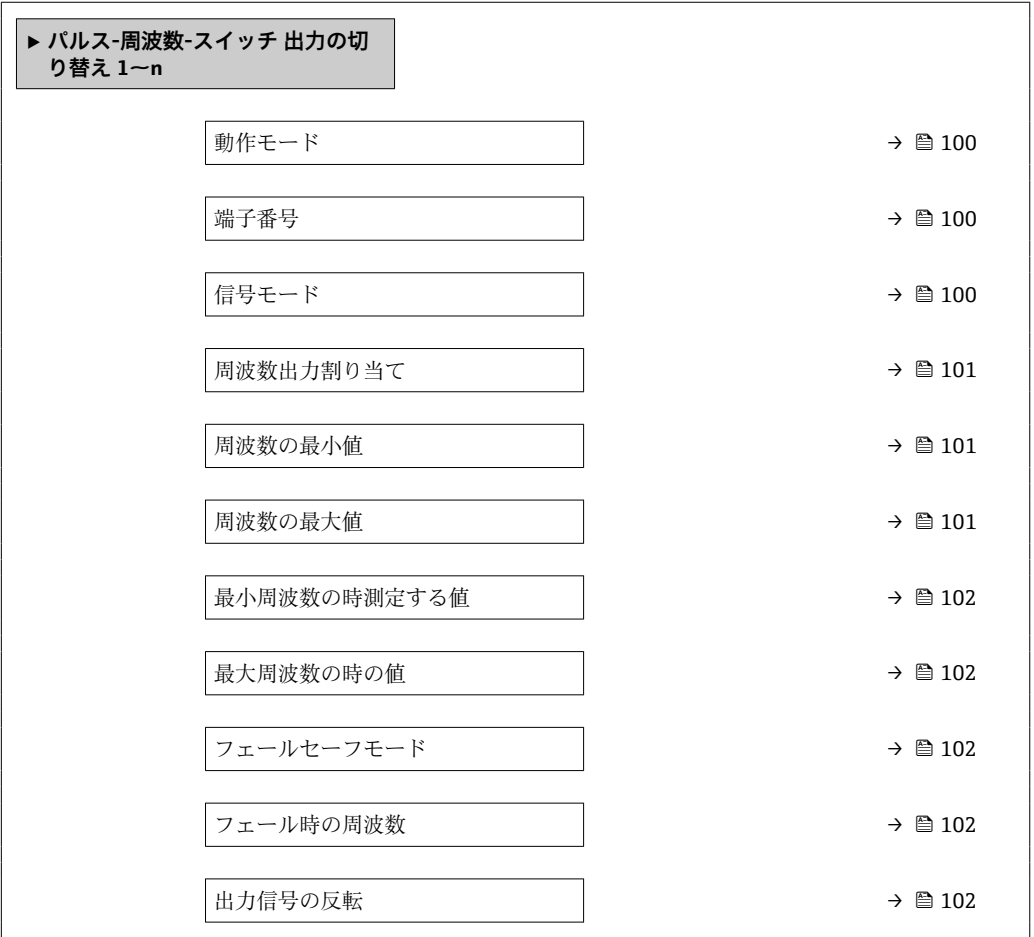

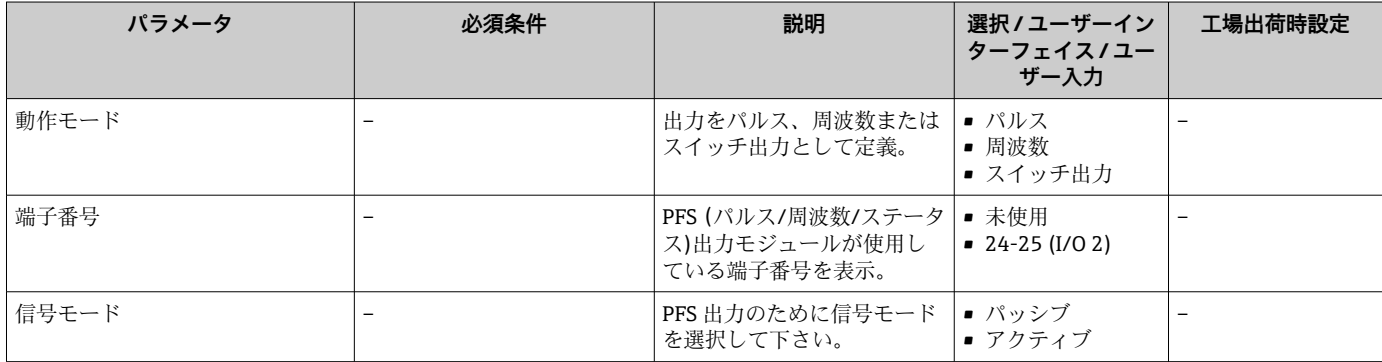

<span id="page-100-0"></span>**/パラメータ** ■ ■ ■ ■ 必須条件

周波数出力割り当て **動作モード** パラメータ

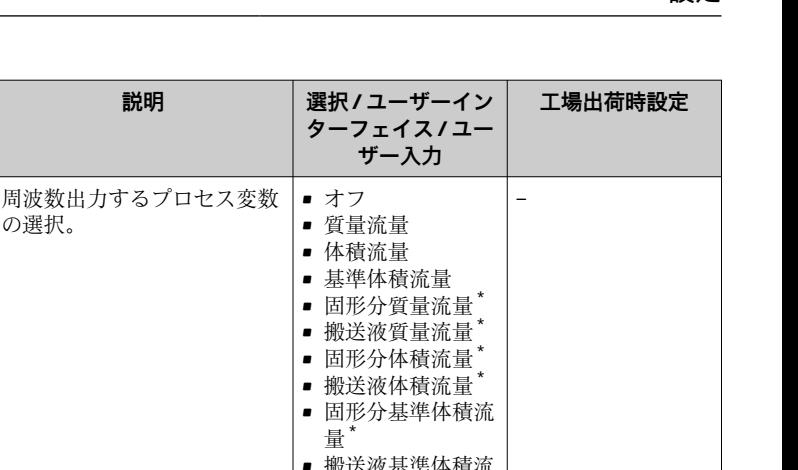

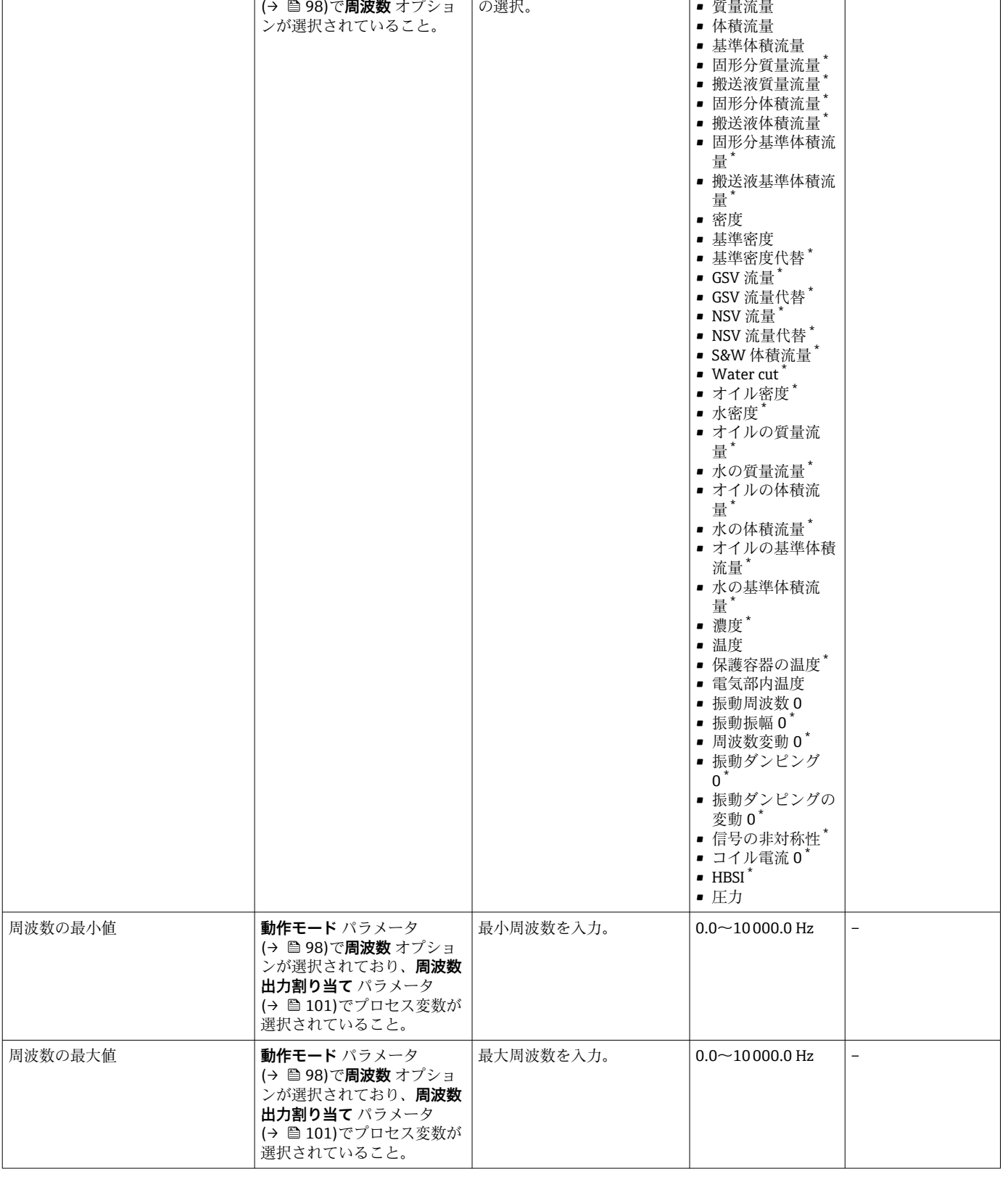

<span id="page-101-0"></span>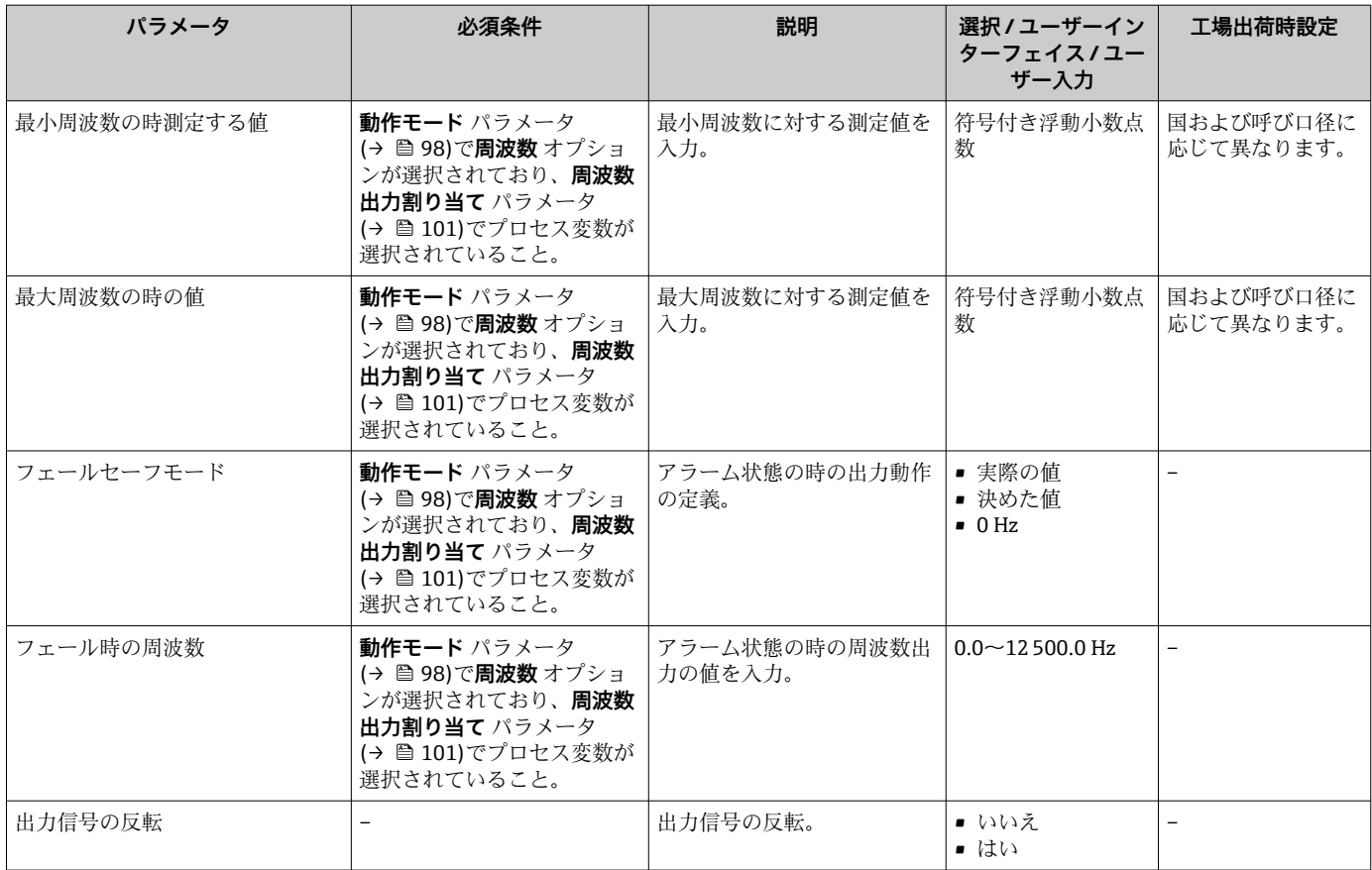

\* 表示はオーダしたオプションや機器のセッティングにより異なります

### **スイッチ出力の設定**

**ナビゲーション** 「設定」 メニュー → パルス-周波数-スイッチ 出力の切り替え

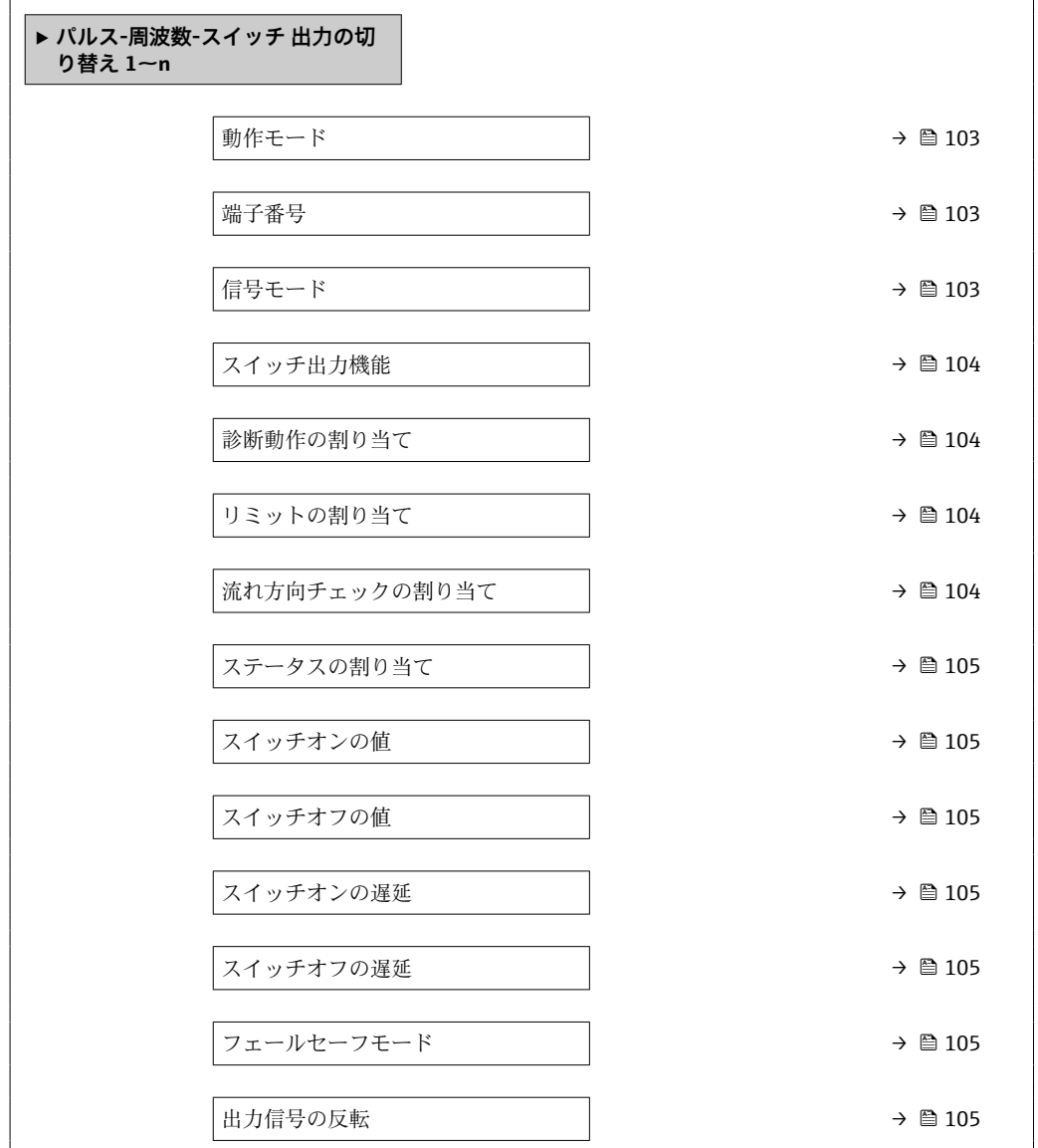

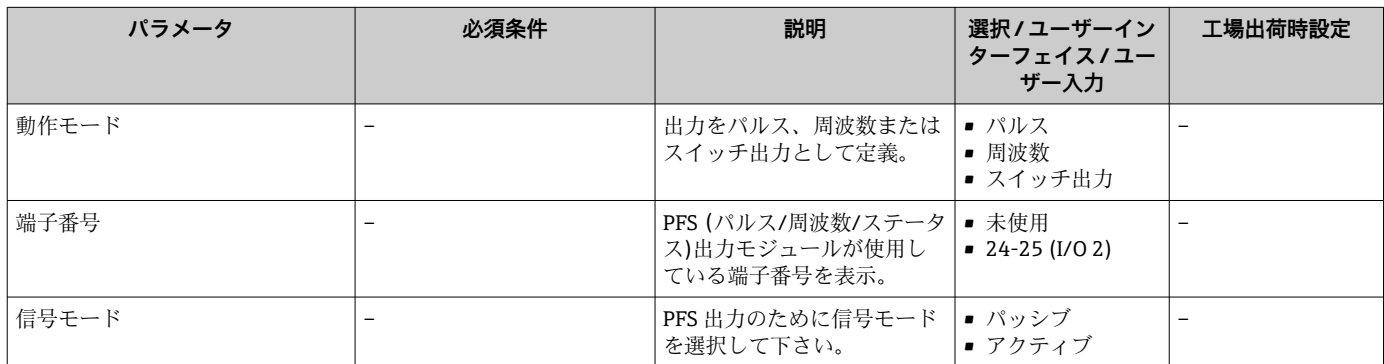

<span id="page-103-0"></span>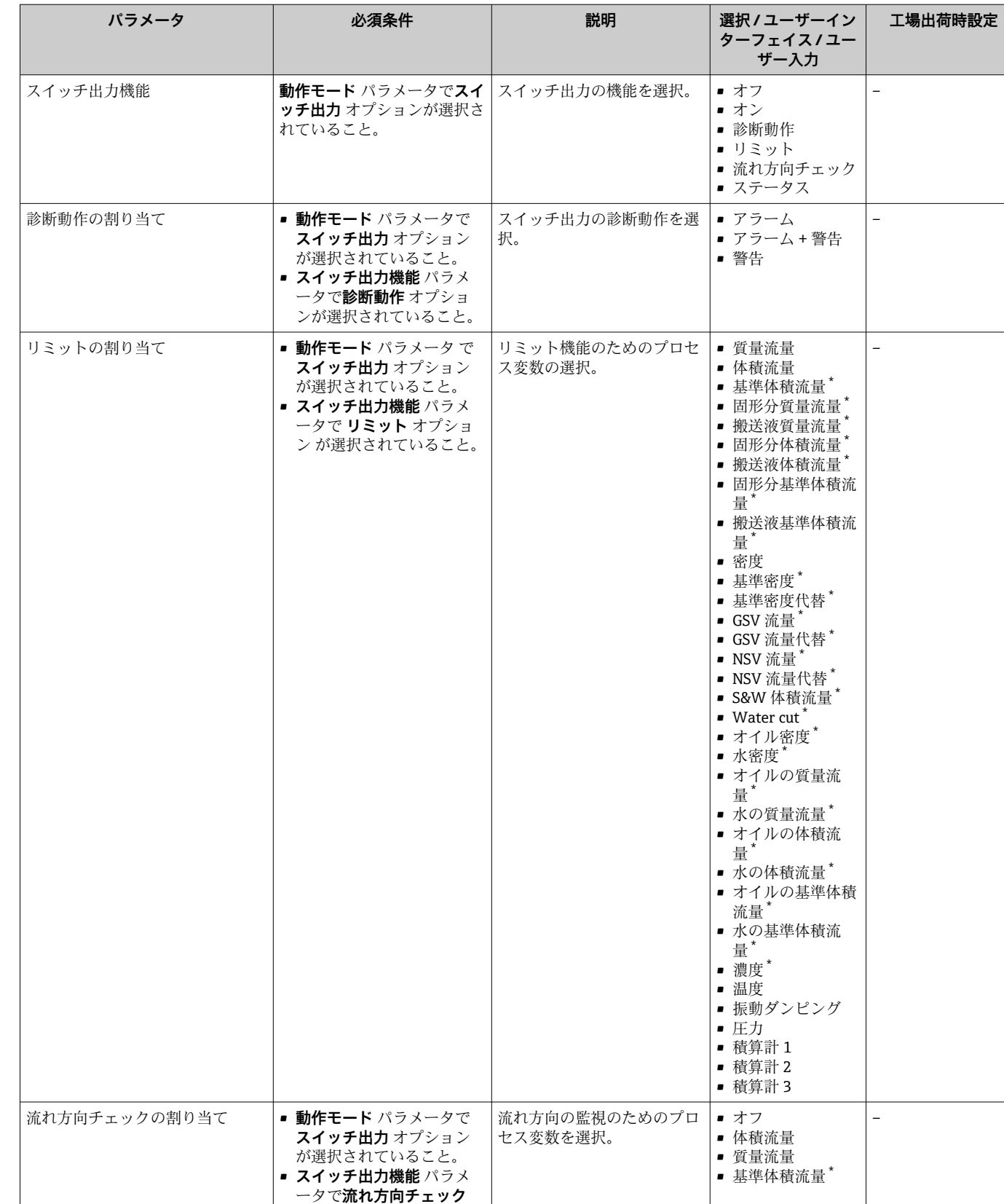

オプションが選択されてい

ること。

<span id="page-104-0"></span>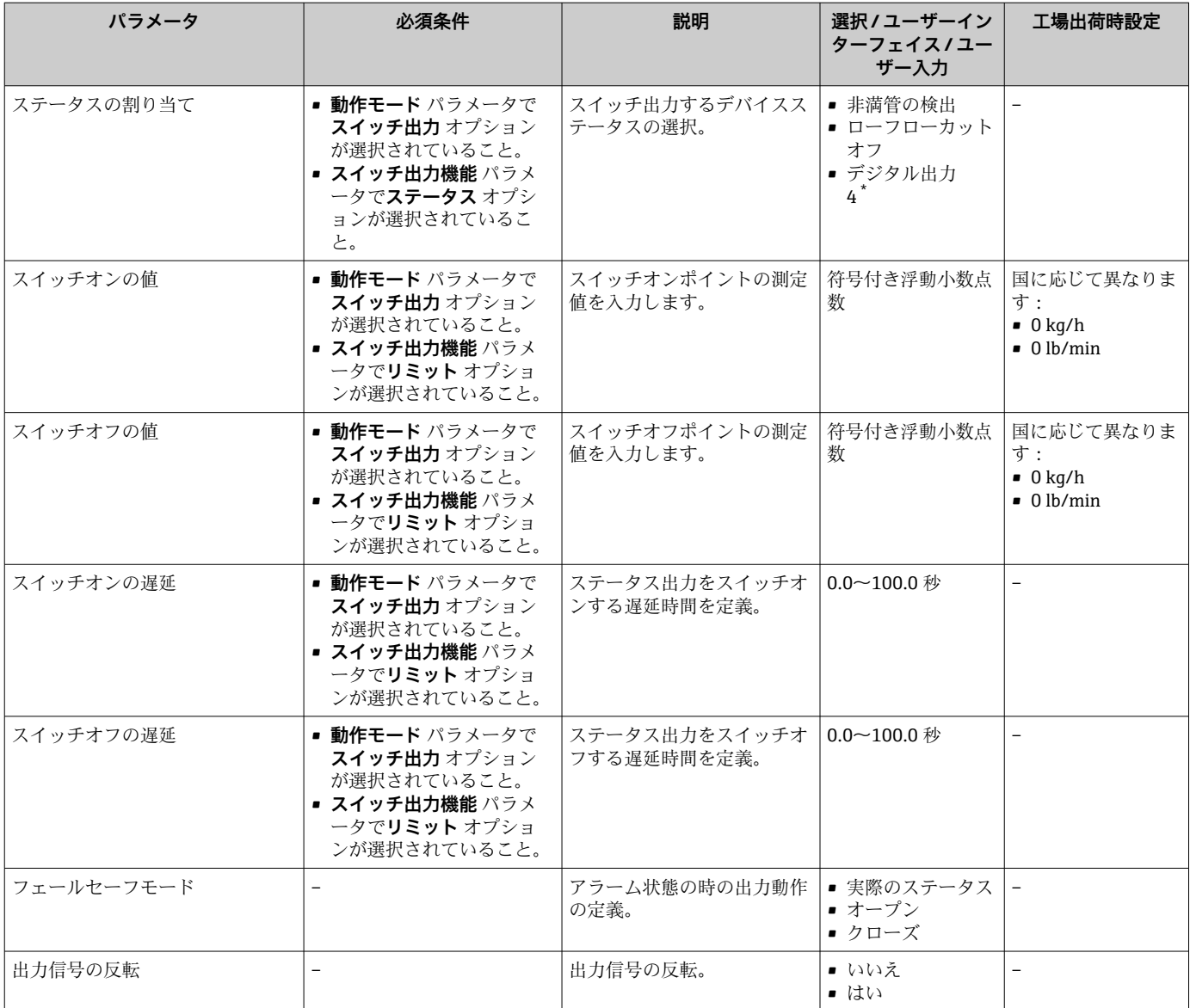

\* 表示はオーダしたオプションや機器のセッティングにより異なります

## **10.6.11 リレー出力の設定**

**リレー出力** ウィザード を使用すると、リレー出力の設定に必要なすべてのパラメータ を体系的に設定できます。

### **ナビゲーション**

「設定」 メニュー→ リレー出力 1~n

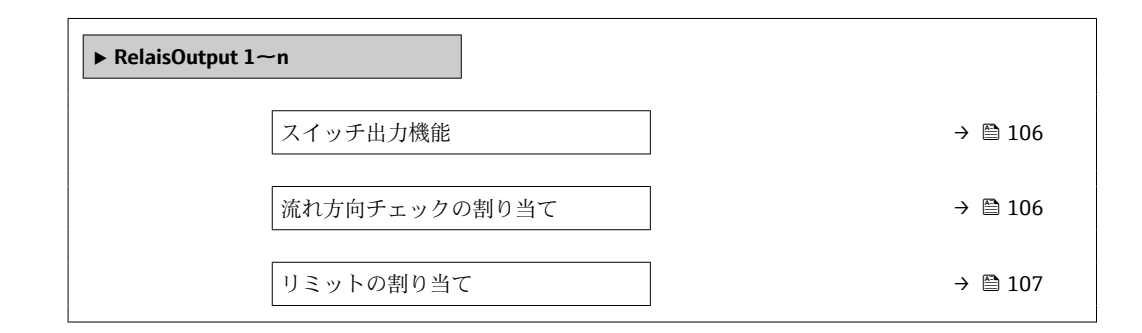

<span id="page-105-0"></span>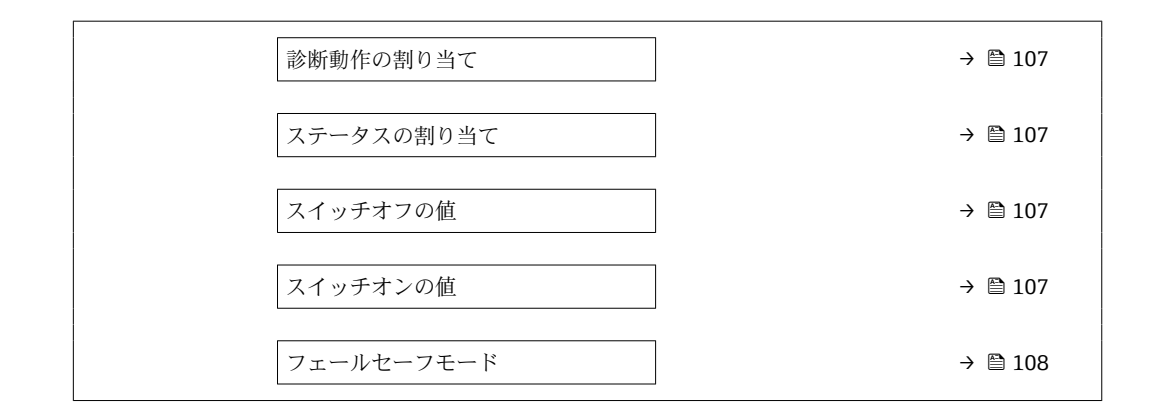

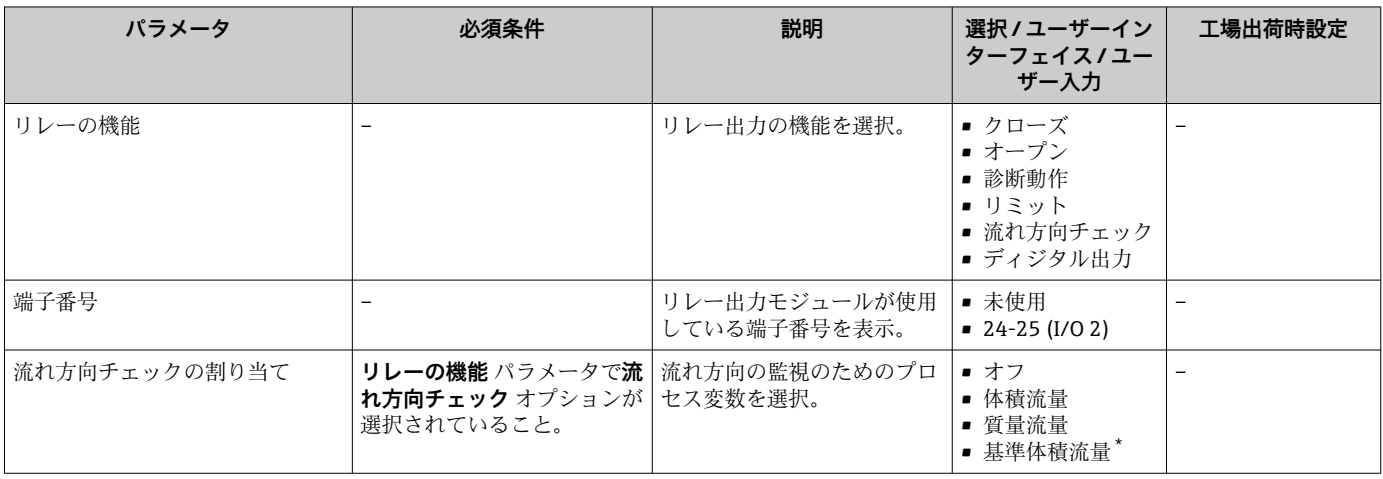

<span id="page-106-0"></span>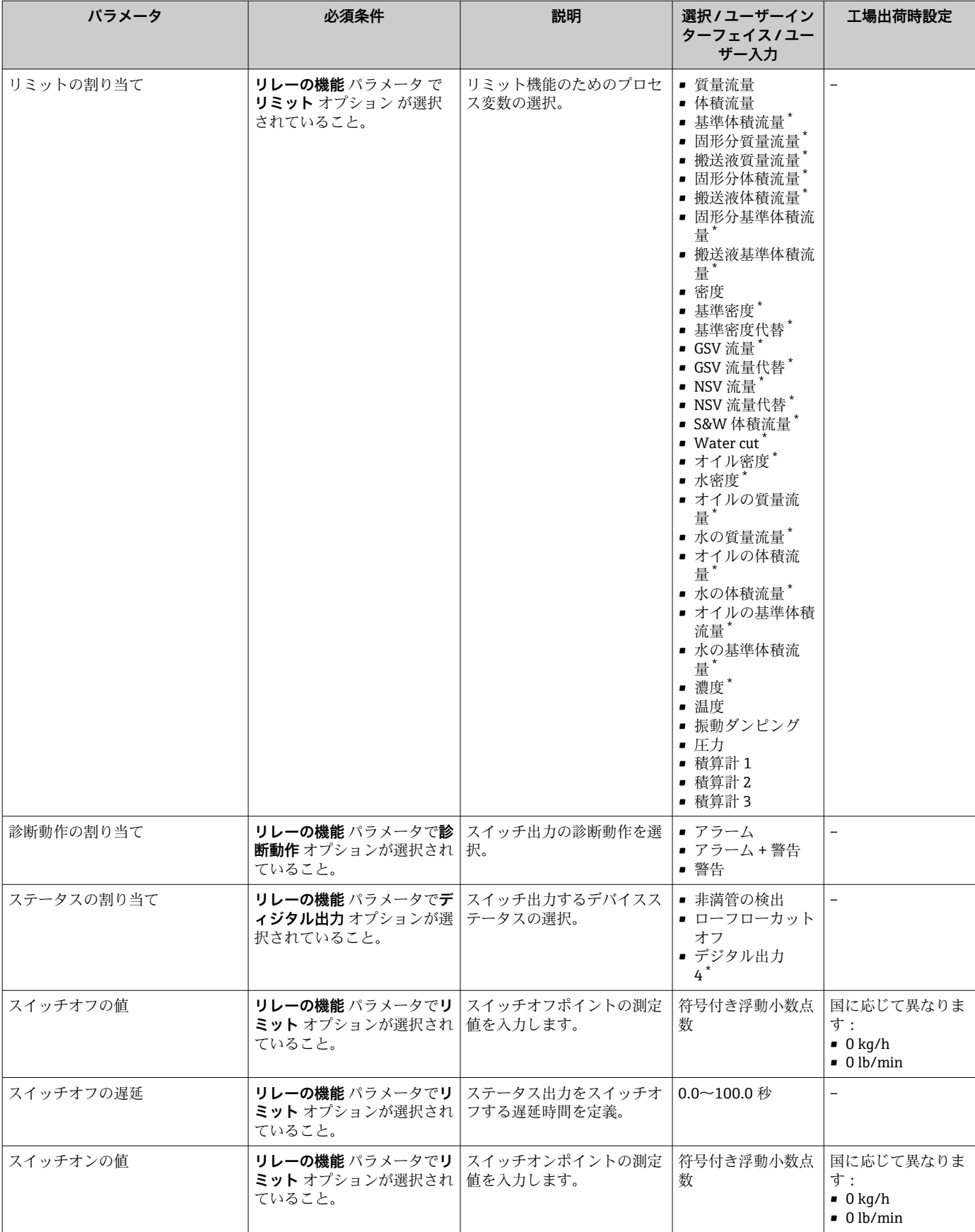

<span id="page-107-0"></span>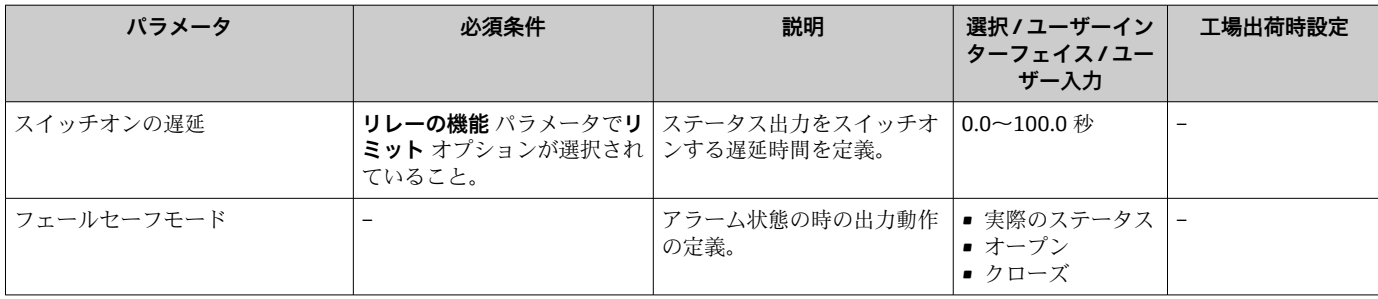

表示はオーダしたオプションや機器のセッティングにより異なります

## **10.6.12 現場表示器の設定**

**表示** ウィザード を使用すると、現場表示器の設定に必要なすべてのパラメータを体系 的に設定できます。

### **ナビゲーション**

「設定」 メニュー→表示

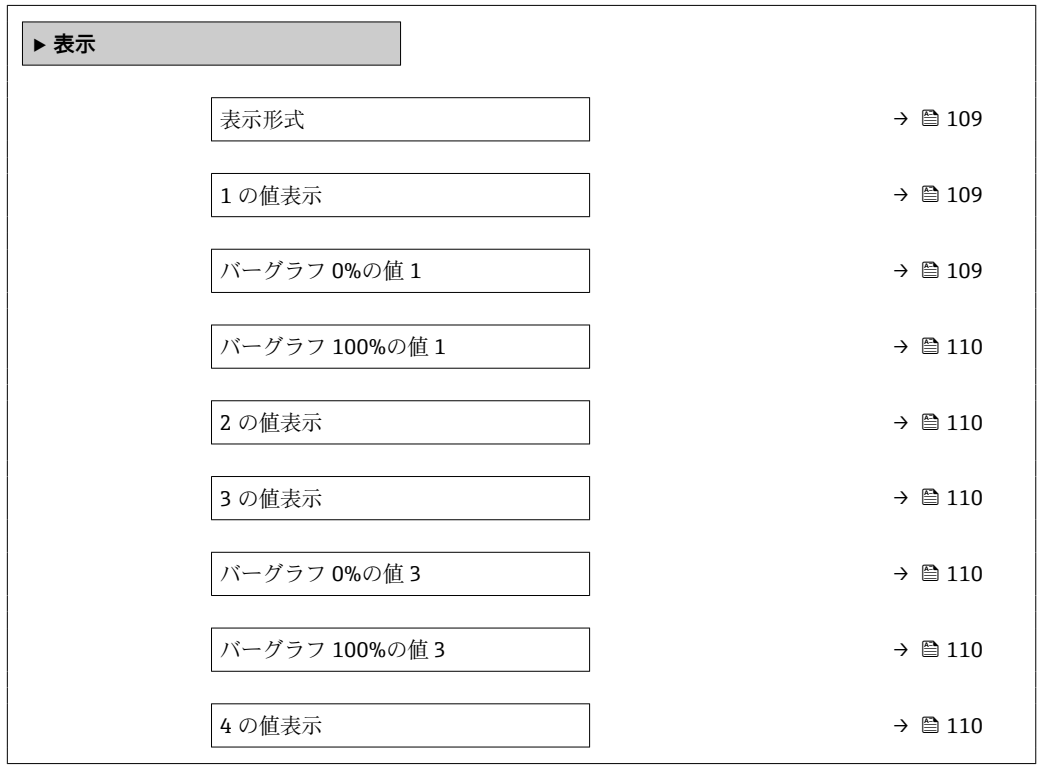
<span id="page-108-0"></span>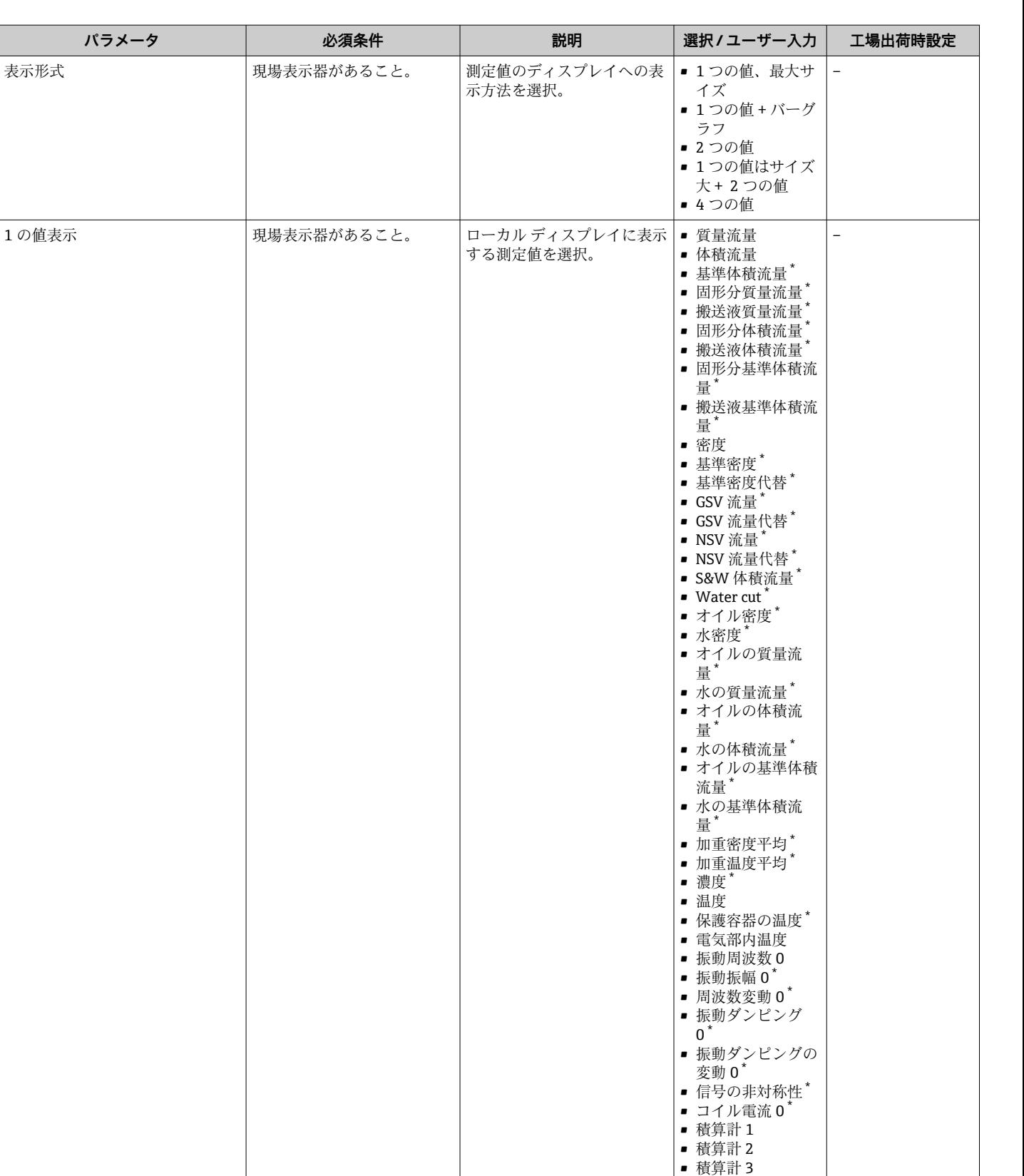

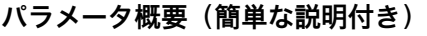

 $N$ ーグラフ 0%の値 1 <br>  $\begin{array}{|l|l|}\n \hline\n 0 & 1\n \end{array}$  想場表示器があること。  $\begin{array}{|l|l|}\n \hline\n 0 & 0\n \end{array}$  の値を入力。  $\begin{array}{|l|l|}\n \hline\n 0 & 0\n \end{array}$ 

国に応じて異なりま

す:  $\bullet$  0 kg/h • 0 lb/min

■ 電流出力 $1^*$ • 圧力

数

<span id="page-109-0"></span>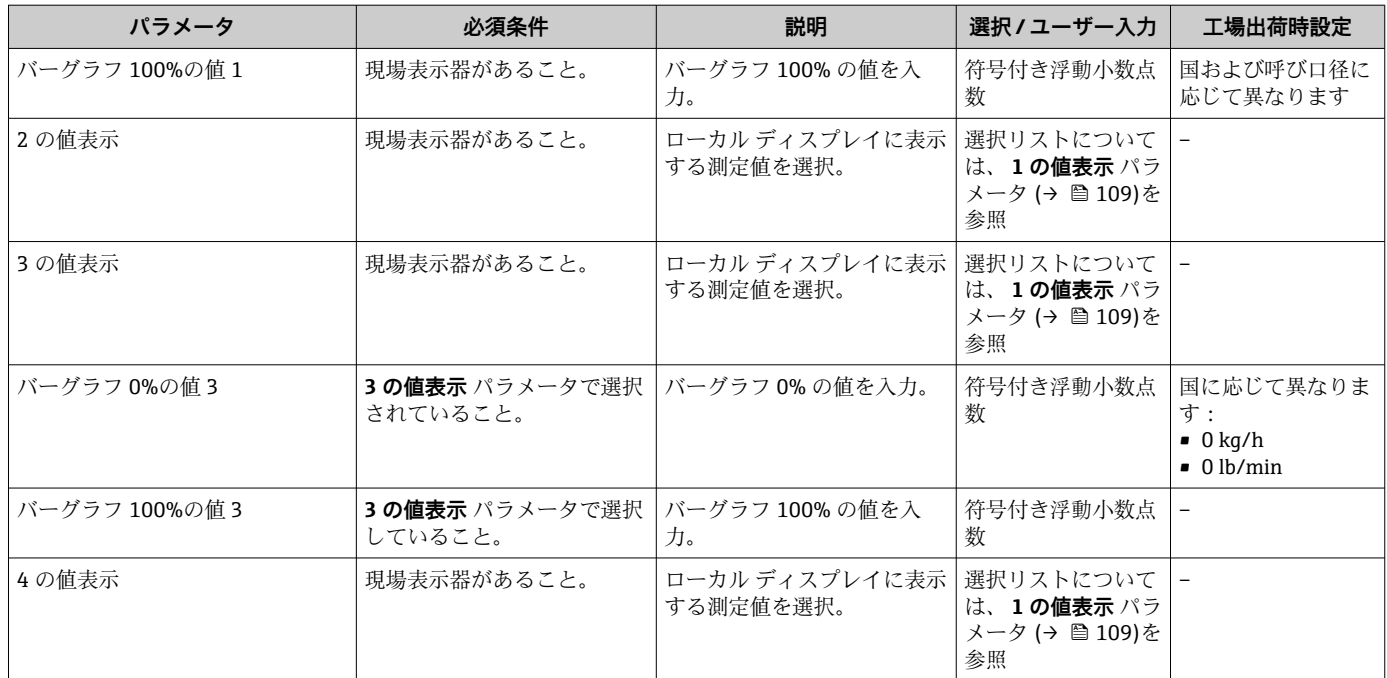

\* 表示はオーダしたオプションや機器のセッティングにより異なります

## **10.6.13 ローフローカットオフの設定**

**ローフローカットオフ** ウィザードを使用すると、ローフローカットオフの設定に必要 なすべてのパラメータを体系的に設定できます。

### **ナビゲーション**

「設定」 メニュー → ローフローカットオフ

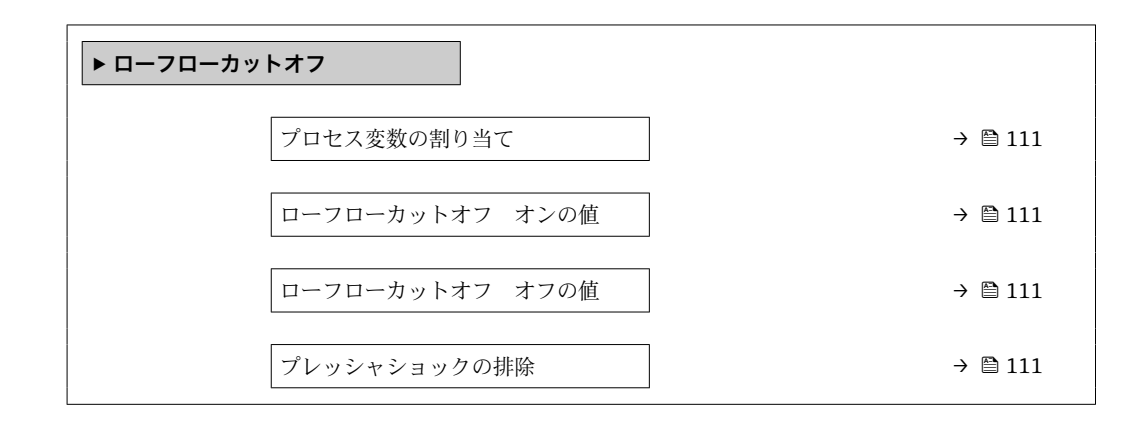

**パラメータ概要(簡単な説明付き)**

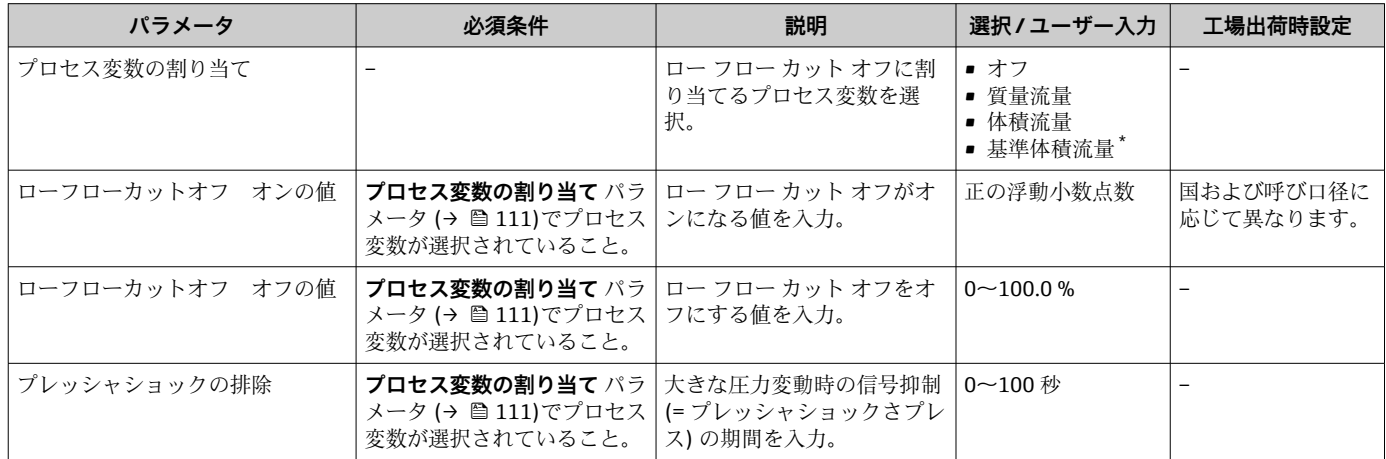

\* 表示はオーダしたオプションや機器のセッティングにより異なります

## **10.6.14 非満管検出の設定**

**非満管検出**ウィザードを使用すると、パイプの空検知の設定に必要なすべてのパラメー タを体系的に設定できます。

### **ナビゲーション**

「設定」 メニュー → 非満管の検出

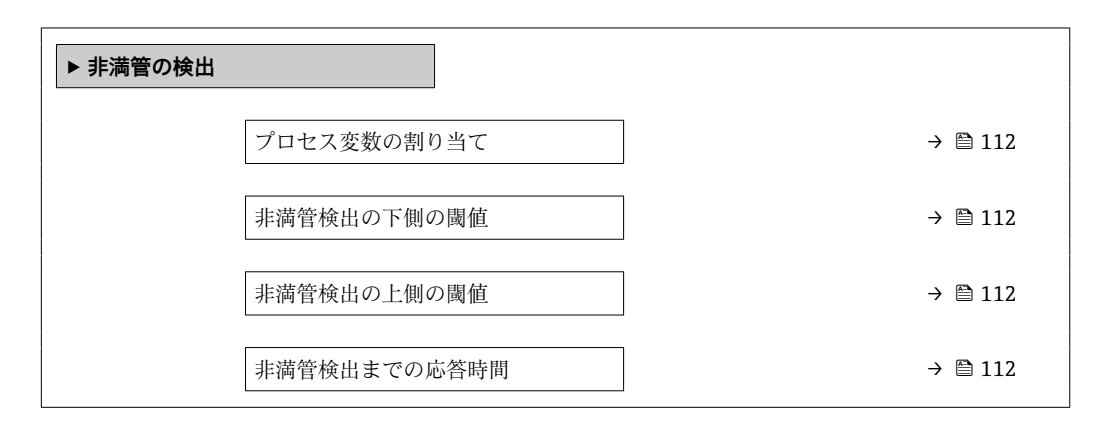

**パラメータ概要(簡単な説明付き)**

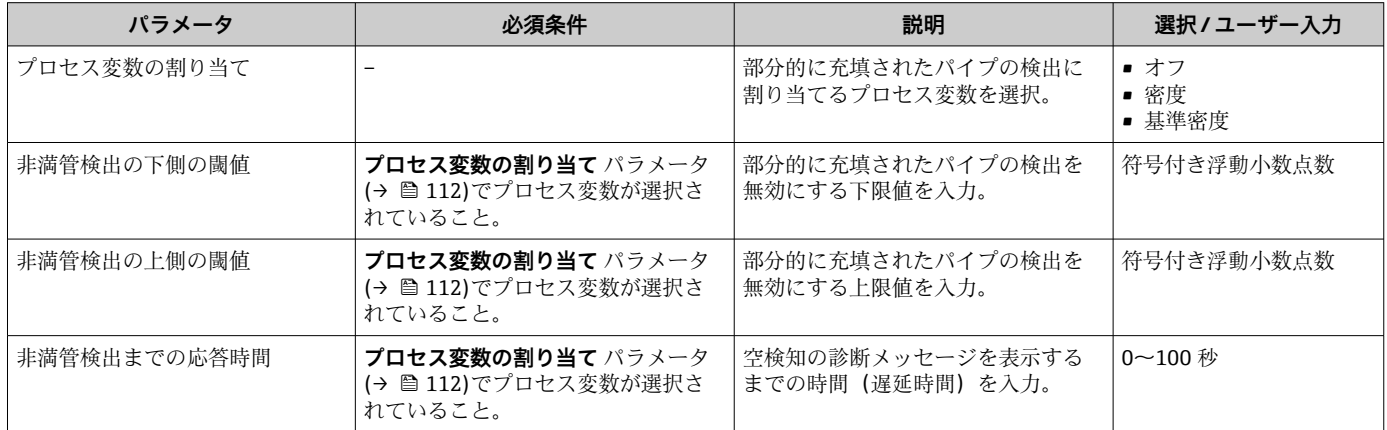

## <span id="page-112-0"></span>**10.7 高度な設定**

**高度な設定** サブメニューとそのサブメニューには、特定の設定に必要なパラメータが 含まれています。

「高度な設定」 サブメニュー へのナビゲーション

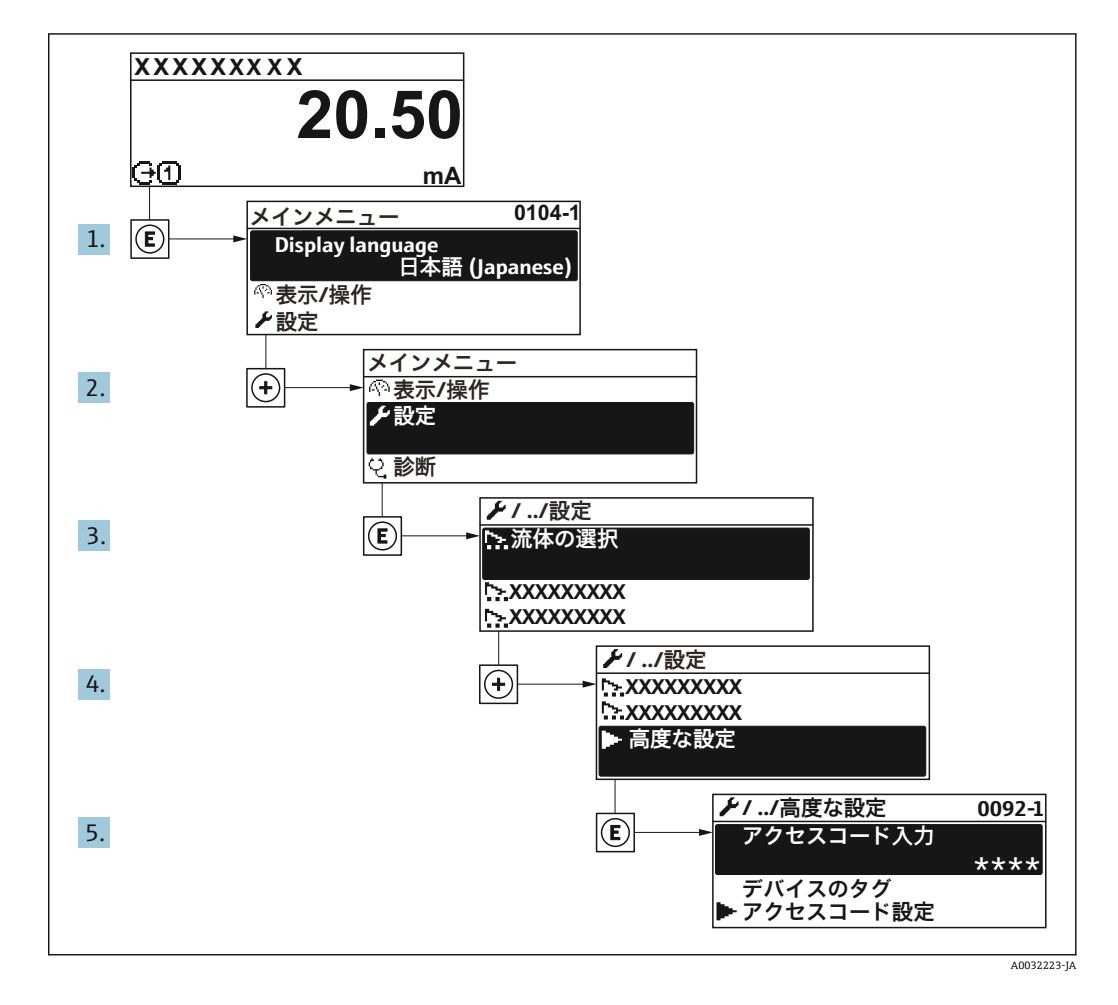

■ サブメニューの数は機器バージョンに応じて異なります。一部のサブメニューは 取扱説明書に記載されていません。これらのサブメニューおよびそれに含まれる パラメータについては、機器の個別説明書に説明が記載されています。

## **ナビゲーション**

「設定」 メニュー→高度な設定

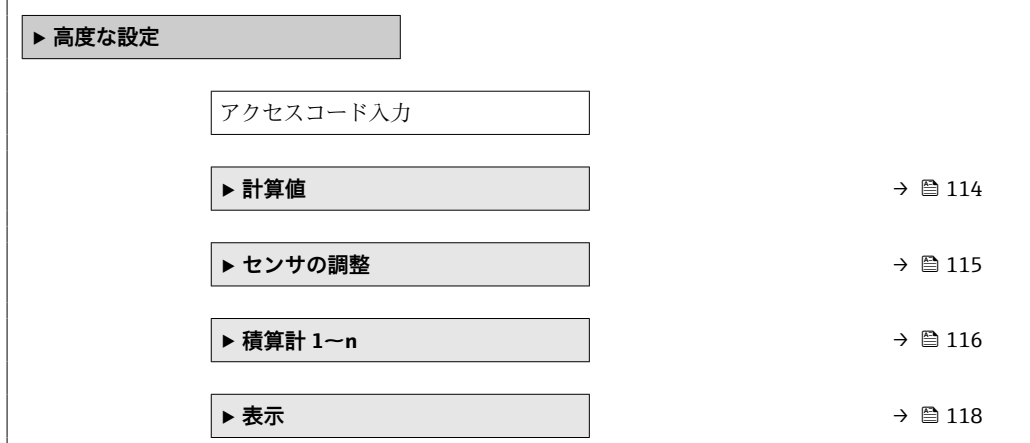

<span id="page-113-0"></span>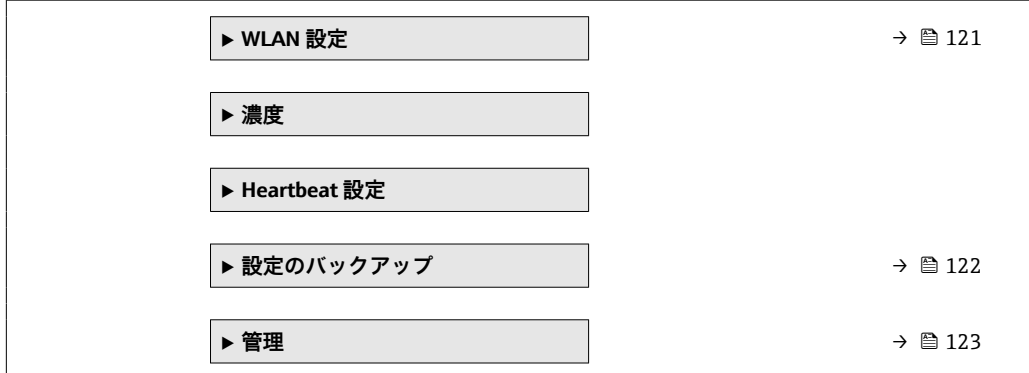

## **10.7.1 計算値**

**計算値**サブメニューには、基準体積流量の計算に必要なパラメータがすべて含まれてい ます。

## **ナビゲーション**

「設定」 メニュー → 高度な設定 → 計算値

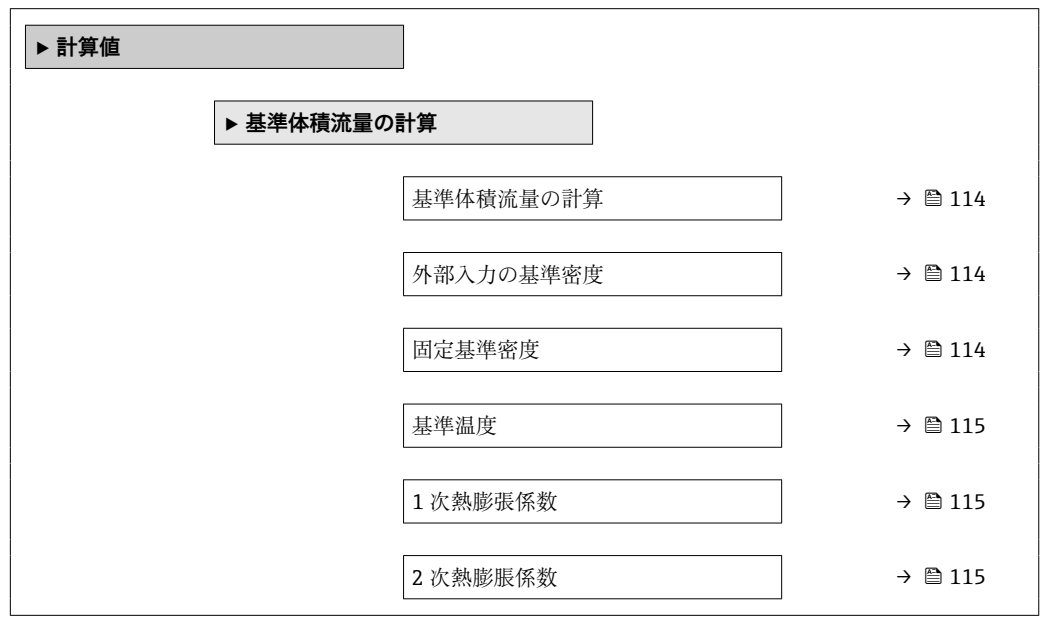

### **パラメータ概要(簡単な説明付き)**

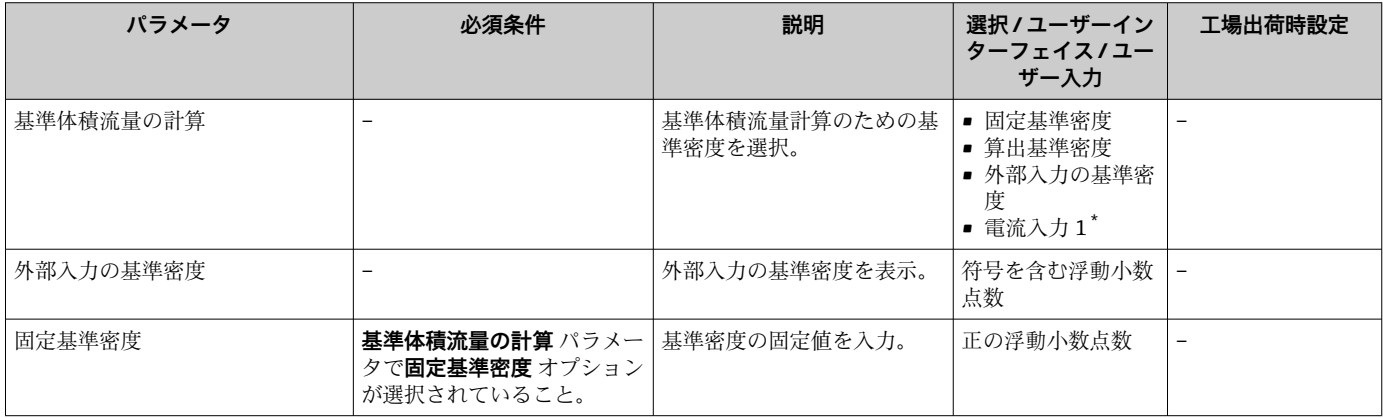

<span id="page-114-0"></span>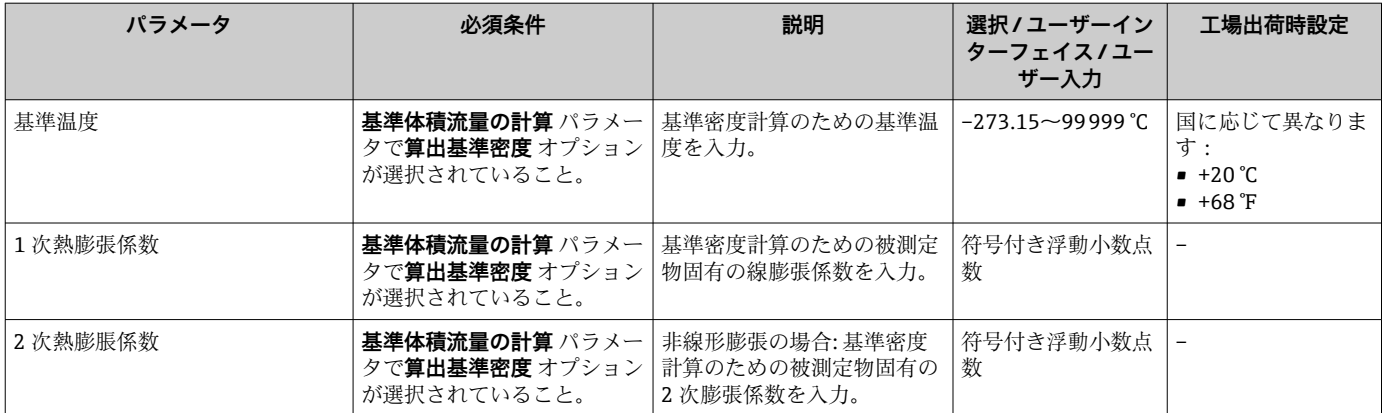

表示はオーダしたオプションや機器のセッティングにより異なります

## **10.7.2 センサの調整の実施**

**センサの調整**サブメニューには、センサの機能に関係するパラメータが含まれます。

#### **ナビゲーション**

「設定」 メニュー → 高度な設定 → センサの調整

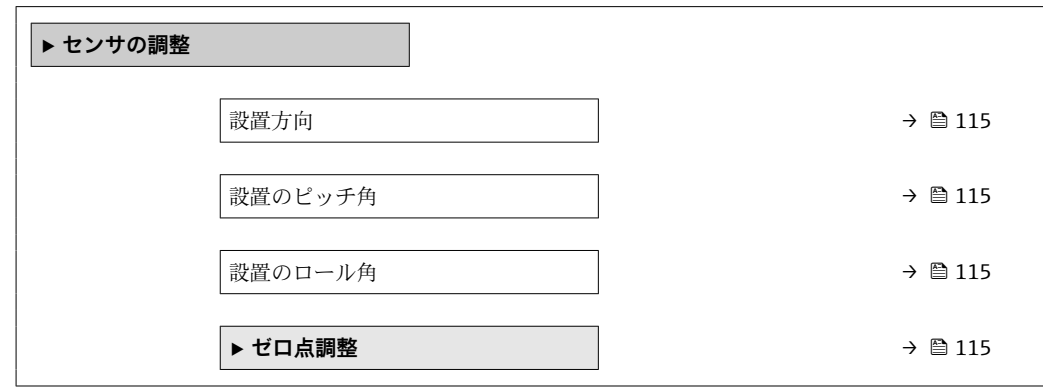

### **パラメータ概要(簡単な説明付き)**

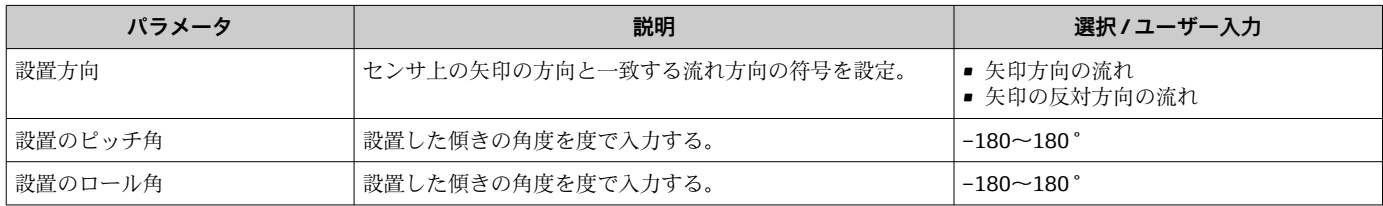

## **ゼロ点調整**

すべての機器は、最新技術に従って校正が実施されています。校正は基準条件下で行わ れています[。→ 230](#page-229-0) そのため、現場でのゼロ点調整は、通常は必要ありません。

ゼロ点調整は以下のような場合に行うことを推奨します。

- 低流量でも最高の測定精度が要求される場合
- 過酷なプロセス条件または動作条件において(例:非常に高いプロセス温度または非 常に高粘度の流体)

### <span id="page-115-0"></span>**ナビゲーション**

「設定」 メニュー → 高度な設定 → センサの調整 → ゼロ点調整

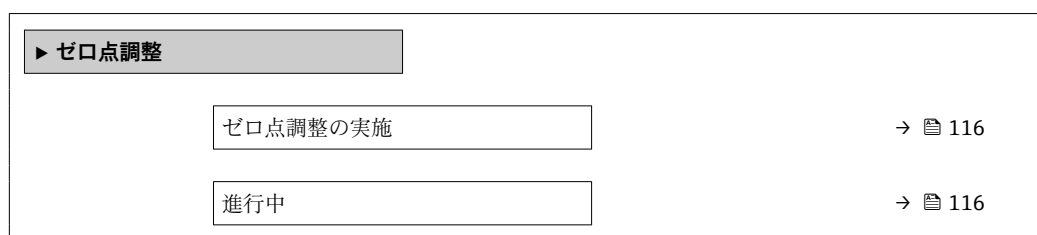

### **パラメータ概要(簡単な説明付き)**

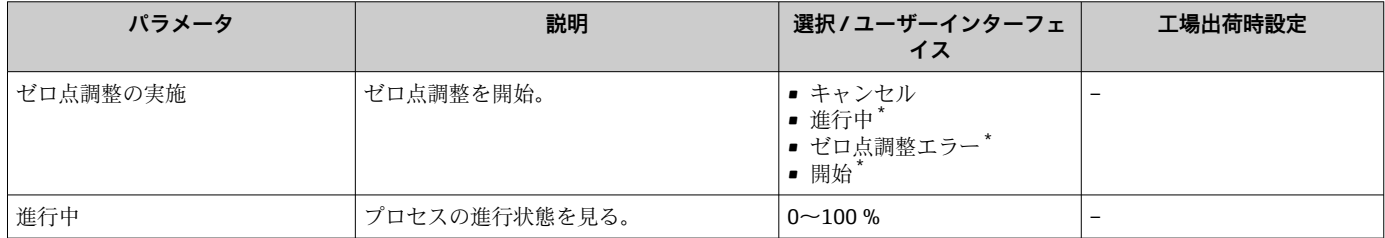

\* 表示はオーダしたオプションや機器のセッティングにより異なります

### **10.7.3 積算計の設定**

**「積算計 1~n」 サブメニュー** で個別の積算計を設定できます。

### **ナビゲーション**

「設定」 メニュー → 高度な設定 → 積算計 1~n

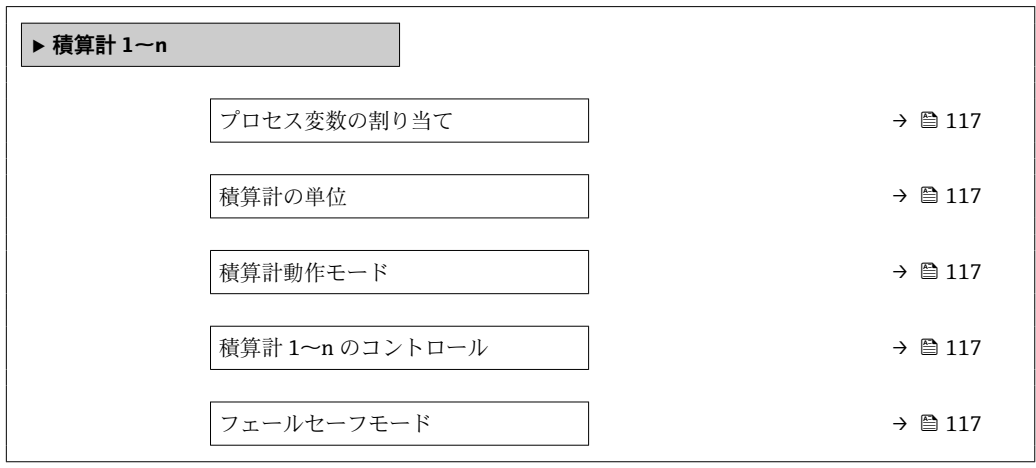

<span id="page-116-0"></span>

| パラメータ           | 説明                              | 選択                                                                                                    | 工場出荷時設定                              |
|-----------------|---------------------------------|----------------------------------------------------------------------------------------------------|--------------------------------------|
| プロセス変数の割り当て     | 積算計のプロセス変数を選択。                  | ■ 質量流量<br>■ 体積流量<br>■ 基準体積流量<br>固形分質量流量<br>搬送液質量流量<br>固形分体積流量<br>搬送液体積流量<br>固形分基準体積流量<br>■ 搬送液基準体積流量'<br>■ GSV 流量<br>■ GSV 流量代替*<br>■ NSV 流量 <sup>*</sup><br>■ NSV 流量代替<br>■ S&W 体積流量<br>■ オイルの質量流量<br>■ 水の質量流量<br>■ オイルの体積流量 <sup>*</sup><br>■ 水の体積流量゛<br>■ オイルの基準体積流量 <sup>*</sup><br>■ 水の基準体積流量 |                                      |
| 積算計の単位          | 積算計のプロセス変数の単位を選択。               | 単位の選択リスト                                                                                                    | 国に応じて異なります:<br>$\bullet$ kg<br>$-1b$ |
| 積算計 1~n のコントロール | 積算計の値を制御。                       | ■ 積算開始<br>■ リセット + ホールド<br>■ プリセット + ホールド                                                                                                    |                                      |
| 積算計動作モード        | 積算計の計算モードの選択。                   | ■ 正味流量の積算<br>■ 正方向流量の積算<br>■ 逆方向流量の積算<br>■ 最後の有効値                                                                                                    | $\overline{\phantom{0}}$             |
| フェールセーフモード      | 機器アラームが発生した場合の積算計の挙<br>動を設定します。 | ▪ 停止<br>■ 実際の値<br>■ 最後の有効値                                                                                                    |                                      |

**パラメータ概要(簡単な説明付き)**

\* 表示はオーダしたオプションや機器のセッティングにより異なります

## <span id="page-117-0"></span>**10.7.4 表示の追加設定**

**表示** サブメニュー を使用して、現場表示器の設定に関するすべてのパラメータを設定 できます。

### **ナビゲーション**

「設定」 メニュー → 高度な設定 → 表示

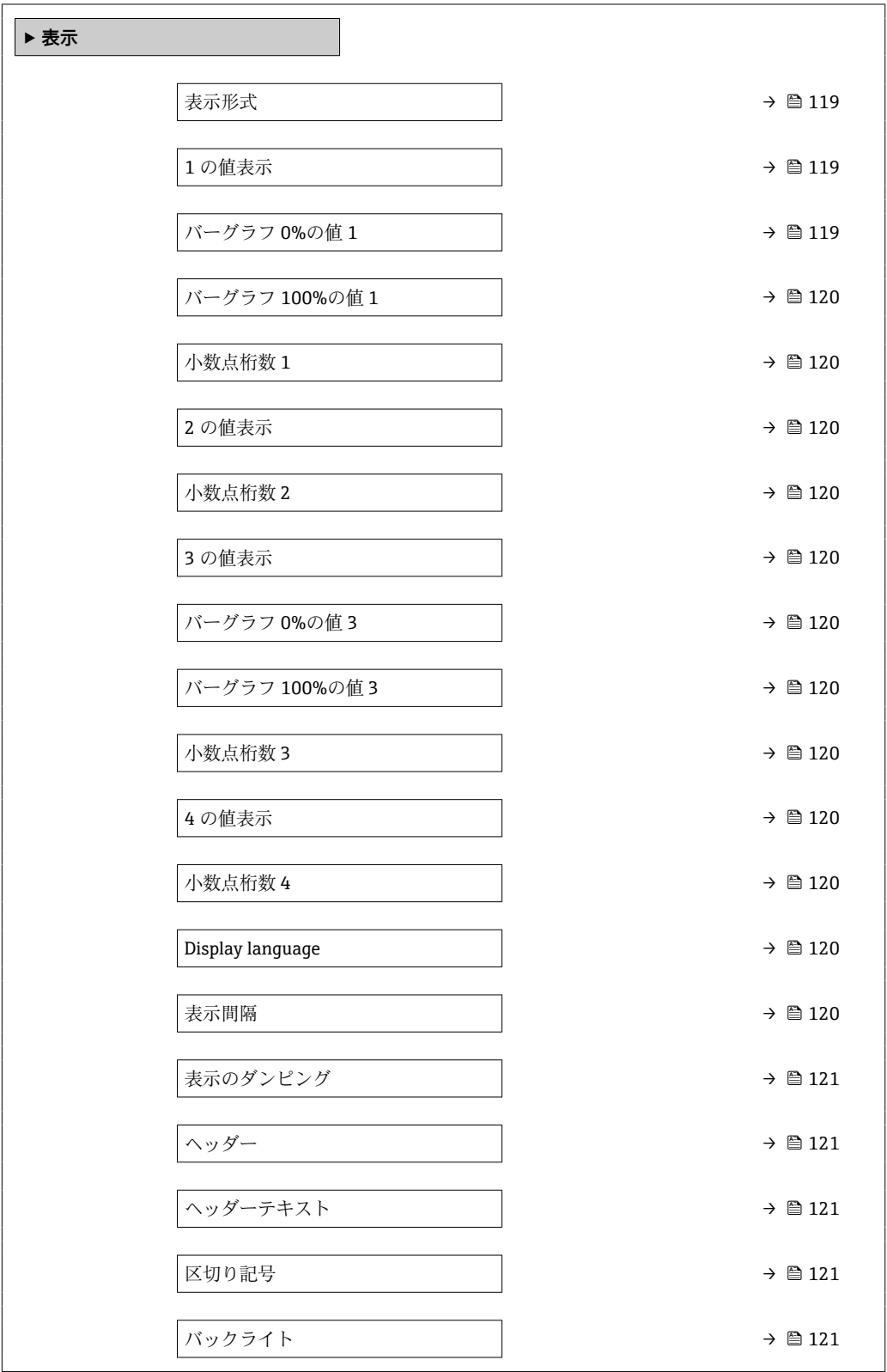

 $\overline{\phantom{a}}$ 

 $\Gamma$ 

<span id="page-118-0"></span>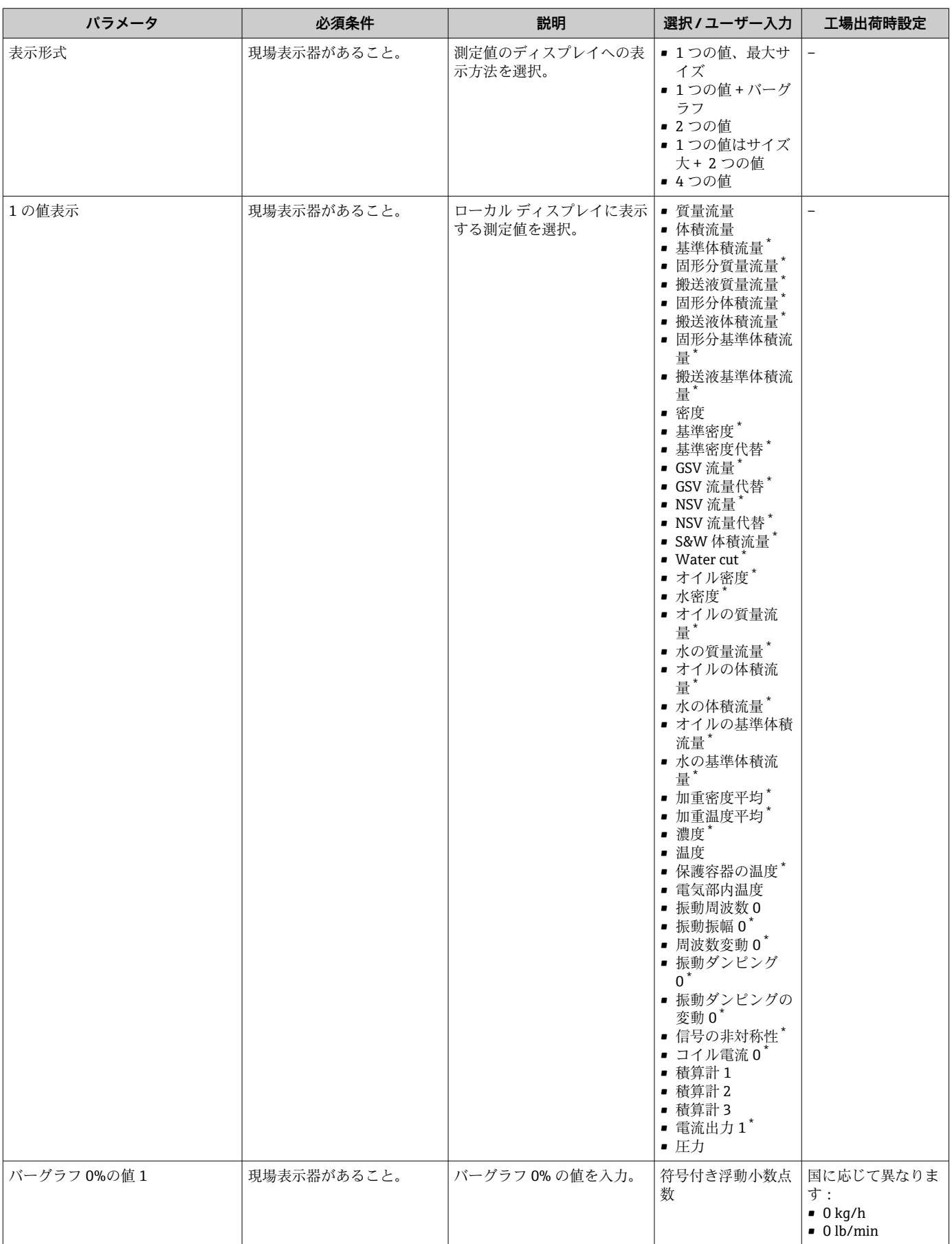

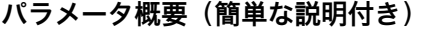

<span id="page-119-0"></span>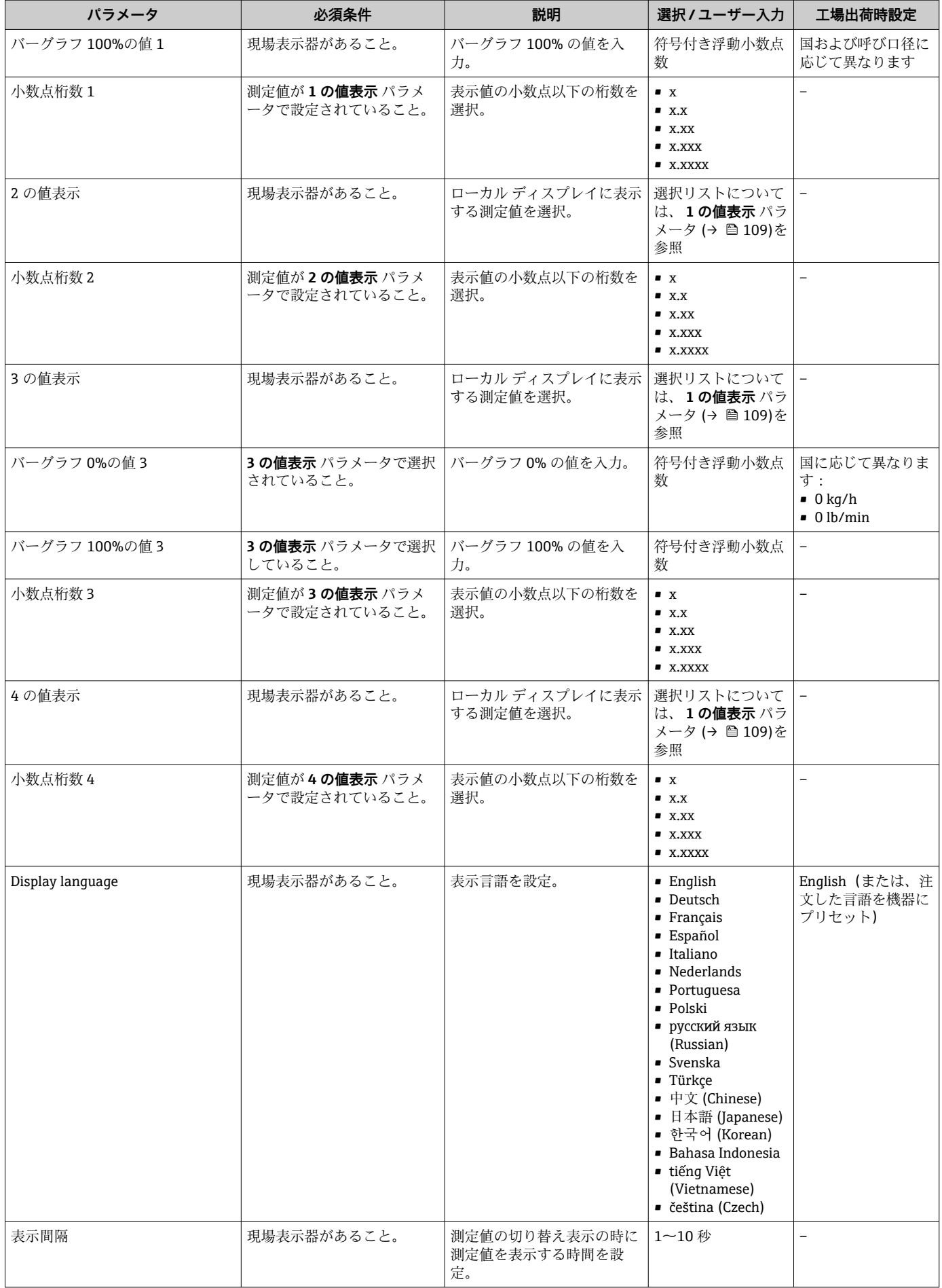

<span id="page-120-0"></span>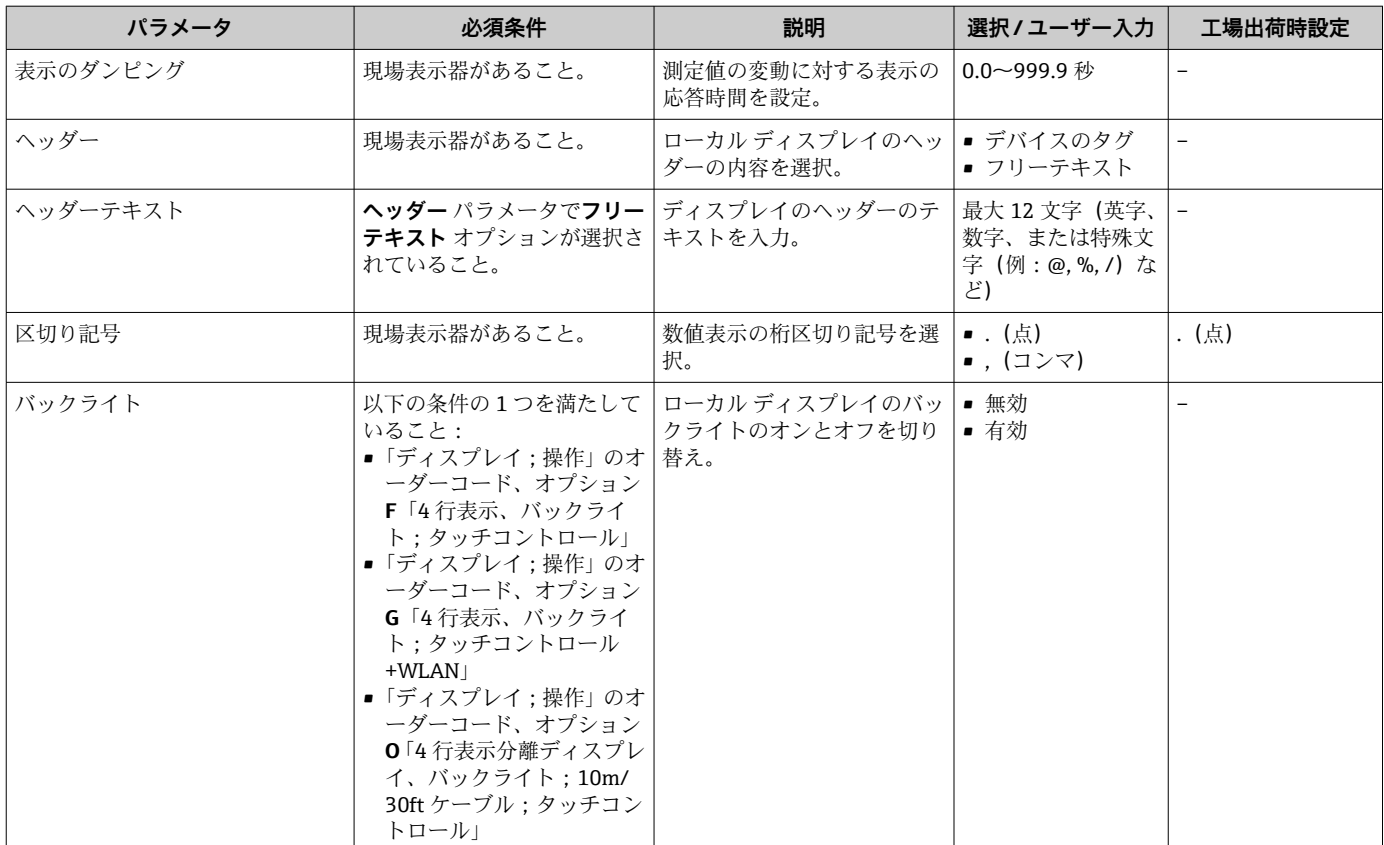

\* 表示はオーダしたオプションや機器のセッティングにより異なります

## **10.7.5 WLAN 設定**

**WLAN Settings** サブメニューを使用すると、WLAN の設定に必要なすべてのパラメータ を体系的に設定できます。

### **ナビゲーション**

「設定」 メニュー → 高度な設定 → WLAN Settings

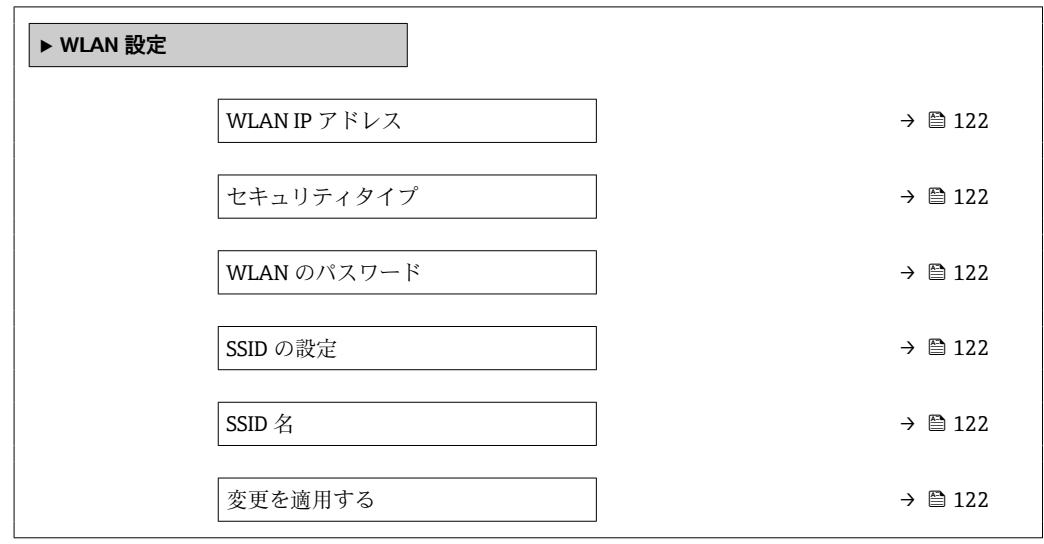

<span id="page-121-0"></span>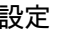

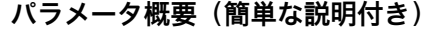

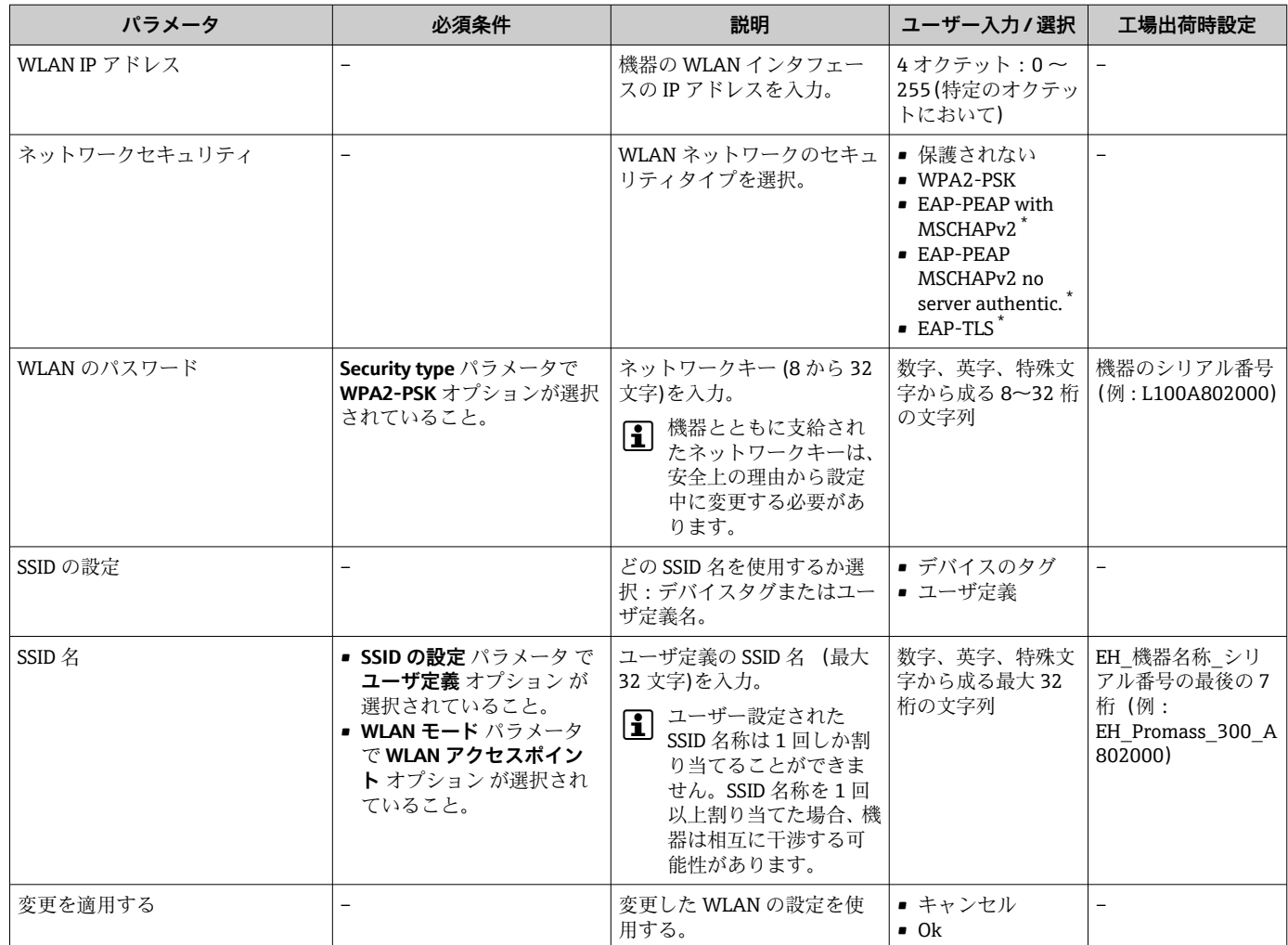

表示はオーダしたオプションや機器のセッティングにより異なります

## **10.7.6 設定管理**

設定後、現在の機器設定の保存、または前の機器設定の復元を行うことが可能です。 **設定管理** パラメータおよび**設定のバックアップ** サブメニューの関連するオプションを 使用して、これを実行できます。

### **ナビゲーション**

「設定」 メニュー → 高度な設定 → 設定のバックアップ

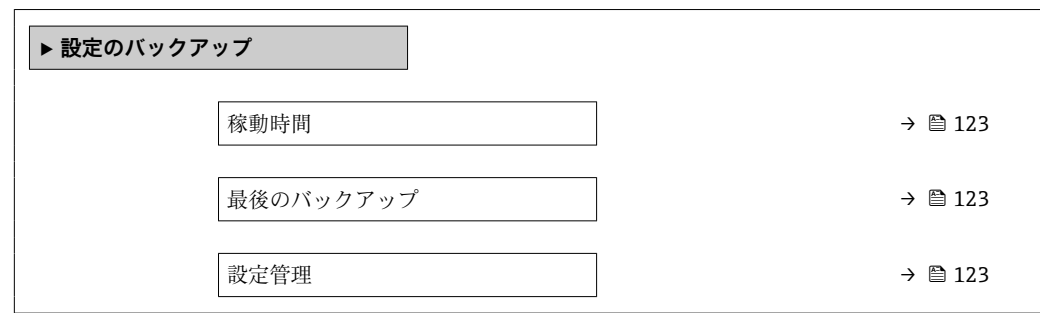

<span id="page-122-0"></span>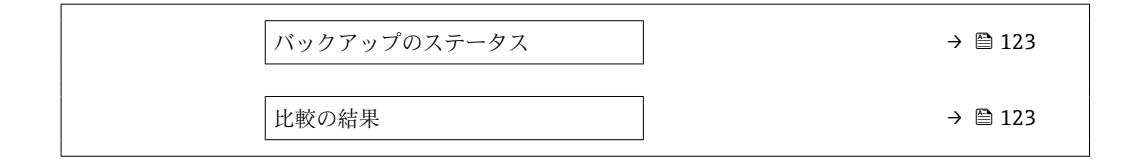

### **パラメータ概要(簡単な説明付き)**

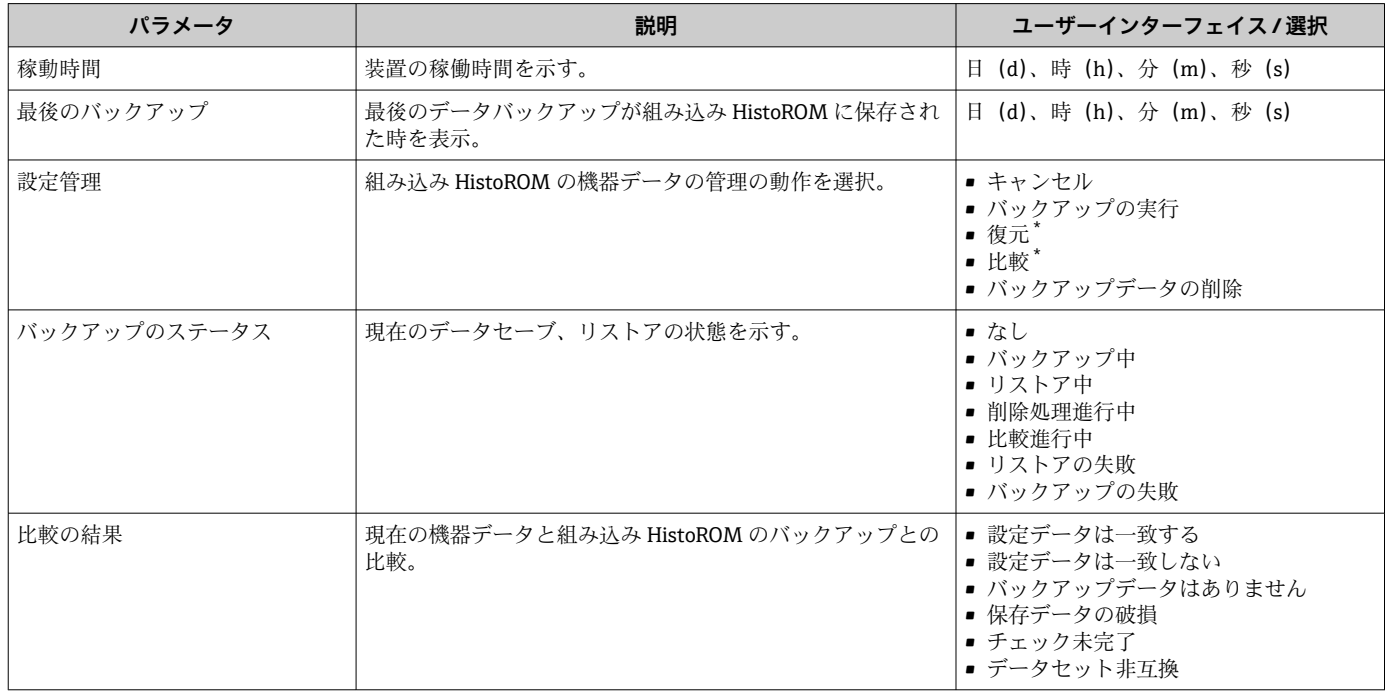

\* 表示はオーダしたオプションや機器のセッティングにより異なります

### **「設定管理」 パラメータの機能範囲**

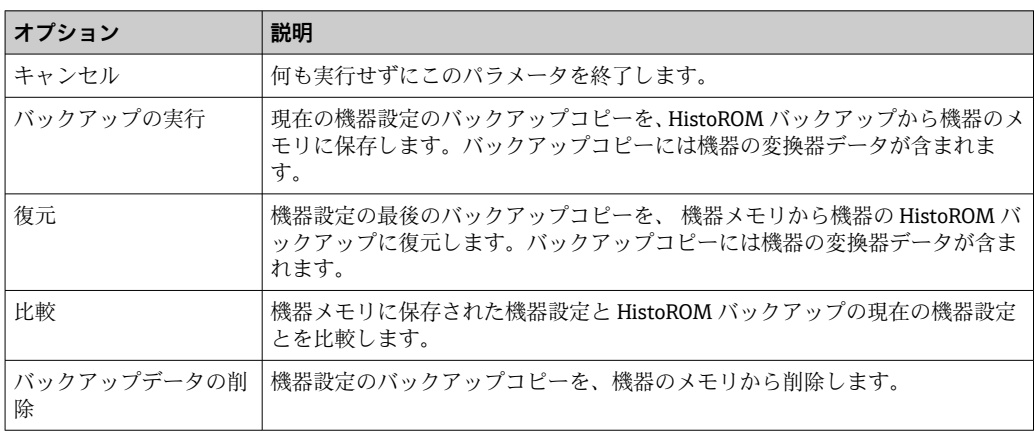

**- HistoROM** バックアップ

HistoROM は、EEPROM タイプの不揮発性メモリです。

この操作の処理中は、現場表示器を介して設定を編集することはできません。ま た、処理ステータスを表すメッセージが表示されます。

## **10.7.7 機器管理のためのパラメータを使用**

**管理** サブメニューを使用すると、機器の管理のために必要なすべてのパラメータを体 系的に使用できます。

### <span id="page-123-0"></span>**ナビゲーション**

「設定」 メニュー → 高度な設定 → 管理

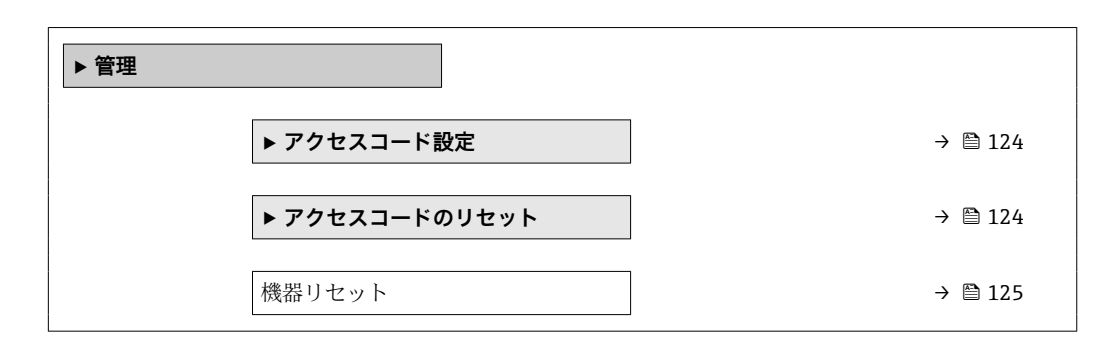

### **アクセスコードの設定のためのパラメータを使用**

### **ナビゲーション**

「設定」 メニュー → 高度な設定 → 管理 → アクセスコード設定

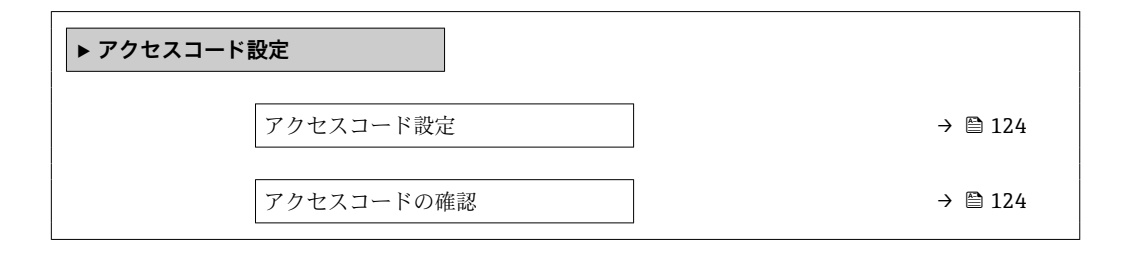

### **パラメータ概要(簡単な説明付き)**

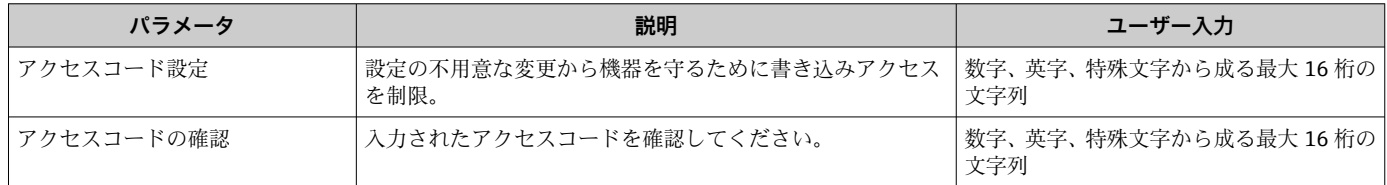

#### **アクセスコードのリセットのためのパラメータを使用**

#### **ナビゲーション**

「設定」 メニュー → 高度な設定 → 管理 → アクセスコードのリセット

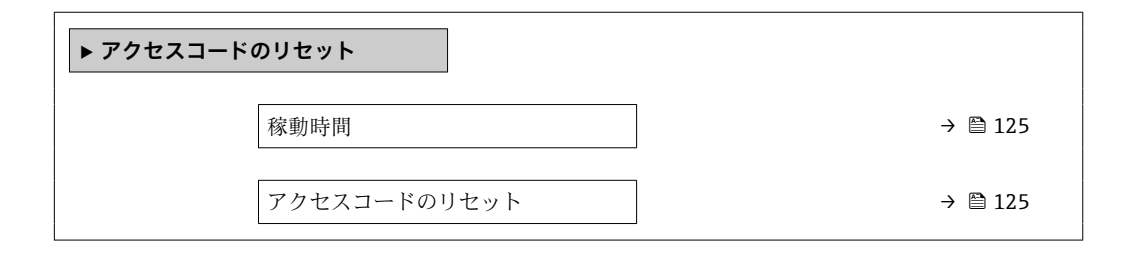

### **パラメータ概要(簡単な説明付き)**

<span id="page-124-0"></span>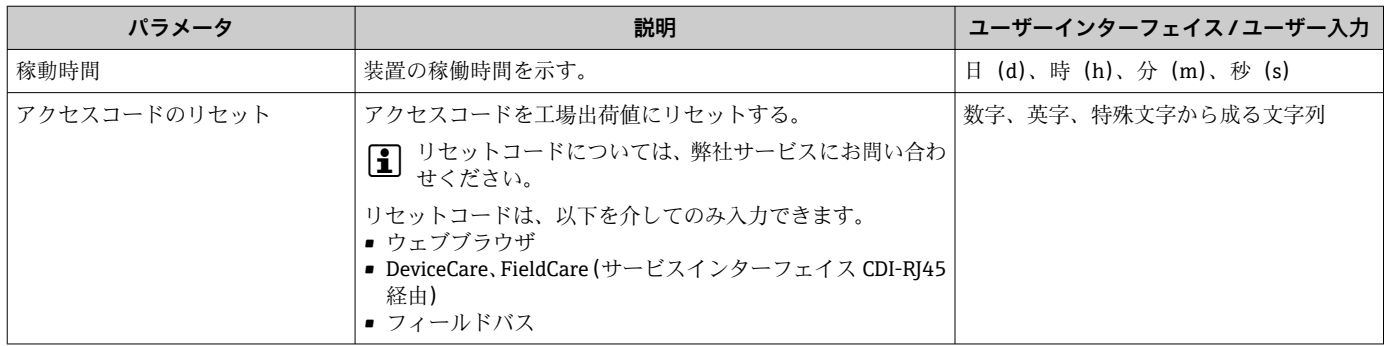

### **機器のリセットのためのパラメータを使用**

### **ナビゲーション**

「設定」 メニュー → 高度な設定 → 管理

#### **パラメータ概要(簡単な説明付き)**

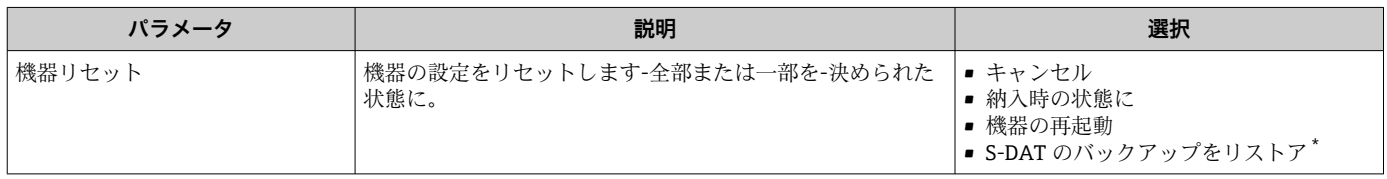

\* 表示はオーダしたオプションや機器のセッティングにより異なります

## **10.8 シミュレーション**

**シミュレーション** サブメニュー により、実際の流量がなくても、各種プロセス変数や 機器アラームモードをシミュレーションし、下流側の信号接続を確認することが可能で す(バルブの切り替えまたは閉制御ループ)。

### **ナビゲーション**

「診断」 メニュー → シミュレーション

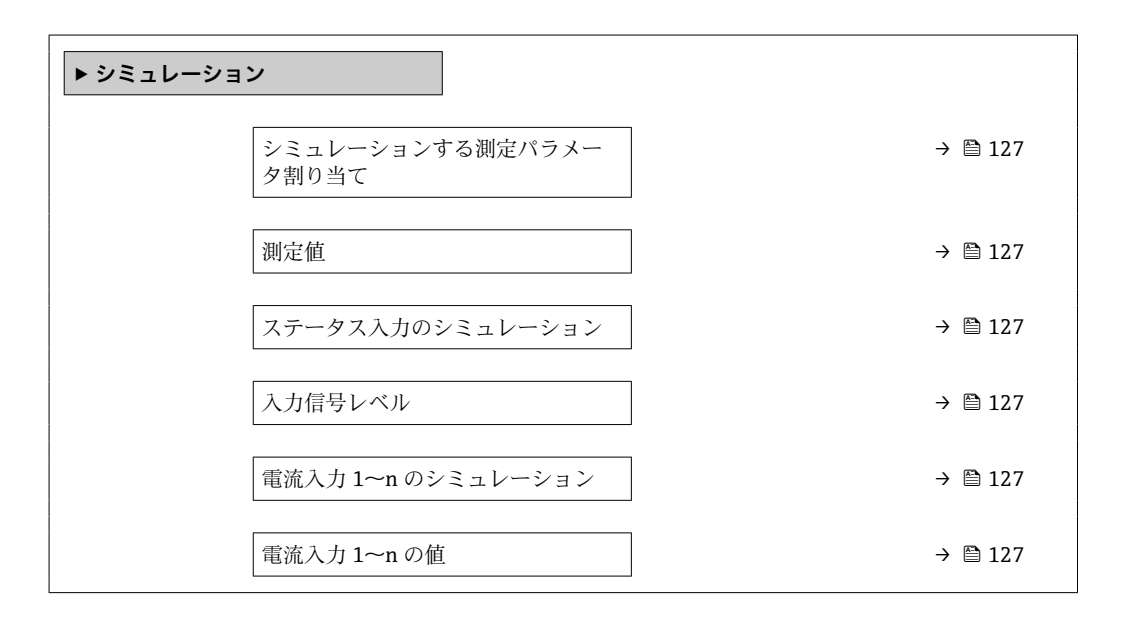

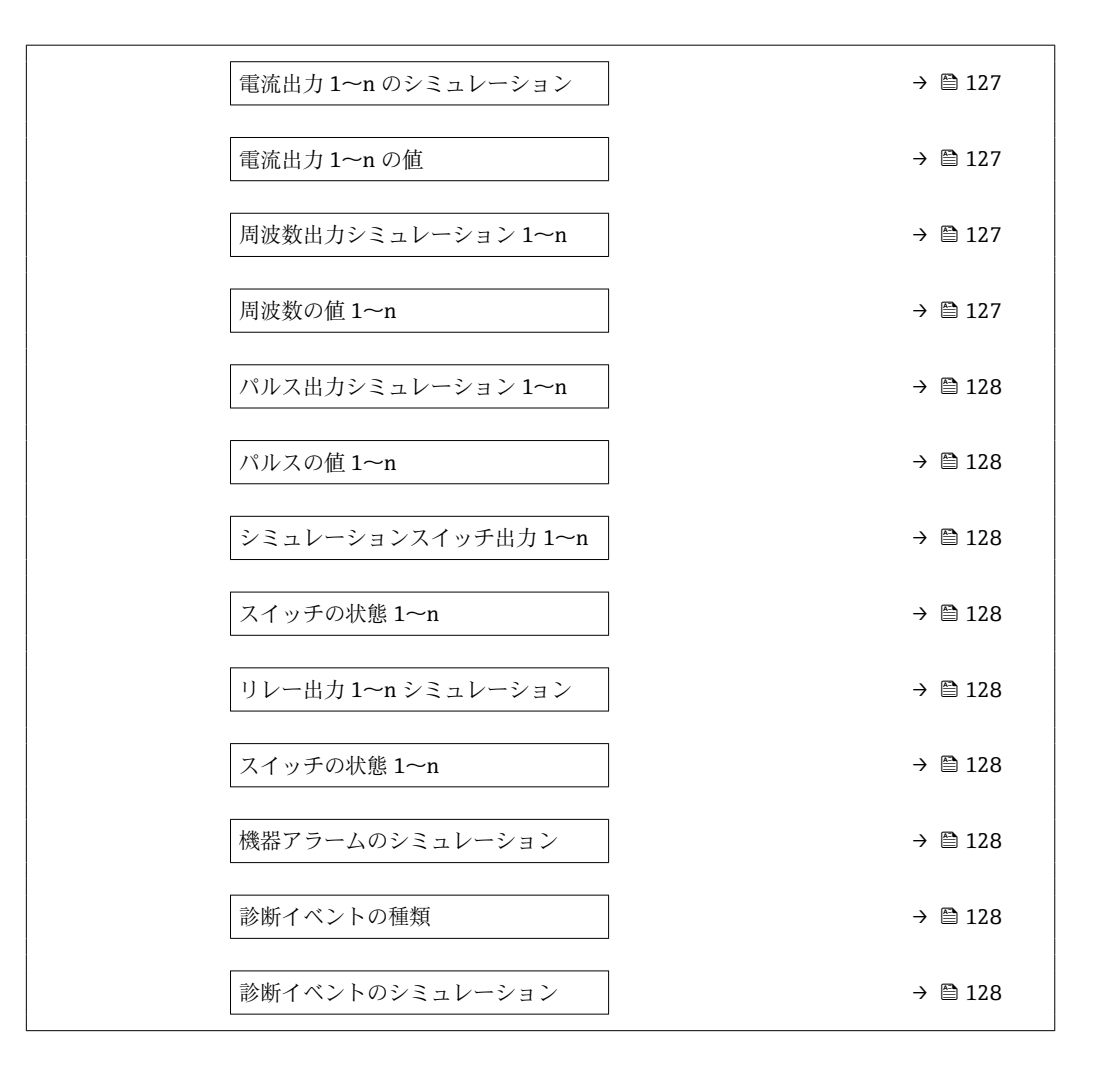

<span id="page-126-0"></span>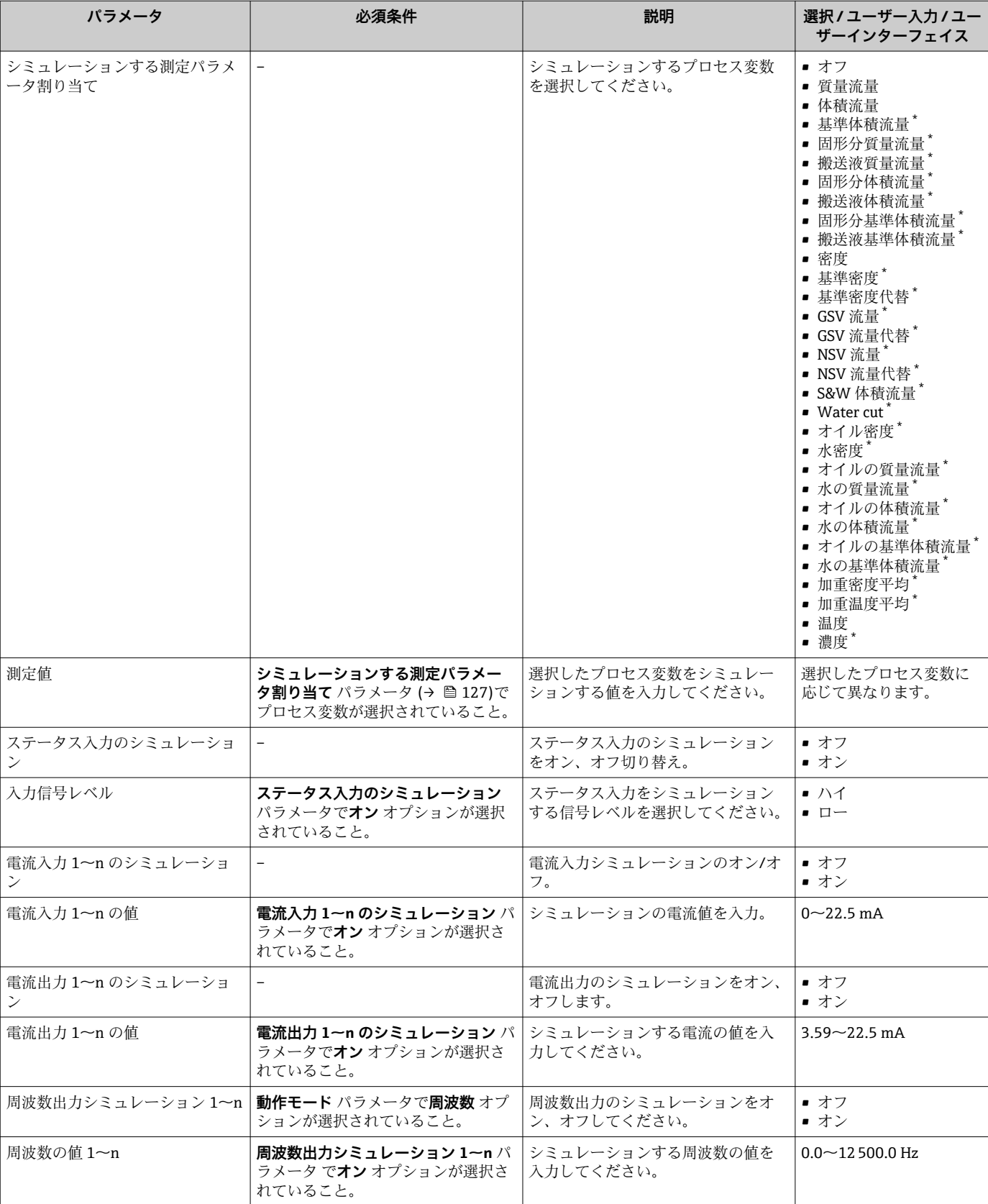

## **パラメータ概要(簡単な説明付き)**

<span id="page-127-0"></span>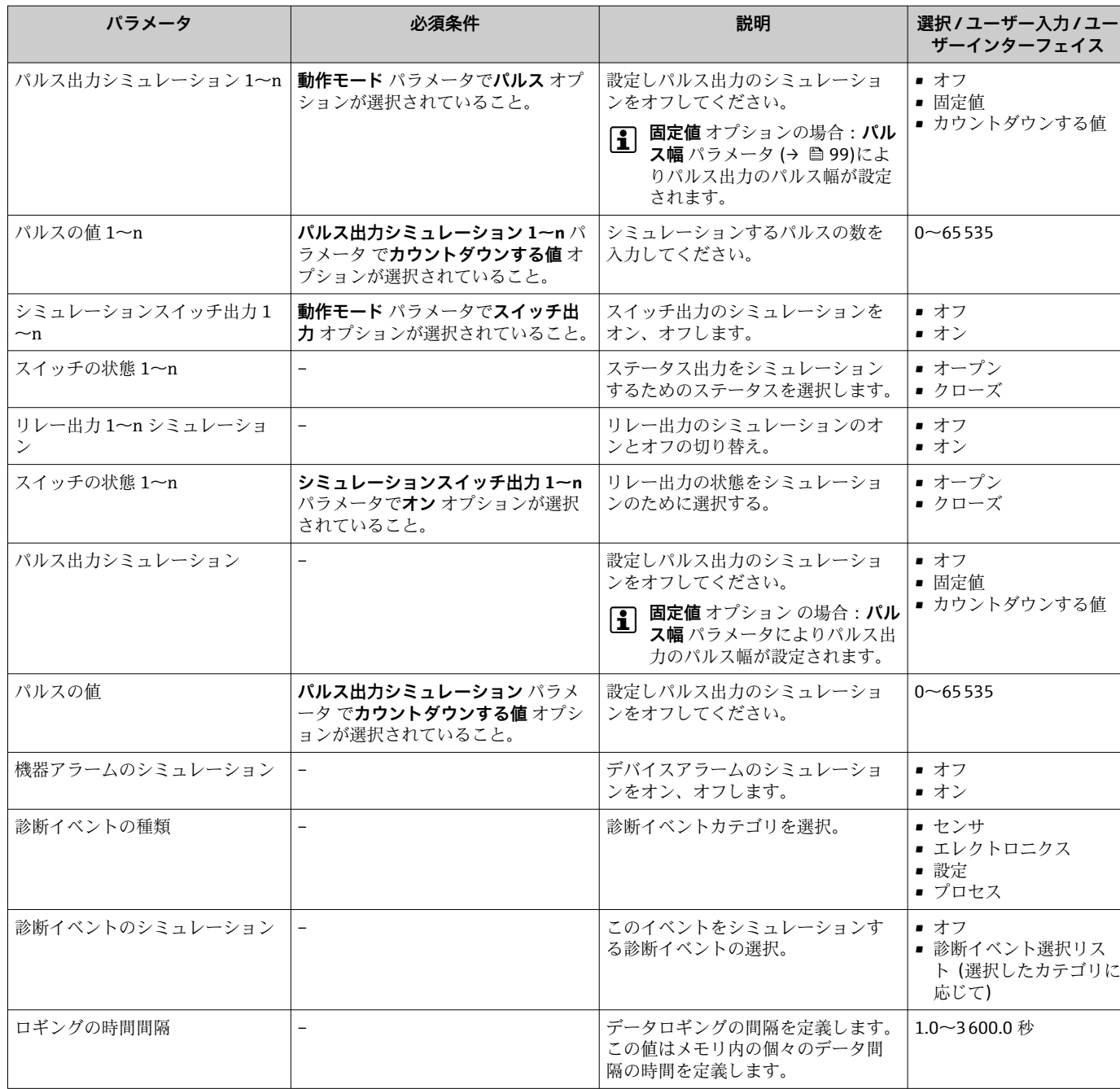

表示はオーダしたオプションや機器のセッティングにより異なります

## **10.9 不正アクセスからの設定の保護**

以下の書き込み保護オプションにより、意図せずに機器の設定が変更されないよう保護 することが可能です。

- ■アクセスコードによるパラメータのアクセス保護[→ 129](#page-128-0)
- ■キーロックによる現場操作のアクセス保護→ ■57
- 書き込み保護スイッチによる機器のアクセス保護[→ 130](#page-129-0)

## <span id="page-128-0"></span>**10.9.1 アクセスコードによる書き込み保護**

- ユーザー固有のアクセスコードは以下の効果をもたらします。
- 機器設定用パラメータは書き込み保護となり、現場操作を介してその値を変更するこ とはできなくなります。
- ウェブブラウザを介した機器アクセスを防止し、機器設定用パラメータを保護しま す。
- FieldCare または DeviceCare (CDI-RJ45 サービスインターフェイス経由)を介した機 器アクセスを防止し、機器設定用パラメータを保護します。

#### **現場表示器によるアクセスコードの設定**

- **1. アクセスコード設定** パラメータ (→ △124)に移動します。
- 2. アクセスコードとして数字、英字、特殊文字から成る最大 16 桁の文字列を設定し ます。
- ■3. 再度アクセスコードをアクセスコードの確認 パラメータ (→ 图 124)に入力して、 コードを確定します。
	- すべての書き込み保護パラメータの前に、 シンボルが表示されます。

ナビゲーション、編集画面で 10 分以上キーを押さなかった場合、機器は自動的に書き 込み保護パラメータを再度ロックします。ナビゲーション、編集画面から操作画面表示 モードに戻すと、機器は自動的に書き込み保護パラメータを 60 秒 後にロックします。

- ●■■アクセスコードを使用してパラメータ書き込み保護を有効にした場合は、無効に する場合も必ずアクセスコードが必要です→ ■56。
	- 現在、現場表示器を介してログインしているユーザーの役割は、→ △ 56 アクセ **スステータス** パラメータに表示されます。ナビゲーションパス:操作 → アクセ スステータス

#### **現場表示器で随時変更可能なパラメータ**

測定に影響を及ぼさない特定のパラメータは、現場表示器によるパラメータ書き込み保 護から除外されます。ユーザー固有のアクセスコードにもかかわらず、これは、他のパ ラメータがロックされている場合も常に変更可能です。

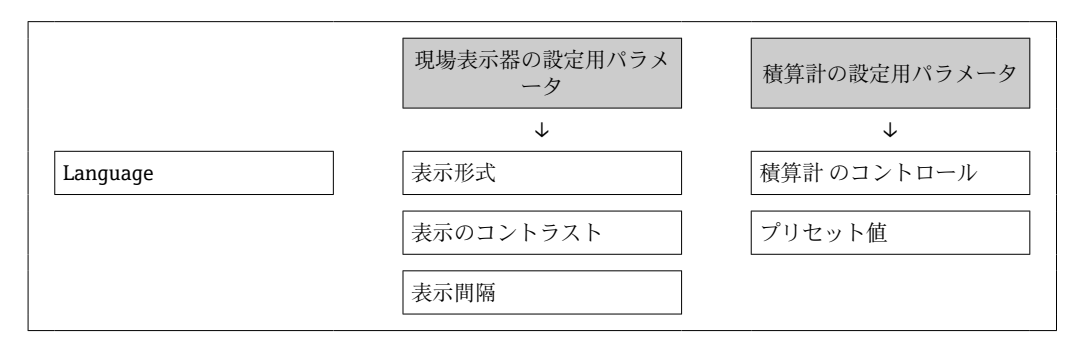

### **ウェブブラウザによるアクセスコードの設定**

■1. アクセスコード設定 パラメータ (→ 图 124)に移動します。

2. アクセスコードとして最大 16 桁の数値コードを設定します。

- <span id="page-129-0"></span>■3. 再度アクセスコードをアクセスコードの確認 パラメータ (→ ■124)に入力して、 コードを確定します。
	- ウェブブラウザがログイン画面に切り替わります。
- ■10分間何も操作されなかった場合、ウェブブラウザは自動的にログイン画面に戻 ります。
- ●■■アクセスコードを使用してパラメータ書き込み保護を有効にした場合は、無効に する場合も必ずアクセスコードが必要です→ ■ 56。
	- ユーザーがウェブブラウザを介して現在、どのユーザーの役割でログインしてい るか、**アクセスステータス** パラメータ に表示されます。ナビゲーションパス: 操作 → アクセスステータス

### **アクセスコードのリセット**

ユーザー固有のアクセスコードを間違えた場合は、工場設定のコードにリセットできま す。このためには、リセットコードを入力しなければなりません。ユーザー固有のアク セスコードはその後、再び設定することが可能です。

**ウェブブラウザ、FieldCare、DeviceCare(CDI-RJ45 サービスインターフェイス経由)、 フィールドバスを使用**

■ リセットコードについては、弊社サービスにお問い合わせください。

- **1. アクセスコードのリセット** パラメータ(→ ■125)に移動します。
- 2. リセットコードを入力します。
	- アクセスコードは工場設定 **0000** にリセットされます。これは、再設定するこ とが可能です[→ 129](#page-128-0)。

### **10.9.2 書き込み保護スイッチによる書き込み保護**

ユーザー固有のアクセスコードによるパラメータ書き込み保護とは異なり、これは、す べての操作メニュー(**「表示のコントラスト」 パラメータ**用以外)の書き込みアクセス 権をロックします。

これにより、パラメータ値は読み取り専用となり、編集はできなくなります(**「表示の コントラスト」 パラメータ**以外)。

- 現場表示器を介して
- PROFIBUS PAプロトコル経由

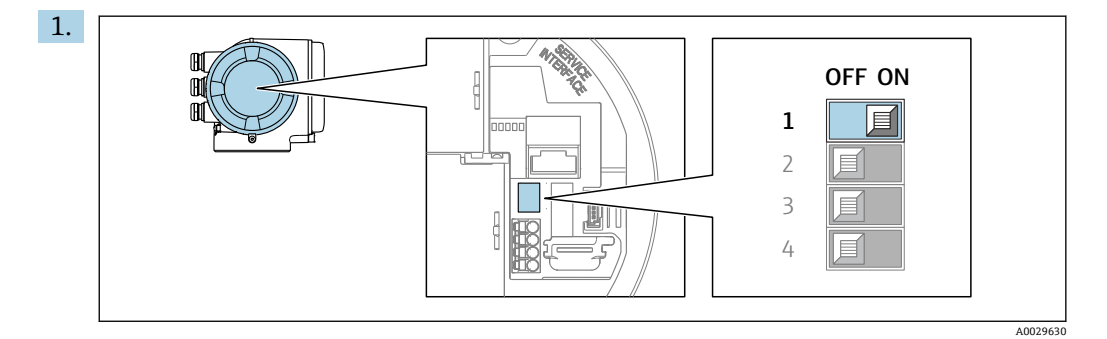

メイン電子モジュールの書き込み保護(WP)スイッチを **ON** 位置に設定すると、 ハードウェア書き込み保護が有効になります。

**→ ロック状態** パラメータにハードウェア書き込みロック オプションが表示され ます→ ■ 132。さらに、現場表示器の操作画面表示のヘッダーとナビゲーシ ョン画面のパラメータの前に 圖 シンボルが表示されます。

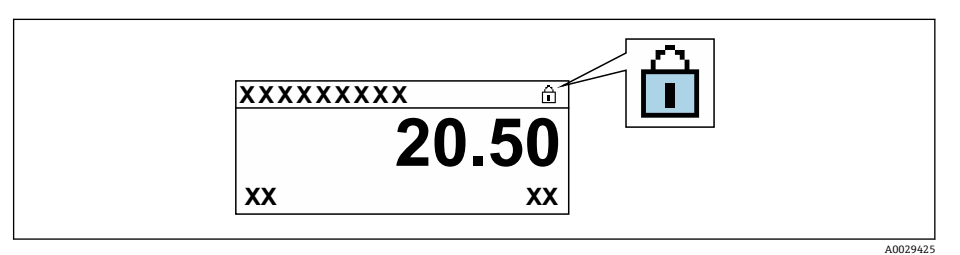

- 2. メイン電子モジュールの書き込み保護(WP)スイッチを **OFF** 位置(工場設定) に設定すると、ハードウェア書き込み保護が無効になります。
	- **→ ロック状態** パラメータ→ □ 132 に表示されるオプションはありません。現 場表示器の操作画面表示のヘッダーとナビゲーション画面のパラメータの前 に表示されていた シンボルは消えます。

# <span id="page-131-0"></span>**11 操作**

## **11.1 機器ロック状態の読み取り**

機器の有効な書き込み保護:**ロック状態** パラメータ

操作 → ロック状態

## **「ロック状態」 パラメータの機能範囲**

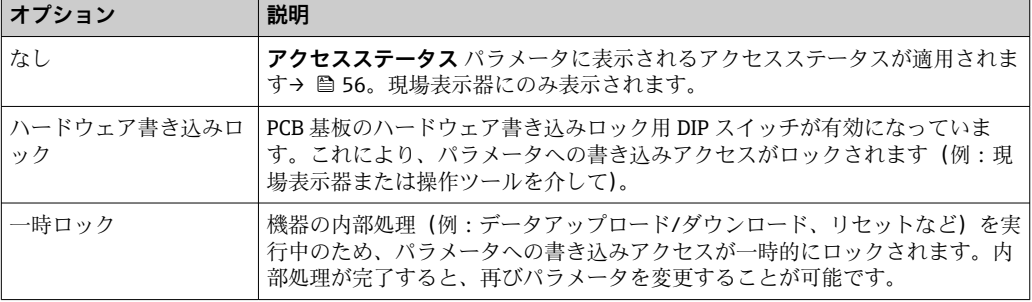

## **11.2 操作言語の設定**

詳細情報:

- 操作言語の設定 → △ 83
- ■機器が対応する操作言語の情報 → 241

## **11.3 表示部の設定**

詳細情報:

- ■現場表示器の基本設定 → ■108
- 現場表示器の高度な設定→ 2118

## **11.4 測定値の読み取り**

**測定値** サブメニューを使用して、すべての測定値を読み取ることが可能です。

### **ナビゲーション**

-<br>「診断」 メニュー → 測定値

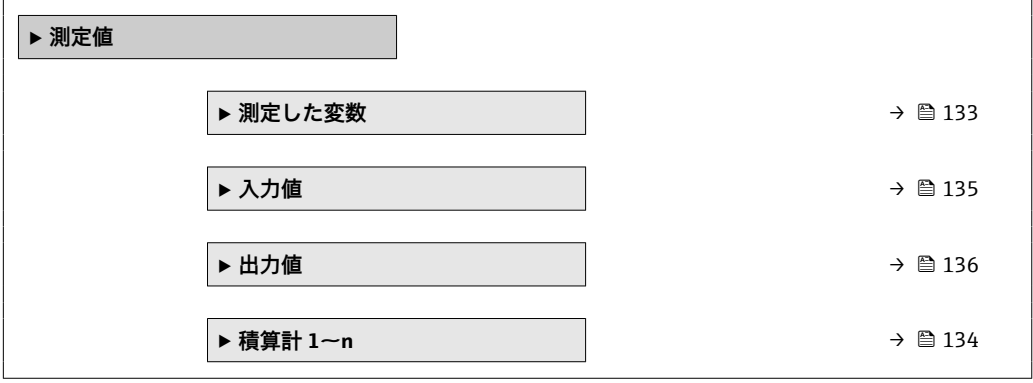

## <span id="page-132-0"></span>**11.4.1 「測定した変数」 サブメニュー**

**測定した変数** サブメニューには、各プロセス変数の現在の測定値を表示させるために 必要なパラメータがすべて含まれています。

### **ナビゲーション**

「診断」 メニュー → 測定値 → 測定した変数

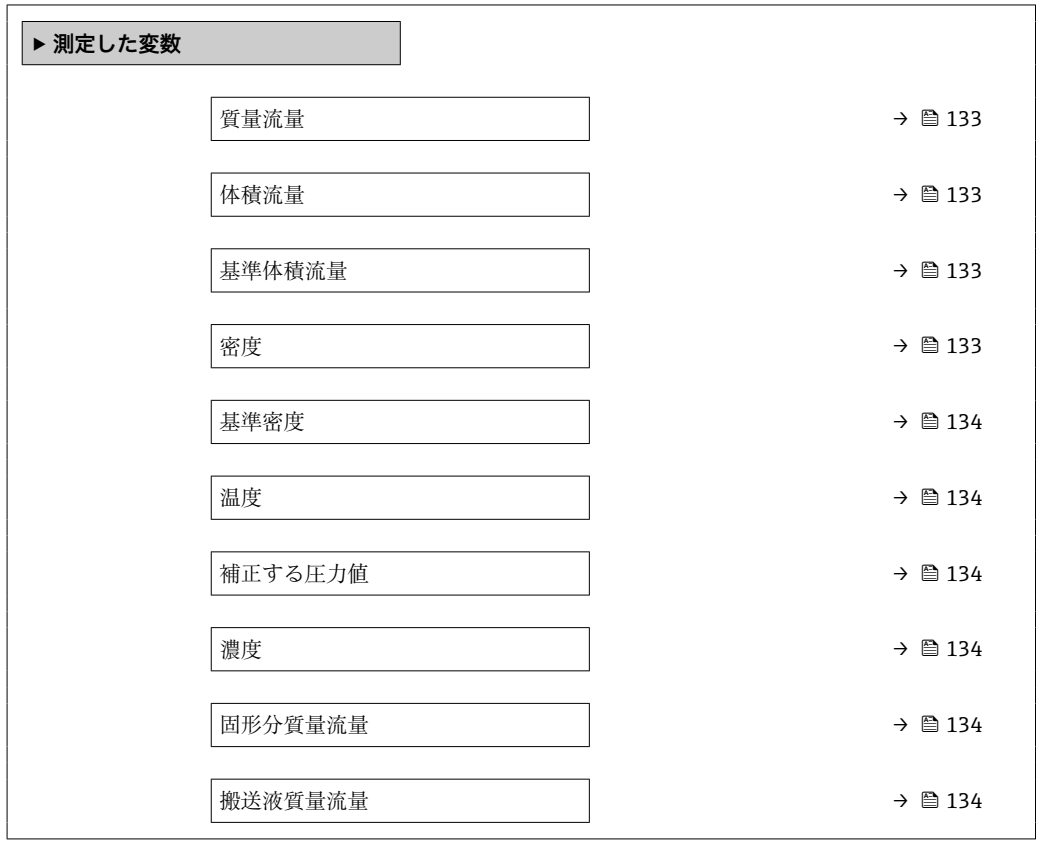

## **パラメータ概要(簡単な説明付き)**

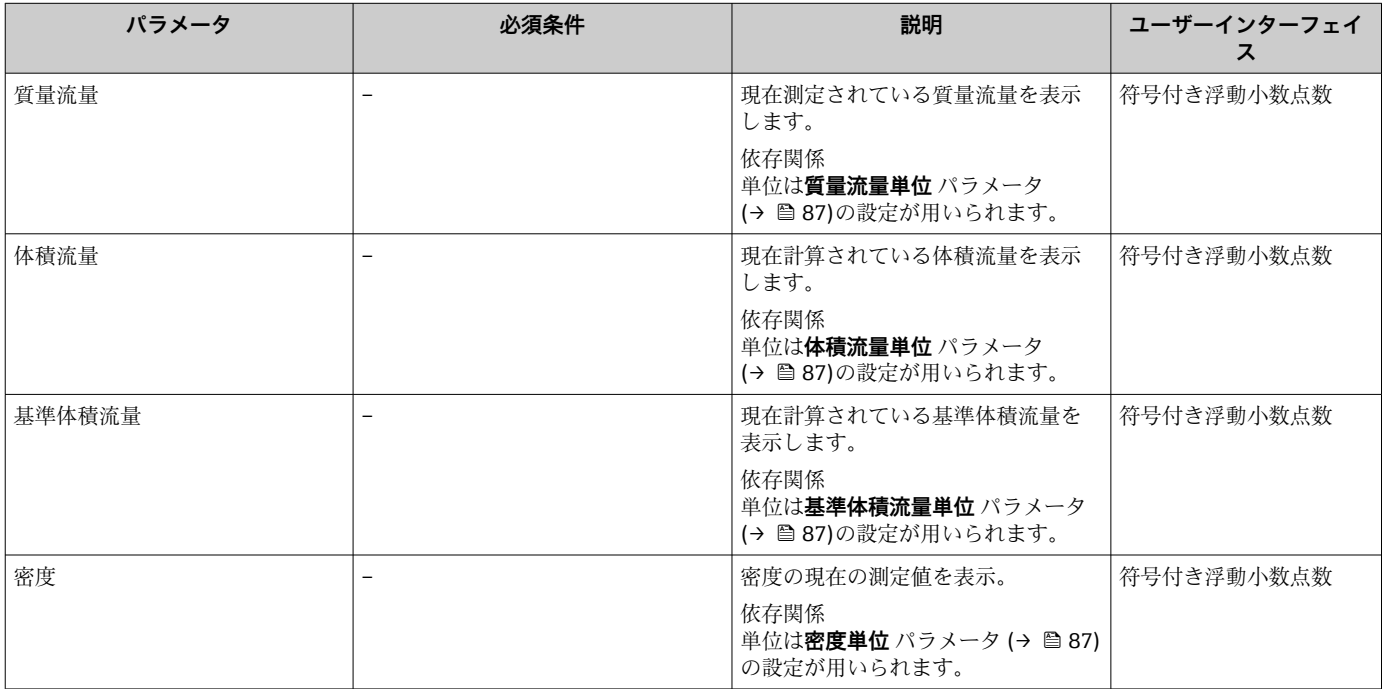

<span id="page-133-0"></span>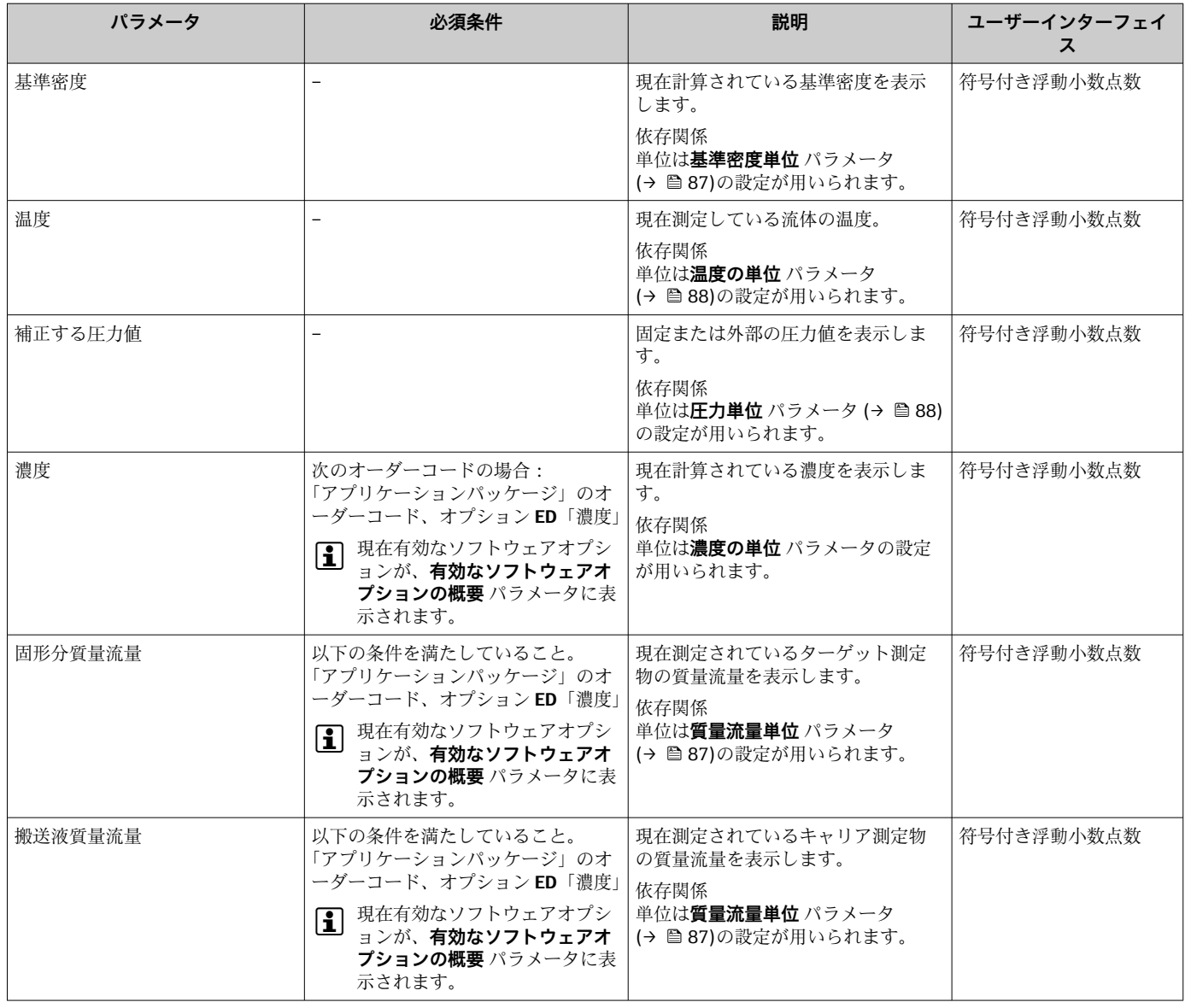

## **11.4.2 積算計**

**積算計** サブメニューには、各積算計の現在の測定値を表示させるために必要なパラメ ータがすべて含まれています。

### **ナビゲーション**

「診断」 メニュー → 測定値 → 積算計 1~n

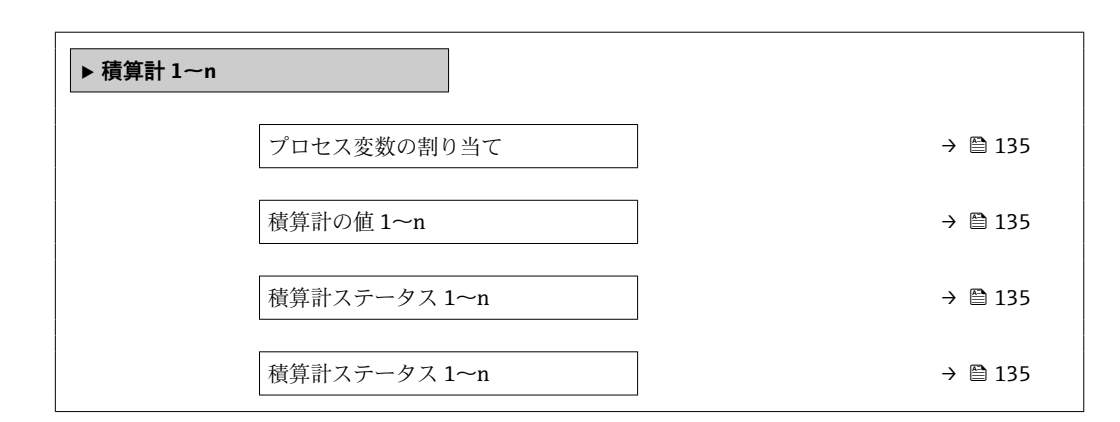

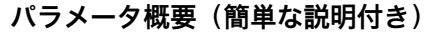

<span id="page-134-0"></span>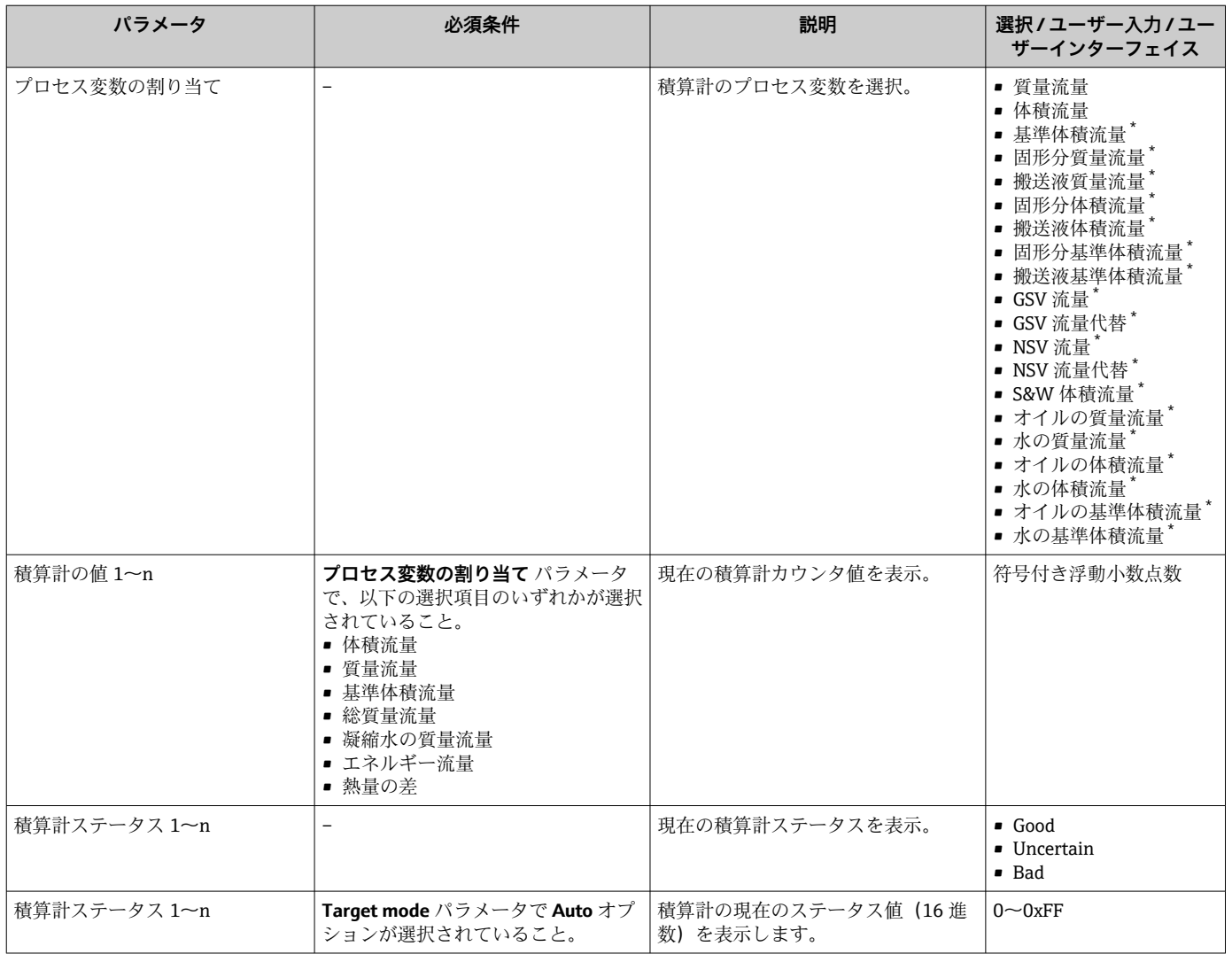

\* 表示はオーダしたオプションや機器のセッティングにより異なります

## **11.4.3 「入力値」 サブメニュー**

**入力値** サブメニュー を使用すると、個別の入力値を体系的に表示できます。

### **ナビゲーション**

「診断」 メニュー → 測定値 → 入力値

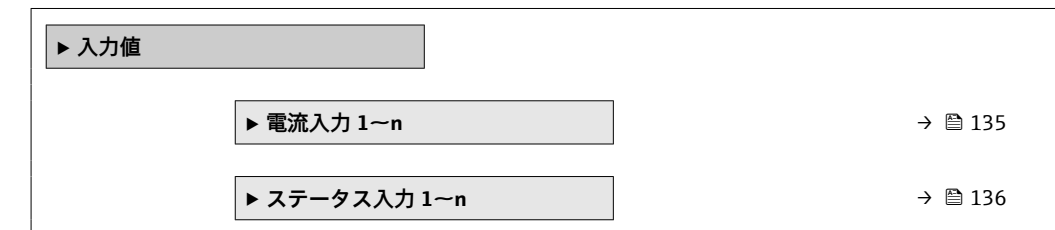

### **電流入力の入力値**

**電流入力 1~n** サブメニューには、各電流入力の現在の測定値を表示させるために必要 なパラメータがすべて含まれています。

## <span id="page-135-0"></span>**ナビゲーション**

「診断」 メニュー → 測定値 → 入力値 → 電流入力 1~n

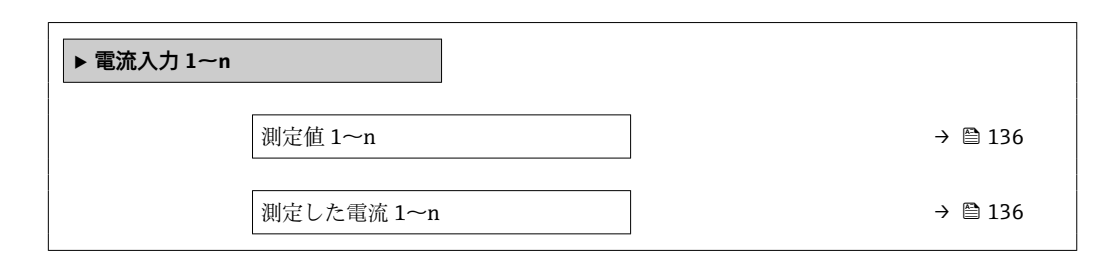

#### **パラメータ概要(簡単な説明付き)**

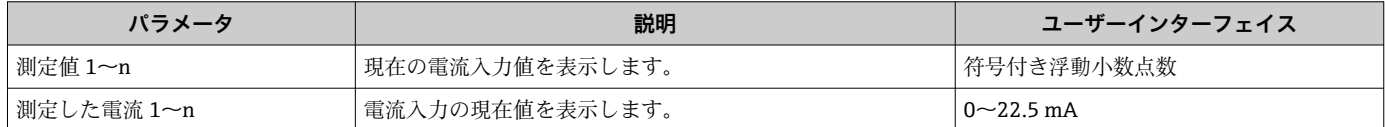

## **ステータス入力の入力値**

**ステータス入力 1~n** サブメニューには、各ステータス入力の現在の測定値を表示させ るために必要なパラメータがすべて含まれています。

#### **ナビゲーション**

「診断」 メニュー → 測定値 → 入力値 → ステータス入力 1~n

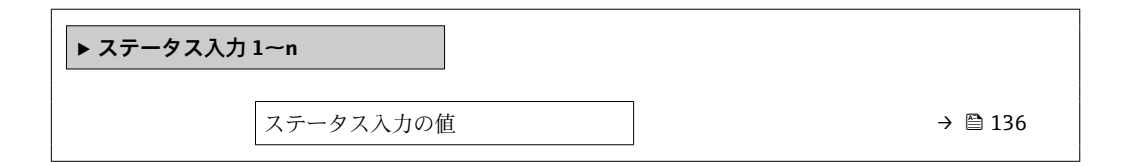

#### **パラメータ概要(簡単な説明付き)**

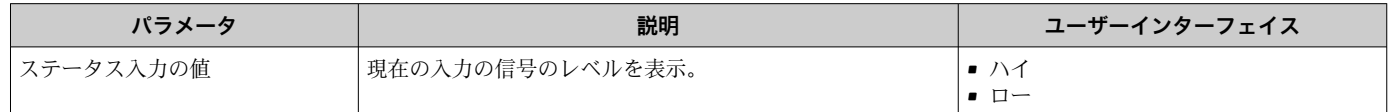

## **11.4.4 出力値**

**出力値** サブメニューには、各出力の現在の測定値を表示させるために必要なパラメー タがすべて含まれています。

#### **ナビゲーション**

「診断」 メニュー → 測定値 → 出力値

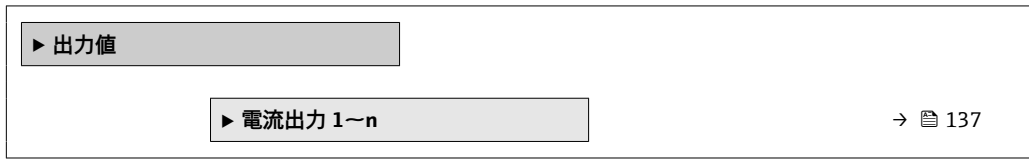

<span id="page-136-0"></span>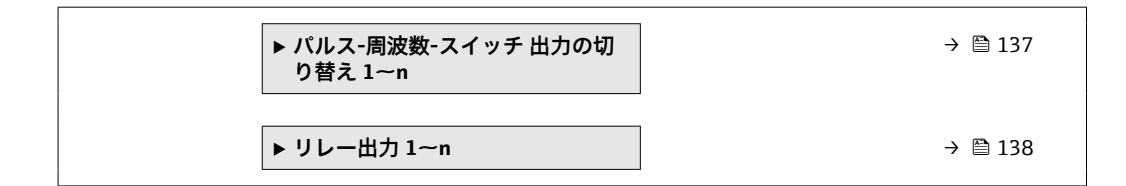

## **電流出力の出力値**

**電流出力 の値** サブメニューには、各電流出力の現在の測定値を表示させるために必要 なパラメータがすべて含まれています。

#### **ナビゲーション**

「診断」 メニュー → 測定値 → 出力値 → 電流出力 1~n の値

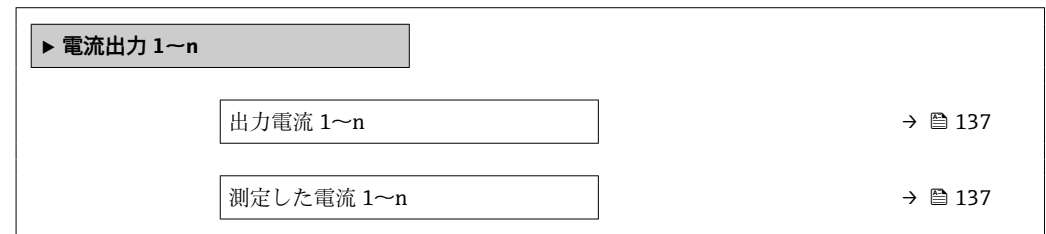

### **パラメータ概要(簡単な説明付き)**

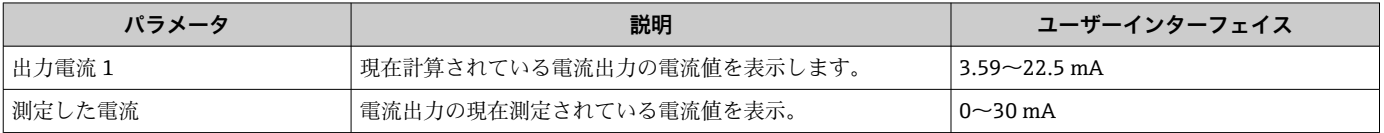

#### **パルス/周波数/スイッチ出力の出力値**

**パルス-周波数-スイッチ 出力の切り替え 1~n** サブメニューには、各パルス/周波数/ス イッチ出力の現在の測定値を表示させるために必要なパラメータがすべて含まれてい ます。

#### **ナビゲーション**

「診断」 メニュー→測定値→出力値→パルス-周波数-スイッチ出力の切り替え 1~n

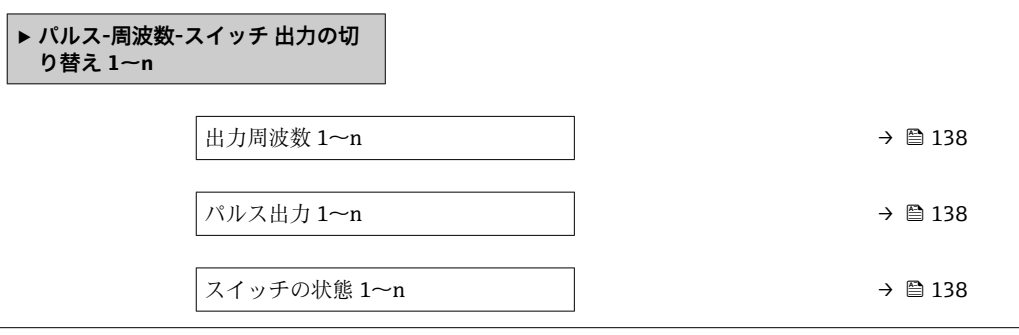

### **パラメータ概要(簡単な説明付き)**

<span id="page-137-0"></span>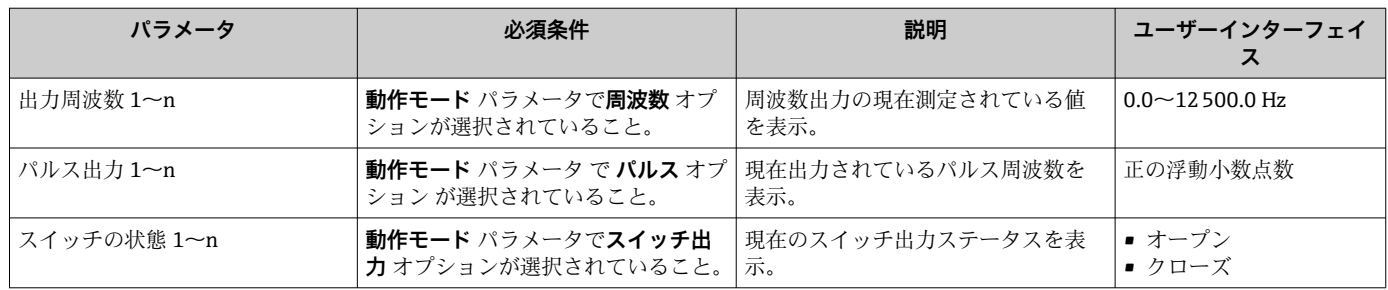

### **リレー出力の出力値**

**リレー出力 1~n** サブメニューには、各リレー出力の現在の測定値を表示させるために 必要なパラメータがすべて含まれています。

### **ナビゲーション**

「診断」 メニュー → 測定値 → 出力値 → リレー出力 1~n

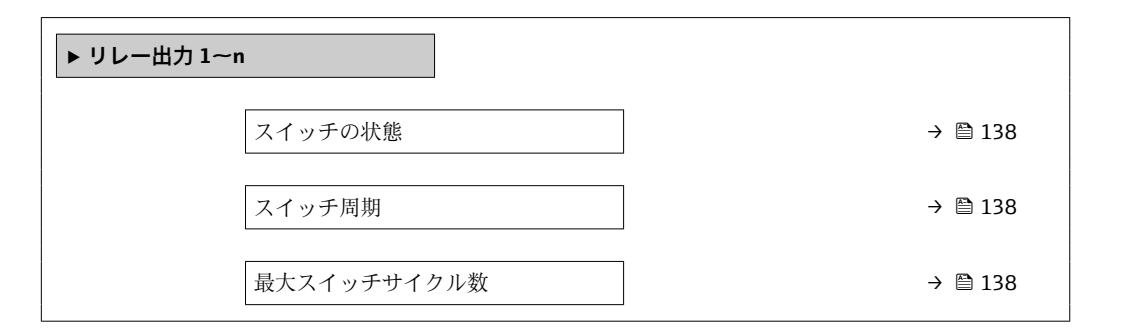

### **パラメータ概要(簡単な説明付き)**

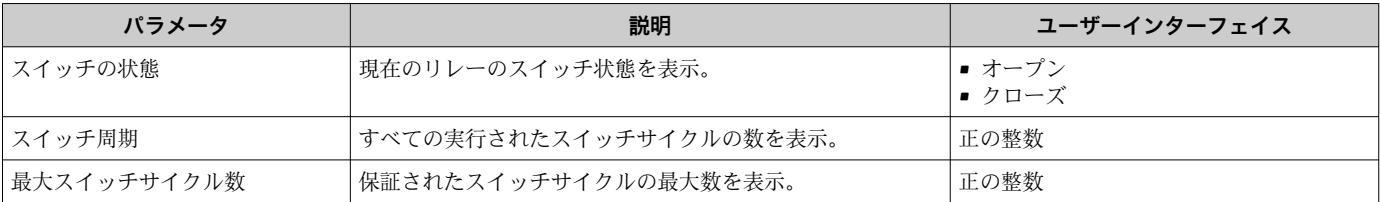

## **11.5 プロセス条件への機器の適合**

プロセス条件に適合させるために、以下の機能があります。

- 設定 メニュー (→ 圖 84) を使用した基本設定
- 高度な設定 サブメニュー (→ a 113)を使用した高度な設定

## **11.6 積算計リセットの実行**

**操作** サブメニュー で積算計をリセット: 積算計 のコントロール

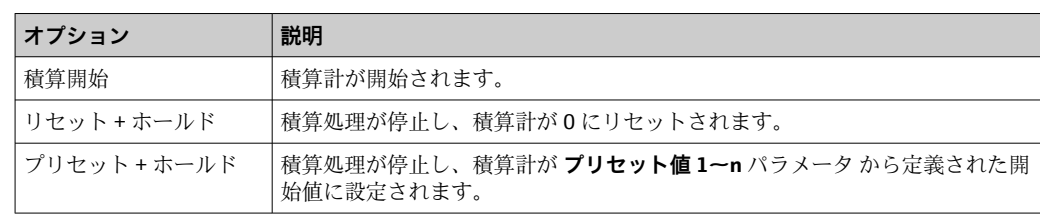

### **「積算計 のコントロール」 パラメータの機能範囲**

# **ナビゲーション**

「操作」 メニュー → 積算計の処理

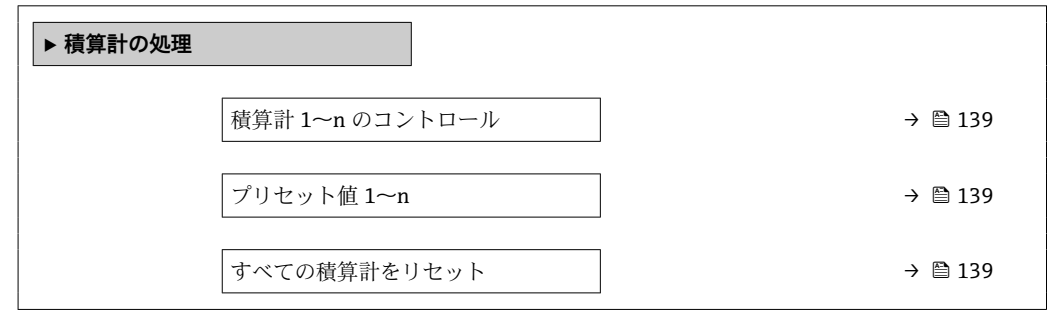

### **パラメータ概要(簡単な説明付き)**

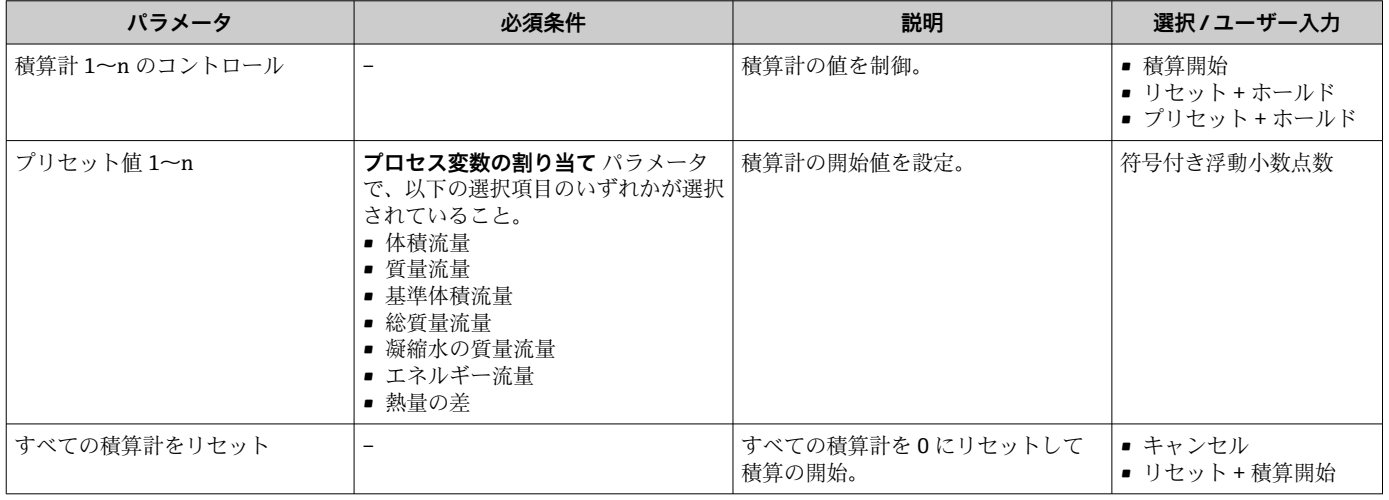

## **11.7 データのログの表示**

**データのログ** サブメニューを表示するには、機器の**拡張 HistoROM** アプリケーション パッケージを有効にする必要があります(注文オプション)。これには、測定値履歴に 関するすべてのパラメータが含まれています。

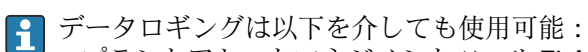

- プラントアセットマネジメントツール FieldCare → 67
- ウェブブラウザ

### **機能範囲**

- 合計 1000 個の測定値を保存できます。
- 4 つのロギングチャンネル
- データのロギングの時間間隔は調整可能です。
- 各ロギングチャンネルの測定値トレンドをチャート形式で表示します。

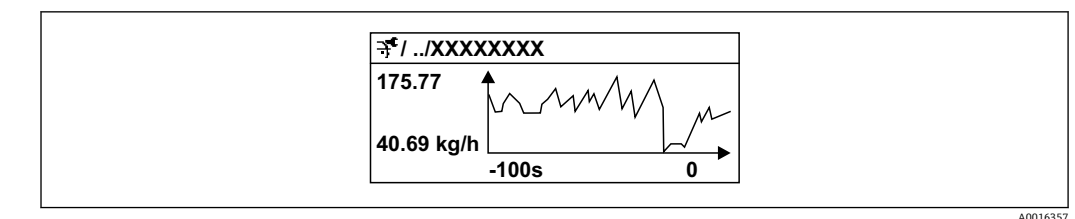

#### ■26 測定値トレンドのチャート

- x 軸: 選択されたチャンネル数に応じて 250~1000 個のプロセス変数の測定値を示 します。
- ■y軸:常に測定中の値に合わせて、大体の測定値スパンを示します。

■ ロギングの時間間隔の長さ、またはチャンネルのプロセス変数の割り当てを変更す ると、データのログ内容は削除されます。

## **ナビゲーション**

「診断」 メニュー → データのログ

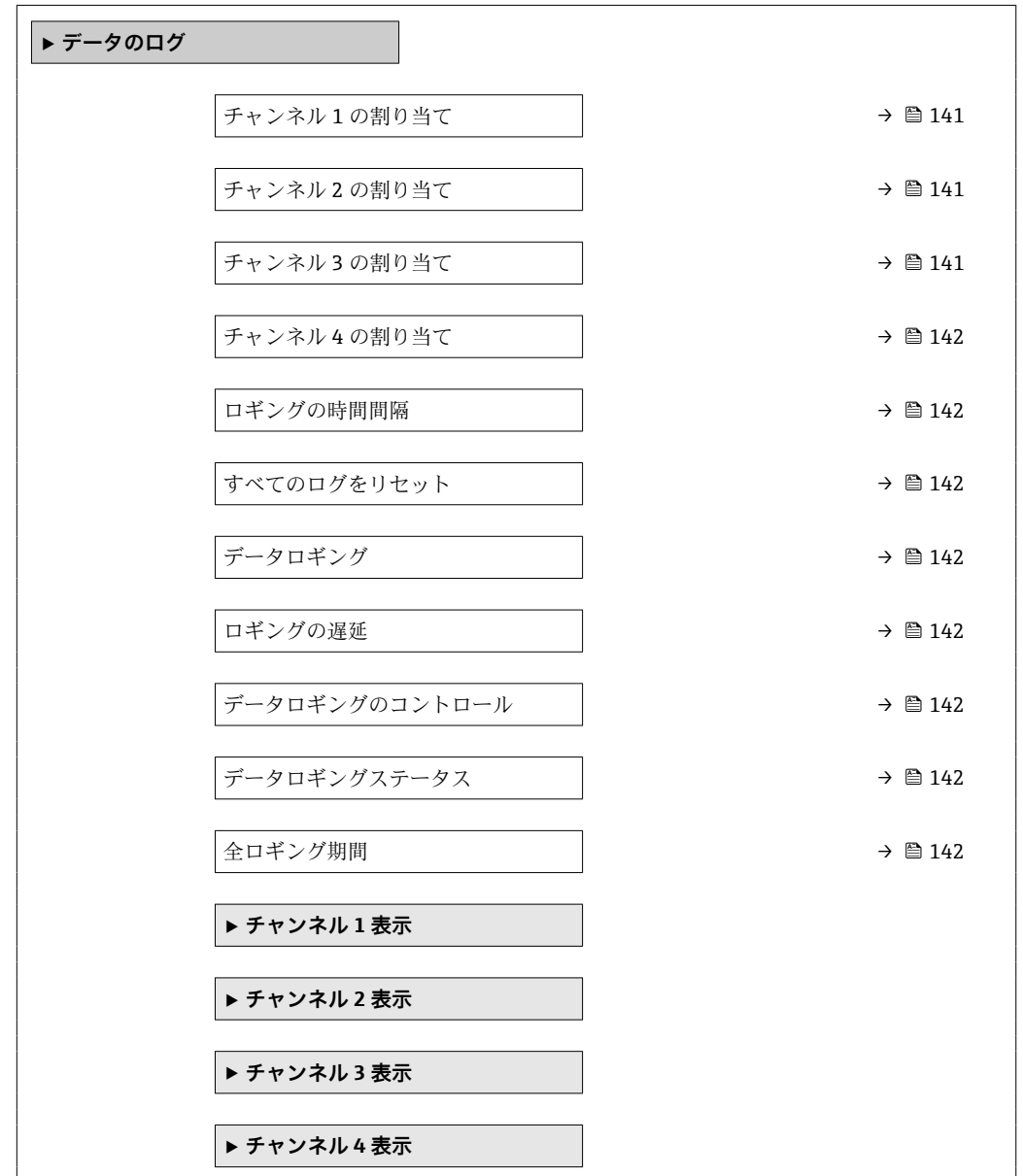

<span id="page-140-0"></span>

| パラメータ       | 必須条件                                                                                                    | 説明                           | 選択/ユーザー入力/ユー<br>ザーインターフェイス                                                                                                    |
|-------------|----------------------------------------------------------------------------------------------------|------------------------------|----------------------------------------------------------------------------------------------------|
| チャンネル1の割り当て | 拡張 HistoROM アプリケーションパ<br>ッケージが使用できます。                                                                                               | ロギングチャンネルにプロセス変数<br>を割り当てます。 | ■ オフ<br>■ 質量流量<br>■ 体積流量<br>■ 基準体積流量<br>固形分質量流量<br>搬送液質量流量<br>固形分体積流量<br>■ 搬送液体積流量*<br>■ 固形分基準体積流量<br>■ 搬送液基準体積流量<br>■ 密度<br>■ 基準密度*<br>■ 基準密度代替*<br>■ GSV 流量<br>■ GSV 流量代替<br>■ NSV 流量 <sup>*</sup><br>■ NSV 流量代替<br>■ S&W 体積流量<br>■ Water cut<br>■ オイル密度゛<br>■ 水密度*<br>■ オイルの質量流量*<br>■ 水の質量流量<br>■ オイルの体積流量゛<br>■ 水の体積流量<br>■ オイルの基準体積流量*<br>■ 水の基準体積流量<br>▪ 濃度*<br>■ 温度<br>■ 保護容器の温度゛<br>▪ 電気部内温度<br>■ 振動周波数0<br>■ 振動振幅<br>■ 周波数変動 0 <sup>*</sup><br>■ 振動ダンピング 0゛<br>■ 振動ダンピングの変動<br>$0^*$<br>■ 信号の非対称性゛<br>■ コイル電流0<br>$\blacksquare$ HBSI $\tilde{}$<br>■ 電流出力 1<br>■ 電流出力 2 <sup>*</sup><br>■ 電流出力3 <sup>*</sup><br>■ 電流出力 4<br>■ 圧力 |
| チャンネル2の割り当て | 拡張 HistoROM アプリケーションパ<br>ッケージが使用できます。<br>現在有効なソフトウェアオプシ<br>$\bf \Xi$<br>ョンが、有効なソフトウェアオ<br>プションの概要 パラメータに表<br>示されます。                 | ロギングチャンネルにプロセス変数<br>を割り当て。   | 選択リストについては、チ<br>ャンネル1の割り当て パ<br>ラメータ (→ ■ 141)を参<br>照                                                                                                    |
| チャンネル3の割り当て | 拡張 HistoROM アプリケーションパ<br>ッケージが使用できます。<br>現在有効なソフトウェアオプシ<br>$\left[\mathbf{1}\right]$<br>ョンが、有効なソフトウェアオ<br>プションの概要 パラメータに表<br>示されます。 | ロギングチャンネルにプロセス変数<br>を割り当て。   | 選択リストについては、チ<br>ャンネル1の割り当て パ<br>ラメータ (→ ■ 141)を参<br>照                                                                                                    |

**パラメータ概要(簡単な説明付き)**

<span id="page-141-0"></span>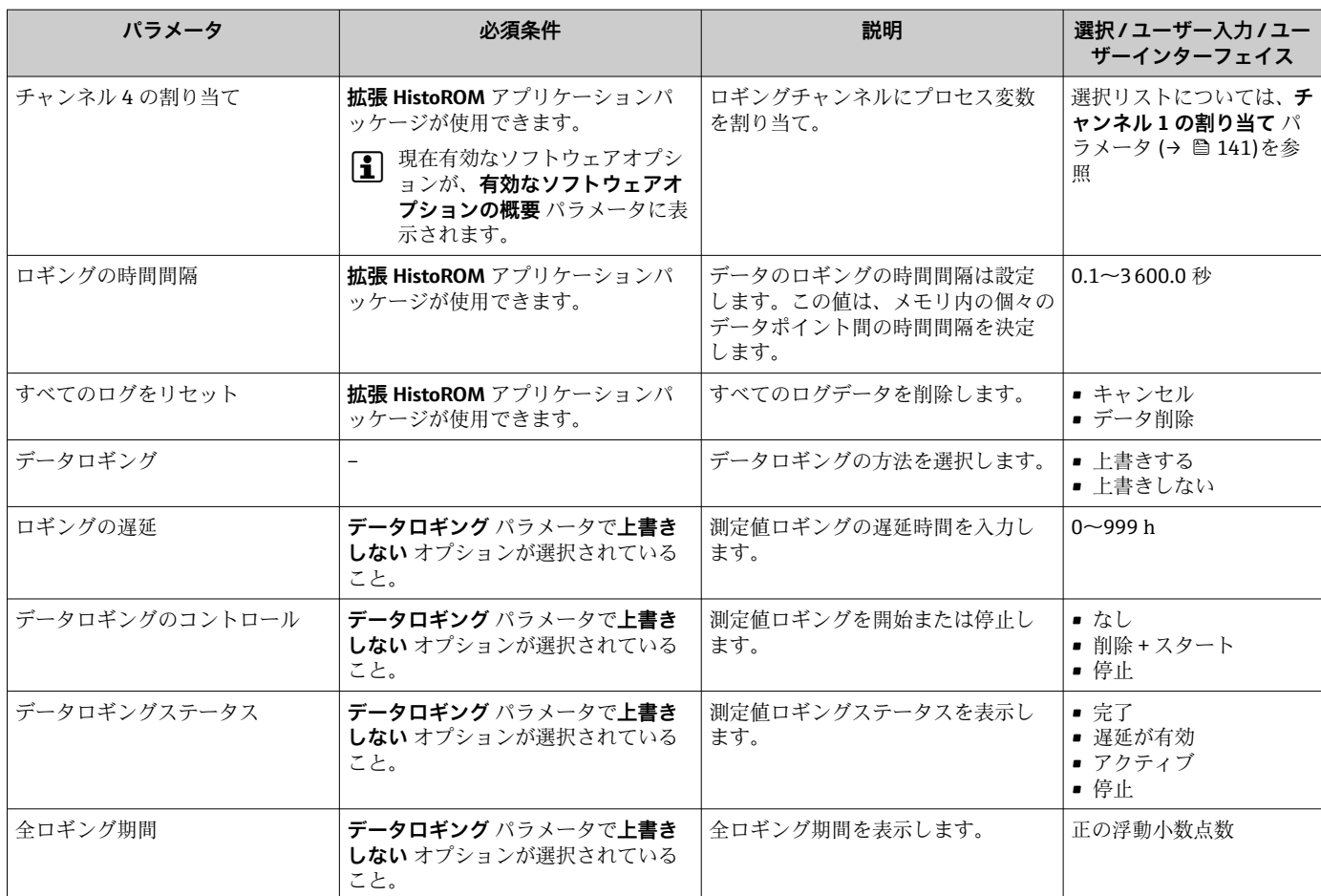

\* 表示はオーダしたオプションや機器のセッティングにより異なります

# **12 診断およびトラブルシューティング**

# **12.1 一般トラブルシューティング**

### **現場表示器用**

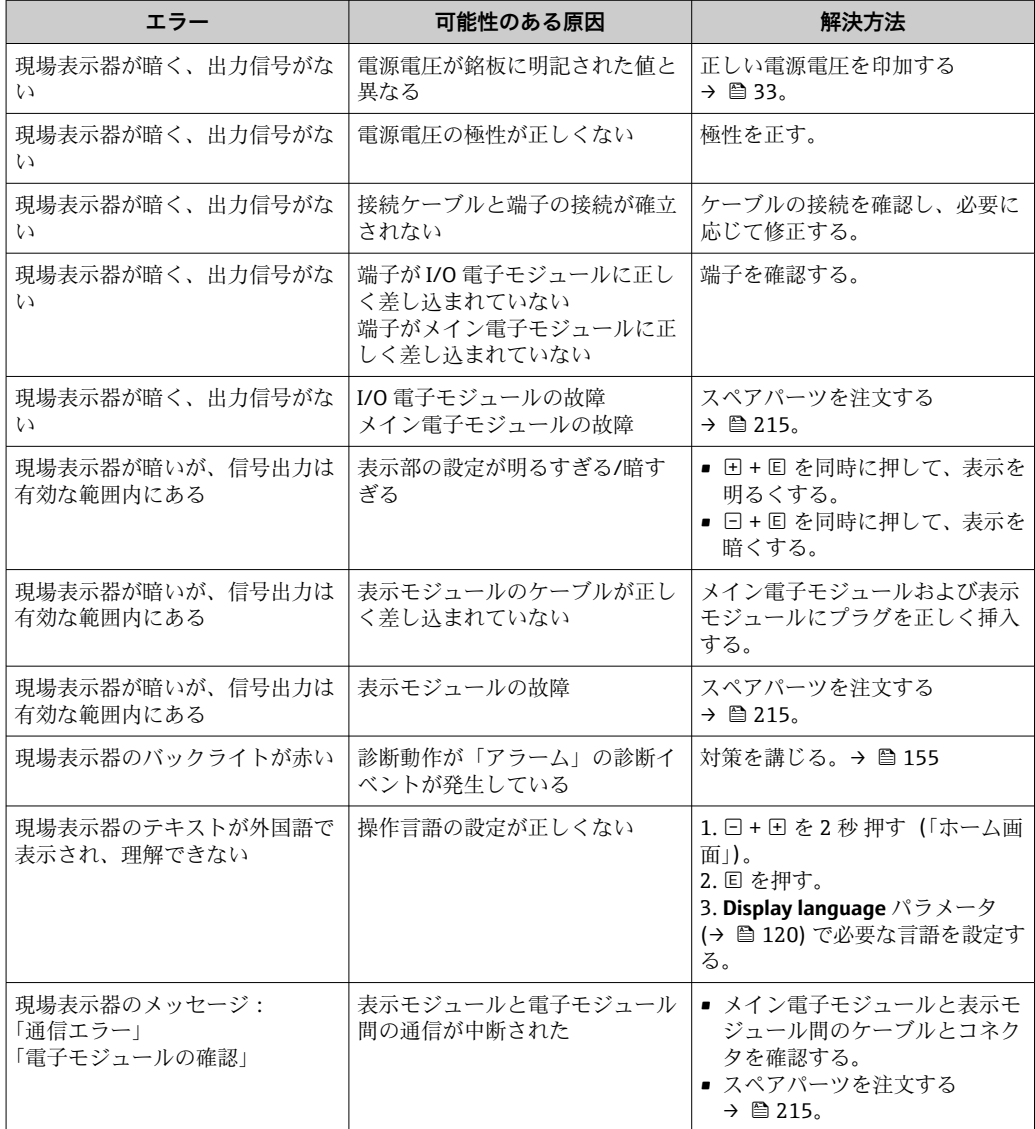

## **出力信号用**

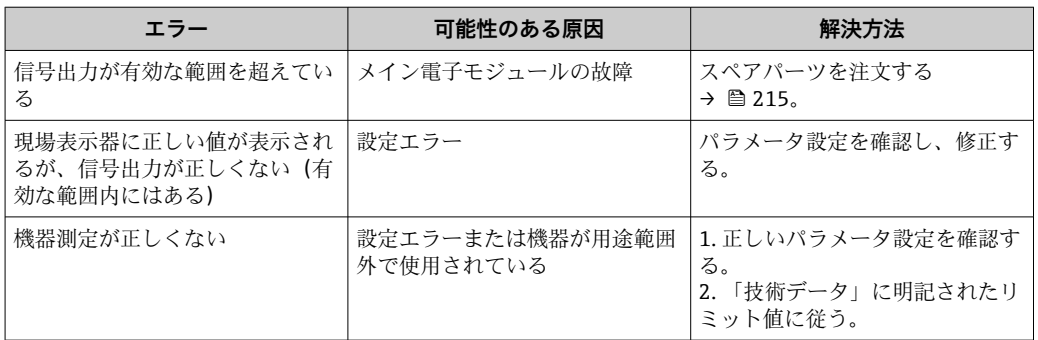

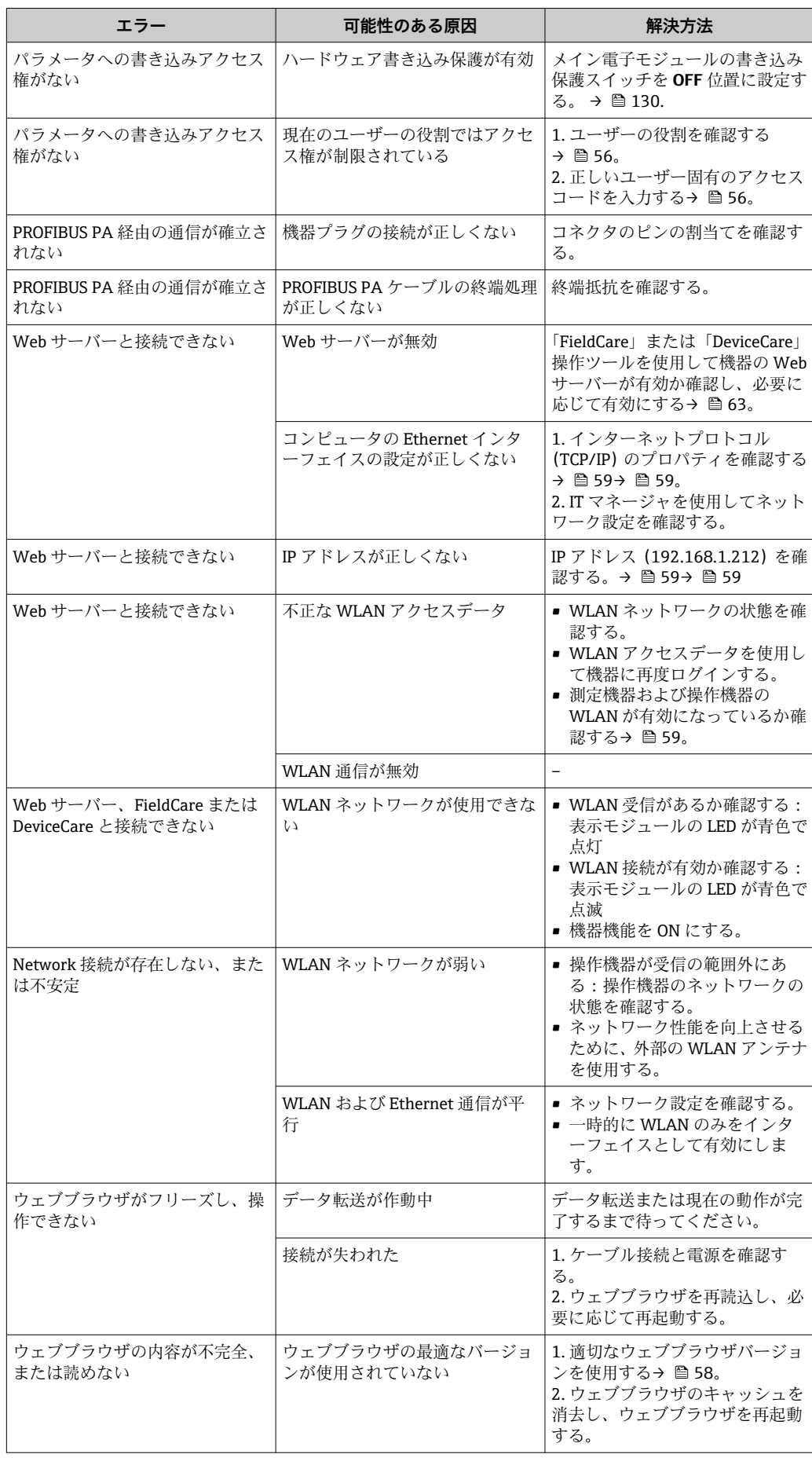

## **アクセス用**
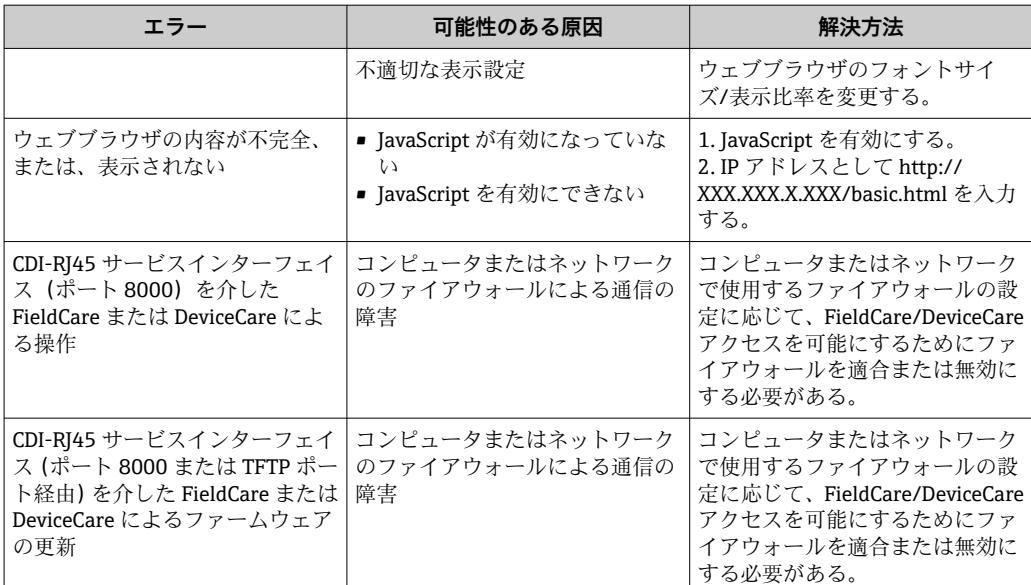

# **12.2 発光ダイオードによる診断情報**

# **12.2.1 変換器**

変換器の各種 LED により機器ステータスに関する情報が提供されます。

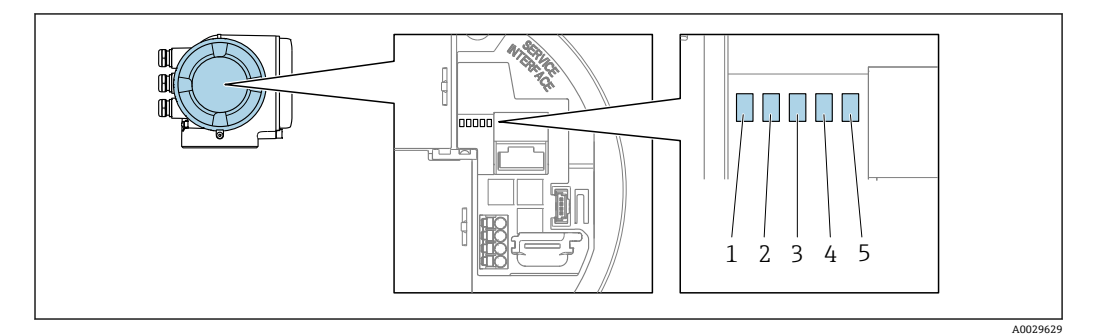

- 1 電源電圧<br>2 機器ステ
- 2 機器ステータス<br>3 未使用
- 3 未使用 4 通信
- 5 サービスインターフェイス(CDI)アクティブ、Ethernet リンク/アクティビティ

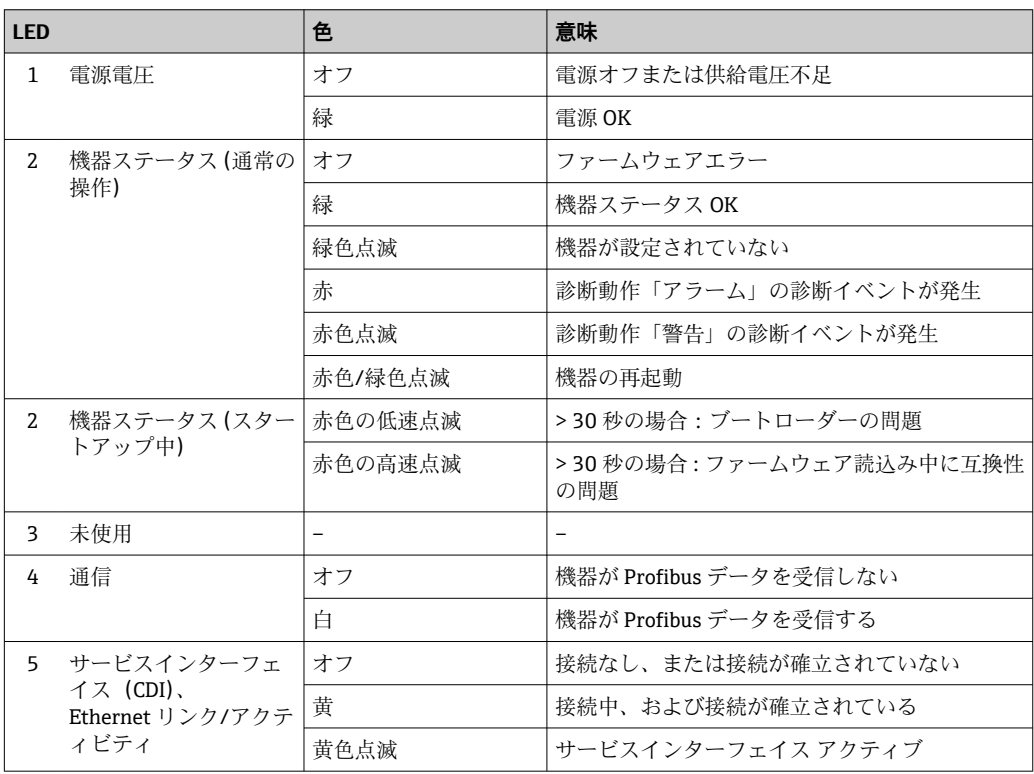

# <span id="page-146-0"></span>**12.3 現場表示器の診断情報**

# **12.3.1 診断メッセージ**

機器の自己監視システムで検出されたエラーが、操作画面表示と交互に診断メッセージ として表示されます。

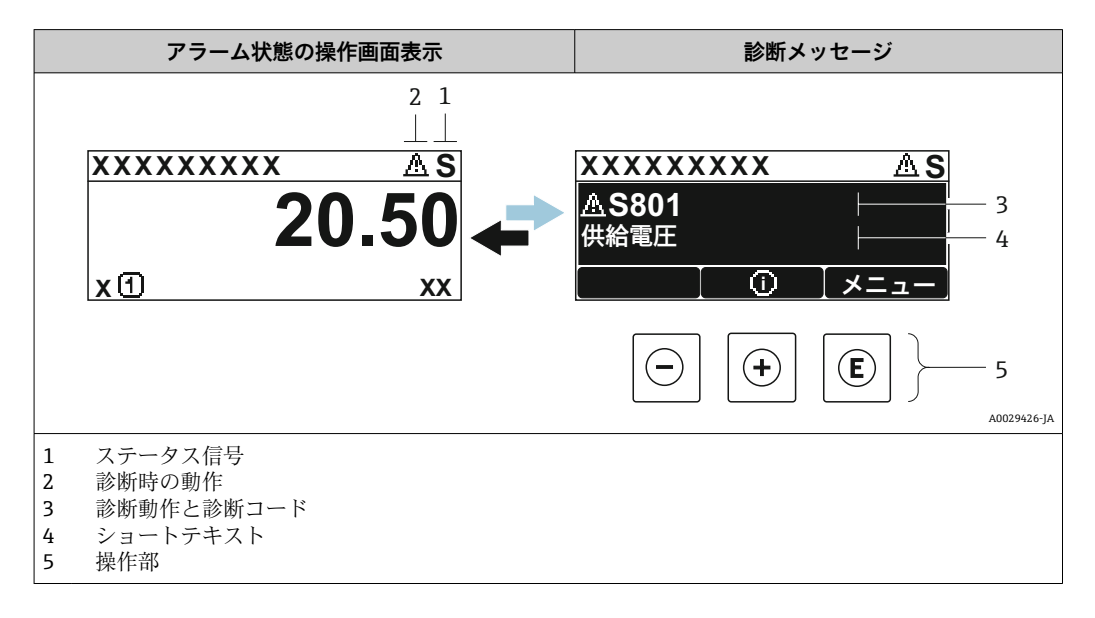

2 つまたはそれ以上の診断イベントが同時に発生している場合は、最優先に処理する必 要のある診断イベントのメッセージのみが示されます。

発生したその他の診断イベントは **診断** メニュー に表示されます。

- パラメータを使用 [→ 207](#page-206-0)
- サブメニューを使用 → 207

#### **ステータス信号**

ステータス信号は、診断情報(診断イベント)の原因を分類することにより、機器の状 態および信頼性に関する情報を提供します。

■ ステータス信号は VDI/VDE 2650 および NAMUR 推奨 NE 107 に準拠して分類さ れます。F = 故障、C = 機能チェック、S = 仕様範囲外、M = メンテナンスが必要

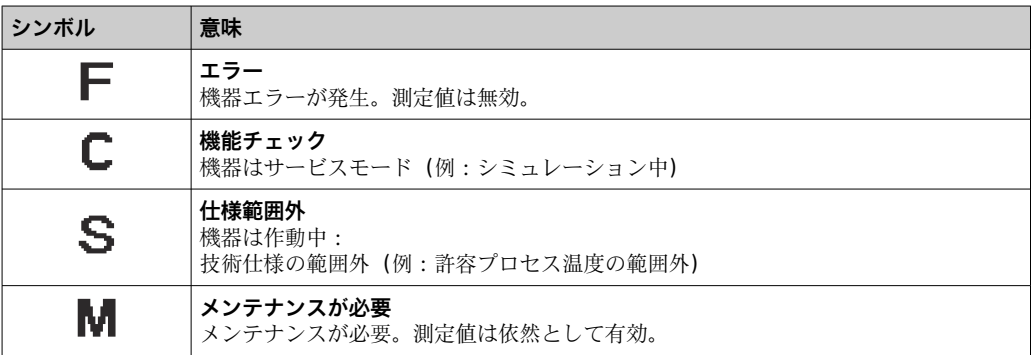

# <span id="page-147-0"></span>**診断動作**

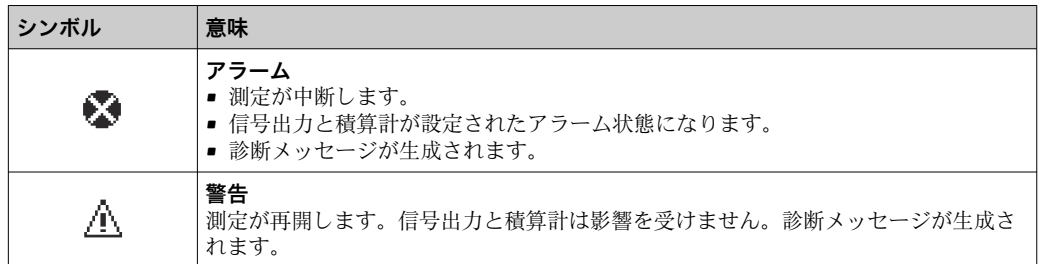

# **診断情報**

診断情報を使用してエラーを特定することが可能です。ショートテキストにより、エラ ーに関する情報が提供されます。さらに、診断動作に対応するシンボルが現場表示器の 診断情報の前に表示されます。

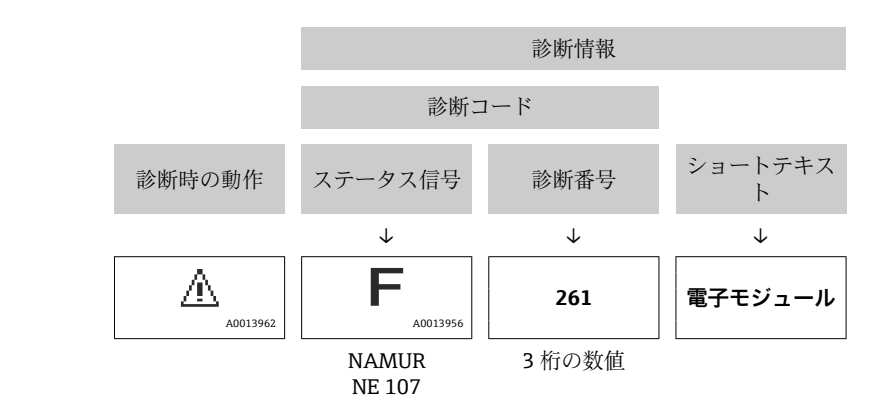

例

**操作部**

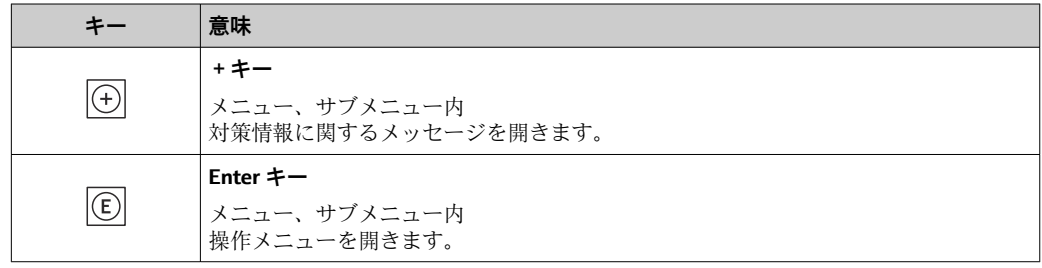

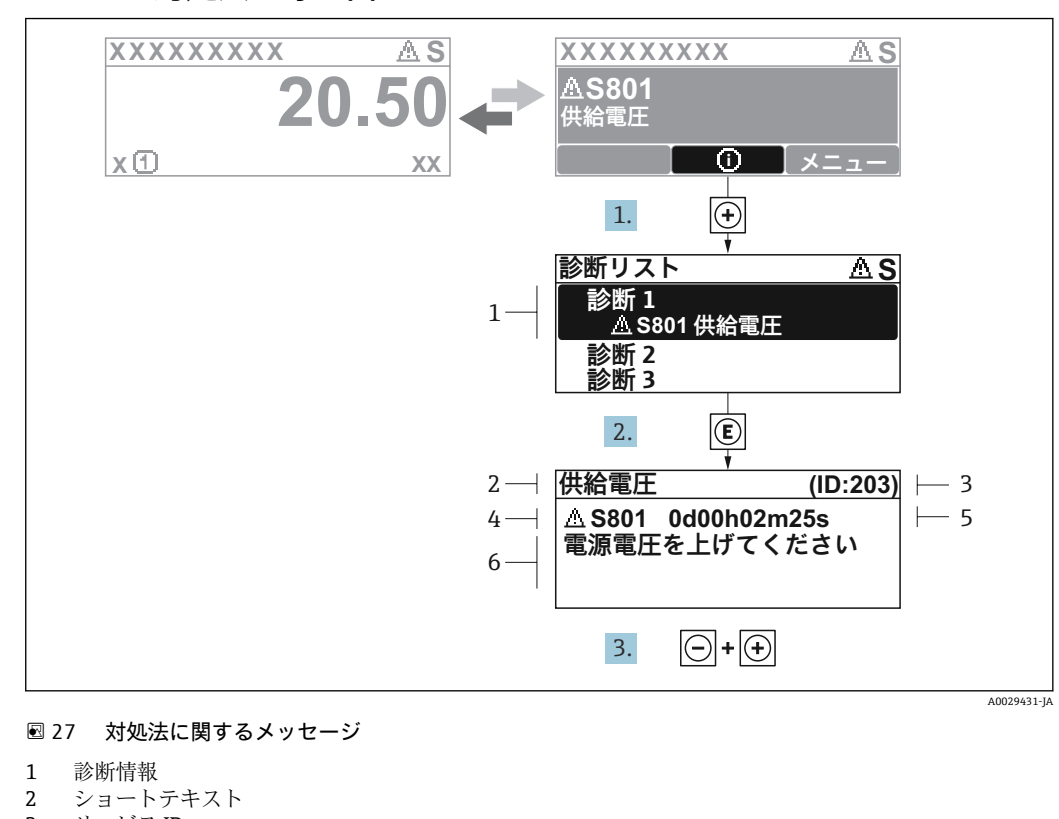

## **12.3.2 対処法の呼び出し**

- 3 サービス ID
- 4 診断動作と診断コード
- 5 イベントの発生時間 6 対処法
- 
- 1. 診断メッセージを表示します。
	- を押します( シンボル)。
	- **► 診断リスト** サブメニュー が開きます。
- 2. 日または日を使用して必要な診断イベントを選択し、 回を押します。 対処法に関するメッセージが開きます。
- 3. 日+田を同時に押します。

対処法に関するメッセージが閉じます。

**診断** メニュー 内の診断イベントの入力項目に移動します(例:**診断リスト** サブメニュ ー または **前回の診断結果** パラメータ)。

- 1. 回を押します。
	- 選択した診断イベントの対処法に関するメッセージが開きます。
- 2. 日+田を同時に押します。
	- 対処法に関するメッセージが閉じます。

# **12.4 ウェブブラウザの診断情報**

### **12.4.1 診断オプション**

機器が検知したエラーは、ユーザーがログインするとウェブブラウザのホームページに 表示されます。

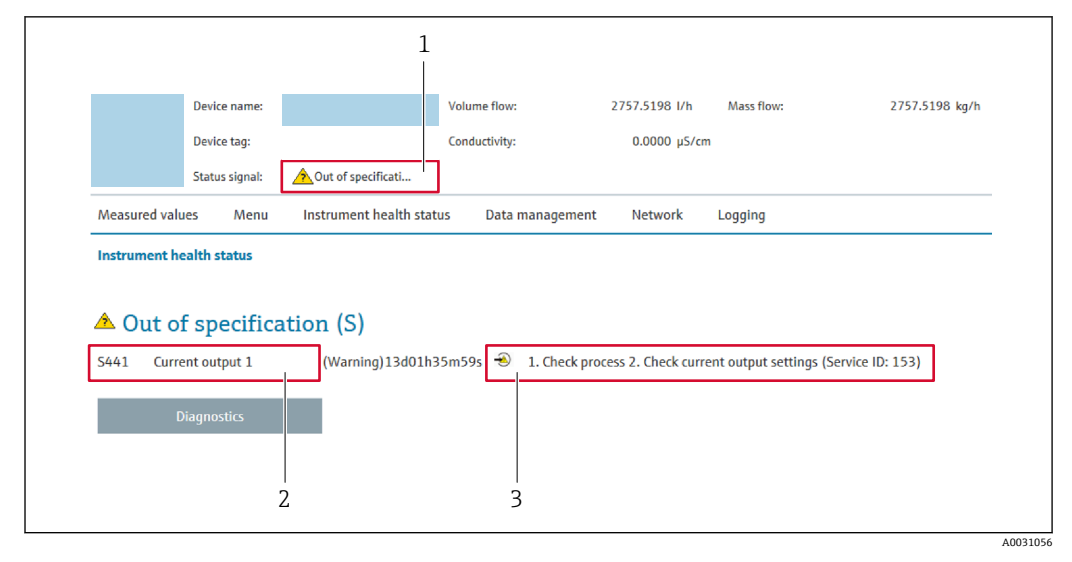

1 ステータスエリアとステータス信号

2 診断情報<br>3 サービス

3 サービス ID による対策情報

また、発生した診断イベントは **診断** メニュー に表示されます。

- パラメータを使用→ 207
- サブメニューを使用 → 207

# **ステータス信号**

ステータス信号は、診断情報(診断イベント)の原因を分類することにより、機器の状 態および信頼性に関する情報を提供します。

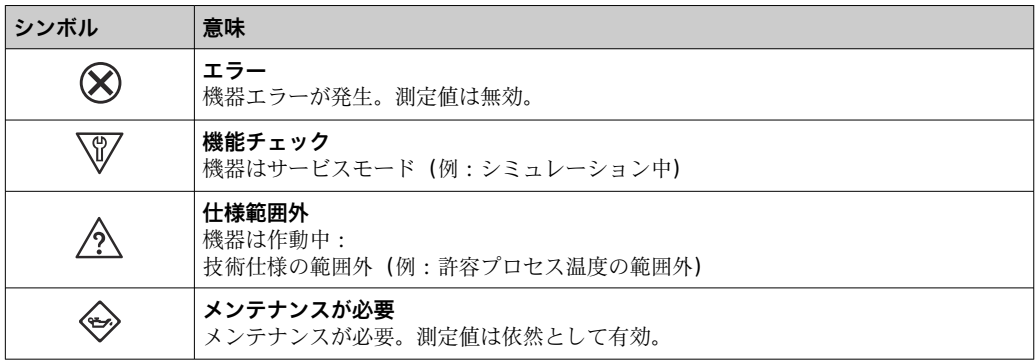

ステータス信号は VDI/VDE 2650 および NAMUR 推奨 NE 107 に準拠して分類さ  $| \cdot |$ れます。

# **12.4.2 対策情報の呼び出し**

問題を迅速に是正できるよう、各診断イベントに対して対策情報が提供されます。これ らの対策は、診断イベントおよび関連する診断情報とともに赤で表示されます。

# **12.5 FieldCare または DeviceCare の診断情報**

# **12.5.1 診断オプション**

機器が検知したエラーは、接続が確立されると操作ツールのホームページに表示されま す。

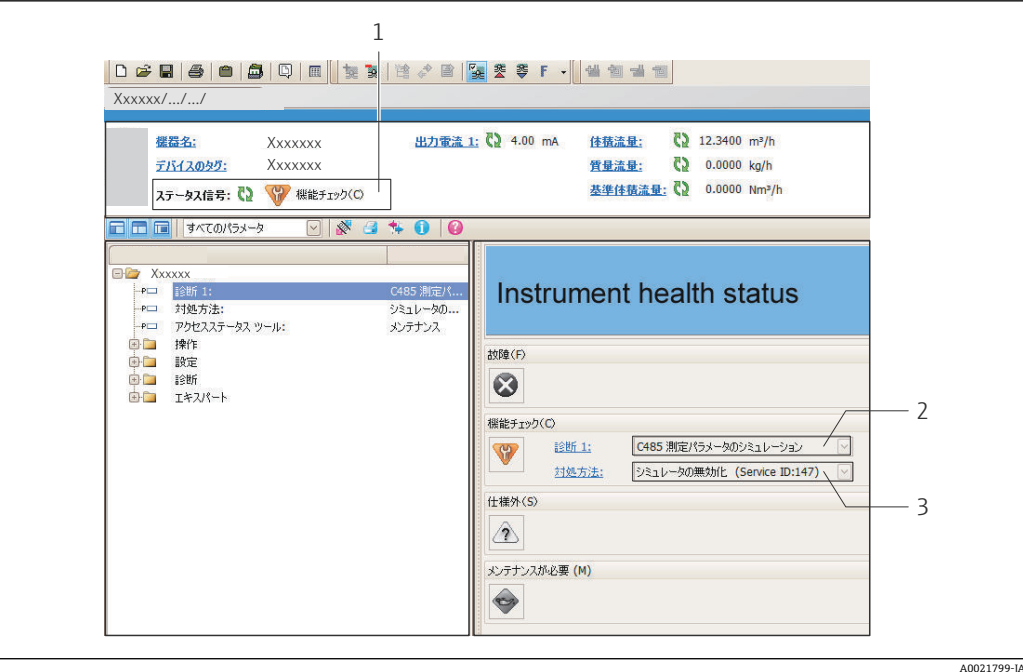

- 1 ステータスエリアとステータス信号→ 147
- 2 診断情[報→ 148](#page-147-0)
- 3 サービス ID による対策情報

また、発生した診断イベントは **診断** メニュー に表示されます。

- パラメータを使用 → 207
- サブメニューを使用 → 207

#### **診断情報**

診断情報を使用してエラーを特定することが可能です。ショートテキストにより、エラ ーに関する情報が提供されます。さらに、診断動作に対応するシンボルが現場表示器の 診断情報の前に表示されます。

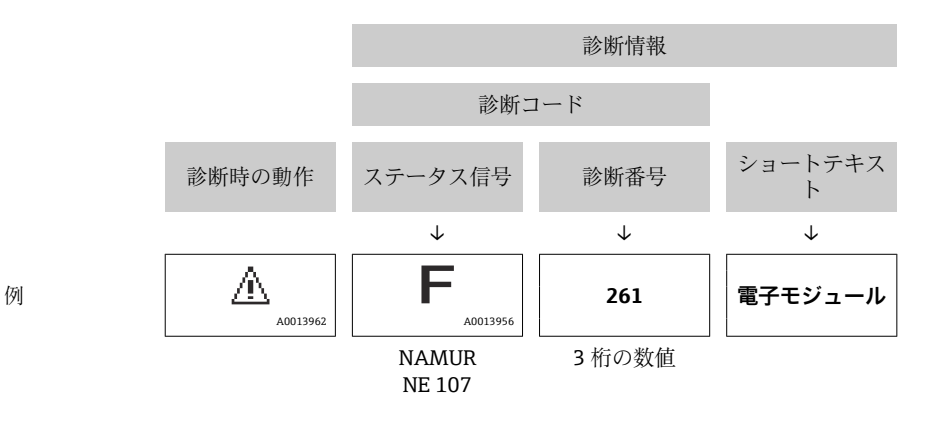

### **12.5.2 対策情報の呼び出し**

問題を迅速に是正できるよう、各診断イベントに対して対策情報が提供されます。 • ホームページ上

- 対策情報は、診断情報の下の別個フィールドに表示されます。
- **診断** メニュー 内 対策情報はユーザーインターフェイスの作業エリアに呼び出すことが可能です。

**診断** メニュー に移動します。

1. 必要なパラメータを呼び出します。

<span id="page-151-0"></span>2. 作業エリアの右側で、パラメータの上にマウスポインタを移動させます。 診断イベントに対する対策情報のヒントが表示されます。

# **12.6 診断情報の適合**

#### **12.6.1 診断動作の適合**

診断情報の各項目には、工場出荷時に特定の診断動作が割り当てられています。特定の 診断情報については、ユーザーがこの割り当てを**診断時の動作** サブメニューで変更で きます。

P PROFIBUS PA プロファイル 3.02 仕様 (簡約ステータス)に準拠する診断動作。

エキスパート → システム → 診断イベントの処理 → 診断時の動作

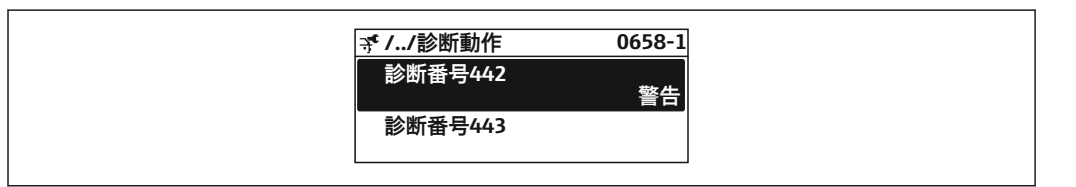

### **使用可能な診断動作**

以下の診断動作を割り当てることが可能です。

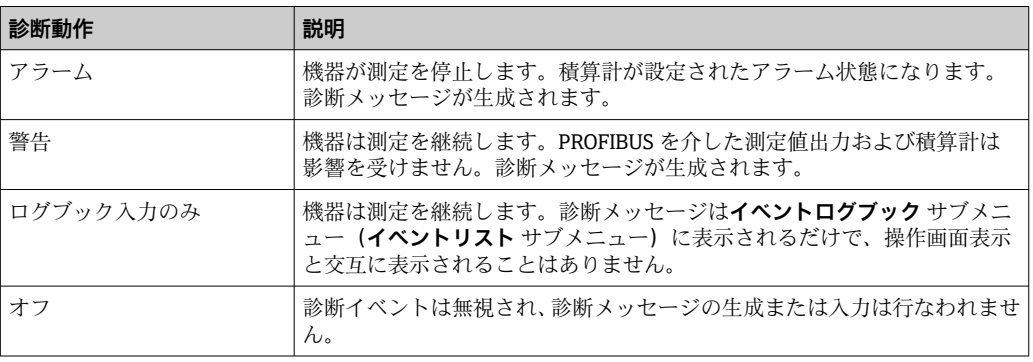

#### **測定値ステータスの表示**

アナログ入力、デジタル入力、積算計の各機能ブロックが周期的にデータ伝送するよう 設定されている場合、機器ステータスは PROFIBUS PA プロファイル仕様 3.02 に準拠し て符号化され、符号化バイト(バイト5)を介して測定値とともに PROFIBUS マスター (クラス1)に伝送されます。符号化バイトは3つのセグメントに分割されます:品質、 品質サブステータス、リミット。

A0019179-JA

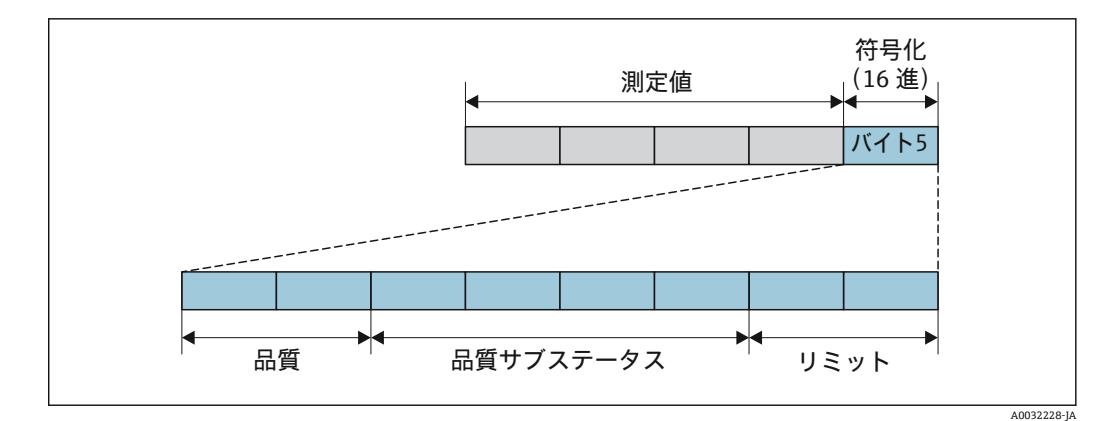

■ 28 符号化バイトの構造

符号化バイトの内容は、個別の機能ブロックで設定されたフェールセーフモードに応じ て異なります。設定されたフェールセーフモードに応じて、PROFIBUS プロファイル仕 様 3.02 に準拠するステータス情報が符号化バイトを介して PROFIBUS マスター(クラ ス1)に伝送されます。

#### **診断動作による測定値ステータスおよび機器ステータスの特定**

診断動作が割り当てられている場合、これによって診断情報の測定値ステータスと機器 ステータスも変わります。測定値ステータスと機器ステータスは、診断動作の選択と診 断情報が所在するグループに応じます。

診断情報は以下のようにグループ化されています。

- センサに関係する診断情報:診断番号 000~199 → 153
- ■電子モジュールに関係する診断情報:診断番号 200~399 → 154
- 設定に関係する診断情報:診断番号 400~599 → 154
- プロセスに関係する診断情報:診断番号 800~999 [→ 155](#page-154-0)

診断情報が所在するグループに応じて、以下の測定値ステータスと機器ステータスは特 定の診断動作に固定的に割り当てられています。

#### **センサに関係する診断情報:診断番号 000~199**

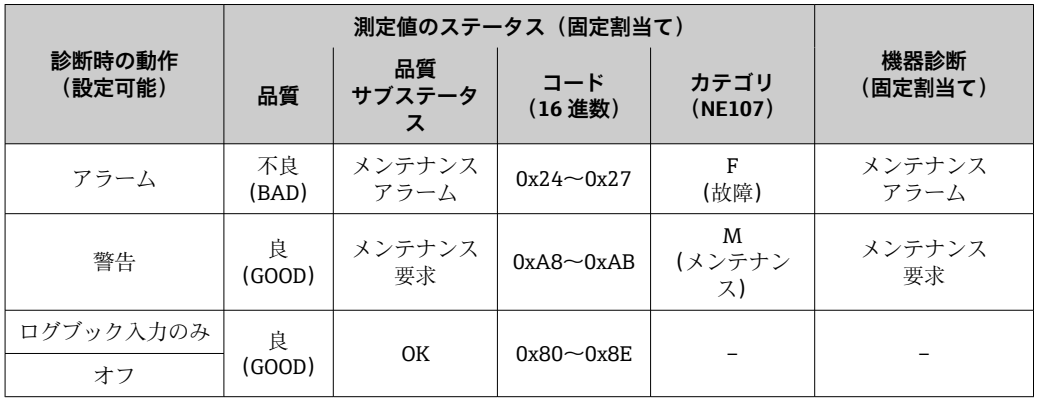

### <span id="page-153-0"></span>**電子モジュールに関係する診断情報:診断番号 200~399**

# **診断番号 200~301、303~399**

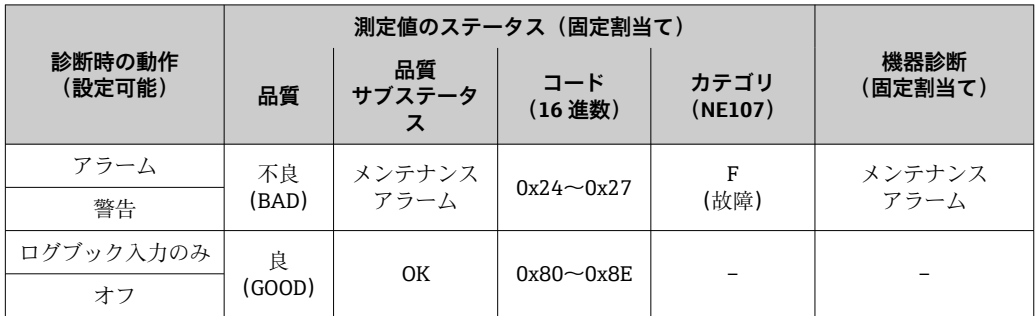

### **診断情報 302**

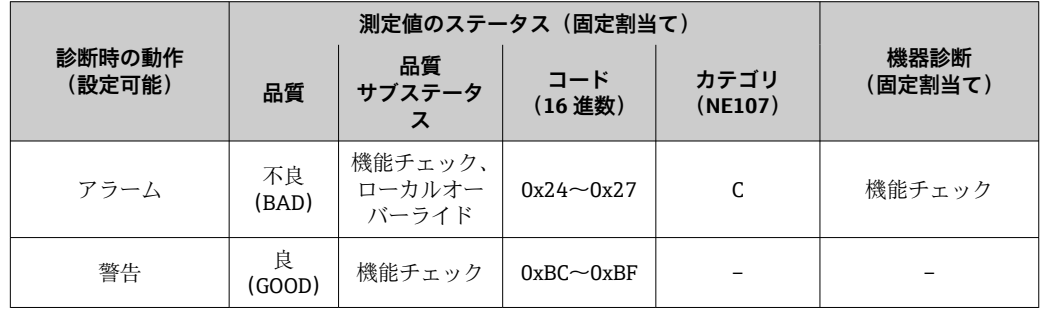

診断情報 302(機器診断有効)は内部または外部の Heartbeat 検証中の出力です。

- 信号ステータス:機能チェック
- 診断動作の選択と:アラームまたは警告(初期設定)

Heartbeat 検証が開始されるとデータロギングは中断され、最後の有効な測定値が出力 されて積算計が停止しします。

#### **設定に関係する診断情報:診断番号 400~599**

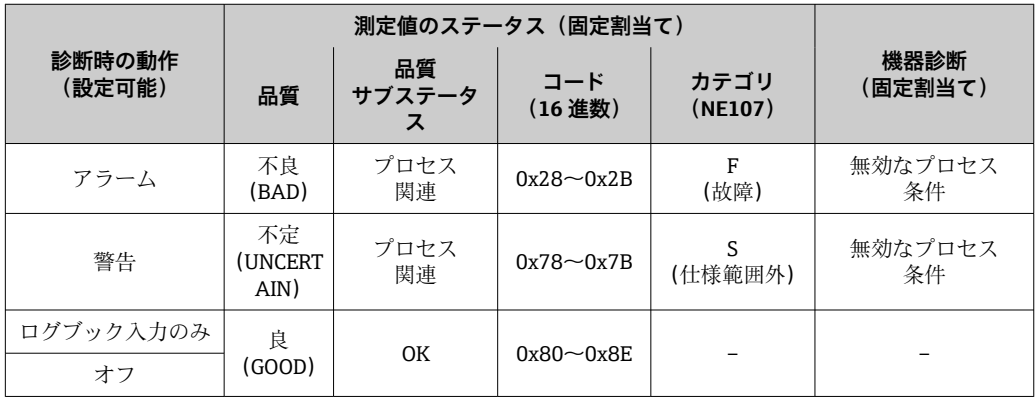

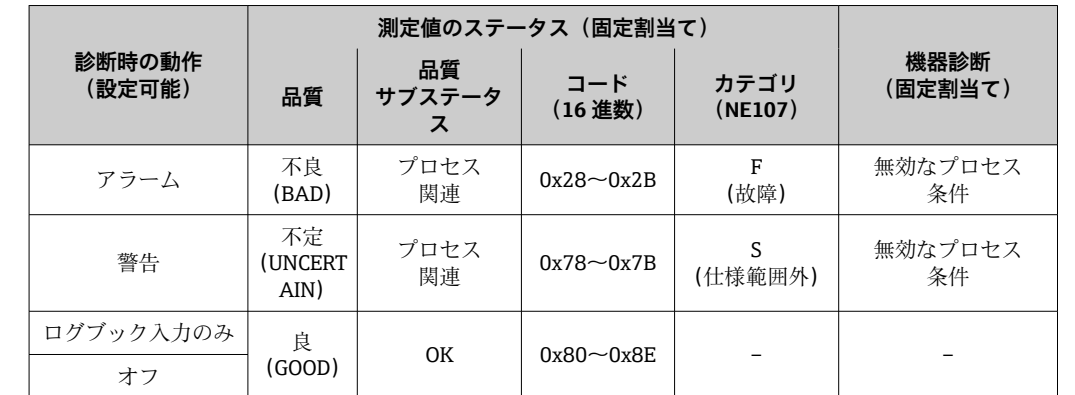

#### <span id="page-154-0"></span>**プロセスに関係する診断情報:診断番号 800~999**

# **12.7 診断情報の概要**

- | ■機器に1つ以上のアプリケーションパッケージがある場合は、診断情報および関 係する測定変数の数は増加します。
	- ■すべての Promass 機器ファミリーに関係する全測定変数は、常に「関係する測定 変数」に表示されています。問題の機器に使用可能な測定変数は、機器のバージ ョンに応じて異なります。機器の機能(個別の出力など)に測定変数を割り当て る場合は、問題の機器バージョンに使用可能な測定変数をすべて選択できます。
- 診断情報の一部の項目では、診断動作を変更することが可能です。診断情報の変更 → ■ 152

# **12.7.1 センサの診断**

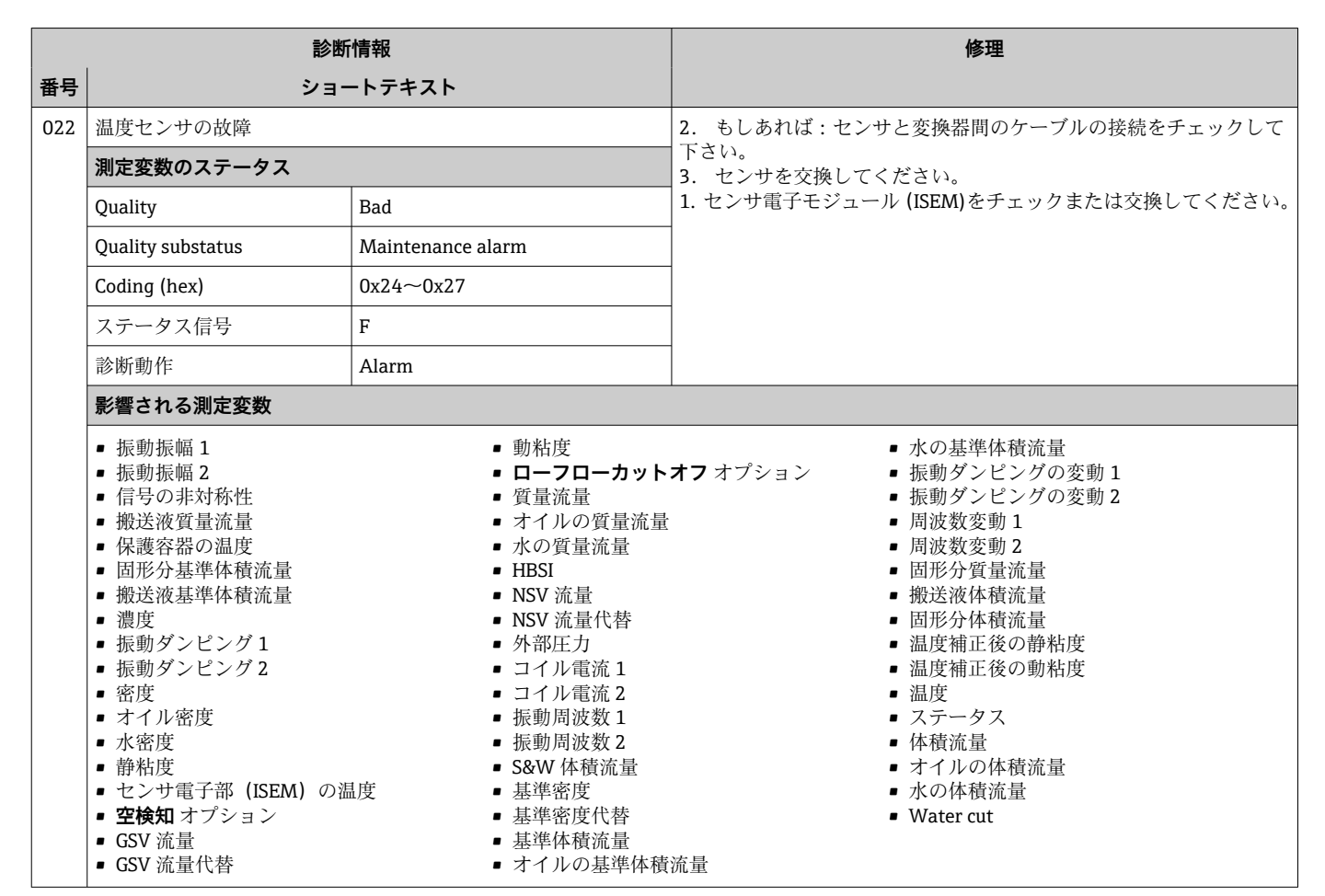

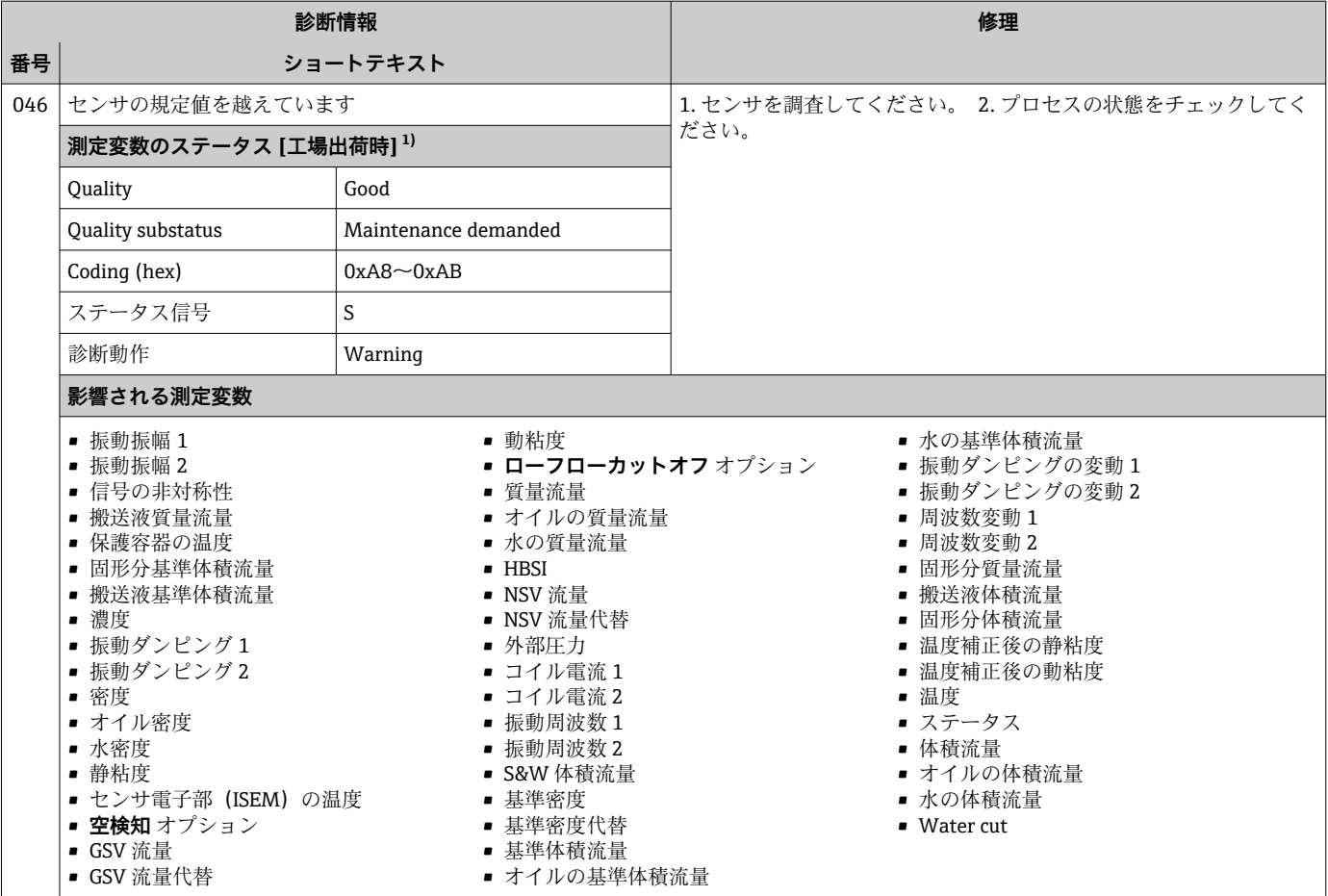

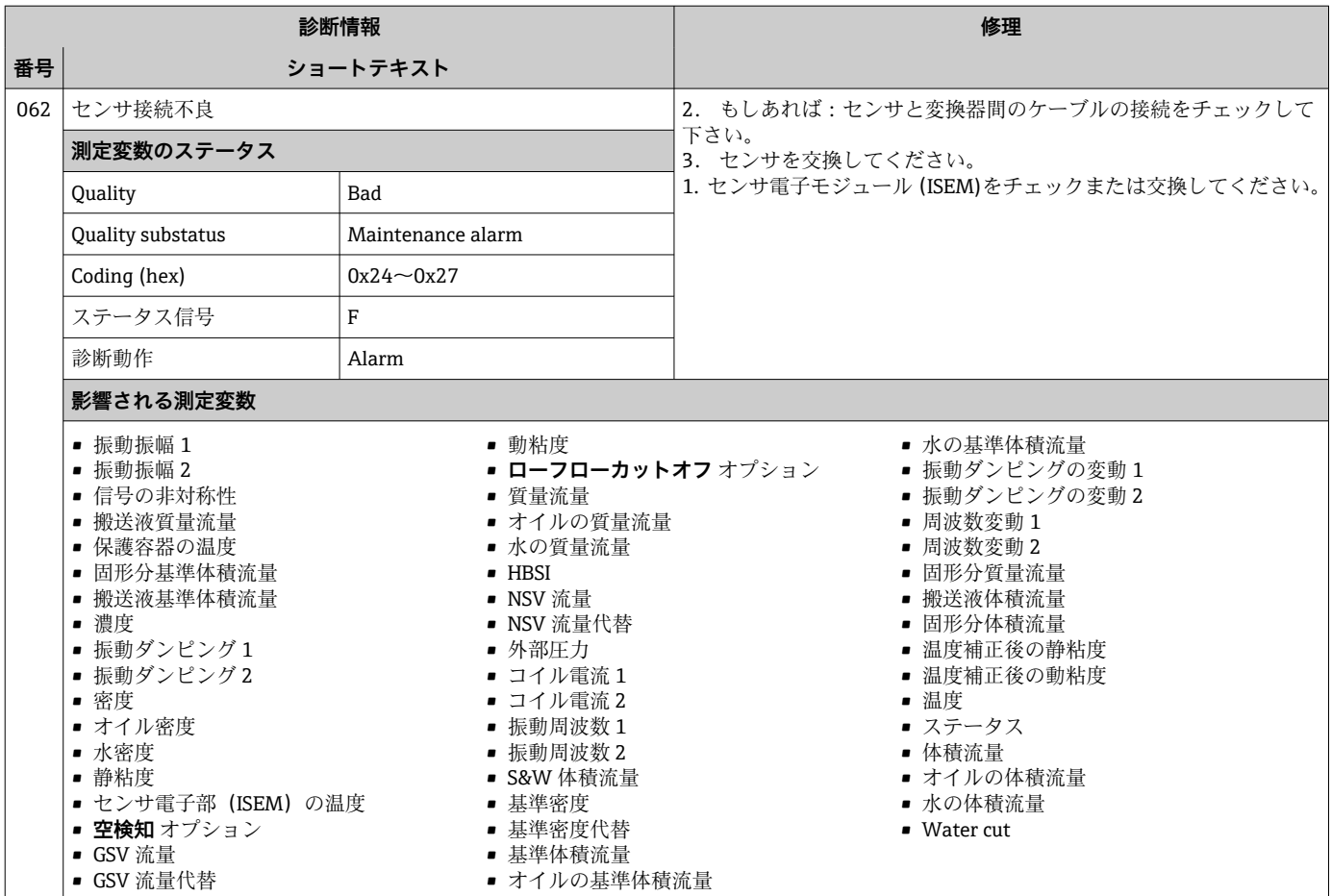

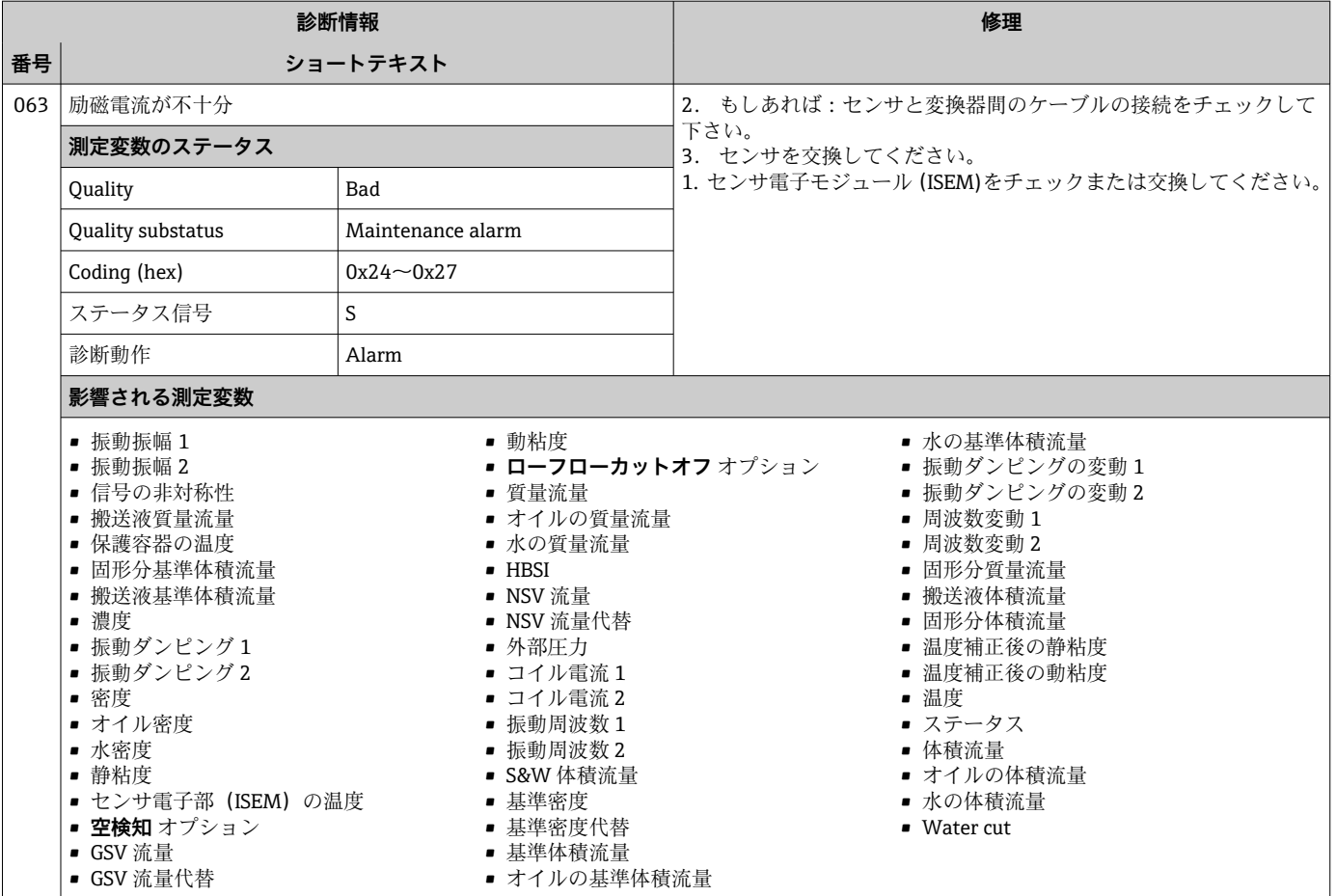

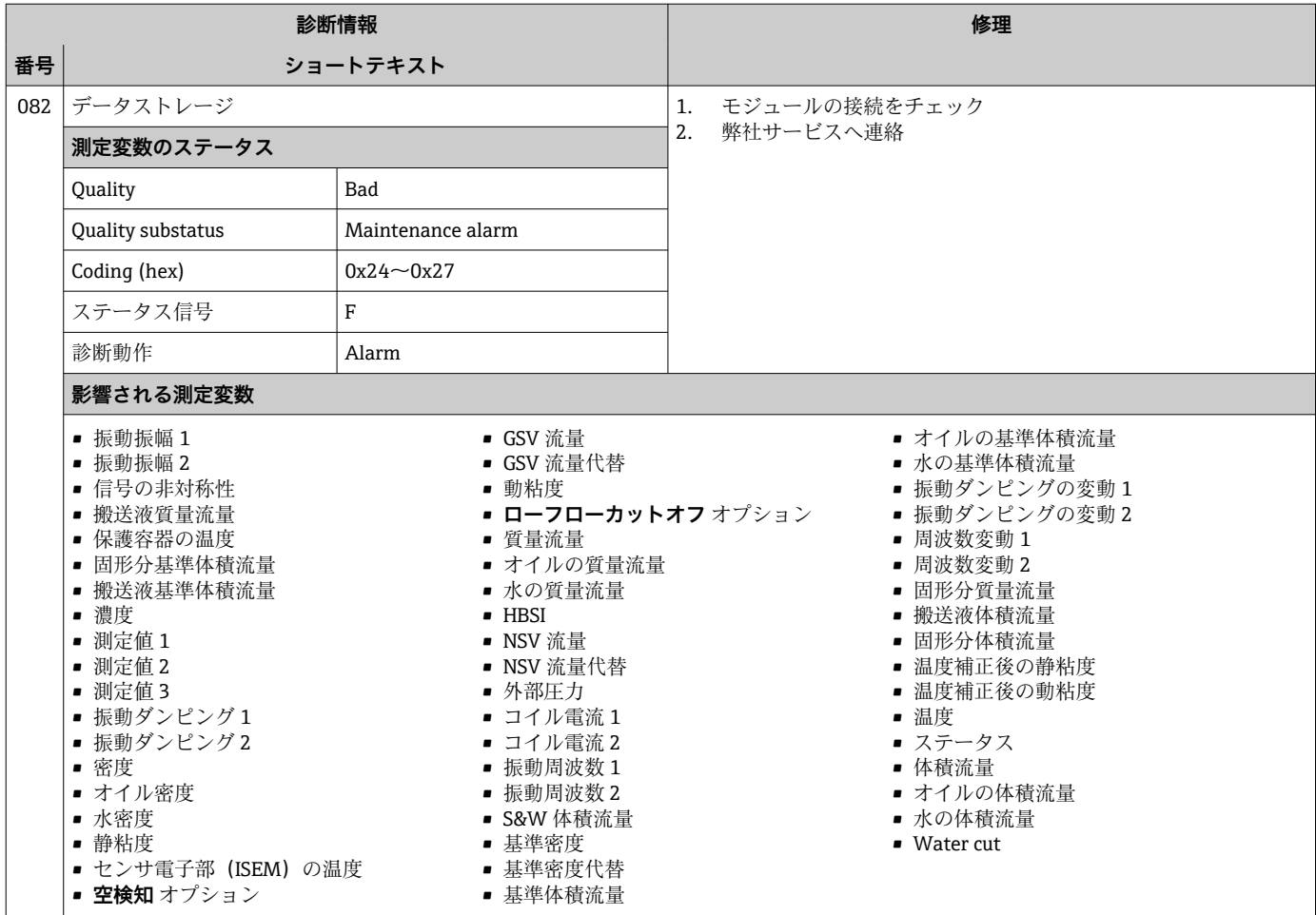

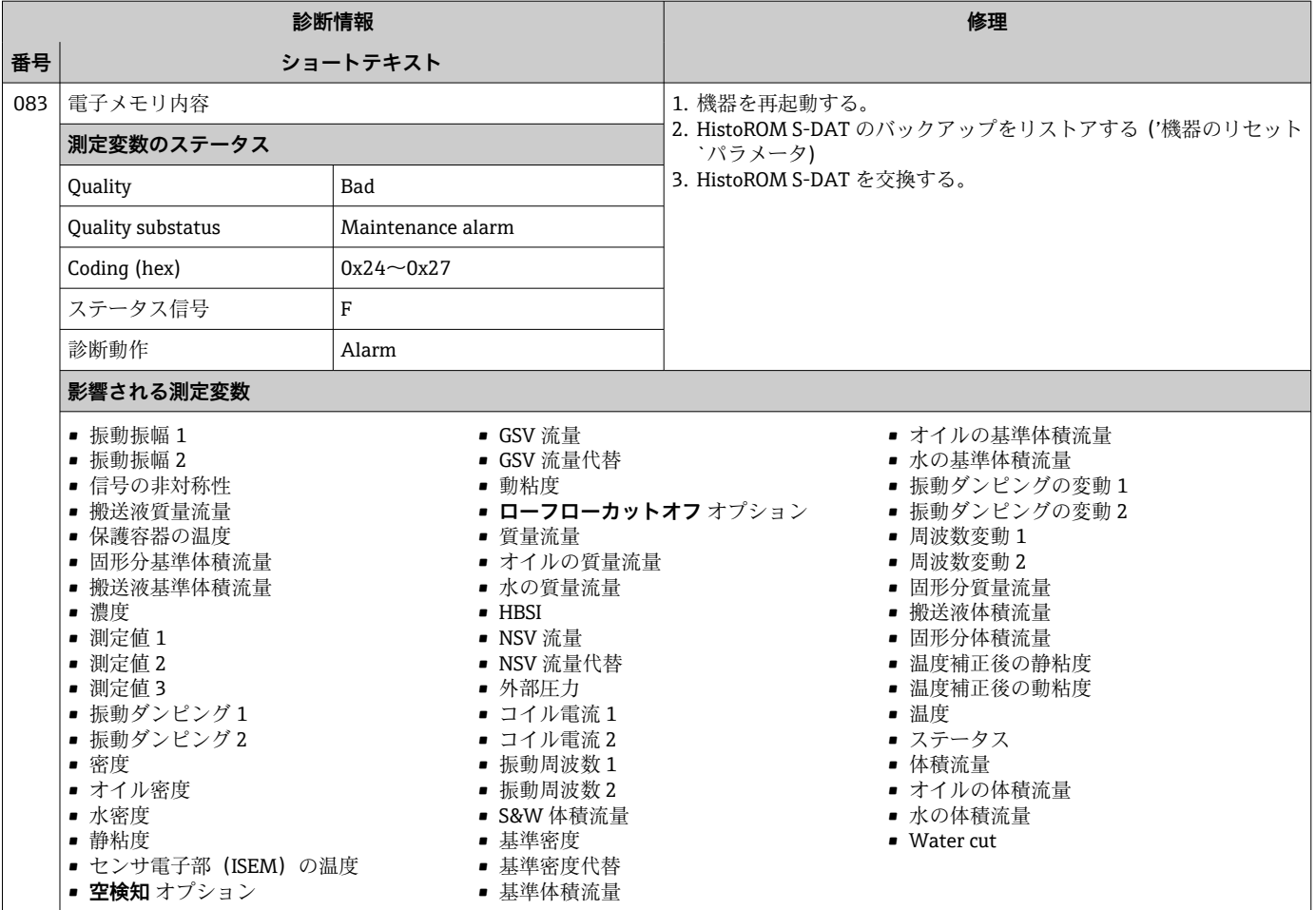

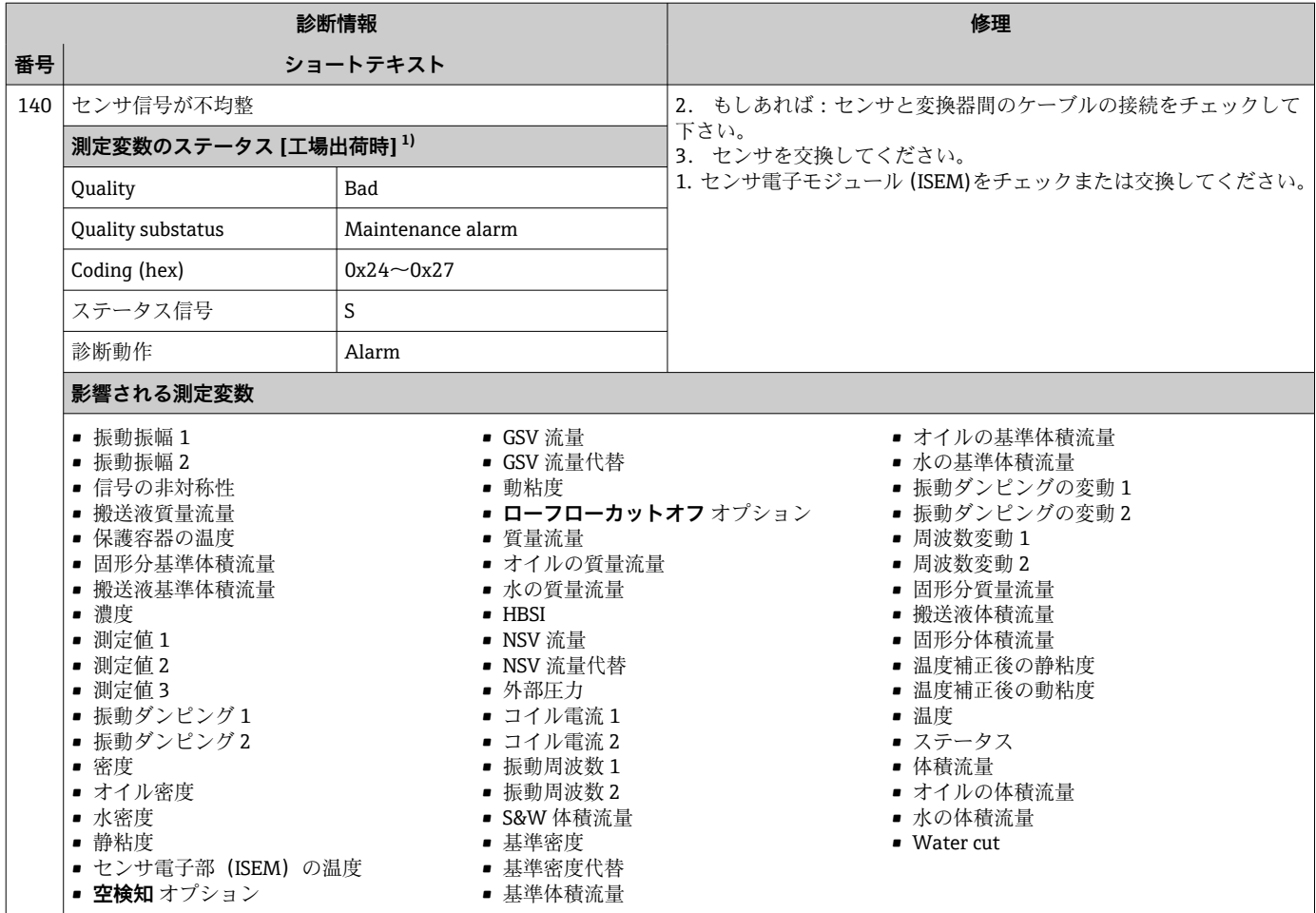

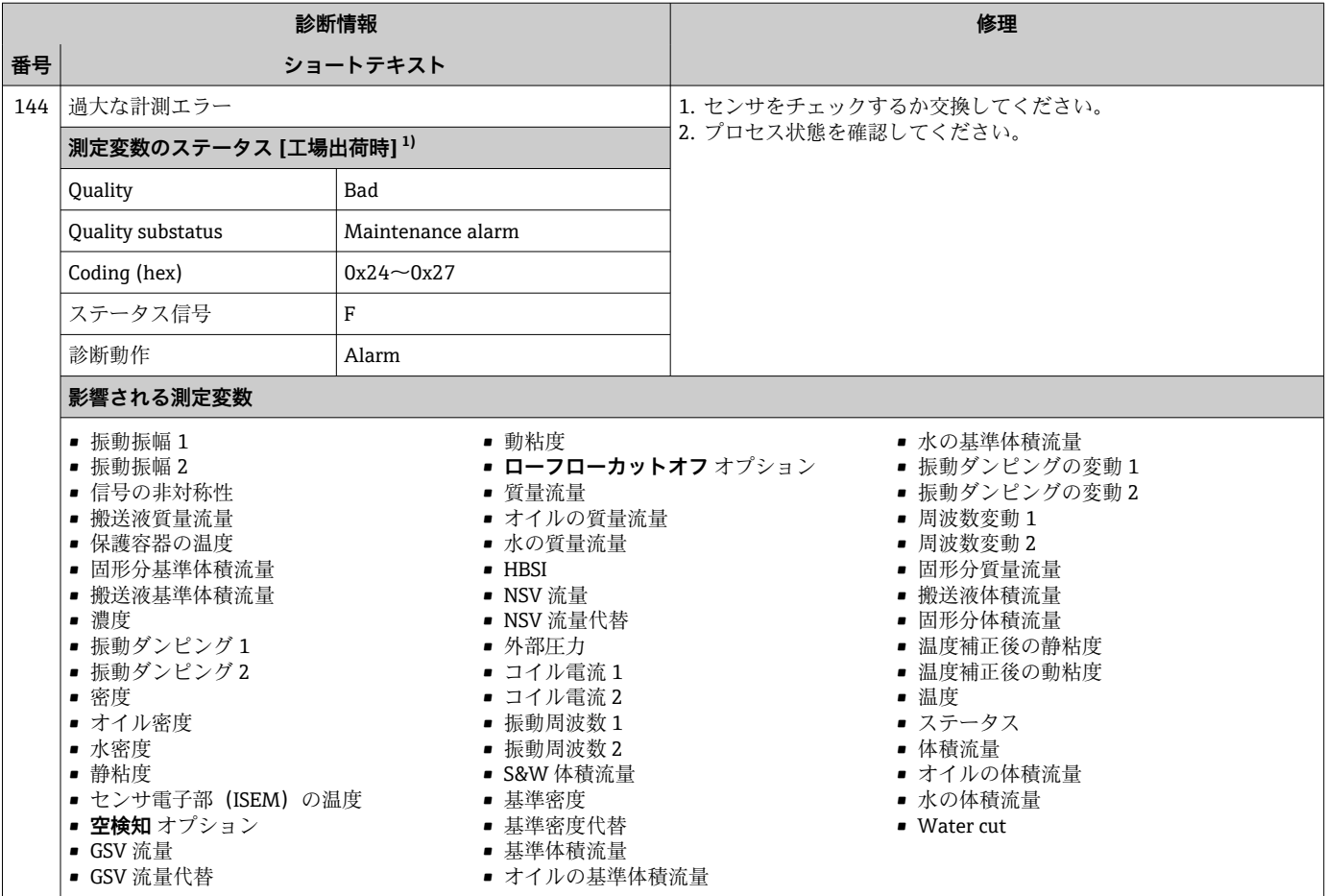

# **12.7.2 電子部の診断**

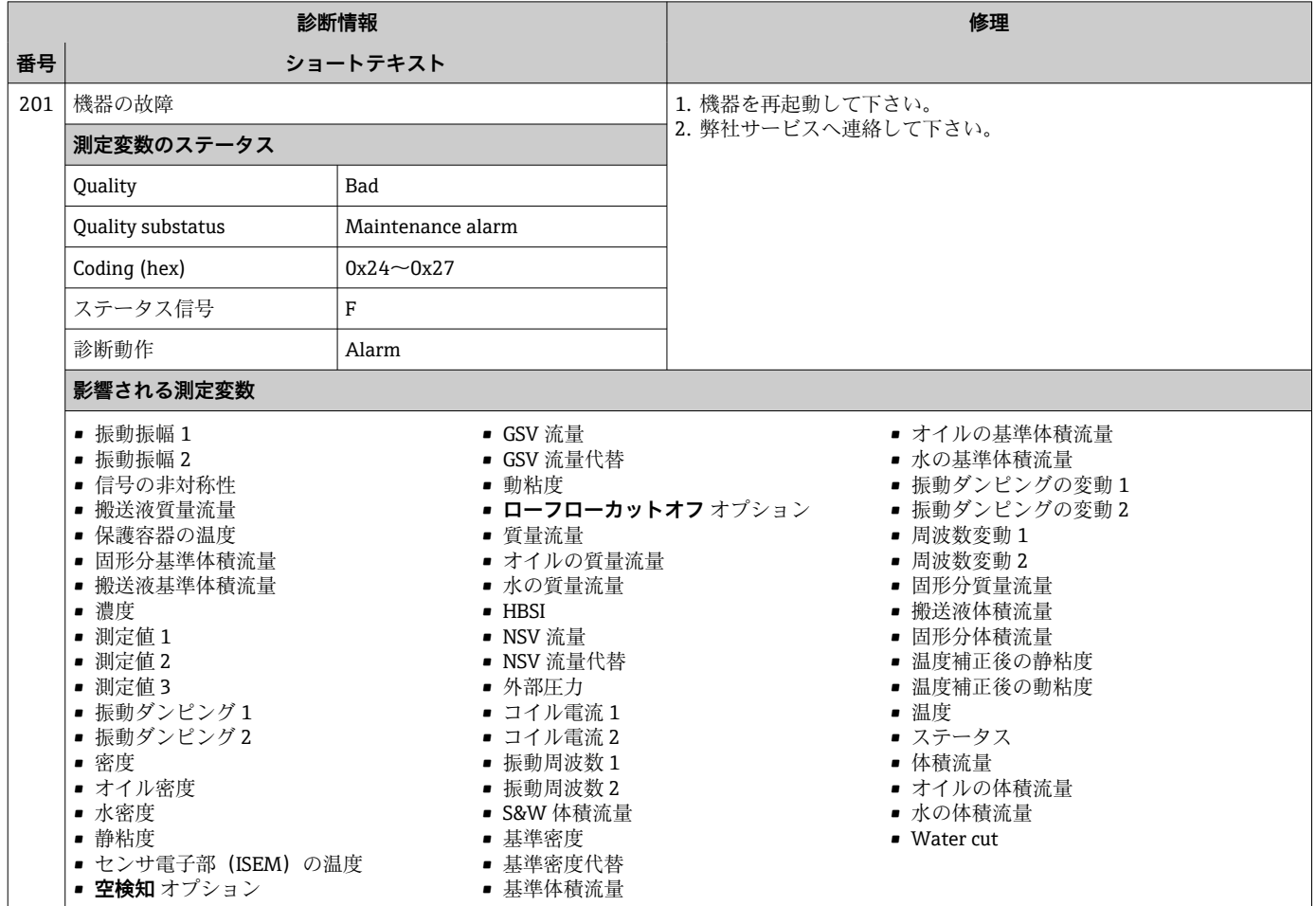

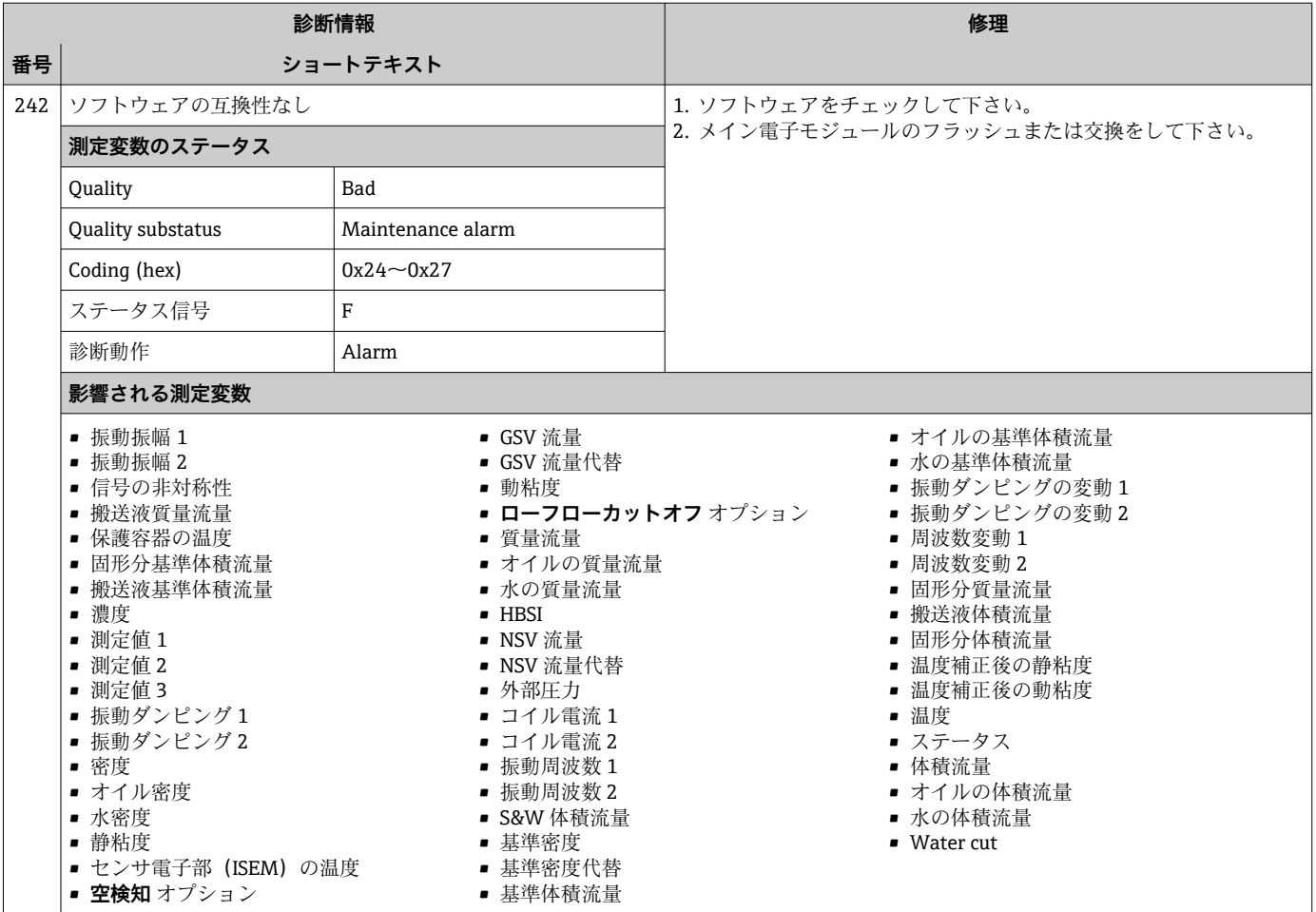

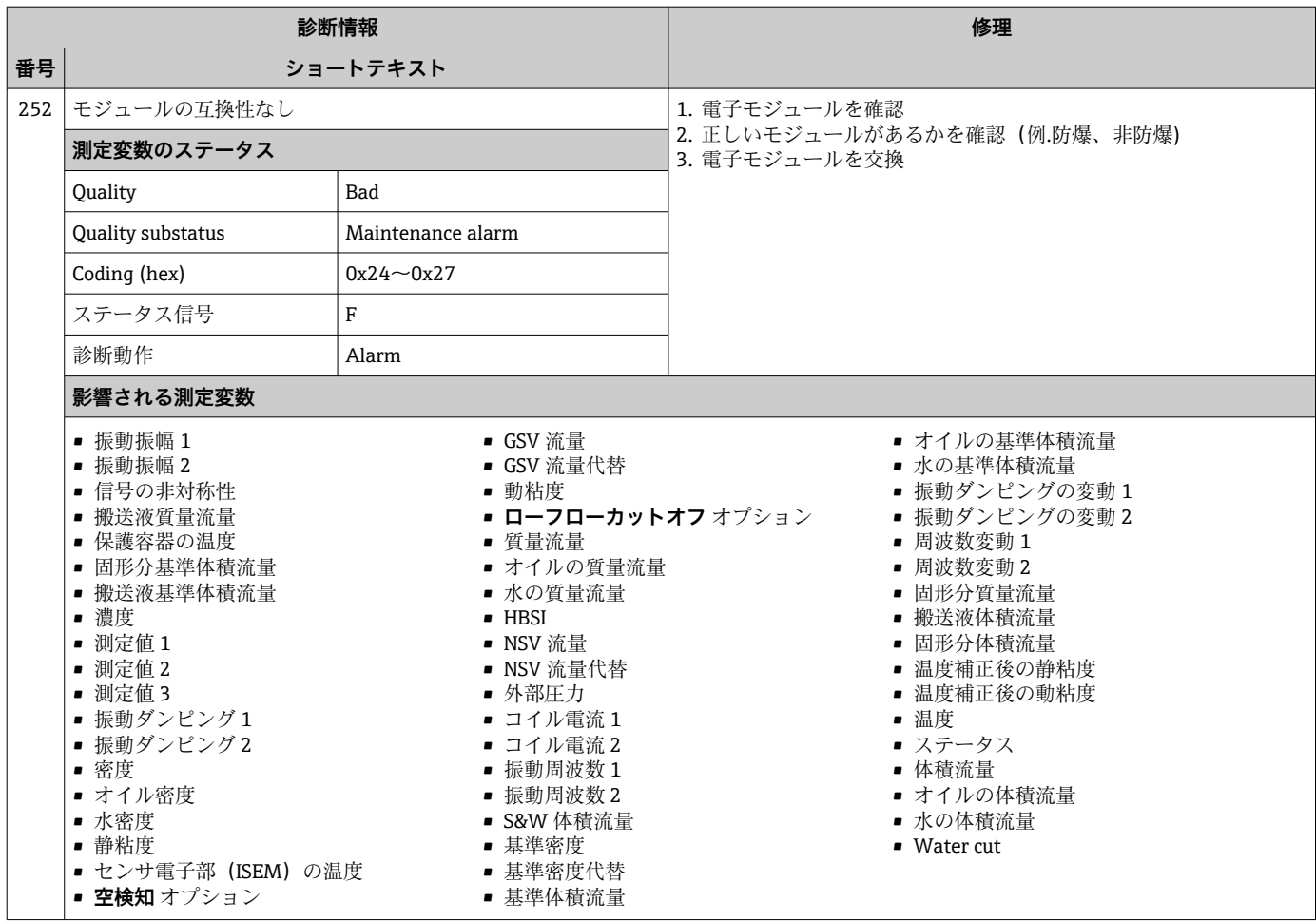

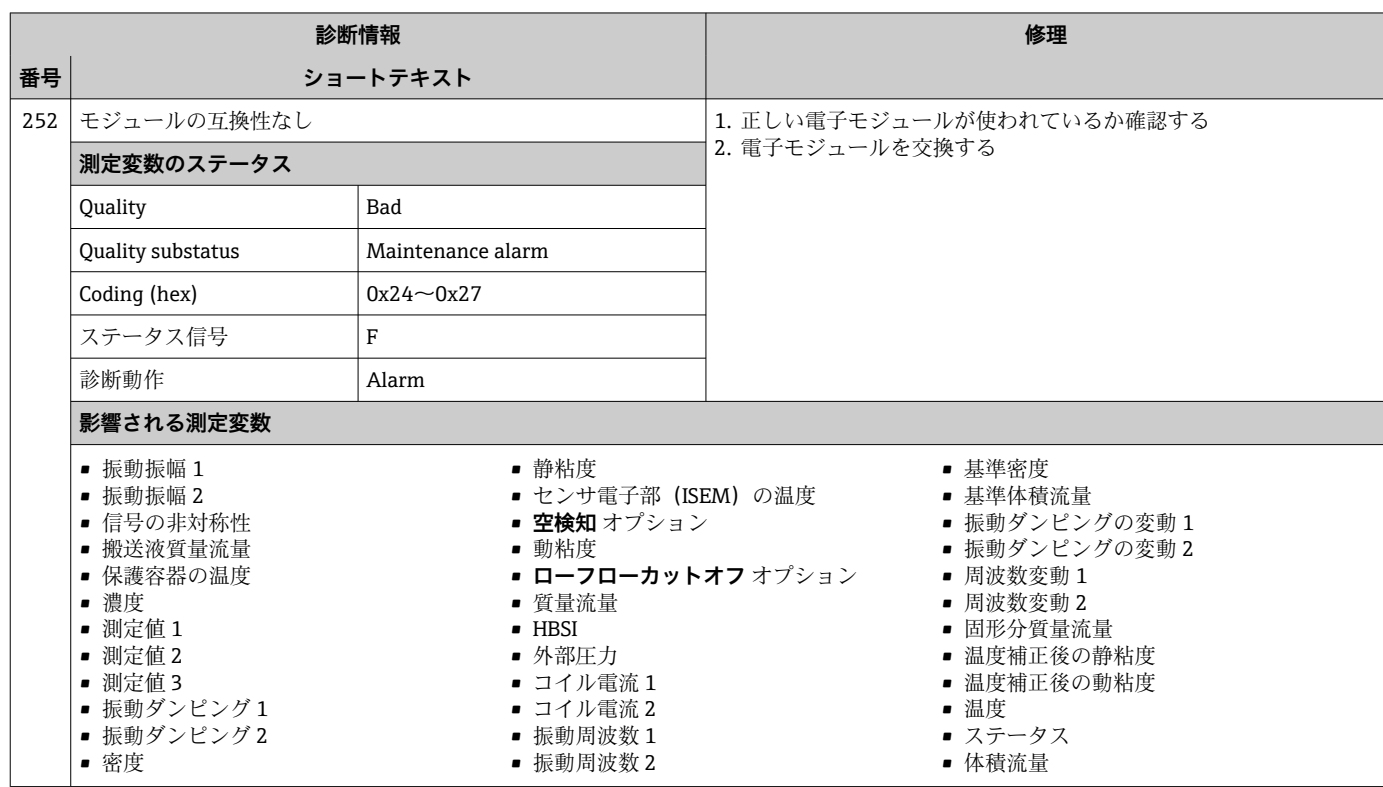

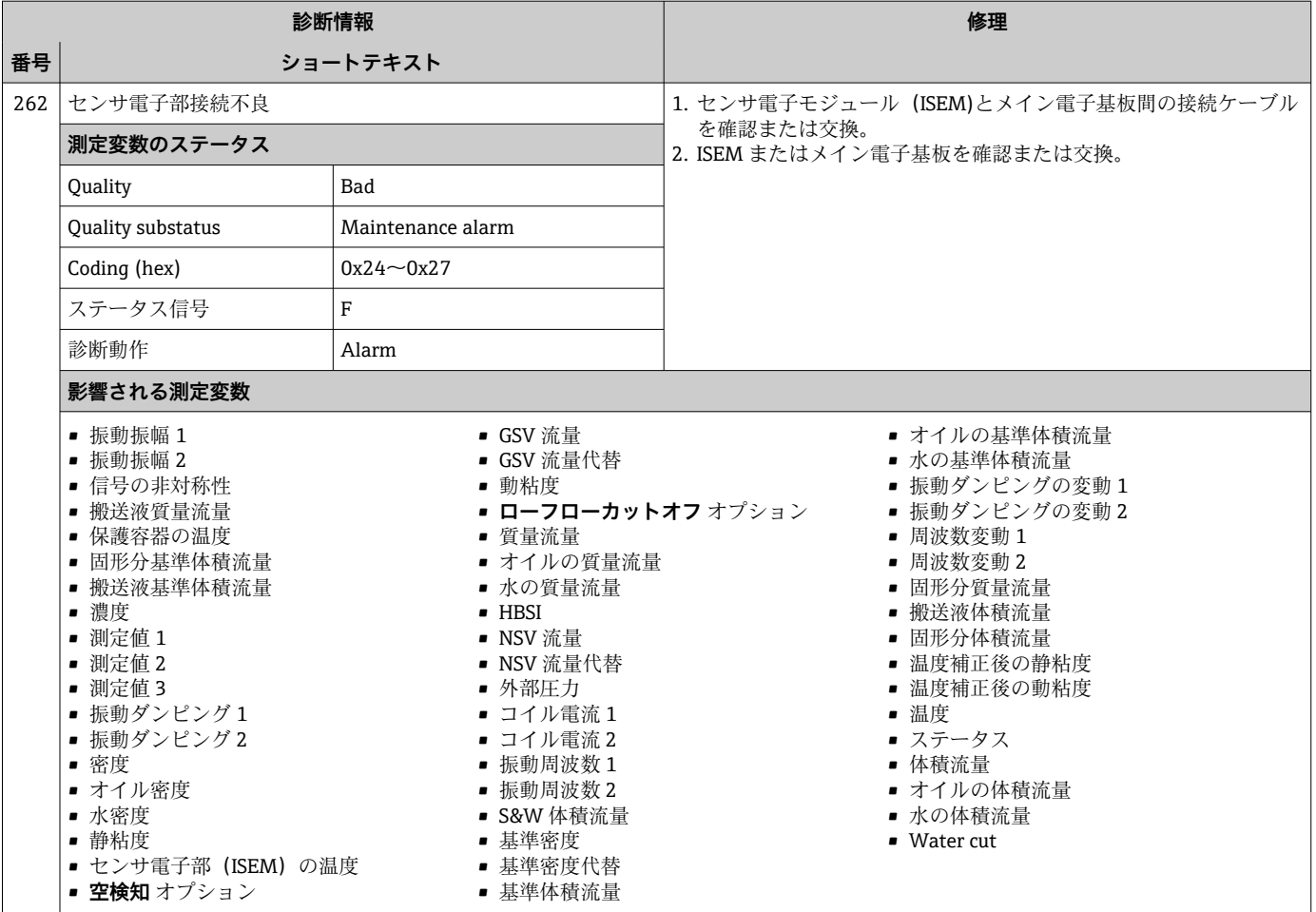

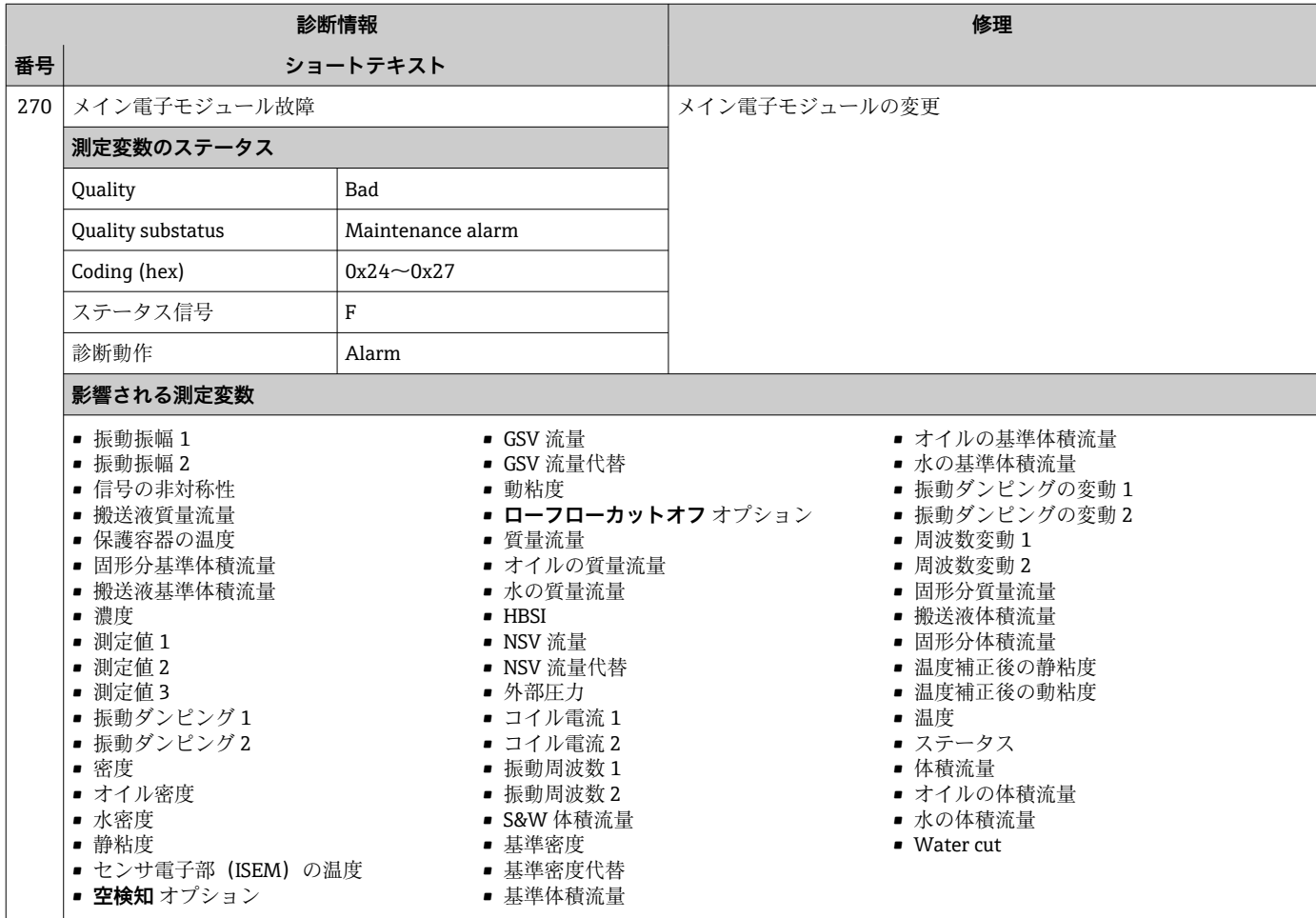

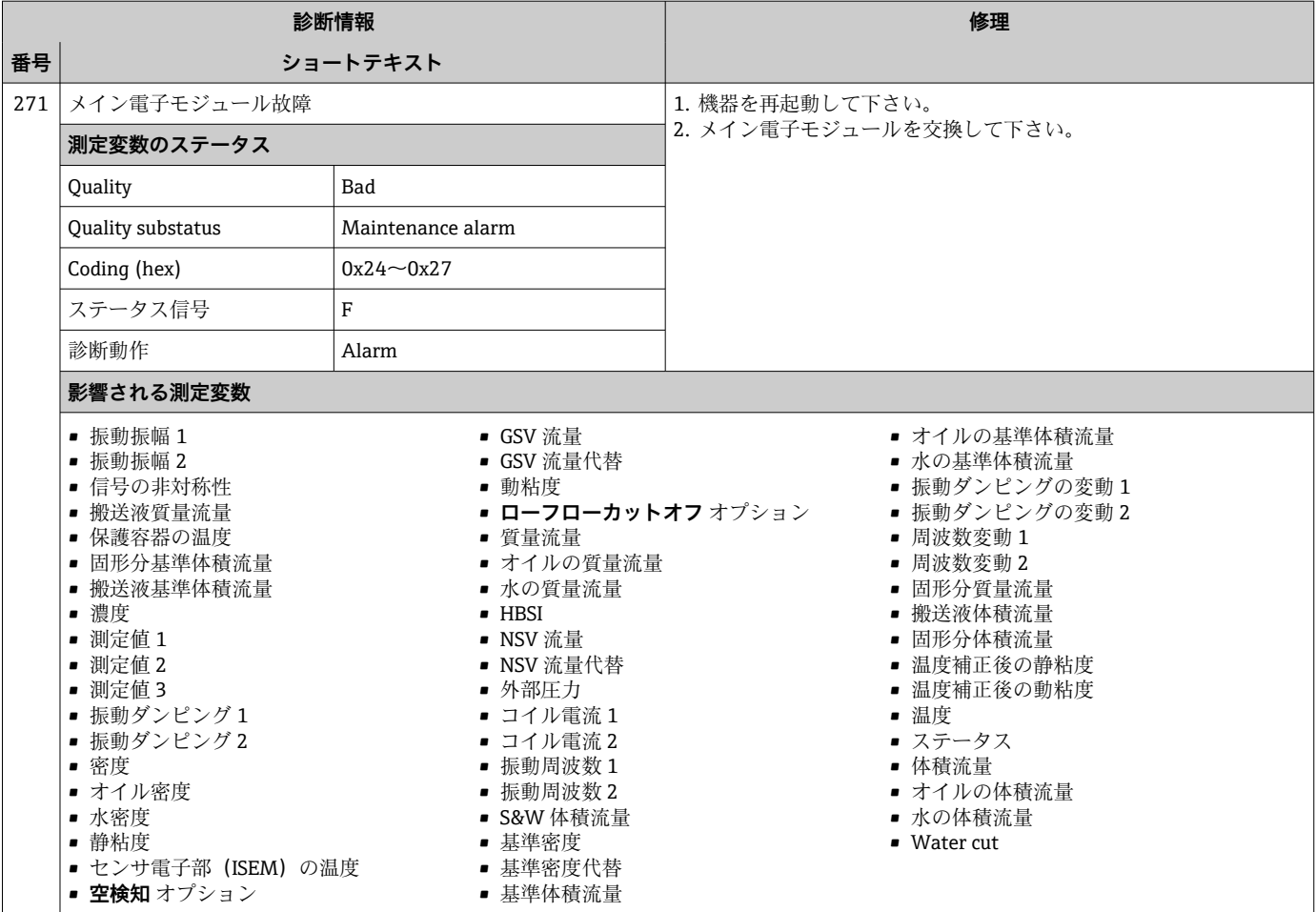

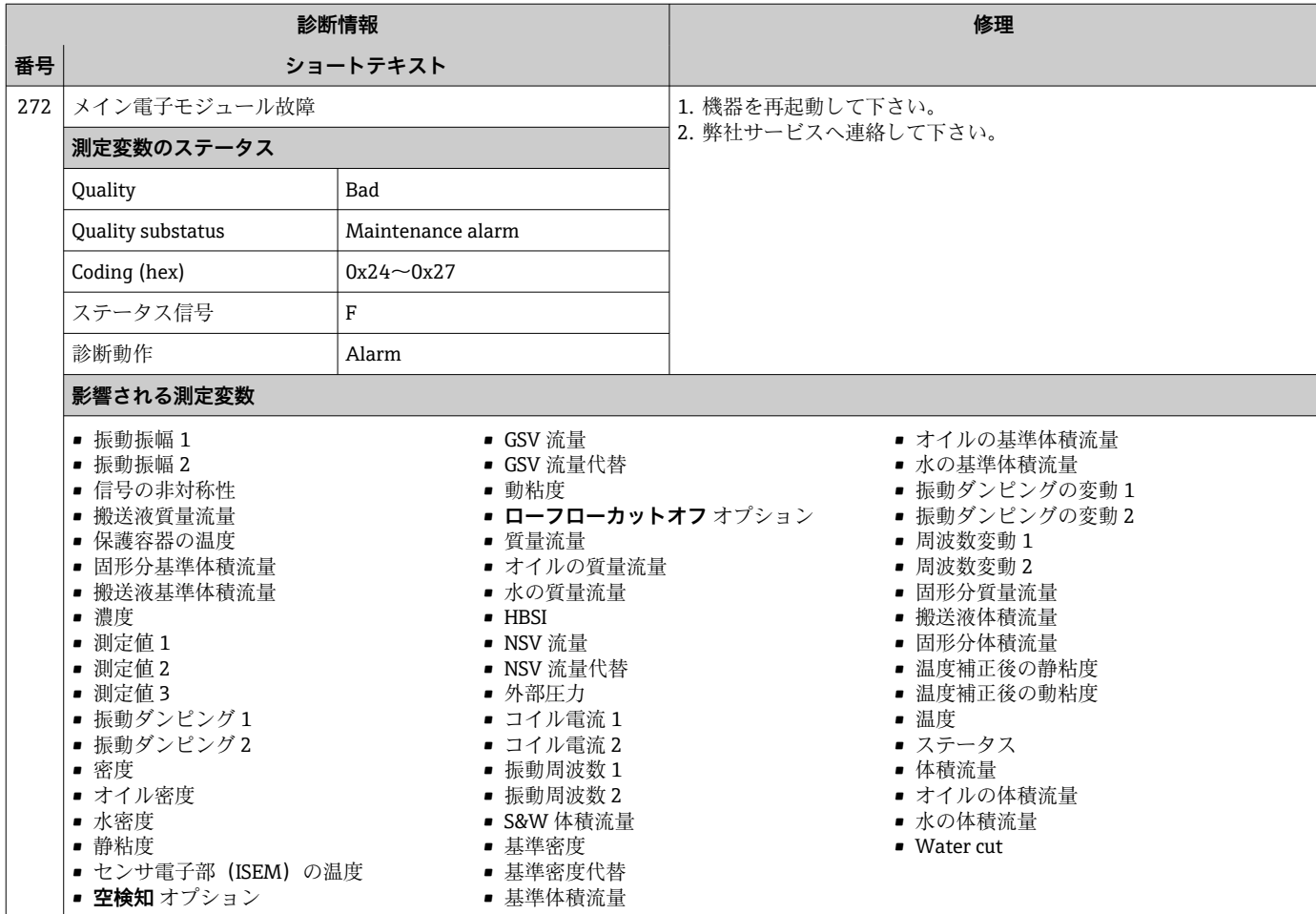

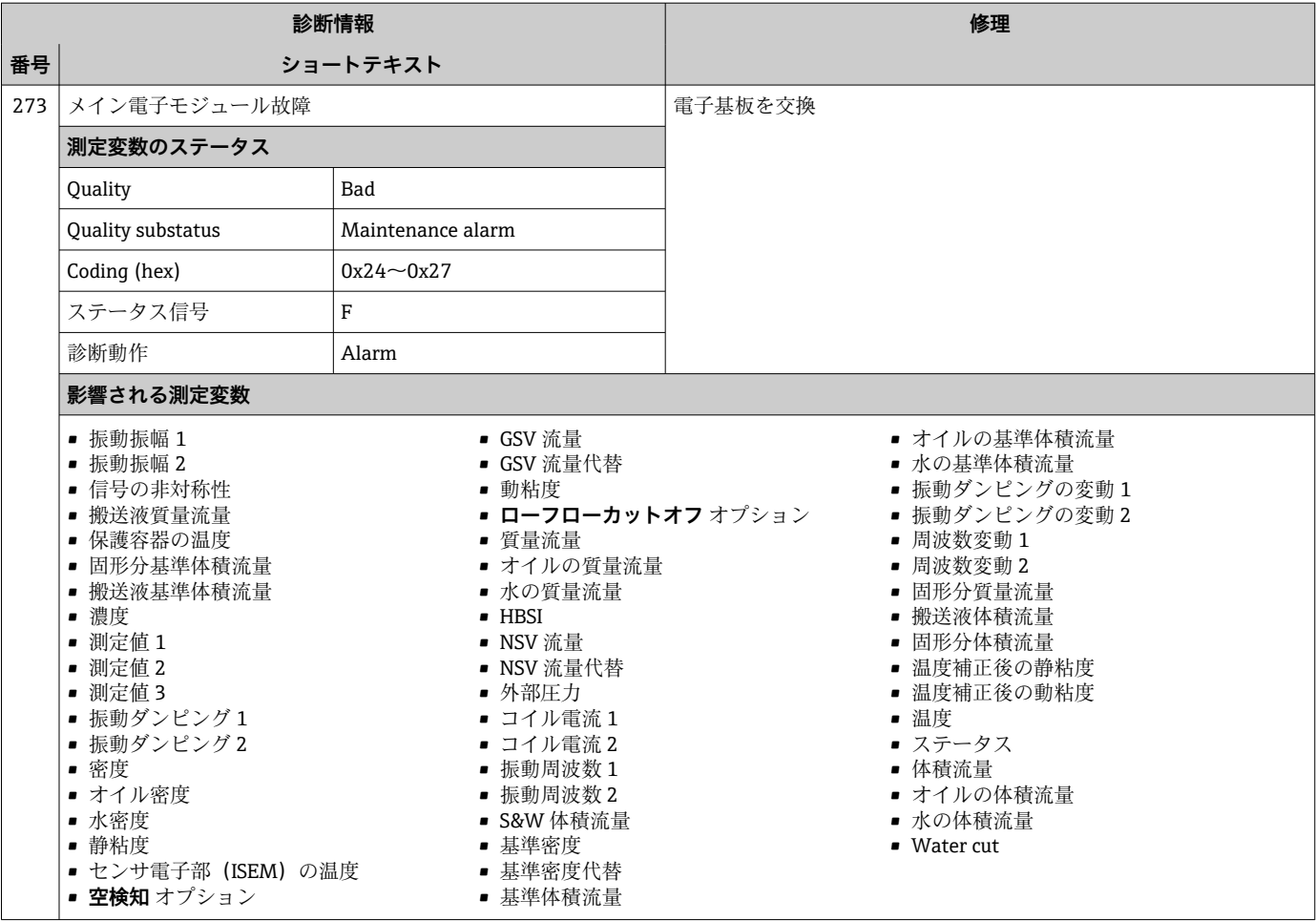

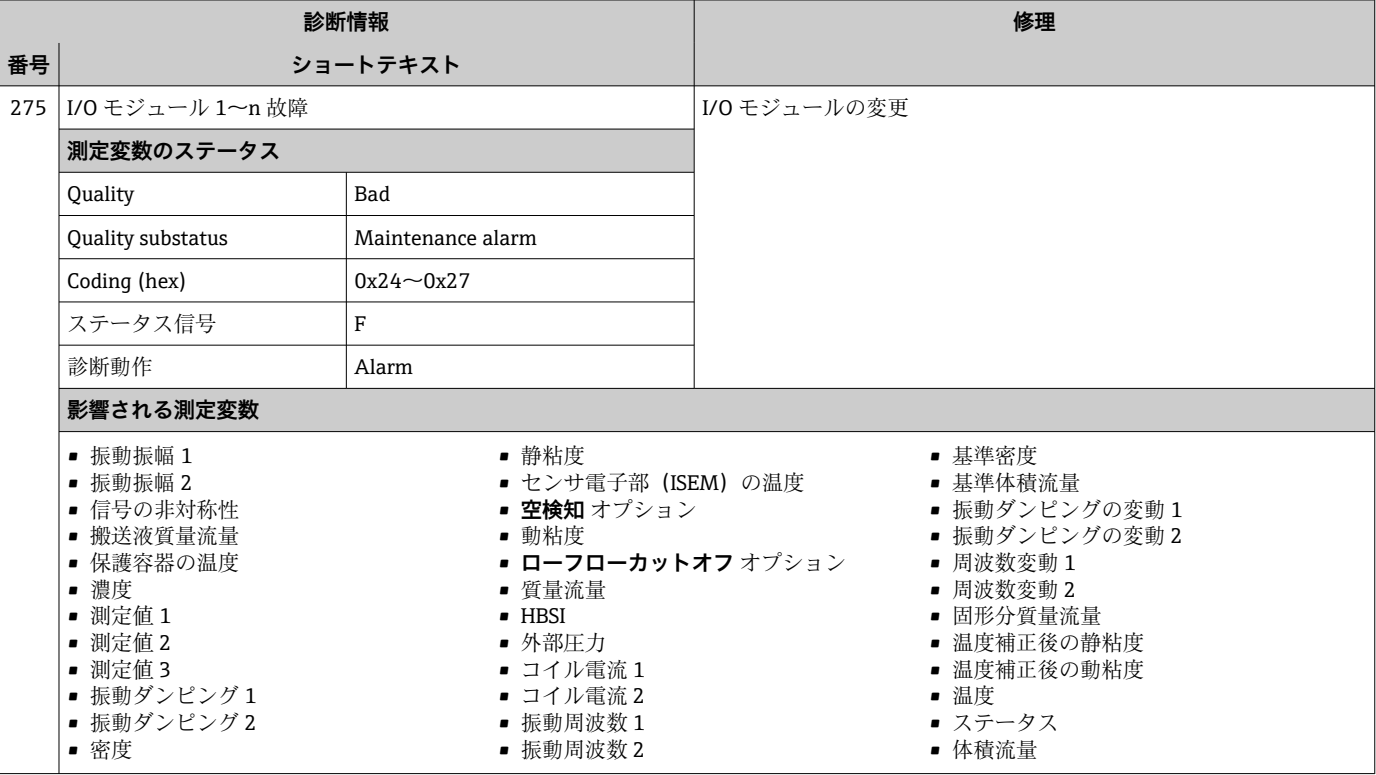

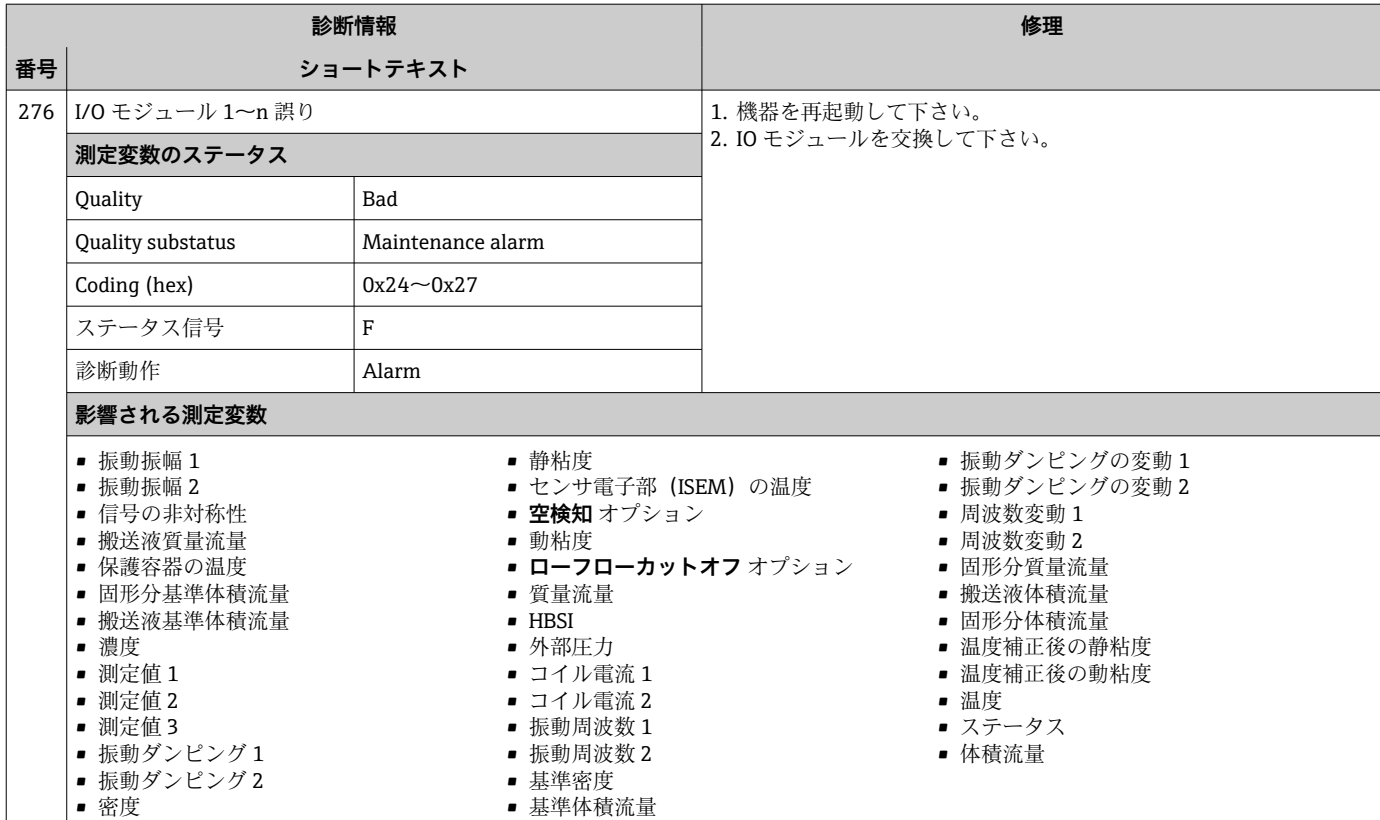

• 基準体積流量

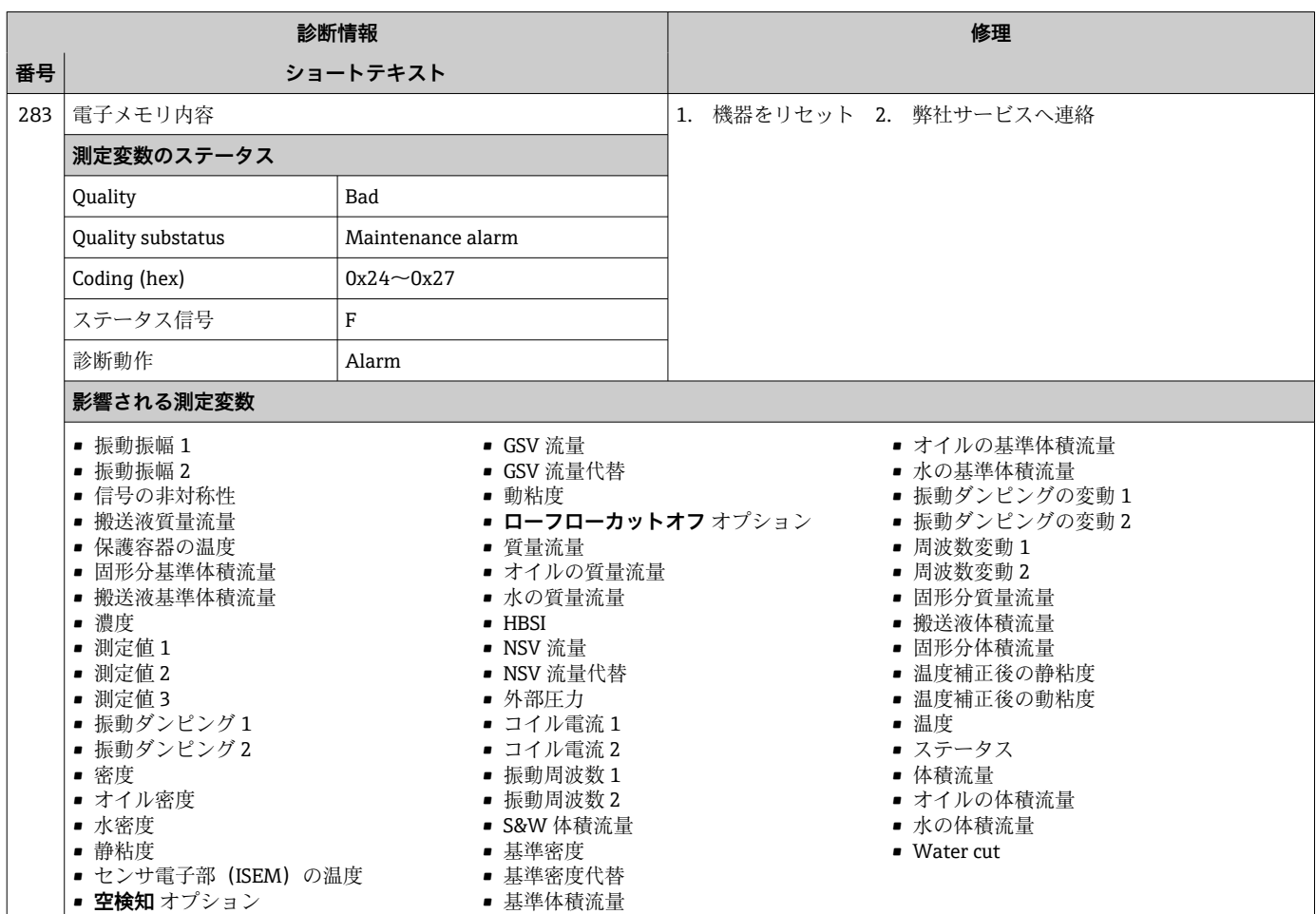

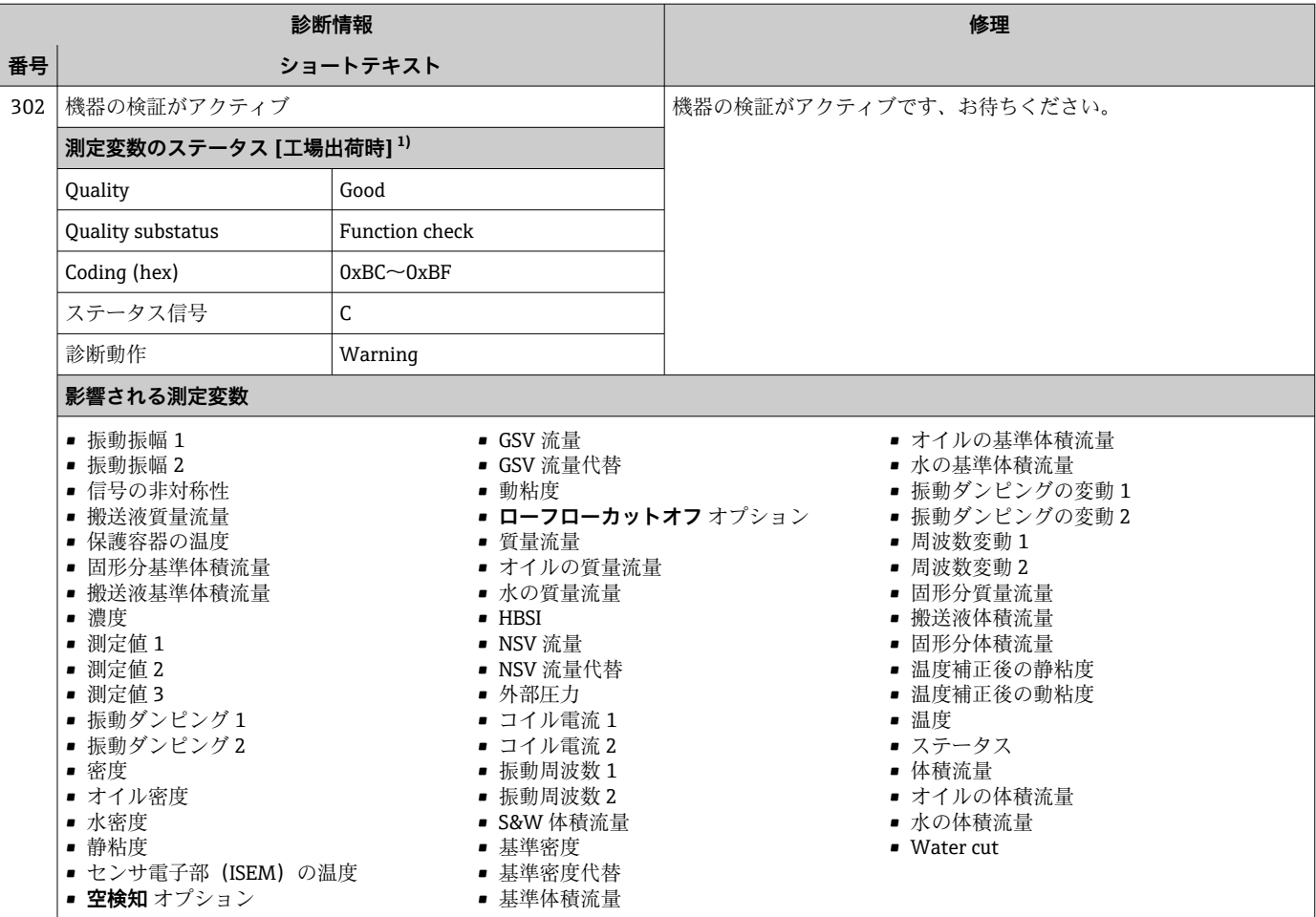

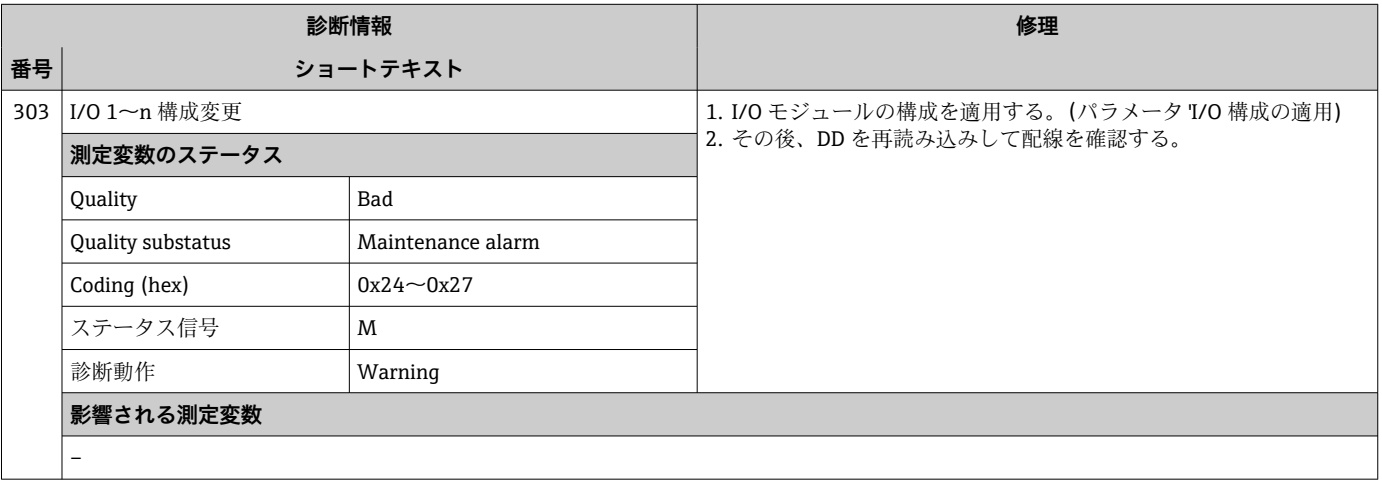

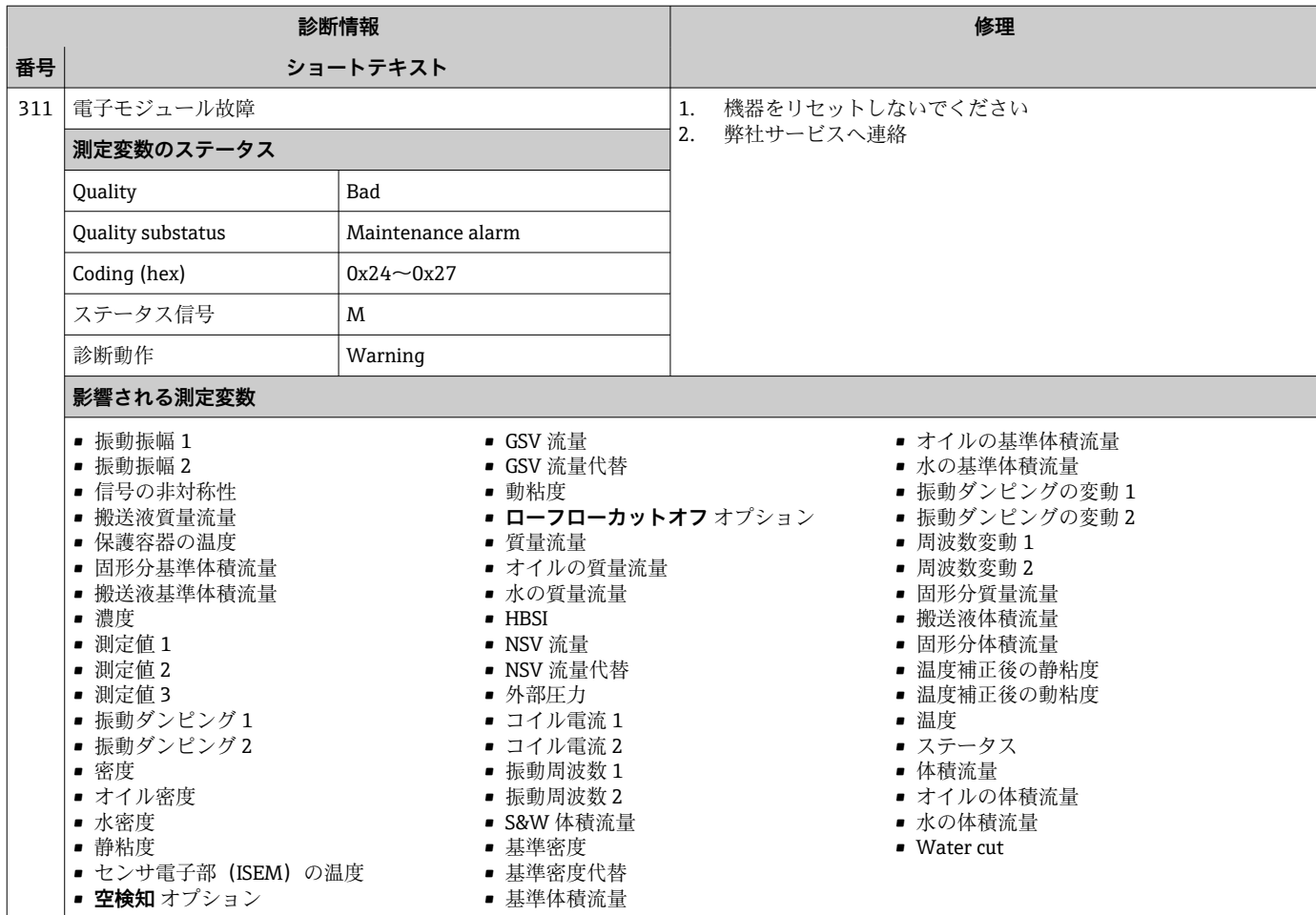

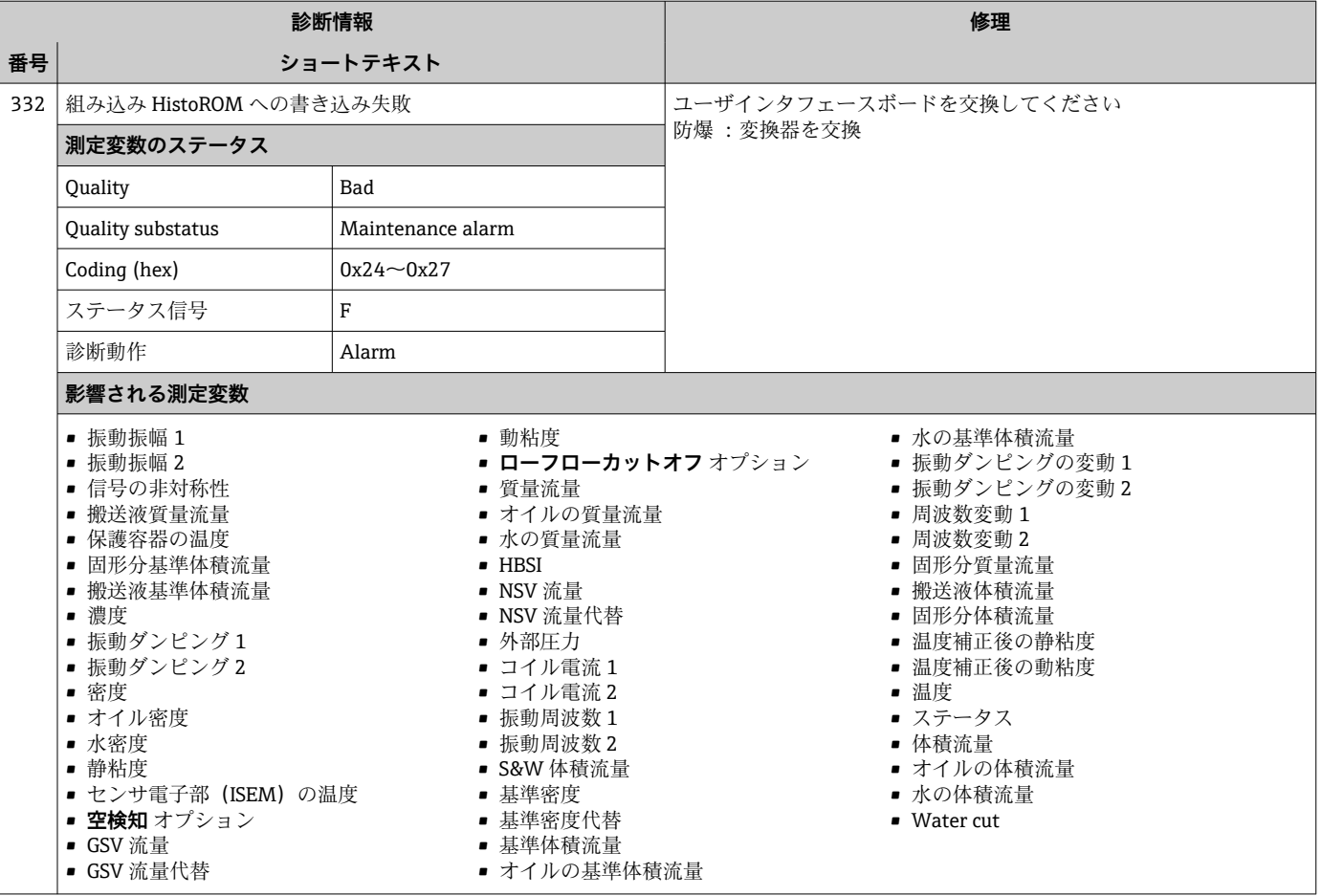

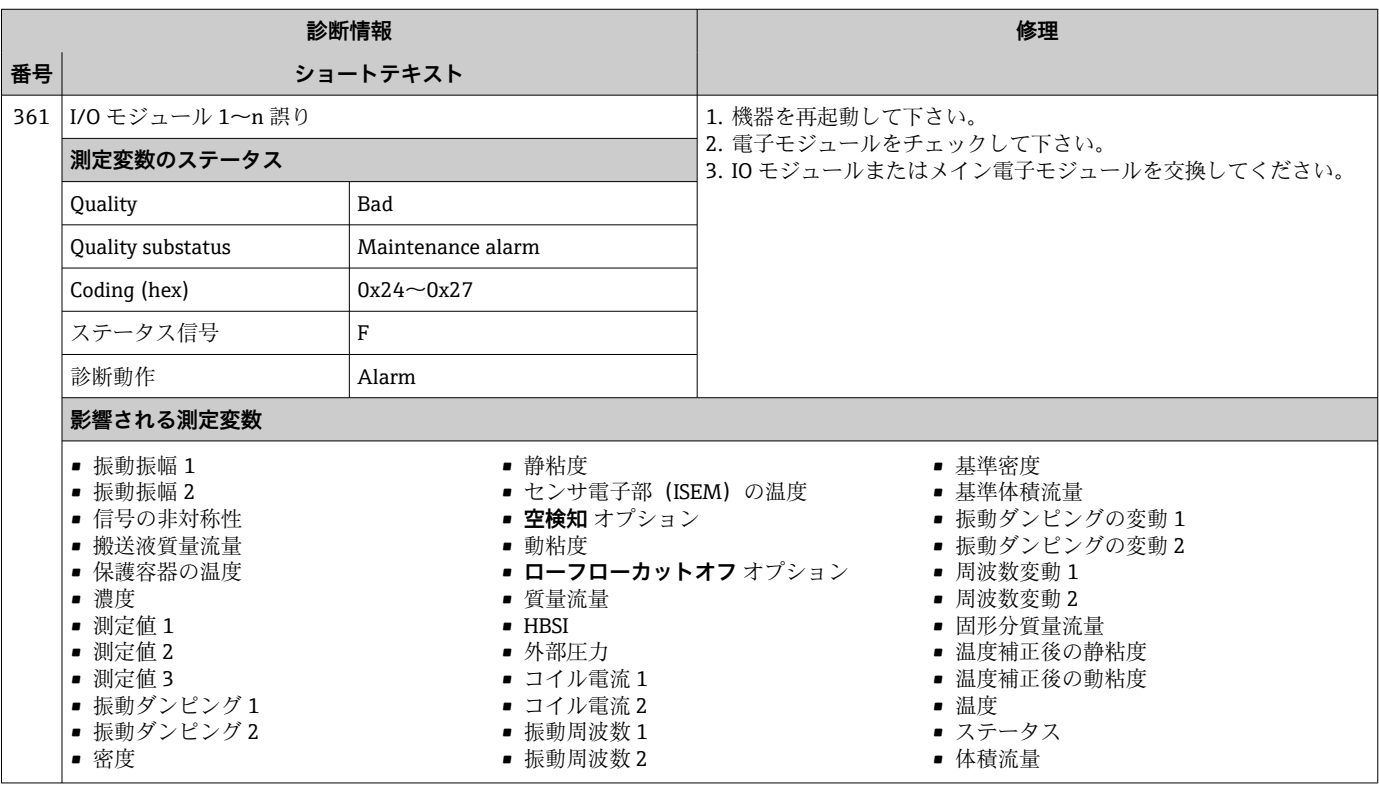

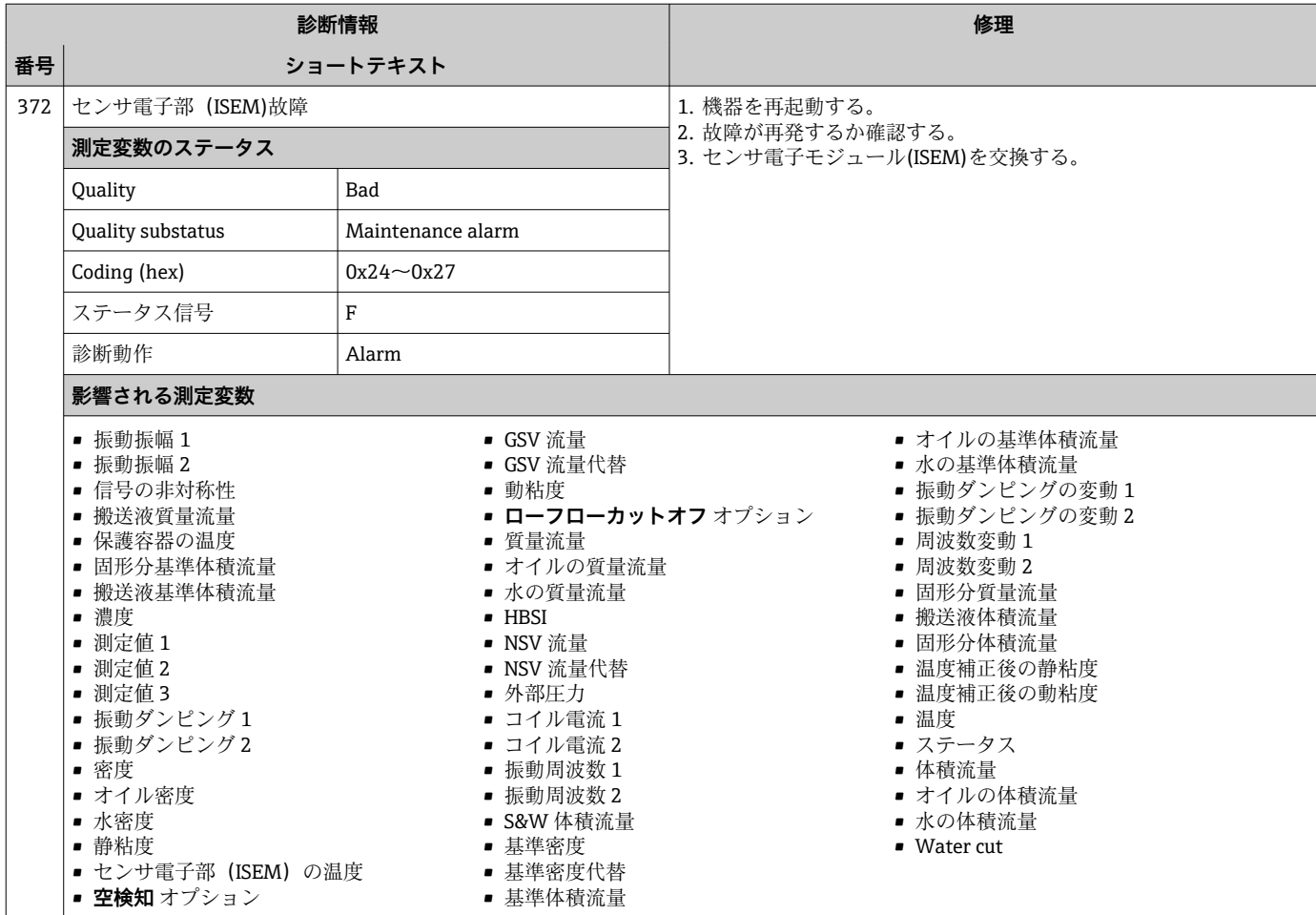

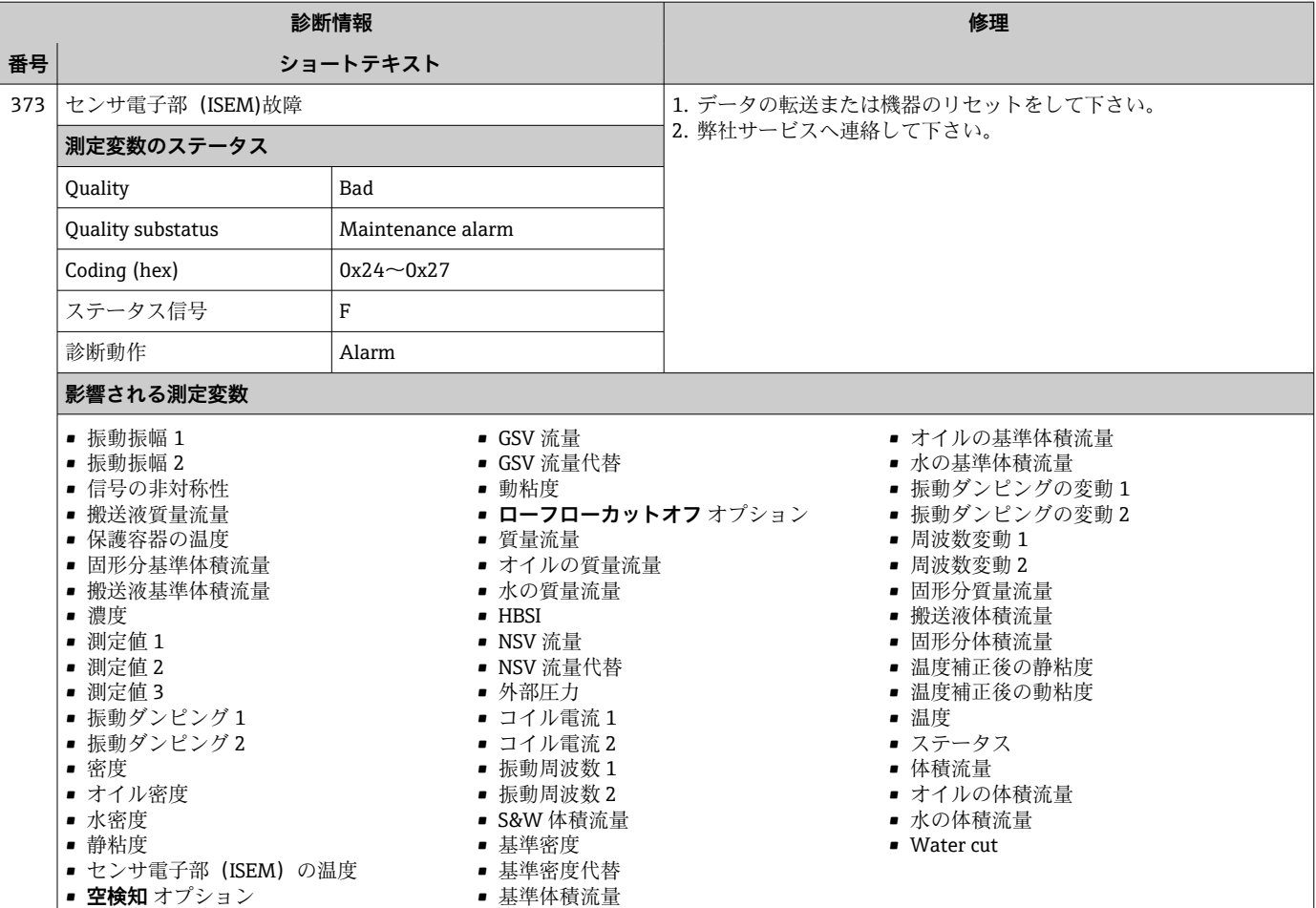

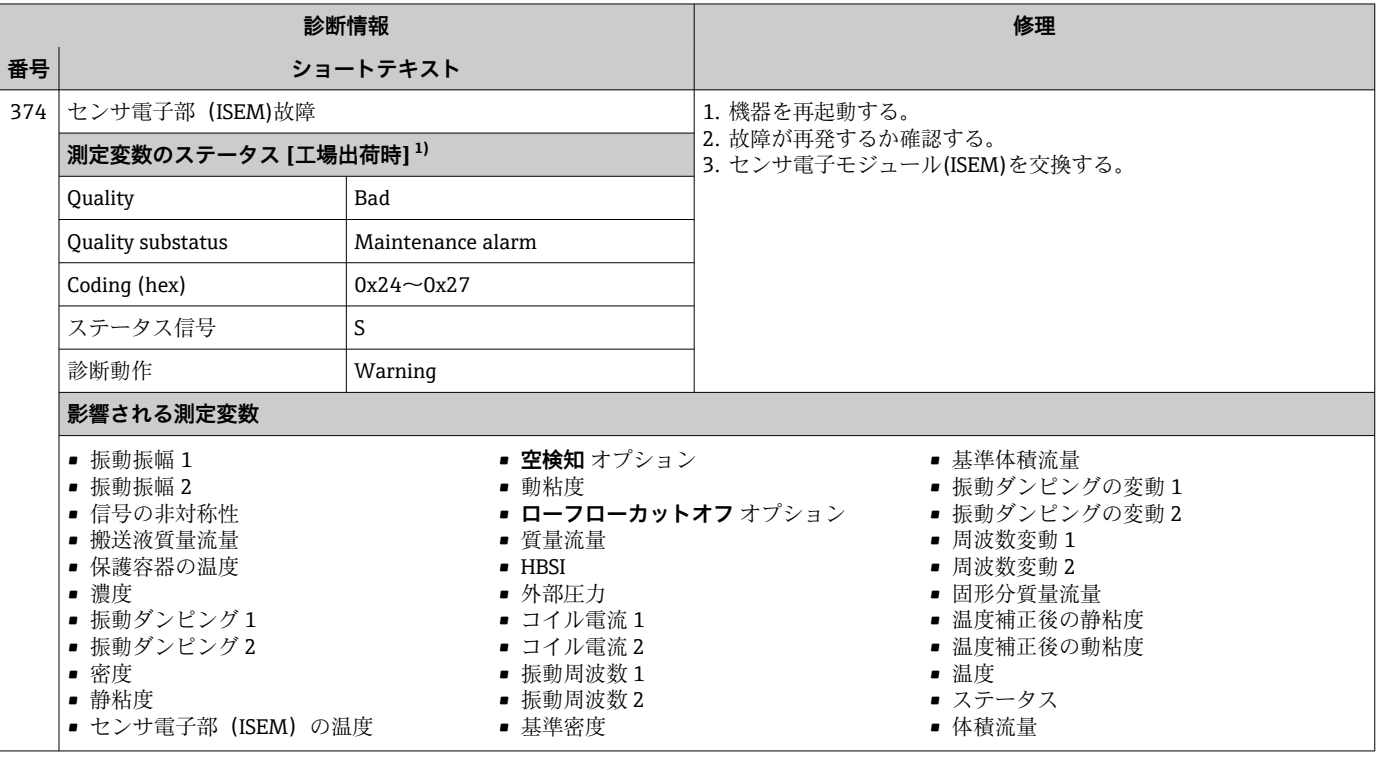

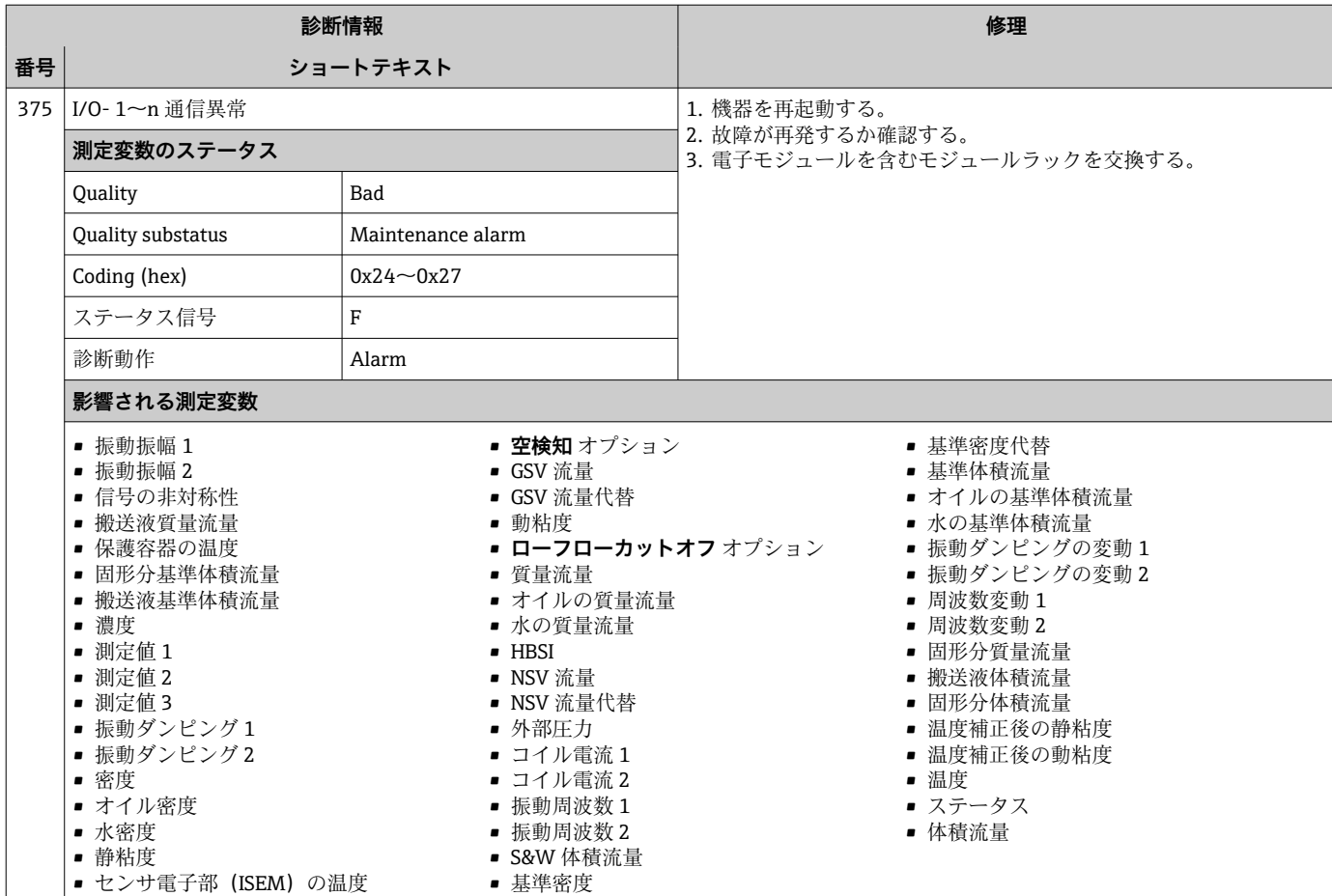

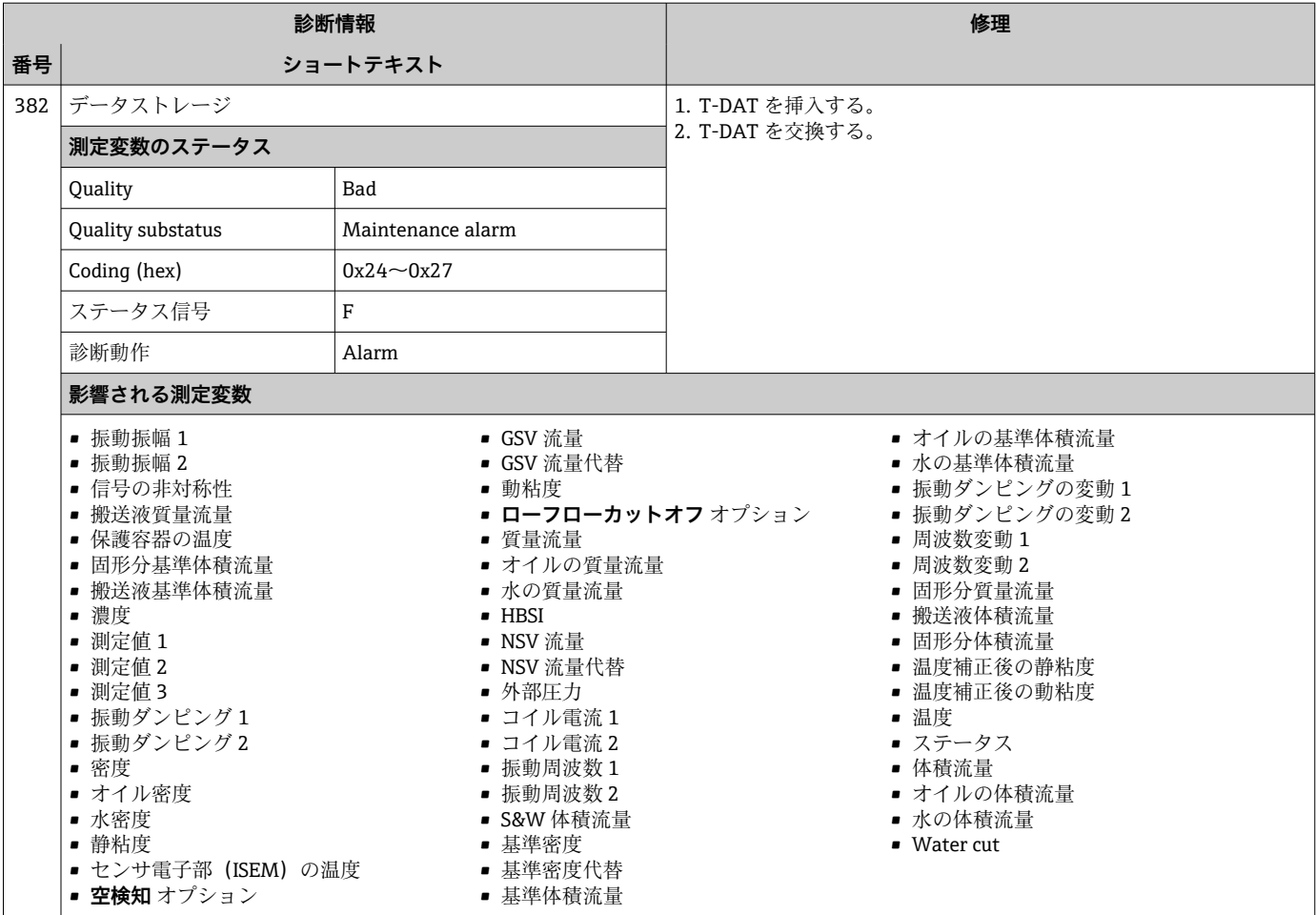

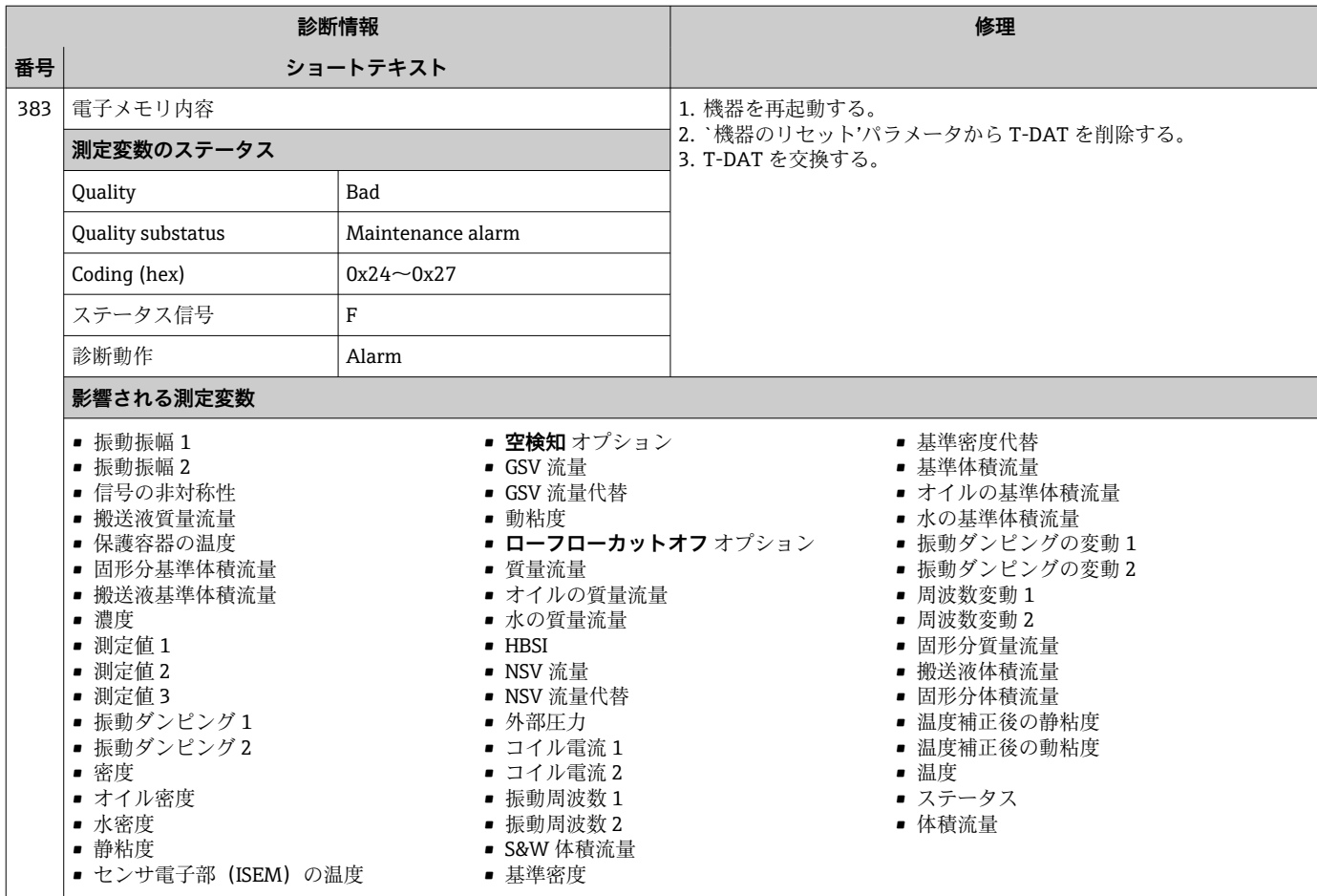

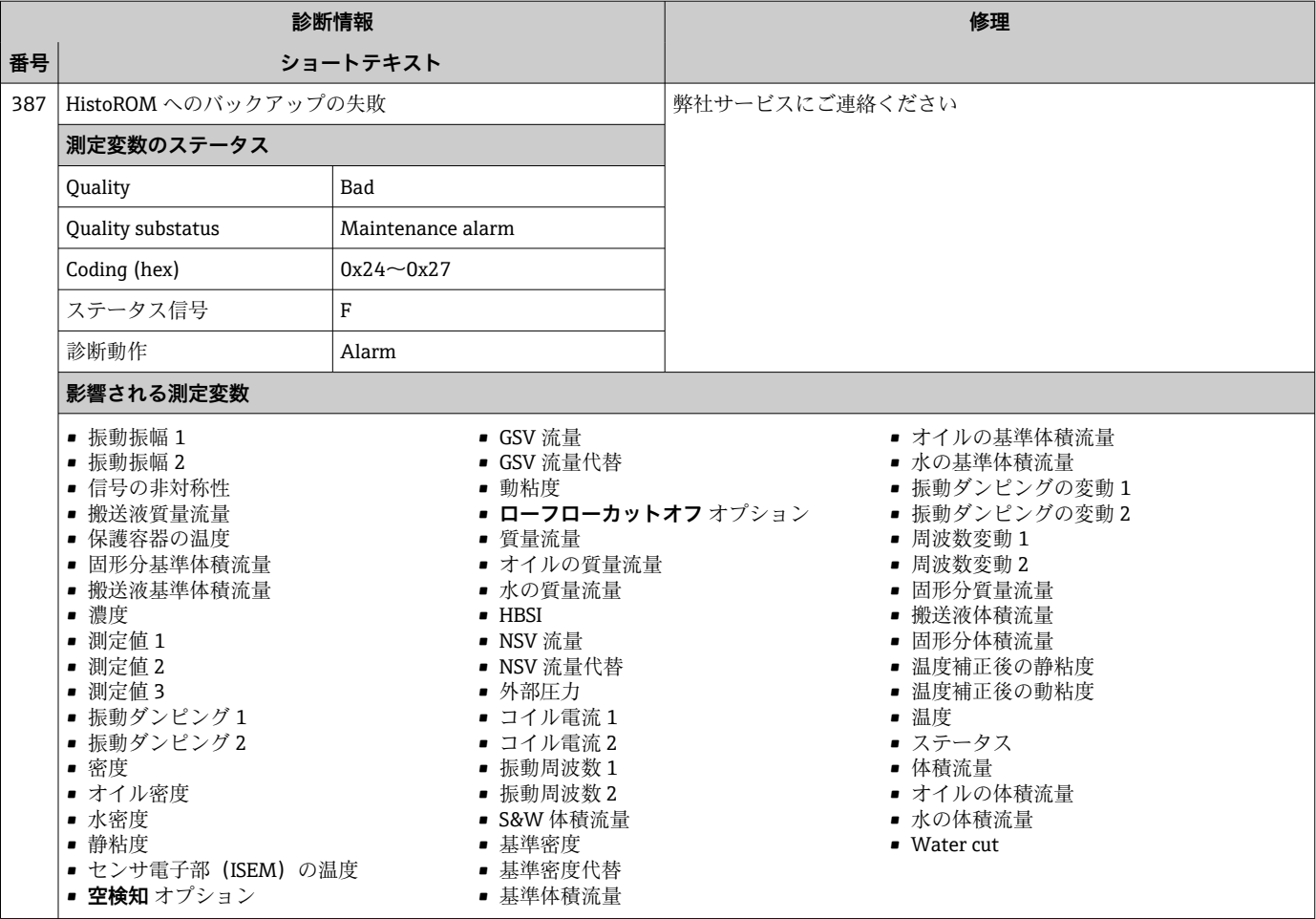

# **12.7.3 設定の診断**

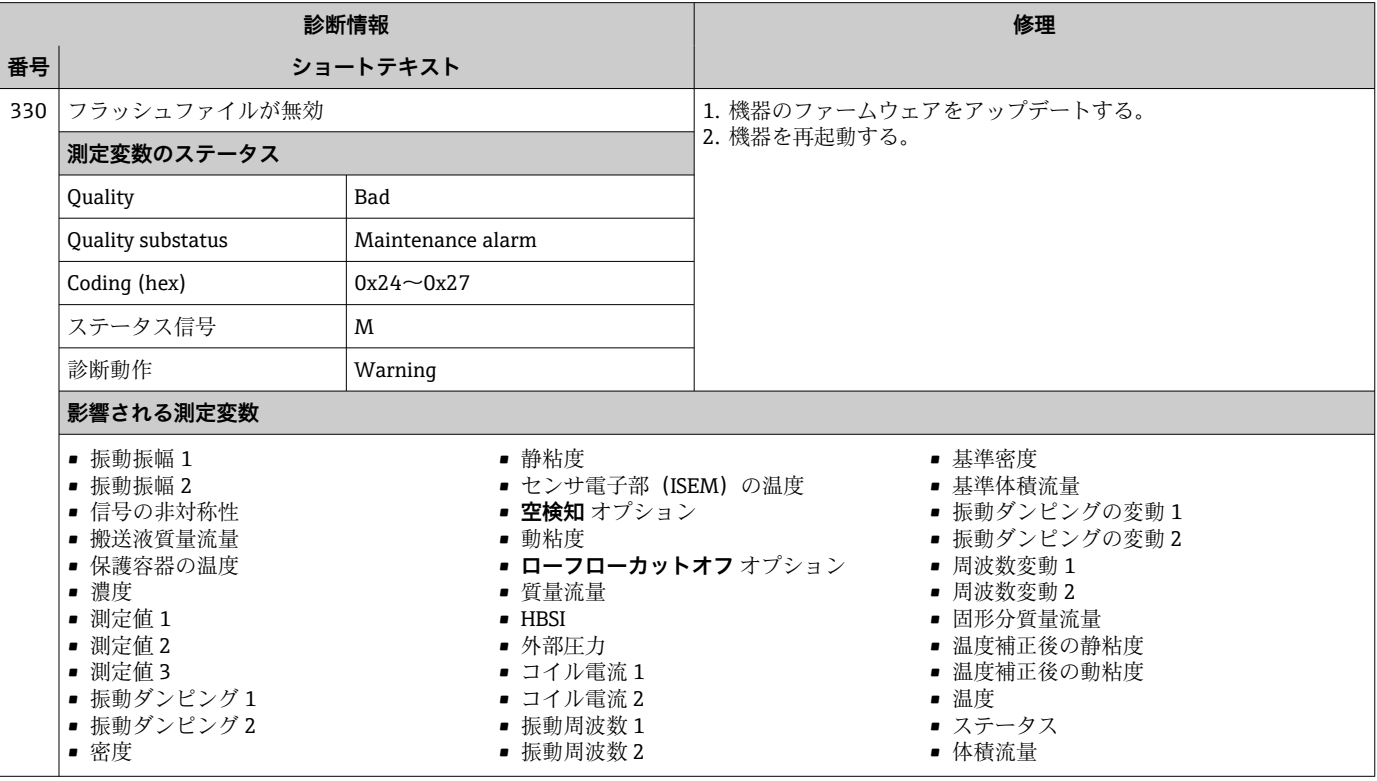
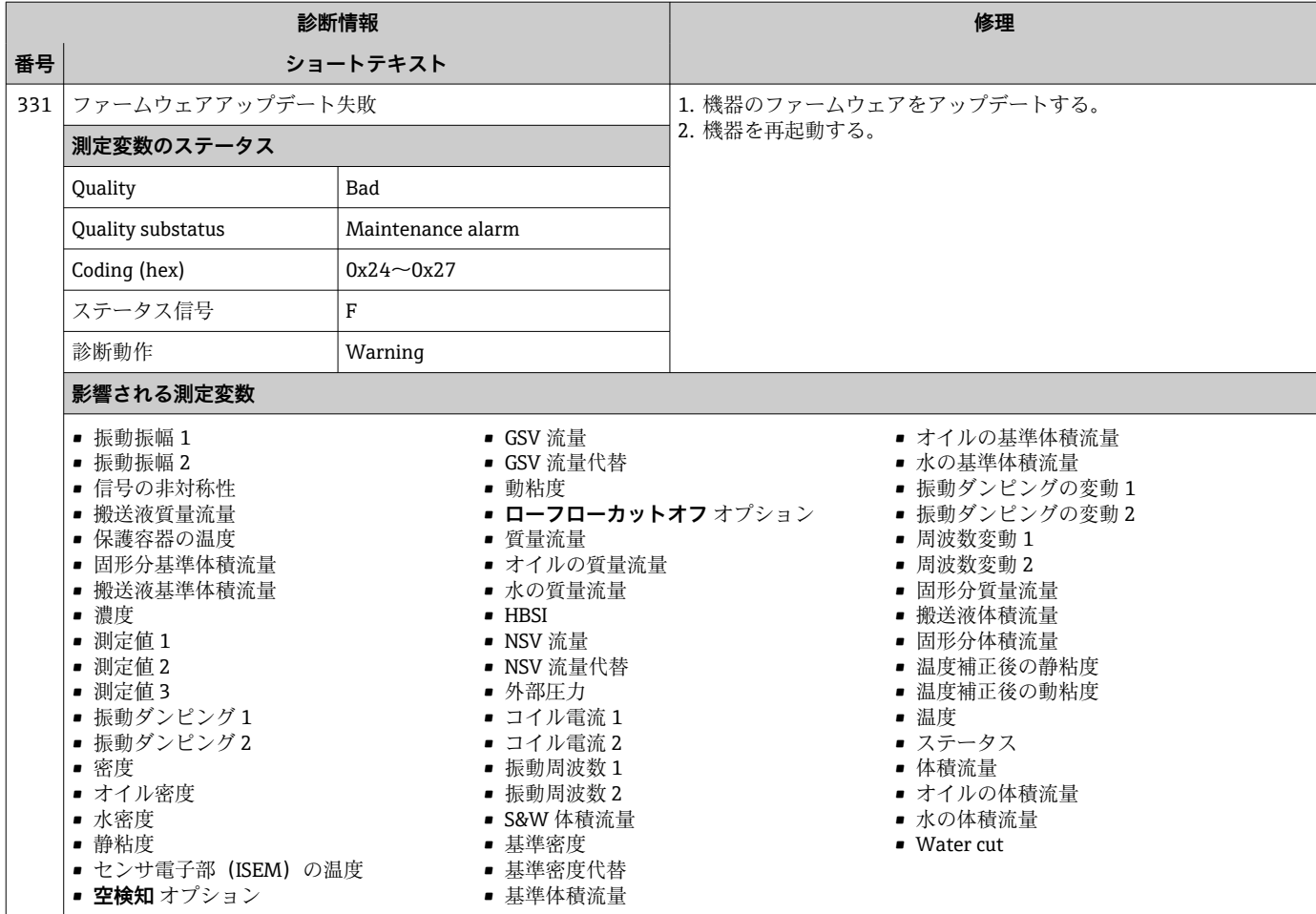

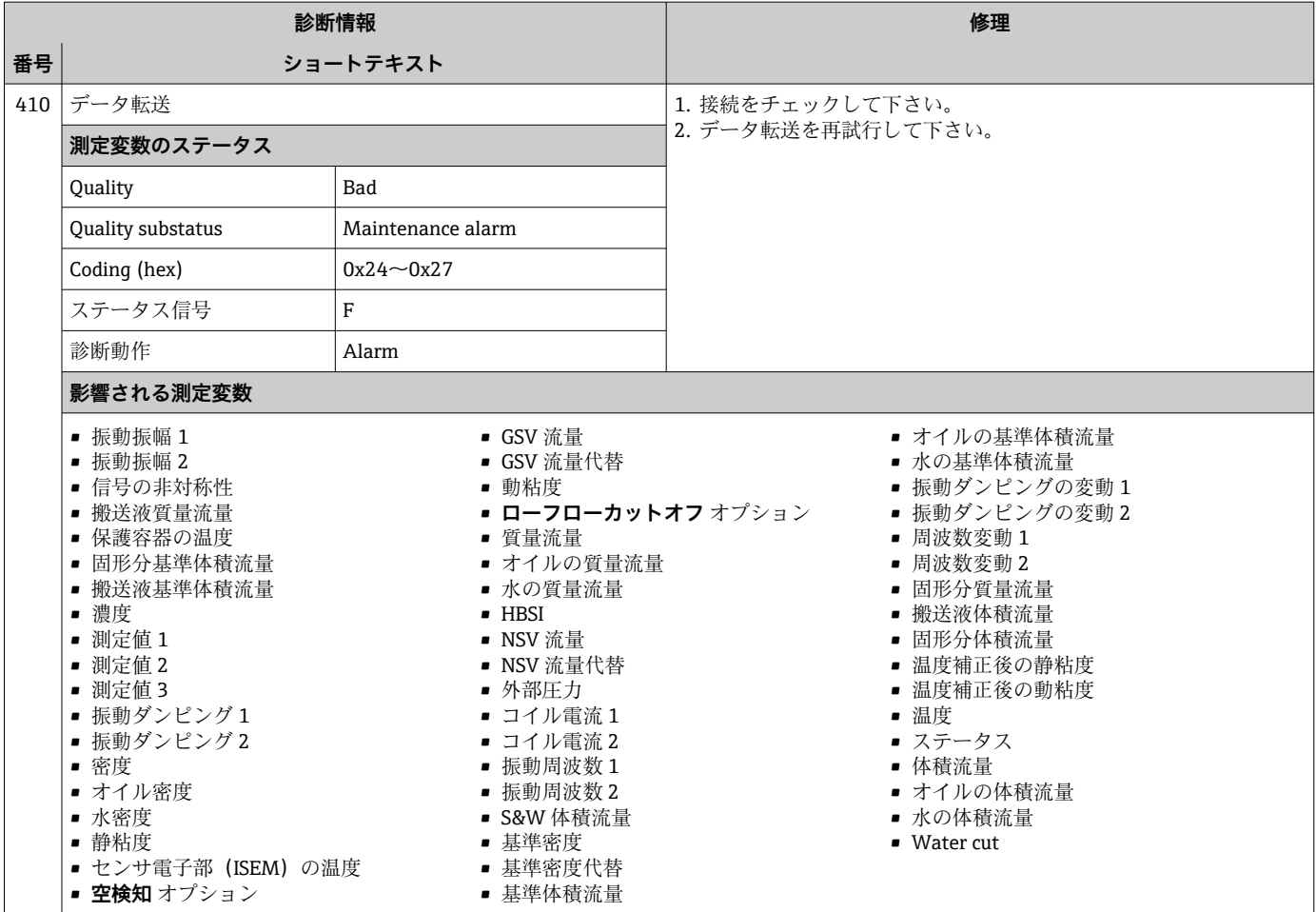

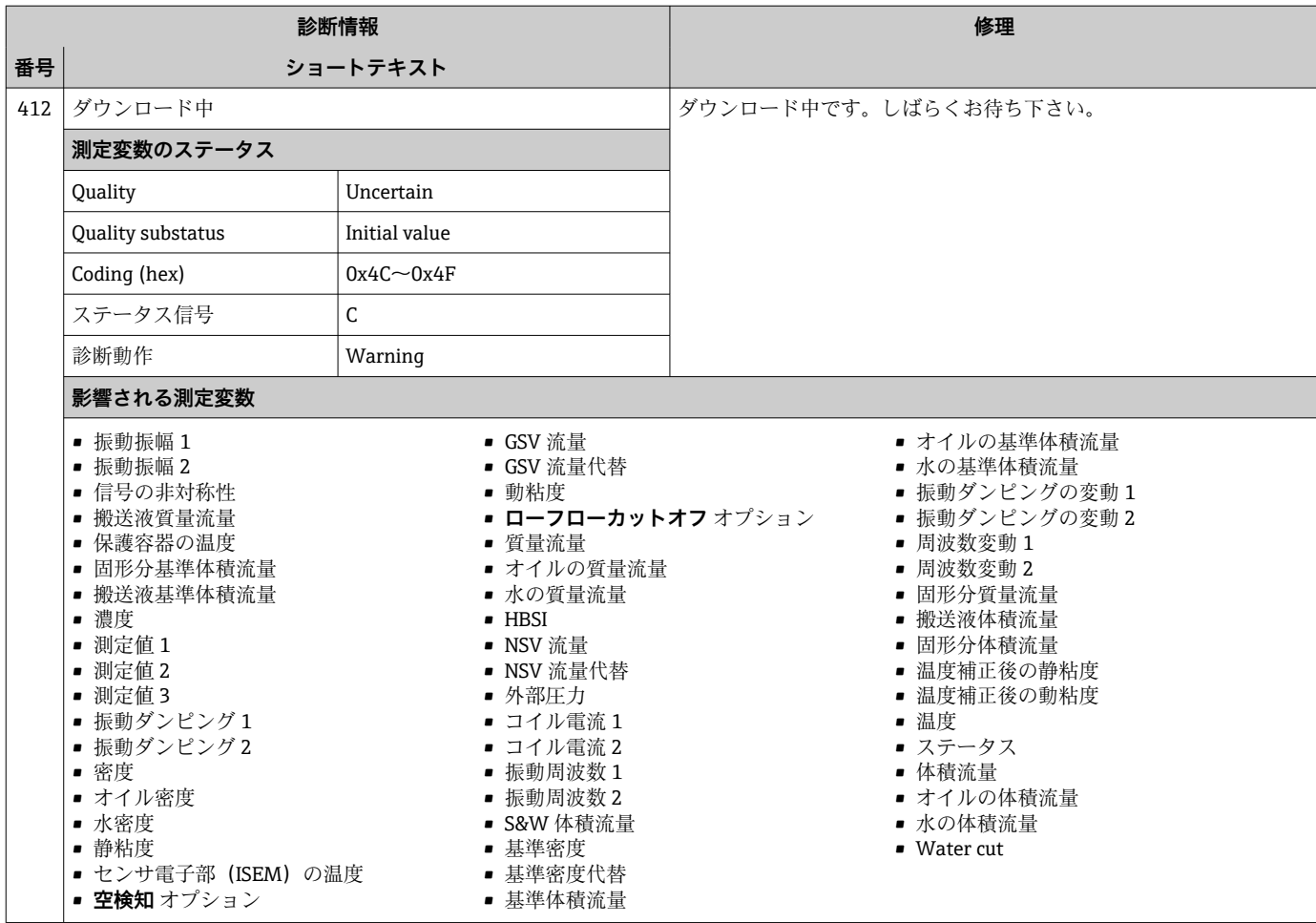

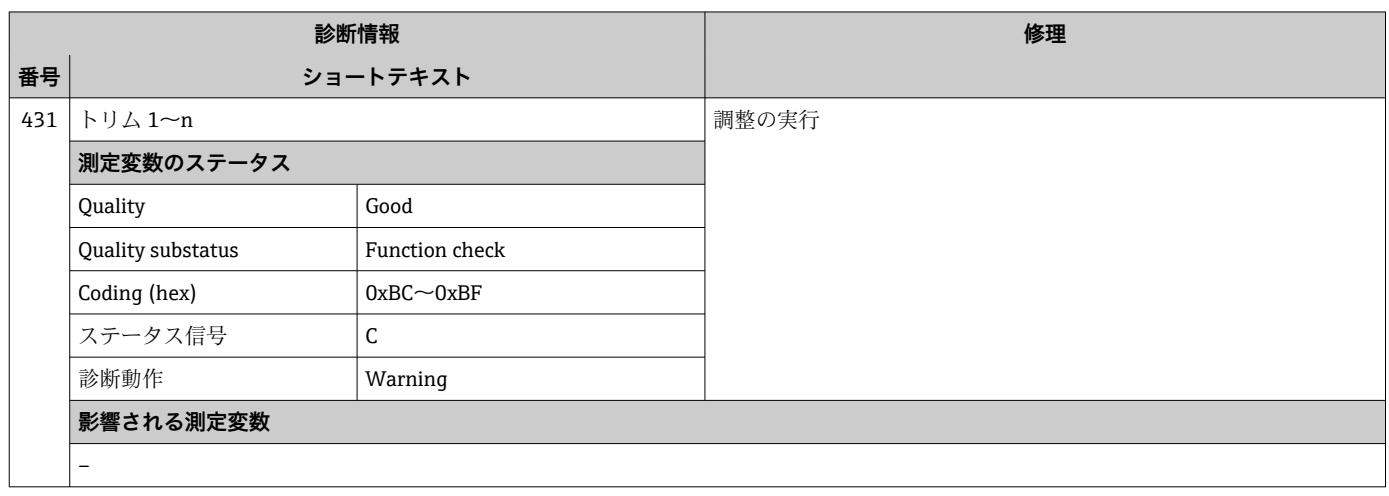

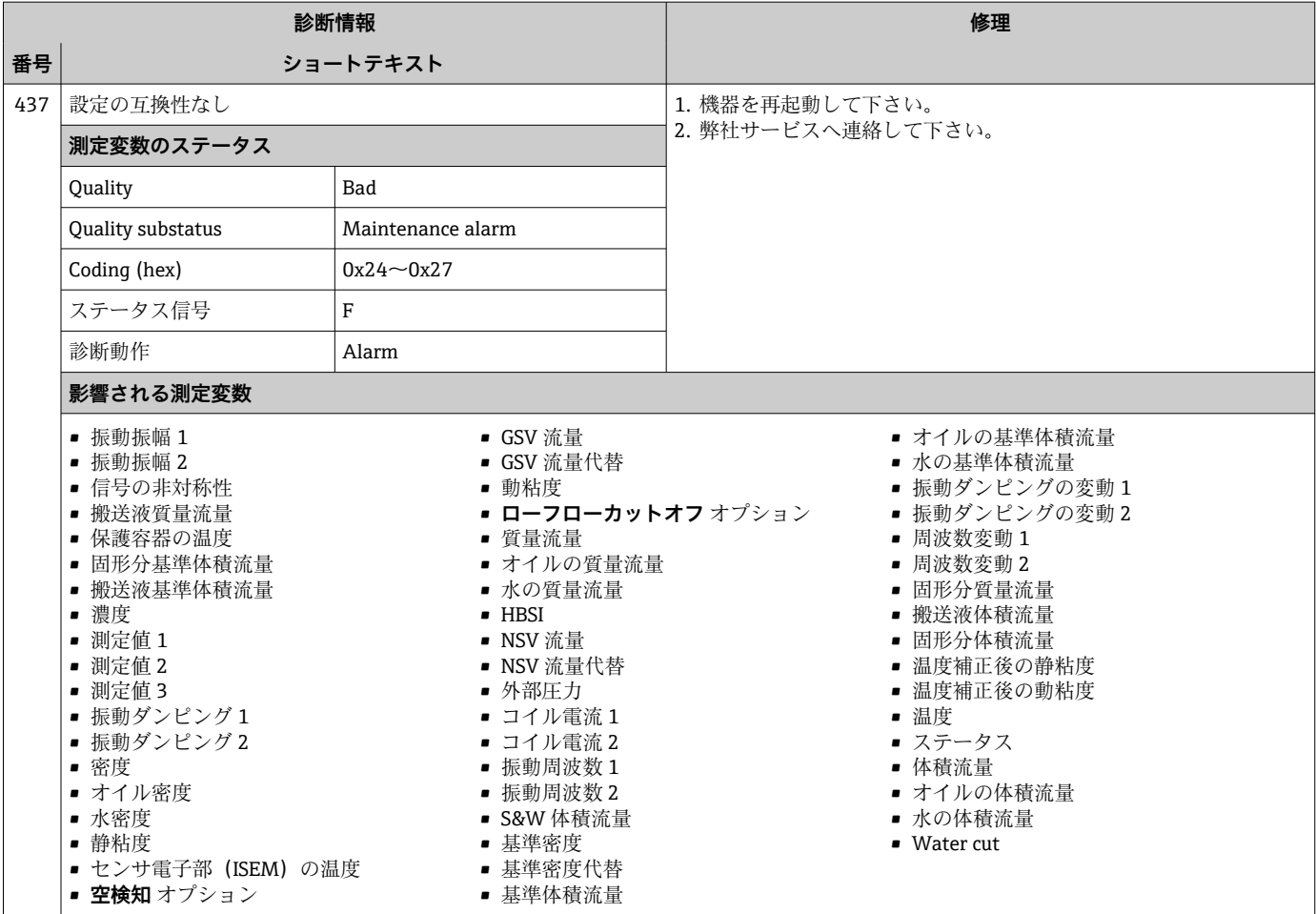

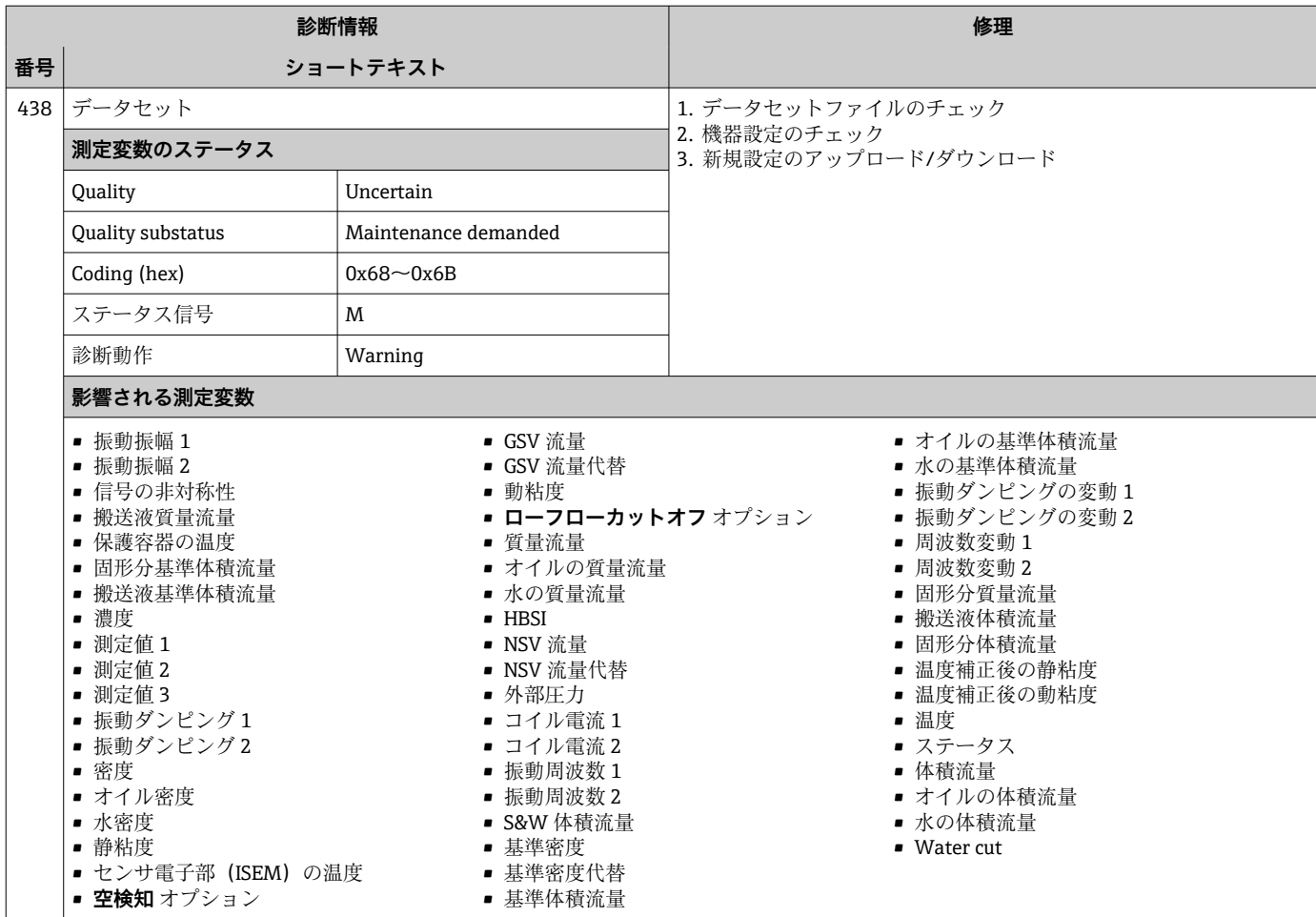

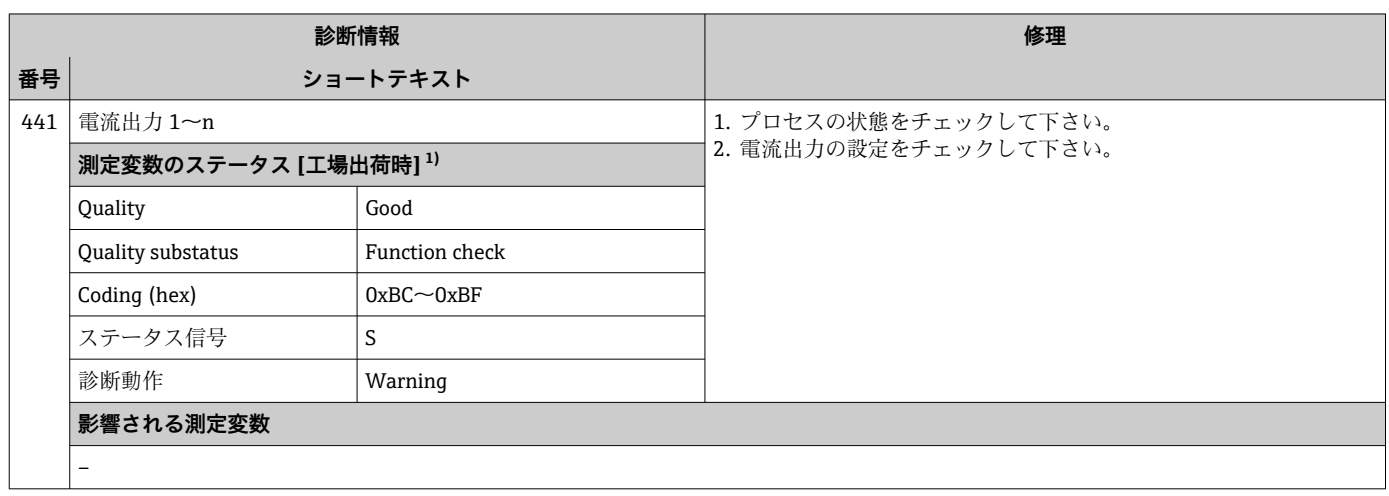

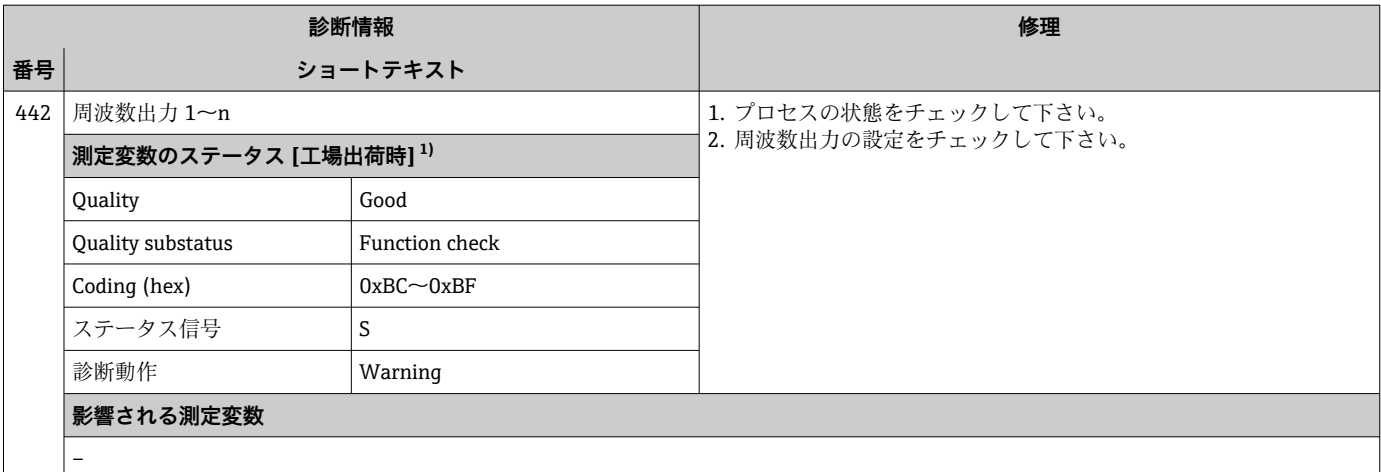

| 診断情報 |                                  |                       | 修理                                              |
|------|----------------------------------|-----------------------|-------------------------------------------------|
| 番号   | ショートテキスト                         |                       |                                                 |
| 443  | パルス出力 1~n                        |                       | 1. プロセスの状態をチェックして下さい。<br>2. パルス出力の設定をチェックして下さい。 |
|      | 測定変数のステータス [工場出荷時] <sup>1)</sup> |                       |                                                 |
|      | Quality                          | Good                  |                                                 |
|      | Quality substatus                | <b>Function check</b> |                                                 |
|      | Coding (hex)                     | $0xBC \sim 0xBF$      |                                                 |
|      | ステータス信号                          | S                     |                                                 |
|      | 診断動作                             | Warning               |                                                 |
|      | 影響される測定変数                        |                       |                                                 |
|      |                                  |                       |                                                 |

<sup>1)</sup> 診断動作を変更できます。 これにより、測定変数の全体ステータスが変更されます。

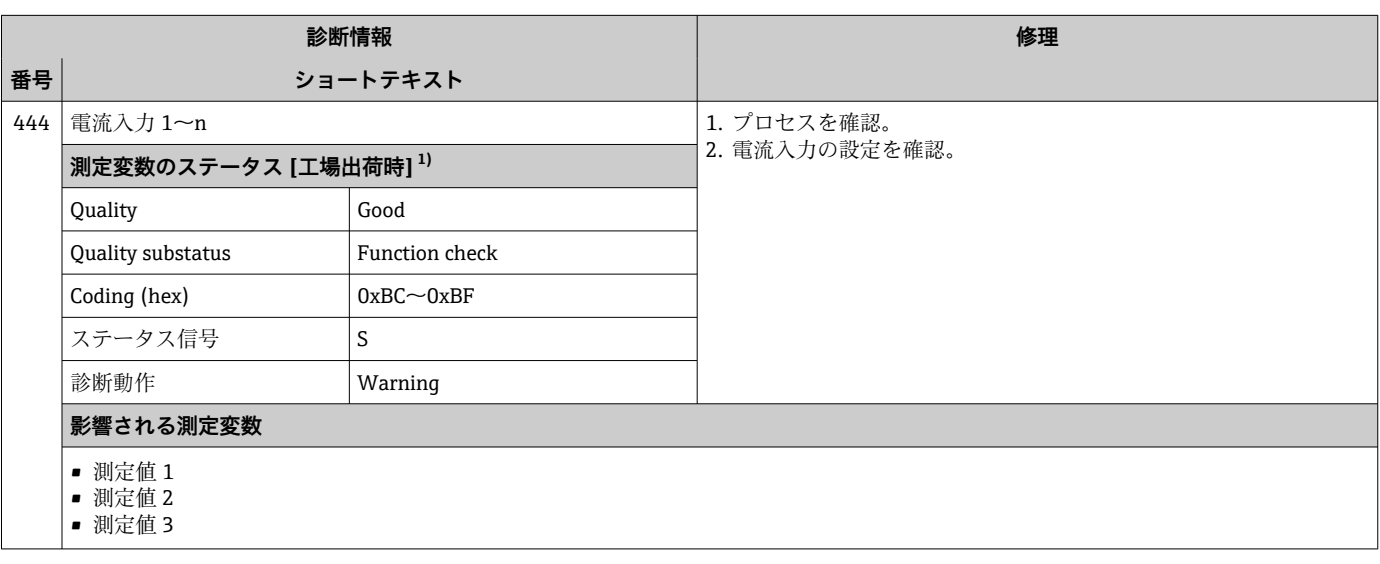

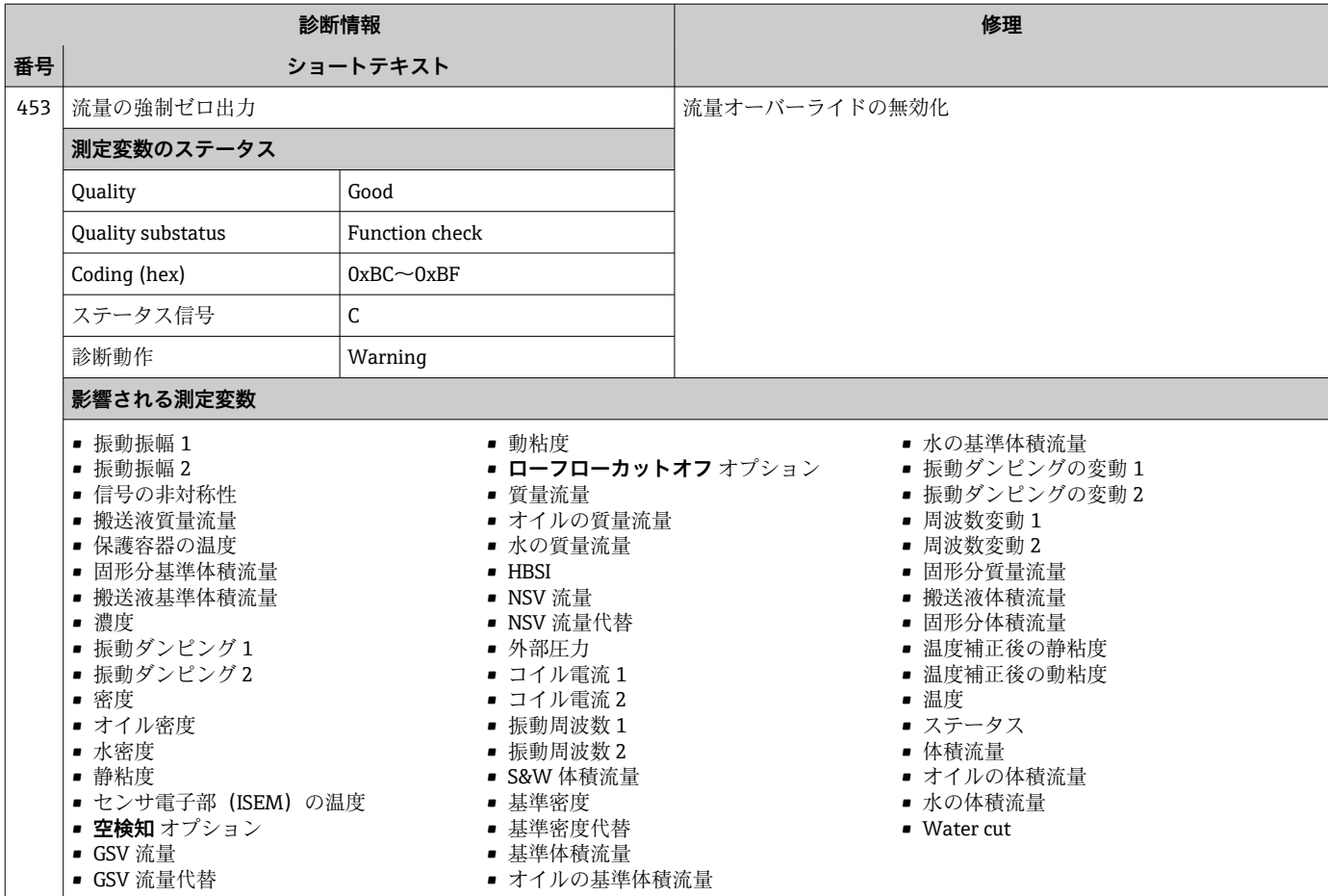

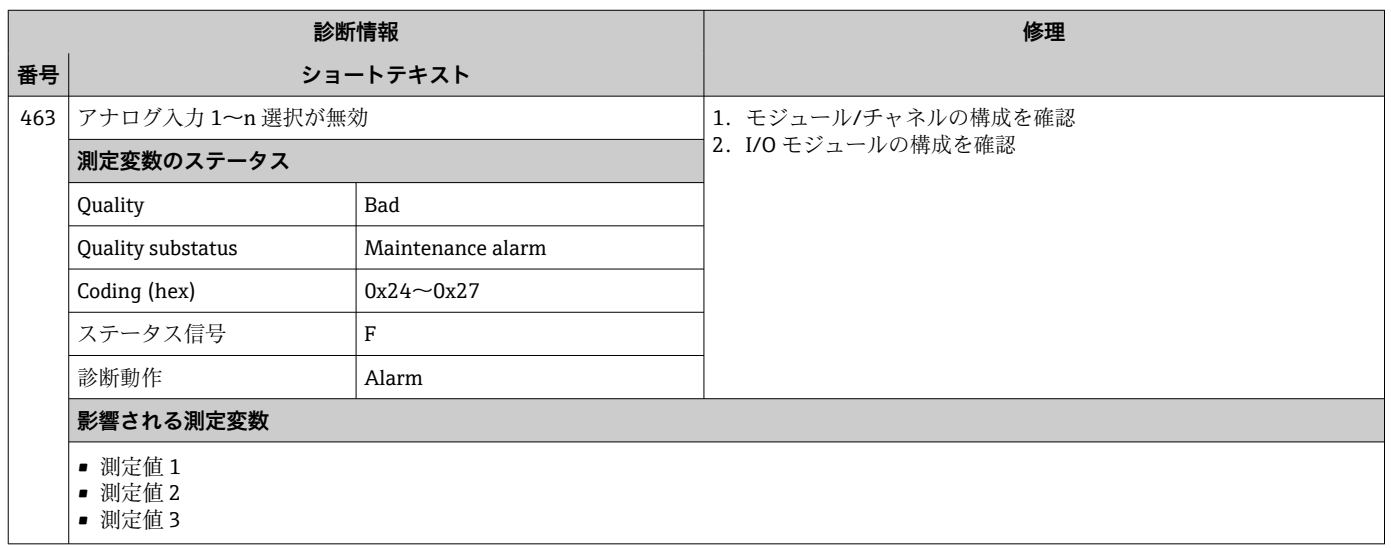

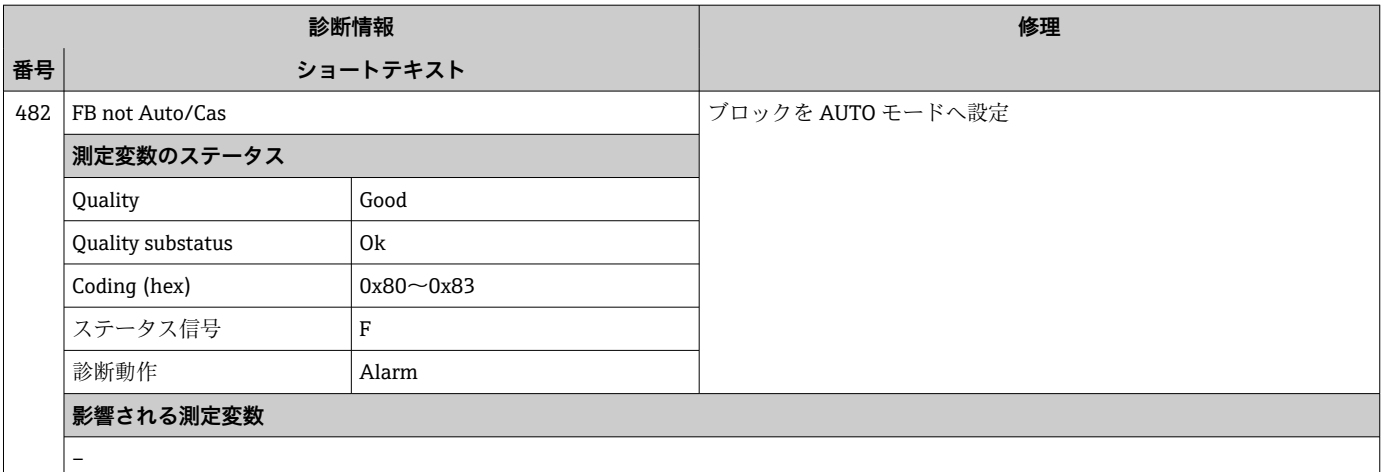

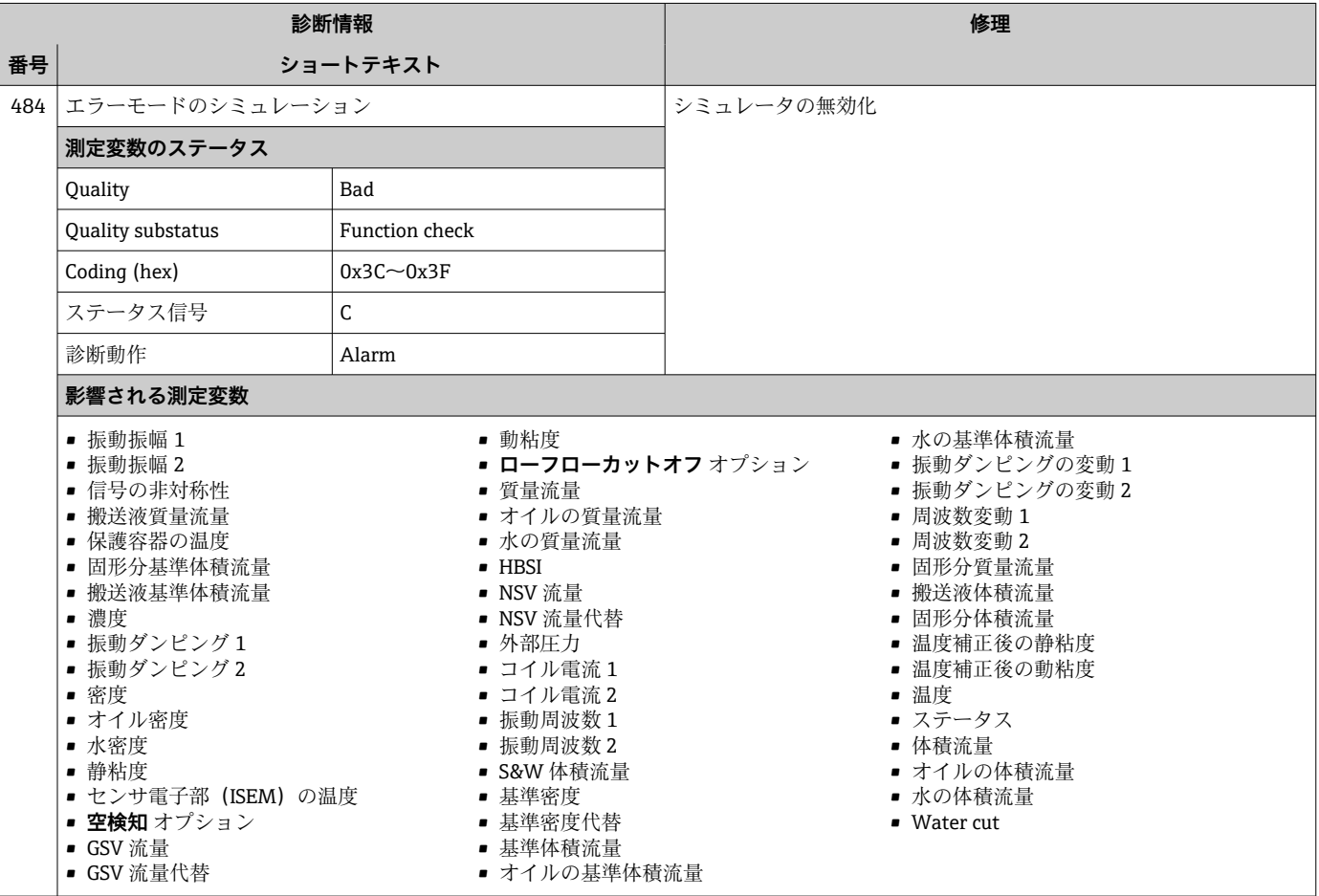

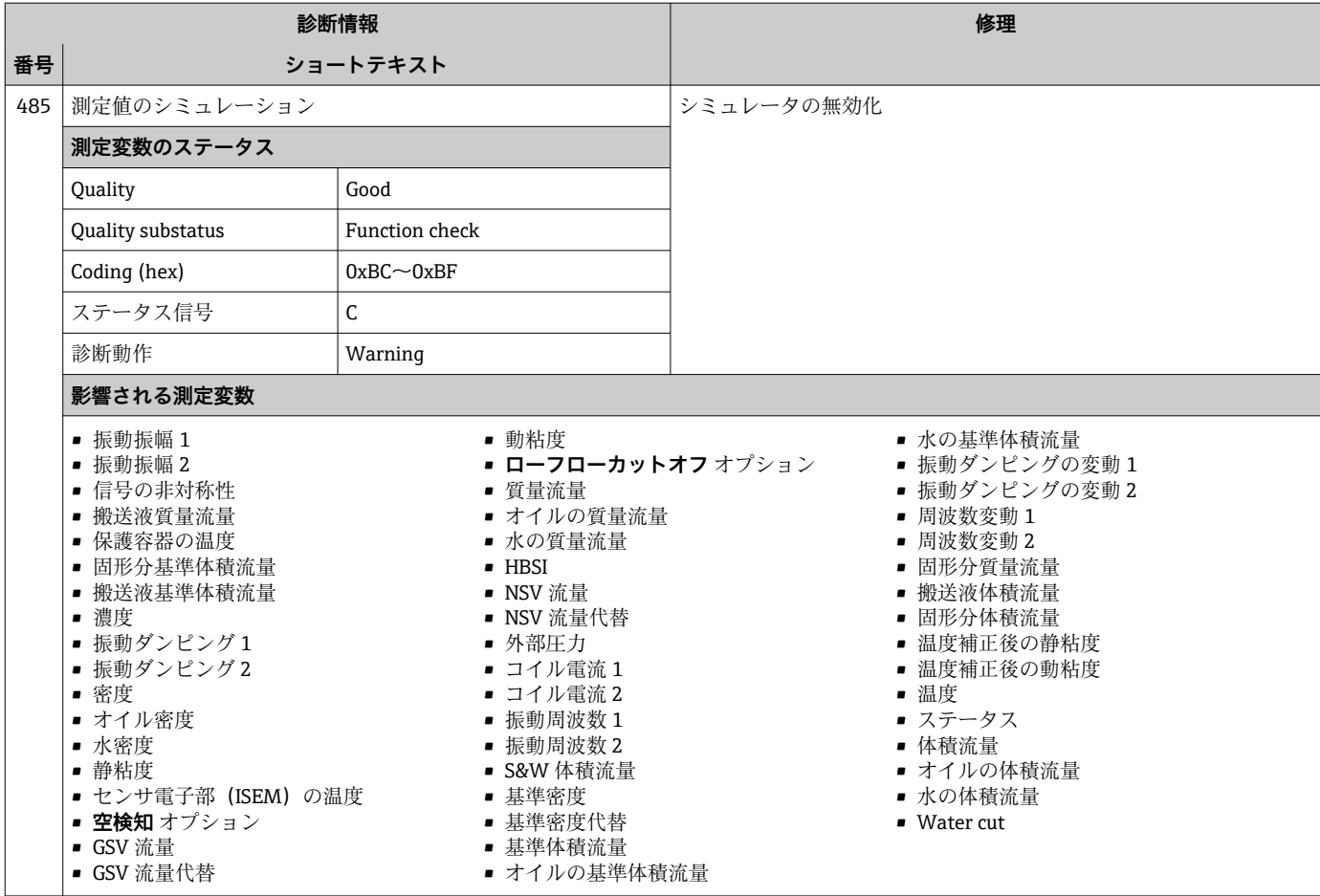

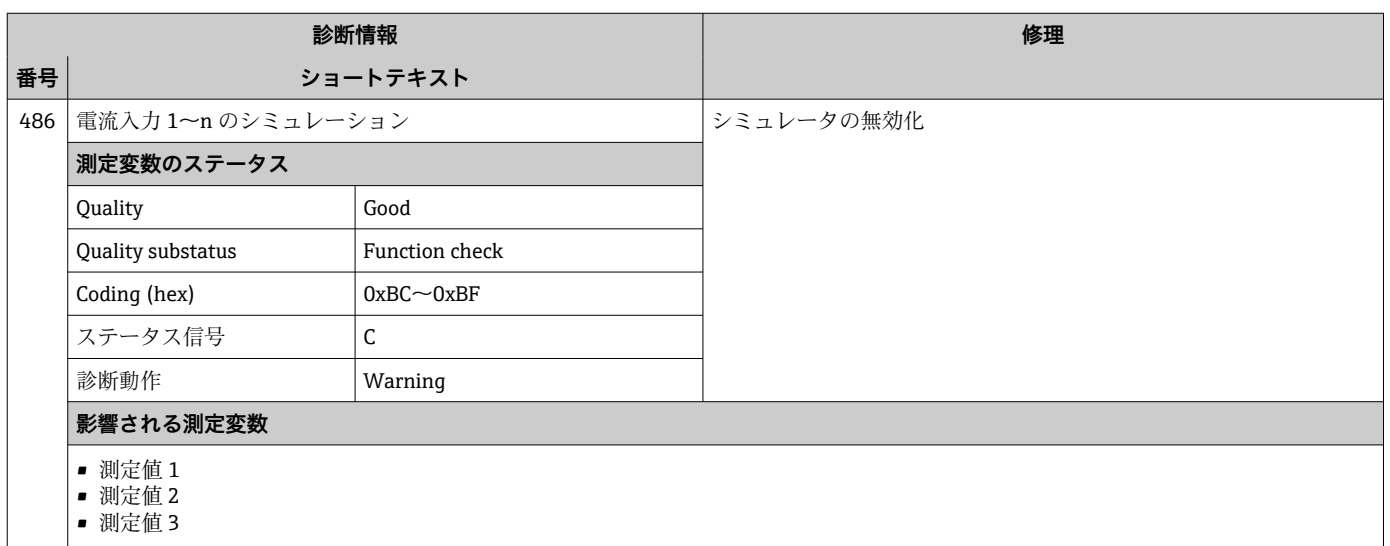

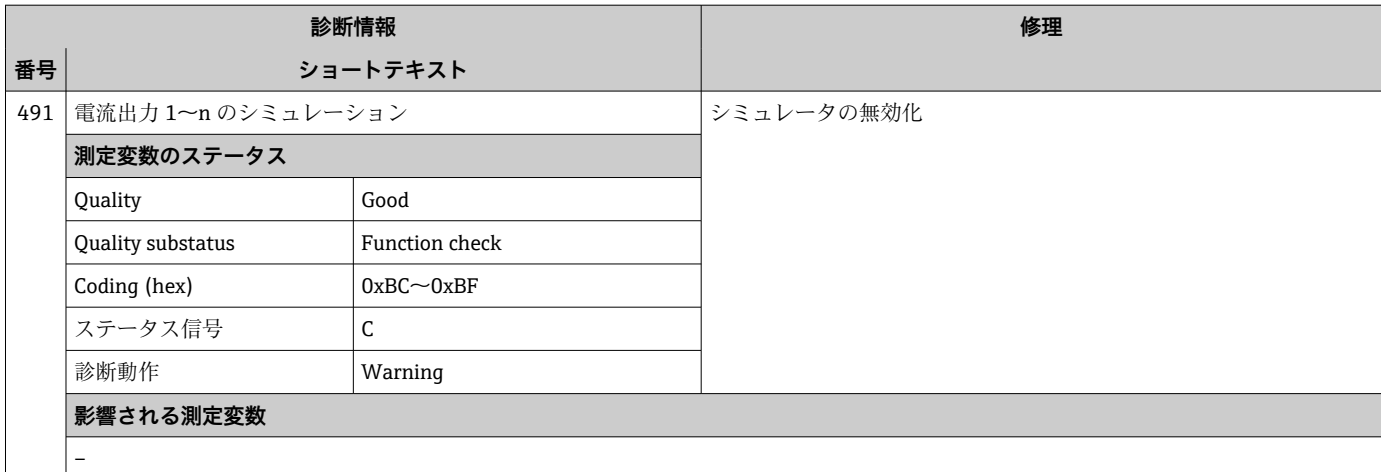

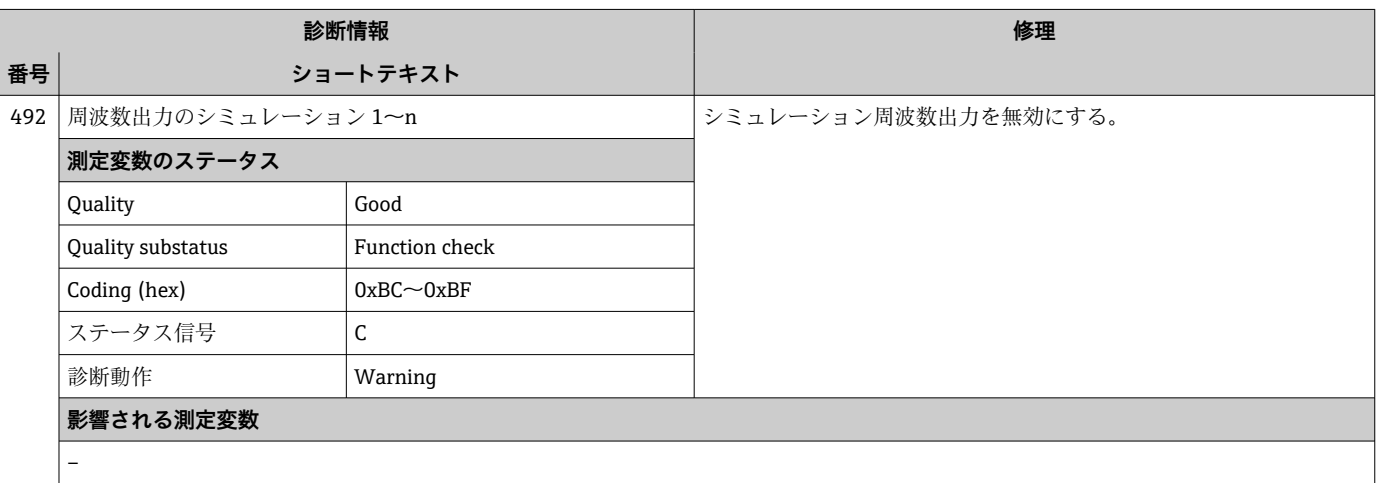

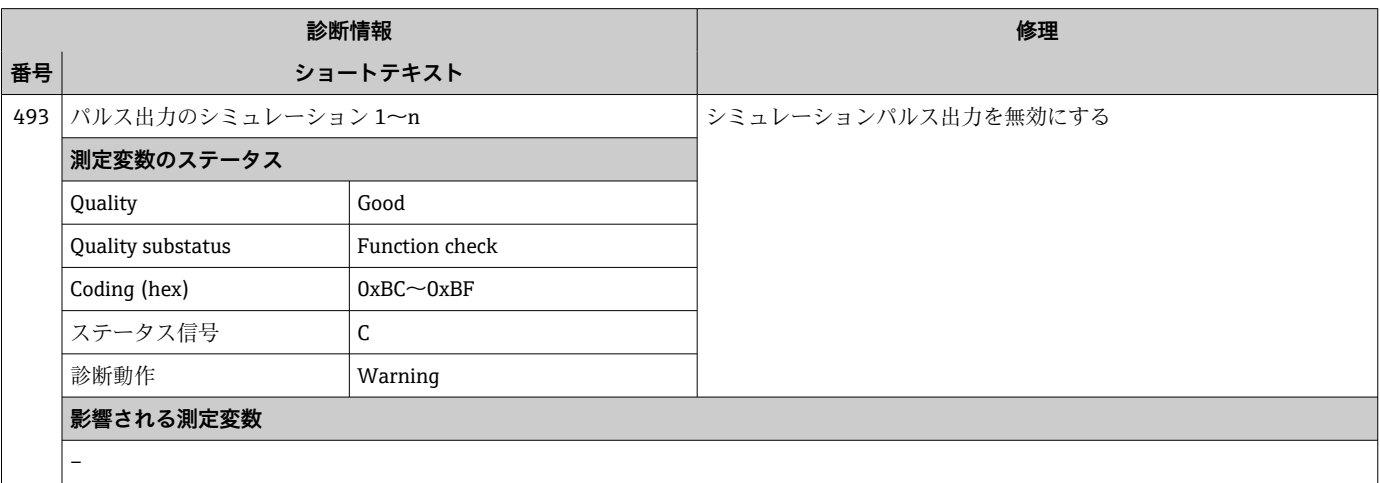

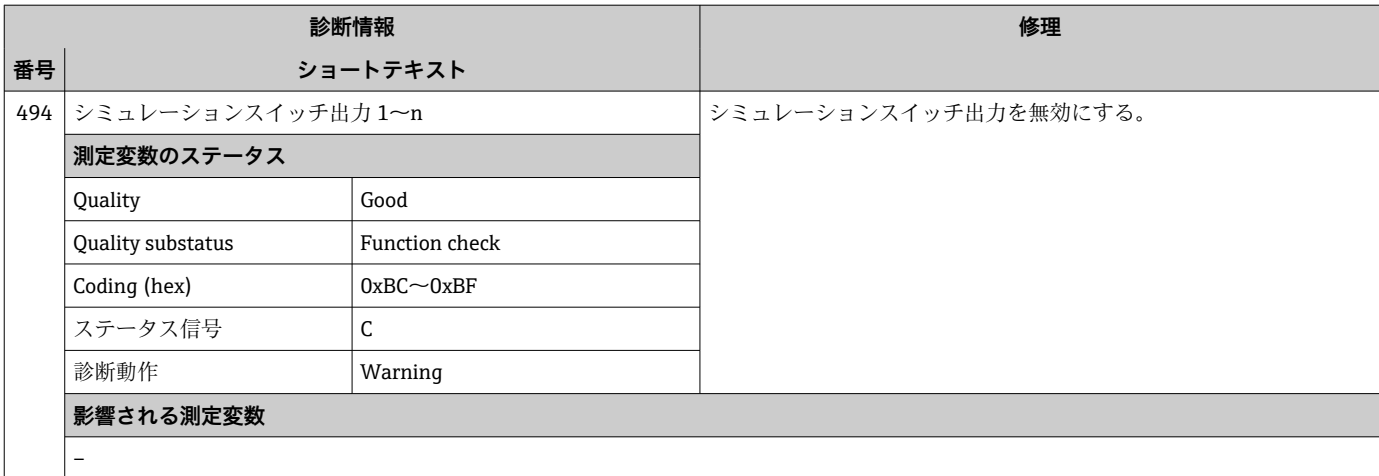

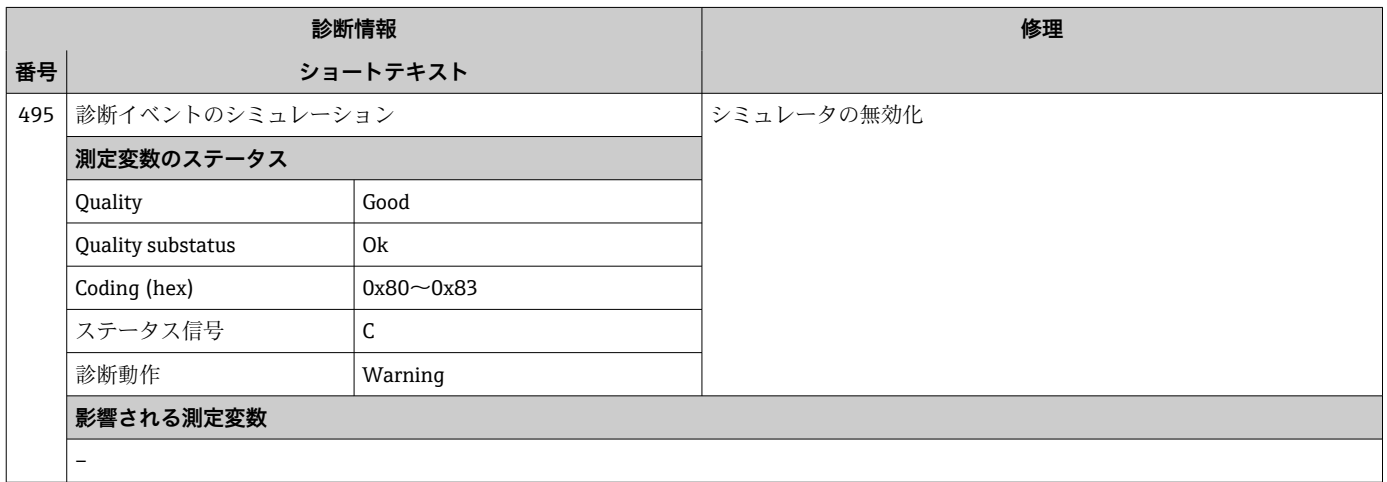

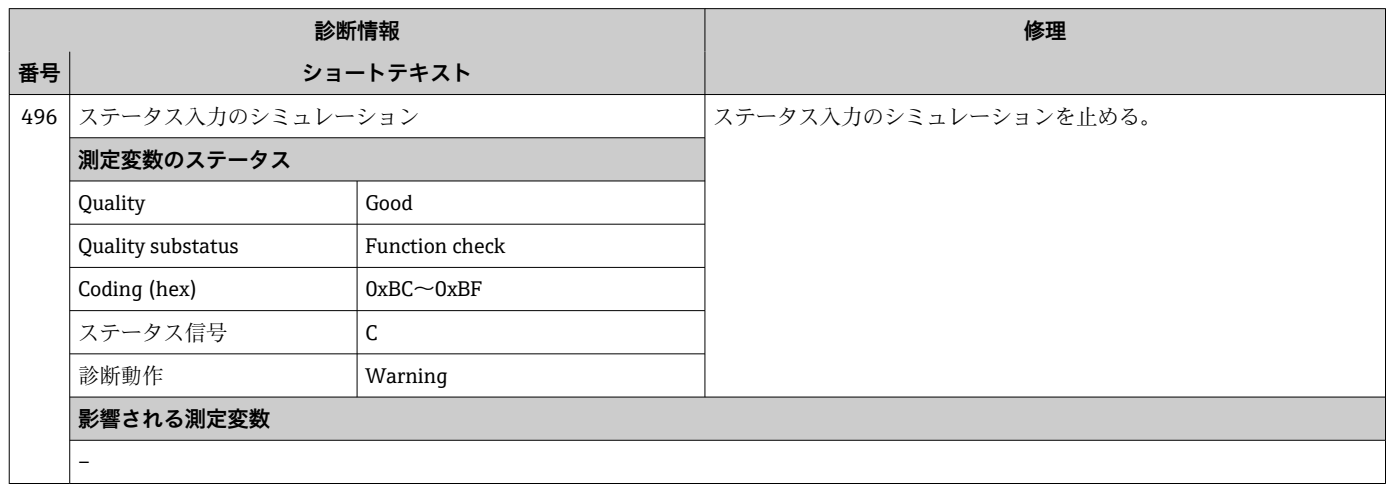

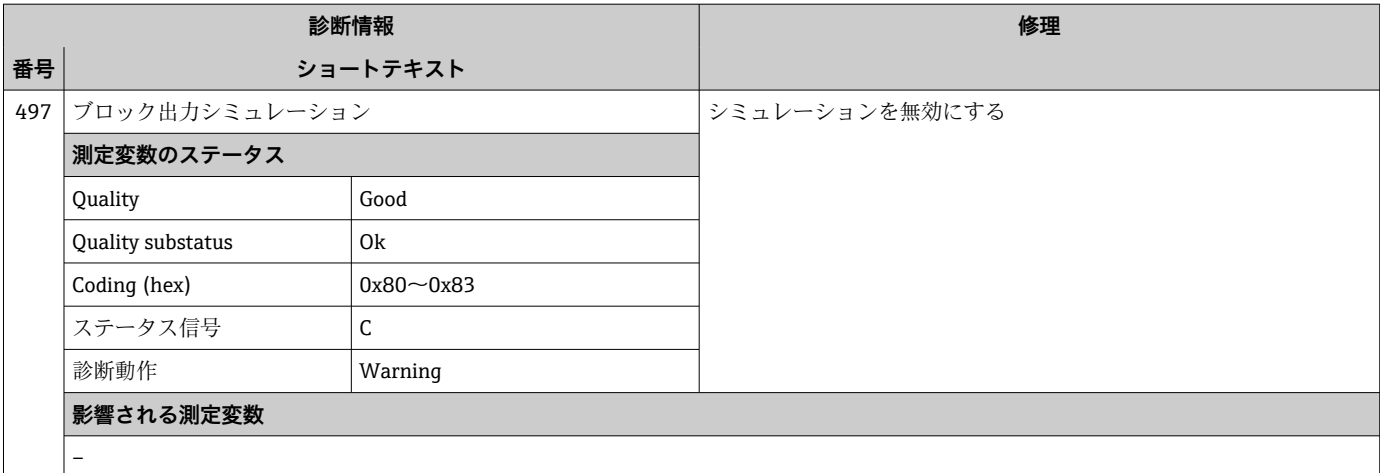

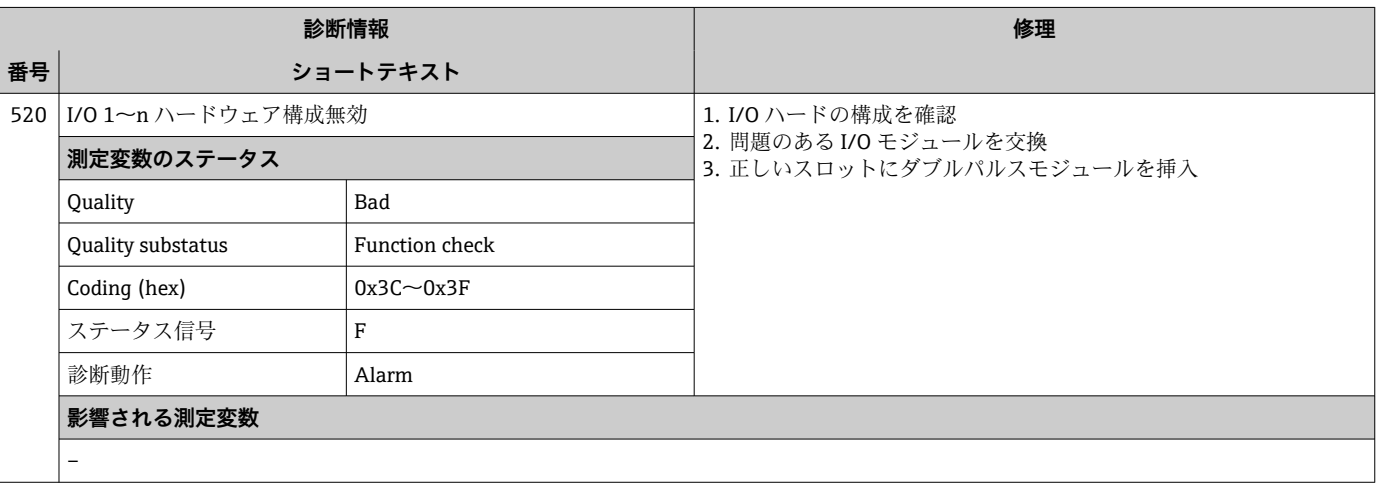

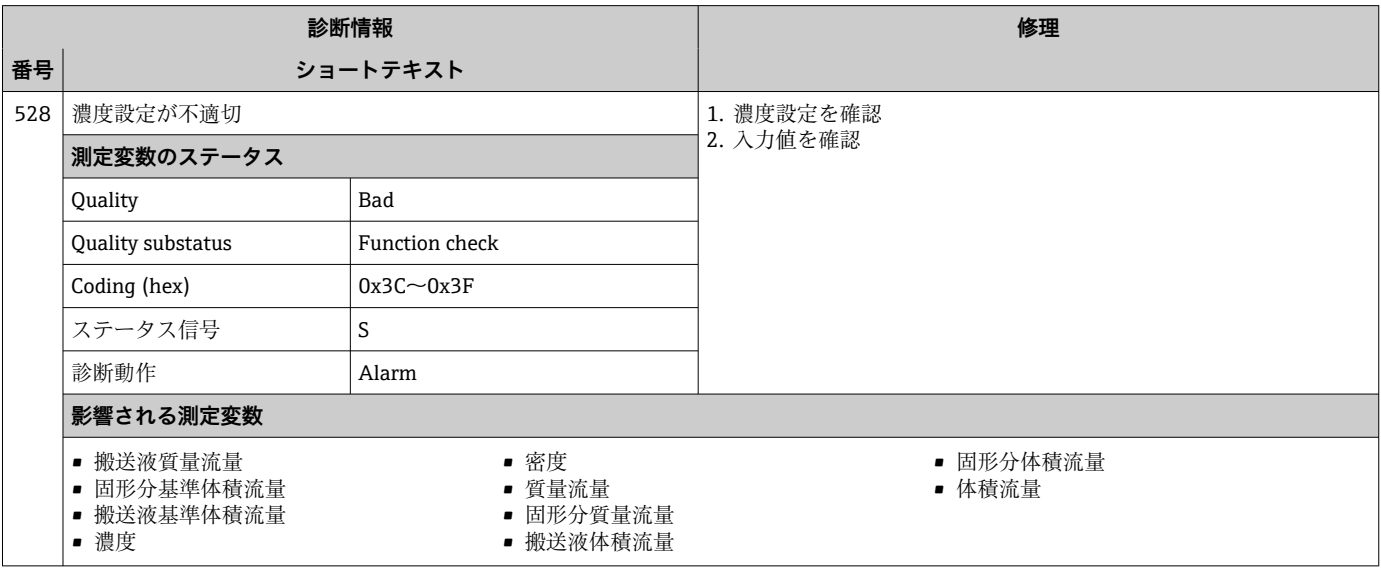

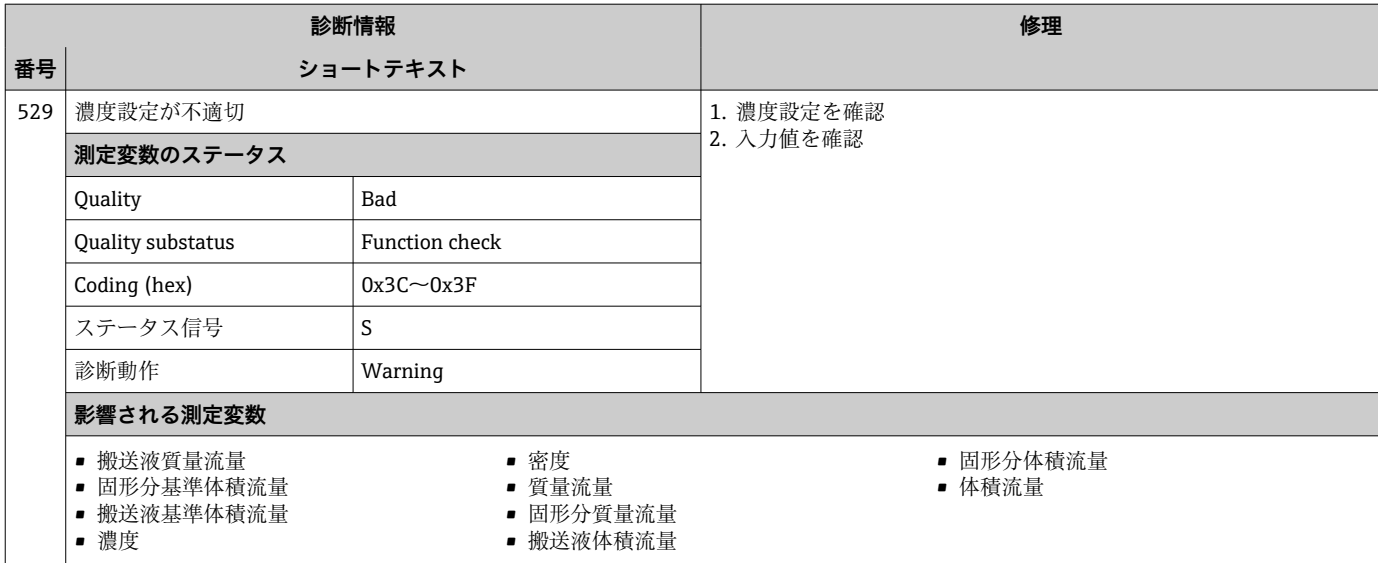

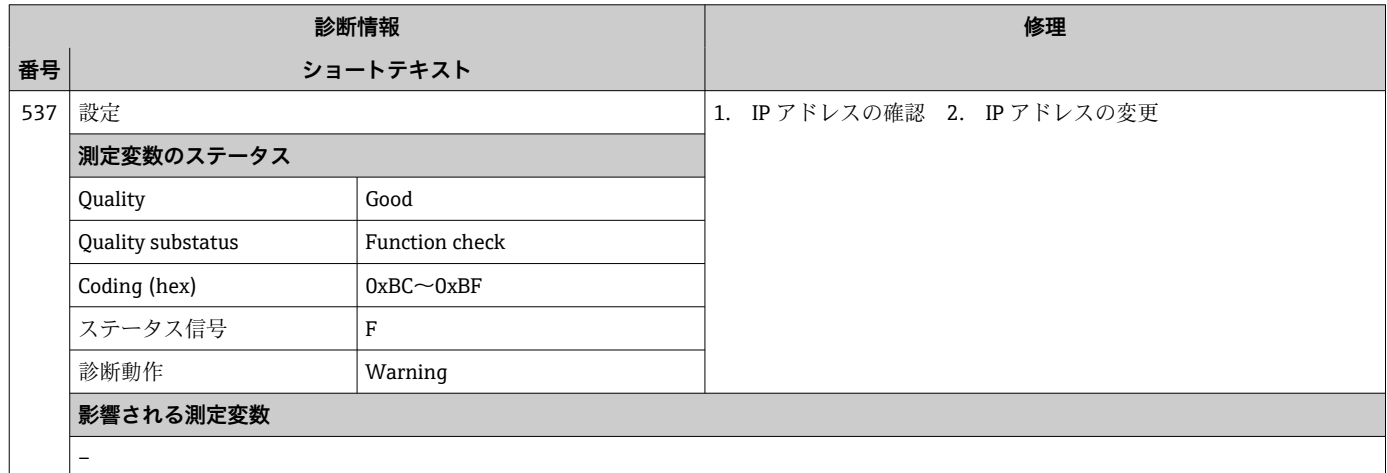

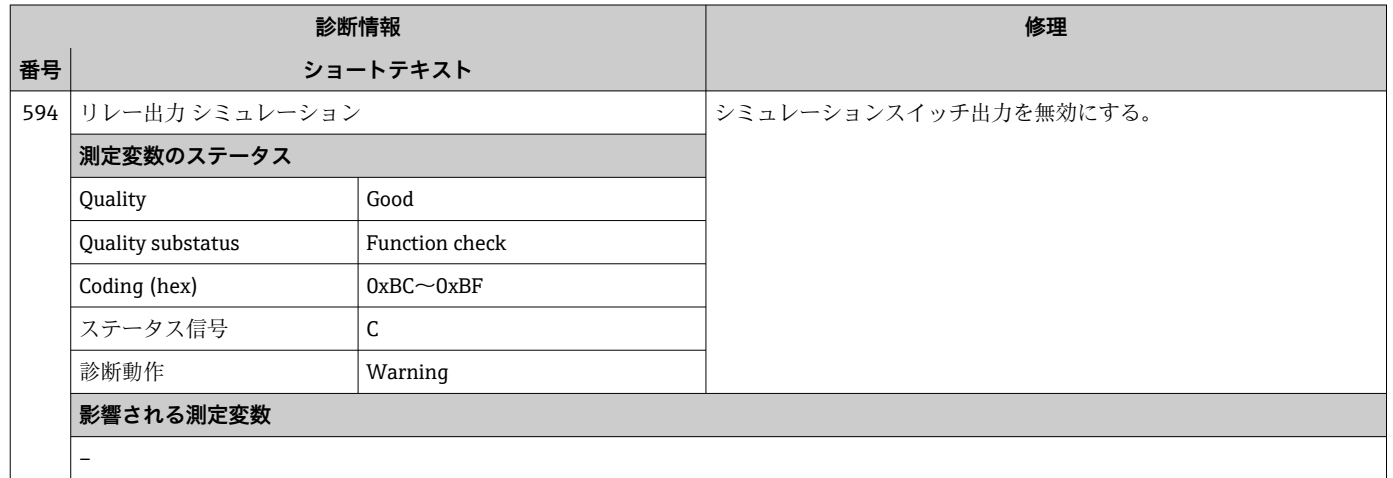

## **12.7.4 プロセスの診断**

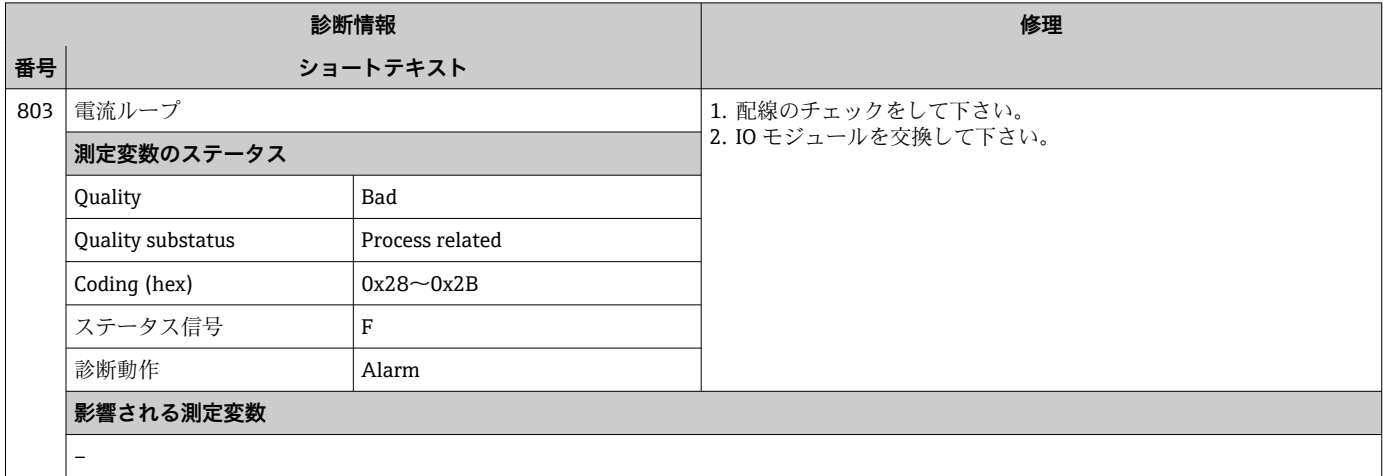

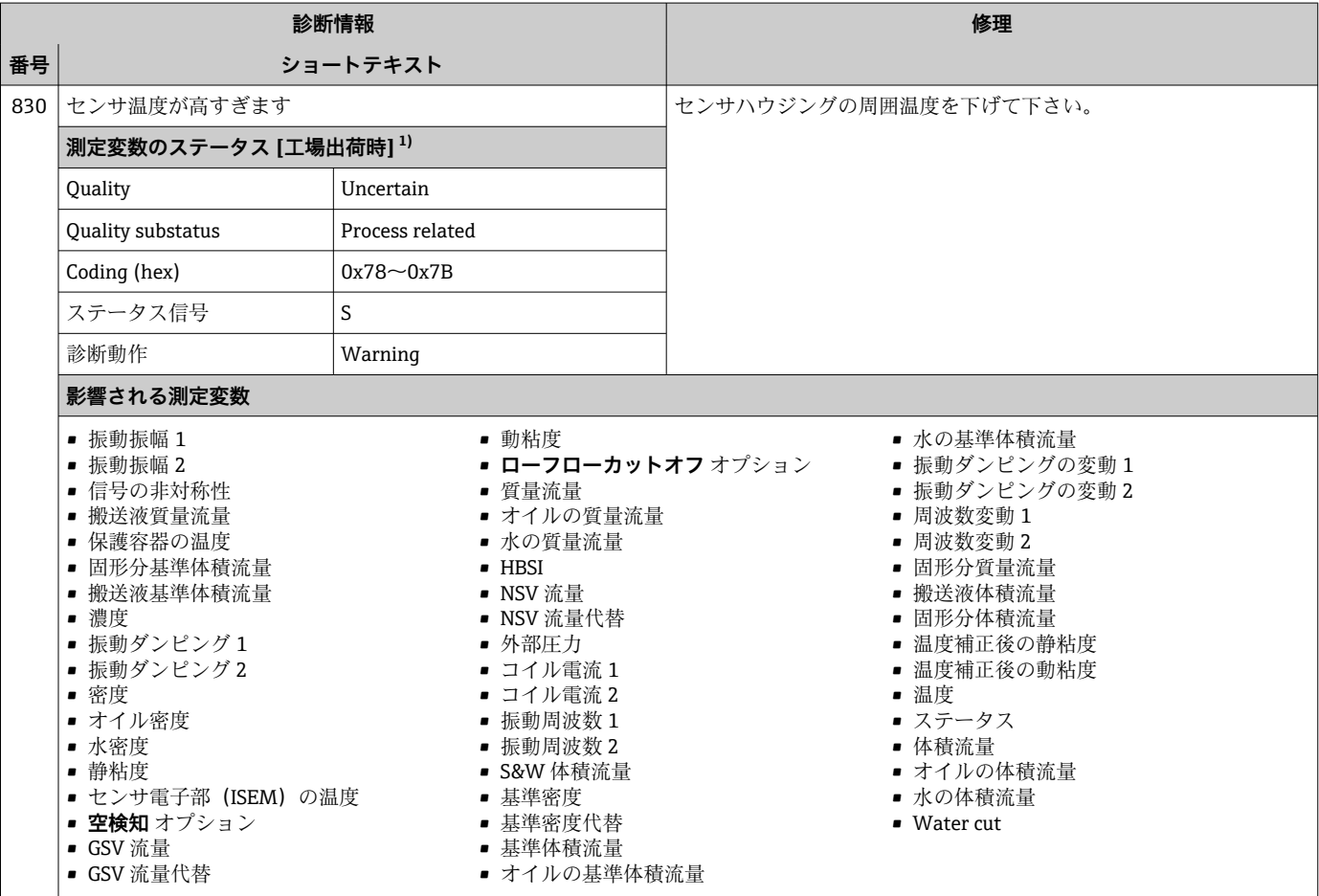

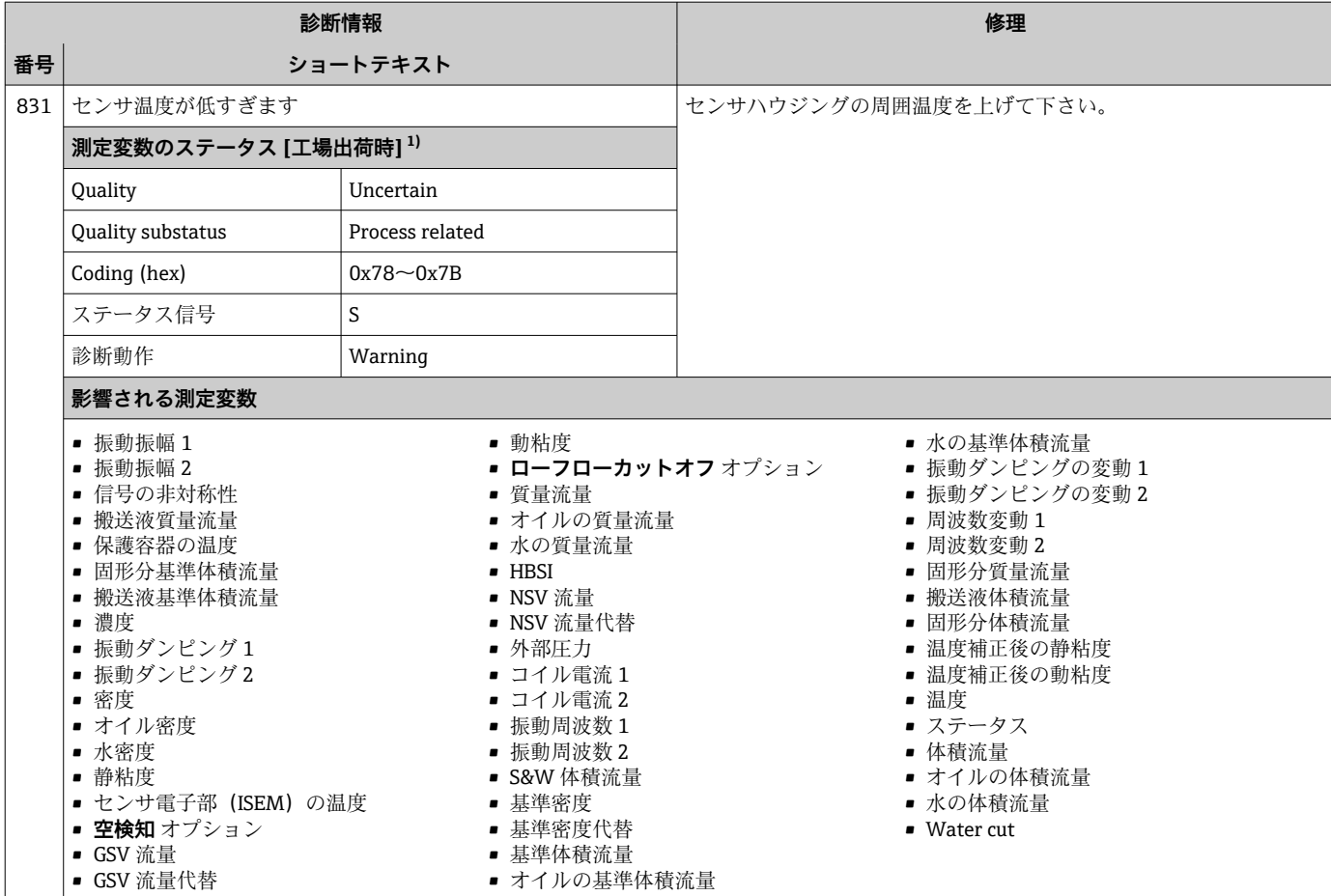

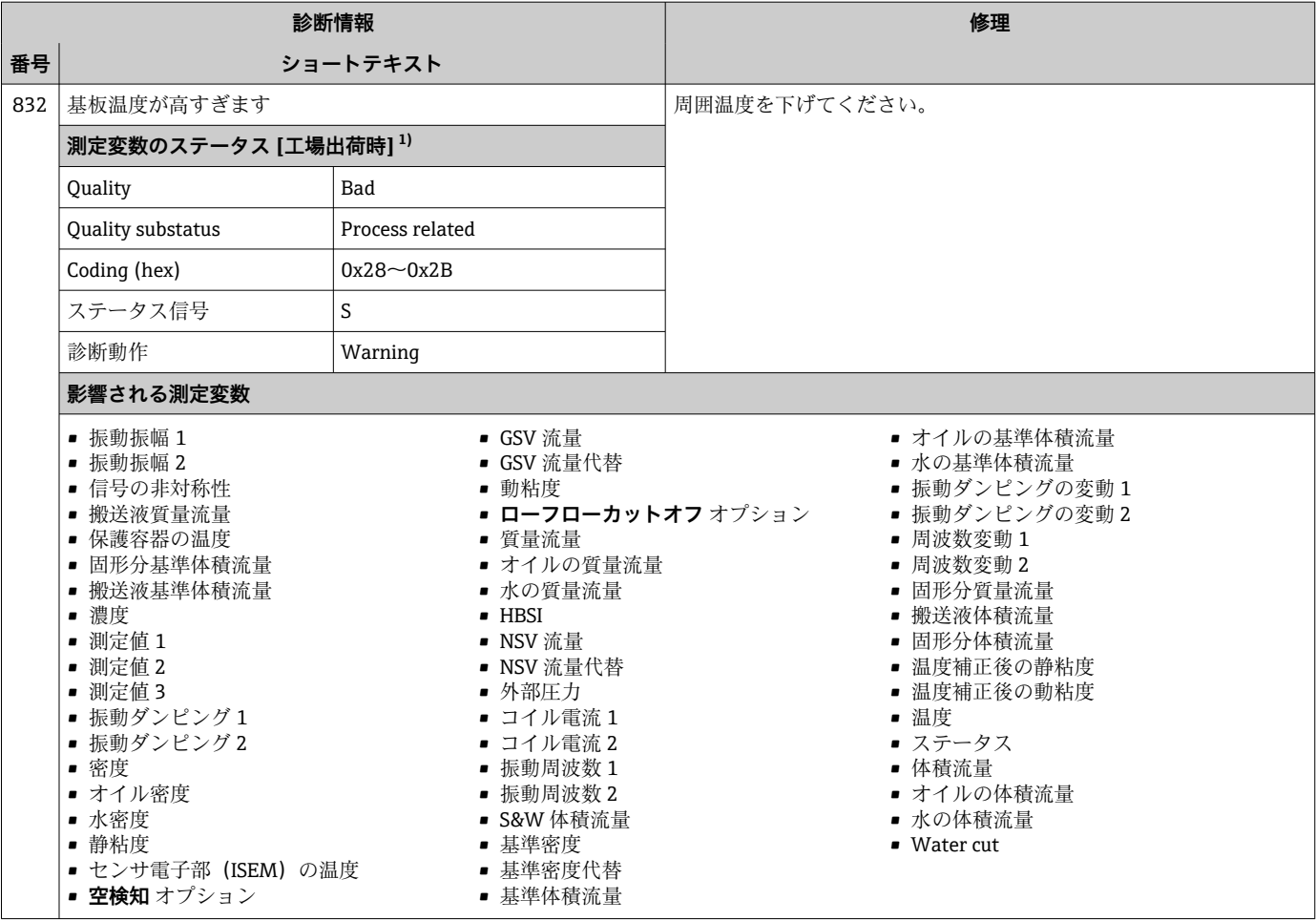

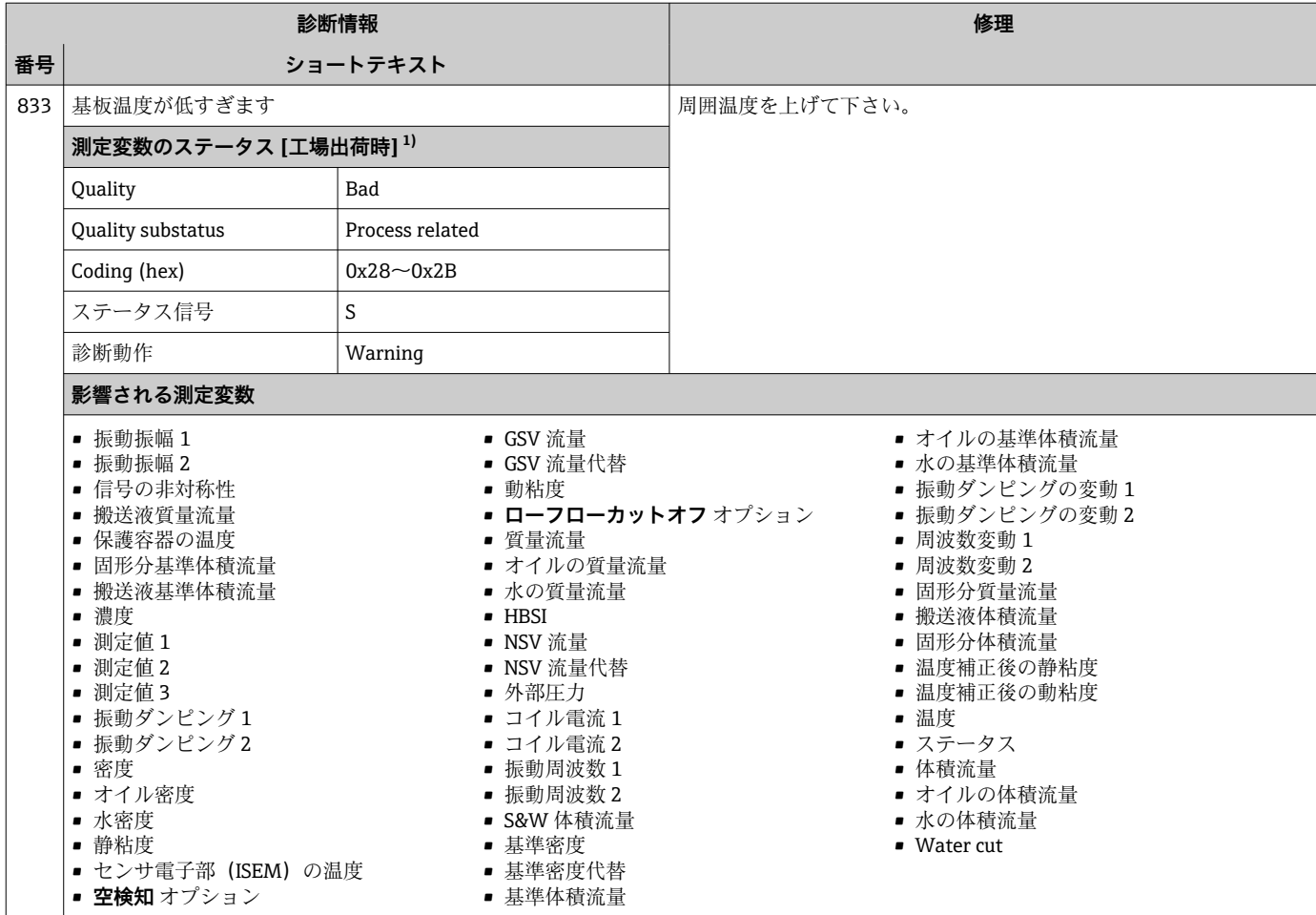

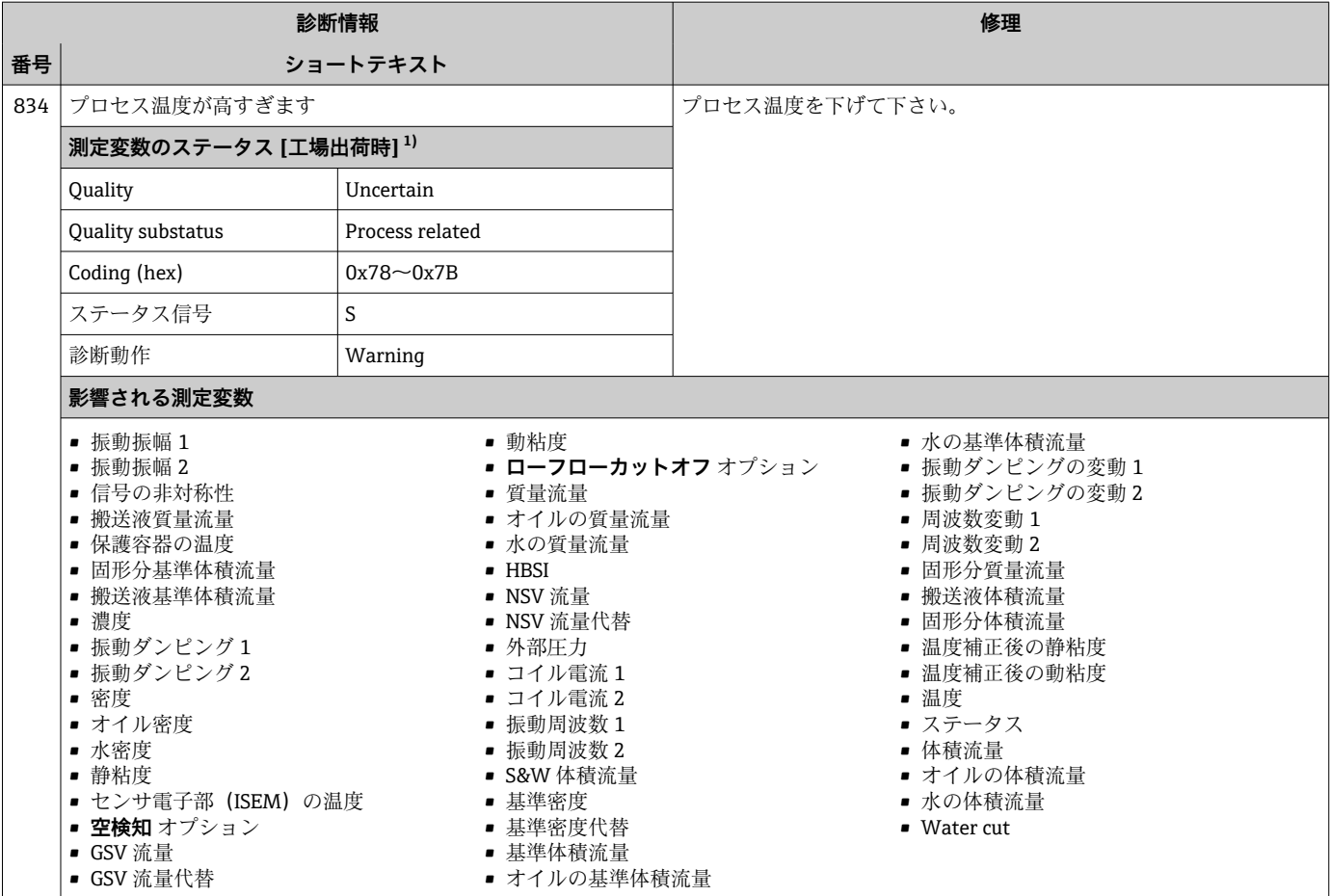

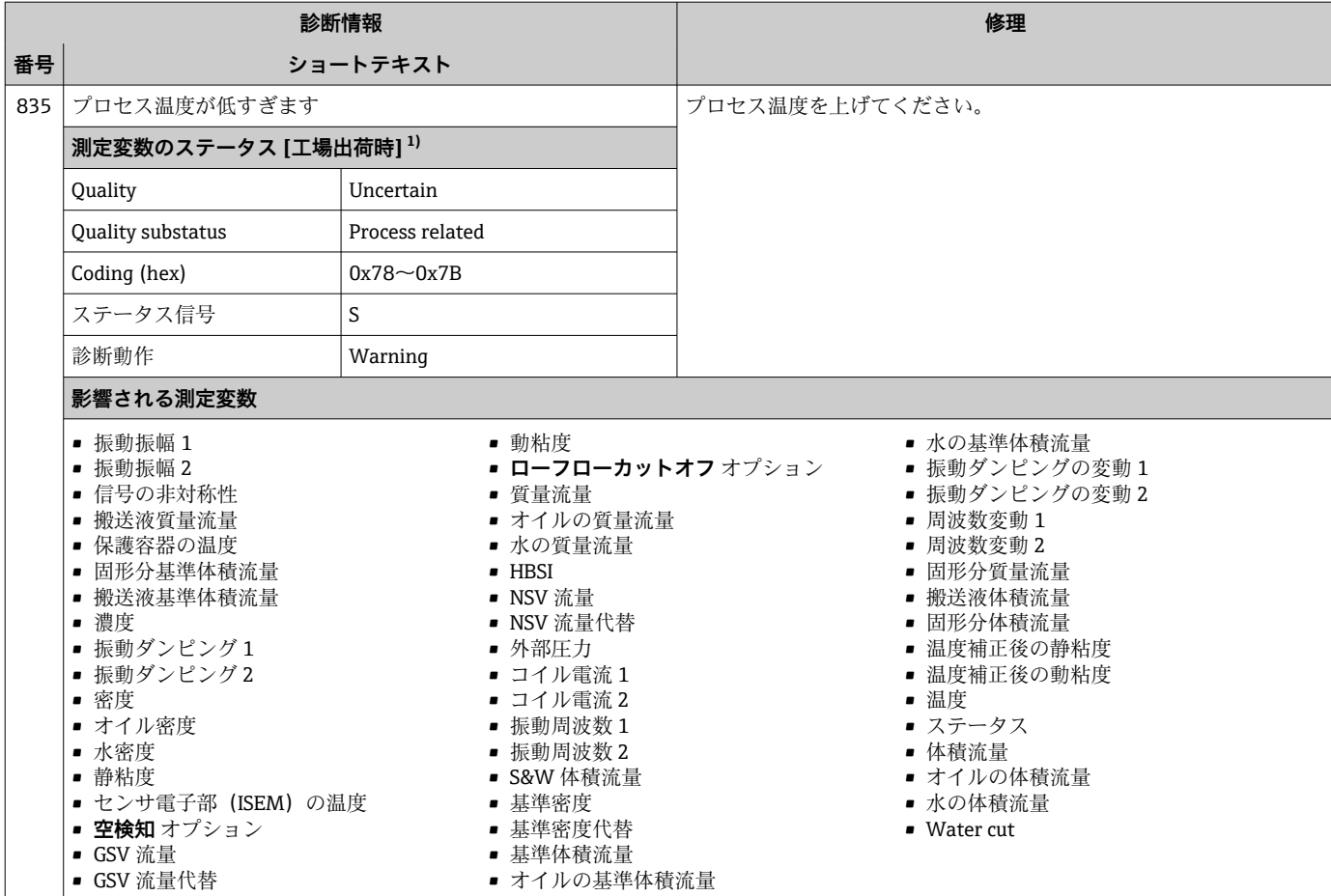

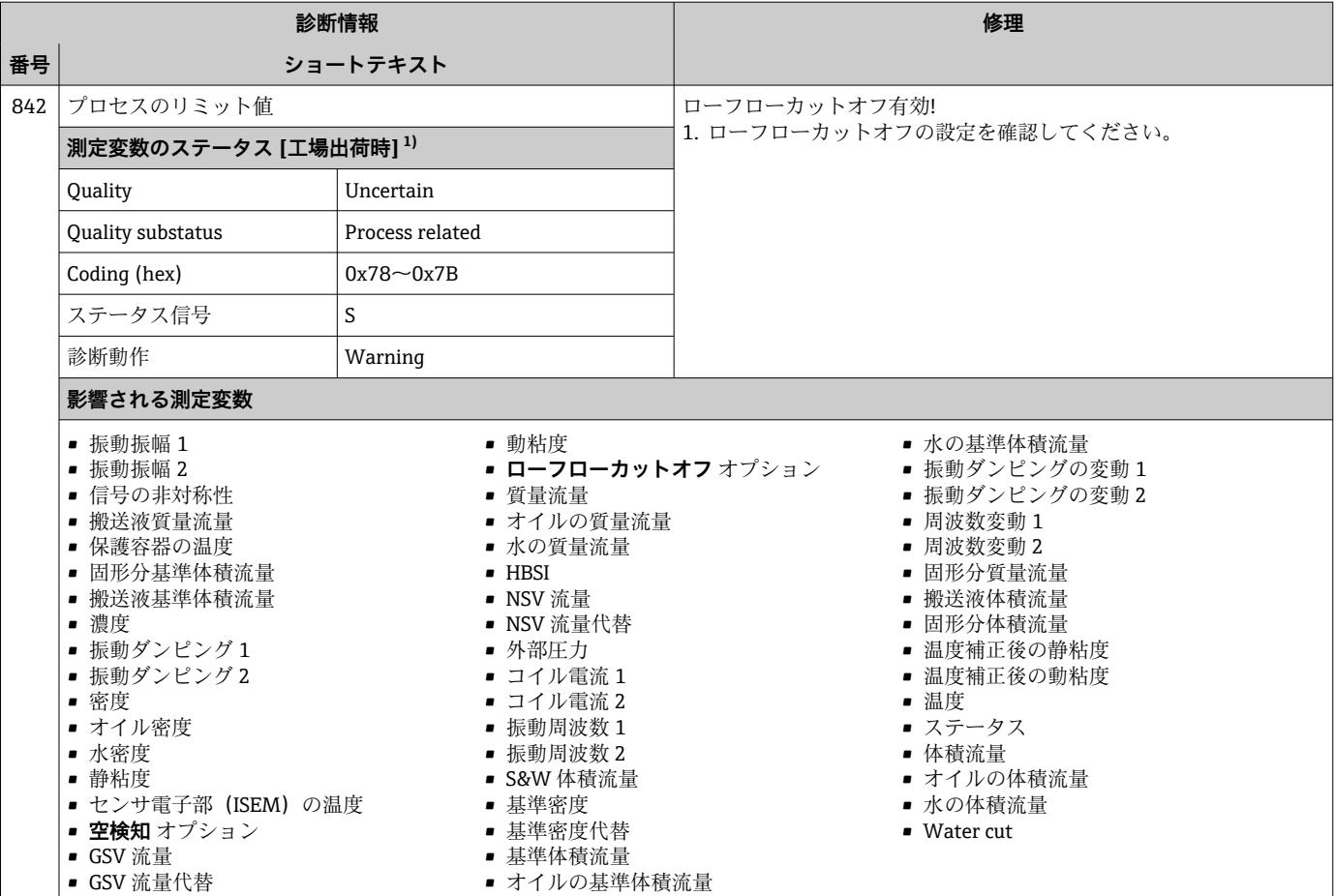

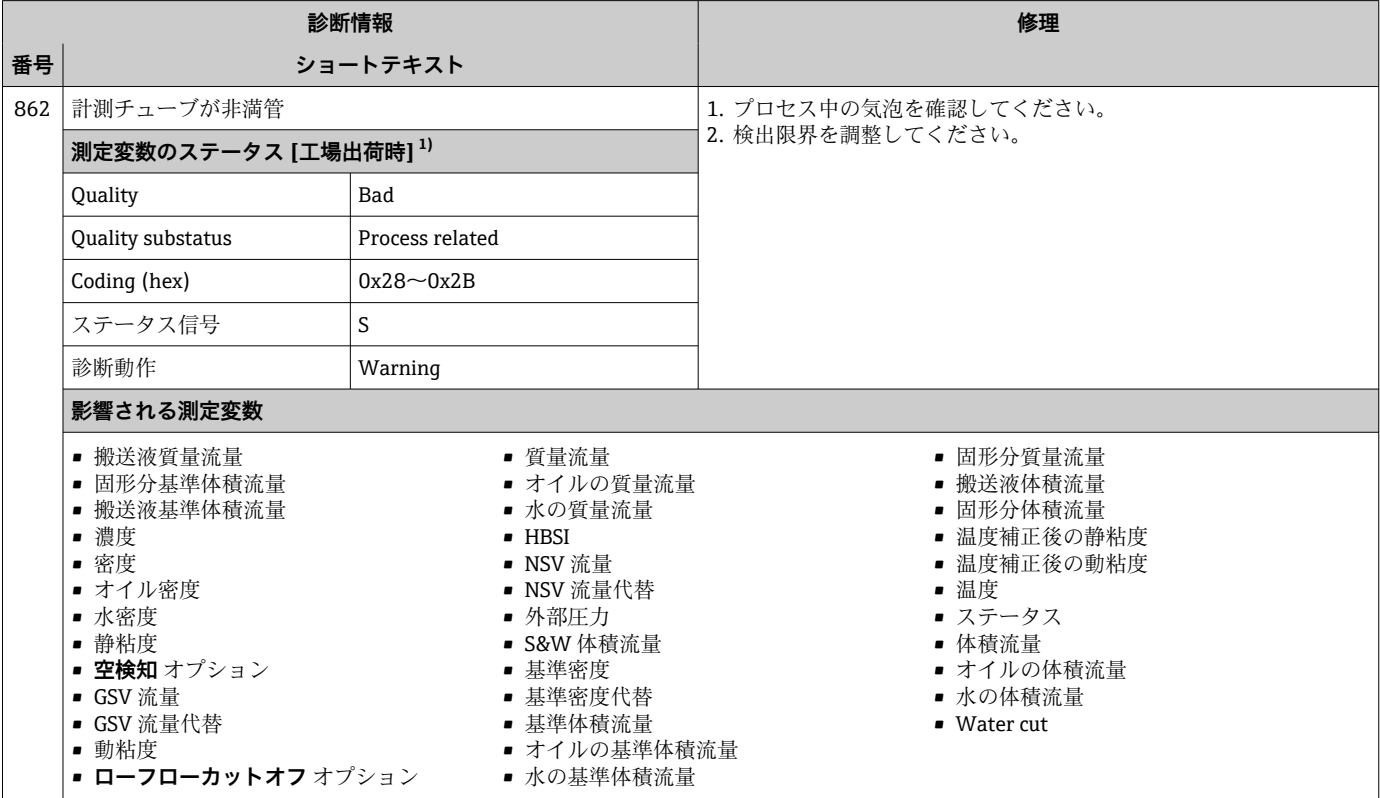

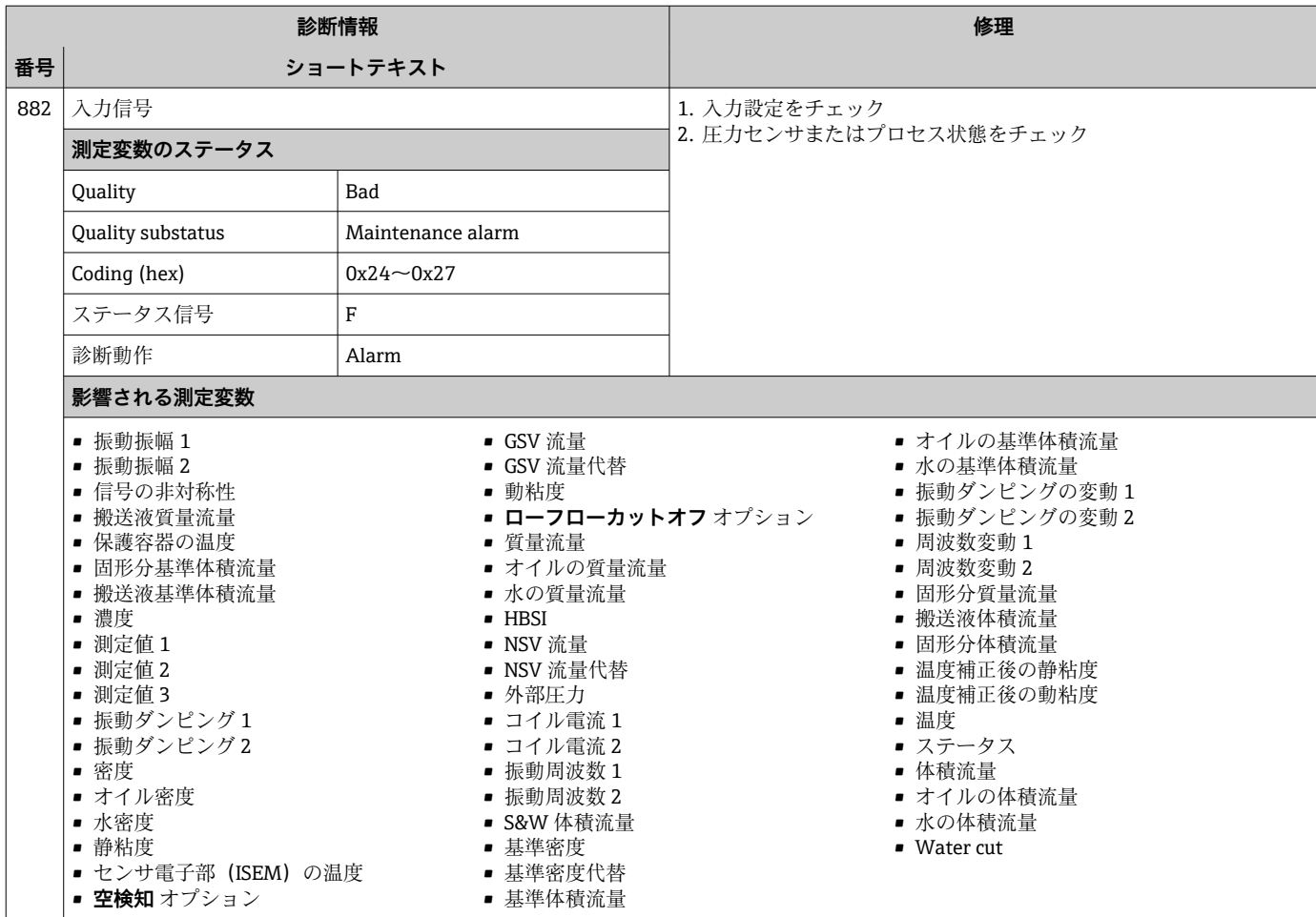

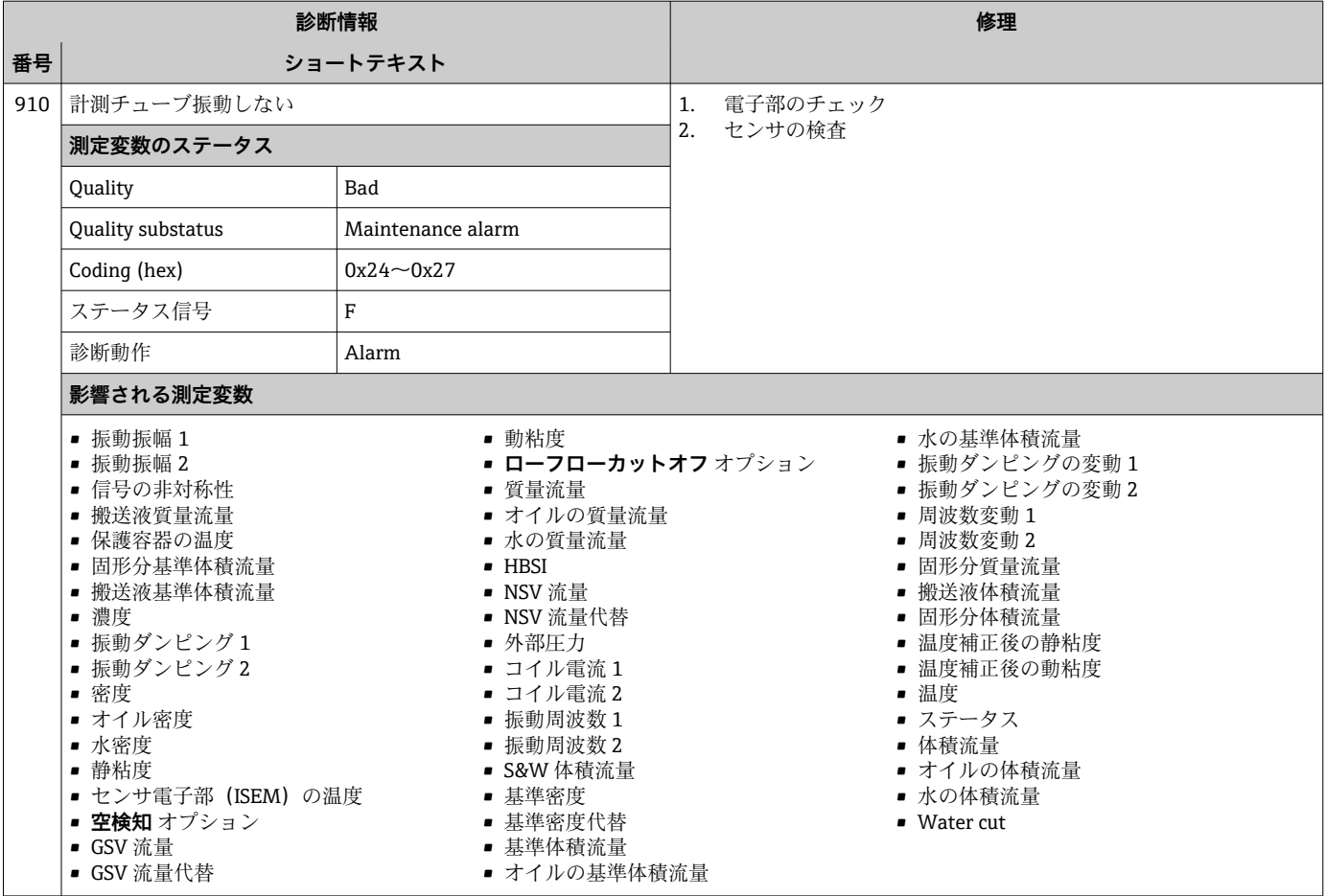

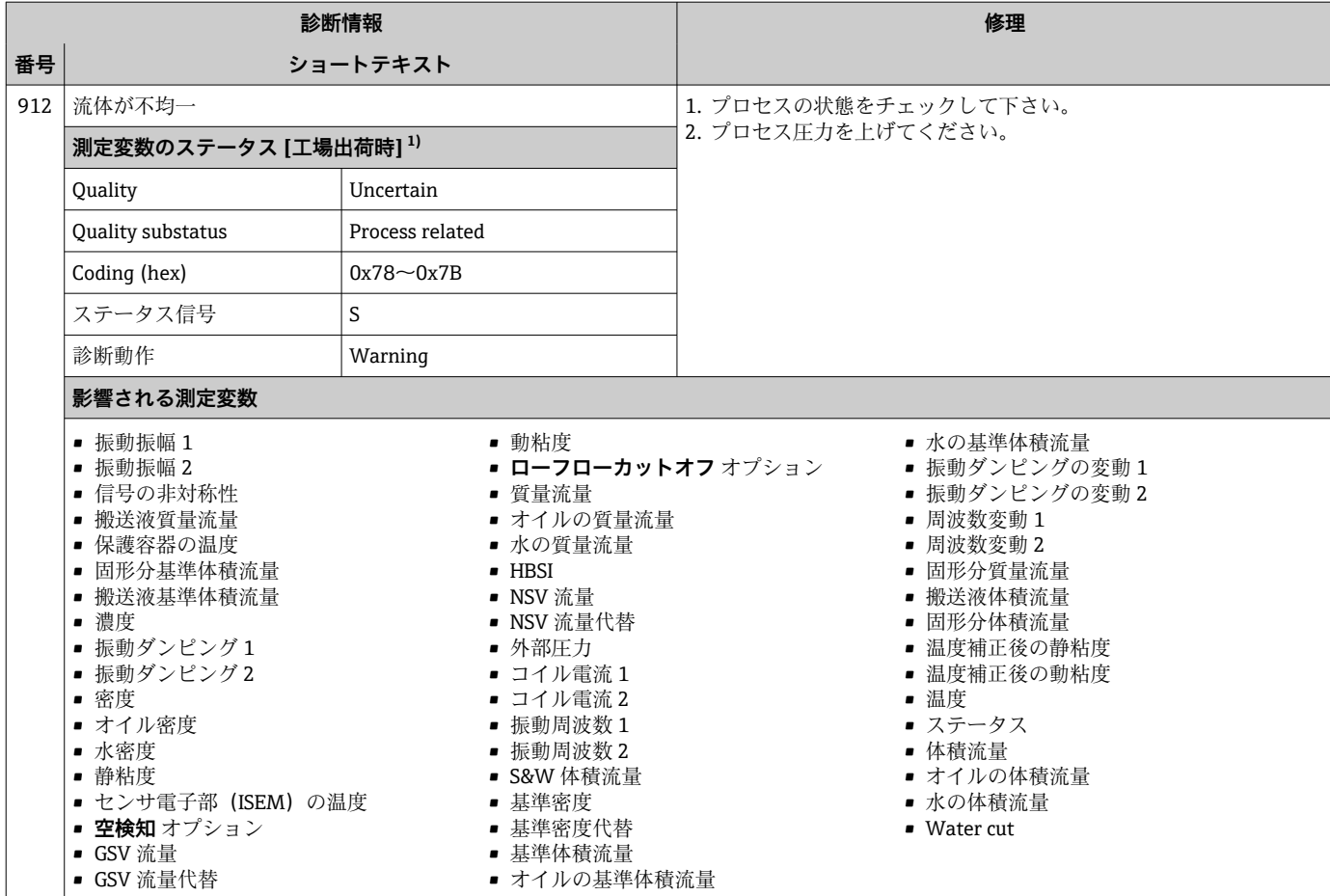

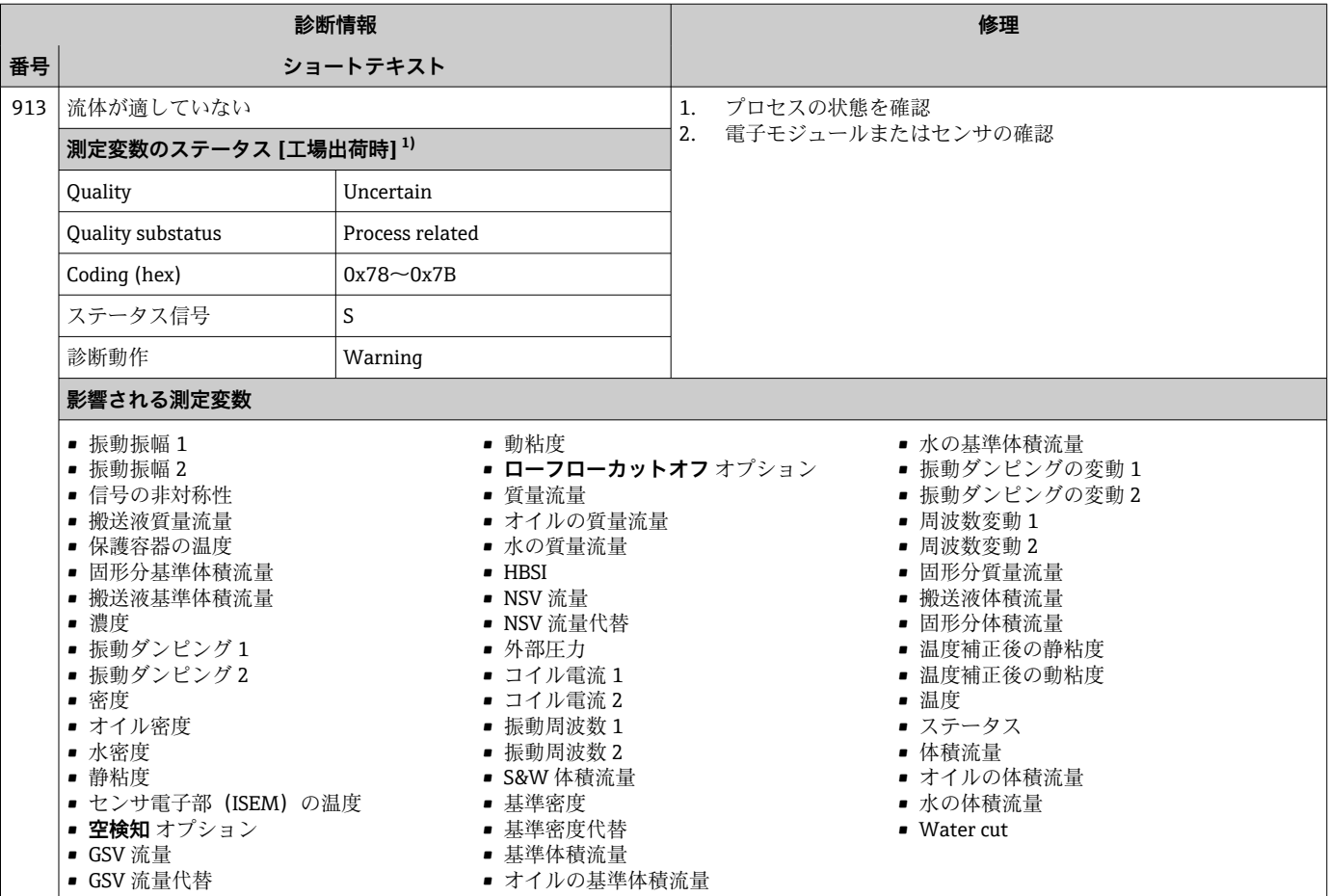

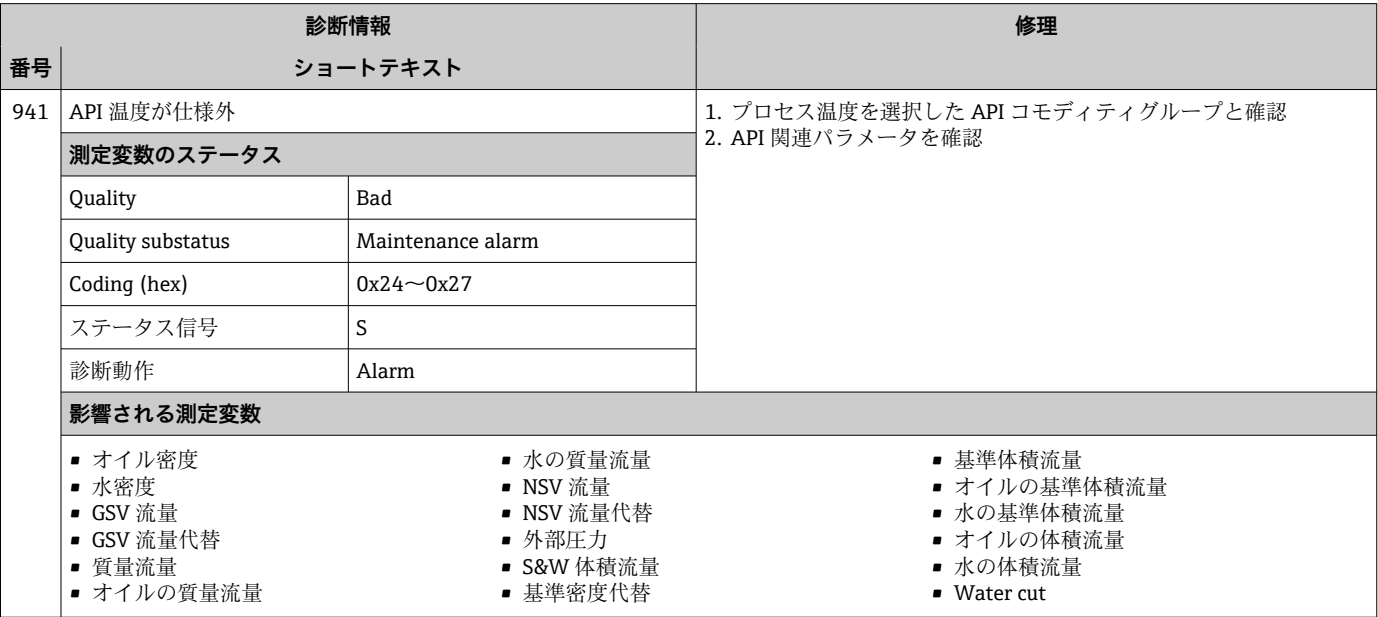

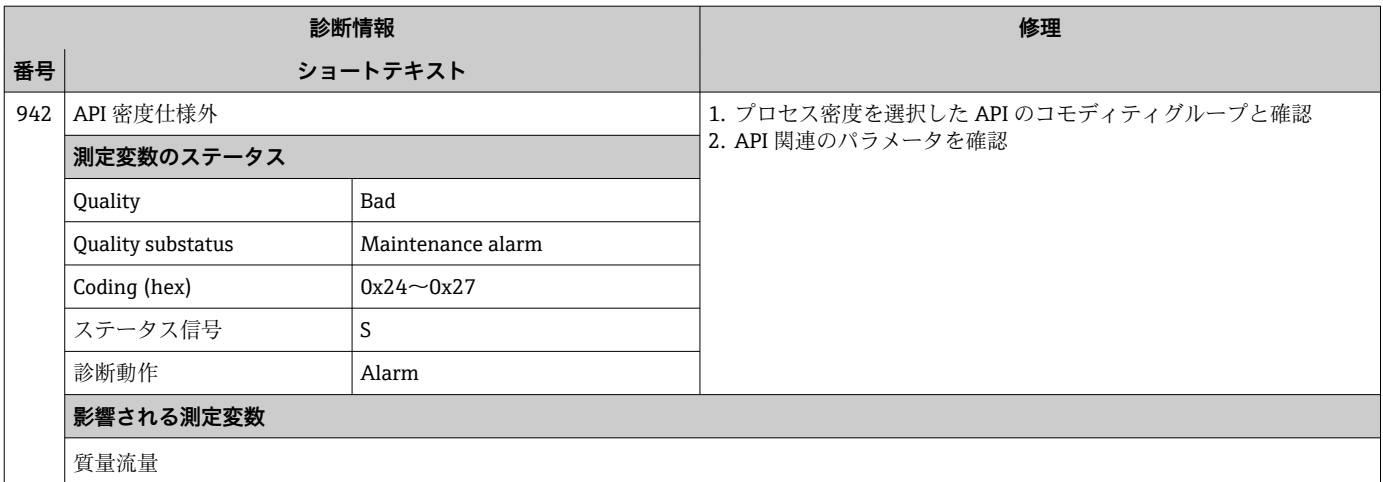

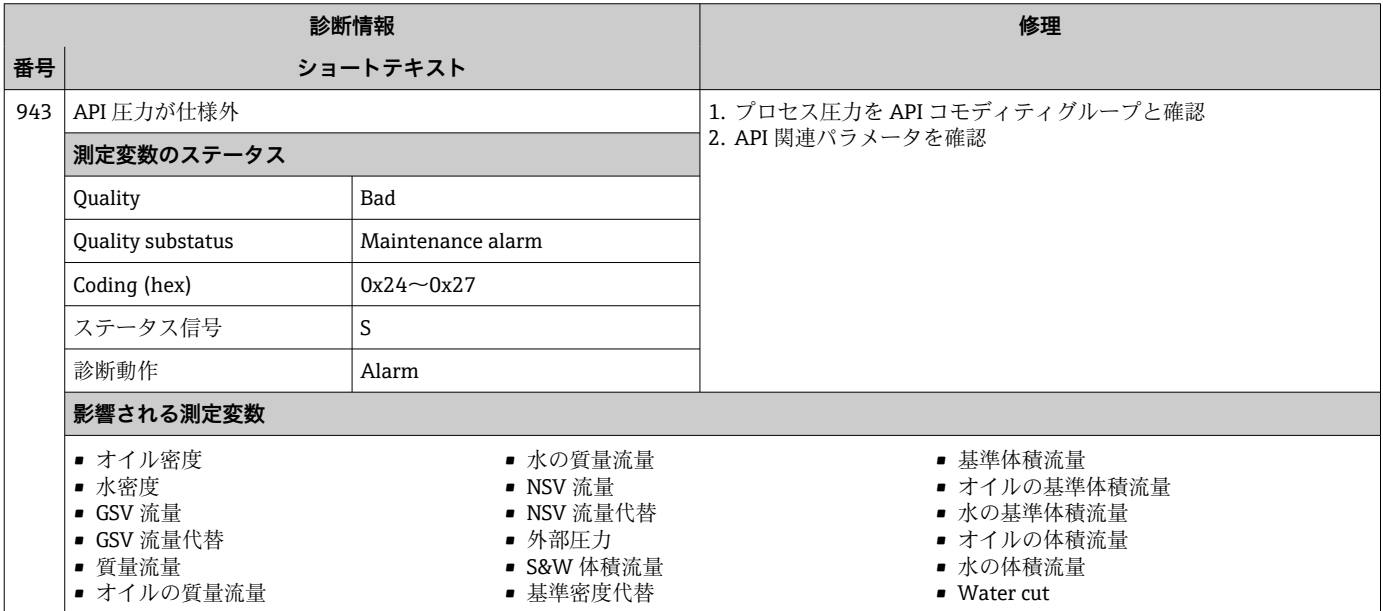

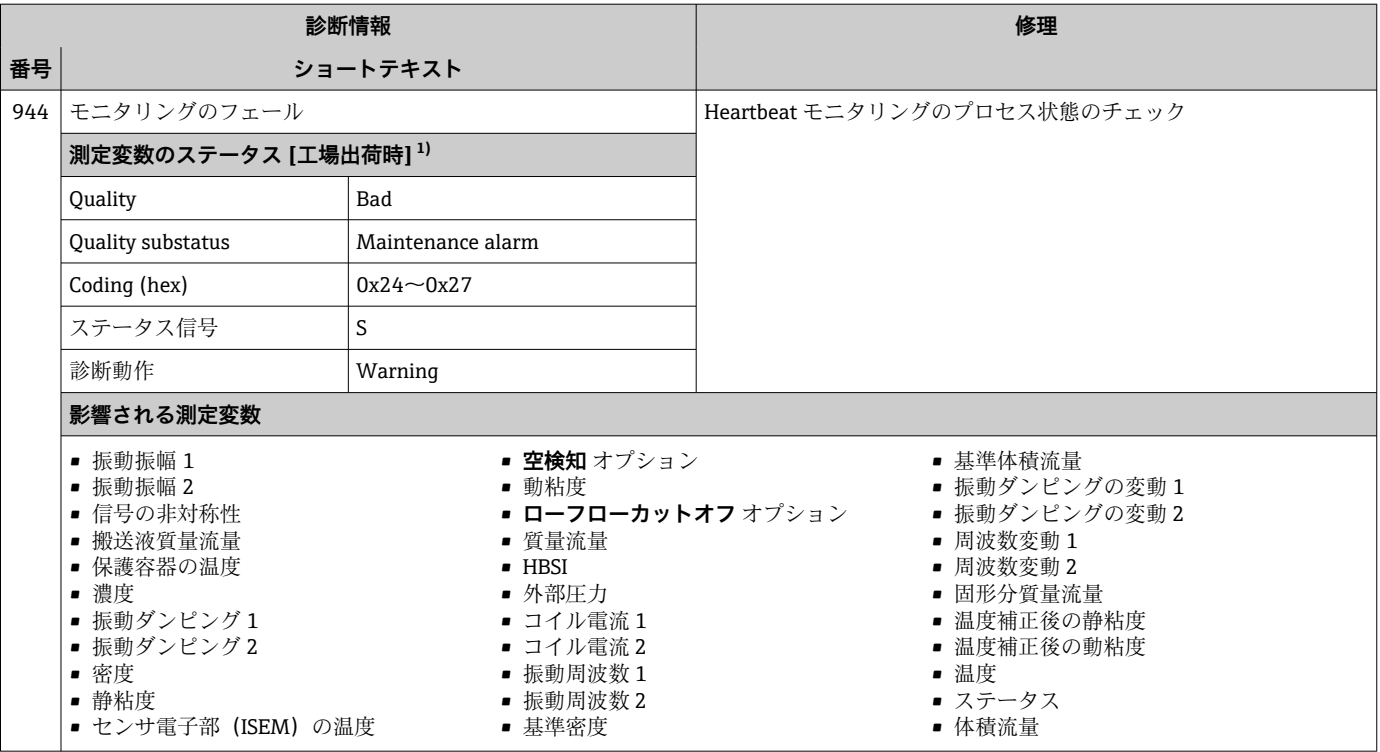

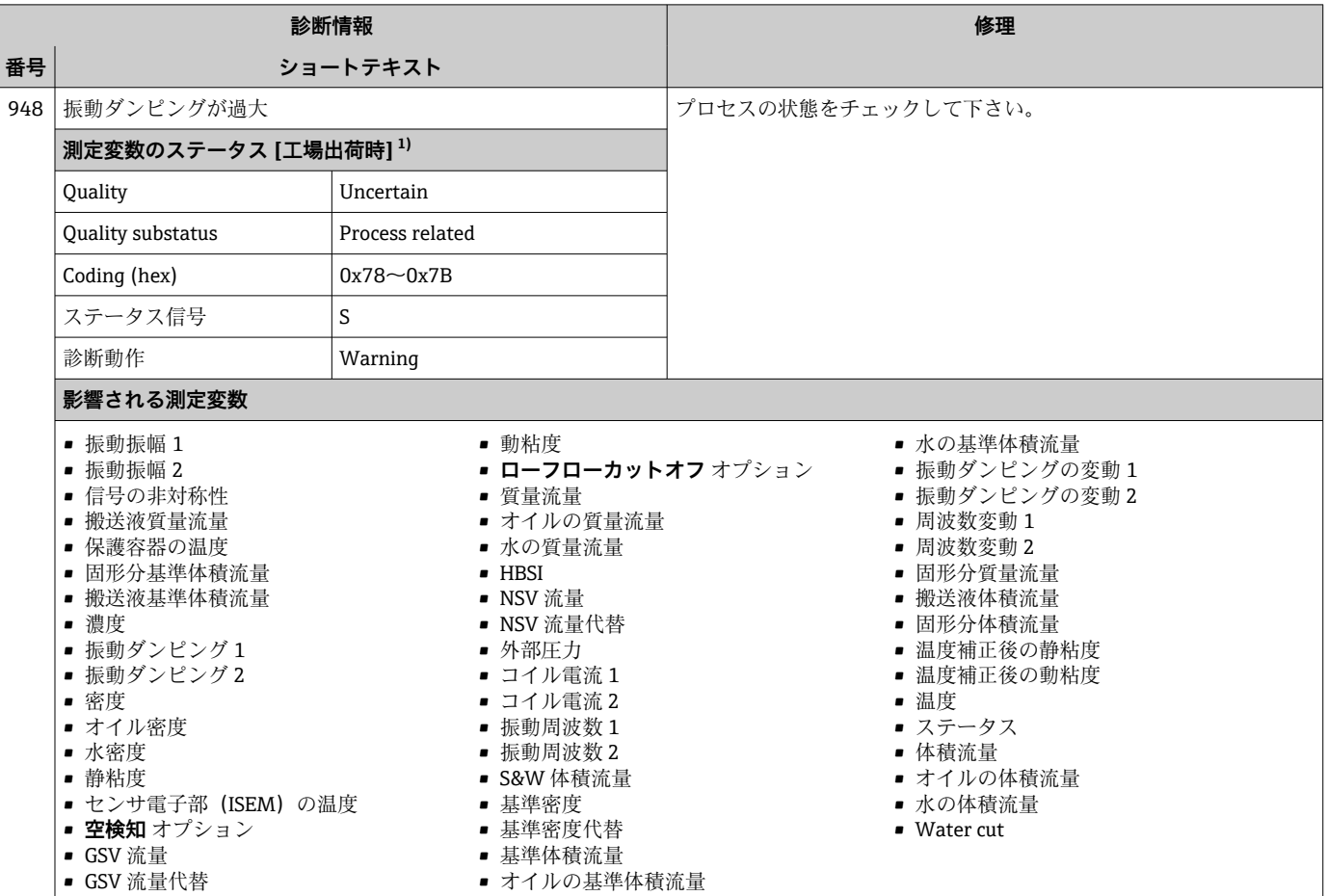

## **12.8 未処理の診断イベント**

**診断** メニュー を使用すると、現在の診断イベントおよび前回の診断イベントを個別に 表示させることが可能です。

● 診断イベントの是正策を呼び出す方法:

- 現場表示器を使用→ 149
- ■ウェブブラウザを使用→ □ 150
- ■「FieldCare」操作ツールを使用→ 151
- ■「DeviceCare」操作ツールを使用→ 151

■■■ その他の未処理の診断イベントは**診断リスト** サブメニュー→ ■ 207 に表示され ます。

#### **ナビゲーション**

「診断」 メニュー

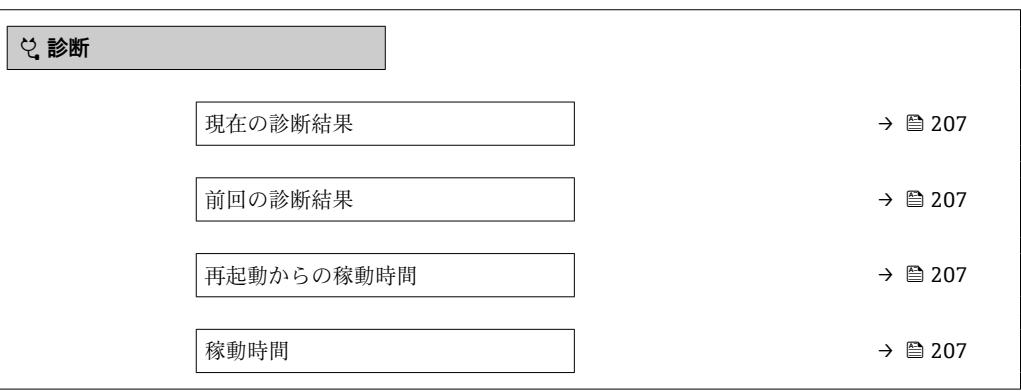

**パラメータ概要(簡単な説明付き)**

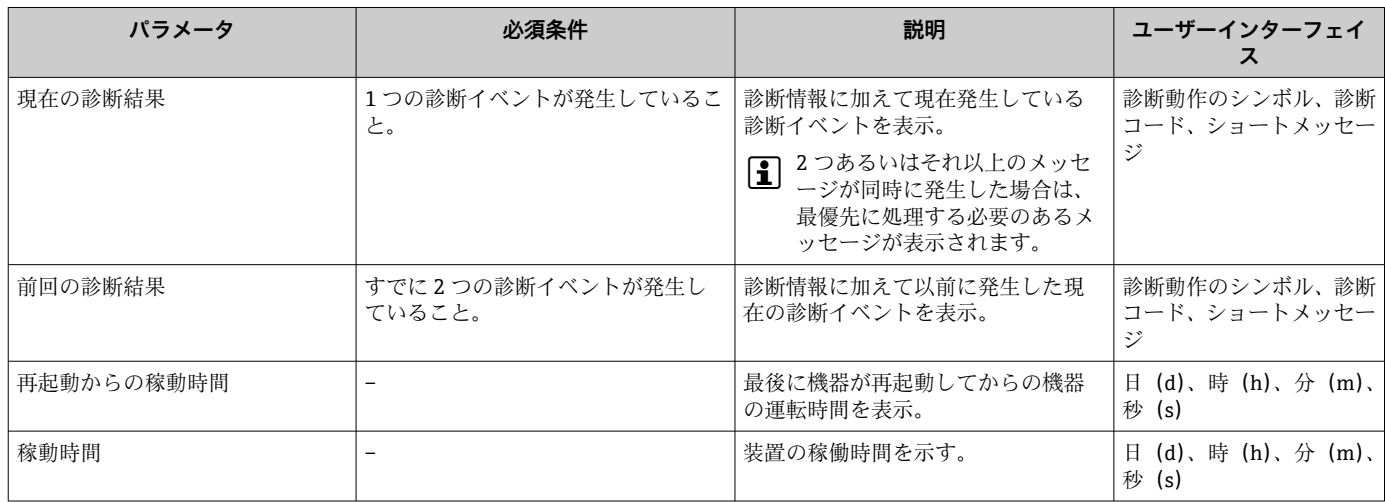

### **12.9 診断リスト**

現在未処理の診断イベントを最大 5 件まで関連する診断情報とともに **診断リスト** サブ メニュー に表示できます。5 件以上の診断イベントが未処理の場合は、最優先に処理 する必要のあるイベントが表示部に示されます。

### **ナビゲーションパス**

診断 → 診断リスト

A0014006-JA

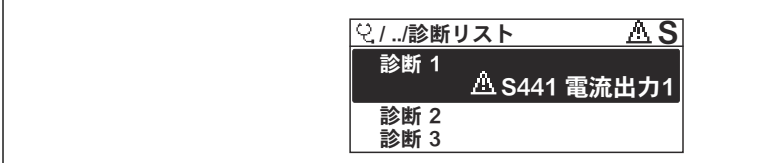

■ 29 現場表示器の表示例

● 診断イベントの是正策を呼び出す方法:

- 現場表示器を使[用→ 149](#page-148-0)
- ■ウェブブラウザを使[用→ 150](#page-149-0)
- ■「FieldCare」操作ツールを使用→ 151
- ■「DeviceCare」操作ツールを使用→ 151

# **12.10 イベントログ**

### **12.10.1 イベントログの読み出し**

**イベントリスト**サブメニューでは、発生したイベントメッセージの一覧を時系列に表示 できます。

**ナビゲーションパス**

**診断** メニュー → **イベントログブック** サブメニュー → イベントリスト

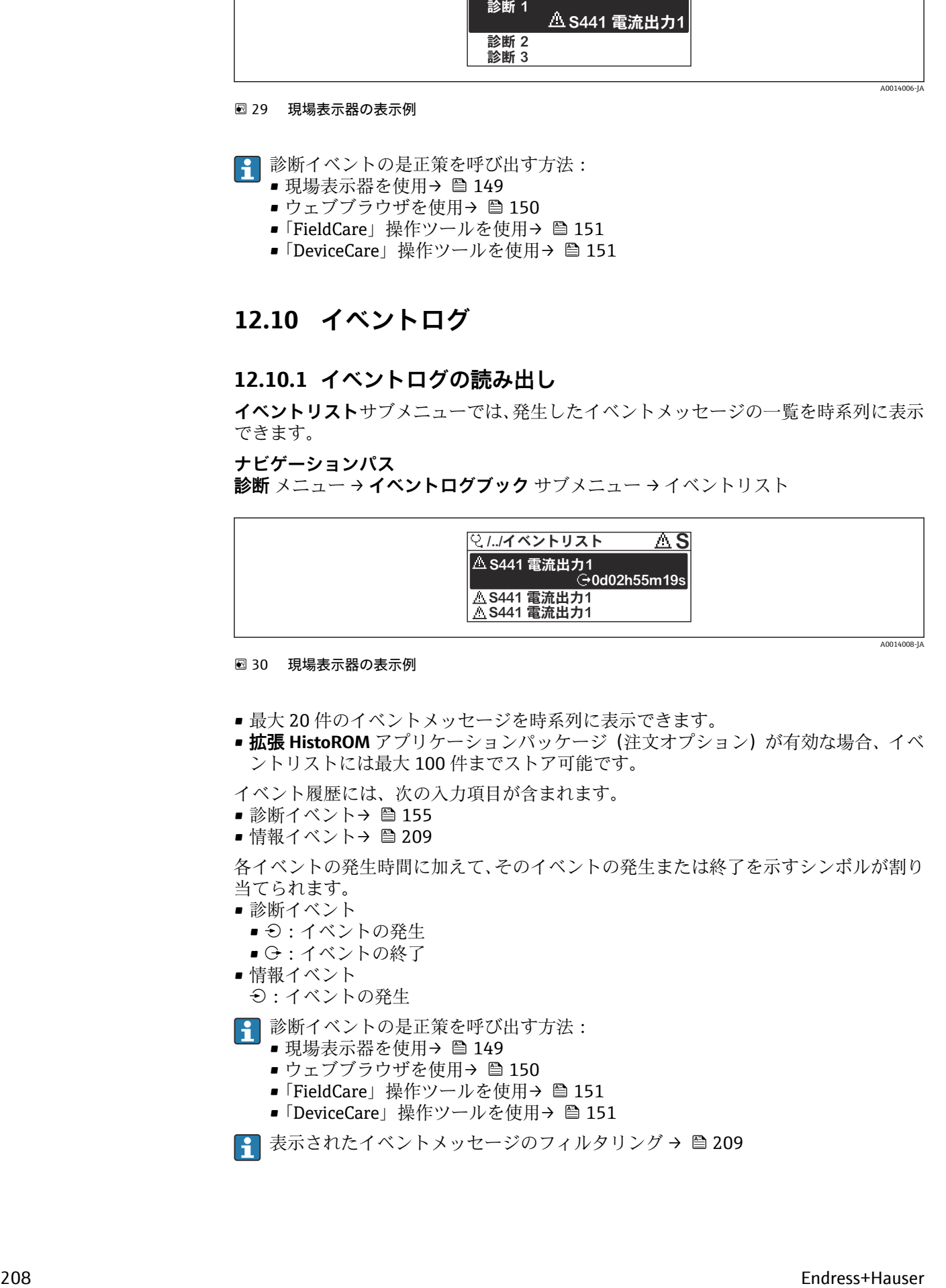

#### ■ 30 現場表示器の表示例

- 最大 20件のイベントメッセージを時系列に表示できます。
- 拡張 HistoROM アプリケーションパッケージ (注文オプション) が有効な場合、イベ ントリストには最大 100 件までストア可能です。

イベント履歴には、次の入力項目が含まれます。

- 診断イベント→ 155
- 情報イベント→ 209

各イベントの発生時間に加えて、そのイベントの発生または終了を示すシンボルが割り 当てられます。

- 診断イベント
	- $\Theta$ : イベントの発生
- G: イベントの終了
- 情報イベント
	- :イベントの発生

● 診断イベントの是正策を呼び出す方法:

- 現場表示器を使用→ 149
- ■ウェブブラウザを使用→ ■150
- ■「FieldCare」操作ツールを使用[→ 151](#page-150-0)
- ■「DeviceCare」操作ツールを使用→ 151

← 表示されたイベントメッセージのフィルタリング→ ■ 209

### <span id="page-208-0"></span>**12.10.2 イベントログブックのフィルタリング**

**フィルタオプション** パラメータを使用すると、**イベントリスト**サブメニューに表示す るイベントメッセージのカテゴリを設定できます。

#### **ナビゲーションパス**

診断 → イベントログブック → フィルタオプション

**フィルタカテゴリー**

- ■すべて
- 故障(F)
- 機能チェック (C)
- 仕様範囲外 (S)
- メンテナンスが必要 (M)
- 情報 (I)

### **12.10.3 情報イベントの概要**

診断イベントとは異なり、情報イベントは診断リストには表示されず、イベントログブ ックにのみ表示されます。

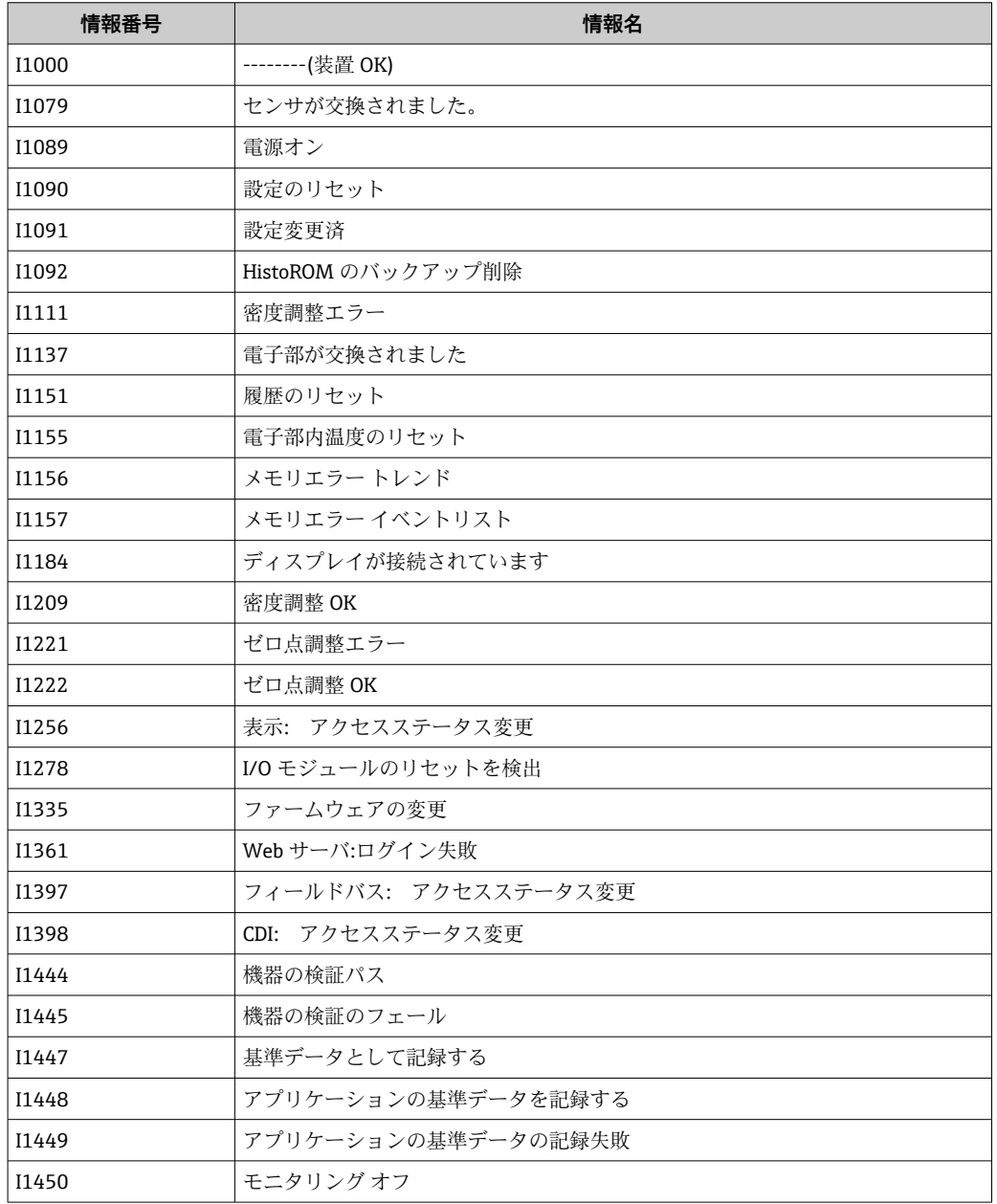

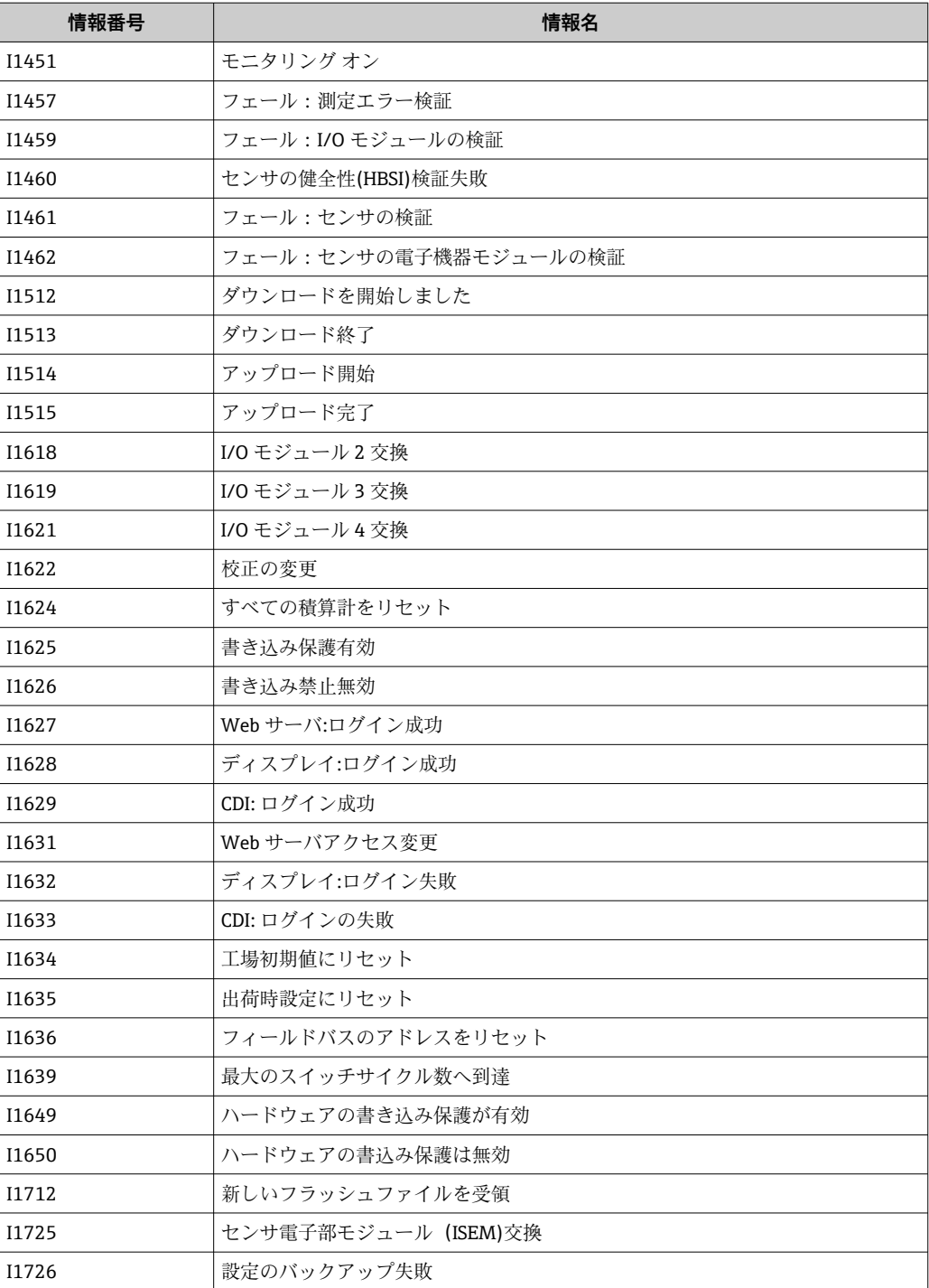

# **12.11 機器のリセット**

**機器リセット** パラメータ (→ ■125) を使用すると、機器設定全体または設定の一部を かない。

### **12.11.1 「機器リセット」 パラメータの機能範囲**

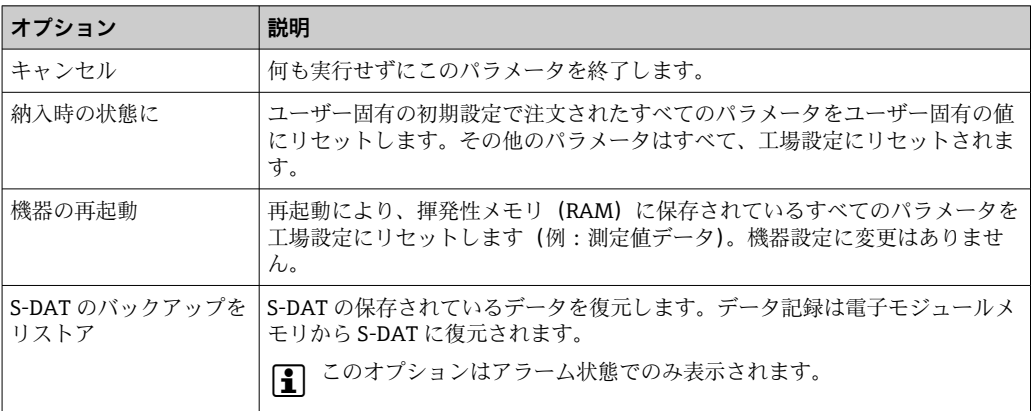

# **12.12 機器情報**

**機器情報** サブメニューには、機器の識別に必要な各種情報を表示するパラメータがす べて含まれています。

#### **ナビゲーション**

「診断」 メニュー→機器情報

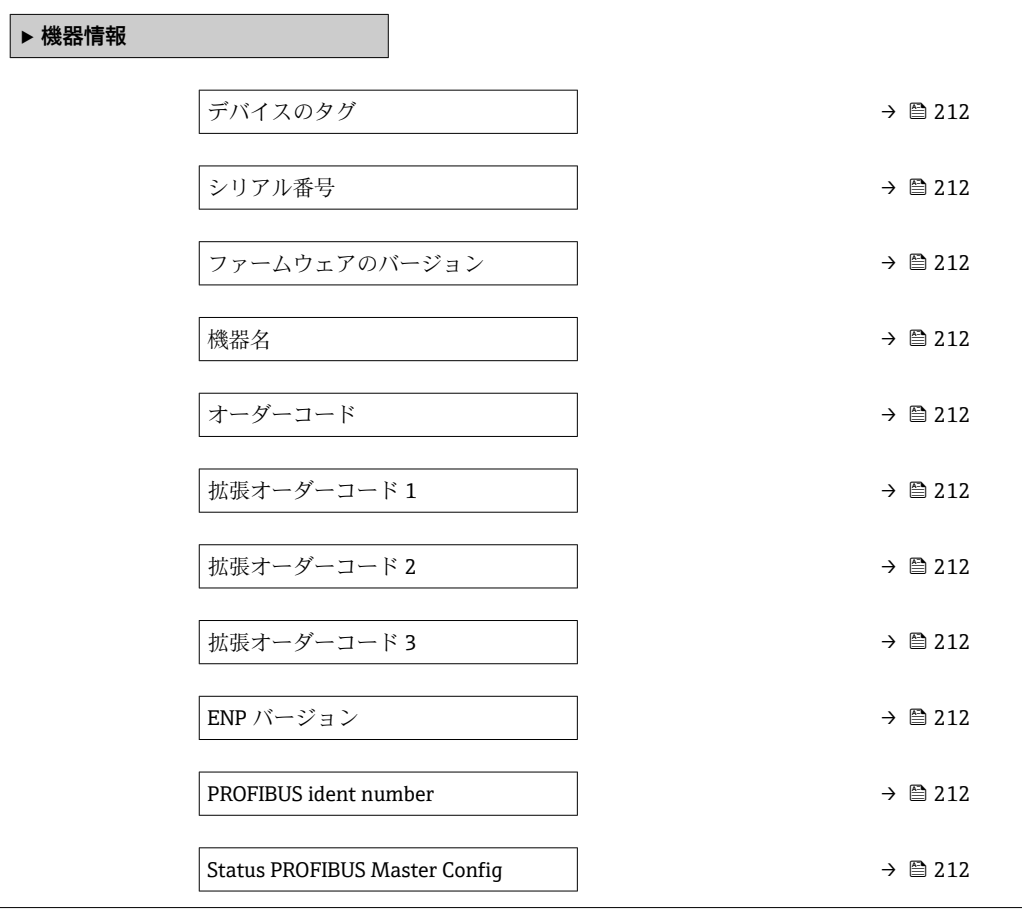

### **パラメータ概要(簡単な説明付き)**

<span id="page-211-0"></span>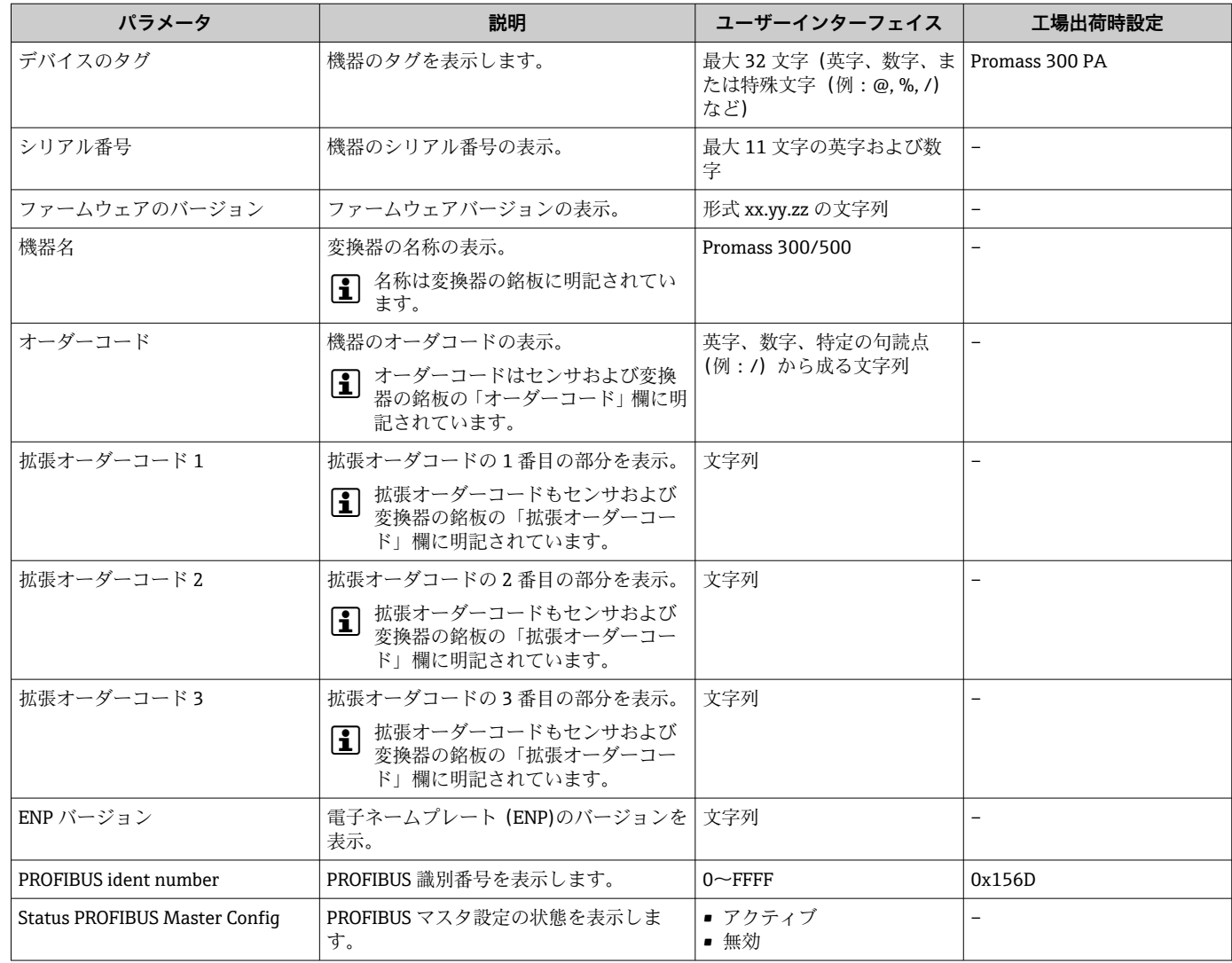

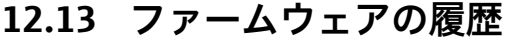

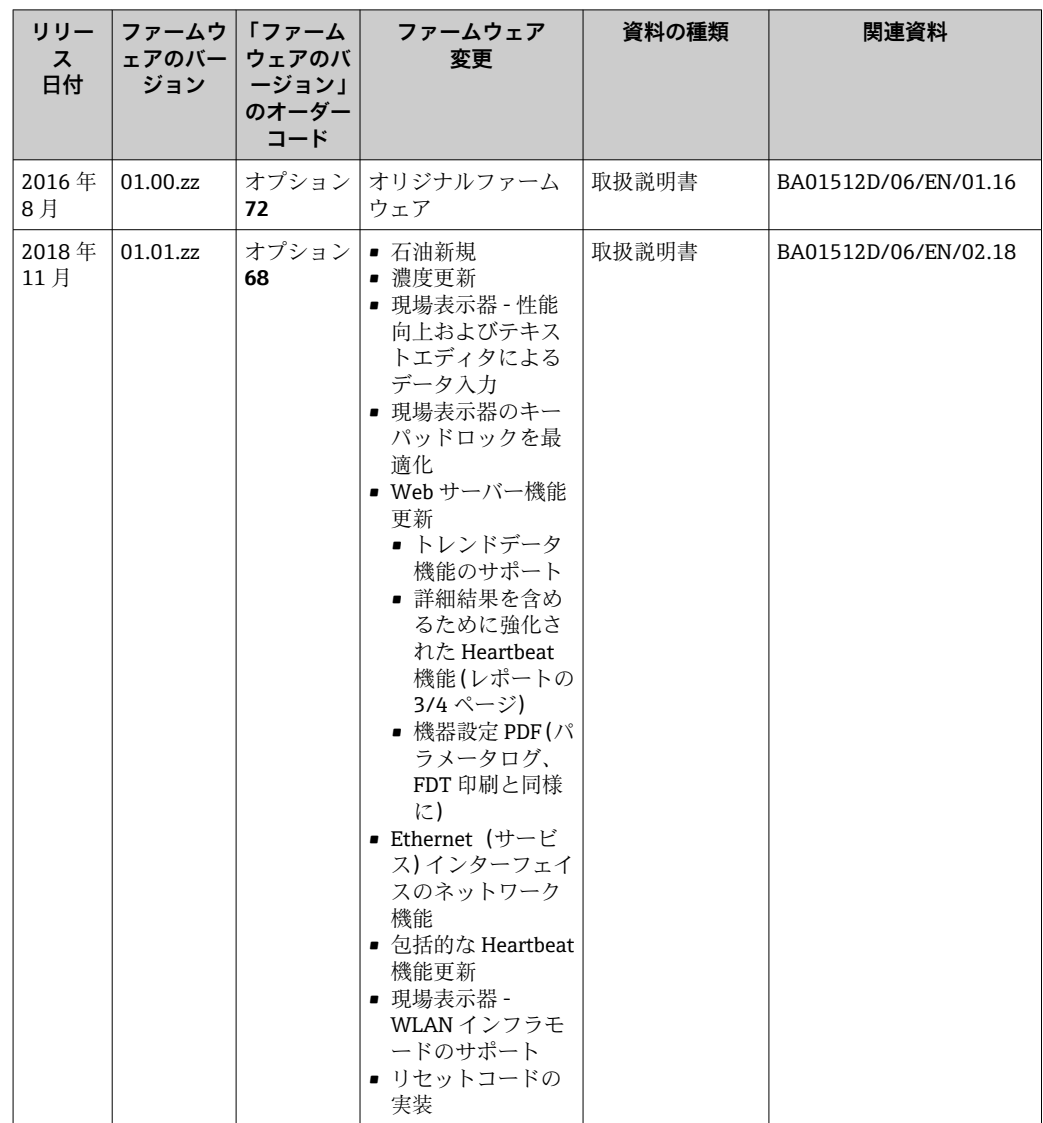

- サービスインターフェイス(CDI)を使用してファームウェアを現行バージョンま たは旧バージョンに書き換えることができます。
- ファームウェアのバージョンと以前のバージョン、インストールされたデバイス記 述ファイルおよび操作ツールとの互換性については、メーカー情報資料の機器情報 を参照してください。
- メーカー情報は、以下から入手できます。
	- 弊社ウェブサイトのダウンロードエリアより:www.endress.com → Download
	- 次の詳細を指定します。
		- 製品ルートコード:例、8Q3B
		- <sub>ストル・・・</sub>・・・・・・・・<br>製品ルートコードはオーダーコードの最初の部分:機器の銘板を参照
		- ■テキスト検索:メーカー情報
		- メディアタイプ:ドキュメント 技術資料

# **13 メンテナンス**

## **13.1 メンテナンス作業**

特別なメンテナンスは必要ありません。

#### **13.1.1 外部洗浄**

機器の外部を洗浄する場合は、必ずハウジングまたはシールの表面に傷をつけない洗浄 剤を使用してください。

### **13.2 測定機器およびテスト機器**

Endress+Hauser は、W@M またはテスト機器など各種の測定機器やテスト機器を提供 しています。

■ サービスの詳細については、弊社営業所もしくは販売代理店にお問い合わせくださ い。

一部の測定機器およびテスト機器のリスト:→ ■217→ ■218

## **13.3 エンドレスハウザー社サービス**

エンドレスハウザー社では、再校正、メンテナンスサービス、またはテスト機器など、 メンテナンスに関する幅広いサービスを提供しています。

■ サービスの詳細については、弊社営業所もしくは販売代理店にお問い合わせくださ  $V_{\lambda}$ 

### **14.1 一般的注意事項**

### **14.1.1 修理および変更コンセプト**

Endress+Hauser の修理および変更コンセプトでは、次のことが考慮されています。

- ■機器はモジュール式の構造となっています。
- ■スペアパーツは合理的なキットに分類され、関連する取付指示が付属します。
- 修理は、Endress+Hauser サービス担当または適切な訓練を受けたユーザーが実施し ます。
- ■認証を取得した機器は、Endress+Hauser サービス担当または工場でのみ別の認証取 得機器に交換できます。

### **14.1.2 修理および変更に関する注意事項**

機器の修理および変更を行う場合は、次の点に注意してください。

- ▶ 弊社純正スペアパーツのみを使用してください。
- ▶ 取付指示に従って修理してください。
- ▶ 適用される規格、各地域/ 各国の規定、防爆資料 (XA)、認証を遵守してください。
- ▶ 修理および変更はすべて記録し、W@M ライフサイクル管理データベースに入力し てください。

## **14.2 スペアパーツ**

W@M デバイスビューワー[\(www.endress.com/deviceviewer](http://www.endress.com/deviceviewer)):

機器のスペアパーツがすべてオーダーコードとともにリストされており、注文すること が可能です。関連するインストールガイドがある場合は、これをダウンロードすること もできます。

■機器シリアル番号:

- 機器の銘板に明記されています。
	- **機器情報** サブメニュー の**シリアル番号** パラメータ (→ △ 212)から読み取るこ とが可能です。

## **14.3 Endress+Hauser サービス**

Endress+Hauser は、さまざまなサービスを提供しています。

サービスの詳細については、弊社営業所もしくは販売代理店にお問い合わせくださ  $V_{\lambda_{\alpha}}$ 

### **14.4 返却**

機器の安全な返却要件は、機器の種類と各国の法によって異なります。

- 1. 次のウェブページで詳細情報を参照してください: http://www.endress.com/support/return-material
- 2. 機器の修理または工場校正が必要な場合、あるいは、誤った機器が注文または納 入された場合は、本機器を返却してください。

## **14.5 廃棄**

## $\boxtimes$

電子・電気機器廃棄物(WEEE)に関する指令 2012/19/EU により必要とされる場合、 分別されていない一般廃棄物として処理する WEEE を最小限に抑えるため、製品には 絵文字シンボルが付いています。このマークが付いている製品は、分別しない一般ゴ ミとしては廃棄しないでください。代わりに、適切な条件下で廃棄するために Endress+Hauser へご返送ください。

### **14.5.1 機器の取外し**

1. 機器の電源をオフにします。

### L **警告**

#### **プロセス条件によっては、危険が及ぶ可能性があります。**

- ▶ 機器内の圧力、高温、腐食性流体を使用するなど、危険なプロセス条件の場合は注 意してください。
- 2. 「機器の取付け」および「機器の接続」セクションに明記された取付けおよび接続 手順と逆の手順を実施してください。安全注意事項に従ってください。

#### **14.5.2 機器の廃棄**

#### L **警告**

#### **健康に有害な流体によって、人体や環境に危険が及ぶ可能性があります。**

▶ 隙間に入り込んだ、またはプラスチックから拡散した物質など、健康または環境に 有害な残留物を、機器および隙間の溝からすべて確実に除去してください。

廃棄する際には、以下の点に注意してください。

- ▶ 適用される各地域/各国の規定を遵守してください。
- ▶ 機器コンポーネントを適切に分別および再利用してください。
# <span id="page-216-0"></span>**15 アクセサリ**

変換器およびセンサには、アクセサリも多数用意されています。詳細については、最寄 **100弊社営業所もしくは販売代理店にお問い合わせください。オーダーコードに関す** る詳細は、弊社営業所もしくは販売代理店にお問い合わせいただくか、弊社ウェブサイ トの製品ページをご覧ください[:www.endress.com](https://www.endress.com)。

# **15.1 機器固有のアクセサリ**

# **15.1.1 変換器用**

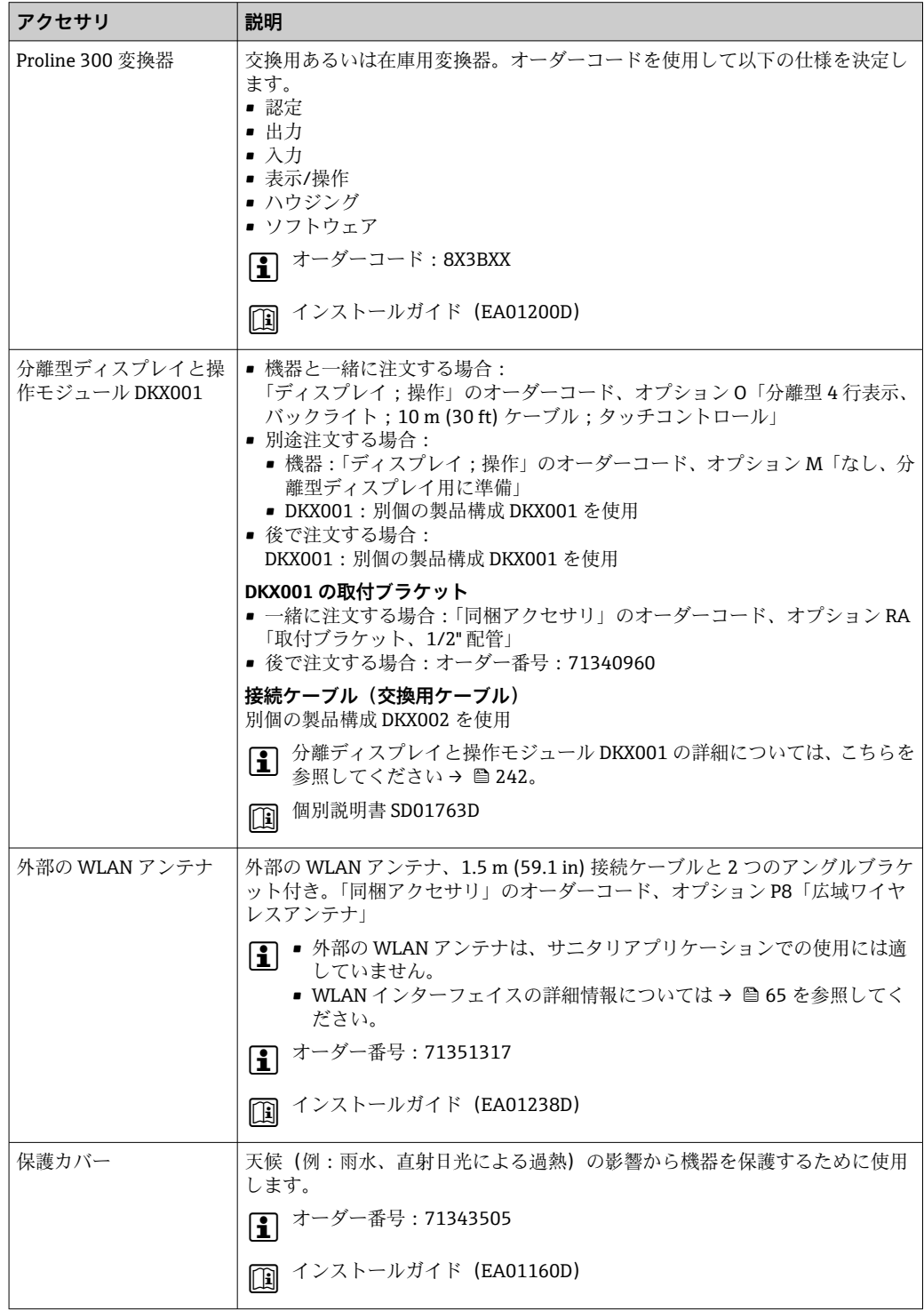

# <span id="page-217-0"></span>**15.1.2 センサ用**

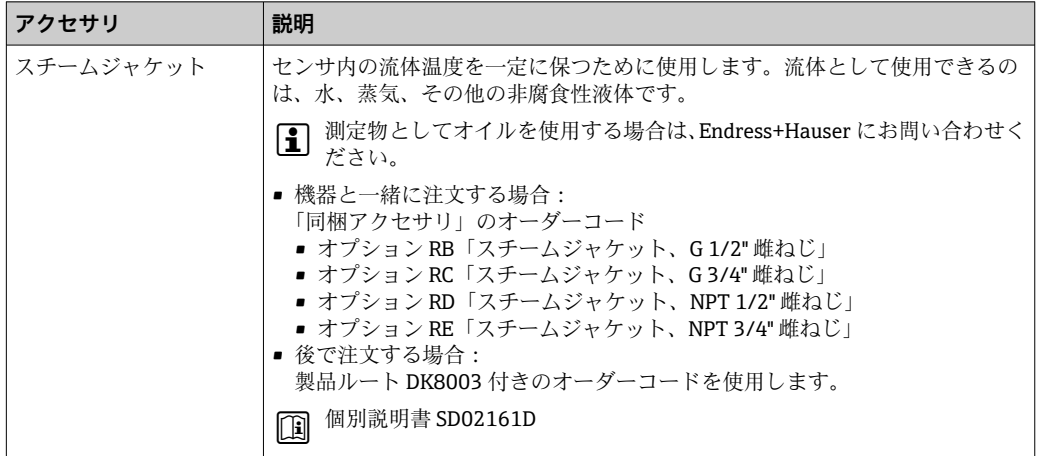

# **15.2 サービス関連のアクセサリ**

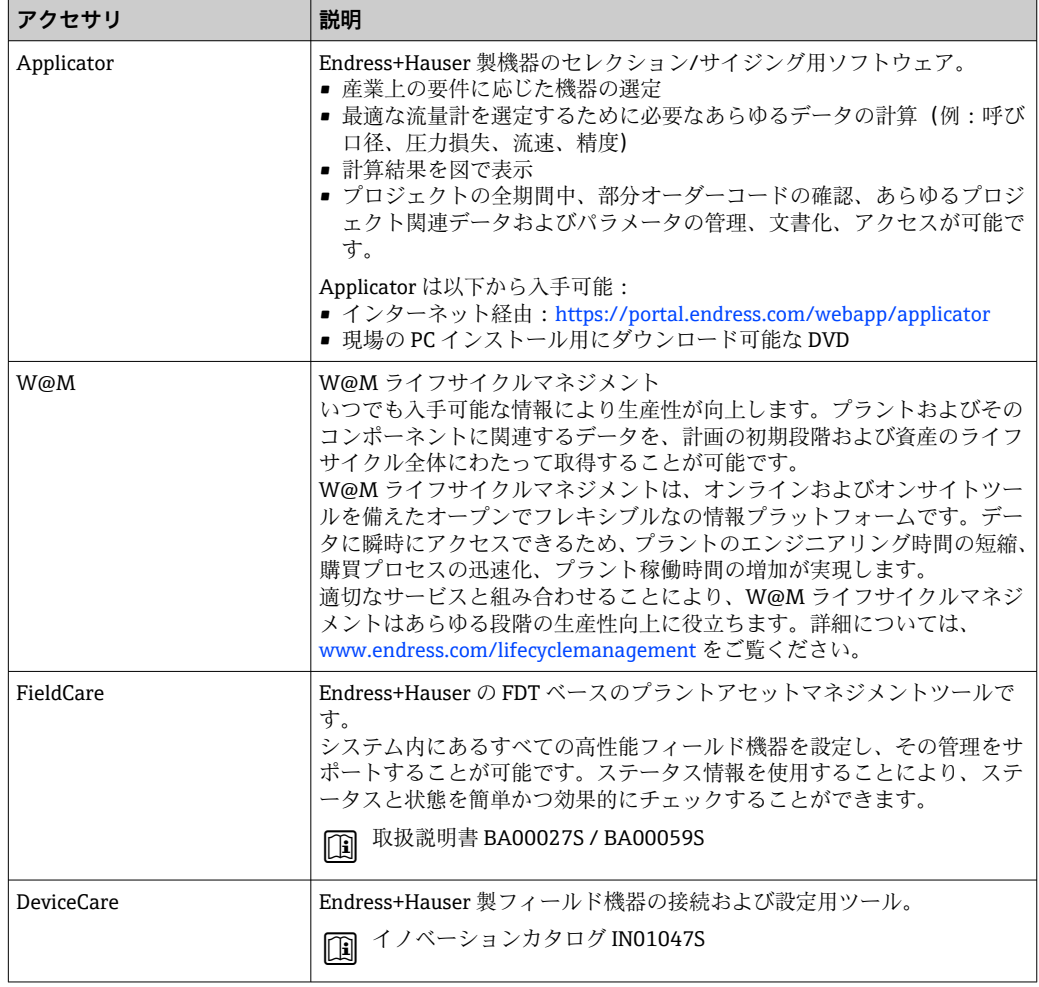

# <span id="page-218-0"></span>**15.3 システムコンポーネント**

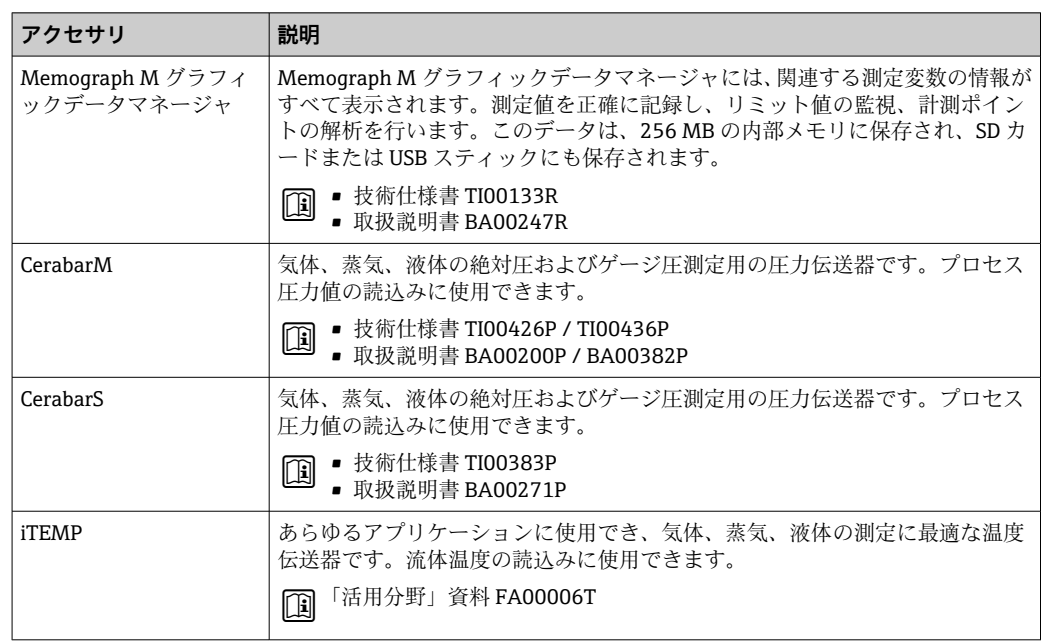

# <span id="page-219-0"></span>**16 技術データ**

# **16.1 アプリケーション**

本機器は、液体および気体の流量測定にのみ使用することを目的としたものです。

注文したバージョンに応じて、本機器は爆発性、可燃性、毒性、酸化性の測定物も測定 できます。

機器が耐用年数にわたって適切な動作状態を維持することを保証するため、接液部材質 が十分に耐性のある測定物にのみ使用してください。

# **16.2 機能とシステム構成**

測定原理 コリオリの原理に基づく質量流量測定

計測システム 本機器は変換器とセンサから構成されます。 本機器は一体型: 変換器とセンサが機械的に一体になっています。 機器の構成に関する情報→ ■13

# **16.3 入力**

# <span id="page-220-0"></span>測定変数 **直接測定するプロセス変数**

- 質量流量
- 密度
- 温度

## **計算された測定変数**

- 体積流量
- 基準体積流量
- 基準密度

## 測定範囲 **液体の測定範囲**

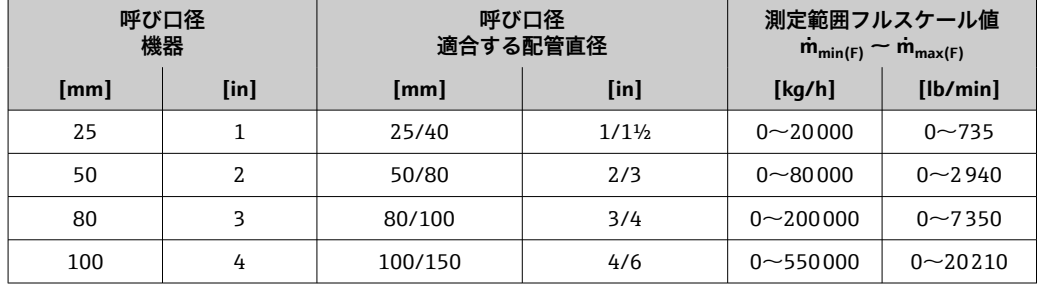

# **気体の測定範囲**

最大測定範囲は、使用する気体の密度および音速に応じて異なり、以下の計算式を使用 して算出できます。

 $\dot{m}_{\text{max(G)}} = \text{minimum} (\dot{m}_{\text{max(F)}} \cdot \rho_G : x ; \rho_G \cdot c_G \cdot \pi/2 \cdot (d_i)^2 \cdot 3600)$ 

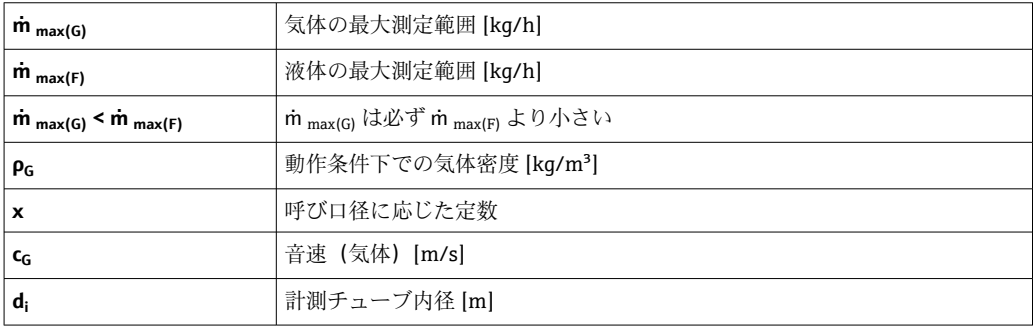

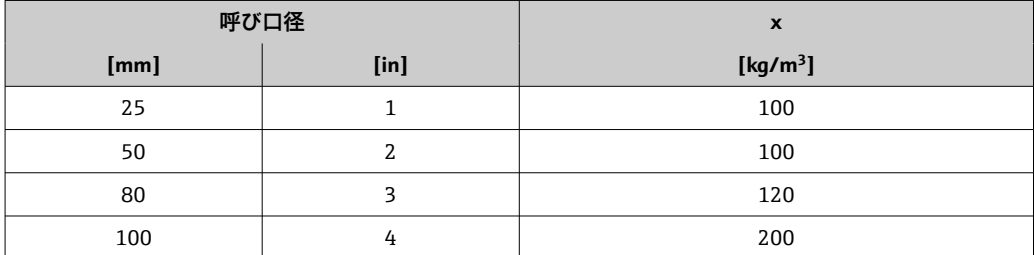

# **気体の計算例**

- センサ: Promass Q、呼び口径 50A
- 気体: 空気、密度 60.3 kg/m<sup>3</sup> (20 ℃、5 MPa)
- 測定範囲(液体):80000 kg/h
- x = 100 kg/m<sup>3</sup> (Promass Q、呼び口径 50A の場合)

最大測定範囲:

 $\dot{m}$   $_{max(G)}$  =  $\dot{m}$   $_{max(F)}$  ·  $\rho_G$  : x = 80 000 kg/h · 60.3 kg/m<sup>3</sup> : 100 kg/m<sup>3</sup> = 48 240 kg/h

### **推奨の測定範囲**

1 流量制限 → ■ 237

計測可能流量範囲 1000:1以上。

設定されたフルスケール値を流量が超えても電子モジュールはオーバーライドされず、 積算値が正確に測定されます。

# 入力信号 **外部測定値**

**Endress+Hauser では各種の圧力伝送器と温度計を用意しています。「アクセサリ」** 章を参照してください。→ △ 219

基準体積流量を計算するために外部測定値を読み込むことを推奨します。

# **電流入力**

電流入力を介して測定値がオートメーションシステムから機器に書き込まれます  $\rightarrow$   $\oplus$  222.

## **デジタル通信**

PROFIBUS PA を介して測定値がオートメーションシステムから機器に書き込まれま す。

### **電流入力 0/4~20 mA**

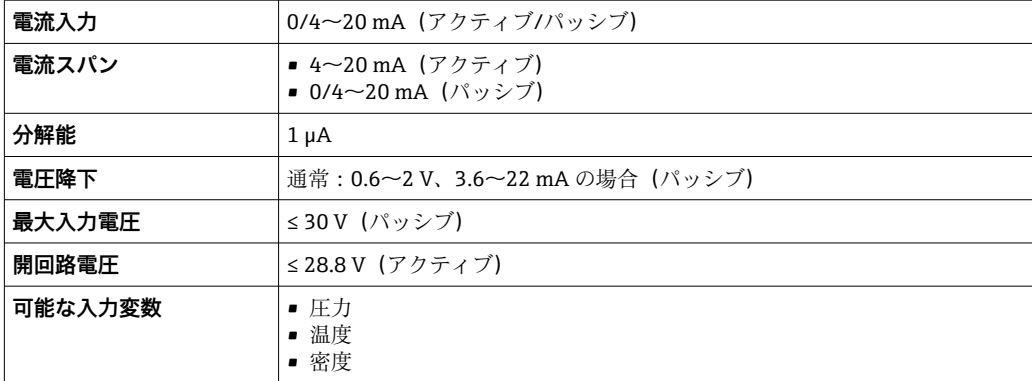

### **ステータス入力**

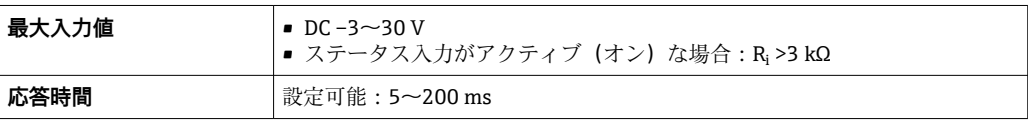

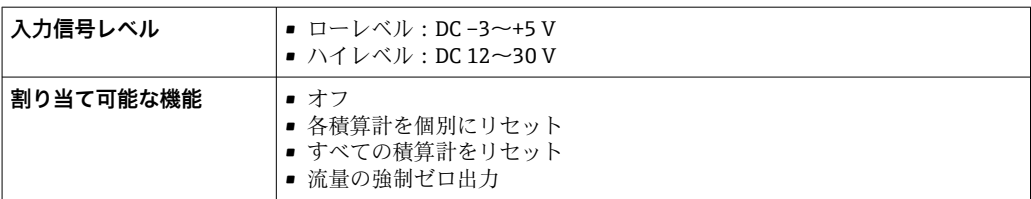

# **16.4 出力**

# 出力信号 **PROFIBUS PA**

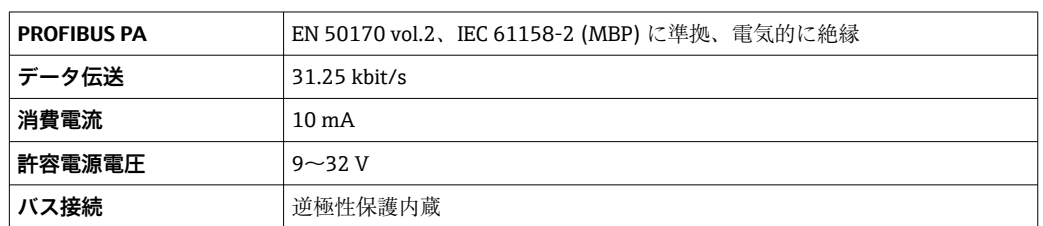

# **電流出力 4~20 mA**

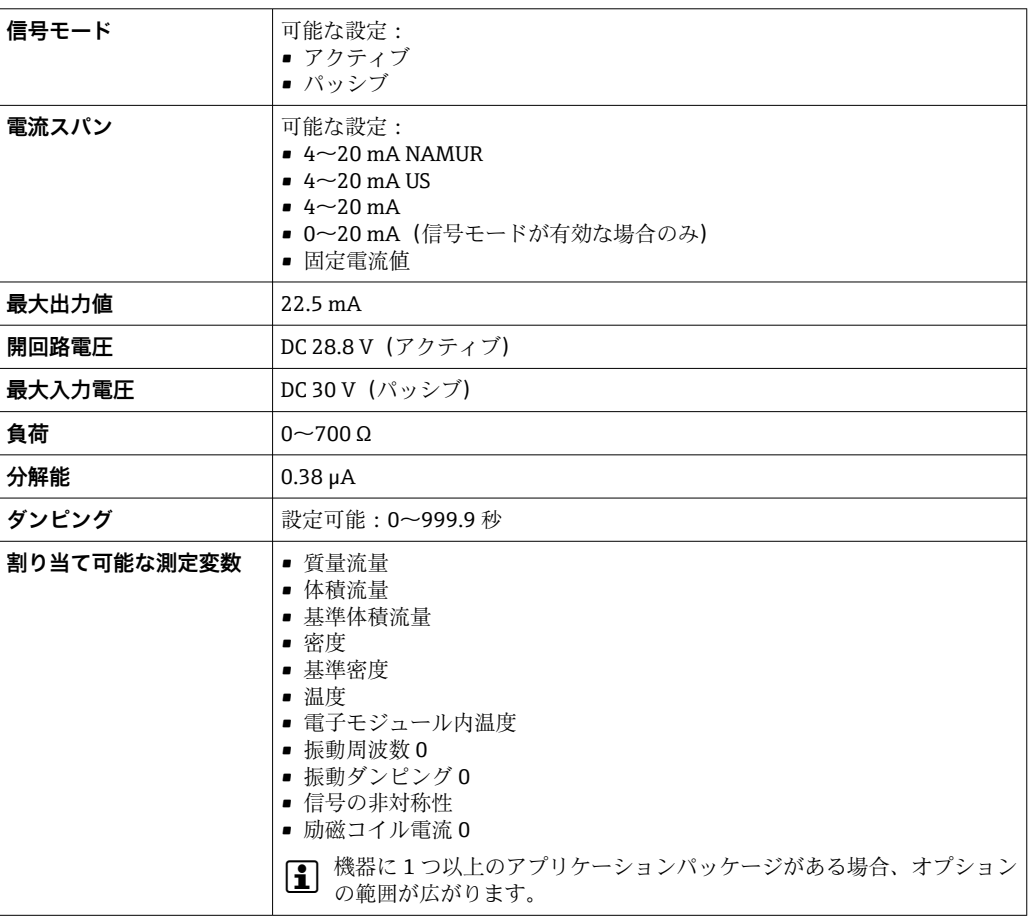

# **電流出力 4~20 mA Ex i パッシブ**

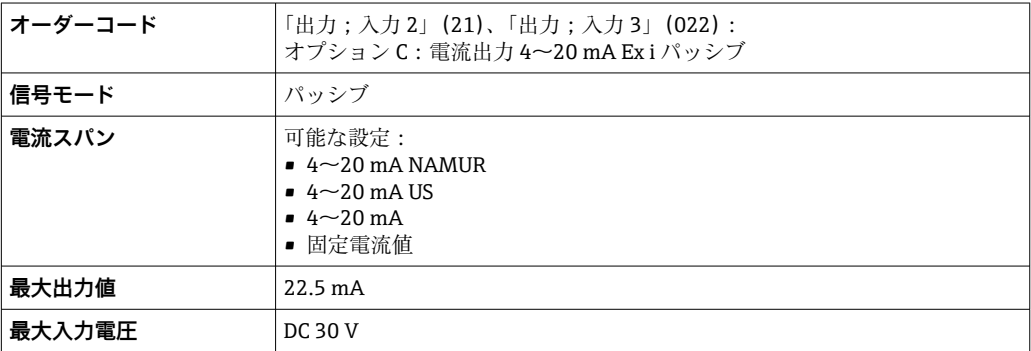

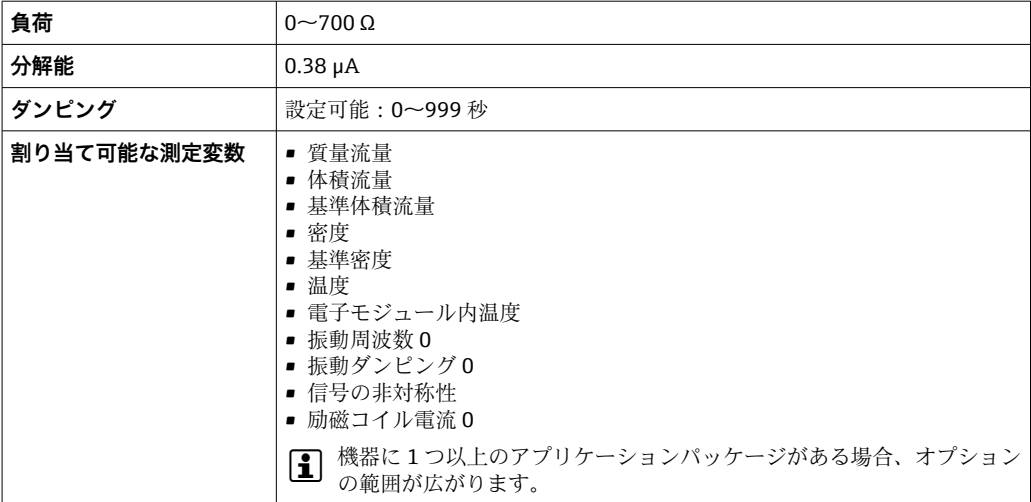

# **パルス/周波数/スイッチ出力**

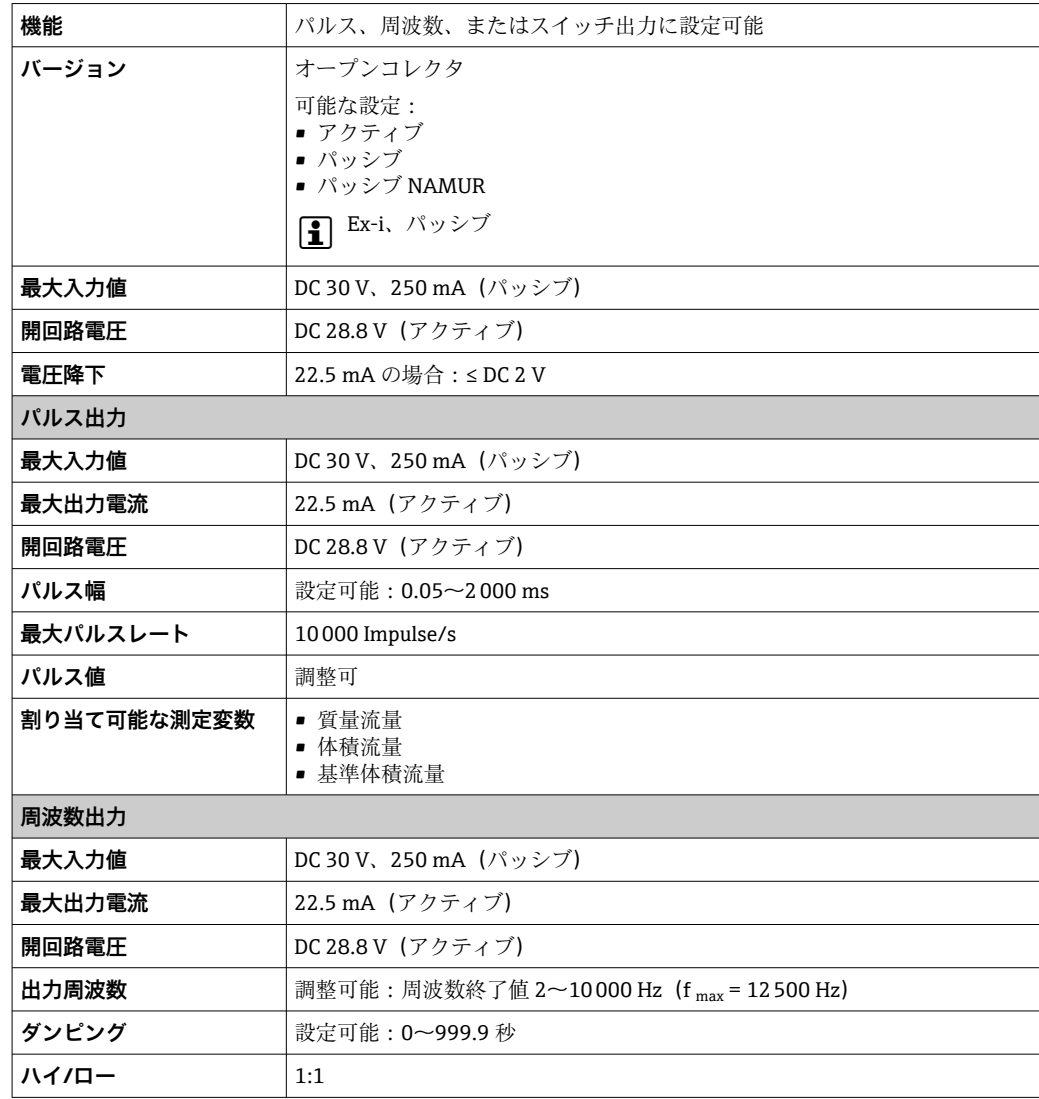

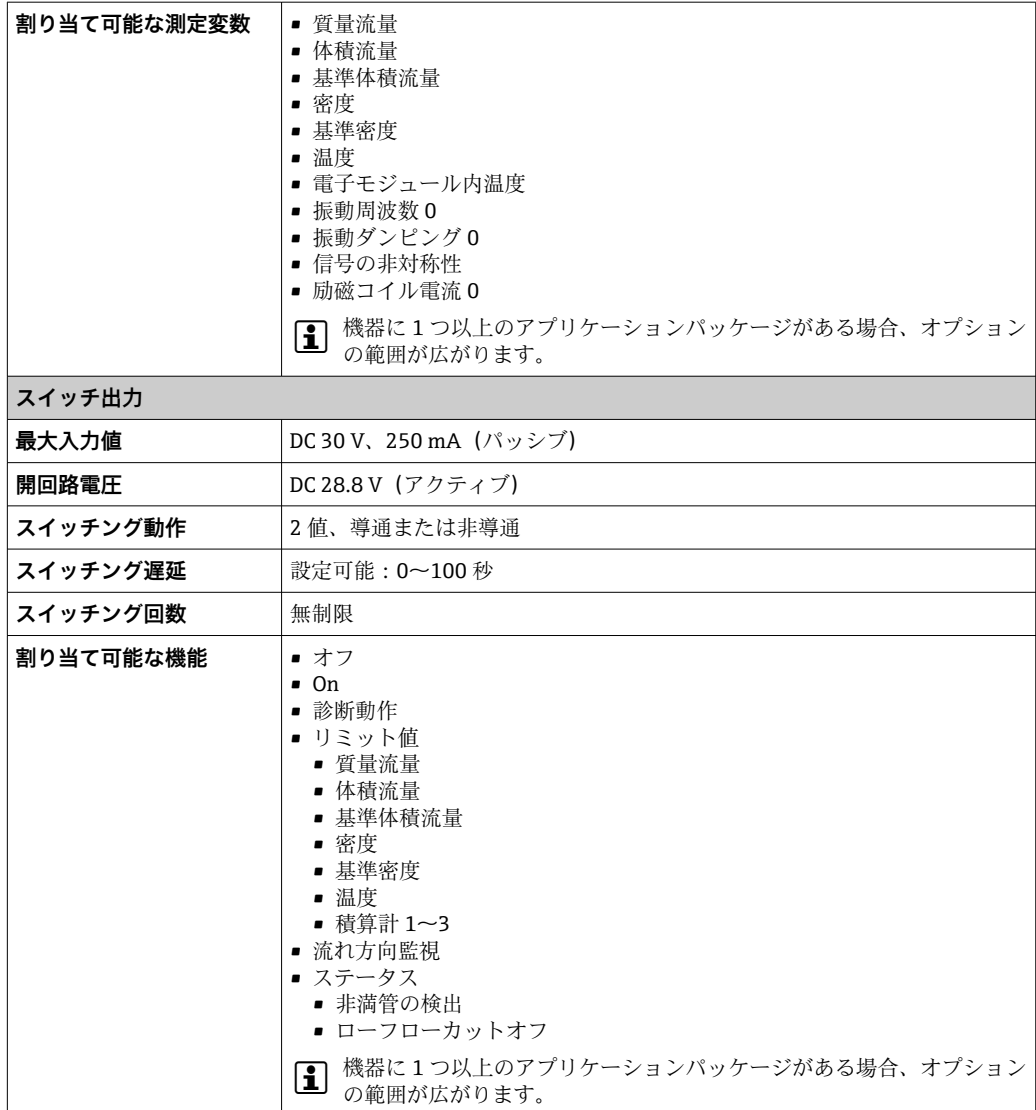

# **リレー出力**

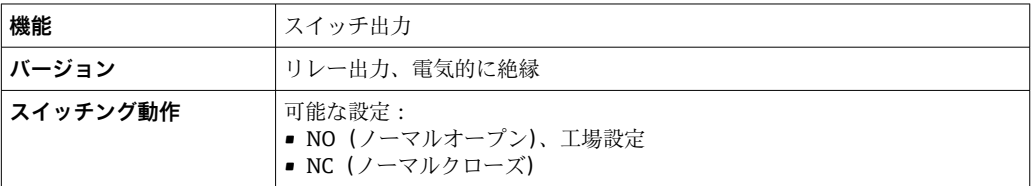

<span id="page-226-0"></span>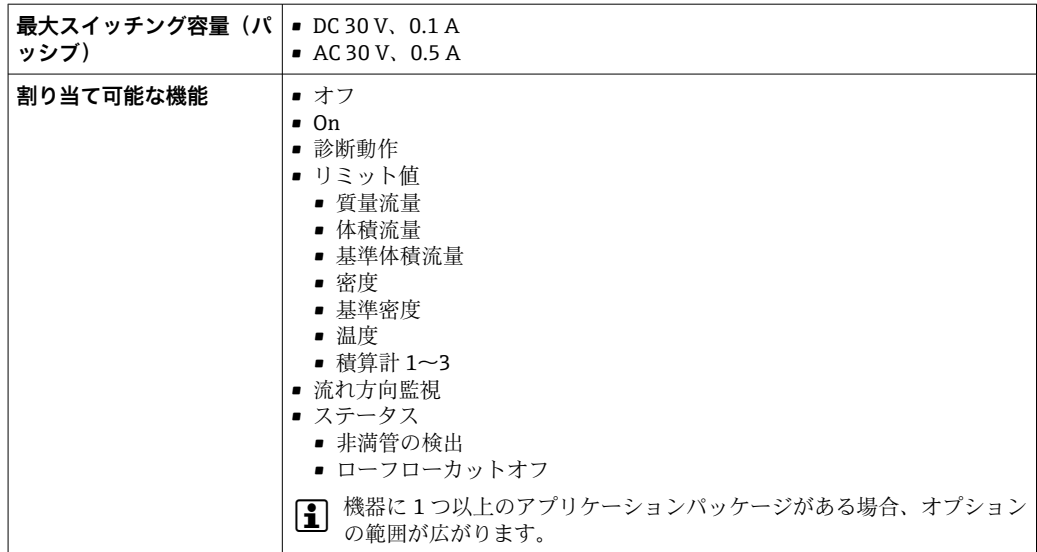

# **ユーザー設定可能な入力/出力**

機器設定中に特定の入力または出力の **1 つ**がユーザー設定可能な入力/出力(設定可能 な I/O)に割り当てられます。

以下の入力および出力の割り当てが可能です。

- 電流出力の選択: 4 ~ 20 mA (アクティブ)、0/4 ~ 20 mA (パッシブ)
- パルス/周波数/スイッチ出力
- ■電流入力の選択:4~20 mA (アクティブ)、0/4~20 mA (パッシブ)
- ステータス入力

アラーム時の信号 インターフェイスに応じて、以下のようにエラー情報が表示されます。

### **PROFIBUS PA**

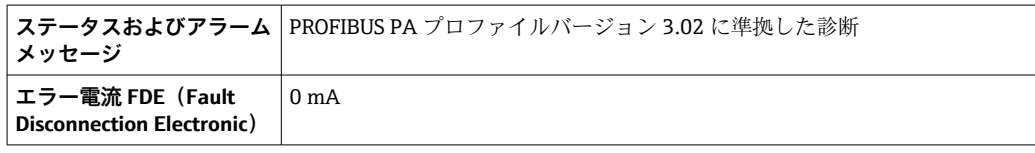

## **電流出力 0/4 ~ 20 mA**

### $4 - 20$  mA

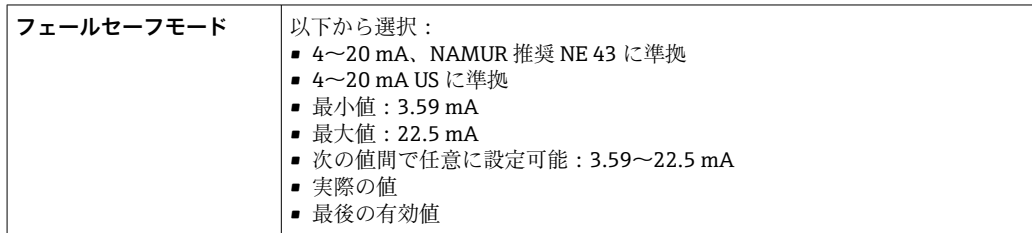

# $0 - 20$  mA

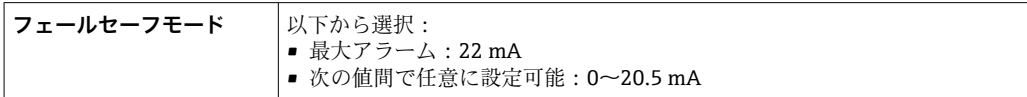

# **パルス/周波数/スイッチ出力**

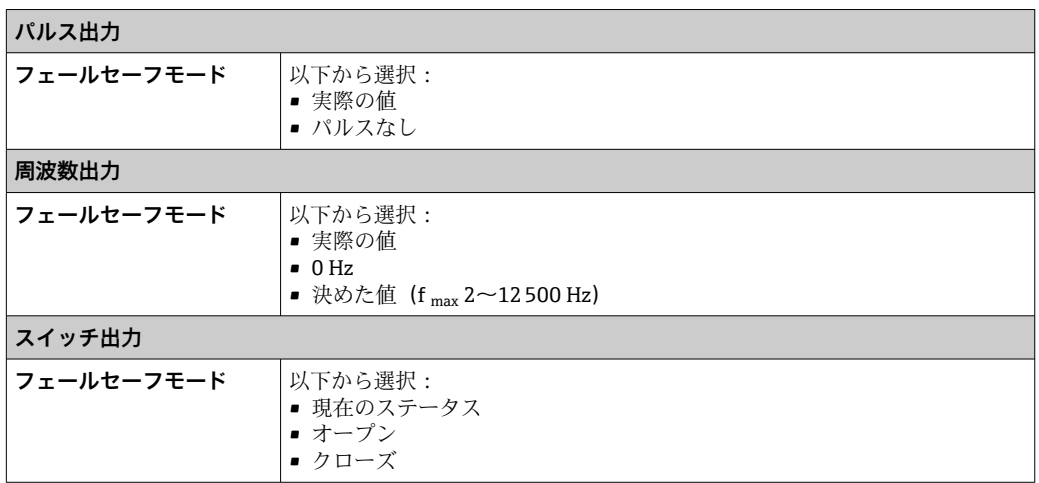

# **リレー出力**

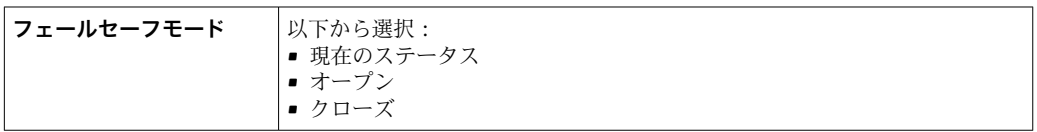

# **現場表示器**

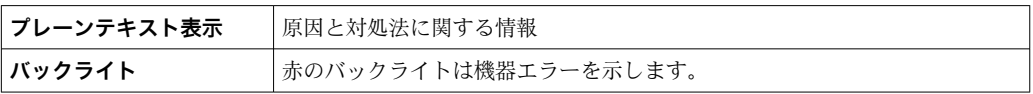

**- NAMUR 推奨 NE 107 に準拠するステータス信号** 

# **インターフェイス/プロトコル**

- デジタル通信経由: PROFIBUS PA
- サービスインターフェイス経由 ■ CDI-RJ45 サービスインターフェイス
	- WLAN インターフェイス

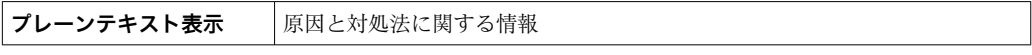

# **ウェブブラウザ**

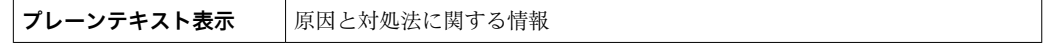

# **発光ダイオード(LED)**

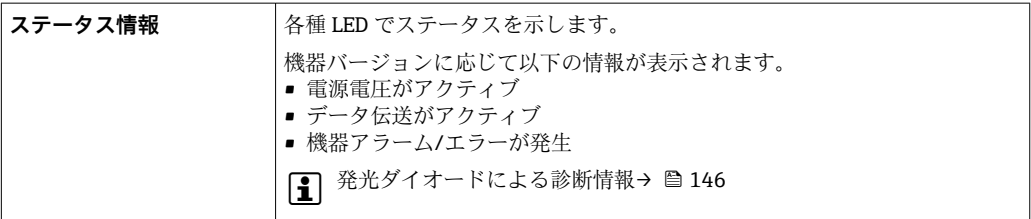

<span id="page-228-0"></span>ローフローカットオフ ローフローカットオフ値はユーザーが任意に設定可能

電気的絶縁性 出力は相互に、および接地 (PE)に対して電気的に絶縁されています。

-<br>プロトコル固有のデータ | 製造**ま** 

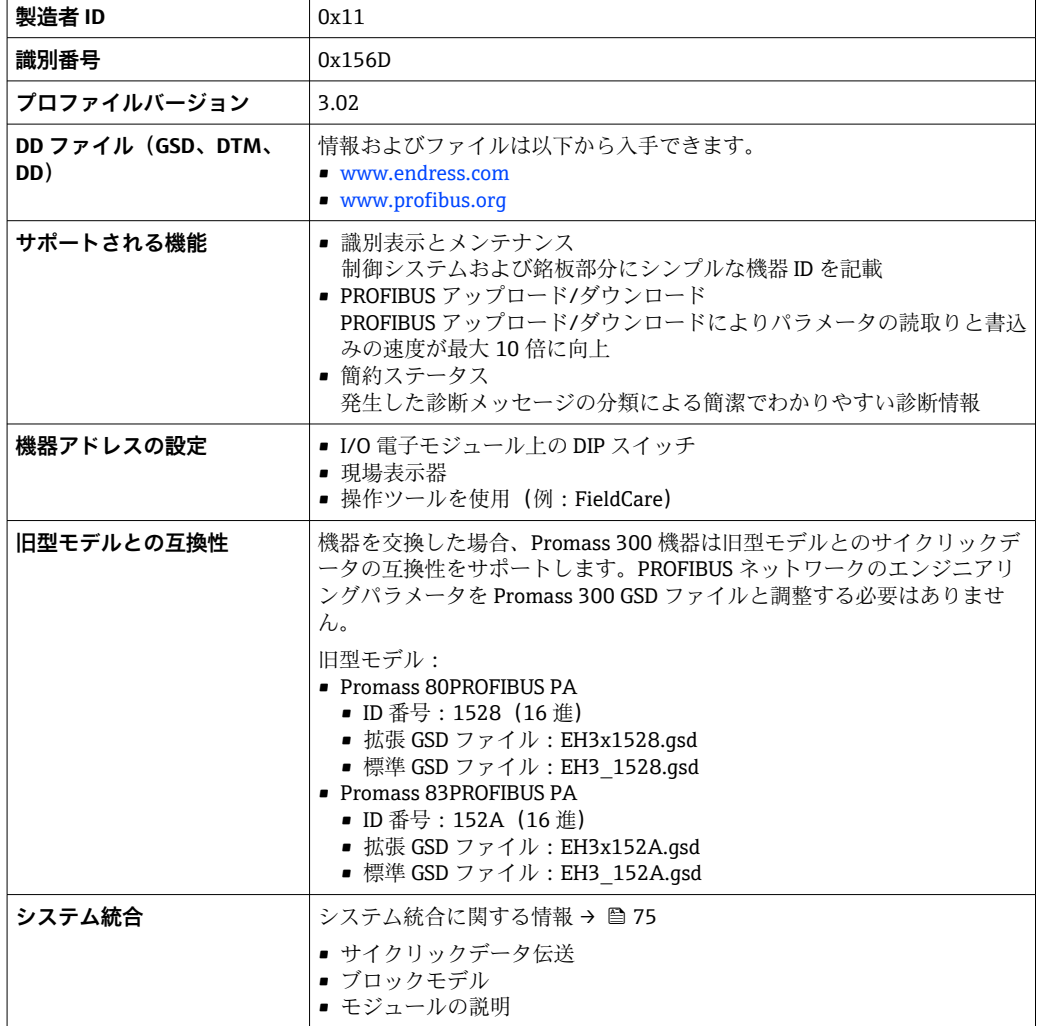

# **16.5 電源**

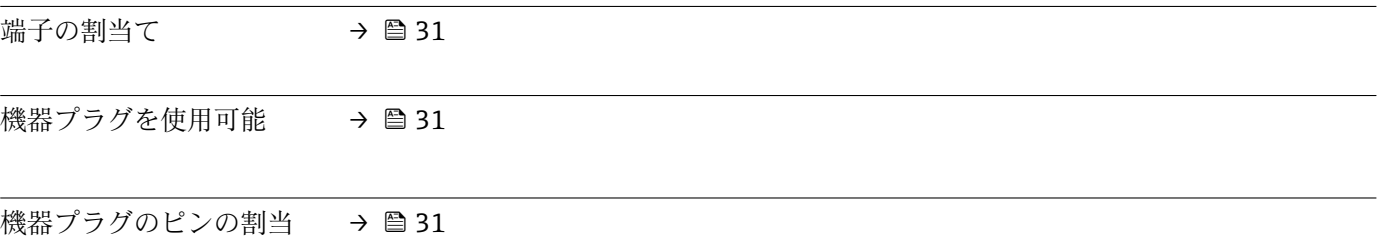

て

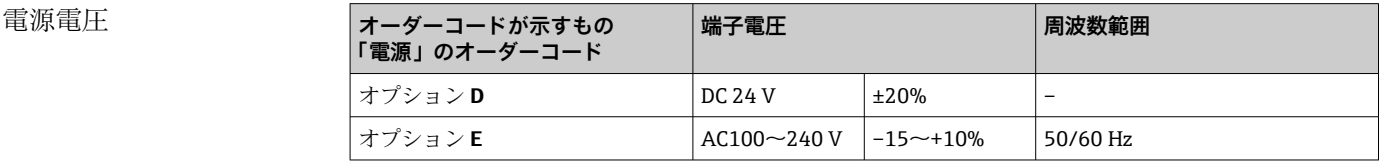

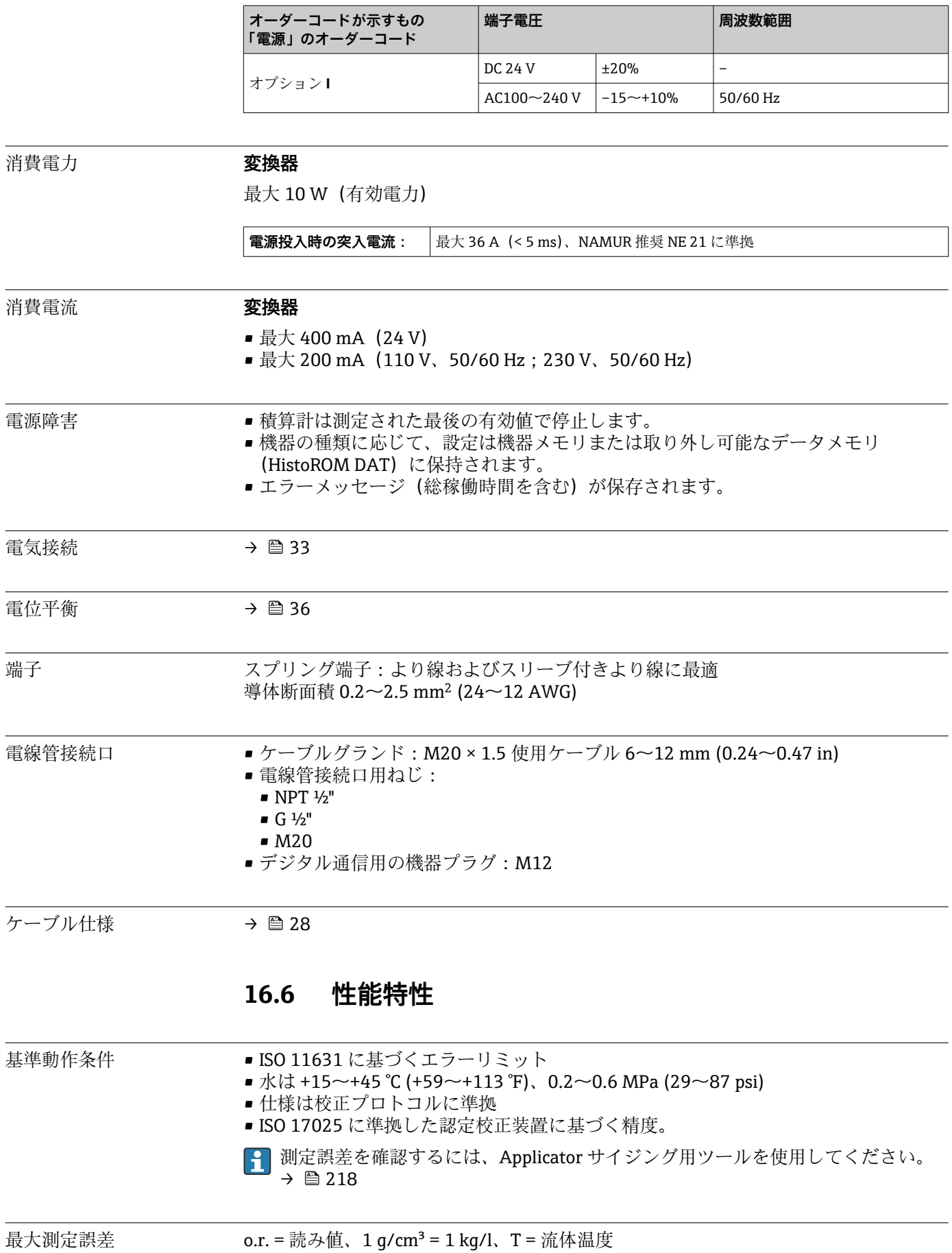

# **基準精度**

● 「精度の考え方」参照→ ■ 234

### **質量流量および体積流量(液体)**

±0.05 % o.r.(プレミアム校正;「校正流量」のオーダーコード、オプション D、質量流 量の場合)  $\pm 0.10$  % o.r.

# **質量流量(気体)**

±0.35 % o.r.

# **密度**

 $\pm 0.2$  kg/m<sup>3</sup> /  $\pm 0.0002$  g/cm<sup>3</sup>

有効範囲は 20 °C ~ 60 °C です。温度範囲を超えると測定誤差が 0.015 kg/(m<sup>3</sup>⋅°C) 増加 します。

密度校正の有効範囲: 0~2000 kg/m<sup>3</sup>、+20~+60 ℃ (+68~+140 °F)

高精度の密度測定を行うには、設置に起因する引張応力を回避し、呼び口径内の流速が 0.1 m/s 以上になるようにしてください。

## **温度**

 $±0.1$  °C  $± 0.003 \cdot T$  °C  $± 0.18$  °F  $± 0.003 \cdot (T - 32)$  °F)

### **ゼロ点の安定度**

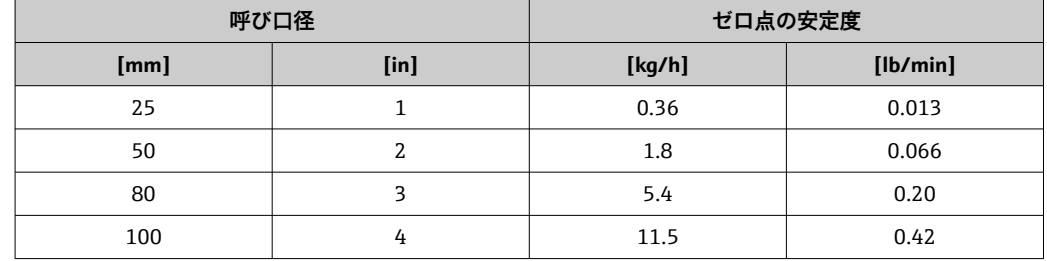

### **流量値**

流量値は、呼び口径に依存するターンダウンパラメータです。

## **SI 単位**

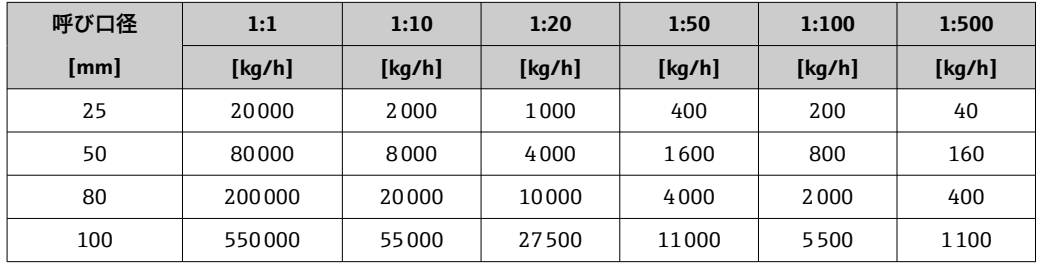

## <span id="page-231-0"></span>**US 単位**

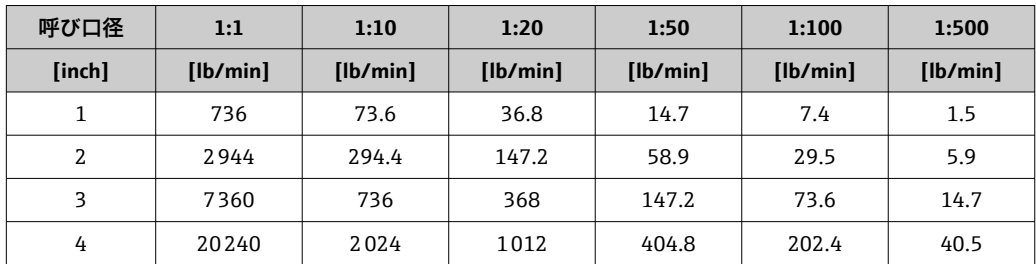

### **出力の精度**

出力の精度仕様は、以下の通りです。

### **電流出力**

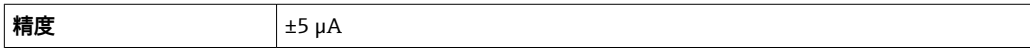

# **パルス/周波数出力**

o.r. = 読み値

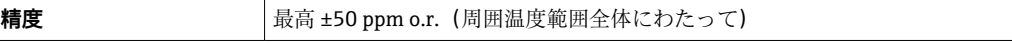

繰返し性 o.r. = 読み値;1 g/cm<sup>3</sup> = 1 kg/l、T = 流体温度

# **基準の繰返し性**

● 「精度の考え方」参照→ ■ 234

### **質量流量および体積流量(液体)**

±0.025 % o.r.

# **質量流量(気体)**

±0.25 % o.r.

## **密度(液体)**

 $\pm 0.1$  kg/m<sup>3</sup> /  $\pm 0.0001$  g/cm<sup>3</sup>

# **温度**

 $\pm 0.05$  °C  $\pm$  0.0025  $\cdot$  T °C ( $\pm 0.09$  °F  $\pm$  0.0015  $\cdot$  (T-32) °F)

応答時間は設定に応じて異なります(ダンピング)。

### 周囲温度の影響 **電流出力**

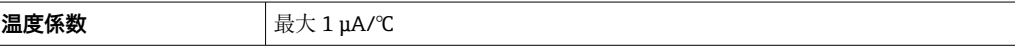

### **パルス/周波数出力**

**温度係数 インスタック おか**かな影響はありません。精度に含まれます。

### <span id="page-232-0"></span>流体温度の影響 **質量流量および体積流量**

o.f.s. = 対フルスケール値

ゼロ点調整時の温度とプロセス温度に差異がある場合、センサに付加される標準的な測 定誤差は 呼び口径 25A (1"): ±0.0001 % o.f.s./℃ (±0.00005 % o.f.s./°F)

呼び口径 50A、80A、100A(2"、3"、4"):±0.00015 % o.f.s./°C (±0.000075 %  $o.f.s.'F)$ 

プロセス温度でゼロ点調整を実施すると、この影響は減少します。

### **密度**

密度校正温度とプロセス温度に差異がある場合、センサに付加される標準測定誤差は ±0.015 kg/m<sup>3</sup> /°C (±0.0075 kg/m<sup>3</sup> /°F) となります。

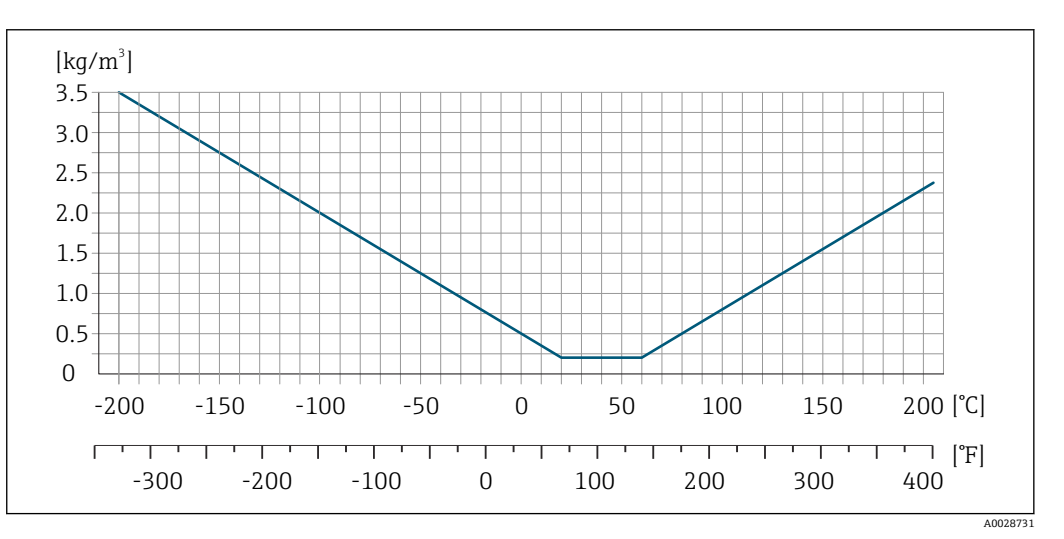

### **温度**

 $±0.005 \cdot T$  °C ( $± 0.005 \cdot (T - 32)$  °F)

流体圧力の影響 **質量流量**

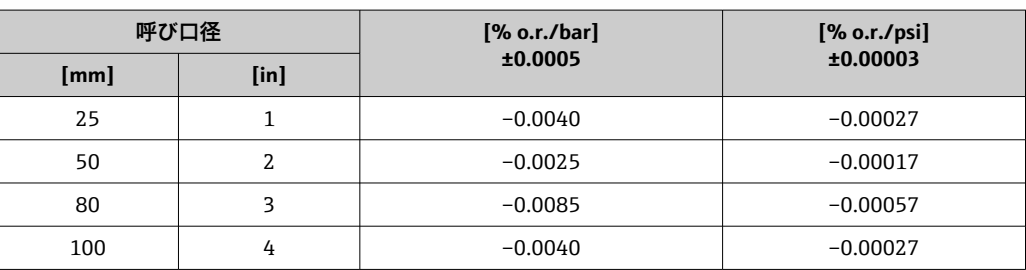

### **体積流量**

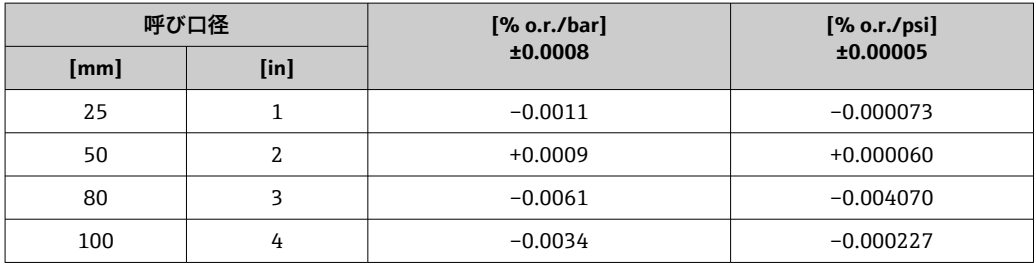

## <span id="page-233-0"></span>**密度**

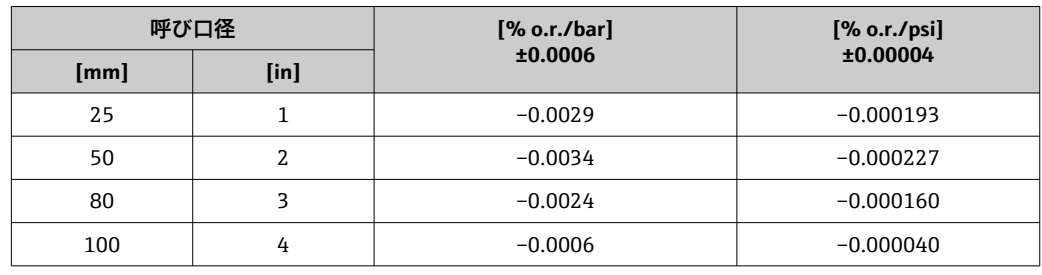

精度の考え方 o.r. = 読み値、o.f.s. = 対フルスケール値

BaseAccu = 基準精度(% o.r.)、BaseRepeat = 基準の繰返し性(% o.r.) MeasValue = 測定値;ZeroPoint = ゼロ点の安定度

## **流量に応じた最大測定誤差の計算**

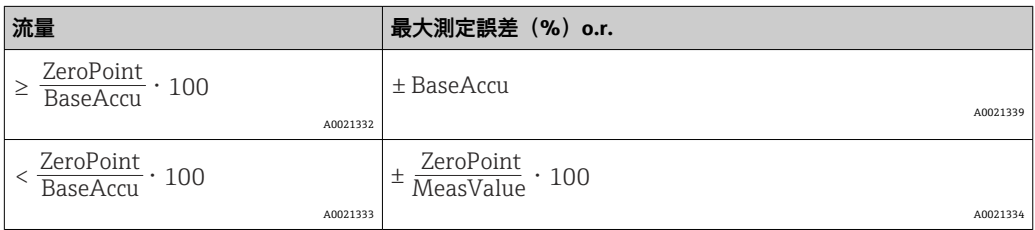

# **流量に応じた最大繰返し性の計算**

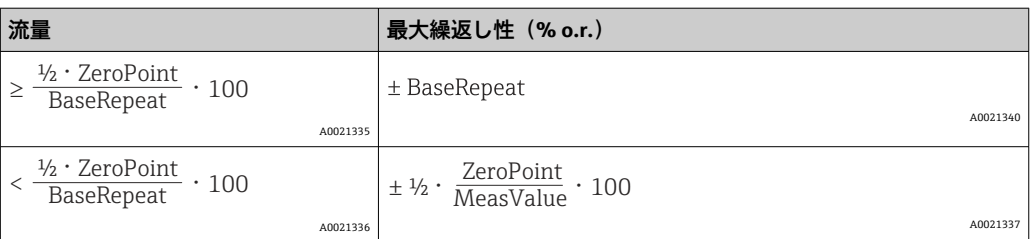

# **最大測定誤差の例**

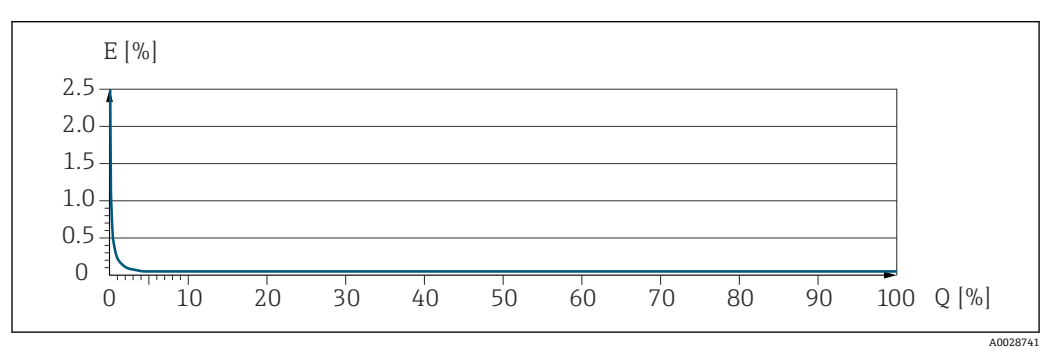

E 最大測定誤差(%)o.r.(プレミアム校正の例)

Q 最大測定範囲の流量(%)

# **16.7 設置**

設置条件 → → △ 20

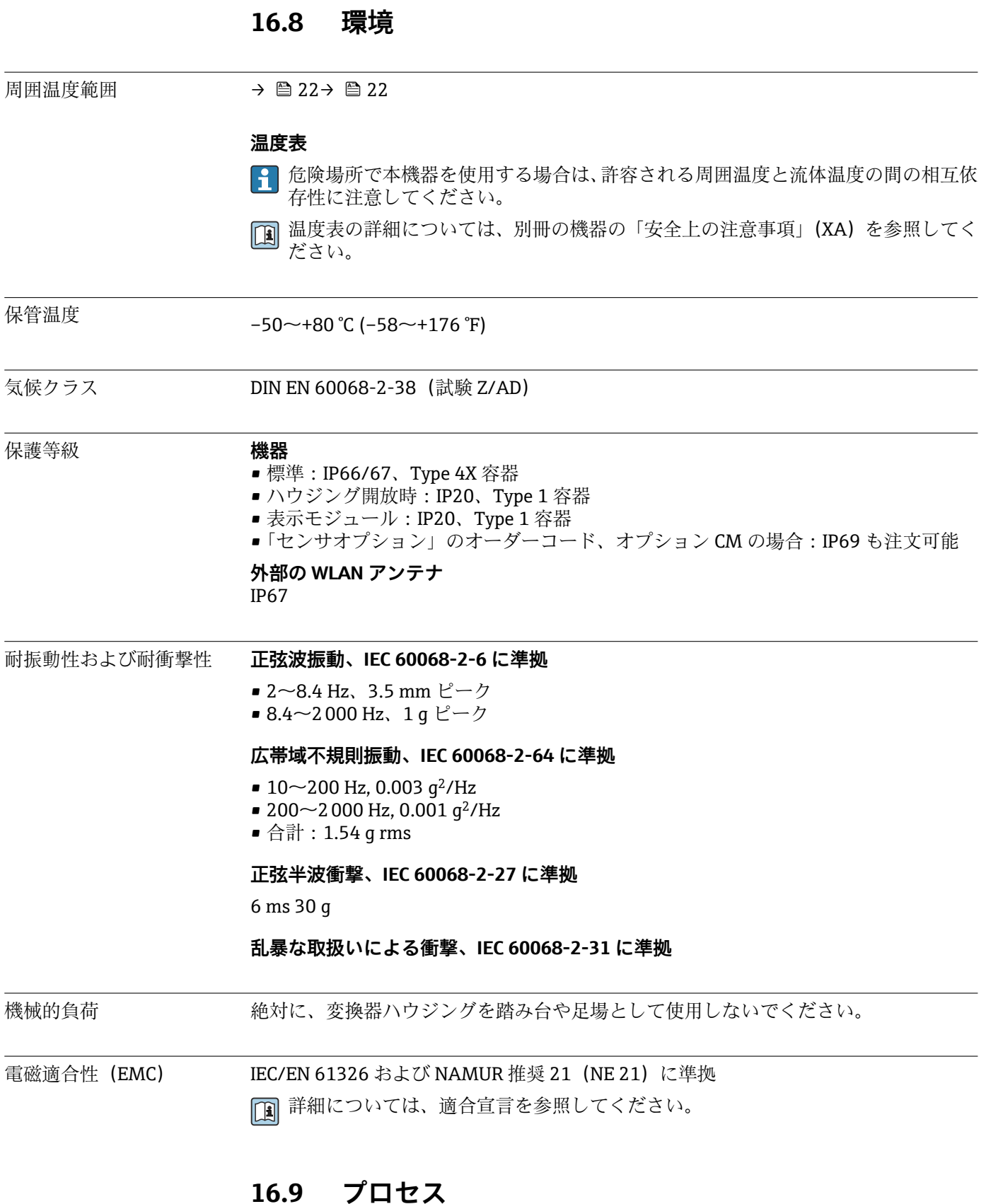

流体温度範囲

<span id="page-235-0"></span>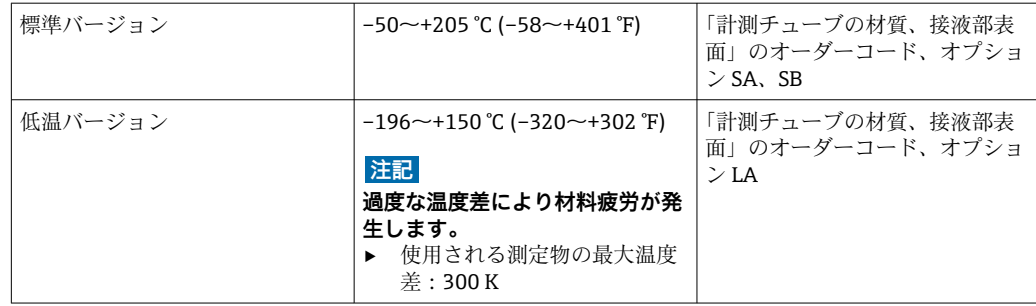

# **周囲温度と流体温度の依存関係**

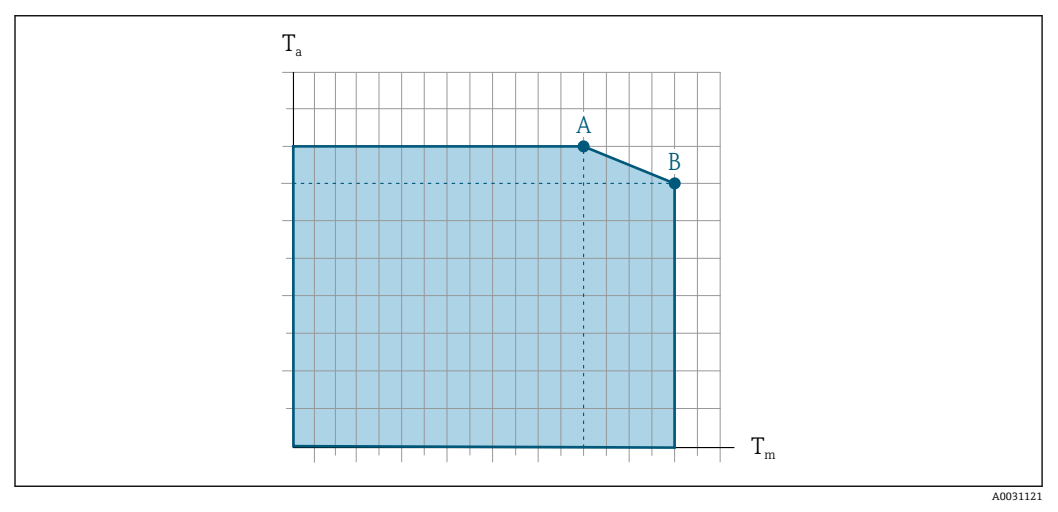

### ■ 31 例示、値は下表を参照

- T<sup>a</sup> 周囲温度範囲
- $T_M$  流体温度
- A 許容最高流体温度 T<sub>m</sub> at T<sub>a max</sub> = 60 °C (140 °F) ; 流体温度 T<sub>m</sub> が高い場合は、周囲温度 T<sub>a</sub> を下げる必要が あります。
- $B$  規定されたセンサの最高流体温度 Tm における許容最高周囲温度 Ta

● 危険場所で使用する機器の値:

機器の別冊の防爆資料 (XA) を参照→ ■ 250。

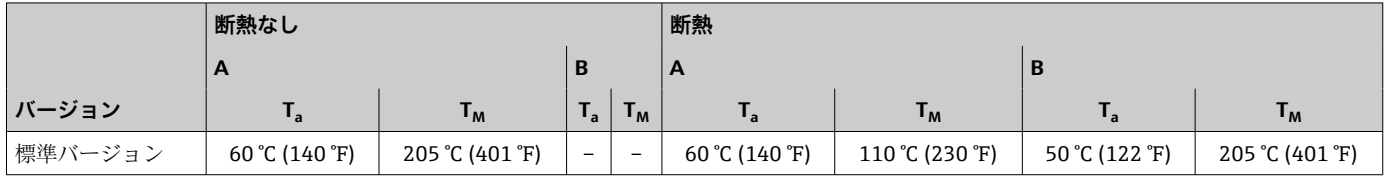

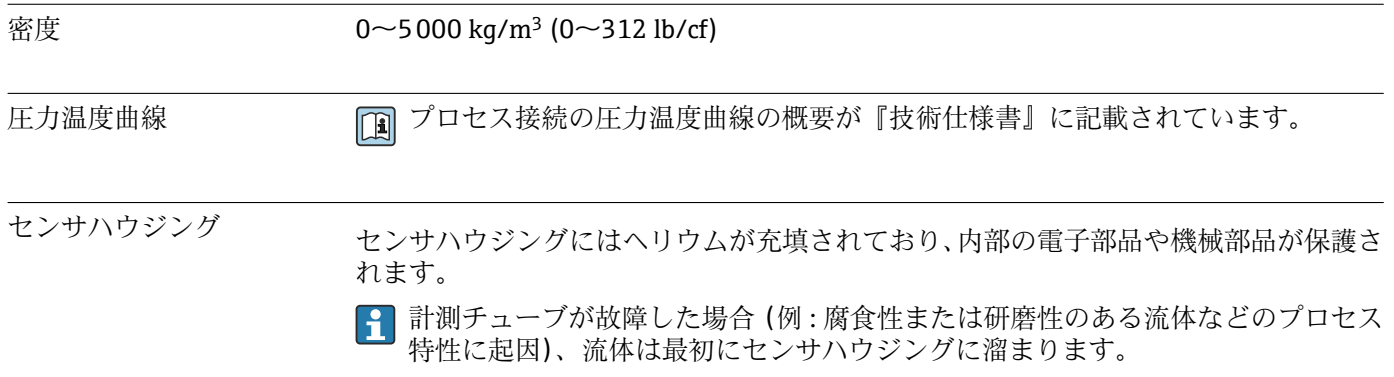

<span id="page-236-0"></span>計測チューブが故障した場合、センサハウジング内の圧力レベルは使用プロセス圧力に 応じて上昇します。センサハウジングの破裂圧力では十分な安全マージンを確保でき ないとユーザーが判断した場合は、機器に破裂板を取り付けることが可能です。これに より、センサハウジング内が過度に高圧になることを防止できます。そのため、気体圧 力が高くなるアプリケーションや、特に、プロセス圧力がセンサハウジング破裂圧力の 2/3 より大きくなるアプリケーションでは、破裂板の使用が強く推奨されます。

漏れた測定物を排出機器に排出する必要がある場合は、センサに破裂板を取り付けなけ ればなりません。排出部を追加のネジ込み接続に接続します。

センサをガスでパージする必要がある場合は(ガス検出)、パージ接続を取り付けなけ ればなりません。

● センサハウジングに不活性ガスを充填するとき以外は、パージ接続を開けないよう にしてください。パージには、ヘリウムを低圧で使用することを推奨します。

最大圧力:0.05 MPa (7.3 psi)

### **センサハウジング破裂圧力**

以下のセンサハウジングの破裂圧力は、標準機器および/または密閉されたパージ接続 付きの機器(開けていない/納品時の状態)にのみ適用されます。

パージ接続付きの機器(「センサオプション」のオーダーコード、オプション CH「パー ジ接続」)をパージシステムに接続した場合、パージシステム自体または機器のうち、 圧力区分が低い方のコンポーネントに応じて、最大圧力は決まります。

破裂板付きの機器(「センサオプション」のオーダーコード、オプション CA「破裂板」) の場合、破裂板の破裂圧力が重要になります 。

センサハウジングの破裂圧力は、センサハウジングが機械的に故障する前に到達する標 準的な内圧に相当し、これは型式試験中に確認されます。対応する型式試験適合宣言 は、機器と一緒に注文できます(「追加認証」のオーダーコード、オプション LN 「セ ンサハウジング破裂圧力、型式試験」)。

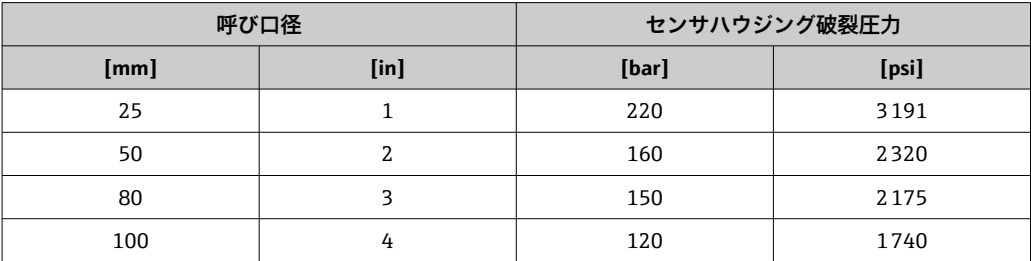

寸法については、技術仕様書の「構造」セクションを参照してください。 m

破裂板 安全レベルを高めるために、破裂圧力が 1~1.5 MPa (145~217.5 psi) の破裂板を装備 した機器バージョンを使用できます(「センサオプション」のオーダーコード、オプシ ョン 「破裂板」)。

□ 破裂板の寸法については、技術仕様書の「構造」セクションを参照してください。

流量制限 まちはは、最も適したセンサ呼び口径は、測定範囲と許容圧力損失を考慮して選択してください。 ■ 測定範囲のフルスケール値の概要については、「測定範囲」セクションを参照して ください。[→ 221](#page-220-0)

- <span id="page-237-0"></span>■推奨最小フルスケール値は、最大測定範囲の約 1/20 です。
- ほとんどのアプリケーションにおいて、最大測定範囲の 20~50%の間が最適な測定 範囲となります。
- 研磨性のある測定物(固形分が混入した液体など)の場合は、低いフルスケール値を 選択する必要があります。流速 < 1 m/s(< 3 ft/s)
- 流量制限を計算するには、Applicator サイジング用ツールを使用してください。  $\rightarrow$   $\triangleq$  218

圧力損失 カリア エカ損失を計算するには、Applicator サイジング用ツールを使用してください。  $\rightarrow$   $\spadesuit$  218

### 使用圧力

# **16.10 構造**

構造、寸法 インター アン 横器の外形寸法および取付寸法については、技術仕様書の「構造」 セクションを参 照してください。

質量 すべての値(梱包材を含まない質量)は、EN/DIN PN 40 フランジ付き機器の値です。 「ハウジング」のオーダーコード、オプション A「アルミダイカスト、塗装」に準拠す る、変換器を含む質量仕様。

変換器バージョンに応じて異なる値:

- 危険場所用の変換器バージョン (「ハウジング」のオーダーコード、オプション A「アルミダイカスト、塗装」、Ex d): +2 kg (+4.4 lbs)
- 鋳造変換器バージョン、ステンレス (「ハウジング」のオーダーコード、オプション L「鋳造、ステンレス」): +6 kg (+13 lbs)
- サニタリ場所用の変換器バージョン (「ハウジング」のオーダーコード、オプション B「ステンレス、サニタリ」): +0.2 kg (+0.44 lbs)

# **質量(SI 単位)**

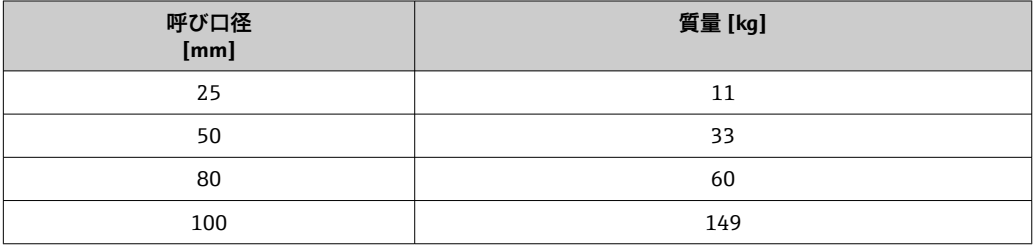

### **質量(US 単位)**

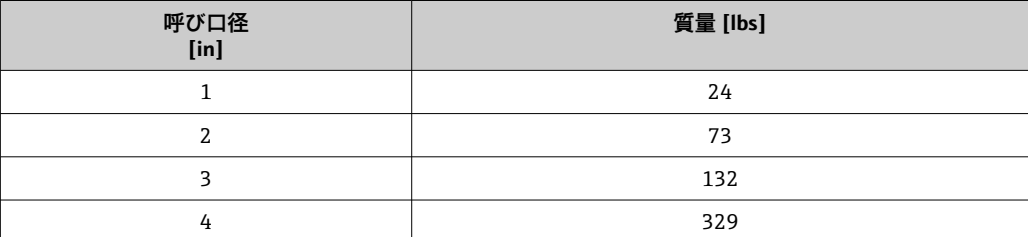

### 材質 **変換器ハウジング**

「ハウジング」のオーダーコード:

- オプション **A**「アルミニウム、コーティング」:アルミニウム、AlSi10Mg、コーティ ング
- ■オプション B「ステンレス、サニタリ」:ステンレス 1.4404 (SUS 316L 相当)
- ■オプションL「鋳造、ステンレス」:鋳造、ステンレス 1.4409 (CF3M)、SUS 316L 相 当

# **ウィンドウ材質**

「ハウジング」のオーダーコード:

- オプション **A**「アルミニウム、コーティング」:ガラス
- オプション **B**「ステンレス、サニタリ」:ポリカーボネート
- ■オプションL「鋳造、ステンレス」:ガラス

**シール**

「ハウジング」のオーダーコード: オプション **B**「ステンレス、サニタリ」:EPDM およびシリコン

### **電線管接続口/ケーブルグランド**

### **「ハウジング」のオーダーコード、オプション A「アルミニウム、コーティング」**

各種の電線管接続口は危険場所および非危険場所用に適しています。

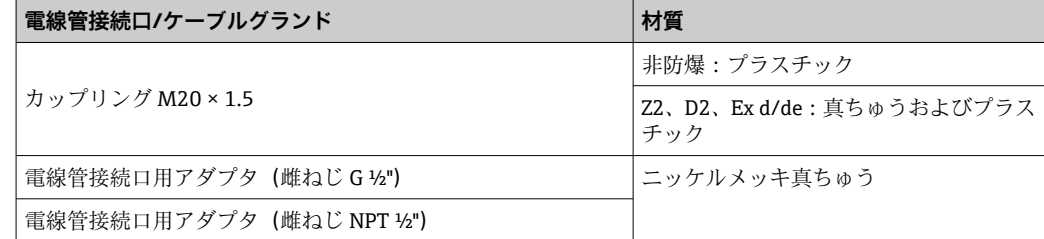

# **「ハウジング」のオーダーコード、オプション B「ステンレス、サニタリ」**

各種の電線管接続口は危険場所および非危険場所用に適しています。

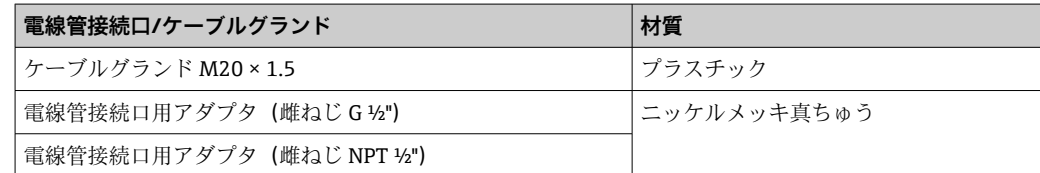

# **「ハウジング」のオーダーコード、オプション L「鋳造、ステンレス」**

各種の電線管接続口は危険場所および非危険場所用に適しています。

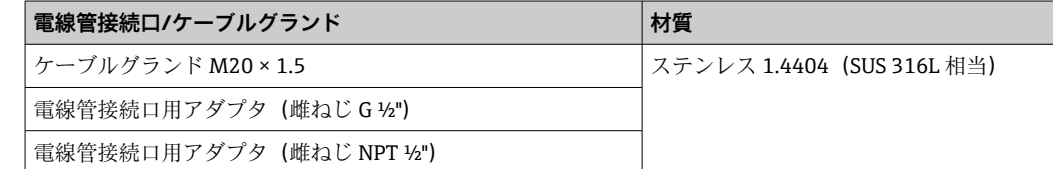

### **機器プラグ**

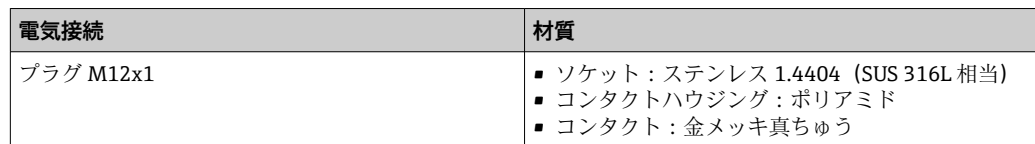

### **センサハウジング**

• 耐酸、耐アルカリの表面

■ ステンレス 1.4404 (SUS 316L 相当)

# **計測チューブ**

ステンレス 1.4404(SUS 316 または 316L 相当);マニホールド:ステンレス 1.4404 (SUS 316 または 316L 相当)

## **プロセス接続**

EN 1092-1 (DIN 2501) / ASME B16.5 / JIS B2220 準拠のフランジ接続: ステンレス 1.4404(SUS F316 または F316L 相当)

● 使用可能なプロセス接続→ ■ 240

### **シール**

溶接されているプロセス接続は内部シール材不使用

### **アクセサリ**

**保護カバー**

ステンレス 1.4404(SUS 316L 相当)

### **外部の WLAN アンテナ**

- ■アンテナ: ASA プラスチック (アクリロニトリル-スチレン-アクリル酸エステル) お よびニッケルメッキ真ちゅう
- アダプタ:ステンレスおよびニッケルメッキ真ちゅう
- ケーブル:ポリエチレン
- プラグ:ニッケルメッキ真ちゅう
- アングルブラケット:ステンレス

## プロセス接続 面定フランジ接続:

- EN 1092-1 (DIN 2501) フランジ
- EN 1092-1 (DIN 2512N) フランジ
- ASME B16.5 フランジ
- JIS B2220 フランジ
- $\fbox{1}$ プロセス接続の材質→ 240

表面粗さ すべて接液部のデータ。以下の表面粗さ品質を注文できます。

- 研磨なし
- Ra<sub>max</sub> = 0.76  $\mu$ m (30  $\mu$ in)
- Ra<sub>max</sub> = 0.38 µm (15 µin)

# **16.11 ヒューマンインターフェイス**

<span id="page-240-0"></span>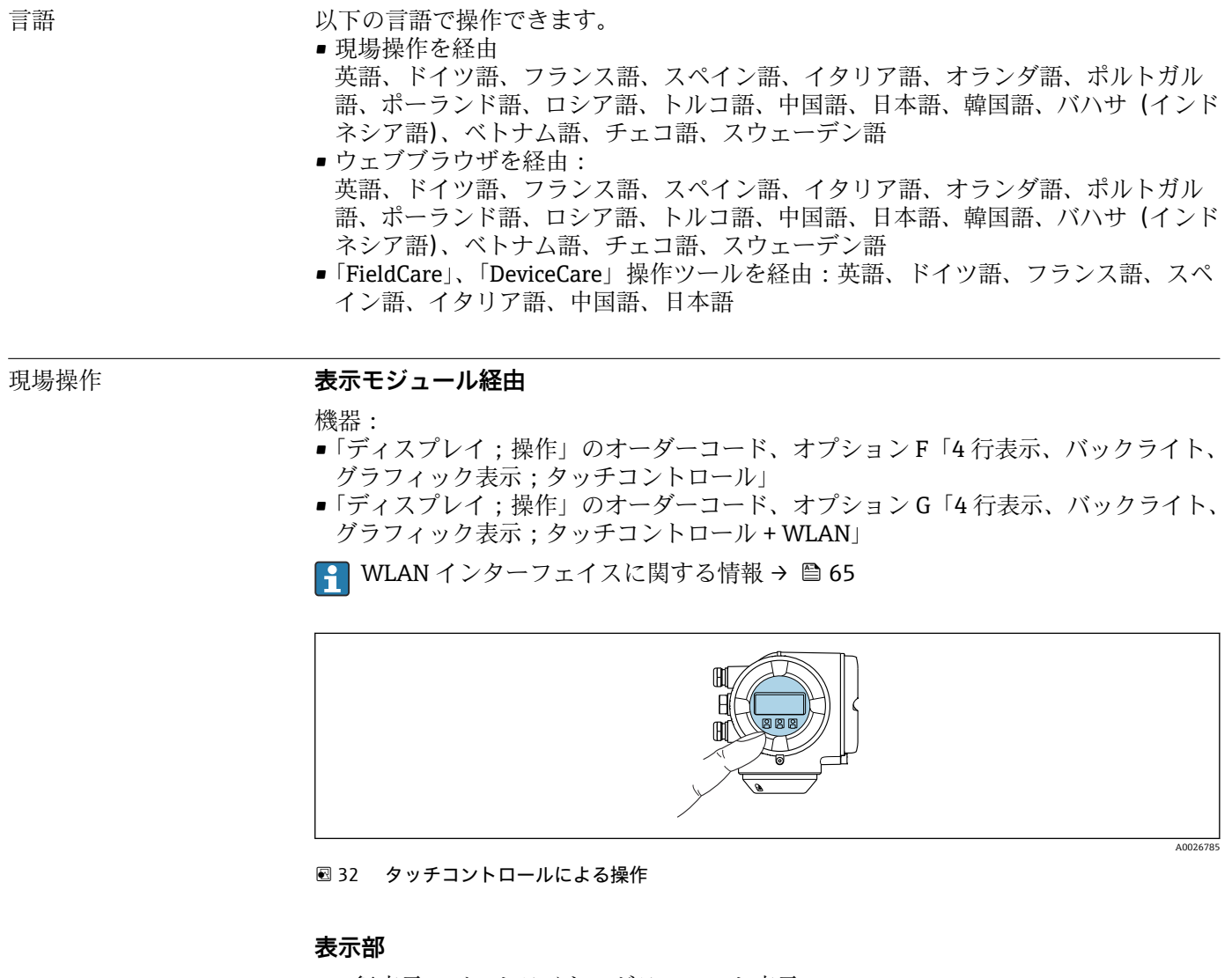

- ■4行表示、バックライト、グラフィック表示
- 白色バックライト;機器エラー発生時は赤に変化
- 測定変数およびステータス変数の表示形式は個別に設定可能
- 表示部の許容周囲温度: -20~+60 ℃ (-4~+140 °F) 温度が許容温度範囲外の場合、表示部の視認性が悪化する可能性があります。

# **操作部**

- ハウジングを開けずにタッチコントロール (3 つの光学式キー)による外部操作: 日、日、日
- 危険場所の各種区域でも操作部にアクセス可能

# <span id="page-241-0"></span>**リモートディスプレイと操作モジュール DKX001 を経由**

- 分離ディスプレイと操作モジュール DKX001 がオプションとして用意されていま す[→ 217](#page-216-0)。
	- ■分離ディスプレイと操作モジュール DKX001 は、次のハウジングの種類でのみ使 用可能:「ハウジング」のオーダーコード:
		- ■オプション A「アルミダイカスト、塗装」
		- ■オプションL「鋳造、ステンレス」
	- ■分離ディスプレイと操作モジュール DKX001 を機器と同時に注文する場合、機器 は必ずダミーカバー付きで納入されます。この場合は、変換器での表示または操 作はできません。
	- 後から注文した場合、分離ディスプレイと操作モジュール DKX001 は、既存の機 器表示モジュールと同時に接続することはできません。1 つの表示部または操 作部しか同時に変換器に接続できません。

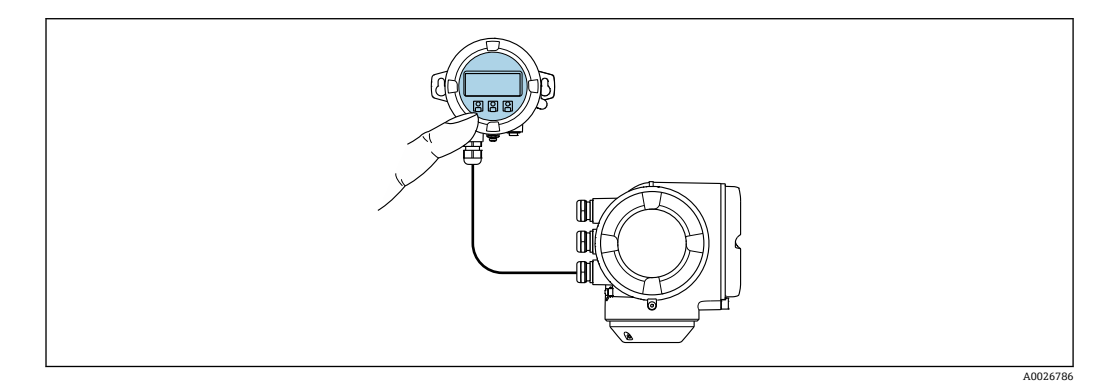

■ 33 リモートディスプレイと操作モジュール DKX001 を介した操作

### **表示部および操作部**

表示部と操作部は、表示モジュールの表示部および操作部と同じです→ ■241。

### **ハウジング材質:**

ディスプレイと操作モジュール DKX001 のハウジング材質は、変換器ハウジング材質 の選択に応じて異なります。

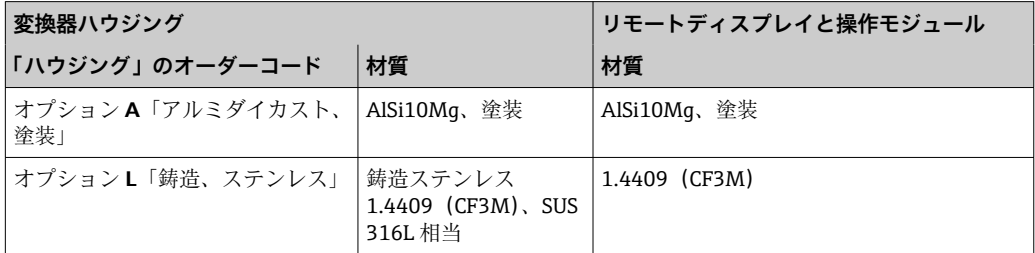

## **電線管接続口**

変換器ハウジングの選択、「電気接続」のオーダーコードに対応します。

### **接続ケーブル**

→ ■ 29

### **寸法**

日 寸法に関する情報:

技術仕様書の「構造」セクションを参照してください。

### サービスインターフェイ ス  $\rightarrow$   $\triangleq$  64

サポートされる操作ツー ル

現場または遠隔で機器にアクセスするために、各種の操作ツールを使用できます。使用 する操作ツールに応じて、さまざまな操作部を使用し、多様なインターフェイスを介し てアクセスすることが可能です。

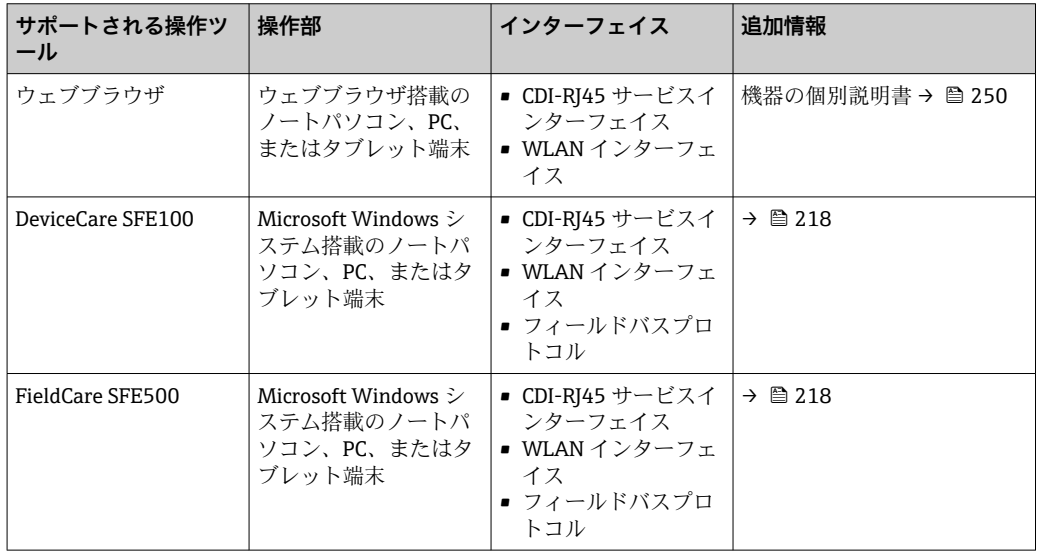

- **[- ] DTM/iDTM または DD/EDD などのデバイスドライバを備えた、FDT 技術に基づく** 他の操作ツールを使用して機器を操作できます。これらの操作ツールは、各メーカ ーから入手可能です。特に、以下の操作ツールへの統合がサポートされます。
	- Rockwell Automation 製 FactoryTalk AssetCentre(FTAC)→ www.rockwellautomation.com
	- ■シーメンス製 Process Device Manager (PDM) → www.siemens.com
	- ハネウェル製 Field Device Manager (FDM) → www.honeywellprocess.com
	- 横河電機製 FieldMate → www.yokogawa.com
	- PACTWare → www.pactware.com

関連する DD ファイルは、次から入手可能です。www.endress.com → ダウンロード

### **Web サーバー**

内蔵された Web サーバーにより、ウェブブラウザおよびサービスインターフェイス (CDI-RJ45)または WLAN インターフェイスを介して機器の操作や設定を行うことが可 能です。操作メニューの構成は現場表示器のものと同じです。 測定値に加えて、機器 のステータス情報も表示されるため、ユーザーは機器のステータスを監視できます。ま た、機器データの管理およびネットワークパラメータの設定が可能です。

WLAN 接続の場合は WLAN インターフェイス (オプションとして注文可能)付きの機 器が必要:「ディスプレイ;操作」のオーダーコード、オプション G「4 行表示、バッ クライト;タッチコントロール + WLAN」。機器はアクセスポイントとして機能し、コ ンピュータまたは携帯型ハンドヘルドターミナルによる通信を可能にします。

サポートされる機能

- 操作部(たとえば、ノートパソコンなど)と機器間のデータ交換:
- ■機器から設定のアップロード (XML 形式、設定のバックアップ)
- 機器への設定の保存 (XML 形式、設定の復元)
- ■イベントリストのエクスポート (.csv ファイル)
- パラメータ設定のエクスポート (.csv ファイルまたは PDF ファイル、測定点設定の記 録)
- Heartbeat 検証ログのエクスポート (PDF ファイル、「Heartbeat 検証」アプリケーシ ョンパッケージの場合のみ使用可能)
- たとえば、機器ファームウェアアップグレードのためのファームウェアバージョンの 更新
- システム統合用のダウンロードドライバ
- **■保存された測定値の表示(最大 1000 個)(拡張 HistoROM** アプリケーションパッケ ージの場合のみ使用可能→ 248)

**□ Web** サーバー個別説明書→ ■ 250

- HistoROM データ管理 機器には HistoROM データ管理機能があります。HistoROM データ管理には、重要な機 器データおよびプロセスデータの保存とインポート/エクスポートの両方の機能があ り、操作やサービス作業の信頼性、安全性、効率が大幅に向上します。
	- 機器の納入時には、設定データの工場設定は機器メモリにバックアップとして保存 されています。このメモリは、たとえば、設定後に最新のデータ記録を使用して上 書きできます。

# **データの保存コンセプトに関する追加情報**

**機器が使用するための機器データを保存するデータ記憶装置には、いくつかのタイプがあります。**

|              | 機器メモリ                                                                                                    | <b>T-DAT</b>                                                                                                    | S-DAT                                                             |
|--------------|----------------------------------------------------------------------------------------------------|----------------------------------------------------------------------------------------------------|-------------------------------------------------------------------|
| 使用可能な<br>データ | ■ イベントログ(例:診断イベント)<br>■ パラメータデータ記録バックアップ<br>■ 機器ファームウェアパッケージ<br>■ Web サーバー経由でエクスポートするための<br>システム統合用ドライバ。例:<br>GSD、PROFIBUS PA 用 | ■ 測定値記録 (「拡張 HistoROM」注文オプシ  ■ センサデータ:呼び口径など  <br>ョン)<br>■ 現在のパラメータデータ記録(実行時にフ<br>ァームウェアが使用)<br>■ ピークホールド表示 (最小値/最大値)<br>■ 積算計の値 | ■ シリアル番号<br>■ 校正データ<br>■ 機器設定(例:SW オプショ<br>ン、固定 I/O またはマルチ<br>I/O |
| 保存場所         | 端子部のユーザーインターフェイスボードに固定 端子部のユーザーインターフェイスボードに                                                                                     | 取付け可能                                                                                                    | 変換器ネック部分のセンサプ<br>ラグ内                                              |

# **データバックアップ**

### **自動**

- ■最も重要な機器データ (センサおよび変換器)は自動的に DAT モジュールに保存さ れます。
- 変換器または機器を交換した場合: 以前の機器データが保存された T-DAT を交換し た場合、新しい機器はエラーなしで再び直ちに操作できる状態になります。
- センサを交換した場合:センサを交換した場合、新しいセンサデータが S-DAT から 機器に伝送され、機器はエラーなしで再び直ちに操作できる状態になります。
- ■電子モジュール (例:I/O 電子モジュール) を交換した場合:電子モジュールを交換 すると、モジュールのソフトウェアと現在の機器ファームウェアが比較されます。必 要に応じて、モジュールソフトウェアはアップデートまたはダウングレードされま す。その後、電子モジュールは直ちに使用することが可能であり、互換性の問題は発 生しません。

### **マニュアル**

以下のための、統合された機器メモリ HistoROM バックアップの追加のパラメータデー タ記録(パラメータ設定一式):

■ データバックアップ機能 機器メモリ HistoROM バックアップの機器設定のバックアップおよびその後の復元 ■ データ比較機能

現在の機器設定と機器メモリ HistoROM バックアップに保存された機器設定の比較

<span id="page-244-0"></span>**データ転送**

**マニュアル**

- 特定の操作ツール (例: FieldCare、DeviceCare、または Web サーバー)のエクスポ ート機能を使用して機器設定を別の機器に伝送:設定の複製またはアーカイブに保存 するため(例:バックアップ目的)
- Web サーバーを介したシステム統合用ドライバの伝送。例: GSD、PROFIBUS PA 用

**イベントリスト**

**自動**

- ■イベントリストのイベントメッセージ (最大 20件)の時系列表示
- 拡張 HistoROM アプリケーションパッケージ (注文オプション) が有効な場合:最大 100 件のイベントメッセージがタイムスタンプ、プレーンテキスト説明、対処法とと もにイベントリストに表示されます。
- ■イベントリストは各種のインターフェイスや操作ツール (例:DeviceCare、 FieldCare、または Web サーバー)を介してエクスポートして表示することが可能で す。

**データのログ**

**マニュアル**

- **拡張 HistoROM** アプリケーションパッケージ (注文オプション)が有効な場合:
- ■1~4チャンネルを介して最大1000個の測定値を記録
- ユーザー設定可能な記録間隔
- ■4つあるメモリチャンネルのそれぞれで最大 250個の測定値を記録
- ■各種のインターフェイスや操作ツール(例:FieldCare、DeviceCare、または Web サ ーバー)を介して測定値ログのエクスポート

# **16.12 認証と認定**

● 現在、入手可能な認証と認定については、製品コンフィギュレータで確認できま す。

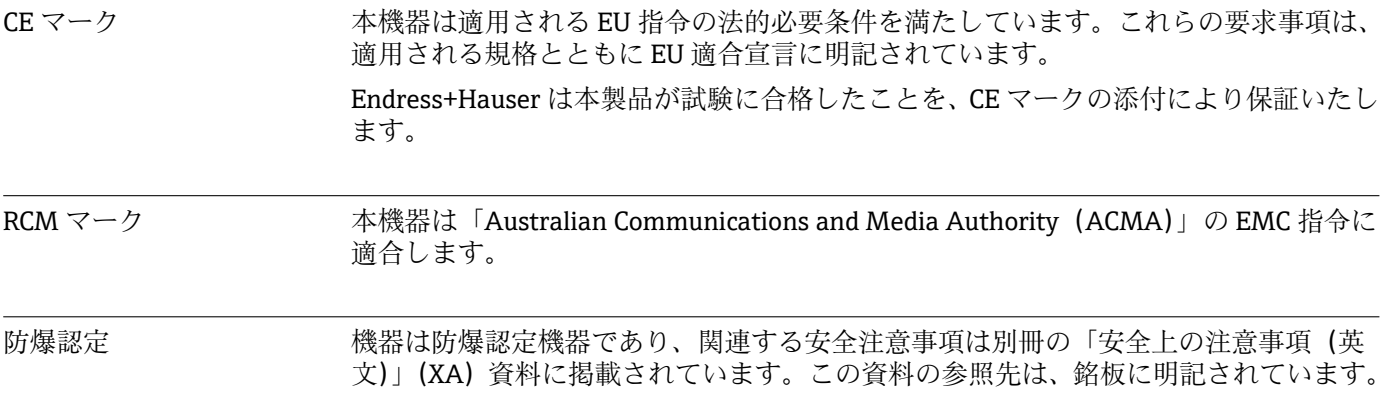

<span id="page-245-0"></span>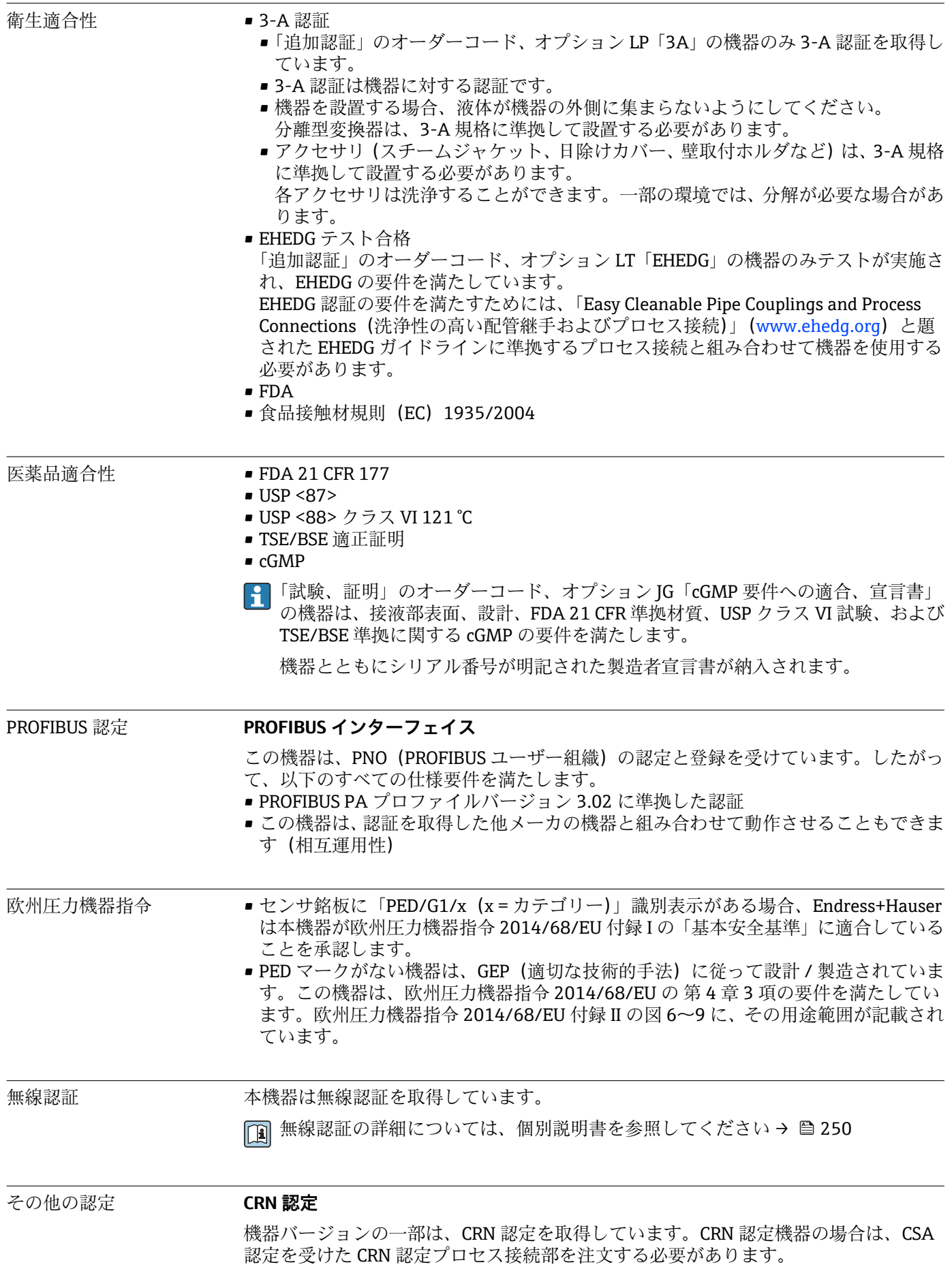

## <span id="page-246-0"></span>**試験および証明書**

- EN10204-3.1 材料証明、接液部のパーツおよびセンサハウジング
- 圧力試験、内部手順、検査証明書
- PMI 試験(XRF)、内部手順、接液部、試験報告書
- cGMP、適合宣言に由来する要件に準拠
- 注文および EN10204-2.2 試験報告に準拠した EN10204-2.1 適合証明

### **溶接接続の試験**

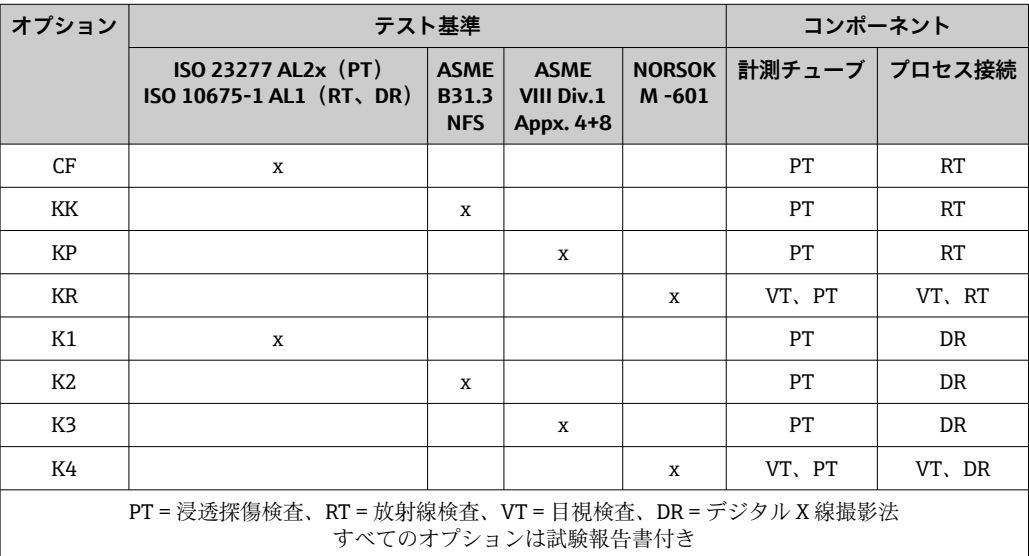

その他の基準およびガイ

ドライン

- EN 60529
	- ハウジング保護等級(IP コード)
- IEC/EN 60068-2-6
- 環境影響:試験手順 試験 Fc: 振動 (正弦波)
- IEC/EN 60068-2-31
- 環境影響:試験手順 試験 Ec:乱暴な取扱いによる衝撃、主に機器用 • EN 61010-1
- 測定、制御、実験用電気機器の安全要件 一般要求事項
- IEC/EN 61326 クラスA要件に準拠した放射。電磁適合性(EMC 要件)
- NAMUR NE 21
- 工業用プロセスおよび試験機器の電磁適合性(EMC) • NAMUR NE 32
- マイクロプロセッサ付きフィールド機器および制御機器の電源異常時のデータ保持
- NAMUR NE 43 アナログ出力信号を有するデジタル変換器の故障情報信号レベルの標準化
- NAMUR NE 53 デジタル電子部品を有するフィールド機器と信号処理機器のソフトウェア
- NAMUR NE 80
- プロセス制御機器に関する欧州圧力機器指令の適用
- NAMUR NE 105
	- フィールド機器用エンジニアリングツールにフィールドバス機器を統合するための 仕様
- NAMUR NE 107
- フィールド機器の自己監視および診断
- NAMUR NE 131 標準アプリケーション用フィールド機器の要件

<span id="page-247-0"></span>• NAMUR NE 132

コリオリ質量流量計

• ETSI EN 300 328 2.4 GHz 帯の無線機器用ガイドライン • EN 301489

電磁適合性および無線スペクトル事項 (ERM)

# **16.13 アプリケーションパッケージ**

機器の機能を拡張するために、各種のアプリケーションパッケージが用意されていま す。これらのパッケージは、安全面や特定のアプリケーション要件を満たすのに必要と されます。

アプリケーションパッケージは、Endress+Hauser 社に機器と一緒に注文するか、また は後から追加注文できます。オーダーコードに関する詳細は、お近くの弊社営業所もし くは販売代理店にお問い合わせいただくか、弊社ウェブサイトの製品ページをご覧くだ さい[:www.endress.com](http://www.endress.com)。

アプリケーションパッケージの詳細情報: 機器の個別説明書→ ■ 250

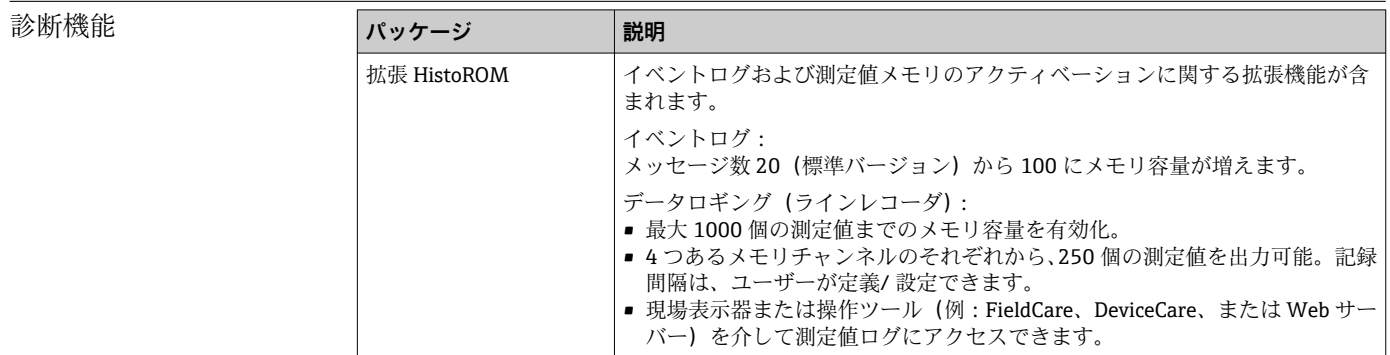

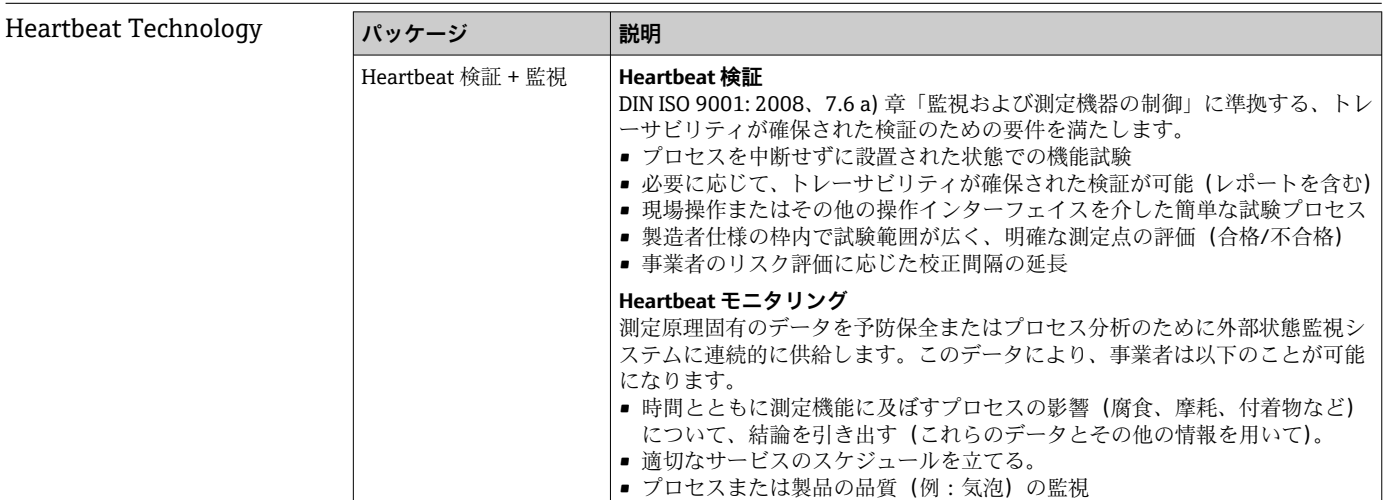

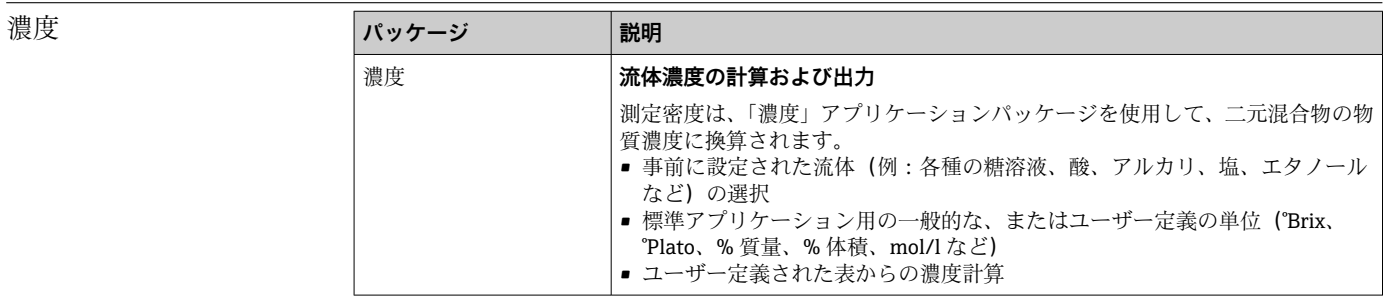

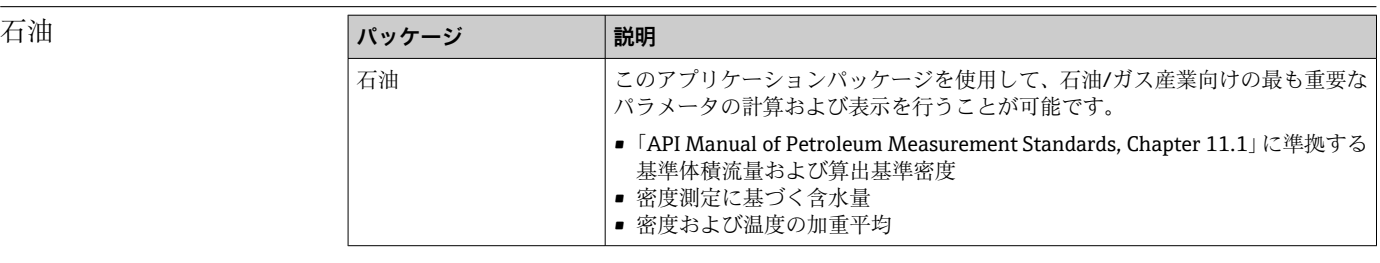

# **16.14 アクセサリ**

□ 注文可能なアクセサリの概要→ ■ 217

# **16.15 補足資料**

■ 同梱される関連の技術資料の概要については、次を参照してください。

- W@M デバイスビューワー ([www.endress.com/deviceviewer](https://www.endress.com/deviceviewer)): 銘板のシリアル 番号を入力してください。
	- Endress+Hauser Operations アプリ:銘板のシリアル番号を入力するか、銘板の 2D マトリクスコード(QR コード)をスキャンしてください。

標準資料 **簡易取扱説明書**

# **センサの簡易取扱説明書**

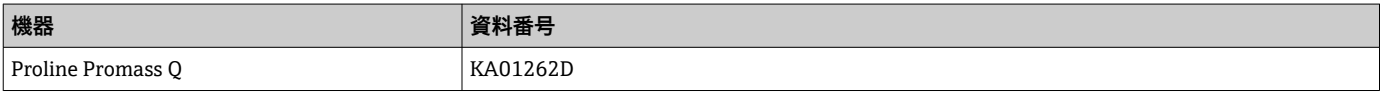

# **変換器の簡易取扱説明書**

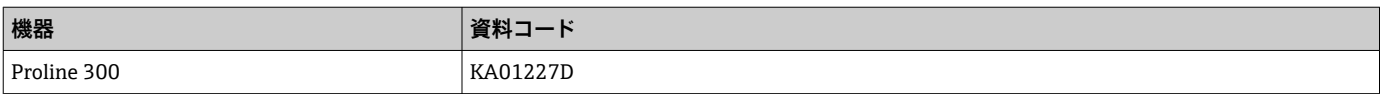

# **技術仕様書**

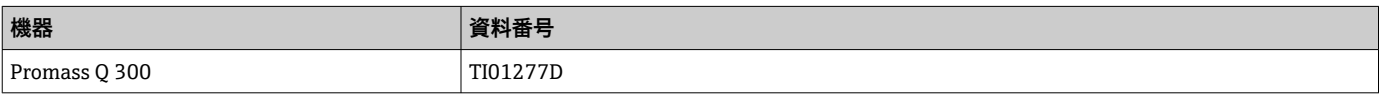

# **機能説明書**

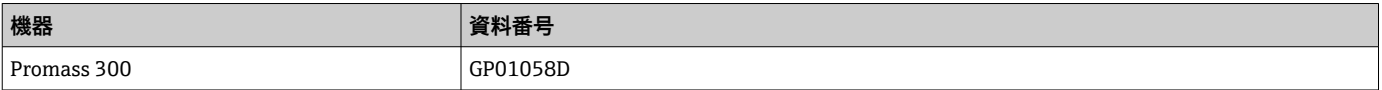

# <span id="page-249-0"></span>機器に応じた追加資料 **安全上の注意事項**

危険場所で使用する電気機器に関する安全上の注意事項

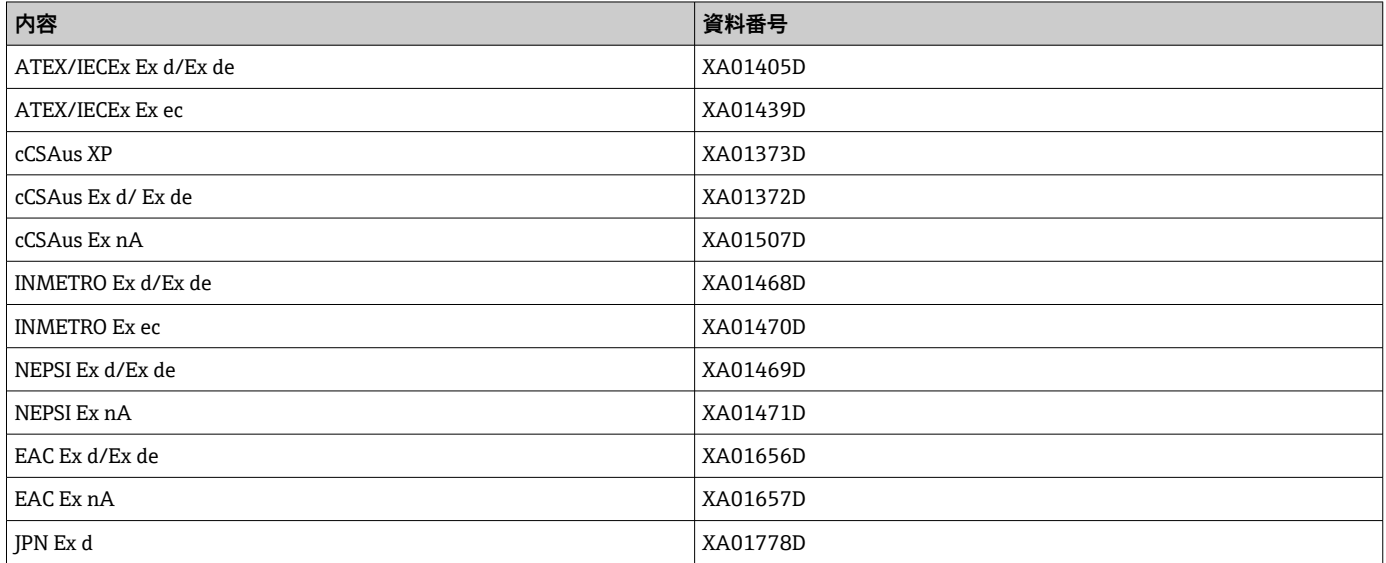

# **分離ディスプレイと操作モジュール DKX001**

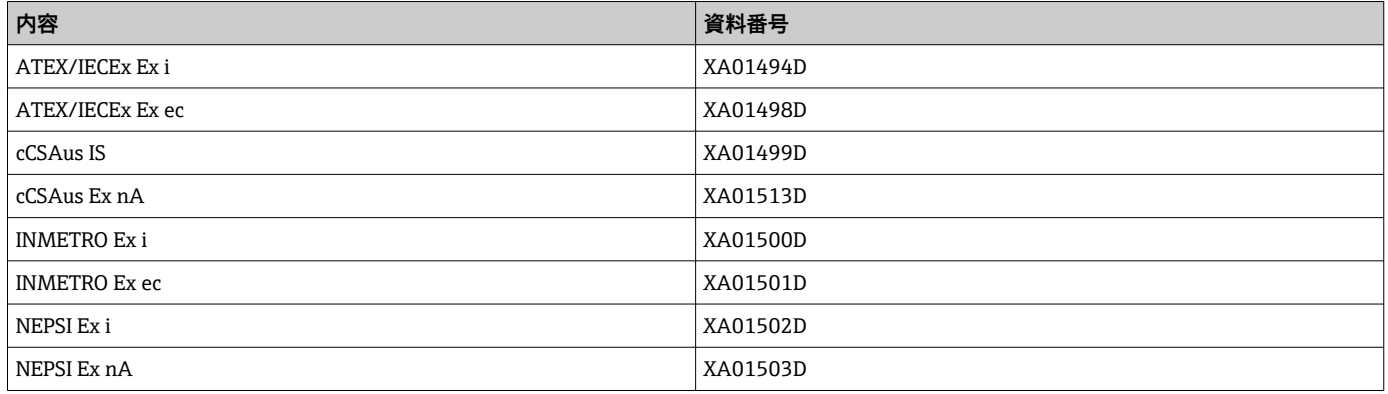

# **個別説明書**

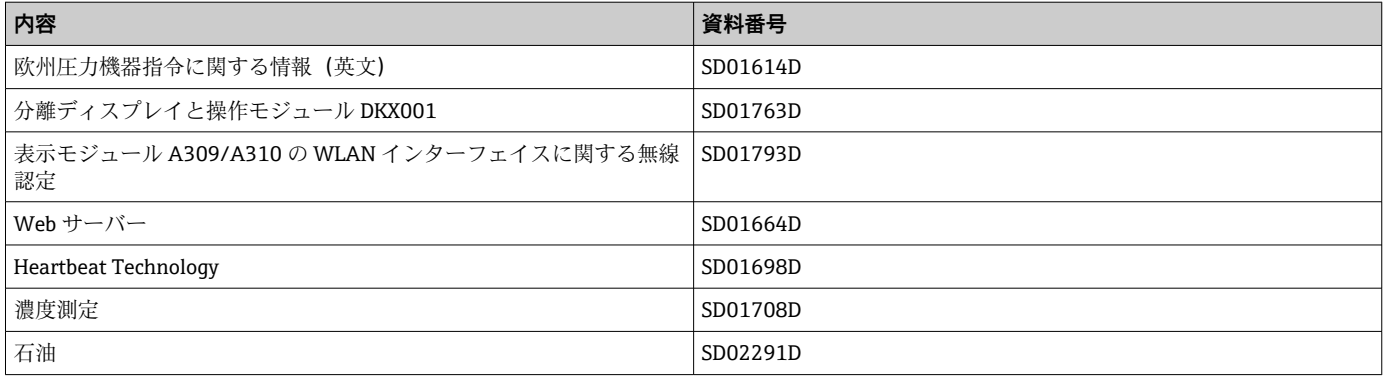

# **インストールガイド**

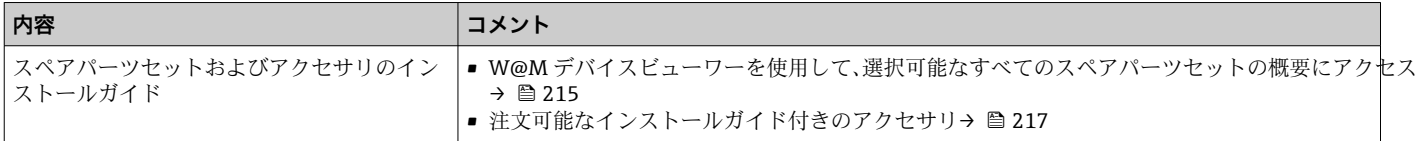

# 索引

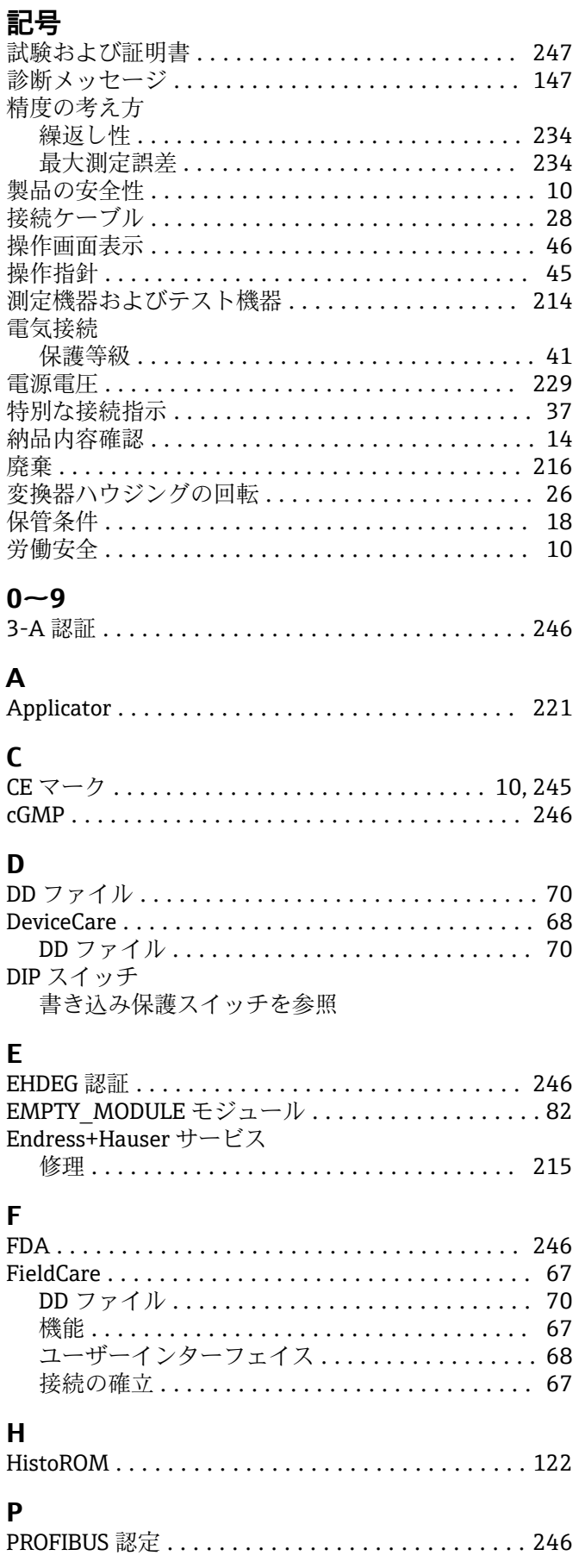

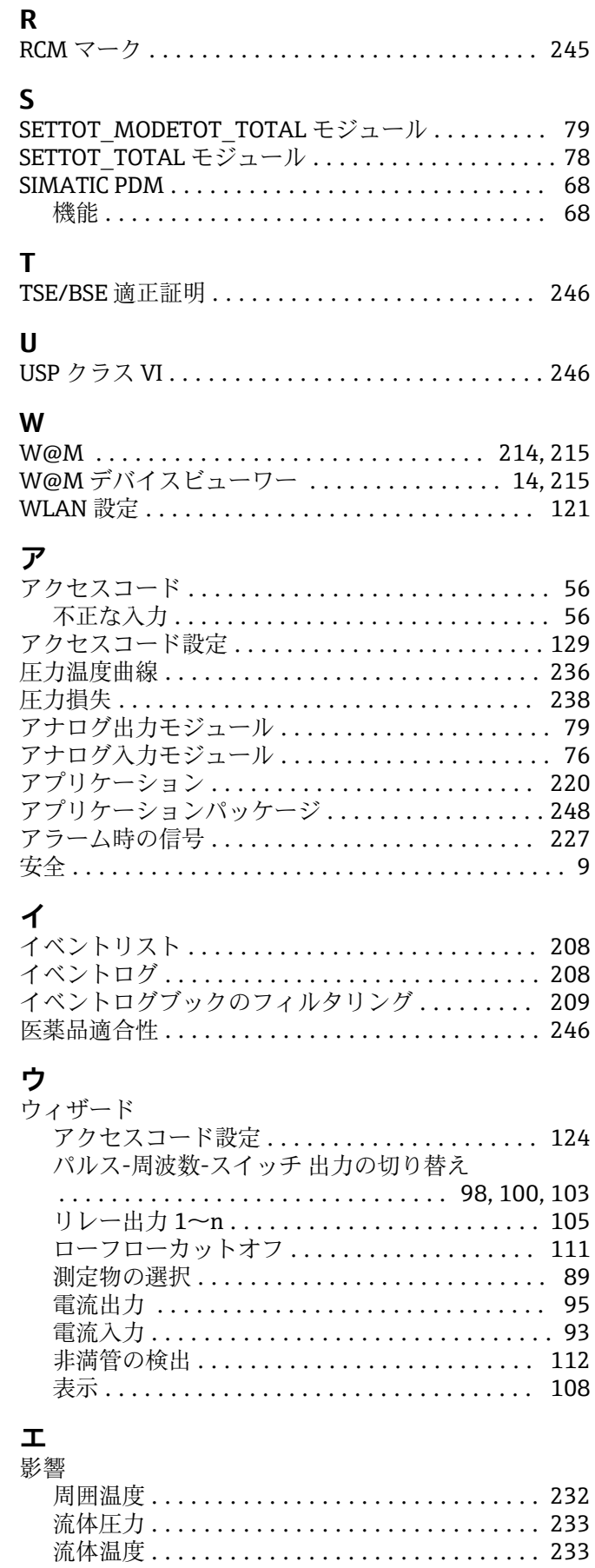
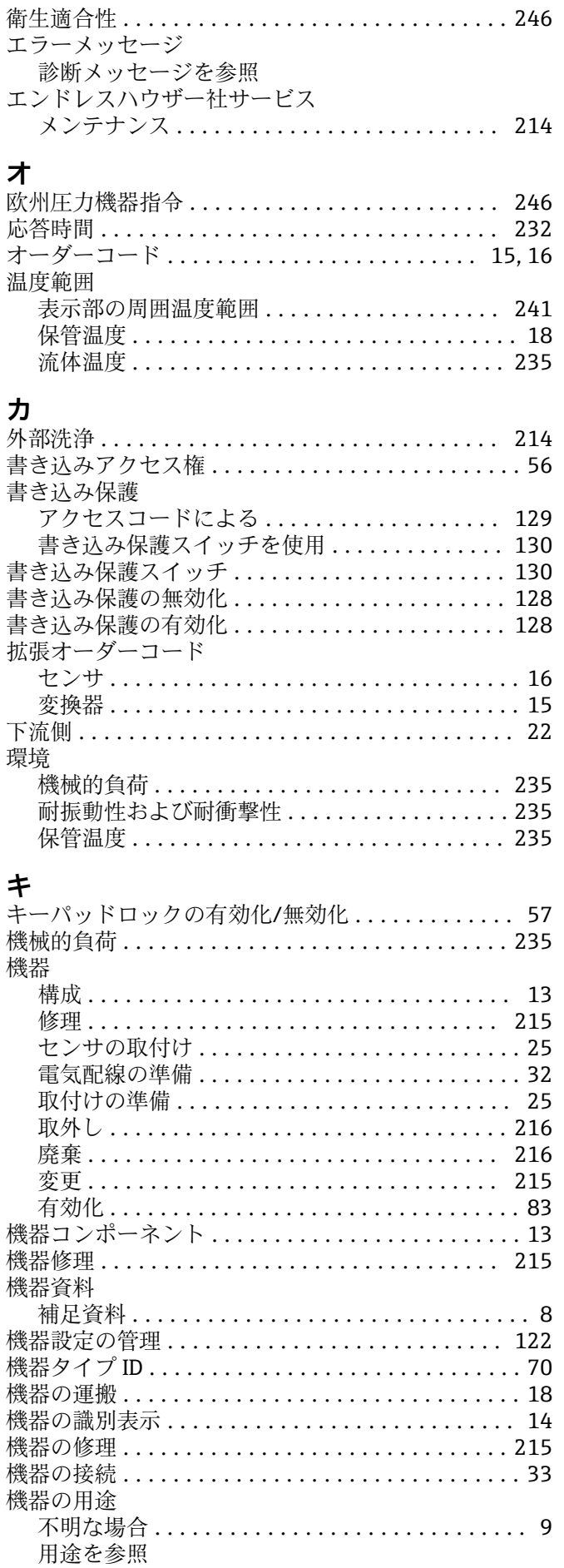

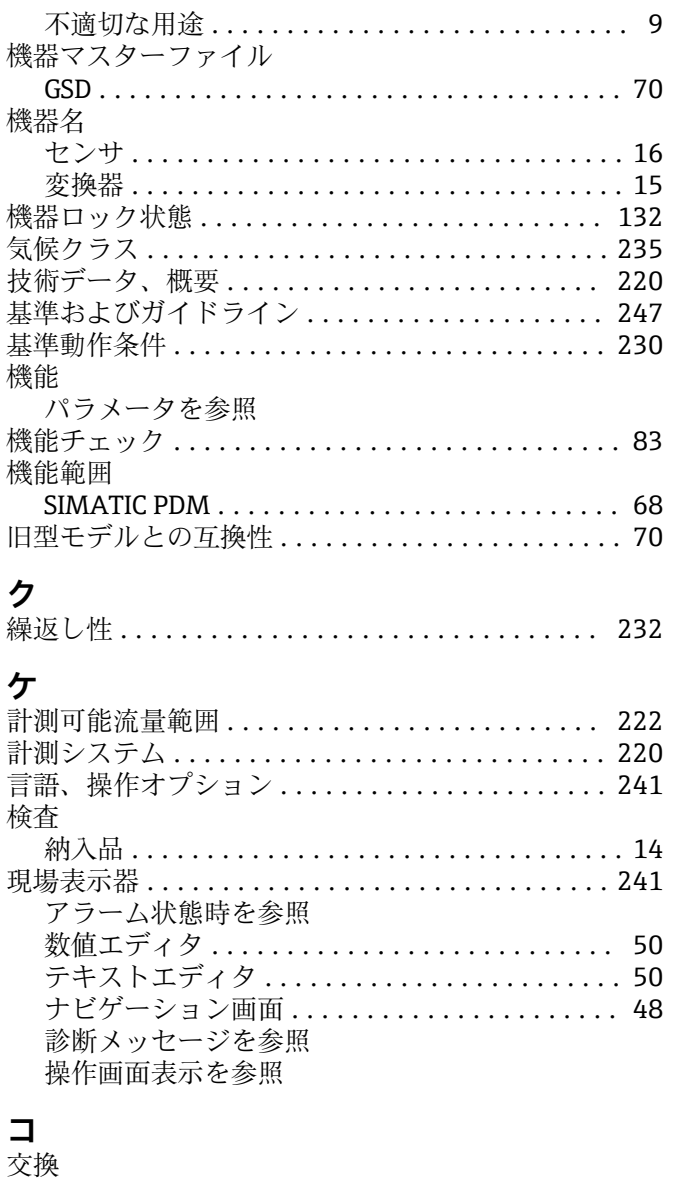

# $\frac{1}{x}$

 $\overline{\phantom{a}}$ 

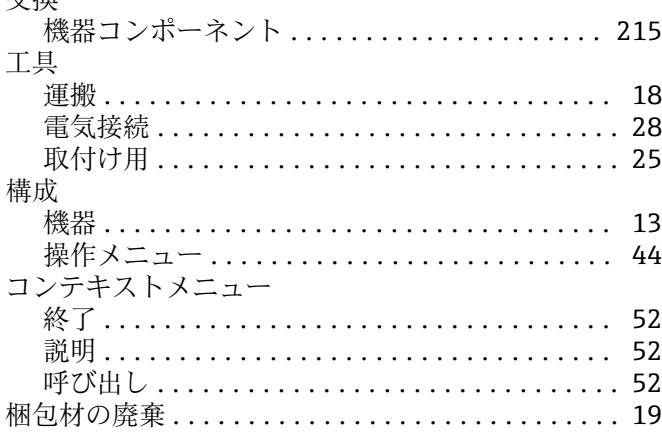

# $#$

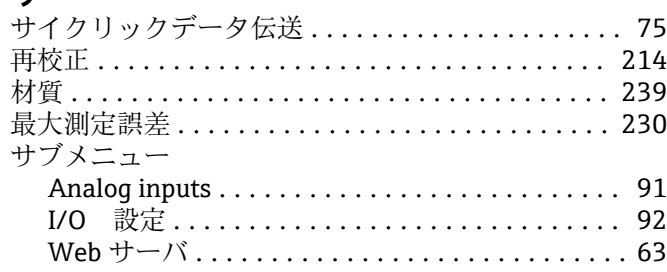

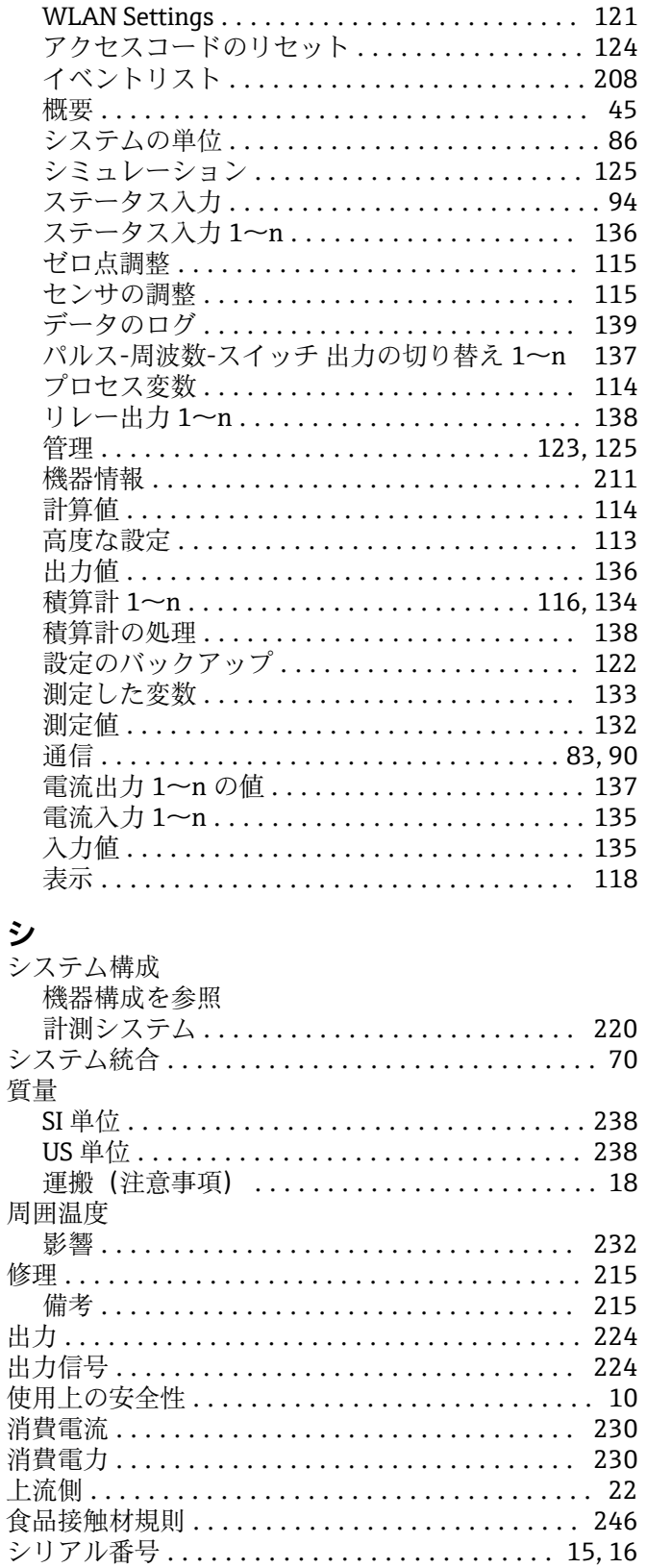

信号ケーブルの接続 ............................33

シンボル ............................... 147

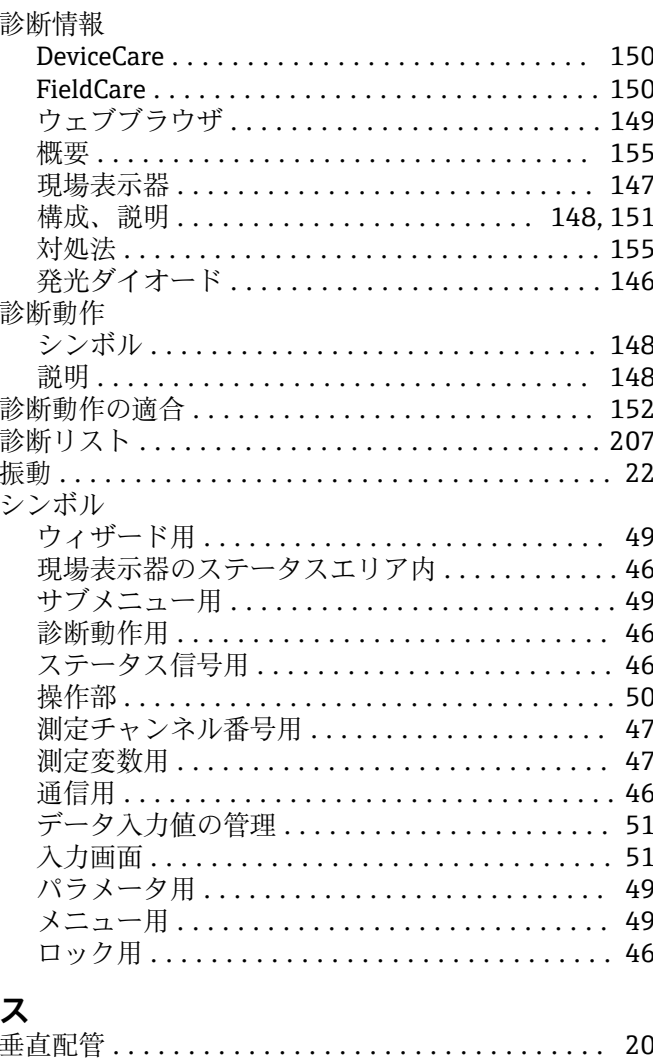

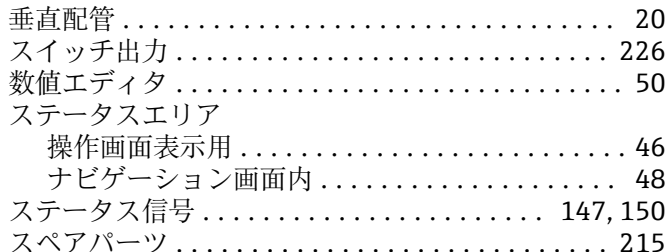

#### セ

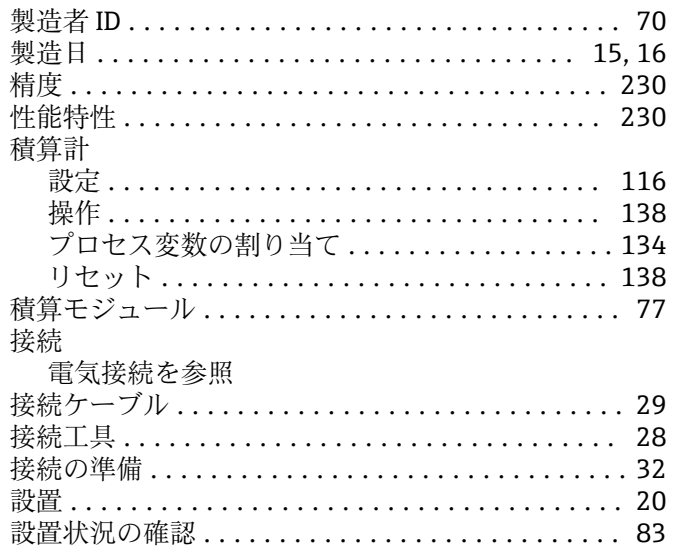

資料

診断

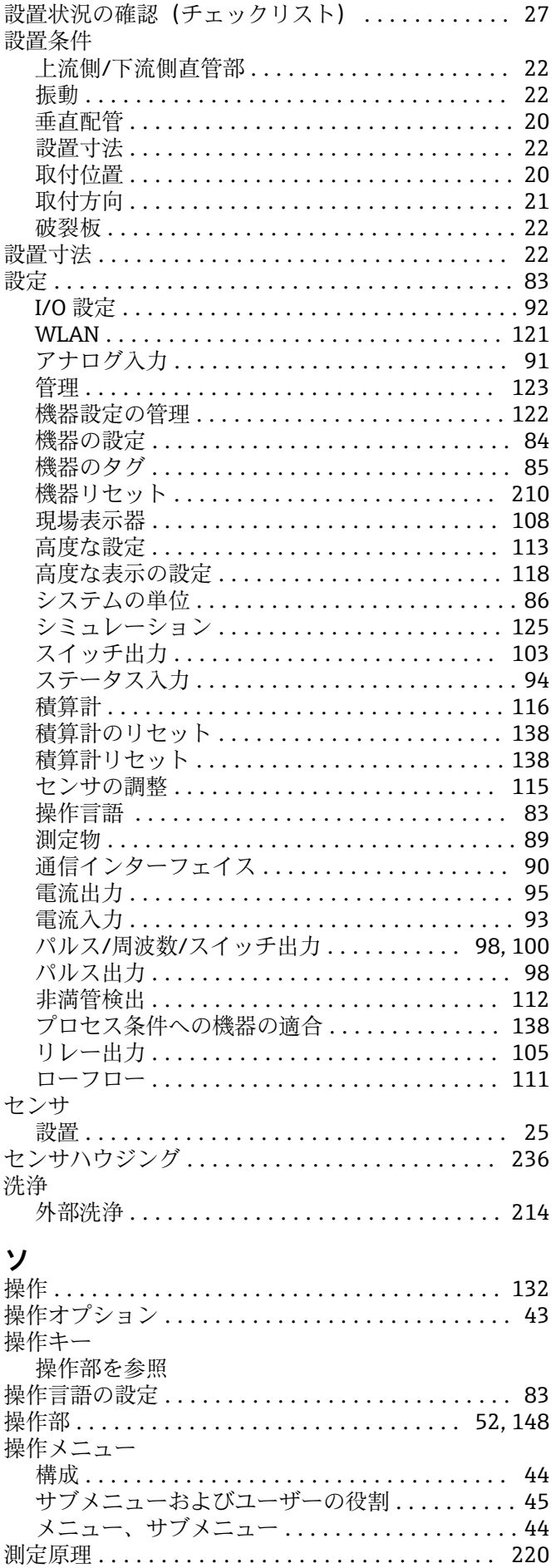

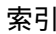

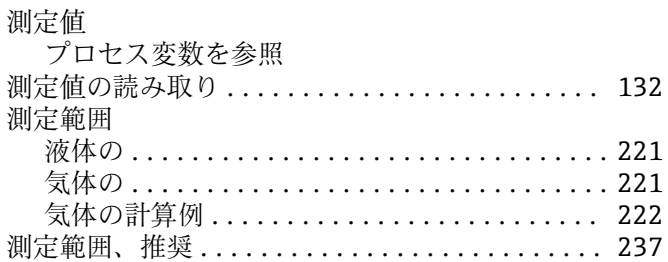

# タ

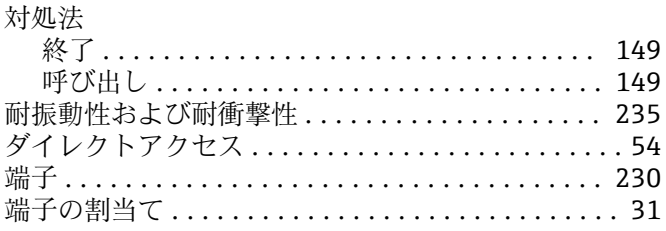

その他の認定 ............................... 246

# チ

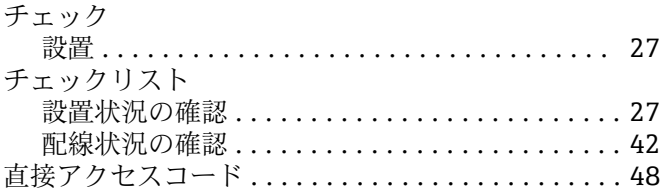

### ッ

ツールヒント ヘルプテキストを参照

# テ

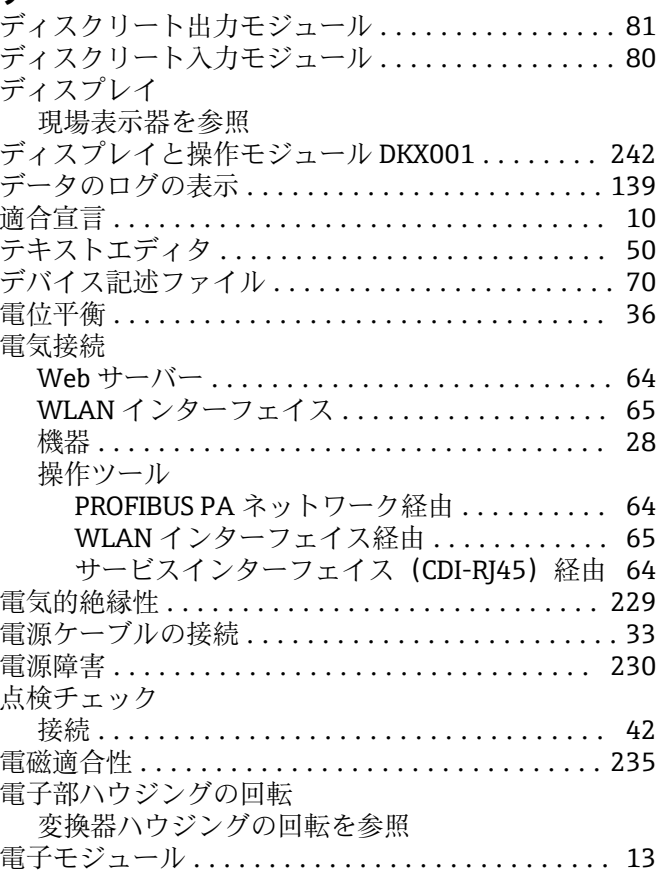

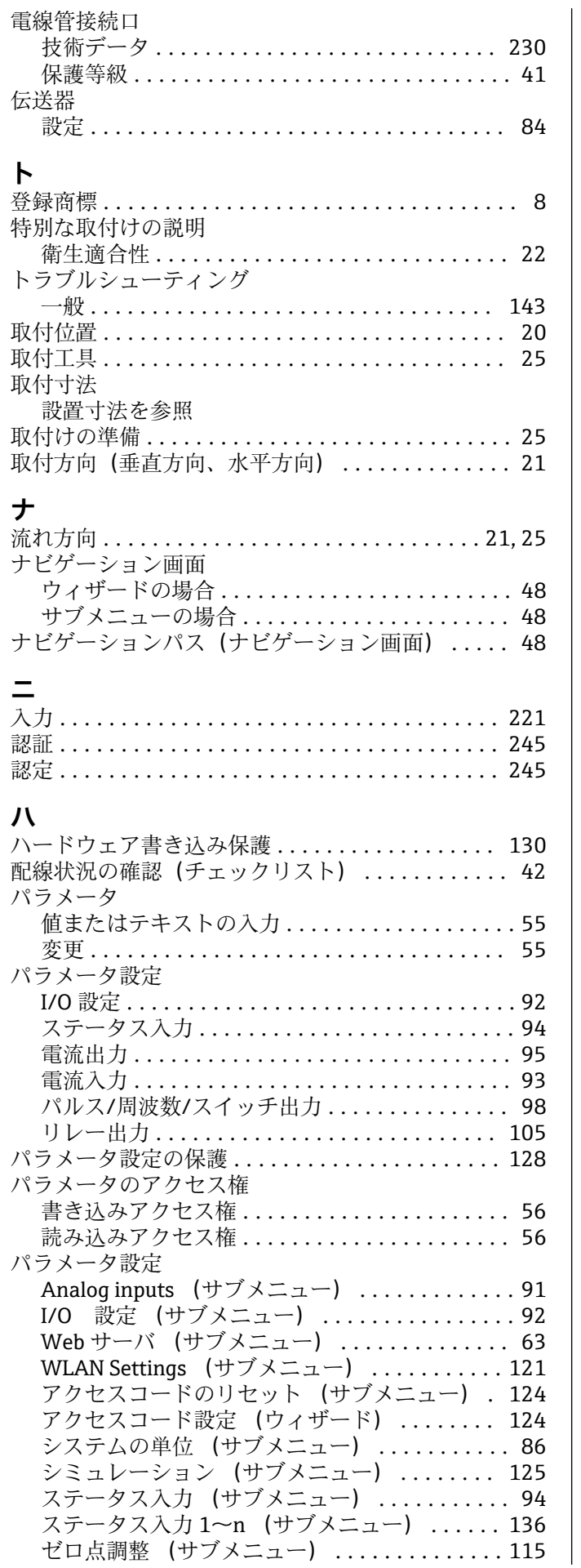

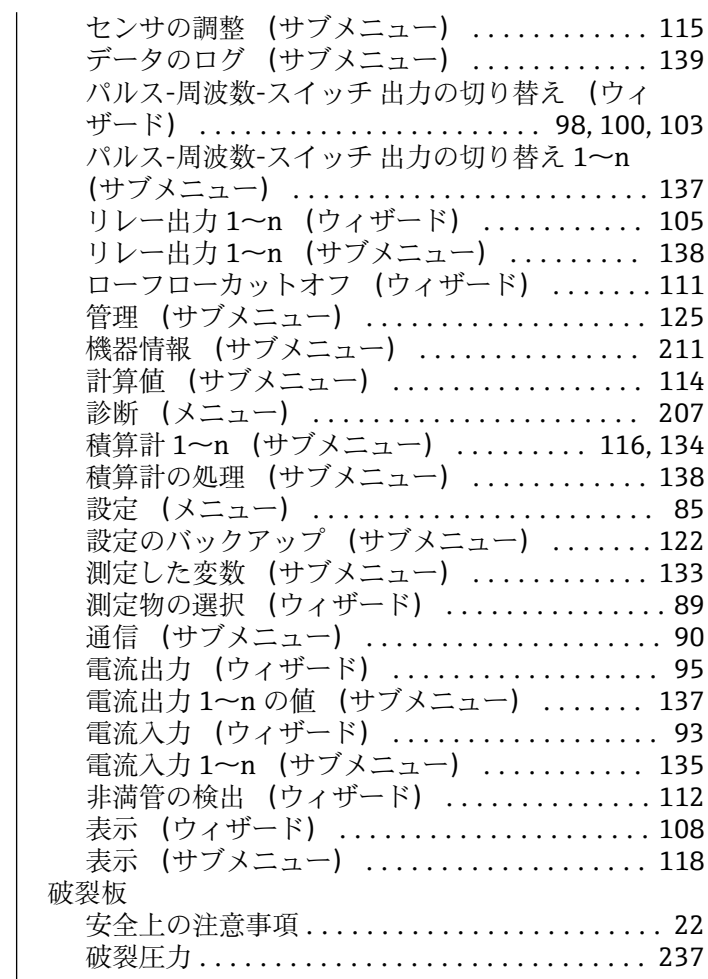

# **ヒ**

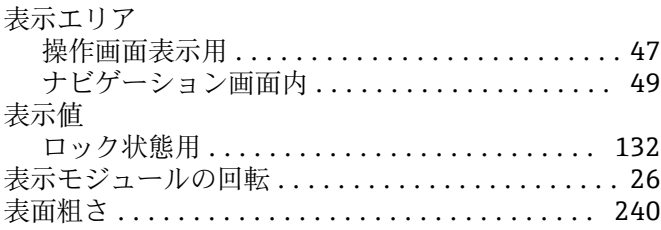

# **フ**

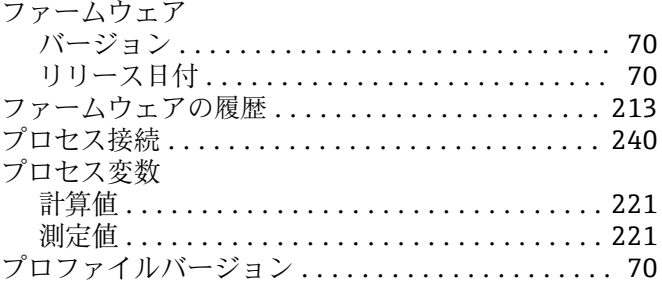

#### **ヘ** ヘルプテキスト

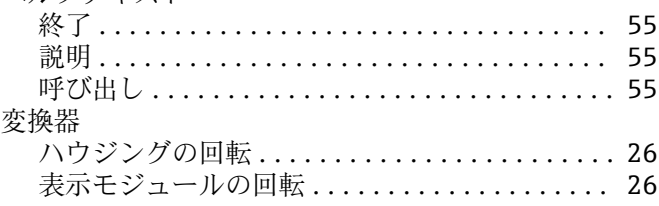

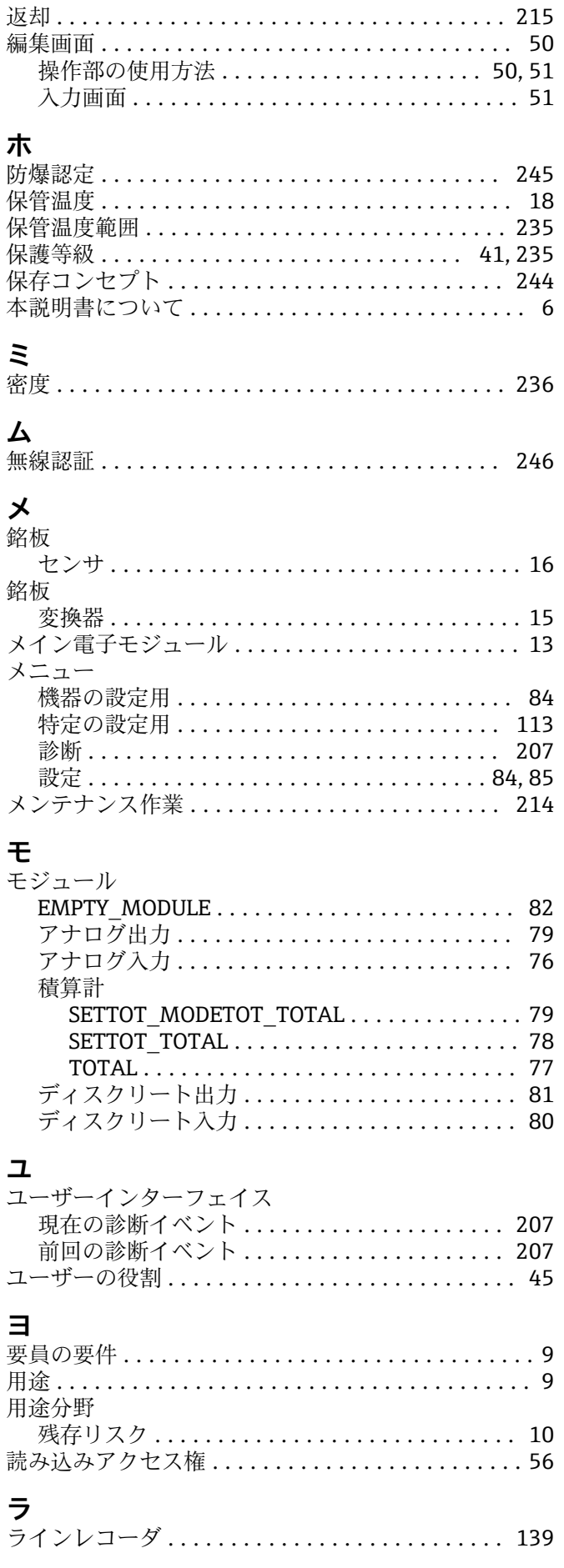

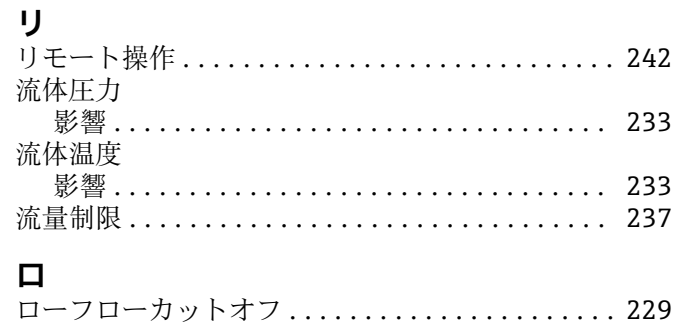

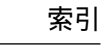

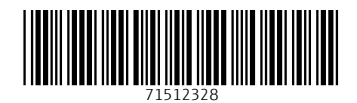

www.addresses.endress.com

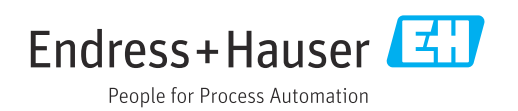